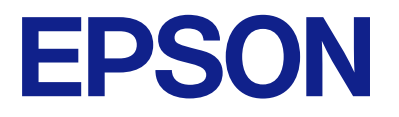

# **WF-M5899 Series Használati útmutató**

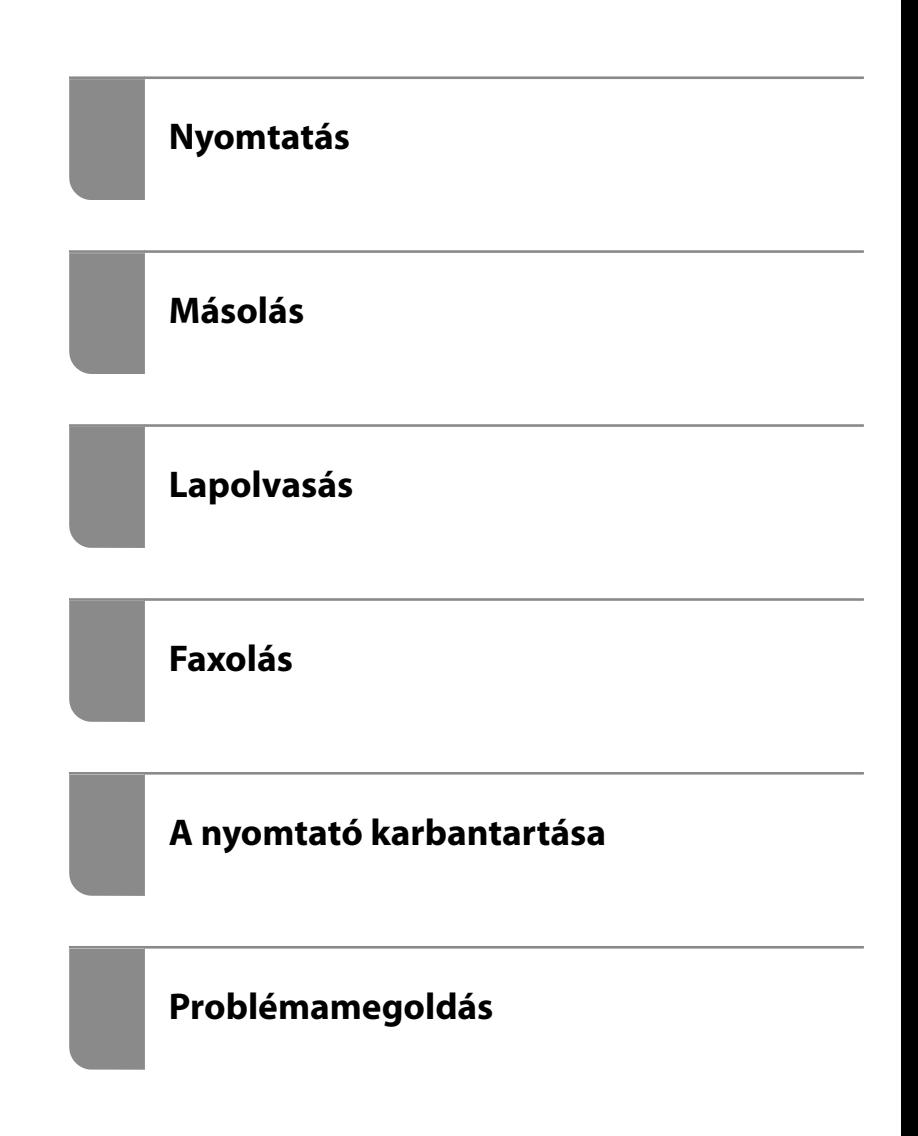

## *Tartalomjegyzék*

### *[Útmutató a kézikönyvhöz](#page-7-0)*

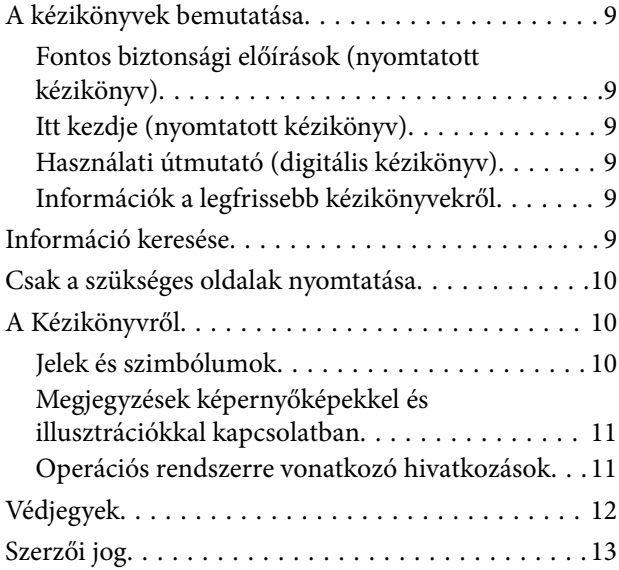

### *[Fontos utasítások](#page-14-0)*

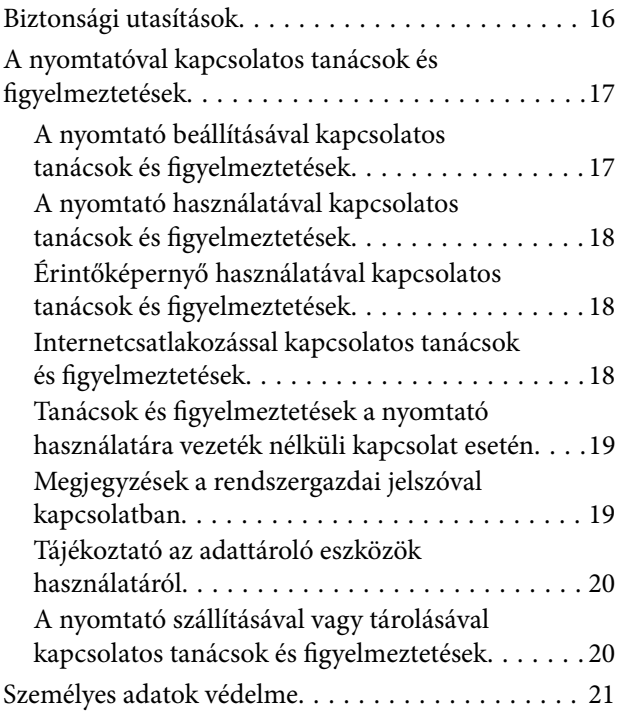

### *[Részek nevei és funkciói](#page-21-0)*

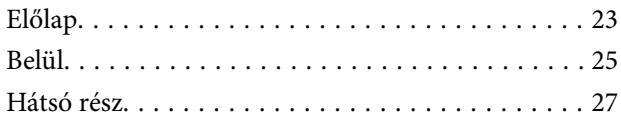

## *[Útmutató a vezérlőpanelhez](#page-27-0)*

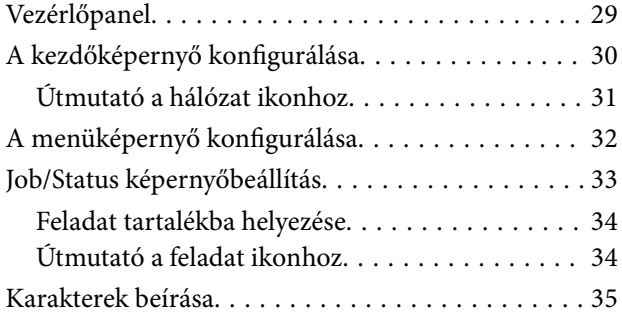

### *[A nyomtató előkészítése és a kezdeti](#page-35-0)  [beállítások végrehajtása](#page-35-0)*

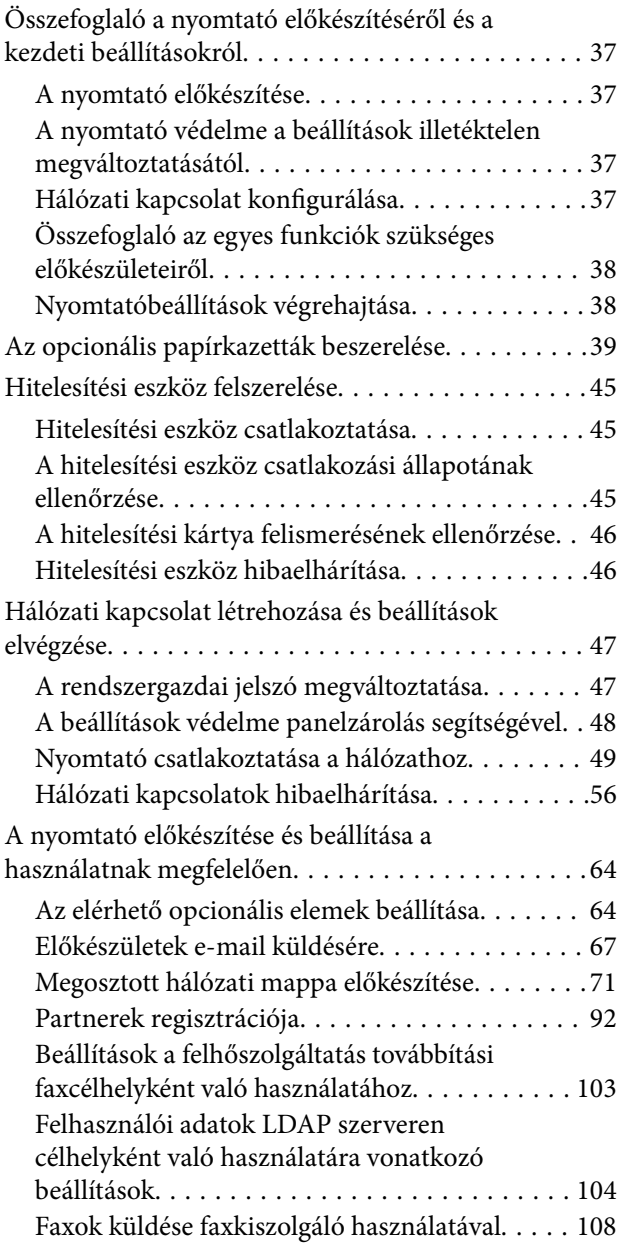

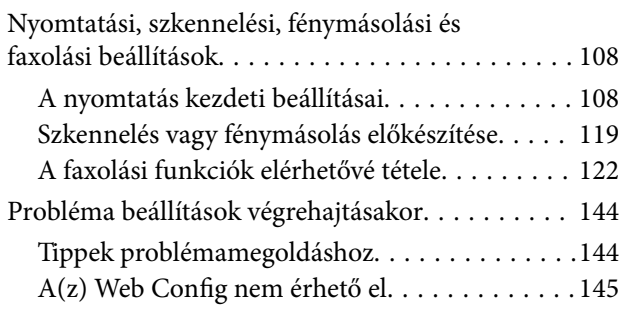

### *[Papír betöltése](#page-146-0)*

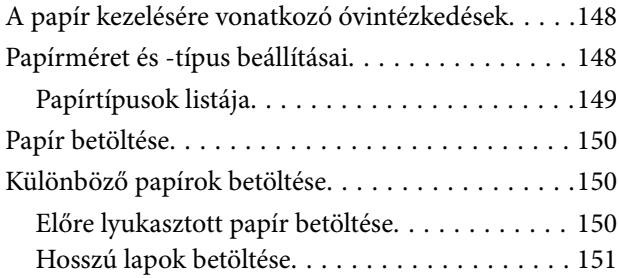

## *[Eredetik felhelyezése](#page-151-0)*

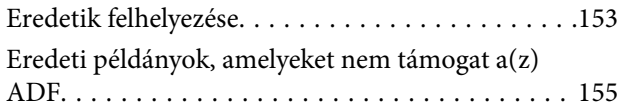

### *[Memóriaeszköz behelyezése és](#page-155-0)  [eltávolítása](#page-155-0)*

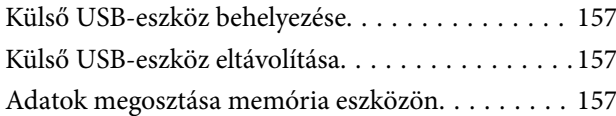

## *[Nyomtatás](#page-158-0)*

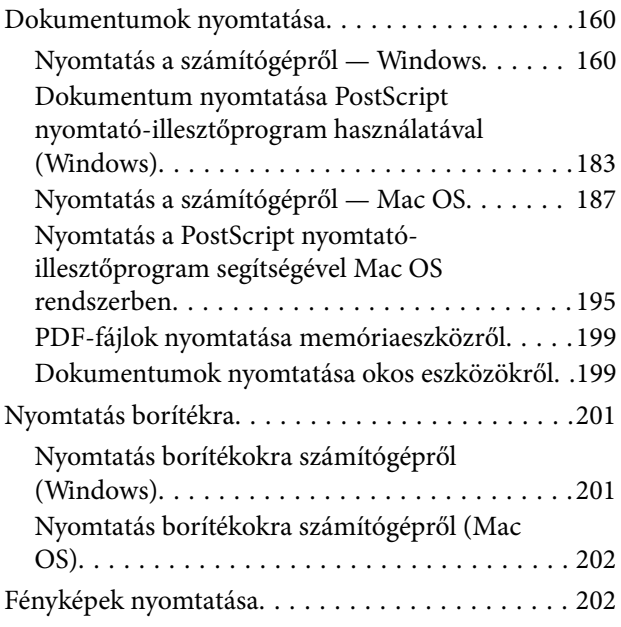

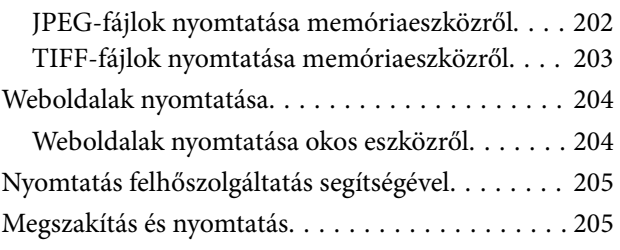

### *[Másolás](#page-206-0)*

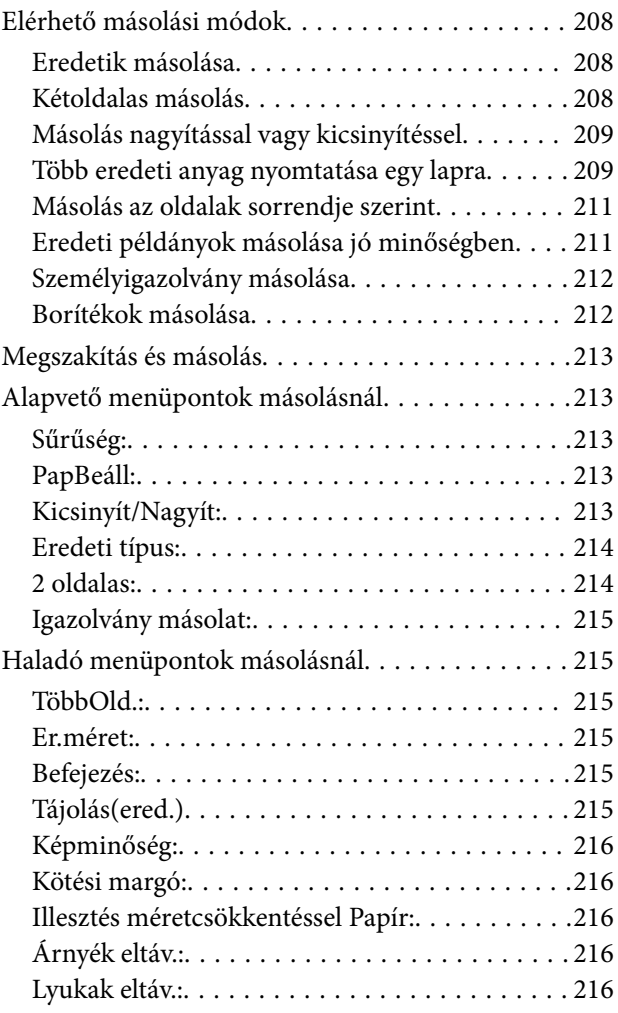

## *[Lapolvasás](#page-216-0)*

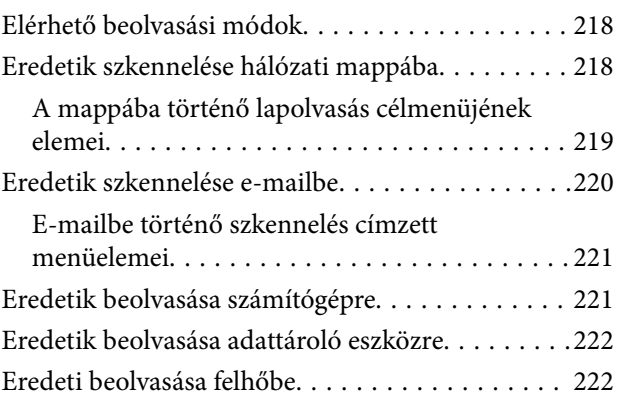

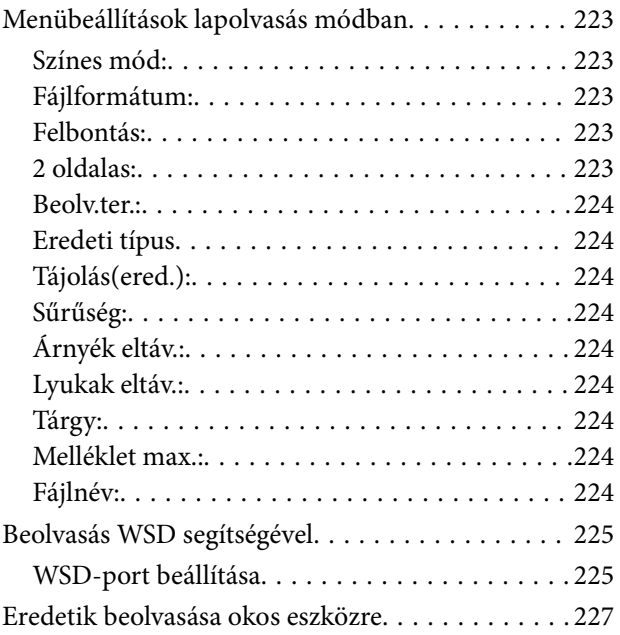

### *[Faxolás](#page-227-0)*

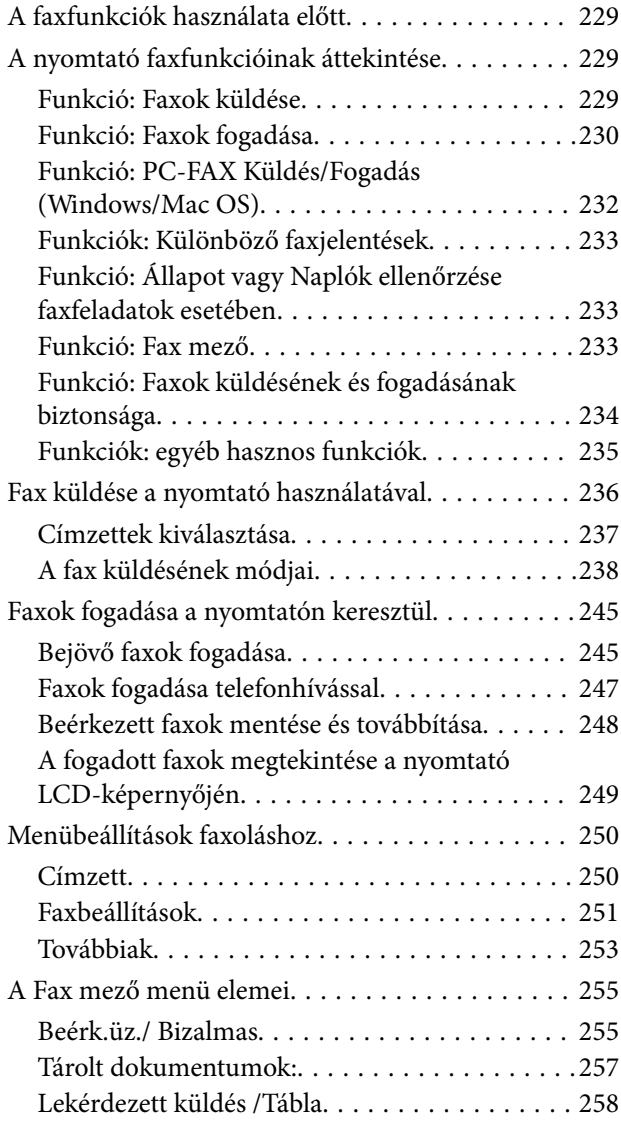

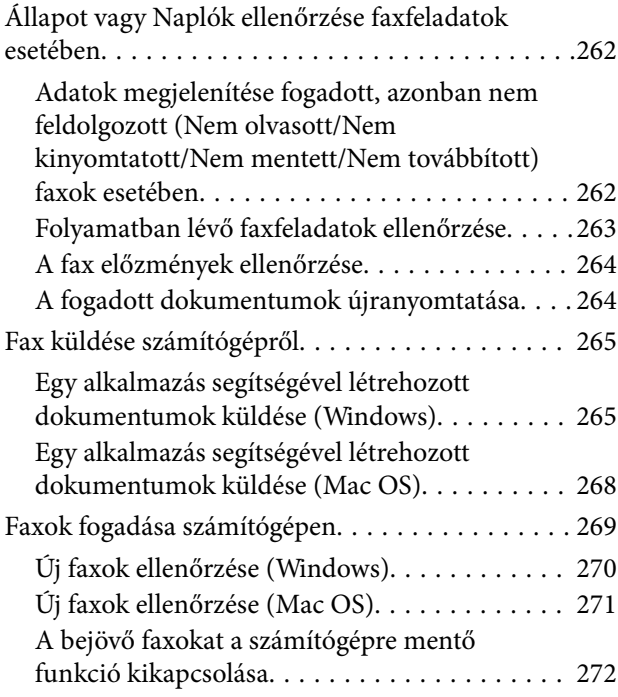

## *[A nyomtató karbantartása](#page-272-0)*

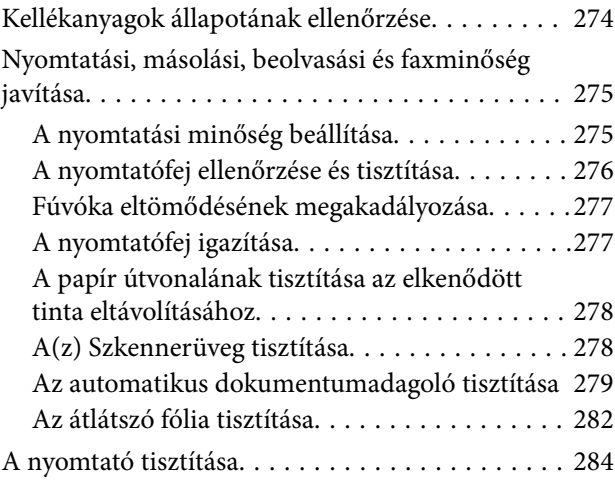

## *[Ezekben a helyzetekben](#page-285-0)*

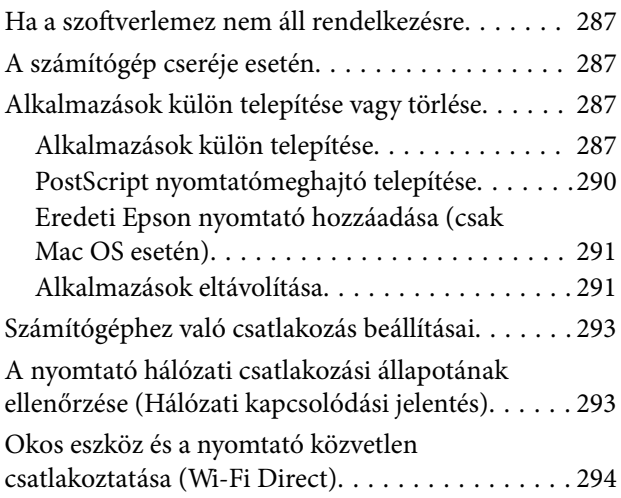

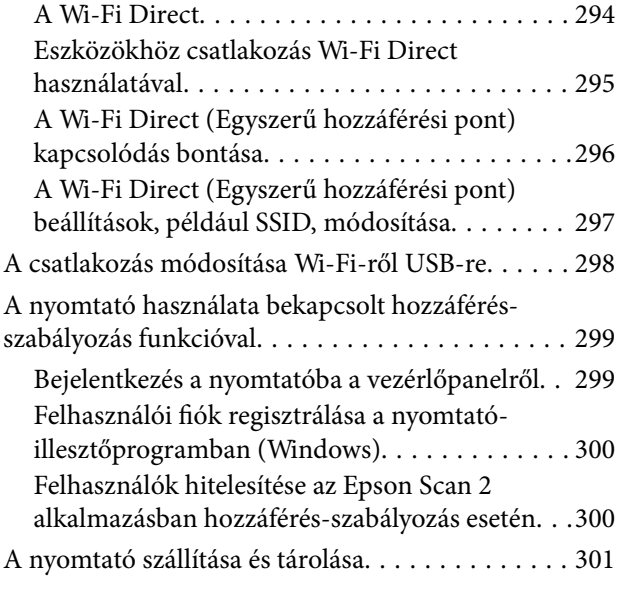

### *[Problémamegoldás](#page-304-0)*

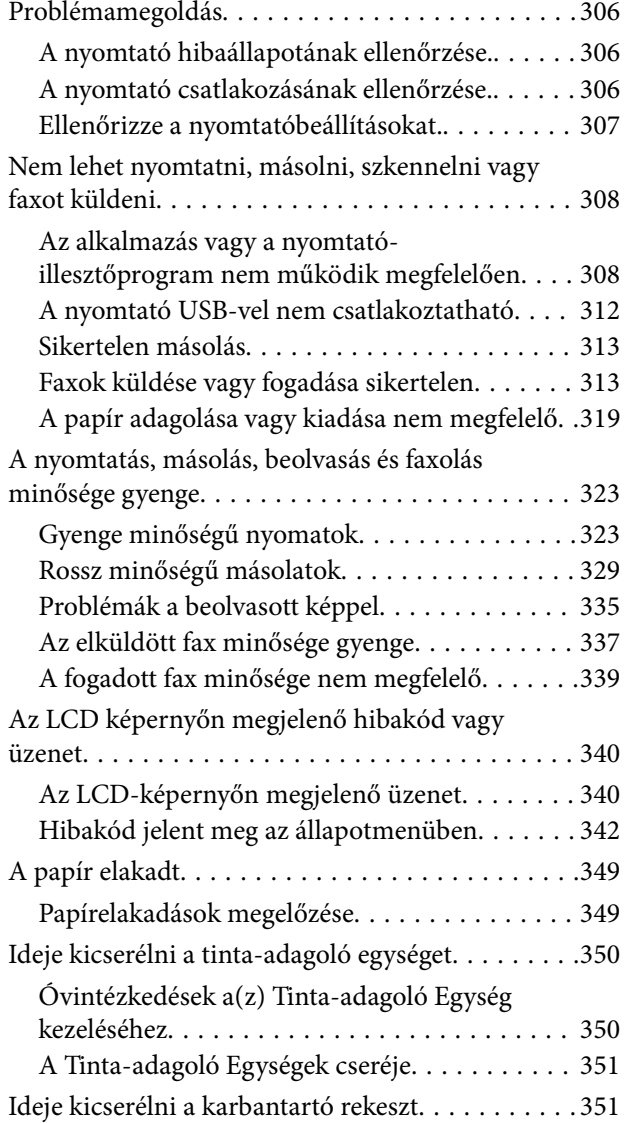

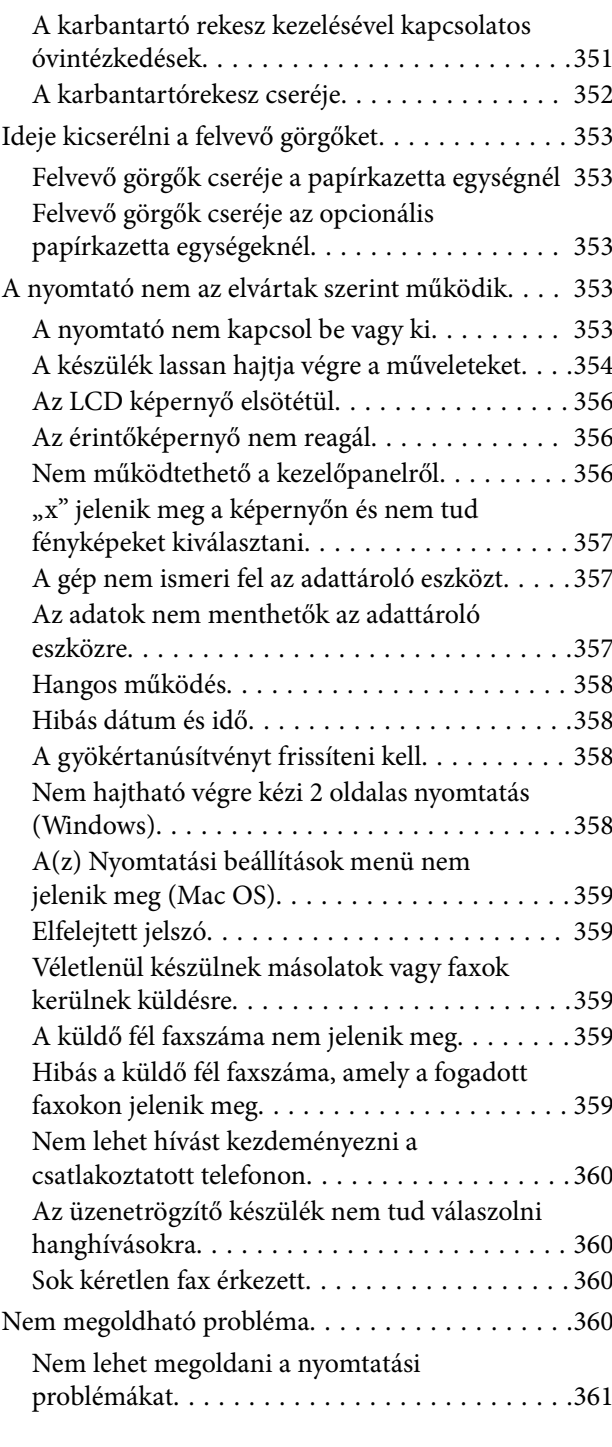

## *[Termékinformációk](#page-361-0)*

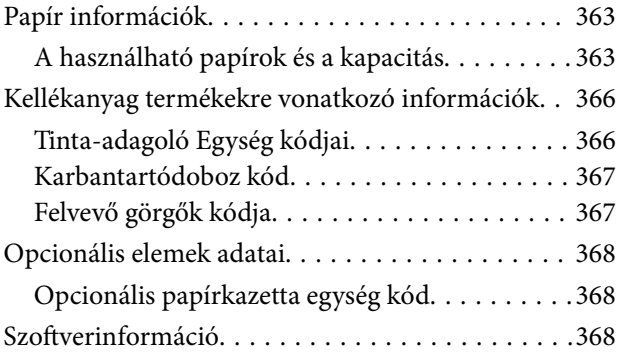

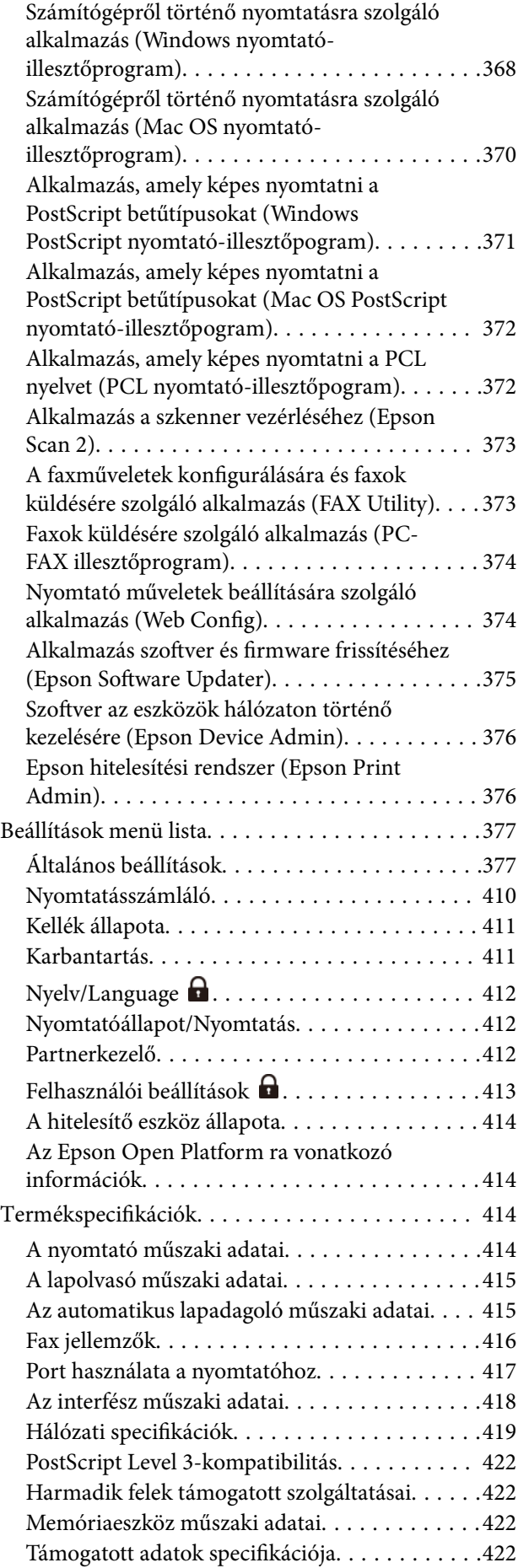

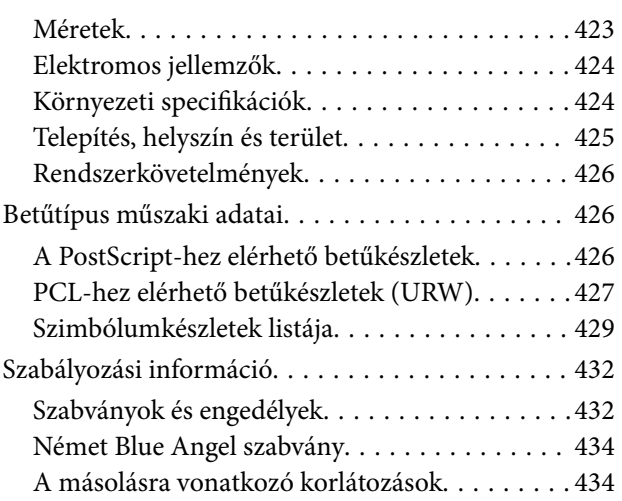

## *[Rendszergazdai információ](#page-434-0)*

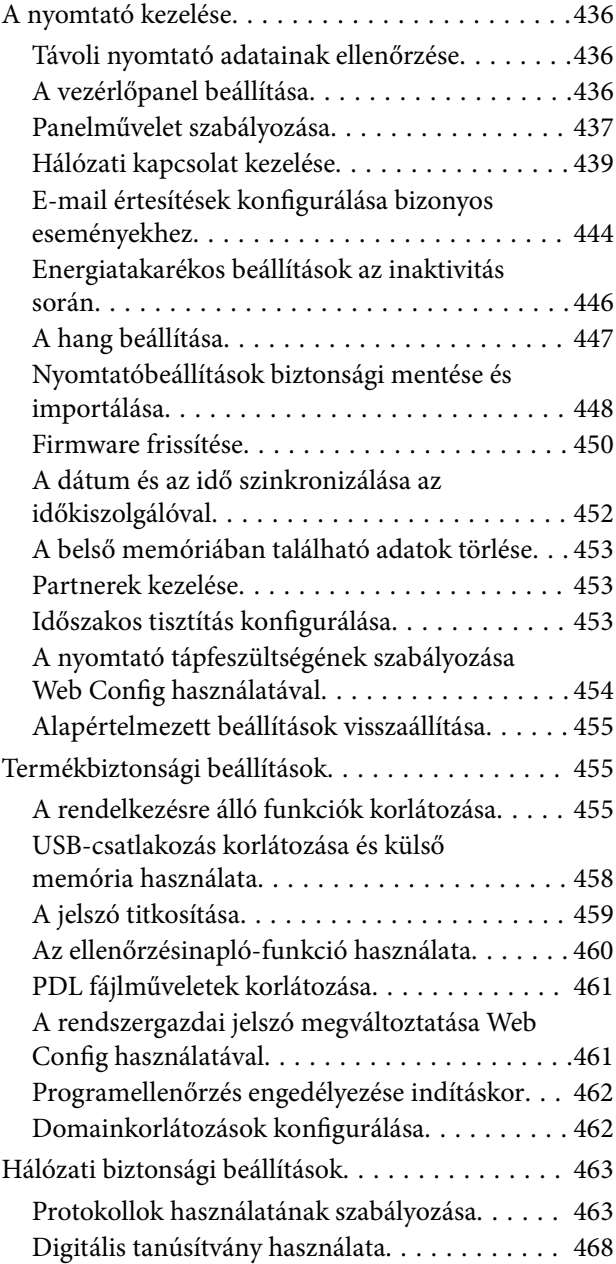

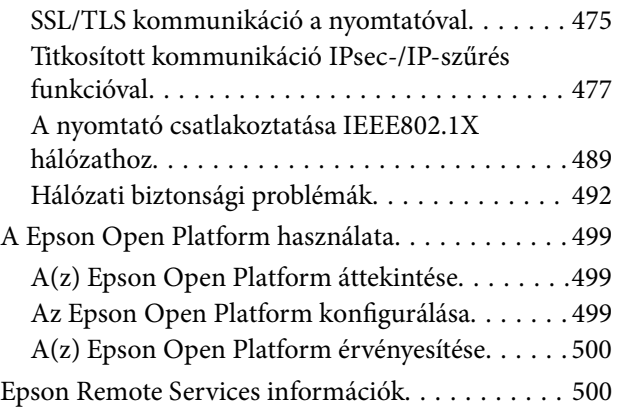

## *[Segítségkérés](#page-500-0)*

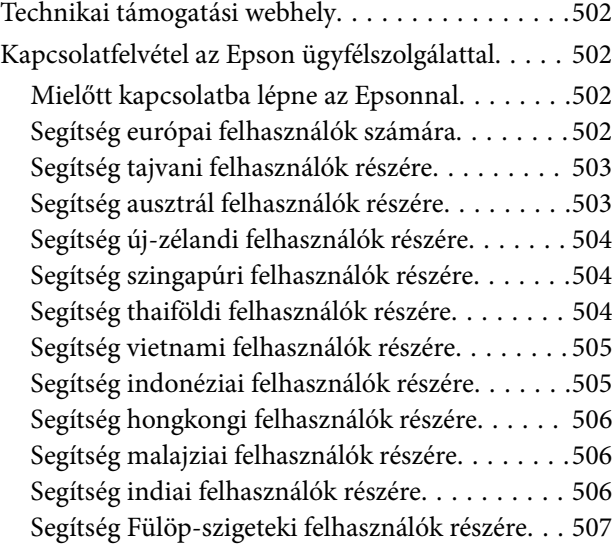

# <span id="page-7-0"></span>**Útmutató a kézikönyvhöz**

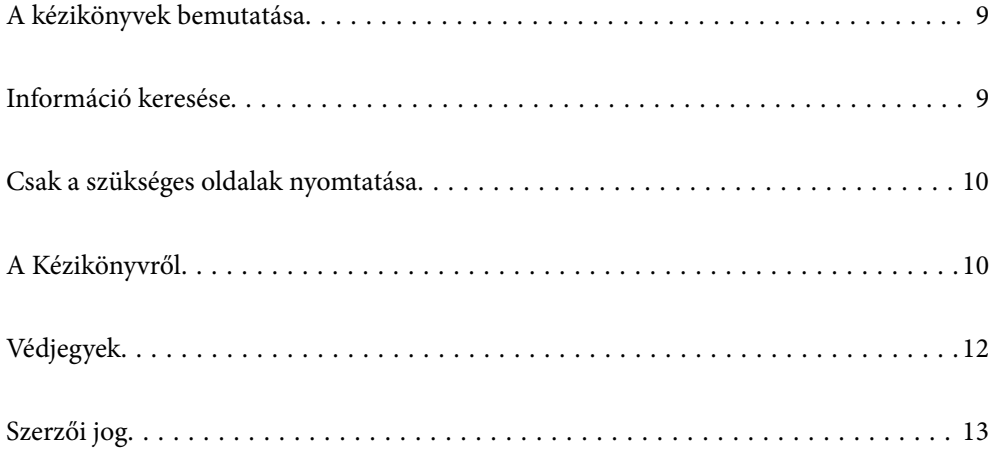

# <span id="page-8-0"></span>**A kézikönyvek bemutatása**

Az Epson nyomtató a következő kézikönyvekkel kerül forgalomba. A fenti kézikönyveken túl olvassa el a nyomtatóból és az Epson szoftveralkalmazásokból elérhető egyéb segítségeket is.

### Fontos biztonsági előírások (nyomtatott kézikönyv)

Utasításokkal látja el Önt a nyomtató biztonságos használatát illetően.

### Itt kezdje (nyomtatott kézikönyv)

Az útmutatóban a nyomtató üzembe helyezésével és a szoftver telepítésével kapcsolatos tudnivalókat találja.

### Használati útmutató (digitális kézikönyv)

Ez a kézikönyv. PDF-ként és webes kézikönyvként érhető el. Részletes információkat tartalmaz, valamint útmutatást a nyomtató használatához és a problémák megoldásához.

### Információk a legfrissebb kézikönyvekről

❏ Nyomtatott kézikönyv

Látogasson el az Epson európai támogatási webhelyére a(z)<http://www.epson.eu/support>címen vagy az Epson nemzetközi támogatási webhelyére a(z) <http://support.epson.net/> címen.

❏ Digitális kézikönyv

Látogasson el a következő webhelyre, írja be a terméknevet, majd lépjen a(z) **Támogatás** részre. <https://epson.sn>

# **Információ keresése**

A PDF formátumú kézikönyvben konkrét információkra kereshet kulcsszavak beírásával, vagy a könyvjelzők segítségével közvetlenül a meghatározott szakaszokra ugorhat. Ebben a szakaszban elmagyarázzuk, hogy miként használhatja a PDF formátumú kézikönyvet a számítógépén az Adobe Acrobat Reader DC program segítségével.

### **Keresés kulcsszó alapján**

Kattintson a **Szerkesztés** > **Speciális keresés** elemre. Írja be a keresési ablakba a keresett információhoz kapcsolódó kulcsszót (szövegrészletet), majd kattintson a **Keresés** elemre. Ekkor listaszerűen megjelennek a keresési találatok. Egy megjelenített találatra kattintva közvetlenül az adott oldalra ugorhat a kézikönyvben.

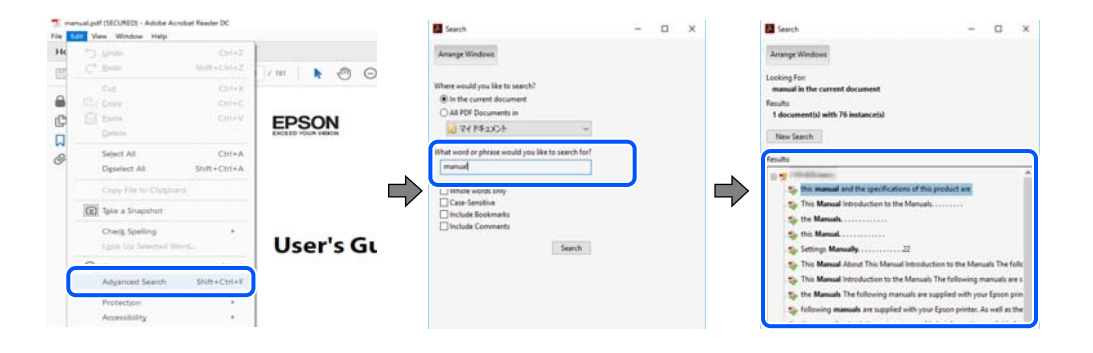

### <span id="page-9-0"></span>**Közvetlen ugrás a kívánt információhoz könyvjelzők segítségével**

Egy címre kattintva közvetlenül az adott oldalra ugorhat. A + vagy a > jelre kattintva megtekintheti az adott szakaszon belül található alsóbb szintű címeket is. Az előző oldalra történő visszatéréshez végezze el a következő műveletet a billentyűzete segítségével.

- ❏ Windows: nyomja le és tartsa nyomva az **Alt** billentyűt, majd nyomja le a **←** billentyűt.
- ❏ Mac OS: nyomja le és tartsa lenyomva a parancs billentyűt, majd nyomja le a **←** billentyűt.

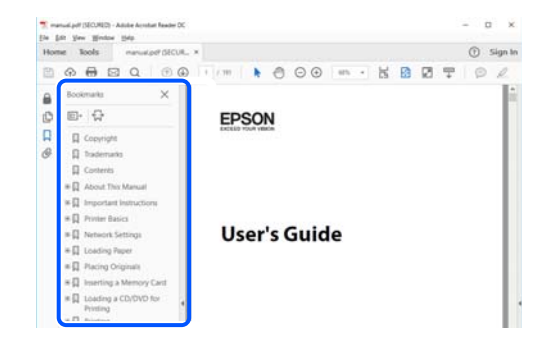

# **Csak a szükséges oldalak nyomtatása**

Lehetősége van csak azokat az oldalakat kibontani és kinyomtatni, amelyekre szüksége van. Kattintson a **Fájl** menüben a **Nyomtatás** elemre, majd a **Nyomtatandó oldalak** szakaszban található **Oldalak** paraméter segítségével határozza meg a nyomtatni kívánt oldalak oldalszámát.

- ❏ Tartomány meghatározásához írjon kötőjelet a tartomány első és utolsó oldalának az oldalszáma közé. Példa: 20-25
- ❏ Különálló (értsd: nem egymás után következő) oldalak meghatározásához írjon vesszőt az oldalszámok közé. Példa: 5, 10, 15

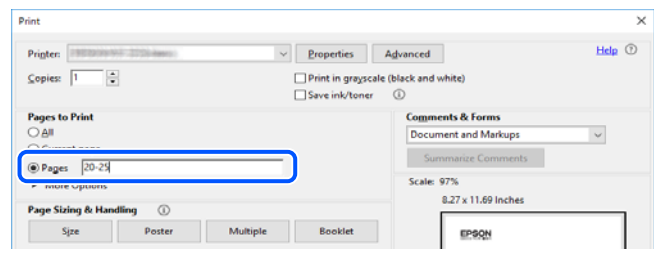

# **A Kézikönyvről**

Ez a rész a jelek és szimbólumok jelentését, a leírásokra vonatkozó megjegyzéseket és az operációs rendszer referenciainformációit ismerteti a kézikönyvben.

### **Jelek és szimbólumok**

### !*Figyelem!*

Utasítások, melyeket a testi sérülések elkerülése érdekében pontosan be kell tartani.

<span id="page-10-0"></span>Fontos:

Utasítások, melyeket a berendezés sérüléseinek elkerülése érdekében kell betartani.

#### *Megjegyzés:*

Kiegészítő és referencia információkat biztosít.

### **Kapcsolódó információ**

& Hivatkozások a kapcsolódó fejezetekhez.

Elérhetővé teszi a használati utasításokat Webes filmútmutatók formájában. Lásd a kapcsolódó információk hivatkozást.

Ha a rendszergazdai zárolás aktív, a vezérlőpanel menüelemei korlátozva vannak.

## **Megjegyzések képernyőképekkel és illusztrációkkal kapcsolatban**

- ❏ A nyomtató illesztőprogramjának képernyőfelvételei Windows 10 vagy macOS High Sierra rendszeren készültek(10.13). A képernyőkön megjelenő tartalom a készülék típusától és az adott helyzettől függően változik.
- ❏ A kézikönyvben szereplő képek csak példaként szolgálnak. Ugyan az egyes modellek esetében lehetnek különbségek, de a készüléket ugyanúgy kell működtetni.
- ❏ Az LCD képernyőn megjelenő menük a modelltől és a beállításoktól függően eltérő elemeket tartalmazhatnak.
- ❏ A QR-kódot erre szolgáló alkalmazással lehet szkennelni.

### **Operációs rendszerre vonatkozó hivatkozások**

### **Windows**

A kézikönyvben a(z) "Windows 11", "Windows 10", "Windows 8.1", "Windows 8", "Windows 7", "Windows Vista", "Windows XP", "Windows Server 2022", "Windows Server 2019", "Windows Server 2016", "Windows Server 2012 R2", "Windows Server 2012", "Windows Server 2008 R2", "Windows Server 2008", "Windows Server 2003 R2" és "Windows Server 2003" kifejezések az alábbi operációs rendszerekre vonatkoznak. Továbbá, a "Windows" kifejezés valamennyi verzióra vonatkozik.

- ❏ Microsoft® Windows® 11 operációs rendszer
- ❏ Microsoft® Windows® 10 operációs rendszer
- ❏ Microsoft® Windows® 8.1 operációs rendszer
- ❏ Microsoft® Windows® 8 operációs rendszer
- ❏ Microsoft® Windows® 7 operációs rendszer
- ❏ Microsoft® Windows Vista® operációs rendszer
- ❏ Microsoft® Windows® XP operációs rendszer
- ❏ Microsoft® Windows® XP Professional x64 Edition operációs rendszer
- ❏ Microsoft® Windows Server® 2022 operációs rendszer
- <span id="page-11-0"></span>❏ Microsoft® Windows Server® 2019 operációs rendszer
- ❏ Microsoft® Windows Server® 2016 operációs rendszer
- ❏ Microsoft® Windows Server® 2012 R2 operációs rendszer
- ❏ Microsoft® Windows Server® 2012 operációs rendszer
- ❏ Microsoft® Windows Server® 2008 R2 operációs rendszer
- ❏ Microsoft® Windows Server® 2008 operációs rendszer
- ❏ Microsoft® Windows Server® 2003 R2 operációs rendszer
- ❏ Microsoft® Windows Server® 2003 operációs rendszer

### **Mac OS**

A kézikönyvben a "Mac OS" a Mac OS X 10.9.5 vagy annál újabb, valamint a macOS 11 vagy annál újabb operációs rendszerekre vonatkozik.

# **Védjegyek**

- ❏ Microsoft®, Windows®, Windows Server®, and Windows Vista® are registered trademarks of Microsoft Corporation.
- ❏ Apple, Mac, macOS, OS X, Bonjour, ColorSync, Safari, AirPrint, iPad, iPhone, iPod touch, TrueType, and iBeacon are trademarks of Apple Inc., registered in the U.S. and other countries.
- ❏ Use of the Works with Apple badge means that an accessory has been designed to work specifically with the technology identified in the badge and has been certified by the developer to meet Apple performance standards.
- ❏ Chrome, Chrome OS, Google Play and Android are trademarks of Google LLC.
- ❏ Albertus, Arial, Coronet, Gill Sans, Joanna and Times New Roman are trademarks of The Monotype Corporation registered in the United States Patent and Trademark Office and may be registered in certain jurisdictions.
- ❏ ITC Avant Garde Gothic, ITC Bookman, Lubalin Graph, Mona Lisa, ITC Symbol, Zapf Chancery and Zapf Dingbats are trademarks of International Typeface Corporation registered in the U.S. Patent and Trademark Office and may be registered in certain other jurisdictions.
- ❏ Clarendon, Eurostile and New Century Schoolbook are trademarks of Linotype GmbH registered in the U.S. Patent and Trademark Office and may be registered in certain other jurisdictions.
- ❏ Wingdings is a registered trademark of Microsoft Corporation in the United States and other countries.
- ❏ CG Omega, CG Times, Garamond Antiqua, Garamond Halbfett, Garamond Kursiv, Garamond Halbfett Kursiv are trademarks of Monotype Imaging, Inc. and may be registered in certain jurisdictions.
- ❏ Antique Olive is a trademark of M. Olive.
- ❏ Marigold and Oxford are trademarks of AlphaOmega Typography.
- ❏ Helvetica, Optima, Palatino, Times and Univers are trademarks of Linotype Corp. registered in the U.S. Patent and Trademark Office and may be registered in certain other jurisdictions in the name of Linotype Corp. or its licensee Linotype GmbH.
- ❏ ITC Avant Garde Gothic, Bookman, Zapf Chancery and Zapf Dingbats are trademarks of International Typeface Corporation registered in the United States Patent and Trademark Office and may be registered in certain jurisdictions.
- ❏ PCL is the registered trademark of Hewlett-Packard Company.

<span id="page-12-0"></span>❏ Adobe, Acrobat, Photoshop, PostScript®3™, and Reader are either registered trademarks or trademarks of Adobe in the United States and/or other countries.

### ❏ Arcfour

This code illustrates a sample implementation of the Arcfour algorithm.

Copyright © April 29, 1997 Kalle Kaukonen. All Rights Reserved.

Redistribution and use in source and binary forms, with or without modification, are permitted provided that this copyright notice and disclaimer are retained.

THIS SOFTWARE IS PROVIDED BY KALLE KAUKONEN AND CONTRIBUTORS ''AS IS'' AND ANY EXPRESS OR IMPLIED WARRANTIES, INCLUDING, BUT NOT LIMITED TO, THE IMPLIED WARRANTIES OF MERCHANTABILITY AND FITNESS FOR A PARTICULAR PURPOSE ARE DISCLAIMED. IN NO EVENT SHALL KALLE KAUKONEN OR CONTRIBUTORS BE LIABLE FOR ANY DIRECT, INDIRECT, INCIDENTAL, SPECIAL, EXEMPLARY, OR CONSEQUENTIAL DAMAGES (INCLUDING, BUT NOT LIMITED TO, PROCUREMENT OF SUBSTITUTE GOODS OR SERVICES; LOSS OF USE, DATA, OR PROFITS; OR BUSINESS INTERRUPTION) HOWEVER CAUSED AND ON ANY THEORY OF LIABILITY, WHETHER IN CONTRACT, STRICT LIABILITY, OR TORT (INCLUDING NEGLIGENCE OR OTHERWISE) ARISING IN ANY WAY OUT OF THE USE OF THIS SOFTWARE, EVEN IF ADVISED OF THE POSSIBILITY OF SUCH DAMAGE.

- ❏ QR Code is a registered trademark of DENSO WAVE INCORPORATED in Japan and other countries.
- ❏ Firefox is a trademark of the Mozilla Foundation in the U.S. and other countries.
- ❏ Mopria® and the Mopria® Logo are registered and/or unregistered trademarks and service marks of Mopria Alliance, Inc. in the United States and other countries. Unauthorized use is strictly prohibited.
- ❏ microSDHC Logo is a trademark of SD-3C, LLC.

Note: microSDHC is built into the product and cannot be removed.

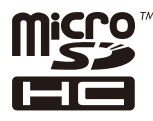

❏ Általános megjegyzés: az itt használt egyéb terméknevek kizárólag az azonosítás célját szolgálják, és előfordulhat, hogy tulajdonosaik védjeggyel védték azokat.Az Epson ezekkel a védjegyekkel kapcsolatban semmiféle jogra nem tart igényt.

# **Szerzői jog**

A jelen kiadvány semelyik része sem reprodukálható, tárolható visszakereső-rendszerben vagy vihető át bármiféle eszközzel, elektronikusan, mechanikusan, fénymásolással, felvétellel vagy bármilyen más módszerrel a Seiko Epson Corporation előzetes írásbeli engedélye nélkül. A dokumentum tartalmának felhasználására vonatkozóan nem vállalunk felelősséget. A dokumentum tartalmának felhasználásából származó károkért sem vállalunk semmiféle felelősséget. A jelen dokumentumban lévő információk csak az ezzel az Epson termékkel történő felhasználásra vonatkoznak. Az Epson nem felelős az olyan esetekért, amikor ezeket az információkat más termékekre alkalmazzák.

Sem a Seiko Epson Corporation, sem bármely leányvállalata nem vállal felelősséget a termék megvásárlójának vagy harmadik félnek olyan káráért, veszteségéért, költségéért vagy kiadásáért, amely a következőkből származik: baleset, a termék nem rendeltetésszerű vagy helytelen használata, a termék jogosulatlan módosítása, javítása vagy megváltoztatása, illetve (az Egyesült Államok kivételével) a Seiko Epson Corporation üzemeltetési és karbantartási utasításainak nem pontos betartása.

A Seiko Epson Corporation nem vállal felelősséget az olyan károkért és problémákért, amelyek a Seiko Epson Corporation által Eredeti Epson terméknek, vagy az Epson által jóváhagyott terméknek nem minősített kiegészítők vagy fogyóeszközök használatából származnak.

A Seiko Epson Corporation nem tehető felelőssé az olyan károkért, amelyek a Seiko Epson Corporation által Epson jóváhagyott terméknek nem minősített bármely csatlakozókábel használatából következő elektromágneses interferenciából származnak.

© 2023 Seiko Epson Corporation

A kézikönyv tartalma és a termékspecifikációk minden külön figyelmeztetés nélkül módosulhatnak.

# <span id="page-14-0"></span>**Fontos utasítások**

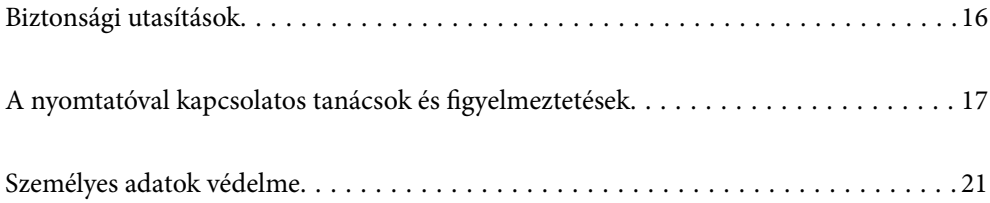

## <span id="page-15-0"></span>**Biztonsági utasítások**

A nyomtató biztonságos használatának érdekében olvassa el és tartsa be ezeket az utasításokat. Őrizze meg a kézikönyvet, hogy később is használni tudja. Továbbá kövesse a nyomtatón található figyelmeztetéseket és utasításokat is.

❏ A nyomtatón lévő szimbólumok egy része a készülék biztonságos és helyes használatát segíti. A szimbólumok jelentését a következő webhelyen tekintheti meg.

<http://support.epson.net/symbols/>

- ❏ Csak a nyomtatóhoz kapott tápkábelt használja, és azt ne használja más készülékkel. Ha más kábellel használja a nyomtatót, vagy más készülékkel használja a mellékelt tápkábelt, az tüzet és áramütést okozhat.
- ❏ Győződjön meg róla, hogy a váltóáramú tápkábel megfelel a helyi biztonsági szabványoknak.
- ❏ Semmilyen körülmények között se szedje szét, alakítsa át, vagy próbálja meg megjavítani a tápkábelt, a kábelcsatlakozót, a nyomtatóegységet, a lapolvasóegységet vagy valamely kiegészítőjét, kivéve ha az eljárások részletesen le vannak írva a nyomtató használati útmutatóiban.
- ❏ Ha a következő helyzetek bármelyike előállna, húzza ki a nyomtatót a konnektorból, majd forduljon a szakképzett szakemberhez:

A tápvezeték vagy csatlakozója megsérült; folyadék került a nyomtatóba; a nyomtatót leejtették, vagy borítása megsérült; a nyomtató nem a megszokott módon működik, vagy feltűnően megváltozott a teljesítménye. Ne módosítsa olyan vezérlőeszközök beállításait, amelyeket a használati utasítások nem ismertetnek.

- ❏ A nyomtatót olyan fali konnektor közelébe helyezze, ahonnan könnyen ki lehet húzni a tápkábelt.
- ❏ Ne helyezze vagy tárolja a nyomtatót szabadban, szennyezett vagy poros területen, víz közelében, hőforrás mellett, illetve ütés-, és rázkódásveszélyes, túl meleg vagy magas páratartalmú helyeken.
- ❏ Ügyeljen rá, nehogy folyadék ömöljön a nyomtatóra, és ne használja a nyomtatót nedves kézzel.
- ❏ A szívritmus-szabályozók és a nyomtató között legalább 22 cm távolságot kell tartani. A nyomtató által kibocsátott rádióhullámok zavarhatják a szívritmus-szabályozók működését.
- ❏ Ha az LCD képernyő meghibásodik, forduljon a forgalmazóhoz. Ha folyadékkristály oldat kerül a kezére, mossa le alaposan vízzel és szappannal. Ha folyadékkristály oldat kerül a szemébe, azonnal öblítse ki a szemét vízzel. Ha továbbra is kellemetlen érzései vannak, vagy látási problémákat tapasztal, azonnal forduljon orvoshoz.
- ❏ Elektromos vihar közben ne használjon telefont. Kis eséllyel előfordulhat, hogy a villámlás áramütést okoz.
- ❏ Gázszivárgás jelentése esetén ne a szivárgás közelében lévő telefont használjon.
- ❏ A nyomtató nehéz, ezért megemeléséhez, illetve szállításához legalább két ember szükséges. A nyomtató megemelése előtt a(z) 1. papírkazetta papírkazettától eltérő minden egyéb papírkazettát távolítson el. A nyomtató megemelését az alább ábrázolt helyes pozícióban legalább két ember végezze.

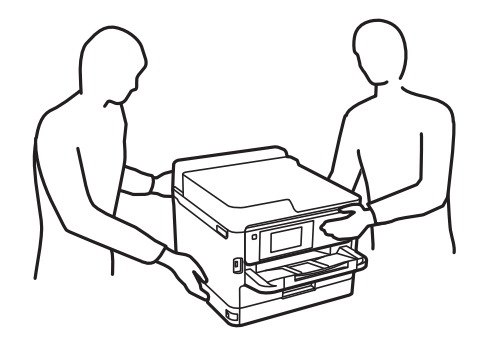

- <span id="page-16-0"></span>❏ Legyen óvatos a használt tinta-adagoló egységek egységek kezelése során, mert a tintaadagoló port körüli terület esetleg festékes lehet.
	- ❏ Ha festék kerül a bőrére, szappannal és vízzel azonnal mossa le.
	- ❏ Ha a tinta a szemébe kerül, azonnal öblítse ki bő vízzel. Ha továbbra is bántó érzés marad a szemében, vagy rosszul lát, azonnal forduljon orvoshoz.
	- ❏ Ha tinta kerül a szájába, azonnal köpje ki, és haladéktalanul forduljon orvoshoz.
- ❏ Ne szerelje szét a(z) tinta-adagoló egység egységeket és a karbantartódobozt; máskülönben festék kerülhet a szemébe vagy a bőrére.
- ❏ Ne rázza túl erősen a(z) tinta-adagoló egységek egységeket; máskülönben a festék kifolyhat a(z) tinta-adagoló egységek egységekből.
- ❏ A(z) tinta-adagoló egységek egységeket és a karbantartódobozt gyermekek elől elzárt helyen tartsa.

# **A nyomtatóval kapcsolatos tanácsok és figyelmeztetések**

A nyomtató és környezete sérülésének elkerülése érdekében olvassa el, és kövesse az ebben a részben található utasításokat. Őrizze meg ezt a kézikönyvet későbbi felhasználásra.

### **A nyomtató beállításával kapcsolatos tanácsok és figyelmeztetések**

- ❏ Ne zárja el és ne fedje le a nyomtató nyílásait.
- ❏ Csak a nyomtatón feltüntetett típusú tápforrást használja.
- ❏ Ne használjon olyan konnektort, amely gyakran ki- és bekapcsolódó készülékekkel (például fénymásolókkal vagy légkondicionáló rendszerekkel) azonos áramkörön van.
- ❏ Ne használjon fali kapcsolóról vagy automatikus időzítőről vezérelt konnektorokat.
- ❏ Az egész számítógépes rendszert tartsa távol olyan készülékektől, amelyek elektromágneses interferenciát okozhatnak.
- ❏ A tápkábeleket úgy kell elhelyezni, hogy elkerüljük dörzsölődésüket, elvágásukat, kopásukat, összetekeredésüket és gubancolódásukat. Ne tegyen rá semmit a tápkábelekre, helyezze el őket úgy, hogy ne lehessen rájuk lépni vagy beléjük botlani. Különösen ügyeljen arra, hogy a tápkábelek végei ne törjenek meg.
- ❏ Ha hosszabbító kábellel használja a nyomtatót, ügyeljen rá, hogy az összes csatlakoztatott berendezés amperben mért áramfelvétele ne haladja meg a hosszabbító kábelének engedélyezett áramerősségét. Arra is ügyeljen, hogy a fali konnektorba csatlakozó összes készülék együttes áramfelvétele ne haladja meg a konnektor engedélyezett áramleadását.
- ❏ Ha a nyomtatót Németországban kívánja használni, a rövidzárlat és túláram elleni megfelelő védelem érdekében az áramkört 10 vagy 16 amperes kismegszakítóval kell ellátni.
- ❏ Ha ezt a nyomtatót a kábellel számítógéphez vagy más eszközhöz csatlakoztatja, ügyeljen a csatlakozók helyes irányára. Az egyes csatlakozók csak egyetlen helyes behelyezési iránnyal rendelkeznek. Ha egy csatlakozót rossz irányban dug be, a kábellel összekötött mindkét eszköz megsérülhet.
- ❏ Helyezze stabil, sík felületre, amely minden oldalról szélesebb a nyomtatónál. A nyomtató nem működik normálisan, ha meg van döntve.
- ❏ Hagyjon helyet a nyomtató felett, hogy a dokumentumfedelet teljesen ki lehessen nyitni.
- <span id="page-17-0"></span>❏ A nyomtató előtt hagyjon elég helyet a papírlapok teljes kiadásához.
- ❏ Kerülje az olyan helyeket, ahol gyors változások következhetnek be a hőmérsékletben vagy a páratartalomban. Ne helyezze a nyomtatót oda, ahol közvetlen napsugárzásnak, erős fénynek vagy magas hőmérsékletnek lehet kitéve.

## **A nyomtató használatával kapcsolatos tanácsok és figyelmeztetések**

- ❏ Ne helyezzen tárgyakat a nyomtató nyílásaiba.
- ❏ Nyomtatás közben ne nyúljon bele a nyomtatóba.
- ❏ Ne érintse meg a fehér lapos kábelt a nyomtató belsejében.
- ❏ Ne használjon a nyomtató belsejében vagy annak közelében gyúlékony gázokat tartalmazó aeroszolos termékeket. Az ilyen termékek használata tüzet idézhet elő.
- ❏ A nyomtatófejet ne mozgassa kézzel, mert azzal kárt tehet a nyomtatóban.
- ❏ Ügyeljen, hogy ujjait ne hagyja a lapolvasó alatt, amikor azt becsukja.
- ❏ Ne nyomja le túl erősen a szkennerüveg alkatrészt, amikor ráhelyezi az eredeti anyagokat.
- $\Box$  A nyomtatót mindig a  $\bigcup$  gomb megnyomásával kapcsolja ki. Addig ne húzza ki a nyomtató tápkábelét, illetve ne kapcsolja le a tápellátást, amíg a  $\mathcal{O}$  gomb jelzőfénye villog.
- ❏ Ha hosszabb ideig nem szándékozik használni a nyomtatót, húzza ki a tápkábelt a konnektorból.

## **Érintőképernyő használatával kapcsolatos tanácsok és figyelmeztetések**

- ❏ Az LCD képernyőn előfordulhat néhány kicsi fényes vagy sötét pont, és így a fényerő sem mindig egyenletes. Ezek normál jelenségek, és nem utalnak semmiféle sérülésre.
- ❏ A tisztításhoz csak egy száraz, puha ruhát használjon. Ne használjon folyadékot vagy vegyszert.
- ❏ Az érintőképernyő külső borítása nagyobb erőhatásra összetörhet. Ha a panel felülete összetörik vagy megpattan, lépjen kapcsolatba a forgalmazóval. Ne érjen a törött darabokhoz, illetve ne próbálja meg őket eltávolítani.
- ❏ Az érintőképernyőt óvatosan nyomja meg ujjával. Ne nyomja meg erőteljesen és ne használja a körmét.
- ❏ Ne használjon éles tárgyakat, például golyóstollat vagy hegyes ceruzát a műveletek végrehajtásához.
- ❏ Hirtelen hőmérséklet-változás vagy nedvesség hatására az érintőképernyő belsejében kialakuló páralecsapódás miatt csökkenhet a készülék teljesítménye.

### **Internetcsatlakozással kapcsolatos tanácsok és figyelmeztetések**

Ezt a terméket ne csatlakoztassa közvetlenül az internetre. Egy útválasztó vagy tűzfal által védett hálózathoz csatlakoztassa.

## <span id="page-18-0"></span>**Tanácsok és figyelmeztetések a nyomtató használatára vezeték nélküli kapcsolat esetén**

- ❏ A nyomtató által kibocsátott rádióhullámok negatívan befolyásolhatják az elektromos orvosi berendezések működését, melyek ettől akár meg is hibásodhatnak.Ha ezt a nyomtatót egészségügyi létesítményekben vagy orvosi berendezések közelében használja, kövesse az egészségügyi létesítményeket képviselő szakemberek utasításait, valamint kövesse az orvosi berendezésen olvasható figyelmeztetéseket és utasításokat.
- ❏ A nyomtató által kibocsátott rádióhullámok negatívan befolyásolhatják az olyan automatikus vezérlésű berendezések működését, mint az automata ajtók vagy tűzjelzők, melyek meghibásodása balesethez vezethet.Ha ezt a nyomtatót automatikus vezérlésű berendezések közelében használja, tartsa be a berendezéseken olvasható valamennyi figyelmeztetést és utasítást.

## **Megjegyzések a rendszergazdai jelszóval kapcsolatban**

Ez a nyomtató lehetővé teszi, hogy rendszergazdai jelszót állítson be, hogy megakadályozza a jogosulatlan hozzáférést, illetve a készüléken tárolt eszközbeállítások és hálózati beállítások módosítását, amikor hálózathoz csatlakozik.

### **A rendszergazdai jelszó alapértelmezett értéke**

A rendszergazdai jelszó alapértelmezett értéke magán a készüléken található címkén található, mint például a képen. A címke elhelyezése a terméktől függ, lehet például oldalt, ahol a burkolat kinyitható, hátul vagy alul.

A következő ábra a címke elhelyezését mutatja be a nyomtató oldalán, ahol a burkolat kinyitható.

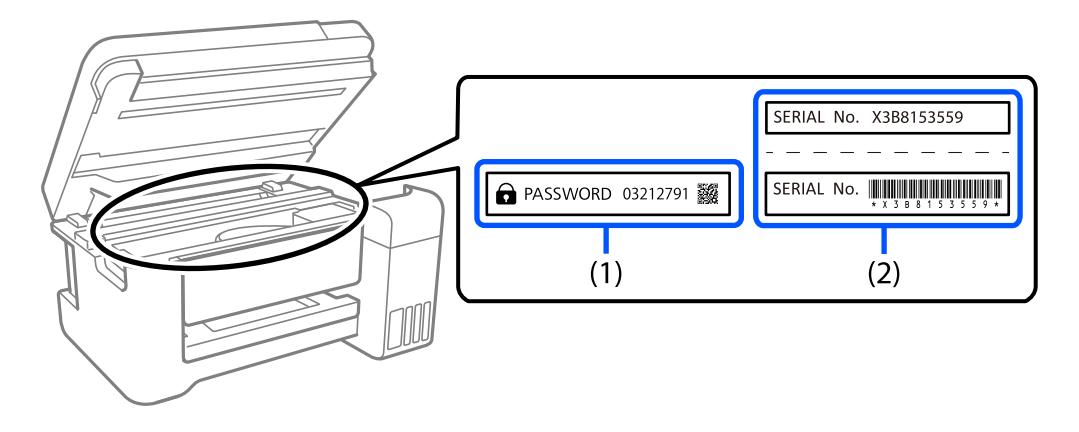

Ha mindkét címke (1) és (2) a készüléken van, akkor az alapértelmezett érték a címkére írt PASSWORD (1) melletti érték. Ebben a példában az alapértelmezett érték 03212791.

Ha csak a (2) címke van a készüléken, akkor az alapértelmezett érték a címkére nyomtatott sorozatszám (2). Ebben a példában az alapértelmezett érték X3B8153559.

### **A rendszergazdai jelszó módosítása**

A nyomtató vezérlőpaneljéről és a Web Config alkalmazásból módosítható. A jelszó módosításakor legalább 8 egybájtos alfanumerikus karaktert és szimbólumot használjon.

### <span id="page-19-0"></span>**Kapcsolódó információ**

- & ["A rendszergazdai jelszó megváltoztatása a vezérlőpanelről" 47. oldal](#page-46-0)
- $\rightarrow$  ["A rendszergazdai jelszó megváltoztatása számítógépről" 47. oldal](#page-46-0)

### **A rendszergazdai jelszó beírását igénylő műveletek**

Ha a rendszer a következő műveletek végrehajtása során a rendszergazdai jelszó beírását kéri, adja meg a nyomtatón beállított rendszergazdai jelszót.

- ❏ A nyomtató firmware-ének számítógépről vagy okoseszközről történő frissítésekor
- ❏ A Web Config speciális beállításaiba való belépéskor
- ❏ Ha olyan alkalmazást használ, amely módosíthatja a nyomtató beállításait, például a Fax Utility segédprogramot.
- ❏ Ha a nyomtató vezérlőpaneljén olyan menüt választ ki, amelyet a rendszergazda zárolt.

#### **Kapcsolódó információ**

 $\blacktriangleright$  ["A\(z\) Beállítás zárolása célelemei" 437. oldal](#page-436-0)

### **A rendszergazdai jelszó inicializálása**

A rendszergazdai jelszó a rendszergazdai beállítások menüből állítható vissza az alapértelmezett értékre. Ha elfelejtette a jelszavát, és nem tud visszatérni az alapértelmezett beállításokhoz, kérjen segítséget az Epson ügyfélszolgálatától.

#### **Kapcsolódó információ**

- & ["A rendszergazdai jelszó megváltoztatása a vezérlőpanelről" 47. oldal](#page-46-0)
- & ["A rendszergazdai jelszó megváltoztatása számítógépről" 47. oldal](#page-46-0)
- & ["Segítségkérés" 501. oldal](#page-500-0)

### **Tájékoztató az adattároló eszközök használatáról**

Ha adattároló eszközt csatlakoztat a nyomtatóhoz, a nyomtató hálózatára kapcsolódó eszközök hozzáférhetnek a memóriaeszköz adataihoz.

A hozzáférés letiltásához ki kell kapcsolnia a(z) Web Config alábbi beállítását.

**Hálózat** fül > **MS-hálózat** > **Fájlmegosztás**

### **A nyomtató szállításával vagy tárolásával kapcsolatos tanácsok és figyelmeztetések**

- ❏ Tároláskor vagy szállításkor ne döntse meg, ne tárolja függőlegesen vagy fejjel lefelé a nyomtatót, mert így tinta szivároghat ki.
- ❏ A nyomtató szállítása előtt figyeljen arra, hogy a nyomtatófej alaphelyzetben (a jobb szélen) legyen és a(z) tintaadagoló egység telepítve legyen.

# <span id="page-20-0"></span>**Személyes adatok védelme**

Ha a nyomtatót másnak adja vagy hulladékként leselejtezi, törölje a nyomtató memóriájában tárolt személyes adatokat oly módon, hogy kiválasztja a(z) **Beáll.** > **Általános beállítások** > **Rendszerfelügyelet** > **Alapértékek visszaállítása** > **Össz. adat és beáll. törl.** lehetőséget a vezérlőpanelen. Ellenőrizze, hogy törölte a nyomtató belső memóriájában található adatokat a(z) **Beáll.** > **Általános beállítások** > **Rendszerfelügyelet** > **Belső memória törlése** > **PDL-betű., makró és m.terület** lehetőség kiválasztásával a vezérlőpanelen.

# <span id="page-21-0"></span>Részek nevei és funkciói

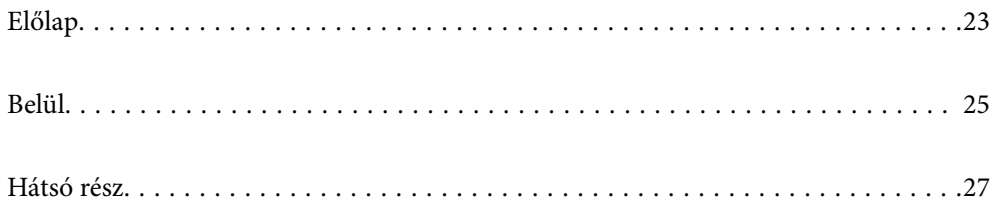

# <span id="page-22-0"></span>**Előlap**

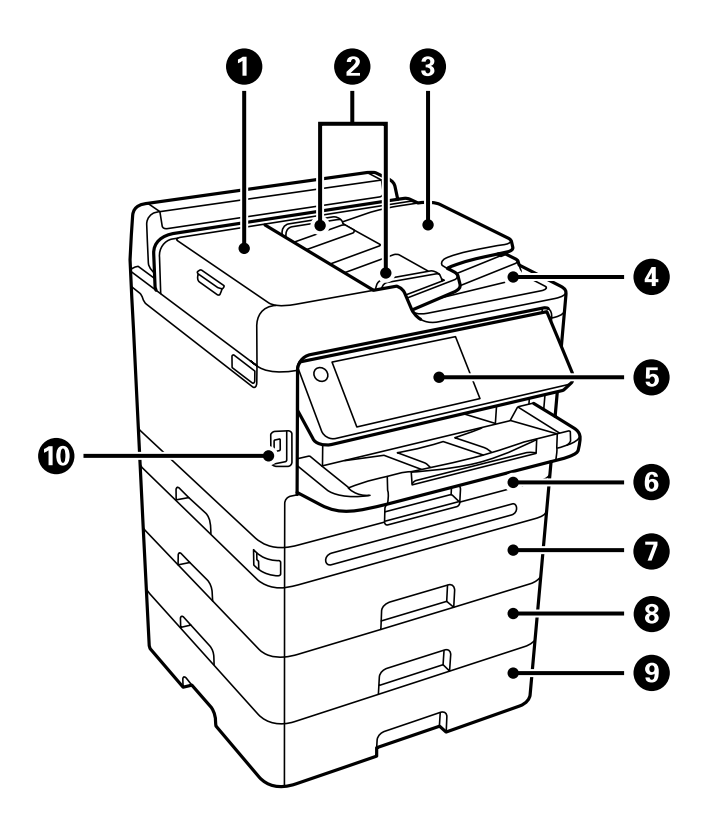

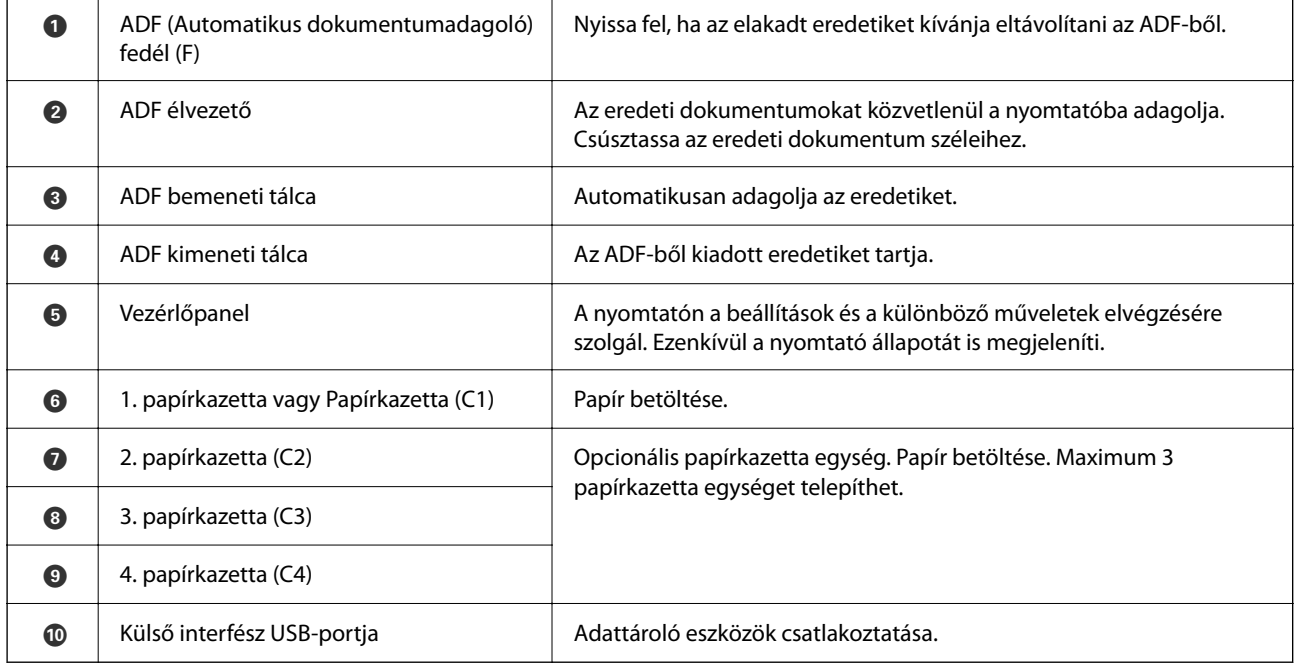

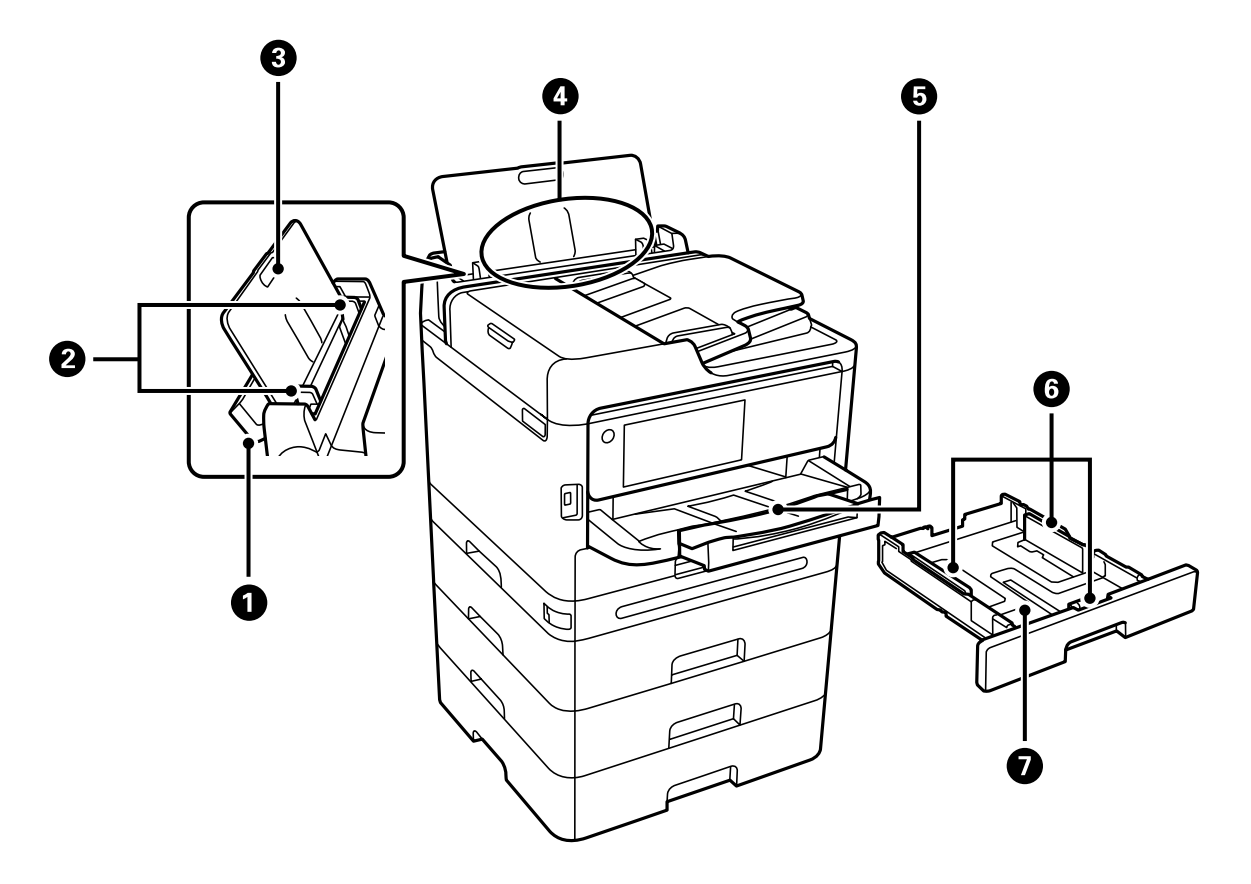

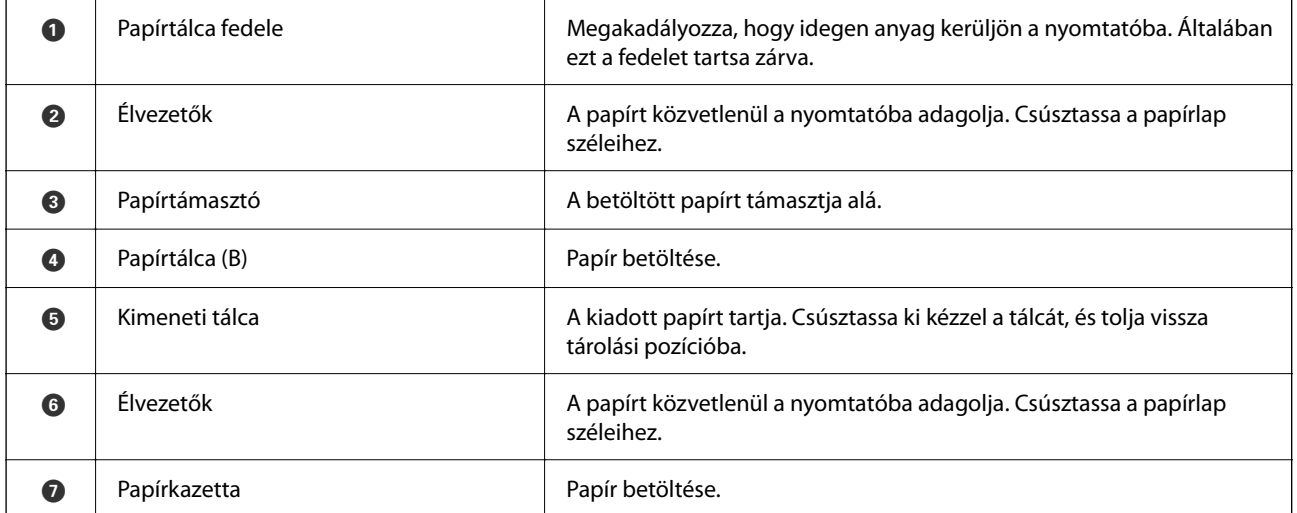

### <span id="page-24-0"></span>**[Részek nevei és funkciói](#page-21-0) >** Belül

# **Belül**

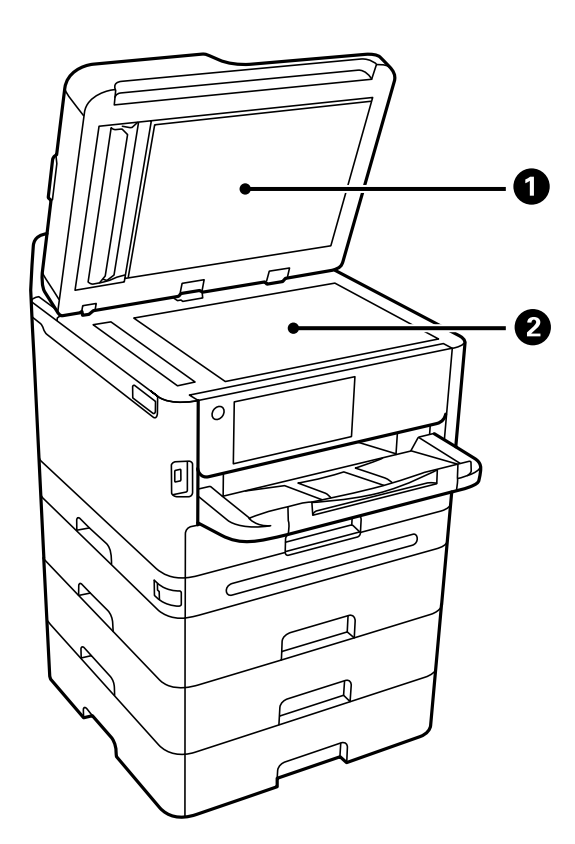

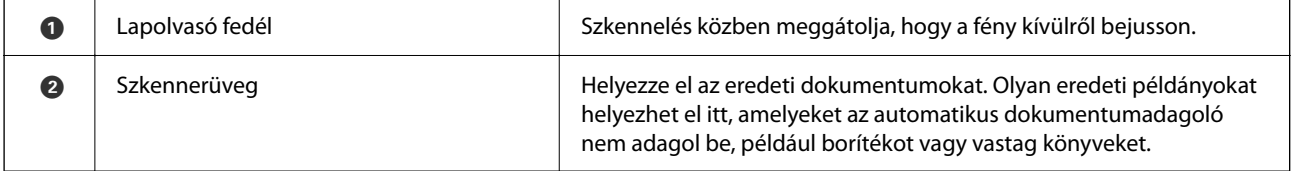

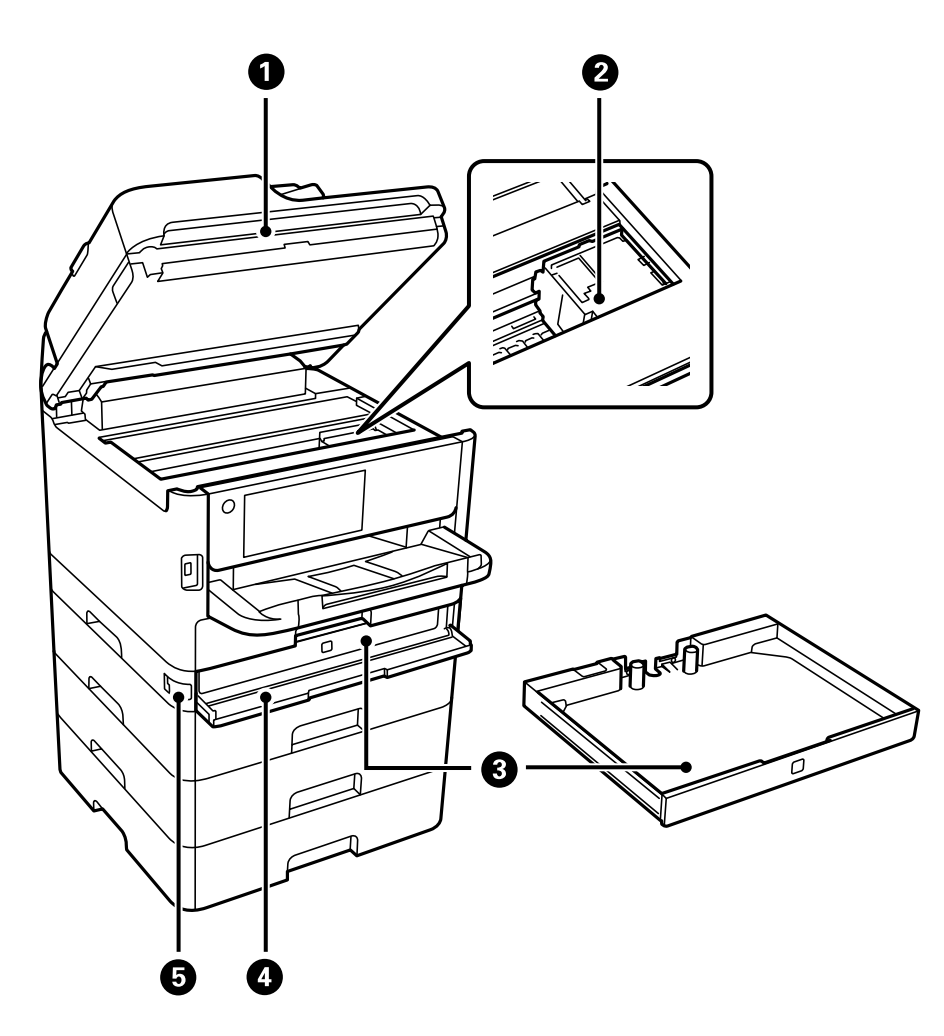

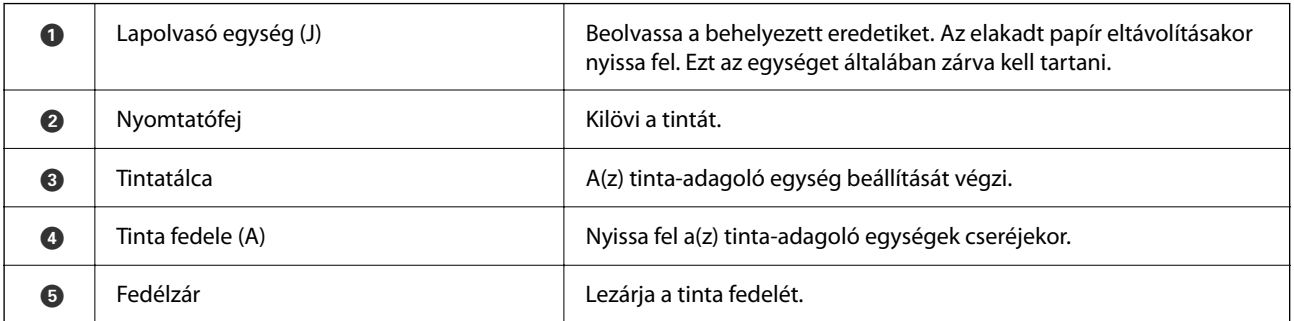

# <span id="page-26-0"></span>**Hátsó rész**

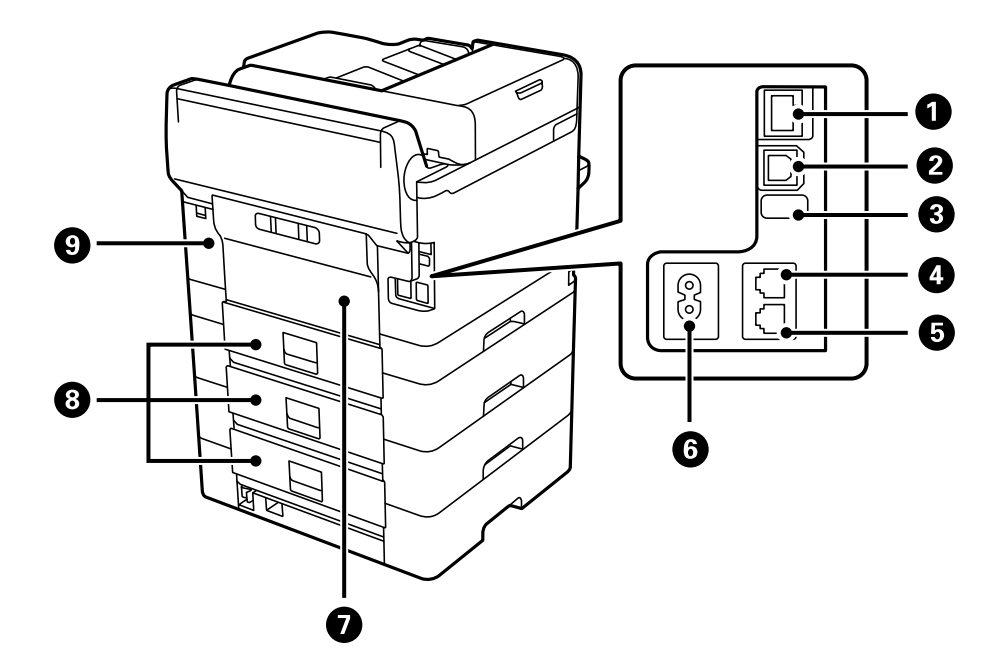

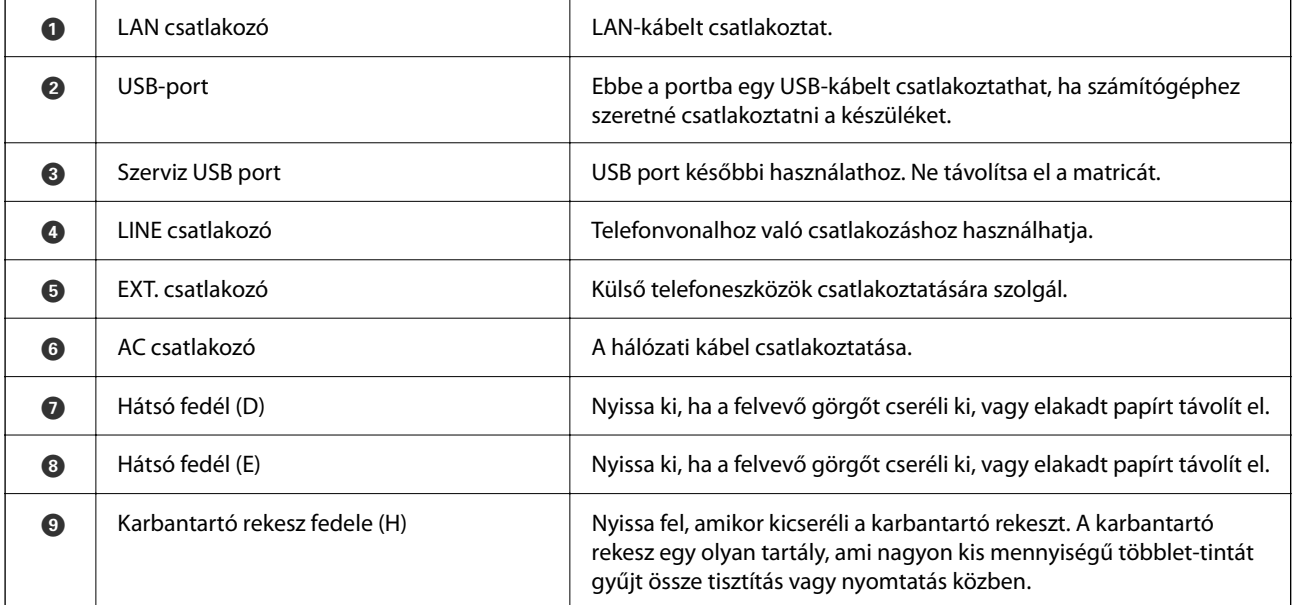

# <span id="page-27-0"></span>**Útmutató a vezérlőpanelhez**

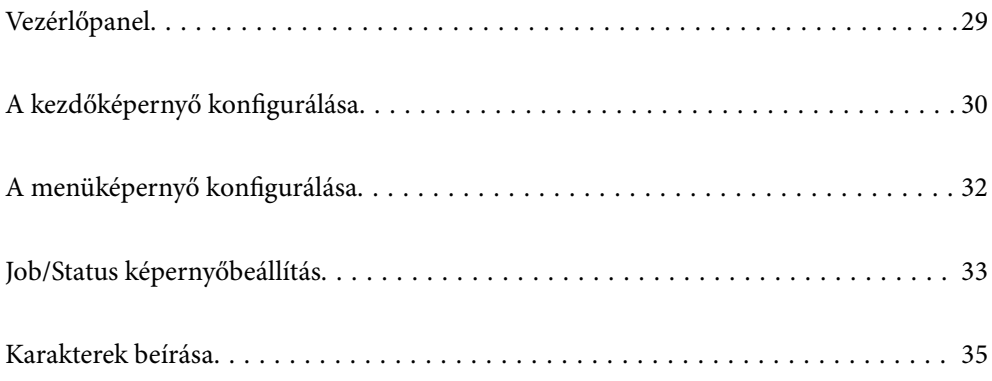

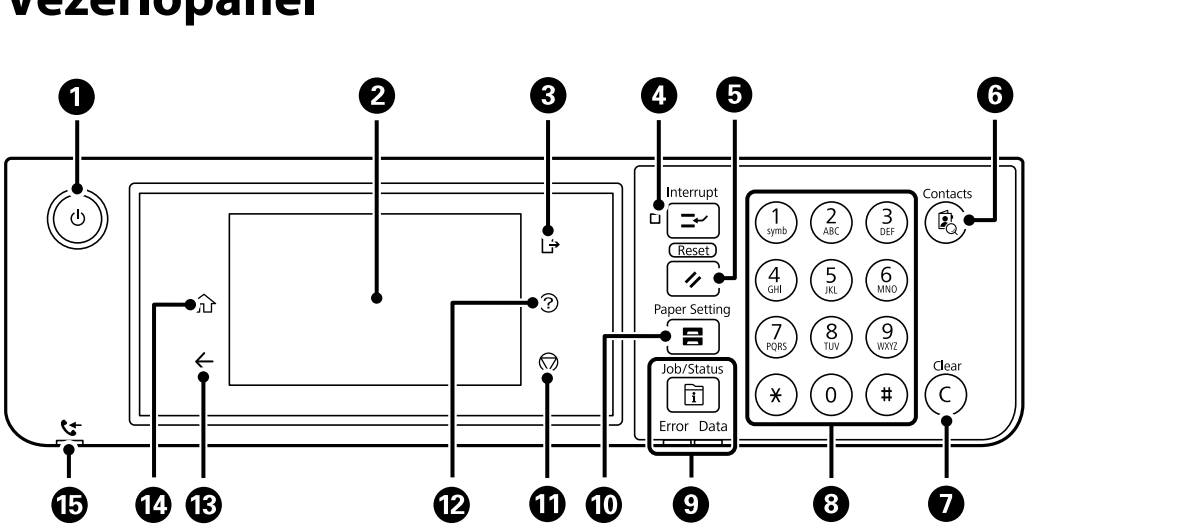

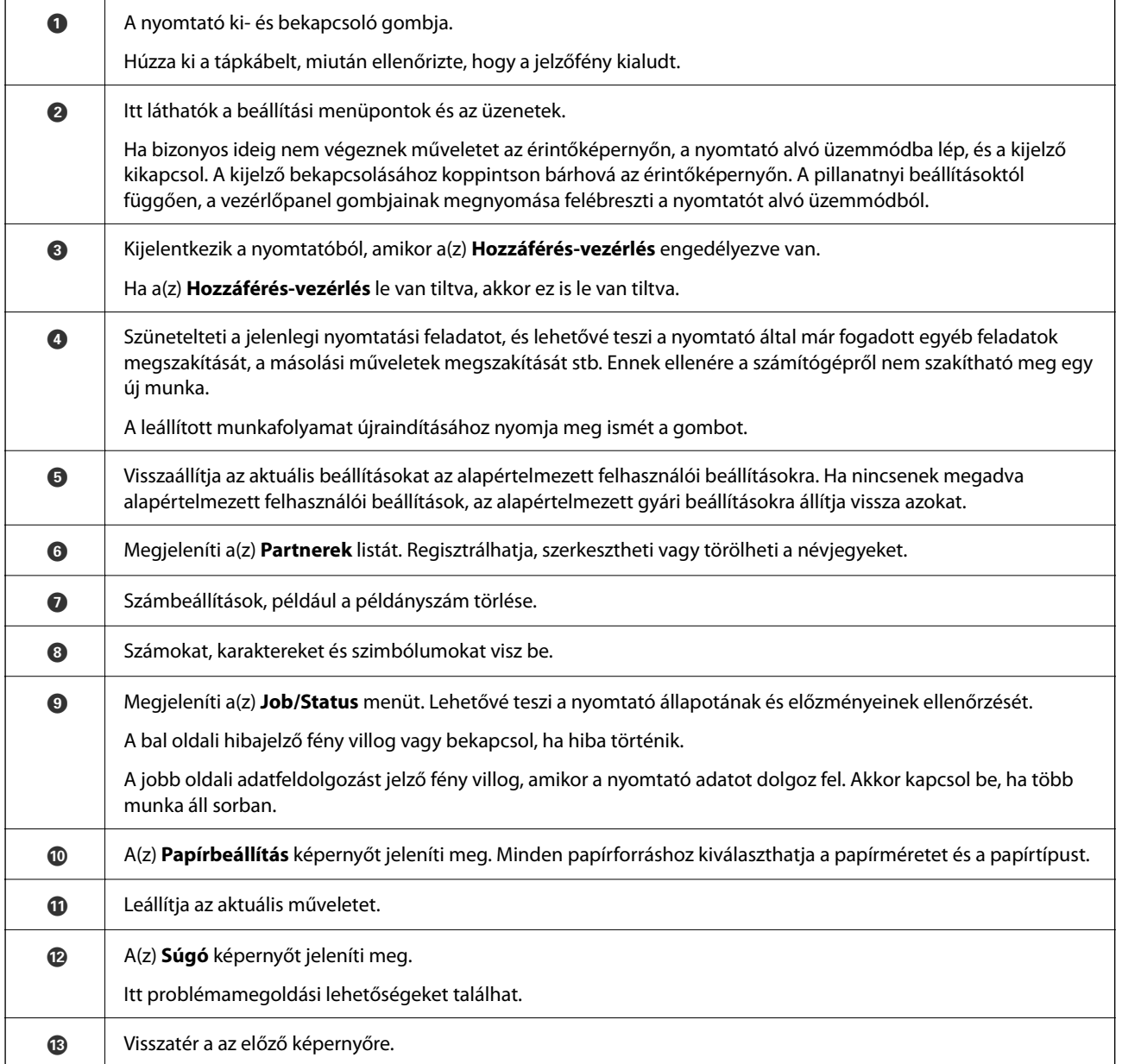

# <span id="page-28-0"></span>**Vezérlőpanel**

<span id="page-29-0"></span>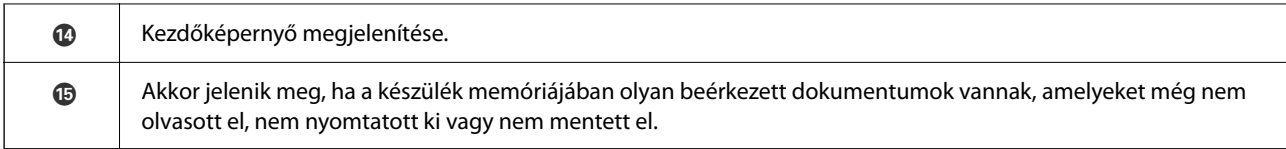

# **A kezdőképernyő konfigurálása**

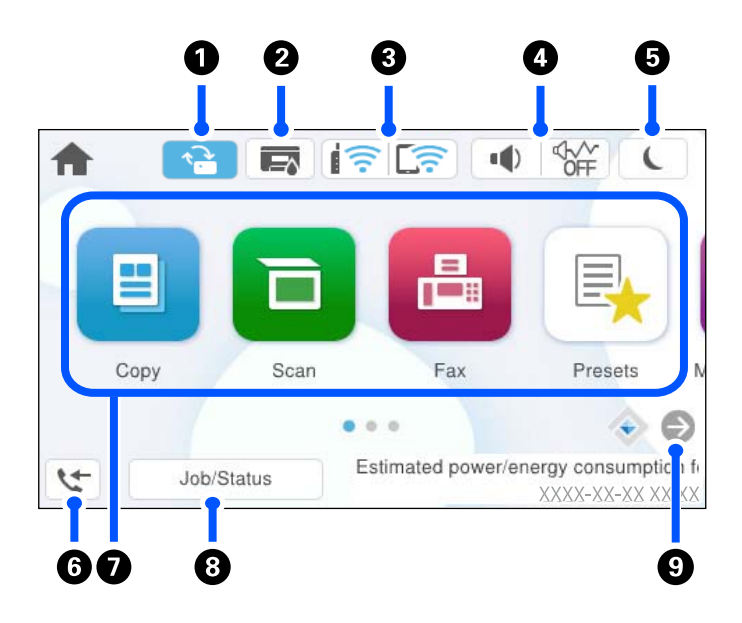

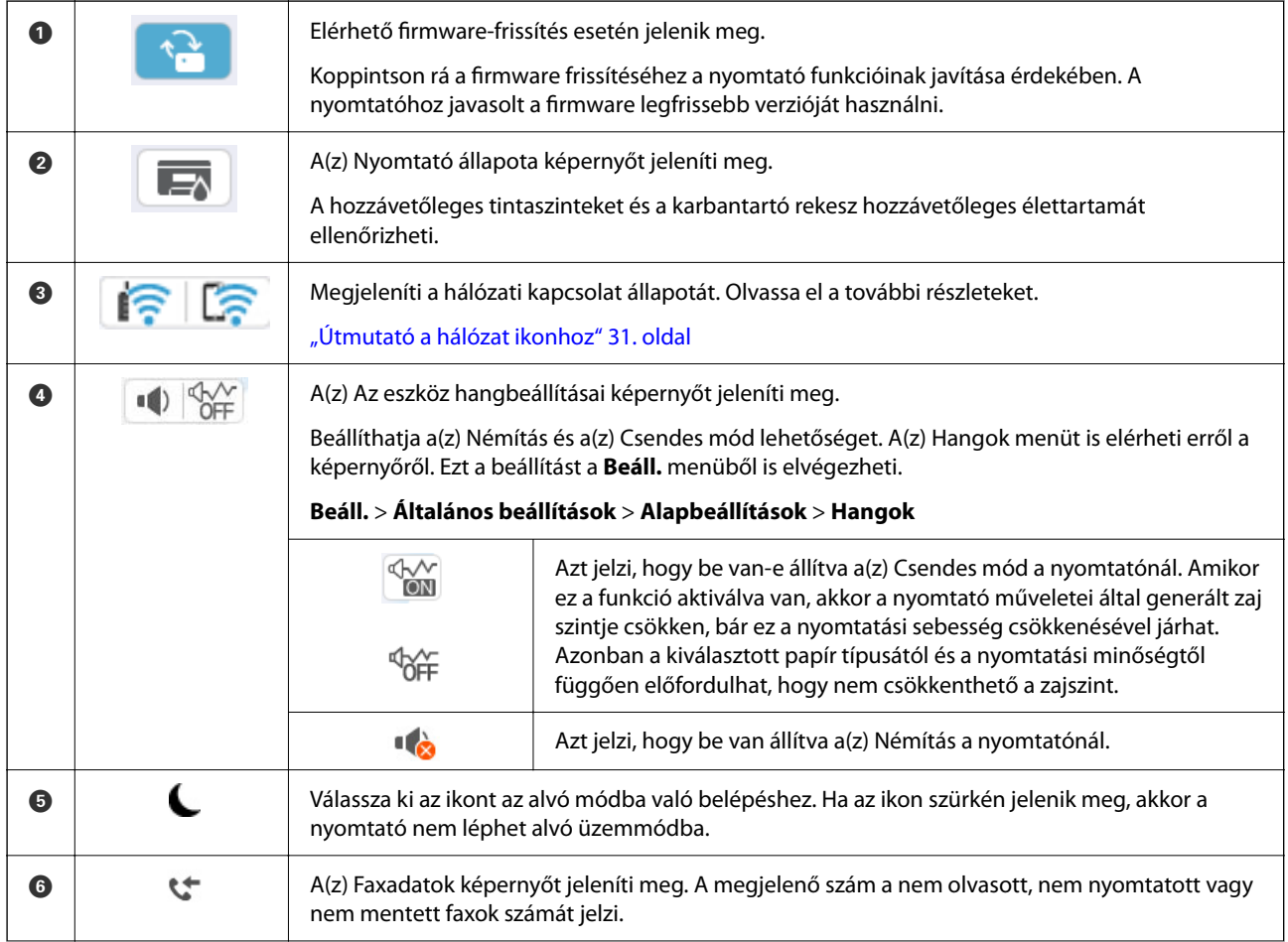

<span id="page-30-0"></span>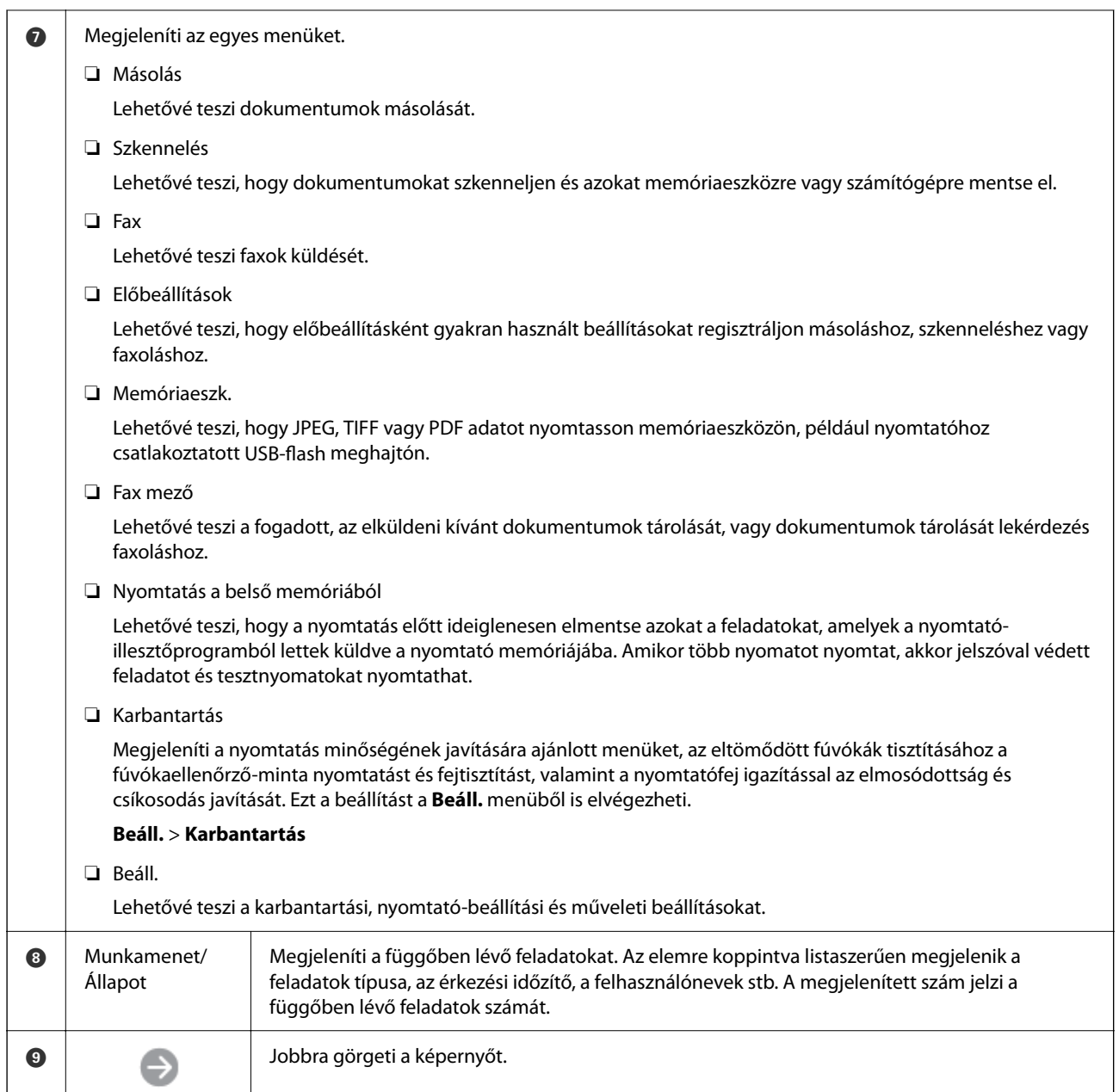

## **Útmutató a hálózat ikonhoz**

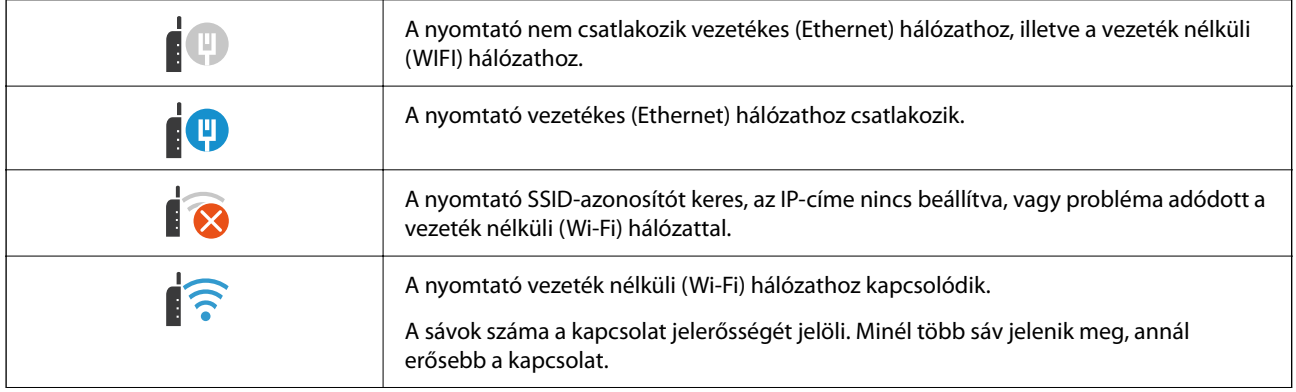

<span id="page-31-0"></span>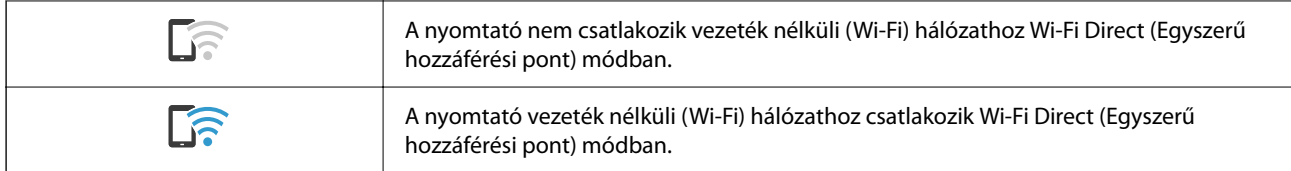

# **A menüképernyő konfigurálása**

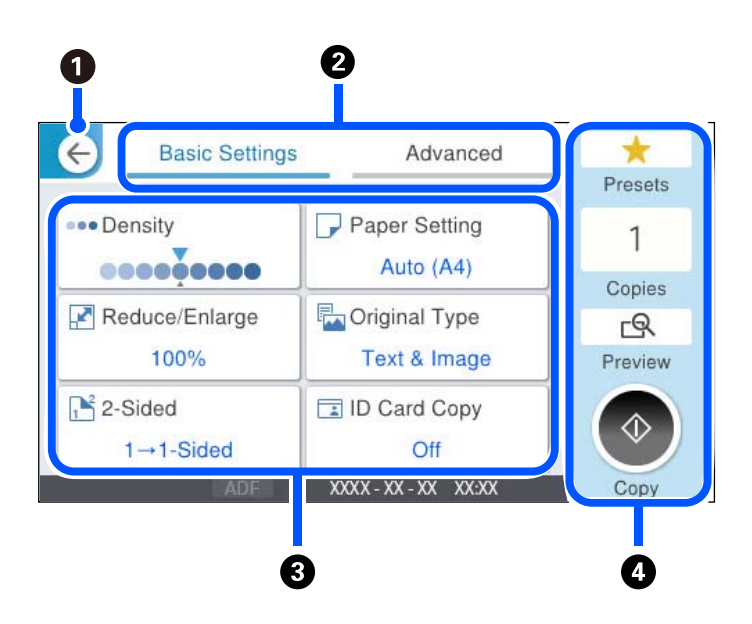

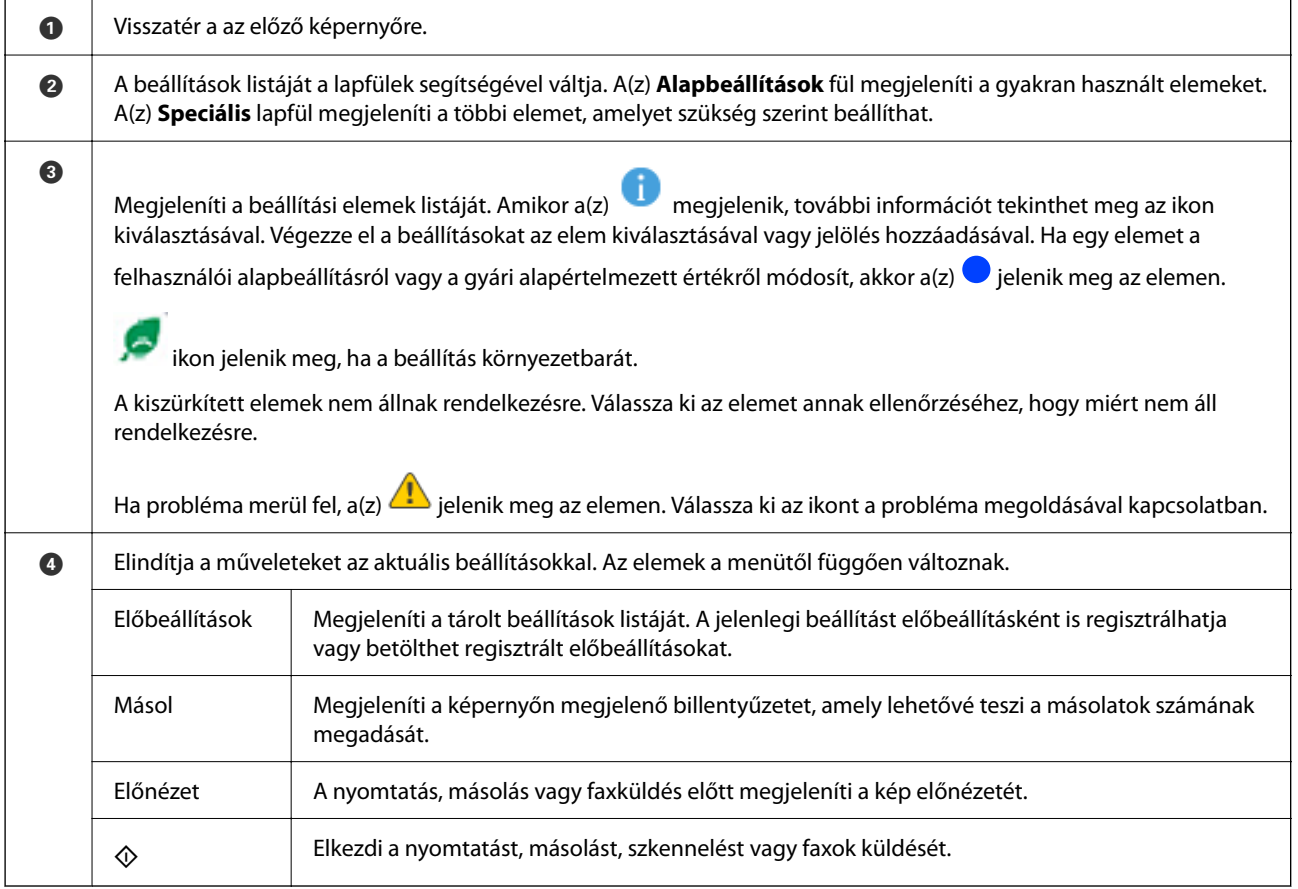

# <span id="page-32-0"></span>**Job/Status képernyőbeállítás**

Nyomja meg a(z)  $\overline{1}$  gombot a(z) Job/Status menü megjelenítéséhez. Lehetőség van ellenőrizni a nyomtató vagy a feladatok állapotát.

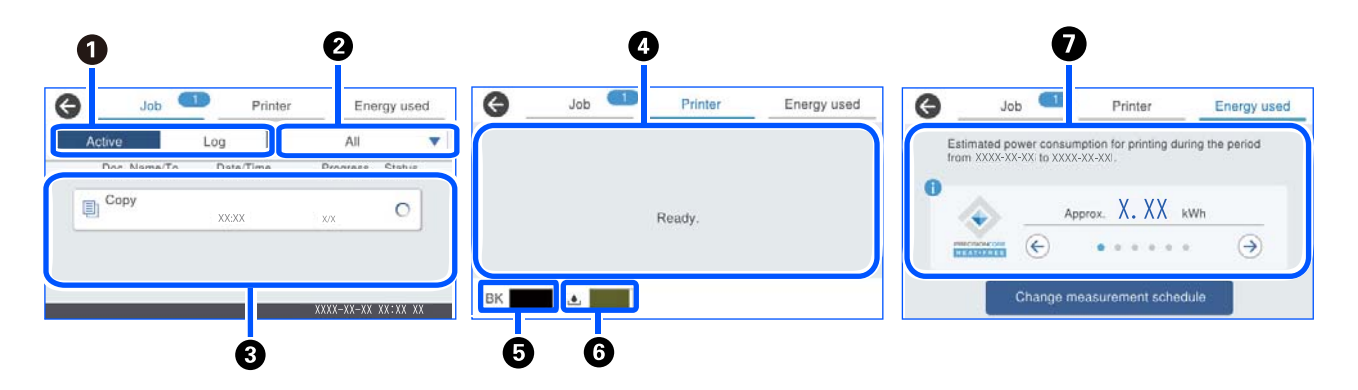

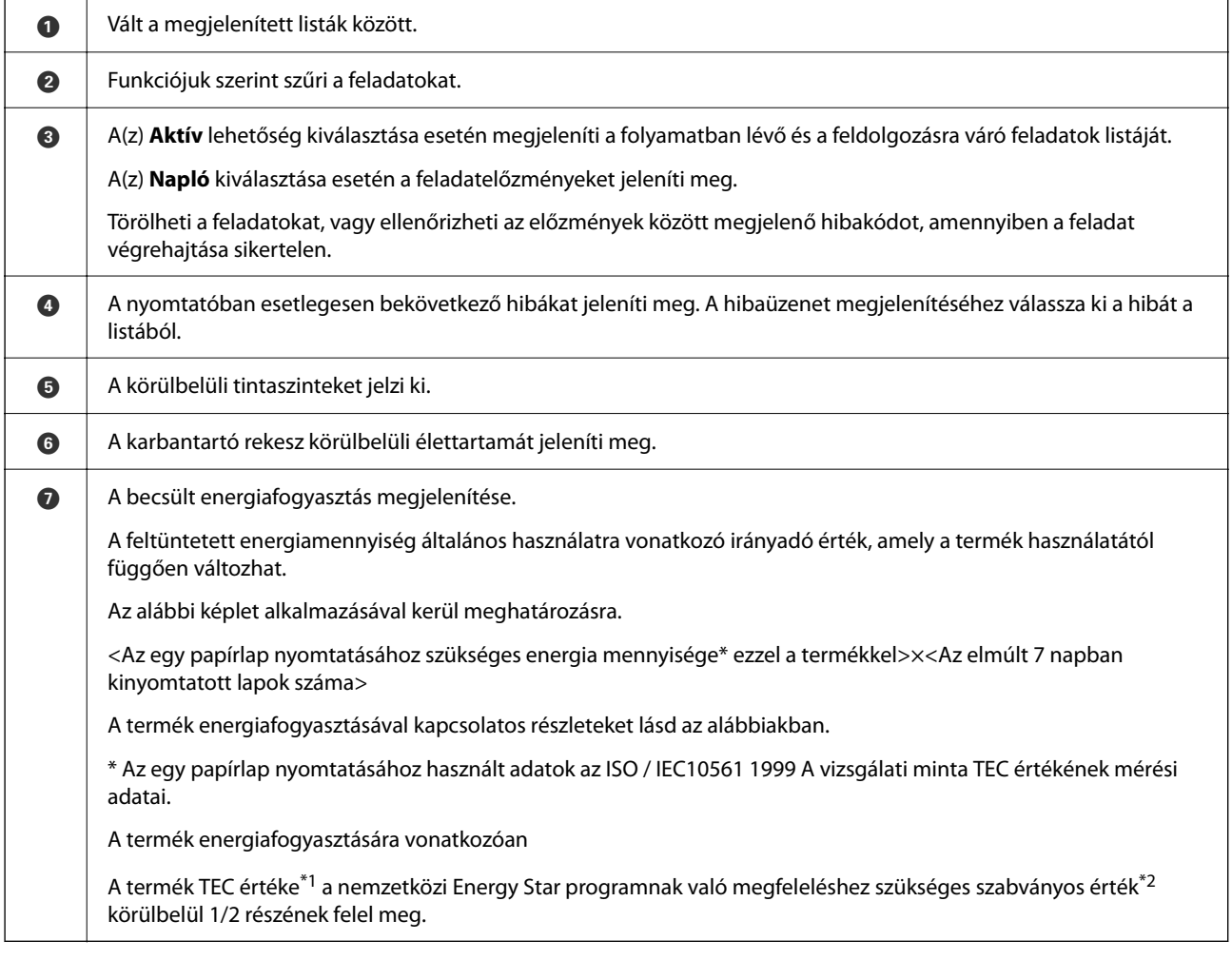

\*1 A TEC a jellemző átlagos energiafogyasztás (Typical Electricity consumption) rövidítése, egy szokásos hét (5 nap ismételt működés és alvás/kikapcsolás + 2 nap alvás/kikapcsolás) energiafogyasztása (kWh). Ezt az értéket referenciaértékként használják a "nemzetközi Energy Star programnak" való megfeleléshez.

Ennek a terméknek a TEC értékét az Epson függetlenül számítja ki a nemzetközi Energy Star program mérési módszerének TEC szabványa alapján. Ha szeretné megtudni ennek a terméknek a TEC értékét és annak mérési körülményeit, akkor tekintse meg az Epson weboldalát vagy forduljon az Epson támogatásgot.

<span id="page-33-0"></span>\*2 A nemzetközi Energy Star programnak megfelelő szabványértékek úgy kerülnek meghatározásra, hogy a kiváló energiatakarékossággal rendelkező termékek legjobb 25%-a feleljen meg a szabványnak.

### **Kapcsolódó információ**

& ["Hibakód jelent meg az állapotmenüben" 342. oldal](#page-341-0)

### **Feladat tartalékba helyezése**

Ön másolás, illetve nyomtatás során tartalékba helyezhet feladatokat, amikor Ön nem használja sem az automatikus dokumentumadagolót, sem a szkennerüveget.

Önnek a feladatok tartalékba helyezéséhez nem kell semmilyen speciális teendőt elvégeznie. Ha normál működés

közben kiválasztja a(z)  $\lozenge$  elemet, akkor a rendszer előbb befejezi a jelenlegi feladatot, majd közvetlenül utána lefuttatja a feladatokat.

- A következő típusú feladatok közül legfeljebb 150 feladatot helyezhet tartalékba, beleértve a jelenlegi feladatot is.
- ❏ Nyomtatás
- ❏ Másolás
- ❏ Fax küldése

## **Útmutató a feladat ikonhoz**

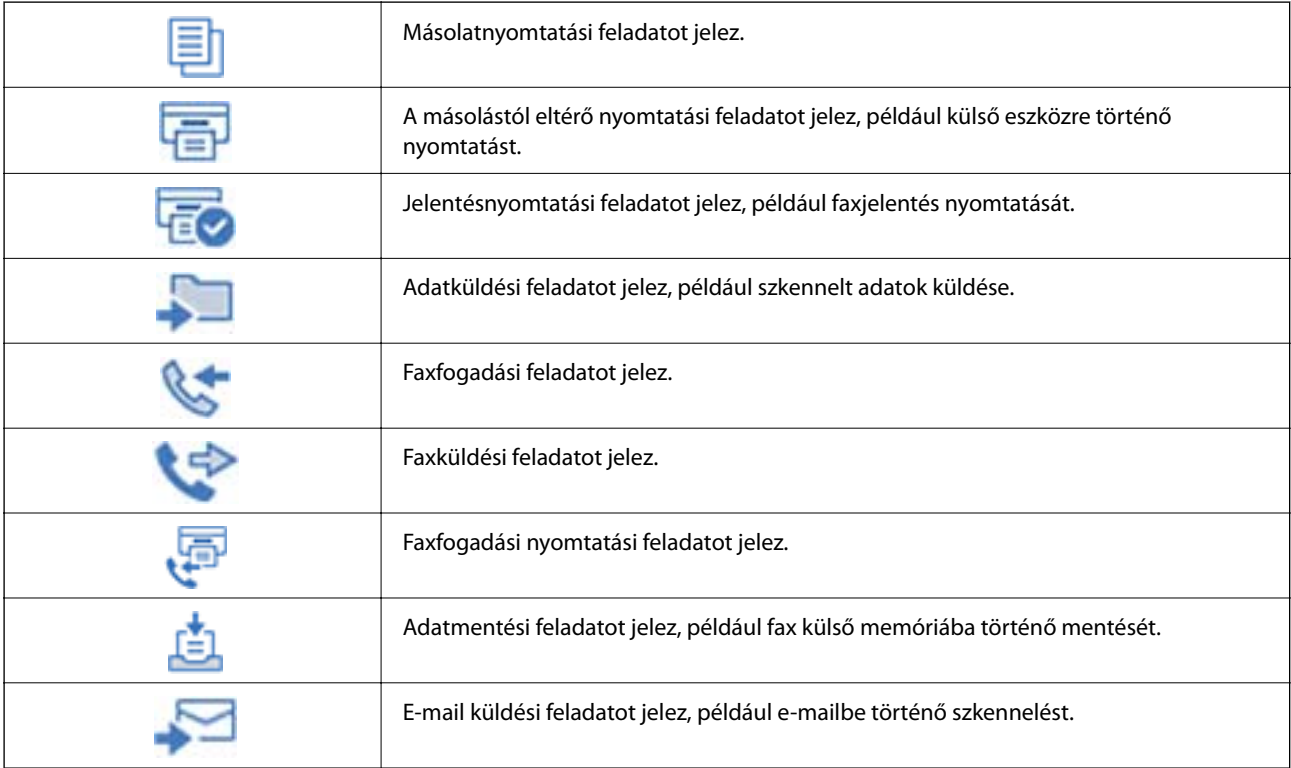

# <span id="page-34-0"></span>**Karakterek beírása**

A hálózati beállítások elvégzésekor stb. a képernyőn megjelenő billentyűzet használatával gépelhet be karaktereket és szimbólumokat.

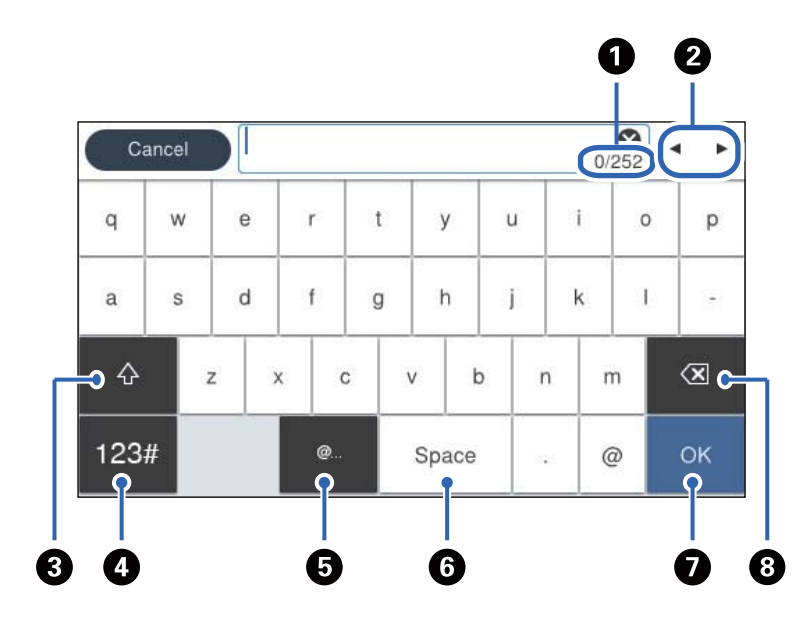

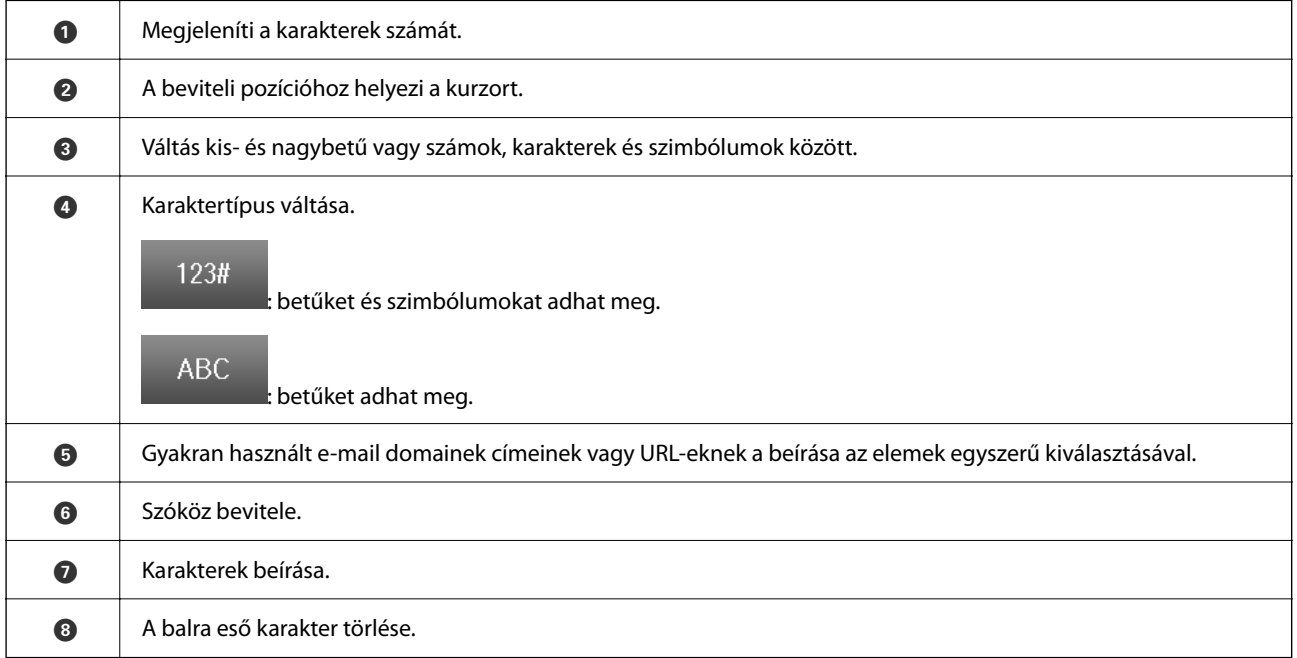

# <span id="page-35-0"></span>**A nyomtató előkészítése és a kezdeti beállítások végrehajtása**

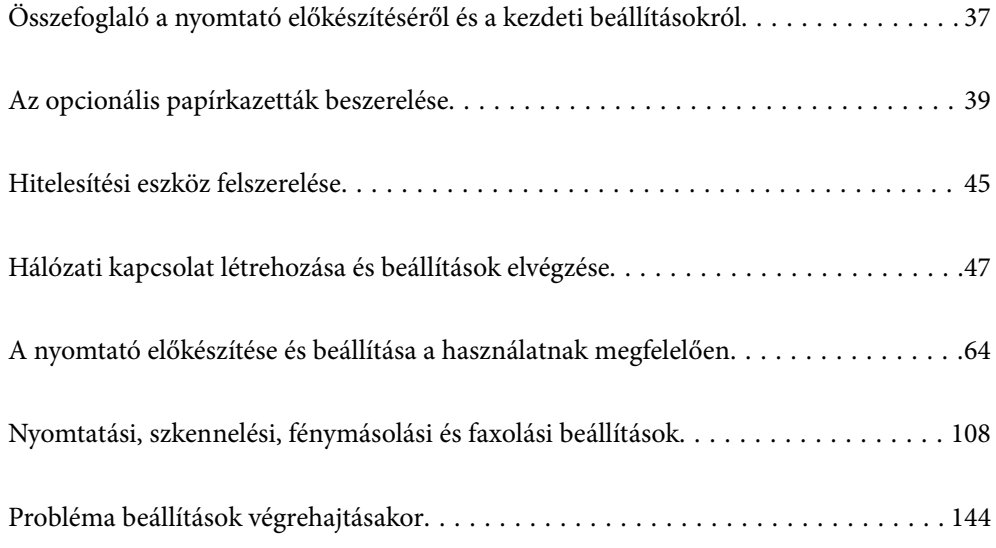
# <span id="page-36-0"></span>**Összefoglaló a nyomtató előkészítéséről és a kezdeti beállításokról**

Ebben a fejezetben ismertetjük a nyomtató hálózathoz való csatlakoztatásához és megosztott nyomtatóként való használatához szükséges műveleteket.

A műveleteket a nyomtató-rendszergazdának kell elvégeznie.

## **Kapcsolódó információ**

- ◆ "A nyomtató előkészítése" 37. oldal
- $\rightarrow$  ["A beállítások védelme panelzárolás segítségével" 48. oldal](#page-47-0)
- & "Hálózati kapcsolat konfigurálása" 37. oldal
- & ["Összefoglaló az egyes funkciók szükséges előkészületeiről" 38. oldal](#page-37-0)
- & ["Nyomtatóbeállítások végrehajtása" 38. oldal](#page-37-0)

# **A nyomtató előkészítése**

Az előkészítő szakaszban szükség szerint telepítsen opcionális elemeket vagy hitelesítési eszközt.

#### **Kapcsolódó információ**

- $\blacktriangleright$  ["Az opcionális papírkazetták beszerelése" 39. oldal](#page-38-0)
- & ["Hitelesítési eszköz csatlakoztatása" 45. oldal](#page-44-0)

# **A nyomtató védelme a beállítások illetéktelen megváltoztatásától**

Javasoljuk a következő művelet elvégzését, hogy a felhasználó ne tudja a nyomtató beállításait megváltoztatni.

- ❏ A rendszergazdai jelszó megváltoztatása
- ❏ Állítsa be a(z) **Panelzár** elemet, mely funkció lehetővé teszi a nyomtató-rendszergazda számára a vezérlőpanel menüelemeinek zárolását.

#### **Kapcsolódó információ**

- & ["A rendszergazdai jelszó megváltoztatása" 47. oldal](#page-46-0)
- $\rightarrow$  ["A beállítások védelme panelzárolás segítségével" 48. oldal](#page-47-0)

# **Hálózati kapcsolat konfigurálása**

Csatlakoztassa a nyomtatót hálózathoz, hogy megosztott nyomtatóként használható legyen.

Ha olyan hálózathoz csatlakozik, amely lehetővé teszi a külső kapcsolatokat, például a TCP/IP-beállításokat és az internetkapcsolatot, szükség szerint állítsa be a proxy szervert.

#### **Kapcsolódó információ**

& ["Hálózati kapcsolat létrehozása és beállítások elvégzése" 47. oldal](#page-46-0)

# <span id="page-37-0"></span>**Összefoglaló az egyes funkciók szükséges előkészületeiről**

Végezze el a következő műveleteket a nyomtató használatának módjától és a használati környezetétől függően.

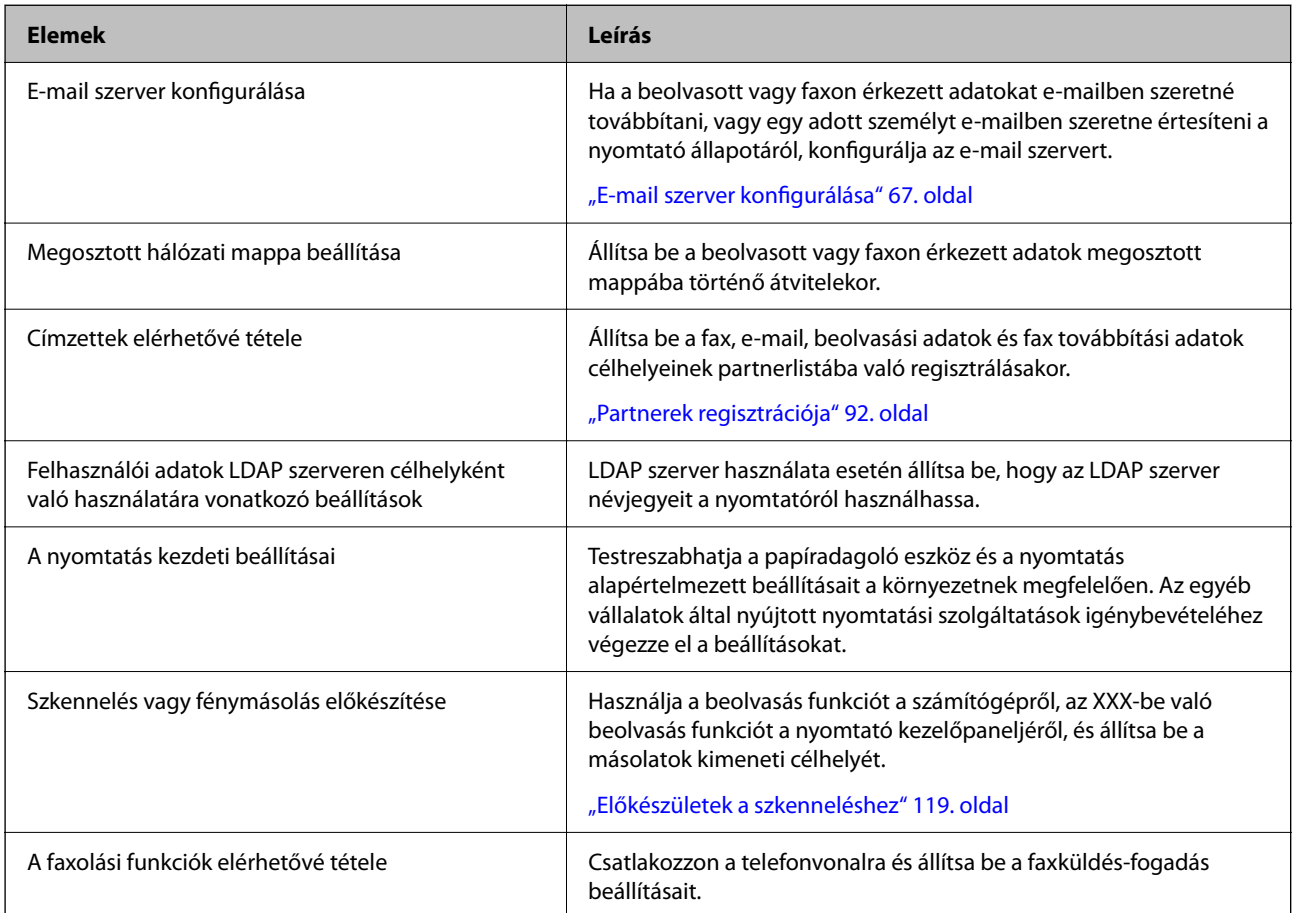

A biztonsági beállításokat és a nyomtató egyéb kezelési beállításait lásd az alábbi információs hivatkozásra kattintva.

## **Kapcsolódó információ**

- & ["A nyomtató előkészítése és beállítása a használatnak megfelelően" 64. oldal](#page-63-0)
- & ["Nyomtatási, szkennelési, fénymásolási és faxolási beállítások" 108. oldal](#page-107-0)
- & ["Rendszergazdai információ" 435. oldal](#page-434-0)

# **Nyomtatóbeállítások végrehajtása**

A nyomtató beállításához számos módszer érhető el.

## **Kapcsolódó információ**

- & ["Beállítás a nyomtató vezérlőpaneléről" 39. oldal](#page-38-0)
- & ["Beállítás Web Config segítségével számítógépről" 39. oldal](#page-38-0)
- & ["Beállítás Epson Device Admin segítségével számítógépről \(csak Windows esetén\)" 39. oldal](#page-38-0)

## <span id="page-38-0"></span>**Beállítás a nyomtató vezérlőpaneléről**

Ha a panelzárolás engedélyezve van, a zárolt elemek működtetéséhez rendszergazdai jelszó szükséges.

Bővebb információkért tekintse meg a következőkben a kapcsolódó információkat.

## **Kapcsolódó információ**

◆ ["A rendszergazdai jelszó módosítása" 19. oldal](#page-18-0)

# **Beállítás Web Config segítségével számítógépről**

A(z) Web Config a nyomtató beépített weboldala a nyomtatóbeállítások konfigurálásához. A hálózathoz csatlakoztatott nyomtatót a számítógépről működtetheti.

A(z) Web Config eléréséhez először IP-címet kell rendelnie a nyomtatóhoz.

#### *Megjegyzés:*

- ❏ Az IP-cím beállítása előtt a számítógép és a nyomtató közvetlen LAN-kábellel történő csatlakoztatásával és az alapértelmezett IP-cím megadásával megnyithatja a(z) Web Config alkalmazást.
- ❏ Mivel a nyomtató saját aláírású tanúsítványt használ a HTTPS elérésekor, a böngészőben figyelmeztetés jelenik meg, amikor elindítja a Web Config opciót; ez nem jelez problémát, biztonsággal figyelmen kívül hagyhatja.
- ❏ A(z) Web Config elindítása után a rendszergazdai oldal megnyitásához be kell jelentkeznie a nyomtatóra a rendszergazdai jelszóval.

Bővebb információkért tekintse meg a következőkben a kapcsolódó információkat.

## **Kapcsolódó információ**

- ◆ ["A rendszergazdai jelszó módosítása" 19. oldal](#page-18-0)
- & ["Nyomtató műveletek beállítására szolgáló alkalmazás \(Web Config\)" 374. oldal](#page-373-0)

# **Beállítás Epson Device Admin segítségével számítógépről (csak Windows esetén)**

Epson Device Admin lehetőség használata egyszerre több nyomtató beállítására.

# **Az opcionális papírkazetták beszerelése**

Legfeljebb 3 papírkazetta egységek szerelhet be.

# !*Figyelem!*

- ❏ A szerelés előtt kapcsolja ki a nyomtatót, húzza ki a tápkábelt és válasszon le minden vezetéket. Ellenkező esetben megsérülhet a tápkábel, ami tüzet vagy áramütést okozhat.
- ❏ A nyomtató nehéz, ezért megemeléséhez, illetve szállításához legalább két ember szükséges. A nyomtató megemelése előtt a(z) 1. papírkazetta papírkazettától eltérő minden egyéb papírkazettát távolítson el. A nyomtató megemelését az alább ábrázolt helyes pozícióban legalább két ember végezze.

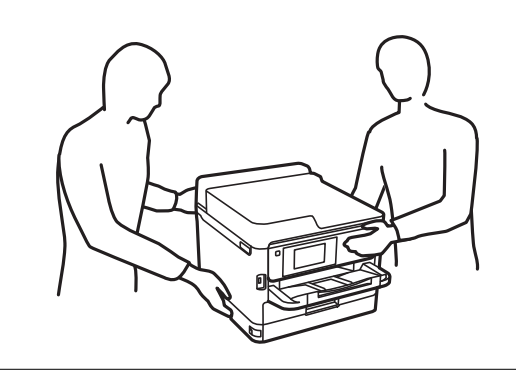

# **C***Fontos:*

- ❏ Készítsen elő egy csavarhúzót az opcionális kazettaegységek beszereléséhez és eltávolításához.
- ❏ Megfelelő méretű és típusú csavarhúzót használjon. Ellenkező esetben előfordulhat, hogy a csavart nem tudja elfordítani vagy véletlenül másik csavart távolít el.
- 1. Kapcsolja ki a nyomtatót a  $\mathcal{O}$  gomb megnyomásával, majd húzza ki a hálózati kábelt.
- 2. Minden csatlakoztatott kábelt húzzon ki.
- 3. Ha további opcionális papírkazetta egységek vannak telepítve, azokat is távolítsa el a csavarhúzóval.

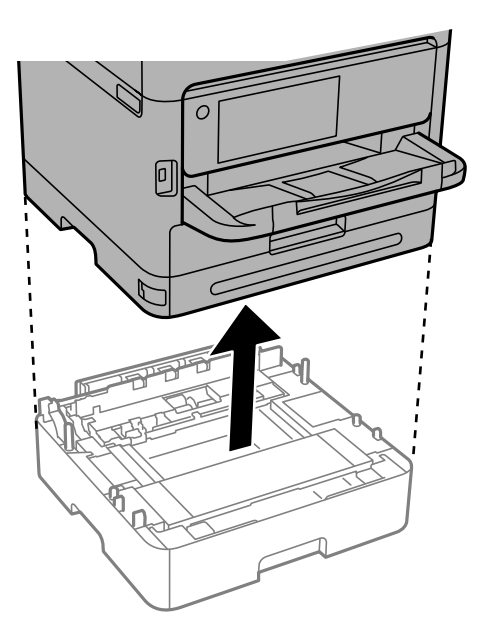

4. Távolítsa el a nyomtató hátulján lévő részt.

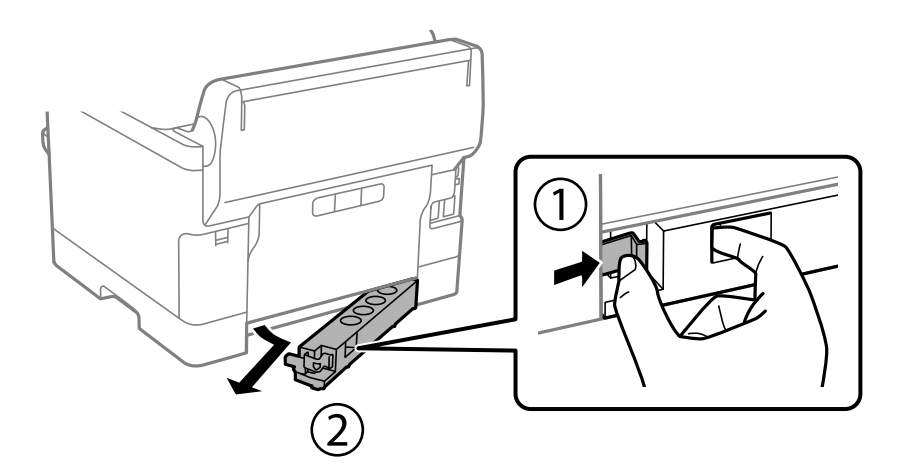

- 5. Távolítsa el az opcionális papírkazetta egységet a dobozból, majd távolítson el minden védőcsomagolást.
- 6. Ellenőrizze a doboz tartalmát.

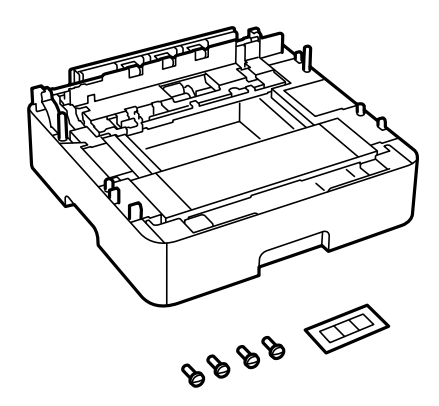

- 7. Helyezze a legalsó opcionális papírkazetta egységet oda, ahova a nyomtatót helyezni kívánja.
- 8. Egyetlen opcionális papírkazetta egység használata esetén ugorjon a 11. lépéshez. Két vagy három opcionális papírkazetta egység használata esetén folytassa a következő lépéssel.

9. Helyezze az opcionális papírkazetta egységeket a legalsó opcionális papírkazetta egység tetejére, majd rögzítse azokat a csavarokkal egy csavarhúzó segítségével.

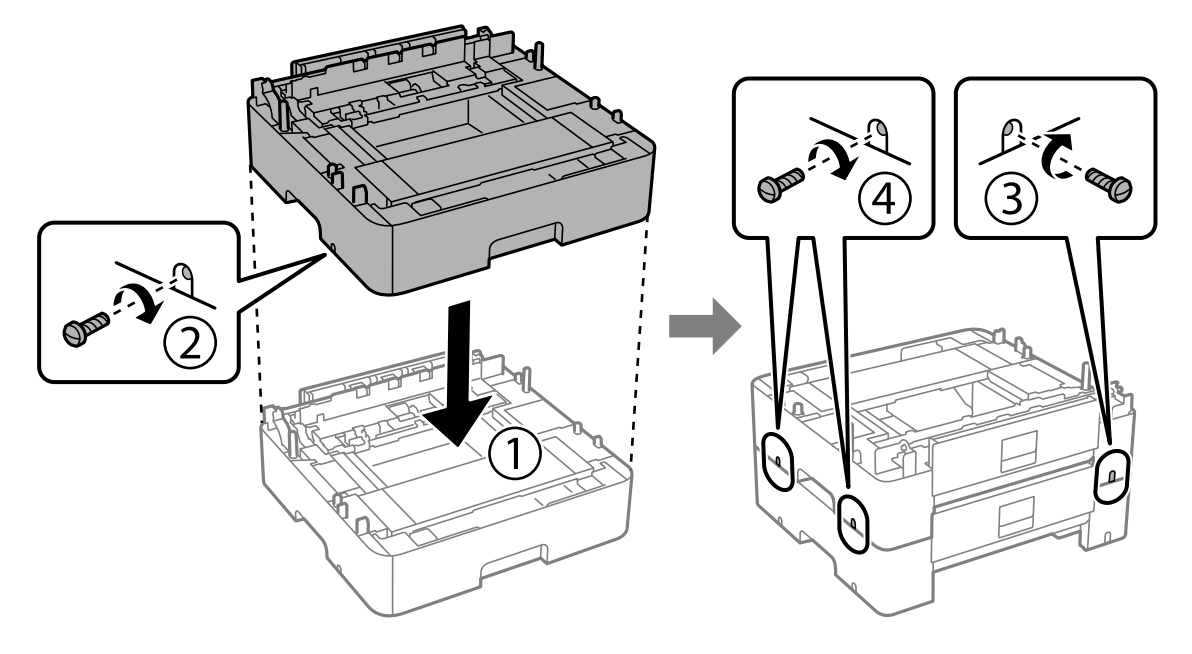

10. További opcionális papírkazetta egység hozzáadásához ismételje meg az előző lépést.

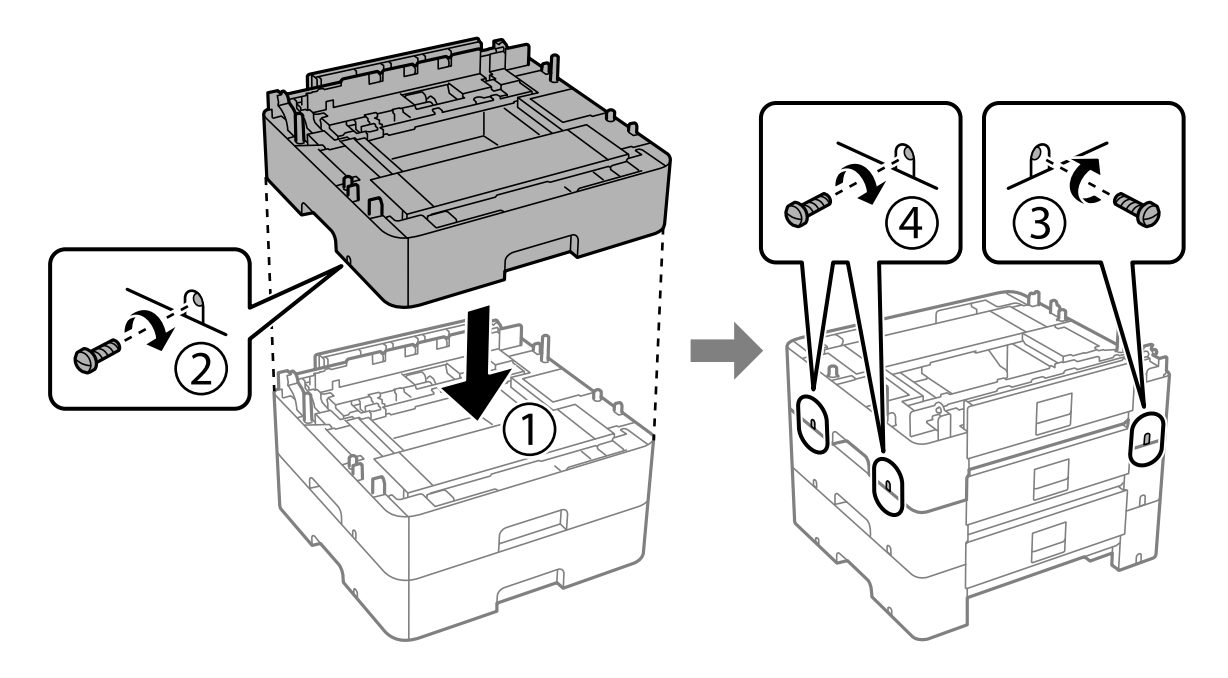

11. Illessze a nyomtatót az opcionális papírkazetta egység sarkaihoz, majd rögzítse a csavarokkal egy csavarhúzó segítségével.

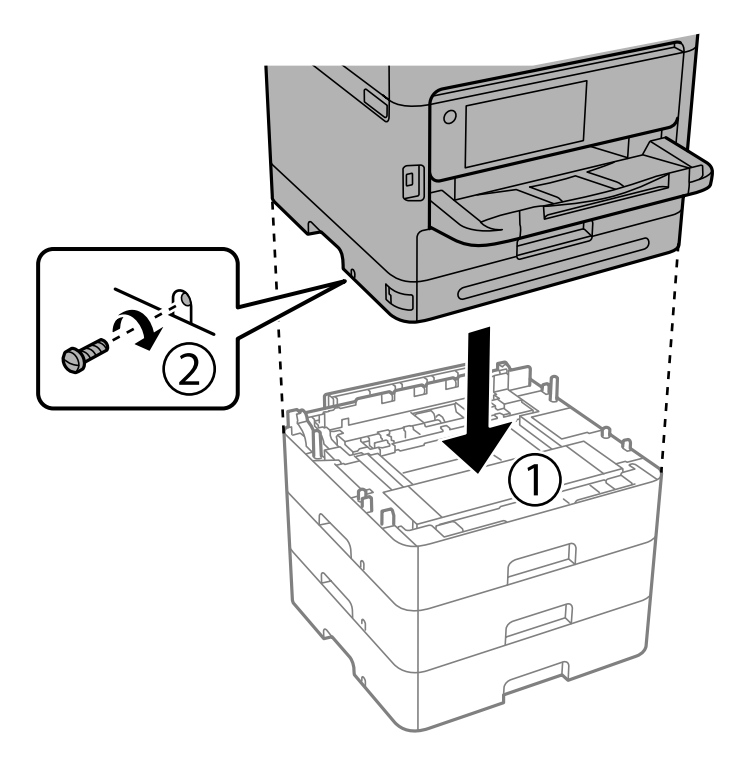

12. Rögzítse hátul és jobb oldalon az opcionális papírkazetta egységeket és a nyomtatót a csavarokkal egy csavarhúzó segítségével.

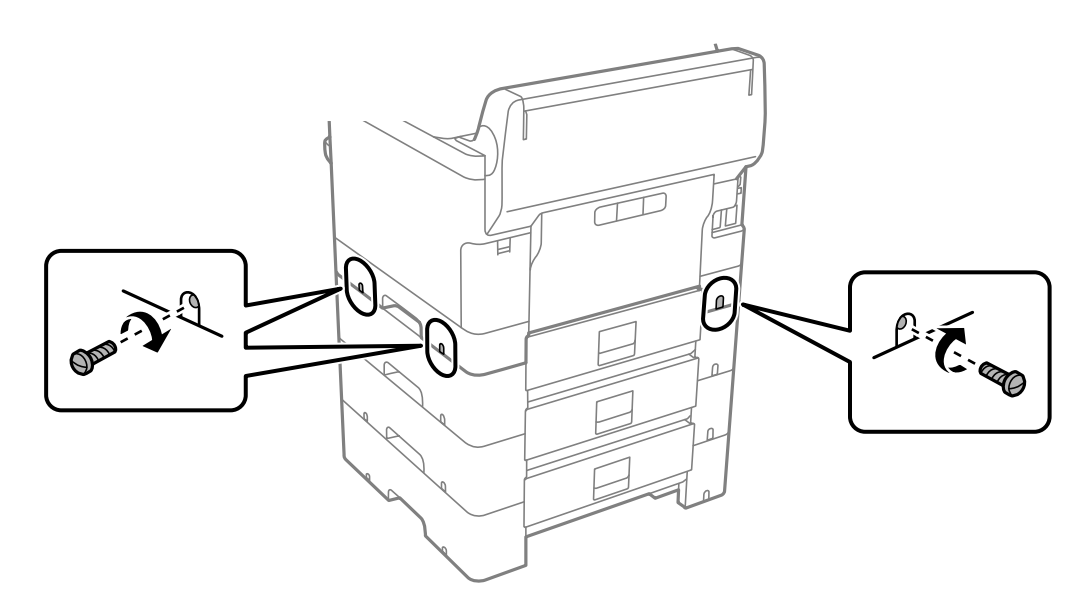

13. Illessze vissza a 4. pontban eltávolított részt a legalsó opcionális papírkazetta egység hátuljához.

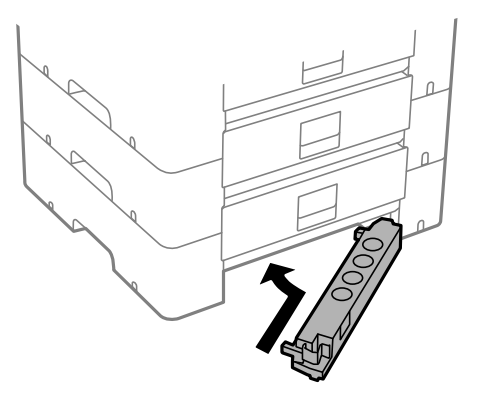

14. Helyezzen el a készüléken a kazetta számát jelző matricát.

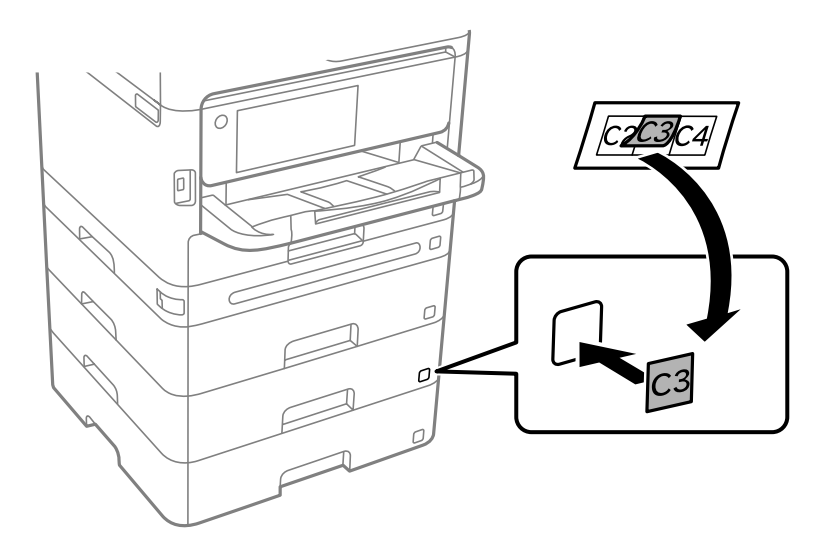

- 15. Csatlakoztassa a tápkábelt és a többi kábelt a készülékhez, majd dugja be a nyomtatót.
- 16. Kapcsolja be a nyomtatót a  $\mathcal{O}$  gomb megnyomásával.
- 17. Húzza ki, majd helyezze vissza az opcionális papírkazetta egységet és ellenőrizze az megjelenik-e a **Papírbeállítás** képernyőn.

#### *Megjegyzés:*

Az opcionális papírkazetta egység leszerelésekor kapcsolja ki a nyomtatót, húzza ki a tápkábelt, válasszon le minden vezetéket, majd végezze el az összeszerelés lépéseit fordított sorrendben.

Folytassa a nyomtató-illesztőprogram beállításával.

## **Kapcsolódó információ**

- & ["Az elérhető opcionális elemek beállítása" 64. oldal](#page-63-0)
- & ["Opcionális papírkazetta egység kód" 368. oldal](#page-367-0)

# <span id="page-44-0"></span>**Hitelesítési eszköz felszerelése**

# **Hitelesítési eszköz csatlakoztatása**

Hitelesítési eszköz USB-kábel segítségével csatlakoztatható.

## *Megjegyzés:*

A hitelesítési eszköz hitelesítési rendszer használata esetén alkalmazható.

## !*Figyelem!*

Csatlakoztasson egy olyan modellszámú hitelesítési eszközt, amit a hitelesítési kártya ellenőrzéséhez használt.

1. Húzza le a nyomtató hátulján lévő szervizport (a) matricáját.

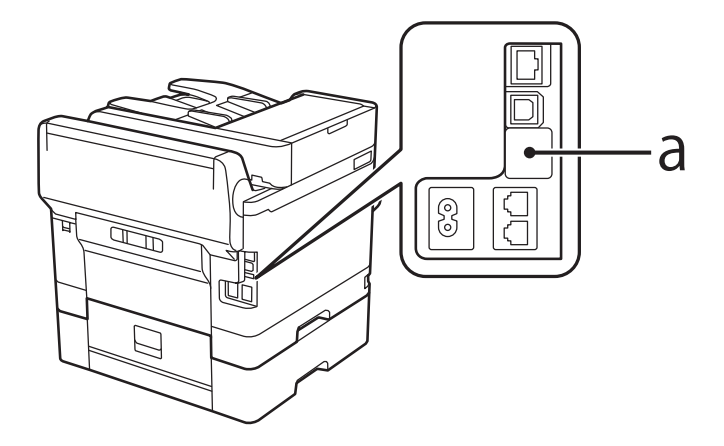

2. Csatlakoztassa a hitelesítő eszköz USB-kábelét a szervizporthoz.

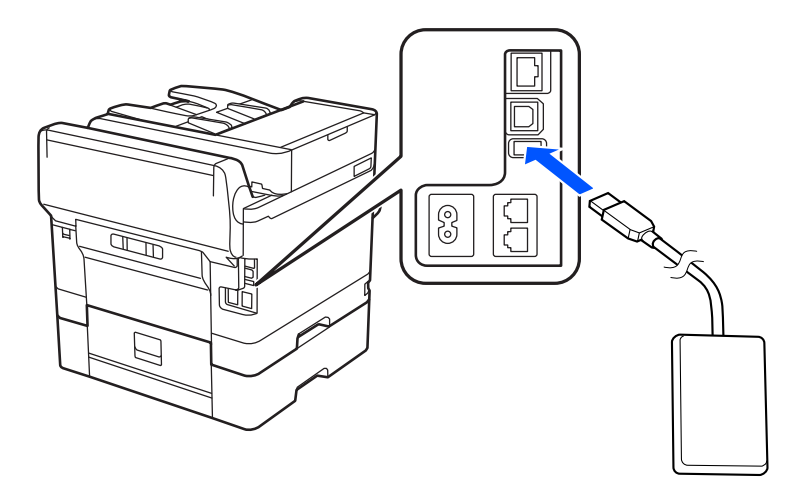

# **A hitelesítési eszköz csatlakozási állapotának ellenőrzése**

Számos módszerrel ellenőrizheti a hitelesítési eszköz csatlakozási állapotát.

## **A nyomtató vezérlőpanelje**

**Beáll.** > **A hitelesítő eszköz állapota**

## **Web Config**

- A következő menük egyikéből ellenőrizhető.
- ❏ **Állapot** fül > **Készülék állapota** > **Kártyaolvasó állapota**
- ❏ **Eszközkezelés** fül > **Kártyaolvasó** > **Ellenőrzés**

# **A hitelesítési kártya felismerésének ellenőrzése**

Web Config használatával ellenőrizheti, hogy a hitelesítési kártya felismerhető-e.

1. A(z) Web Config eléréséhez írja be a böngészőbe a nyomtató IP-címét.

Adja meg a nyomtató IP-címét egy olyan számítógépről, amely ugyanahhoz a hálózathoz csatlakozik, mint a nyomtató.

Az alábbi menüből ellenőrizheti a nyomtató IP-címét.

**Beáll.** > **Általános beállítások** > **Hálózati beállítások** > **Hálózat állapota** > **Vezetékes hálózat/ Wi-Fi állapot**

- 2. Rendszergazdaként való bejelentkezéshez adja meg a rendszergazdai jelszót.
- 3. Válassza ki a lehetőségeket az alábbi sorrendben.

**Eszközkezelés** lapfül > **Kártyaolvasó**

- 4. Tartsa a hitelesítési kártyát a hitelesítő eszköz fölé.
- 5. Kattintson a(z) **Ellenőrzés** elemre. Az eredmény megjelenik.

# **Hitelesítési eszköz hibaelhárítása**

## **A hitelesítő kártya nem olvasható**

Ellenőrizze az alábbiakat.

- ❏ Ellenőrizze, hogy a hitelesítő eszköz megfelelően van csatlakoztatva a nyomtatóhoz. Győződjön meg arról, hogy a hitelesítő eszköz a nyomtató szolgáltatásportjához van csatlakoztatva.
- ❏ Ellenőrizze, hogy a hitelesítő eszköz és a hitelesítő kártya tanúsítvánnyal rendelkezik. A támogatott eszközökre és kártyákra vonatkozó tudnivalókért vegye fel a kapcsolatot a viszonteladóval.

# <span id="page-46-0"></span>**Hálózati kapcsolat létrehozása és beállítások elvégzése**

Ebben a fejezetben ismertetjük az ahhoz szükséges beállításokat, hogy az adott hálózat felhasználói használni tudják a nyomtatót.

# **A rendszergazdai jelszó megváltoztatása**

A nyomtatóhoz rendszergazdai jelszó van beállítva. Használat előtt a nyomtató kezdeti jelszavát ajánlott megváltoztatni.

Ha elfelejti a rendszergazdai jelszót, a(z) **Panelzár** használatával zárolt tételek beállításai nem módosíthatók, annak feloldásához lépjen kapcsolatba az ügyfélszolgálattal.

## **Kapcsolódó információ**

- & ["Megjegyzések a rendszergazdai jelszóval kapcsolatban" 19. oldal](#page-18-0)
- & "A rendszergazdai jelszó megváltoztatása a vezérlőpanelről" 47. oldal
- & "A rendszergazdai jelszó megváltoztatása számítógépről" 47. oldal

# **A rendszergazdai jelszó megváltoztatása a vezérlőpanelről**

- 1. A nyomtató vezérlőpanelén válassza ki a(z) **Beáll.** elemet.
- 2. Válassza a(z) **Általános beállítások** > **Rendszerfelügyelet** > **Biztonsági beállítások** > **Rendszergazdai beáll.** > **Rendszergazdai jelszó** > **Módosítás** lehetőséget.
- 3. Írja be az aktuális jelszót.

4. A képernyőn megjelenő utasításokat követve állítsa be az új jelszót.

```
Megjegyzés:
Ahhoz, hogy a felhasználói jelszót visszaállítsa a kezdeti jelszóra, válassza a ki a vezérlőpanel alábbi menüpontjait.
```
*Általános beállítások* > *Rendszerfelügyelet* > *Biztonsági beállítások* > *Rendszergazdai beáll.* > *Rendszergazdai jelszó* > *Alapértékek visszaállítása*

## **Kapcsolódó információ**

& ["A rendszergazdai jelszó módosítása" 19. oldal](#page-18-0)

# **A rendszergazdai jelszó megváltoztatása számítógépről**

A(z) Web Config segítségével beállíthatja a rendszergazdai jelszót. A(z) Web Config használatához a nyomtatónak a hálózathoz kell csatlakoznia. Ha a nyomtató nem csatlakozik a hálózathoz, ethernet kábel segítségével csatlakoztassa a számítógéphez.

*Megjegyzés:* Az alapértelmezett rendszergazdai jelszó részletes leírását az alábbi kapcsolódó információknál találja.

<span id="page-47-0"></span>1. A(z) Web Config eléréséhez írja be a böngészőbe a nyomtató IP-címét.

Adja meg a nyomtató IP-címét egy olyan számítógépről, amely ugyanahhoz a hálózathoz csatlakozik, mint a nyomtató.

Az alábbi menüből ellenőrizheti a nyomtató IP-címét.

## **Beáll.** > **Általános beállítások** > **Hálózati beállítások** > **Hálózat állapota** > **Vezetékes hálózat/ Wi-Fi állapot**

2. Rendszergazdaként való bejelentkezéshez adja meg a rendszergazdai jelszót.

Válassza ki a(z) **bejelentkezés** elemet, majd adja meg a rendszergazdai jelszót és kattintson a(z) **OK** gombra.

- 3. Válassza a következőt: **Termékbiztonság**-**Rendszergazdai jelszó módosítása**.
- 4. Írja be a jelszót a(z) **Jelenlegi jelszó**, a(z) **Új jelszó** és a(z) **Erősítse meg az új jelszót** mezőkbe. Ha szükséges, adja meg a felhasználónevet.

#### *Megjegyzés:*

Az alapértelmezett rendszergazdai jelszó részletes leírását az alábbi kapcsolódó információknál találja.

5. Válassza a következőt **OK**.

#### *Megjegyzés:*

Ha a rendszergazdai jelszót szeretné visszaállítani a kezdeti jelszóra, válassza a(z) *Alapértékek visszaállítása* elemet a(z) *Rendszergazdai jelszó módosítása* kijelzőn.

## **Kapcsolódó információ**

& ["A rendszergazdai jelszó módosítása" 19. oldal](#page-18-0)

# **A beállítások védelme panelzárolás segítségével**

Annak megakadályozására, hogy a hálózathoz csatlakoztatott nyomtató beállításait vagy a hálózat beállításait illetéktelen felhasználók megtekinthessék vagy módosíthassák, a rendszergazdák a panelzárolás funkcióval zárolhatják a vezérlőpanel menüpontjait. A zárolt menüelemek működtetéséhez rendszergazdaként kell bejelentkeznie.

## *Megjegyzés:*

A jelszó módosítása a későbbiekben lehetséges.

## **Kapcsolódó információ**

◆ ["A vezérlőpanel beállítása" 436. oldal](#page-435-0)

## **A(z) Beállítás zárolása engedélyezése a vezérlőpanelről**

- 1. A nyomtató vezérlőpanelén válassza ki a(z) **Beáll.** elemet.
- 2. Válassza a következőt **Általános beállítások** > **Rendszerfelügyelet** > **Biztonsági beállítások** > **Rendszergazdai beáll.**.
- 3. Válassza ki a(z) **Be** elemet a(z) **Beállítás zárolása** elemen.

Ellenőrizze, hogy  $a(z)$ <sup>+</sup> megjelenik-e a kezdőképernyőn.

## **Kapcsolódó információ**

& ["A rendszergazdai jelszó alapértelmezett értéke" 19. oldal](#page-18-0)

# **A(z) Beállítás zárolása engedélyezése számítógépről**

1. A(z) Web Config eléréséhez írja be a böngészőbe a nyomtató IP-címét.

Adja meg a nyomtató IP-címét egy olyan számítógépről, amely ugyanahhoz a hálózathoz csatlakozik, mint a nyomtató.

Az alábbi menüből ellenőrizheti a nyomtató IP-címét.

**Beáll.** > **Általános beállítások** > **Hálózati beállítások** > **Hálózat állapota** > **Vezetékes hálózat/ Wi-Fi állapot**

- 2. Írja be a jelszót, majd kattintson a(z) **OK** elemre.
- 3. Válassza ki a lehetőségeket az alábbi sorrendben. **Eszközkezelés** lapfül > **Kezelőpanel**
- 4. A(z) **Panelzár** elemen válassza ki a(z) **Be** elemet.
- 5. Kattintson a(z) **OK** elemre.
- 6. Ellenőrizze, hogy a(z)  $\bigoplus$  megjelenik-e a vezérlőpanel kezdőképernyőjén.

## **Kapcsolódó információ**

- & ["A rendszergazdai jelszó alapértelmezett értéke" 19. oldal](#page-18-0)
- & ["Nyomtató műveletek beállítására szolgáló alkalmazás \(Web Config\)" 374. oldal](#page-373-0)

# **Nyomtató csatlakoztatása a hálózathoz**

Számtalan módon csatlakoztatja a nyomtatót a hálózathoz.

- ❏ Csatlakoztassa a vezérlőpanel További beállítások menüpontjának használatával.
- ❏ Csatlakoztassa a weboldalon vagy a szoftver lemezen található telepítő segítségével.
- A szakasz elmagyarázza a nyomtatónak a hálózatra történő csatlakoztatását a vezérlőpanel segítségével.

# **Hálózati csatlakozás előtt**

A hálózathoz való csatlakozás érdekében először ellenőrizze a csatlakozási módra és beállításra vonatkozó információkat.

## *Információgyűjtés a csatlakozás beállításáról*

A csatlakozáshoz készítse elő a szükséges beállítási adatokat. A csatlakozást megelőzően ellenőrizze az alábbi adatokat.

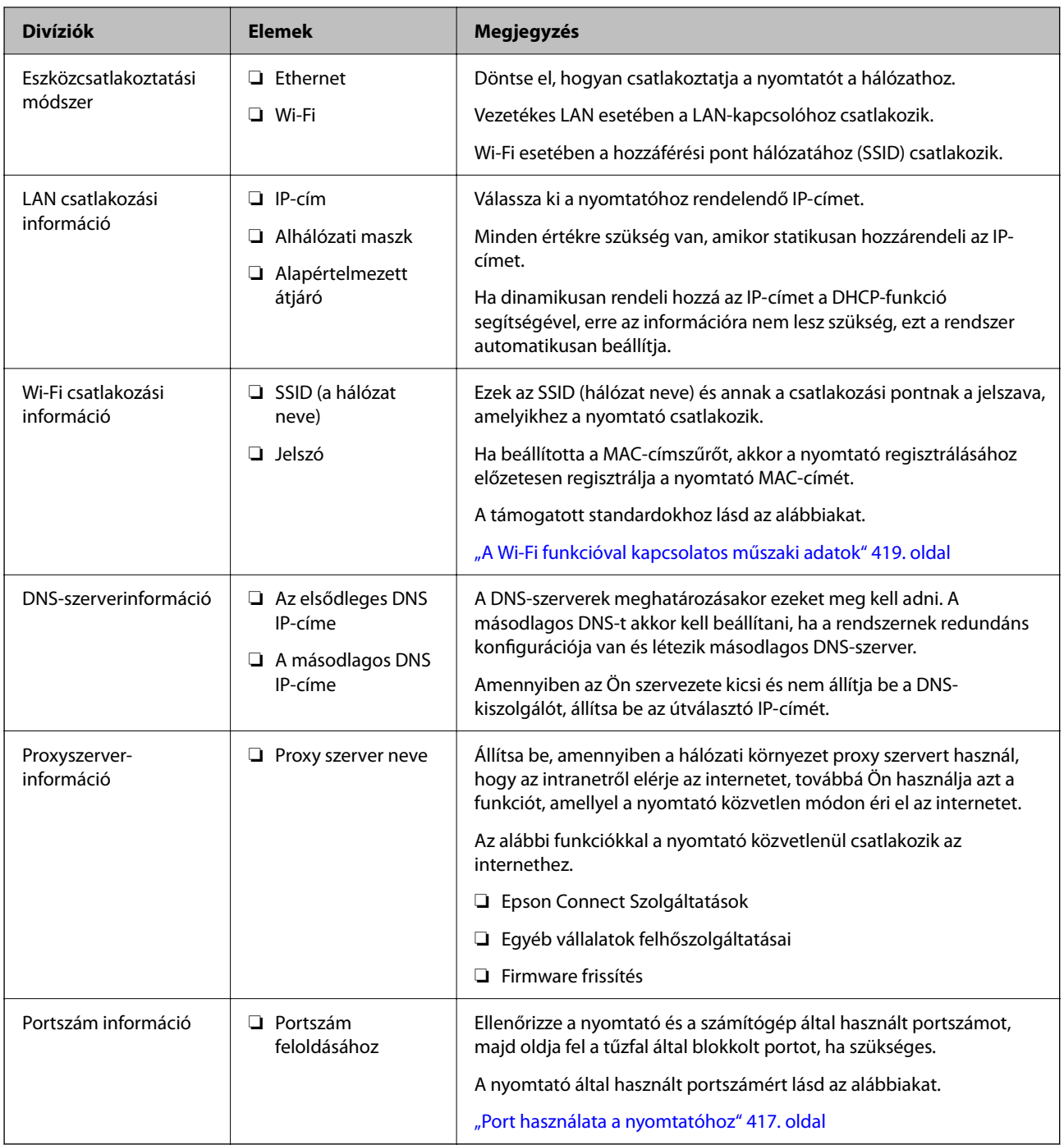

## *IP-cím hozzárendelése*

Az IP-cím hozzárendelésének az alábbi típusai léteznek.

## **Statikus IP-cím:**

Az előre definiált IP-cím manuális hozzárendelése a nyomtatóhoz (állomáshoz).

A hálózathoz való csatlakozás adatait (alhálózati maszk, alapértelmezett átjáró, DNS-kiszolgáló stb.) manuálisan kell beállítani.

Ha az IP-cím nem változik akkor sem, amikor az eszközt kikapcsolja, ez akkor hasznos, ha az eszközöket olyan környezetben szeretné kezelni, ahol nem tudja módosítani az IP-címet vagy az IP-cím segítségével szeretné kezelni

<span id="page-50-0"></span>az eszközöket. Azt ajánljuk, hogy a legtöbb számítógép által hozzáférhető beállításokat adjon a nyomtatónak, kiszolgálónak stb. Ha biztonsági funkciókat használ (például IPsec/IP szűrés), rendeljen hozzájuk rögzített IPcímet, így az IP-cím nem változik.

## **Automatikus hozzárendelés DHCP funkció (dinamikus IP-cím) segítségével:**

Automatikusan hozzárendeli az IP-címet a nyomtatóhoz (állomáshoz) a DHCP kiszolgáló vagy útválasztó DHCP funkciója segítségével.

A hálózathoz való csatlakozásra vonatkozó adatok (alhálózati maszk, alapértelmezett átjáró, DNS-kiszolgáló stb.) automatikusan kerülnek beállításra, így könnyen csatlakoztathatja az eszközt a hálózathoz.

Ha az eszköz vagy az útválasztó ki van kapcsolva, vagy a DHCP-kiszolgáló beállításitól függ, előfordulhat, hogy az IP-cím megváltozik újra kapcsolódáskor.

Azt ajánljuk, hogy az IP-címtől eltérő eszközöket kezeljen, és olyan protokollokkal kommunikáljon, amelyek követni tudják az IP-címet.

*Megjegyzés:*

Ha a DHCP IP-cím fenntartási funkcióját használja, bármikor hozzárendelheti az eszközökhöz ugyanazt az IP-címet.

## *DNS-kiszolgáló és Proxy-kiszolgáló*

A DNS-kiszolgáló rendelkezik állomásnévvel, e-mail cím tartománynévvel stb. az IP-címmel kapcsolatosan.

A kommunikáció nem lehetséges, ha a másik felet a állomásnév, tartománynév stb. írja le, ha a nyomtató számítógépe IP-kommunikációt folytat.

A DNS-kiszolgálót lekérdezi, és megszerzi a másik fél IP-címét. Ezt az eljárást név feloldásának nevezik.

Ezért az eszközök (pl.: számítógépek és nyomtatók) az IP-cím segítségével képesek kommunikálni.

A név feloldása szükséges a nyomtató számára az e-mail cím funkcióval vagy internetkapcsolat funkcióval való kommunikációhoz.

Ha ezeket a funkciókat használja, végezze el a DNS-kiszolgáló beállítását.

Ha a DHCP-kiszolgáló vagy útválasztó DHCP funkciója segítségével végzi a nyomtató IP-cím hozzárendelését, az automatikusan beállításra kerül.

A proxy-kiszolgáló a hálózat és az internet közötti átjárónál található, és azok nevében kommunikál a számítógéppel, a nyomtatóval és az internettel (ellenkező oldali kiszolgálóval). Az ellenkező oldali kiszolgáló csak a proxy-kiszolgálóval kommunikál. Ezért az olyan nyomtatóadatok, mint az IP-cím és a portszám nem olvasható le, így várhatóan fokozódik a biztonság szintje.

Ha proxy kiszolgálón keresztül csatlakozik az internethez, konfigurálja a proxy-kiszolgálót a nyomtatón.

# **Csatlakozás a hálózathoz a vezérlőpanelről**

Csatlakoztassa a nyomtatót a hálózathoz a nyomtató vezérlőpanelének segítségével.

## *Az IP-cím hozzárendelése*

Állítsa be az alapvető elemeket, például **IP-cím**, **Alhálóz maszk**, **Alapértelm átjáró**.

A szakasz a statikus IP-cím beállítási műveletét magyarázza el.

1. Kapcsolja be a nyomtatót.

- 2. Válassza ki a(z) **Beáll.** > **Általános beállítások** > **Hálózati beállítások** > elemet a nyomtató vezérlőpaneljének kezdőképernyőjén.
- 3. Válassza a következőt: **Speciális** > **TCP/IP**.

#### *Megjegyzés:*

Önnek meg kell adnia a hálózat rendszergazdai jelszavát.

4. Válassza ki a(z) **Manuális** lehetőséget a(z) **IP-cím lekérése** használatához.

Ha az útválasztó DHCP funkciójának segítségével automatikusan állítja be az IP-címet, akkor válassza ki a(z) **Auto** elemet. Ebben az esetben az 5. és 6. lépésben található **IP-cím**, **Alhálóz maszk** és **Alapértelm átjáró** elemet is automatikusan beállítja a rendszer, folytassa a 7. lépéssel.

5. Adja meg az IP-címet.

Hagyja jóvá az előző képernyőn megjelent értéket.

6. Állítsa be a(z) **Alhálóz maszk** és a(z) **Alapértelm átjáró** elemet.

Hagyja jóvá az előző képernyőn megjelent értéket.

## Fontos:

Amennyiben a(z) *IP-cím*, *Alhálóz maszk* és a(z) *Alapértelm átjáró* kombinációja hibás, akkor a(z) *Beállítás indítása* elem inaktív, és a beállítás nem folytatható. Hagyja jóvá az adatok hibátlanságát.

7. Adja meg az elsődleges DNS-szerver IP-címét.

Hagyja jóvá az előző képernyőn megjelent értéket.

Amennyiben az IP-cím kiosztás beállításainál a(z) **Auto** lehetőséget választja, akkor a DNS-kiszolgáló esetében a(z) **Manuális** vagy a(z) **Auto** beállítások közül választhat. Amennyiben automatikusan nem jut hozzá a DNSszerver címéhez, akkor válassza a(z) **Manuális** lehetőséget, majd adja meg a DNS-szerver címét. Majd közvetlenül adja meg a másodlagos DNS-szerver címét. Ha a(z) **Auto** opciót választja, akkor folytassa a 9. lépéssel.

8. Adja meg a másodlagos DNS-szerver IP-címét.

Hagyja jóvá az előző képernyőn megjelent értéket.

9. Koppintson a(z) **Beállítás indítása** elemre.

## **A proxy szerver beállítása**

Állítsa be a proxy szervert, ha az alábbi állítások közül mind a kettő igaz.

- ❏ A proxy szerver internetkapcsolatot biztosít.
- ❏ Amikor olyan funkciót használ, amelyben a nyomtató közvetlen módon csatlakozik az internetre, ilyen például az Epson Connect szolgáltatás vagy másik vállalat felhőszolgáltatása.
- 1. Válassza a(z) **Beáll.** lehetőséget a kezdőképernyőn.

Amennyiben az IP-cím beállítása után még egyéb beállításokat is végez, akkor a(z) **Speciális** képernyő jelenik meg. Folytassa a(z) 3. lépéssel.

- 2. Válassza a következőt: **Általános beállítások** > **Hálózati beállítások** > **Speciális**.
- 3. Válassza a következőt **Proxy szerver**.
- <span id="page-52-0"></span>4. Válassza ki a(z) **Use** lehetőséget a(z) **Proxy-szerver beállít.** használatához.
- 5. Adja meg a proxy szerver címét IPv4- vagy FQDN-formátumban. Hagyja jóvá az előző képernyőn megjelent értéket.
- 6. Adja meg a proxy szerver portszámát. Hagyja jóvá az előző képernyőn megjelent értéket.
- 7. Koppintson a(z) **Beállítás indítása** elemre.

## *Csatlakozás Ethernet-hálózathoz*

Csatlakoztassa a nyomtatót a hálózathoz Ethernet kábel segítségével, majd ellenőrizze a csatlakozást.

- 1. Csatlakoztassa a nyomtatót és a hubot (LAN-kapcsoló) az Ethernet kábel segítségével.
- 2. Válassza a(z) **Beáll.** lehetőséget a kezdőképernyőn.
- 3. Válassza a következőt: **Általános beállítások** > **Hálózati beállítások** > **Kapcsolat ellenőrzése**. Megjelenik a csatlakozási diagnosztika eredménye. Hagyja jóvá, amennyiben a csatlakozás rendben van.

## *Csatlakozás vezeték nélküli LAN- (Wi-Fi) hálózathoz*

Számtalan módon csatlakoztatja a nyomtatót vezeték nélküli LAN- (Wi-Fi) hálózathoz. Válassza ki azt a csatlakozási módot, amelyik megfelel az Ön által használt környezetnek és feltételeknek.

Ha ismeri a vezeték nélküli útválasztó adatait, például az SSID azonosítót és a jelszót, akkor manuálisan is megadhatja a beállításokat.

Ha támogatja a vezeték nélküli útválasztó a WPS-t, akkor a nyomógombos beállítás használatával is megadhatja a beállításokat.

Miután csatlakoztatta a nyomtatót a hálózathoz, arról az eszközről csatlakoztassa a nyomtatót, amelyet használni szeretne (számítógép, okoseszköz, táblagép stb.)

## **Kapcsolódó információ**

- & "Megjegyzés Wi-Fi 5 GHz-es kapcsolat használata esetén" 53. oldal
- $\rightarrow$  ["Wi-Fi beállítások végrehajtása az SSID és a jelszó megadásával" 54. oldal](#page-53-0)
- & ["Wi-Fi beállítások megadása nyomógombos beállítással \(WPS\)" 54. oldal](#page-53-0)
- & ["Wi-Fi beállítások megadása PIN-kódos beállítással \(WPS\)" 55. oldal](#page-54-0)

## **Megjegyzés Wi-Fi 5 GHz-es kapcsolat használata esetén**

Ez a nyomtató általában a W52 (36ch) csatornát használja a Wi-Fi Direct (Egyszerű hozzáférési pont) szolgáltatáshoz való csatlakozáskor. Mivel a vezeték nélküli LAN (Wi-Fi) kapcsolat csatornája automatikusan kiválasztásra kerül, a Wi-Fi Direct kapcsolattal egyidejűleg történő használat esetén a használt csatorna eltérő lehet. Az adatok nyomtatóra való küldése késhet, ha a csatornák eltérőek. Ha nem zavarja a használatot, csatlakozzon a 2,4 GHz-es sávban lévő SSID-hez. A 2,4 GHz-es frekvenciasávban a használt csatornák megegyeznek.

Ha a vezeték nélküli LAN-t 5 GHz-re állítja, javasoljuk a Wi-Fi Direct letiltását.

#### <span id="page-53-0"></span>**Wi-Fi beállítások végrehajtása az SSID és a jelszó megadásával**

Beállíthatja a Wi-Fi hálózatot, ha megadja a nyomtató vezérlőpanelén mindazokat az adatokat, amelyek a vezeték nélküli útválasztóhoz történő csatlakozáshoz szükségesek. Az alábbi módszerrel történő beállításhoz szüksége lesz a vezeték nélküli útválasztó SSID-jére és jelszavára.

#### *Megjegyzés:*

Ha az alapértelmezett beállításaival használja a vezeték nélküli útválasztót, akkor az SSID és a jelszó megtalálható az eszköz címkéjén. Ha nem tudja az SSID-azonosítót és a jelszót, kérdezze meg attól, aki a vezeték nélküli útválasztót telepítette, vagy olvassa el a vezeték nélküli útválasztóhoz kapott dokumentációban.

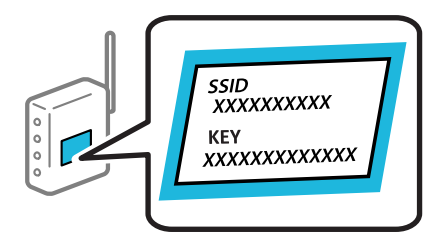

- 1. Koppintson  $a(z)$  **lehetőségre a kezdőképernyőn.**
- 2. Válassza a következőt **Útválasztó**.
- 3. Koppintson a(z) **Beállítás elindítása** elemre.

Ha a hálózati kapcsolatot már beállították, akkor megjelennek a kapcsolati adatok. Érintse meg a(z) **Váltás Wi-Fi-kapcsolatra.** vagy a(z) **Beállítások módosítása** opciót a beállítások módosításához.

- 4. Válassza a(z) **Wi-Fi beállítás varázsló** lehetőséget.
- 5. Az SSID kiválasztásához kövesse a képernyőn megjelenő utasításokat, adja meg a vezeték nélküli útválasztó jelszavát, majd kezdje meg a beállítást.

Ha ellenőrizni szeretné a nyomtató hálózati csatlakozásának állapotát a beállítás befejeztével, akkor alábbi információs hivatkozásra kattintva olvashatja el a részleteket.

#### *Megjegyzés:*

- ❏ Ha nem tudja az SSID-azonosítót, ellenőrizze, hogy fel van-e írva a vezeték nélküli útválasztó címkéjére. Ha az alapértelmezett beállításaival használja a vezeték nélküli útválasztót, akkor a címkéjén feltüntetett SSID-azonosítót adja meg. Ha semmiképpen nem jut hozzá az adathoz, akkor ellenőrizze a vezeték nélküli útválasztóhoz adott dokumentációt.
- ❏ A jelszó érzékeli a kis- és nagybetű közötti különbséget.
- ❏ Ha nem tudja a jelszót, ellenőrizze, hogy fel van-e írva a vezeték nélküli útválasztó címkéjére. A címkén ilyenek szerepelhetnek, hogy "Network Key", "Wireless Password" stb. Ha az alapértelmezett beállításaival használja a vezeték nélküli útválasztót, akkor a címkéjén feltüntetett jelszót adja meg.

## **Kapcsolódó információ**

- & ["A nyomtató hálózati csatlakozási állapotának ellenőrzése \(Hálózati kapcsolódási jelentés\)" 293. oldal](#page-292-0)
- & ["Hálózati kapcsolatra vonatkozó jelentés nyomtatása" 56. oldal](#page-55-0)

## **Wi-Fi beállítások megadása nyomógombos beállítással (WPS)**

A Wi-Fi hálózat automatikusan, a vezeték nélküli útválasztón található megfelelő gomb megnyomásával beállítható. A következő feltételek teljesülése esetén a beállítás ennek a módszernek a használatával is elvégezhető.

- <span id="page-54-0"></span>❏ A vezeték nélküli útválasztó kompatibilis a WPS (Wi-Fi Protected Setup) funkcióval.
- ❏ A jelenlegi Wi-Fi kapcsolatot a vezeték nélküli útválasztón található megfelelő gomb megnyomásával hozták létre.

#### *Megjegyzés:*

Ha a gomb nem található vagy a telepítés szoftver használatával történik, akkor olvassa el a vezeték nélküli útválasztóhoz kapott dokumentációt.

- 1. Koppintson a(z)  $\left| \begin{matrix} 1 \\ 1 \end{matrix} \right|$  lehetőségre a kezdőképernyőn.
- 2. Válassza a következőt **Útválasztó**.
- 3. Koppintson a(z) **Beállítás elindítása** elemre.

Ha a hálózati kapcsolatot már beállították, akkor megjelennek a kapcsolati adatok. Érintse meg a(z) **Váltás Wi-Fi-kapcsolatra.** vagy a(z) **Beállítások módosítása** opciót a beállítások módosításához.

- 4. Válassza a következőt **Nyomógombos beáll. (WPS)**.
- 5. Kövesse a képernyőn megjelenő utasításokat.

Ha ellenőrizni szeretné a nyomtató hálózati csatlakozásának állapotát a beállítás befejeztével, akkor alábbi információs hivatkozásra kattintva olvashatja el a részleteket.

#### *Megjegyzés:*

Ha a kapcsolódás sikertelen, indítsa újra a vezeték nélküli útválasztót, helyezze közelebb a nyomtatóhoz, majd próbálkozzon újra. Ha még mindig nem működik, nyomtassa ki a hálózati kapcsolatra vonatkozó jelentést, és ellenőrizze, hogy mi a megoldás.

## **Kapcsolódó információ**

& ["Hálózati kapcsolatra vonatkozó jelentés nyomtatása" 56. oldal](#page-55-0)

## **Wi-Fi beállítások megadása PIN-kódos beállítással (WPS)**

Automatikusan csatlakozhat vezeték nélküli útválasztóhoz PIN-kód használatával. Ez a módszer akkor használható a beállításhoz, ha a vezeték nélküli útválasztó kompatibilis a WPS (Wi-Fi Protected Setup) funkcióval. A PIN-kód számítógép segítségével írható be a vezeték nélküli útválasztó számára.

- 1. Koppintson  $a(z)$  lehetőségre a kezdőképernyőn.
- 2. Válassza a következőt **Útválasztó**.
- 3. Koppintson a(z) **Beállítás elindítása** elemre.

Ha a hálózati kapcsolatot már beállították, akkor megjelennek a kapcsolati adatok. Érintse meg a(z) **Váltás Wi-Fi-kapcsolatra.** vagy a(z) **Beállítások módosítása** opciót a beállítások módosításához.

- 4. Válassza a(z) **Egyebek** > **PIN-kód beáll (WPS)** lehetőséget
- 5. Kövesse a képernyőn megjelenő utasításokat.

Ha ellenőrizni szeretné a nyomtató hálózati csatlakozásának állapotát a beállítás befejeztével, akkor alábbi információs hivatkozásra kattintva olvashatja el a részleteket.

#### <span id="page-55-0"></span>*Megjegyzés:*

A PIN-kód beírásával kapcsolatos részletek a vezeték nélküli útválasztóhoz mellékelt dokumentációban találhatók.

## **Kapcsolódó információ**

& "Hálózati kapcsolatra vonatkozó jelentés nyomtatása" 56. oldal

# **Hálózati kapcsolatok hibaelhárítása**

## **Hálózati kapcsolatra vonatkozó jelentés nyomtatása**

Egy hálózati kapcsolódási jelentés kinyomtatásával ellenőrizheti a nyomtató és a vezeték nélküli útválasztó közötti kapcsolat állapotát.

- 1. Válassza a(z) **Beáll.** lehetőséget a kezdőképernyőn.
- 2. Válassza a következőt: **Általános beállítások** > **Hálózati beállítások** > **Kapcsolat ellenőrzése**. Ekkor elkezdődik a kapcsolat ellenőrzése.
- 3. Válassza a következőt **Nyomtatásell. jelentés**.
- 4. Nyomtassa ki a hálózati kapcsolódási jelentést.

Ha hiba történt, ellenőrizze a hálózati kapcsolatra vonatkozó jelentést, majd hajtsa végre a megoldás folyamatát.

## **Kapcsolódó információ**

- & ["Hálózati beállítások" 386. oldal](#page-385-0)
- $\rightarrow$  <sub>n</sub>A hálózati kapcsolatra vonatkozó jelentés üzenetei és megoldásai" 59. oldal

## **Nem lehet csatlakozni a hálózathoz**

## *Az IP-cím hibásan van hozzárendelve.*

Ha a nyomtatóhoz hozzárendelt IP-cím 169.254.XXX.XXX, és az alhálózati maszk 255.255.0.0, akkor előfordulhat, hogy az IP-cím nincs megfelelően hozzárendelve.

Válassza ki a(z) **Beáll.** > **Általános beállítások** > **Hálózati beállítások** > **Speciális** > **TCP/IP** opciót a nyomtató vezérlőpanelén, majd ellenőrizze az IP-címet és a nyomtatóhoz hozzárendelt alhálózati maszkot.

Indítsa újra a vezetékmentes útválasztót, vagy állítsa vissza a nyomtató hálózati beállításait.

Ha a nyomtató hálózati beállítása nem megfelelő, konfigurálja újra a nyomtató hálózati beállításait a hálózati környezetnek megfelelően.

## **Kapcsolódó információ**

& ["Csatlakozás a hálózathoz a vezérlőpanelről" 51. oldal](#page-50-0)

## *A nyomtató IEEE 802.3az opciót támogató Ethernet (energiahatékony Ethernet) segítségével csatlakozik.*

Ha a nyomtatót IEEE 802.3az (energiahatékony Ethernet) funkcióra képes eszközökkel csatlakoztatja Ethernet hálózatra, a használt hubtól és útválasztótól függően a következő problémák léphetnek fel.

- ❏ A kapcsolat instabillá válhat, a nyomtató kapcsolata szakadozhat.
- ❏ Nem lehet a nyomtatóhoz kapcsolódni.
- ❏ Az adatforgalom sebessége lelassul.

Az alábbi lépésekkel tiltsa le a nyomtatón az IEEE 802.3az funkciót, majd kapcsolódjon újra.

- 1. Húzza ki a számítógéphez és nyomtatóhoz csatlakozó Ethernet kábelt.
- 2. Ha a számítógépen engedélyezett az IEEE 802.3az, tiltsa le.

Részletes útmutatásért olvassa el a számítógéphez kapott dokumentációt.

- 3. Közvetlenül kösse össze Ethernet kábellel a számítógépet és a nyomtatót.
- 4. Nyomtasson hálózati kapcsolatra vonatkozó jelentést a nyomtatón. ["Hálózati kapcsolatra vonatkozó jelentés nyomtatása" 56. oldal](#page-55-0)
- 5. Ellenőrizze a nyomtató IP-címét a hálózati kapcsolat jelentésen.
- 6. A számítógépen menjen a Web Config oldalra. Indítsa el a böngészőprogramot, majd írja be a nyomtató IP-címét. ["A Web Config futtatása webböngészőben" 375. oldal](#page-374-0)
- 7. Válassza ki a(z) **Hálózat** fület > **Vezetékes LAN** elemet.
- 8. Válassza ki az **Ki** lehetőséget az **IEEE 802.3az** használatához.
- 9. Kattintson a(z) **Tovább** elemre.
- 10. Kattintson a(z) **OK** elemre.
- 11. Húzza ki a számítógéphez és nyomtatóhoz csatlakozó Ethernet kábelt.
- 12. Ha a 2. lépésben letiltotta a számítógépen az IEEE 802.3az funkciót, engedélyezze.
- 13. Csatlakoztassa vissza az 1. lépésben kihúzott kábeleket a számítógépbe és a nyomtatóba.

Ha a probléma továbbra is fennáll, a problémát valószínűleg nem a nyomtató, hanem más készülék okozza.

## *Probléma merült fel a Wi-Fi-hez csatlakozó hálózati eszközökkel.*

Hajtsa végre az alábbiakat, ha a vezeték nélküli LAN útválasztó visszaállítható az alapértékre az adott környezetben.

Kapcsolja ki a hálózathoz csatlakoztatni kívánt eszközöket. Várjon körülbelül 10 másodpercig, majd kapcsolja be az eszközöket a következő sorrendben: vezeték nélküli útválasztó, számítógép vagy okoseszköz, majd a nyomtató. A rádiójelekkel történő kommunikáció felerősítése érdekében helyezze a nyomtatót és a számítógépet vagy

okoseszközt közelebb a vezeték nélküli útválasztóhoz, majd próbálkozzon a hálózati beállítások ismételt megadásával.

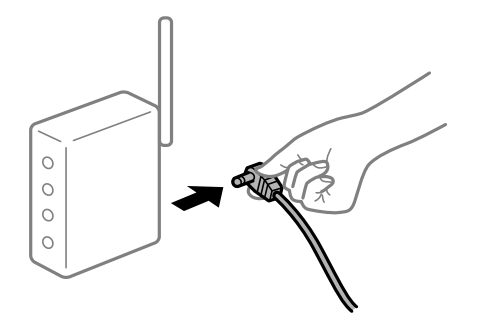

## *Az eszközök nem veszik a vezeték nélküli útválasztó jelét, mert túl messze vannak.*

Hajtsa végre az alábbiakat, ha a készülék a telepítési környezetben mozgatható.

Ha a számítógépet vagy okoseszközt és a nyomtatót közelebb vitte egymáshoz, kapcsolja ki a vezeték nélküli útválasztót, majd újra kapcsolja be.

## *A vezeték nélküli útválasztó módosításakor a beállítások nem egyeznek meg az új útválasztóval.*

Végezze el újra a kapcsolat beállításait, hogy azok megfeleljenek az új vezeték nélküli útválasztónak.

## **Kapcsolódó információ**

& ["Csatlakozás a hálózathoz a vezérlőpanelről" 51. oldal](#page-50-0)

## *A számítógépről vagy okoseszközről és nyomtatóról érkező SSID azonosítók eltérőek.*

Ha több vezeték nélküli útválasztót használ egyidőben, vagy a vezeték nélküli útválasztónak több SSID azonosítója van és az eszközök különböző SSID-khez csatlakoznak, akkor nem tud csatlakozni a vezeték nélküli útválasztóhoz.

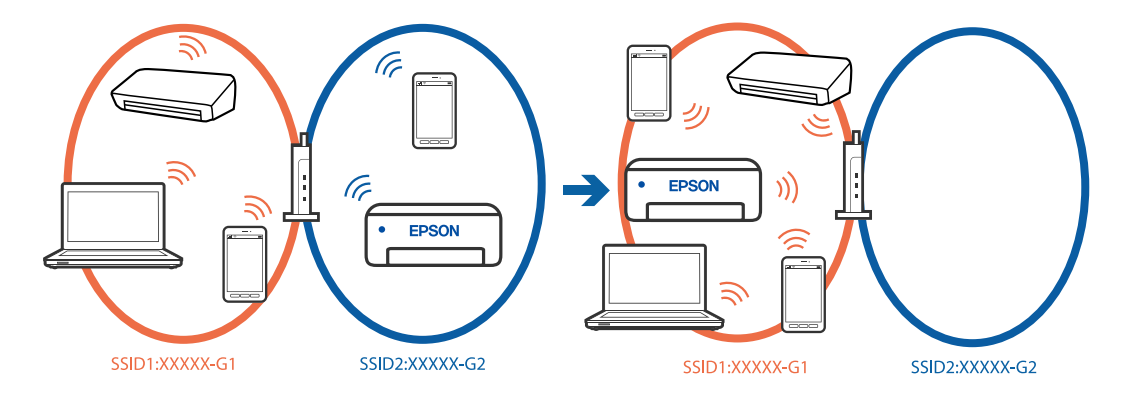

Csatlakoztassa a számítógépet vagy okoseszközt ugyanarra az SSID-azonosítóra, mint a nyomtatót.

- ❏ A hálózati kapcsolatot ellenőrző jelentés kinyomtatásával ellenőrizze, hogy a nyomtató milyen SSID-hez csatlakozik.
- ❏ Az összes olyan számítógépen és okoseszközön, amelyet a nyomtatóhoz akar csatlakoztatni, ellenőrizze a Wi-Fi vagy a hálózat nevét, amelyhez csatlakozott.
- ❏ Ha a nyomtató és a számítógép vagy az okoseszköz eltérő hálózathoz csatlakozik, csatlakoztassa újra az eszközt ahhoz az SSID-hez, amelyhez a nyomtató csatlakozik.

## <span id="page-58-0"></span>*A vezeték nélküli útválasztó adatvédelmi elválasztója rendelkezésre áll.*

A legtöbb vezeték nélküli útválasztó olyan elválasztó funkcióval rendelkezik, amely megakadályozza az azonos SSID-vel rendelkező eszközök közötti kommunikációt. Ha annak ellenére sem tudja létrehozni a kommunikációt a nyomtató és a számítógép vagy okoseszköz között, hogy azok ugyanahhoz a hálózathoz csatlakoznak, tiltsa le a vezeték nélküli útválasztó elválasztó funkcióját. Részletes útmutatóért olvassa el a vezeték nélküli útválasztóhoz kapott dokumentációt.

## **A hálózati kapcsolatra vonatkozó jelentés üzenetei és megoldásai**

Ellenőrizze az üzeneteket és hibakódokat a hálózati kapcsolatra vonatkozó jelentésben, majd hajtsa végre a megoldás folyamatát.

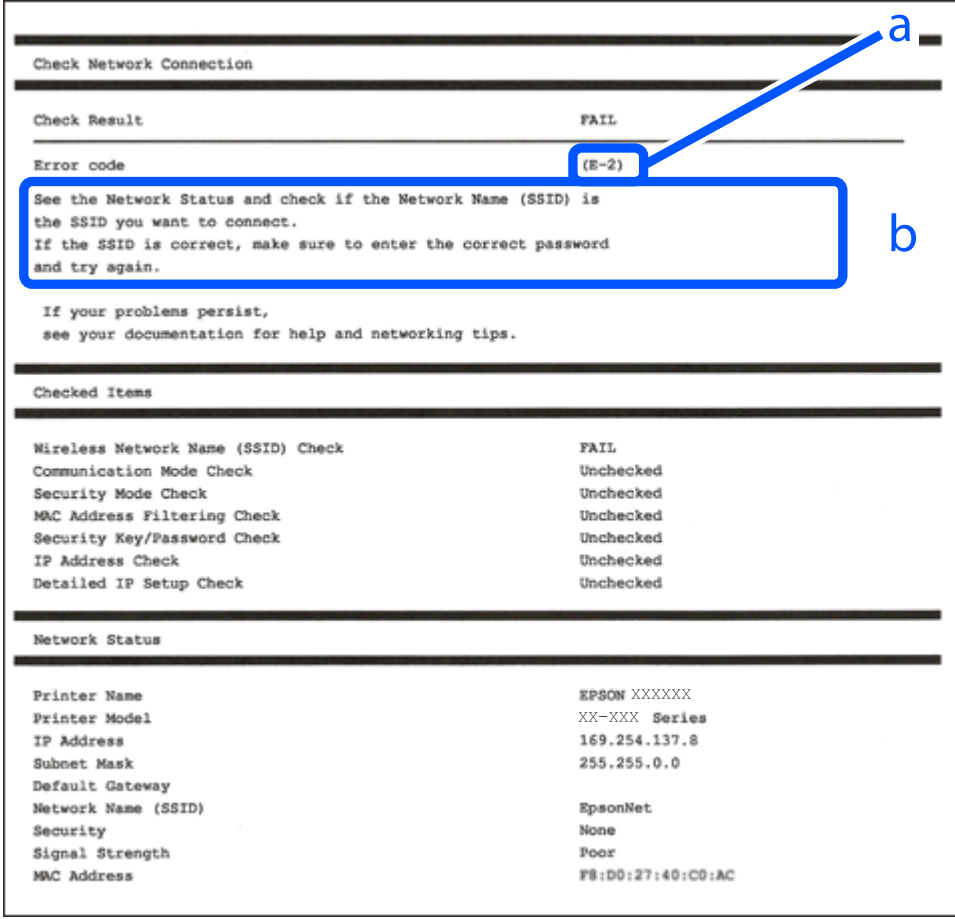

#### a. Hibakód

b. Üzenetek a hálózati környezettel kapcsolatban

## **Kapcsolódó információ**

- $\blacktriangleright$  ["E-1" 60. oldal](#page-59-0)
- $\blacktriangleright$  ["E-2, E-3, E-7" 60. oldal](#page-59-0)
- $\blacktriangleright$ <sub>n</sub>E-5<sup>"</sup> 61. oldal
- $\blacktriangleright$  ["E-6" 61. oldal](#page-60-0)
- $\blacktriangleright$ <sub>n</sub>E-8<sup>"</sup> 62. oldal
- <span id="page-59-0"></span> $\blacktriangleright$  ["E-9" 62. oldal](#page-61-0)
- $\blacktriangleright$   $E$ -10" 62. oldal
- $\blacktriangleright$  ["E-11" 63. oldal](#page-62-0)
- $\blacktriangleright$   $E$ -12" 63. oldal
- $\blacktriangleright$  ["E-13" 63. oldal](#page-62-0)
- & ["Üzenet a hálózati környezettel kapcsolatban" 64. oldal](#page-63-0)

## *E-1*

## **Megoldások:**

- ❏ Győződjön meg róla, hogy az Ethernet-kábel megfelelően csatlakozik a nyomtatóhoz, a hubhoz vagy más hálózati eszközhöz.
- ❏ Győződjön meg róla, hogy be van kapcsolva a hub vagy más hálózati eszköz.
- ❏ Ha a nyomtatót Wi-Fi hálózaton keresztül szeretné csatlakoztatni, akkor végezze el újra a nyomtató Wi-Fi beállításait, mivel az le van tiltva.

## *E-2, E-3, E-7*

## **Megoldások:**

- ❏ Győződjön meg arról, hogy a vezeték nélküli útválasztója be van kapcsolva.
- ❏ Győződjön meg arról, hogy a számítógép vagy az eszköz megfelelően csatlakozik a vezeték nélküli útválasztóhoz.
- ❏ Kapcsolja ki a vezeték nélküli útválasztót. Várjon 10 másodpercet, majd kapcsolja be.
- ❏ Helyezze a nyomtatót közelebb a vezeték nélküli útválasztóhoz, és távolítson el minden akadályt a kettő közül.
- ❏ Ha manuálisan adta meg az SSID-t, ellenőrizze, hogy helyes-e. Ellenőrizze az SSID-azonosítót a hálózati kapcsolódási jelentés **Hálózat állapota** részében.
- ❏ Ha egy vezeték nélküli útválasztó több SSID-azonosítót használ, válassza ki a megjelenő SSID-t. Ha az SSID nem megfelelő frekvenciát használ, akkor nem biztos, hogy megjelenik a nyomtatón.
- ❏ Ha nyomógombos beállítást használ a hálózati kapcsolat létrehozásához, ellenőrizze, hogy a vezeték nélküli útválasztója támogatja-e a(z) WPS-t. Nem használhatja a nyomógombos beállítást, ha a vezeték nélküli útválasztó nem támogatja a(z) WPS-t.
- ❏ Ellenőrizze, hogy az SSID kizárólag ASCII karaktereket (alfanumerikus karakterek és szimbólumok) használ. A nyomtató nem tud megjeleníteni olyan SSID-t, amely nem ASCII karaktereket tartalmaz.
- ❏ Győződjön meg róla, hogy ismeri az SSID-azonosítót és jelszót, mielőtt csatlakozna a vezeték nélküli útválasztóhoz. Ha az alapértelmezett beállításaival használ egy vezeték nélküli útválasztót, akkor az SSID és a jelszó a vezeték nélküli útválasztó címkéjén található meg. Ha nem tudja az SSID-azonosítót és a jelszót, kérdezze meg attól, aki a vezeték nélküli útválasztót telepítette, vagy olvassa el a vezeték nélküli útválasztóhoz kapott dokumentációját.
- ❏ Ha olyan SSID-hez szeretne csatlakozni, amelyet egy okoseszköz internetmegosztási módja hozott létre, ellenőrizze az SSID-t és a jelszót az okoseszköz használati útmutatójában.

<span id="page-60-0"></span>❏ Ha a Wi-Fi kapcsolat hirtelen megszakad, ellenőrizze az alábbi feltételeket. Ha ezen feltételek alkalmazhatók, állítsa vissza a hálózati beállításokat a szoftver alábbi weboldalról való letöltésével és telepítésével.

[https://epson.sn](https://epson.sn/?q=2) > **Beállítás**

- ❏ Egy másik okoseszközt adtak a hálózathoz nyomógombos beállítással.
- ❏ A Wi-Fi hálózatot nem nyomógombos beállítással állították be.

#### **Kapcsolódó információ**

- & ["Számítógéphez való csatlakozás beállításai" 293. oldal](#page-292-0)
- & ["Csatlakozás vezeték nélküli LAN- \(Wi-Fi\) hálózathoz" 53. oldal](#page-52-0)

## *E-5*

## **Megoldások:**

Győződjön meg róla, hogy a vezeték nélküli útválasztó biztonságának típusa a következők valamelyikére van állítva. Ha nem, módosítsa a biztonság típusát a vezeték nélküli útválasztón, majd állítsa alaphelyzetbe a nyomtató hálózati beállításait.

- ❏ WEP-64 bit (40 bit)
- ❏ WEP-128 bit (104 bit)
- $\Box$  WPA PSK (TKIP/AES)<sup>\*</sup>
- ❏ WPA2 PSK (TKIP/AES)\*
- ❏ WPA (TKIP/AES)
- ❏ WPA2 (TKIP/AES)
- ❏ WPA3-SAE (AES)
- ❏ WPA2/WPA3-Enterprise
- A WPA PSK szabvány WPA Personal néven is ismert. A WPA2 PSK szabvány WPA2 Personal néven is ismert.

## *E-6*

#### **Megoldások:**

- ❏ Ellenőrizze, hogy nincs-e letiltva a MAC-cím szűrése. Ha engedélyezve van, regisztrálja úgy a nyomtató MACcímét, hogy ne legyen szűrve. A részletes tudnivalókért tekintse meg a vezeték nélküli routerhez kapott dokumentációt. A nyomtató MAC-címe a hálózati csatlakozási jelentés **Hálózat állapota** részében található.
- ❏ Ha a vezeték nélküli router megosztott hitelesítést használ WEP biztonságtípussal, győződjön meg arról, hogy a hitelesítő kulcs és az index helyes.
- ❏ Ha a vezeték nélküli routerhez csatlakoztatható készülékek száma kisebb, mint a csatlakoztatni kívánt hálózati készülékek száma, akkor módosítsa a beállításokat a vezeték nélküli routeren, és növelje a csatlakoztatható készülékek számát. A beállítások elvégzését illetően tekintse meg a vezeték nélküli routerhez kapott dokumentációt.

## **Kapcsolódó információ**

◆ ["Számítógéphez való csatlakozás beállításai" 293. oldal](#page-292-0)

## <span id="page-61-0"></span>*E-8*

## **Megoldások:**

- ❏ Engedélyezze a DHCP-t a vezeték nélküli útválasztón, ha a nyomtató IP-cím lekérési beállítása Auto (Automatikus).
- ❏ Ha a nyomtató IP-cím lekérése beállításának értéke Manual (Kézi), akkor a manuálisan megadott IP-cím tartományon kívüli lesz (például: 0.0.0.0.). Állítson be érvényes IP-címet a nyomtató vezérlőpaneljén.

## **Kapcsolódó információ**

& ["Az IP-cím hozzárendelése" 51. oldal](#page-50-0)

## *E-9*

## **Megoldások:**

Ellenőrizze a következőket.

- ❏ Az eszközök be vannak kapcsolva.
- ❏ Hozzáfér az internethez és a többi, azonos hálózaton lévő számítógéphez és hálózati eszközhöz azokról az eszközökről, amelyekről csatlakozni szeretne a nyomtatóhoz.

Ha a nyomtatója és a hálózati eszközök még a fentiek ellenőrzése után sem csatlakoznak, kapcsolja ki a vezeték nélküli útválasztót. Várjon 10 másodpercet, majd kapcsolja be. Állítsa vissza a hálózati beállításokat a telepítő alábbi weboldalról való letöltésével és telepítésével.

[https://epson.sn](https://epson.sn/?q=2) > **Beállítás**

## **Kapcsolódó információ**

& ["Számítógéphez való csatlakozás beállításai" 293. oldal](#page-292-0)

## *E-10*

## **Megoldások:**

Ellenőrizze a következőket.

- ❏ A hálózat többi eszköze be van kapcsolva.
- ❏ A hálózati címek (IP-cím, alhálózati maszk és alapértelmezett átjáró) helyesek, amennyiben az IP-cím lekérése beállítás értéke Manual.

Amennyiben az adatok valamelyike helytelen, állítsa alaphelyzetbe a hálózati címet. A nyomtató IP-címe, alhálózati maszkja és alapértelmezett átjárója a hálózati kapcsolódási jelentés **Hálózat állapota** részében található meg.

## **Kapcsolódó információ**

& ["Az IP-cím hozzárendelése" 51. oldal](#page-50-0)

## <span id="page-62-0"></span>*E-11*

## **Megoldások:**

Ellenőrizze a következőket.

- ❏ Az alapértelmezett átjáró címe akkor helyes, ha a nyomtató TCP/IP beállítása Manuális értékre van állítva.
- ❏ Az alapértelmezett átjáróként beállított eszköz be van kapcsolva.

Állítsa be a helyes alapértelmezett átjárócímet. Az alapértelmezett átjáró címét a hálózati csatlakozási jelentés **Hálózat állapota** részében tekintheti meg.

## **Kapcsolódó információ**

& ["Az IP-cím hozzárendelése" 51. oldal](#page-50-0)

## *E-12*

## **Megoldások:**

Ellenőrizze a következőket.

- ❏ A hálózat többi eszköze be van kapcsolva.
- ❏ A hálózati címek (IP-cím, alhálózati maszk és alapértelmezett átjáró) helyesek, amennyiben manuálisan adja meg őket.
- ❏ A többi eszköz hálózati címei (alhálózati maszk és alapértelmezett átjáró) azonosak.
- ❏ Az IP-cím nem ütközik más eszközökkel.

Ha a nyomtatója és a hálózati eszközök még mindig nem csatlakoznak a fentiek ellenőrzése után is, próbálja ki az alábbiakat.

- ❏ Kapcsolja ki a vezeték nélküli útválasztót. Várjon 10 másodpercet, majd kapcsolja be.
- ❏ A telepító segítségével végezze el újra a hálózati beállításokat. A következő webhelyen futtathatja. [https://epson.sn](https://epson.sn/?q=2) > **Beállítás**
- ❏ Több különböző jelszót is regisztrálhat egy olyan vezeték nélküli útválasztón, amely WEP biztonsági típust használ. Ha több jelszót regisztrált, ellenőrizze, hogy az első regisztrált jelszó van-e beállítva a nyomtatón.

## **Kapcsolódó információ**

- & ["Az IP-cím hozzárendelése" 51. oldal](#page-50-0)
- & ["Számítógéphez való csatlakozás beállításai" 293. oldal](#page-292-0)

## *E-13*

## **Megoldások:**

Ellenőrizze a következőket.

- ❏ A hálózati eszközök (pl. vezeték nélküli útválasztó, hub és útválasztó) be vannak kapcsolva.
- ❏ A hálózati eszközök TCP/IP beállítása nincs manuálisan beállítva. (Ha a nyomtató TCP/IP beállításainak megadása automatikus, míg a többi hálózati eszköz TCP/IP beállításainak végrehajtása manuális, akkor a nyomtató hálózata eltérhet a többi eszköz hálózatától.)

<span id="page-63-0"></span>Ha a fentiek ellenőrzését követően sem működik a hálózati nyomtatás, próbálkozzon a következőkkel.

- ❏ Kapcsolja ki a vezeték nélküli útválasztót. Várjon 10 másodpercet, majd kapcsolja be.
- ❏ A telepítő használatával hajtsa végre a hálózati beállításokat a számítógépen, amely ugyanazon a hálózaton van, mint a nyomtató. A következő webhelyen futtathatja.

#### [https://epson.sn](https://epson.sn/?q=2) > **Beállítás**

❏ Több különböző jelszót is regisztrálhat egy olyan vezeték nélküli útválasztón, amely WEP biztonsági típust használ. Ha több jelszót regisztrált, ellenőrizze, hogy az első regisztrált jelszó van-e beállítva a nyomtatón.

## **Kapcsolódó információ**

- & ["Az IP-cím hozzárendelése" 51. oldal](#page-50-0)
- $\blacktriangleright$  ["Számítógéphez való csatlakozás beállításai" 293. oldal](#page-292-0)

## *Üzenet a hálózati környezettel kapcsolatban*

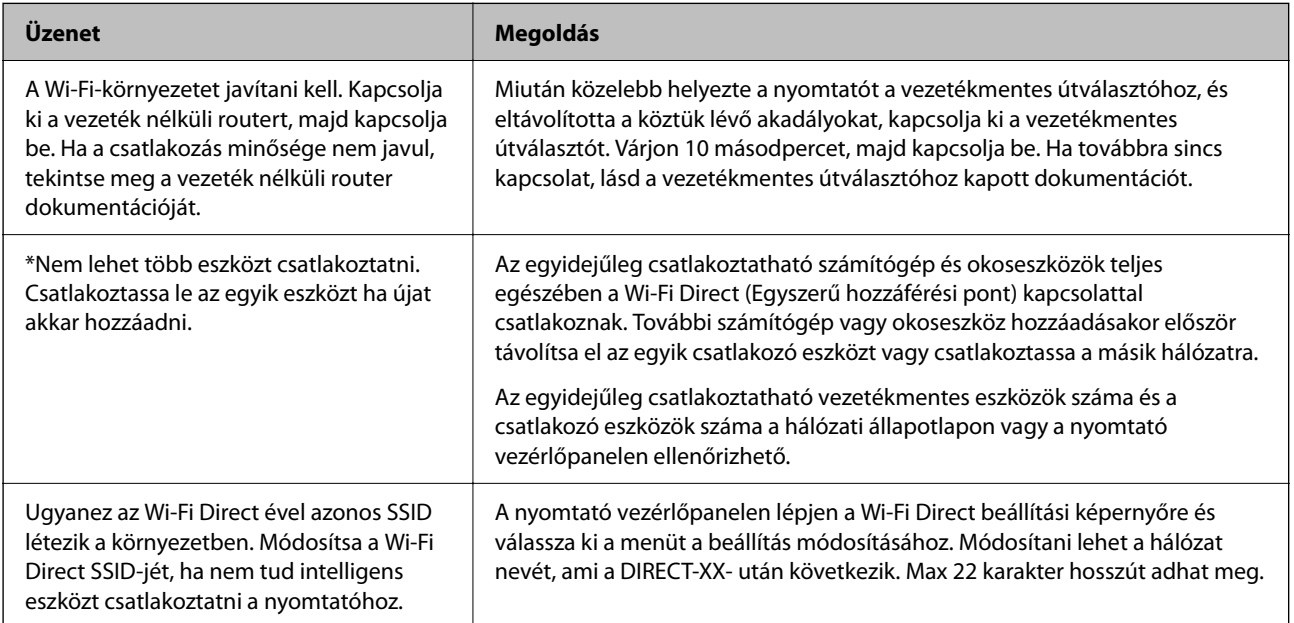

## **Kapcsolódó információ**

 $\blacktriangleright$   $\Lambda$ llapotjelen.nyomt.: "388. oldal

# **A nyomtató előkészítése és beállítása a használatnak megfelelően**

# **Az elérhető opcionális elemek beállítása**

A számítógépről történő nyomtatáskor opcionális papírforrás használatához el kell végeznie a nyomtatóilleszőprogram beállításait.

## **Az elérhető opcionális elemek beállítása — Windows**

#### *Megjegyzés:*

Jelentkezzen be a számítógépre rendszergazdaként.

- 1. Nyissa meg a(z) **Opcionális beállítások** lapot a nyomtató tulajdonságai menüpontból.
	- ❏ Windows 11

Kattintson az indítás gombra, majd válassza az **Összes alkalmazás** > **Windows-eszközök** > **Vezérlőpanel** > **Eszközök és nyomtatók megjelenítése** lehetőséget a **Hardver és hang** menüpontban. Kattintson jobb gombbal a nyomtatóra, vagy nyomja meg és tartsa lenyomva, válassza ki a **Nyomtató tulajdonságai** elemet, majd kattintson az **Opcionális beállítások** lapra.

❏ Windows 10/Windows Server 2022/Windows Server 2019/Windows Server 2016

Kattintson az indítás gombra, majd válassza ki a **Windows rendszer** > **Vezérlőpanel** > **Eszközök és nyomtatók megjelenítése** parancsot a **Hardver és hang** menüpontban. Kattintson jobb gombbal a nyomtatóra, vagy nyomja meg és tartsa lenyomva, válassza ki a **Nyomtató tulajdonságai** elemet, majd kattintson az **Opcionális beállítások** lapra.

❏ Windows 8.1/Windows 8/Windows Server 2012 R2/Windows Server 2012

Válassza az **Asztal** > **Beállítások** > **Vezérlőpanel** > **Eszközök és nyomtatók megjelenítése** elemet itt: **Hardver és hang**. Kattintson jobb gombbal a nyomtatóra, vagy nyomja meg és tartsa lenyomva, válassza ki a **Nyomtató tulajdonságai** elemet, majd kattintson az **Opcionális beállítások** lapra.

❏ Windows 7/Windows Server 2008 R2

Kattintson az indítás gombra, válassza a **Vezérlőpanel** > **Hardver és hang** > **Képolvasó és fényképezőgépek** parancsot, és ellenőrizze, hogy a nyomtató szerepel-e az eszközök listájában. Kattintson a jobb egérgombbal a nyomtatóra, válassza a **Nyomtató tulajdonságai** elemet, majd kattintson a(z) **Opcionális beállítások** elemre.

❏ Windows Vista/Windows Server 2008

Kattintson az indítás gombra, és válassza ki a **Vezérlőpanel** > **Nyomtatók** lehetőséget a **Hardver és hang** menüpontban. Kattintson jobb gombbal a nyomtatóra, válassza ki a **Tulajdonságok** elemet, majd kattintson az **Opcionális beállítások** lapra.

❏ Windows XP/Windows Server 2003 R2/Windows Server 2003

Kattintson a Start gombra, válassza a **Vezérlőpanel** > **Nyomtatók és egyéb hardver** > **Képolvasó és fényképezőgépek** elemet, és ellenőrizze, hogy a nyomtató szerepel-e az eszközök listájában.

- 2. Válassza ki a(z) **Lekérés a nyomtatóról** lehetőséget, majd nyomja kattintson a **Lekérés** gombra.
- 3. Kattintson a(z) **OK** elemre.

# **Az elérhető opcionális elemek beállítása — Windows PostScript**

#### *Megjegyzés:*

Jelentkezzen be a számítógépre rendszergazdaként.

- 1. Nyissa meg a(z) **Opcionális beállítások** lapot a nyomtató tulajdonságai menüpontból.
	- ❏ Windows 11

Kattintson az indítás gombra, majd válassza az **Összes alkalmazás** > **Windows-eszközök** > **Vezérlőpanel** > **Eszközök és nyomtatók megjelenítése** lehetőséget a **Hardver és hang** menüpontban. Kattintson jobb gombbal a nyomatóra, vagy tartsa lenyomva a gombot, majd jelölje ki a **Nyomtató tulajdonságai** elemet. Az **Eszköz beállításai** fülön.

❏ Windows 10//Windows Server 2022/Windows Server 2019/Windows Server 2016

Kattintson az indítás gombra, majd válassza ki a **Windows rendszer** > **Vezérlőpanel** > **Eszközök és nyomtatók megjelenítése** parancsot a **Hardver és hang** menüpontban. Kattintson jobb gombbal a nyomtatóra, vagy nyomja meg és tartsa lenyomva, ezután válassza ki a **Nyomtató tulajdonságai** elemet, majd kattintson az **Eszköz beállításai** lapra.

❏ Windows 8.1/Windows 8/Windows Server 2012 R2/Windows Server 2012

Válassza az **Asztal** > **Beállítások** > **Vezérlőpanel** > **Eszközök és nyomtatók megjelenítése** elemet itt: **Hardver és hang**. Kattintson jobb gombbal a nyomtatóra, vagy nyomja meg és tartsa lenyomva, ezután válassza ki a **Nyomtató tulajdonságai** elemet, majd kattintson az **Eszköz beállításai** lapra.

❏ Windows 7/Windows Server 2008 R2

Kattintson az indítás gombra, majd válassza ki a **Vezérlőpanel** > **Eszközök és nyomtatók megjelenítése** parancsot a **Hardver és hang** menüpontban. Kattintson jobb gombbal a nyomtatóra, válassza ki a **Nyomtató tulajdonságai** elemet, majd kattintson az **Eszköz beállításai** lapra.

❏ Windows Vista/Windows Server 2008

Kattintson az indítás gombra, majd válassza ki a **Vezérlőpanel** > **Nyomtatók** lehetőséget a **Hardver és hang** menüpontban. Kattintson jobb gombbal a nyomtatóra, válassza ki a **Tulajdonságok** elemet, majd kattintson az **Eszköz beállításai** lapra.

❏ Windows XP/Windows Server 2003 R2/Windows Server 2003

Kattintson az indítás gombra, majd válassza ki a **Vezérlőpanel** > **Nyomtatók és más hardverek** > **Nyomtatók és faxok** elemet. Kattintson jobb gombbal a nyomtatóra, válassza ki a **Tulajdonságok** elemet, majd kattintson az **Eszköz beállításai** lapra.

- 2. Válassza ki a külön kapható eszközt a **Telepíthető bővítmények** menüpontban.
- 3. Kattintson a(z) **OK** elemre.

## **Az elérhető opcionális elemek beállítása — Mac OS**

- 1. Válassza a **Rendszerbeállítások** elemet az Apple menü > **Nyomtatók és szkennerek** (vagy **Nyomtatás és szkennelés**, **Nyomtatás és faxolás**) menüpontnál, majd válassza ki a nyomtatót. Kattintson a **Beállítások és kellékanyagok** > **Beállítások** (vagy **Illesztőprogram**) elemre.
- 2. Végezze el a beállításokat az opcionális egység típusának megfelelően.
- 3. Kattintson a(z) **OK** elemre.

## **Az elérhető opcionális elemek beállítása — Mac OSPostScript**

- 1. Válassza a **Rendszerbeállítások** elemet az Apple menü > **Nyomtatók és szkennerek** (vagy **Nyomtatás és szkennelés**, **Nyomtatás és faxolás**) menüpontnál, majd válassza ki a nyomtatót. Kattintson a **Beállítások és kellékanyagok** > **Beállítások** (vagy **Illesztőprogram**) elemre.
- 2. Végezze el a beállításokat az opcionális egység típusának megfelelően.
- 3. Kattintson a(z) **OK** elemre.

# <span id="page-66-0"></span>**Előkészületek e-mail küldésére**

# **E-mail szerver konfigurálása**

Az e-mail szerver beállítása a(z) Web Config menüpontból.

A beállítások végrehajtása előtt ellenőrizze az alábbiakat.

- ❏ A nyomtató a hálózathoz kapcsolódik, így el tudja érni az e-mail szervert.
- ❏ A számítógép e-mail beállítási adatai, amely ugyanazt az e-mail szervert használja, mint a nyomtató.

## *Megjegyzés:*

- ❏ Ha az e-mail szervert az interneten használja, akkor erősítse meg a beállítások adatait a szolgáltatótól vagy a weboldalról.
- ❏ Az e-mail szervert a vezérlőpanelről is beállíthatja. Az alábbiak szerint érhető el. *Beáll.* > *Általános beállítások* > *Hálózati beállítások* > *Speciális* > *E-mail szerver* > *Szerverbeállítások*
- 1. A(z) Web Config eléréséhez írja be a böngészőbe a nyomtató IP-címét.

Adja meg a nyomtató IP-címét egy olyan számítógépről, amely ugyanahhoz a hálózathoz csatlakozik, mint a nyomtató.

Az alábbi menüből ellenőrizheti a nyomtató IP-címét.

## **Beáll.** > **Általános beállítások** > **Hálózati beállítások** > **Hálózat állapota** > **Vezetékes hálózat/ Wi-Fi állapot**

- 2. Rendszergazdaként való bejelentkezéshez adja meg a rendszergazdai jelszót.
- 3. Válassza ki a lehetőségeket az alábbi sorrendben.

## **Hálózat** fül > **E-mail szerver** > **Alap**

- 4. Adjon meg egy értéket az egyes tételekhez.
- 5. Válassza a következőt **OK**.

A kiválasztott beállítások megjelennek.

## **Kapcsolódó információ**

& ["A rendszergazdai jelszó alapértelmezett értéke" 19. oldal](#page-18-0)

## *A levelezőkiszolgáló beállítási elemei*

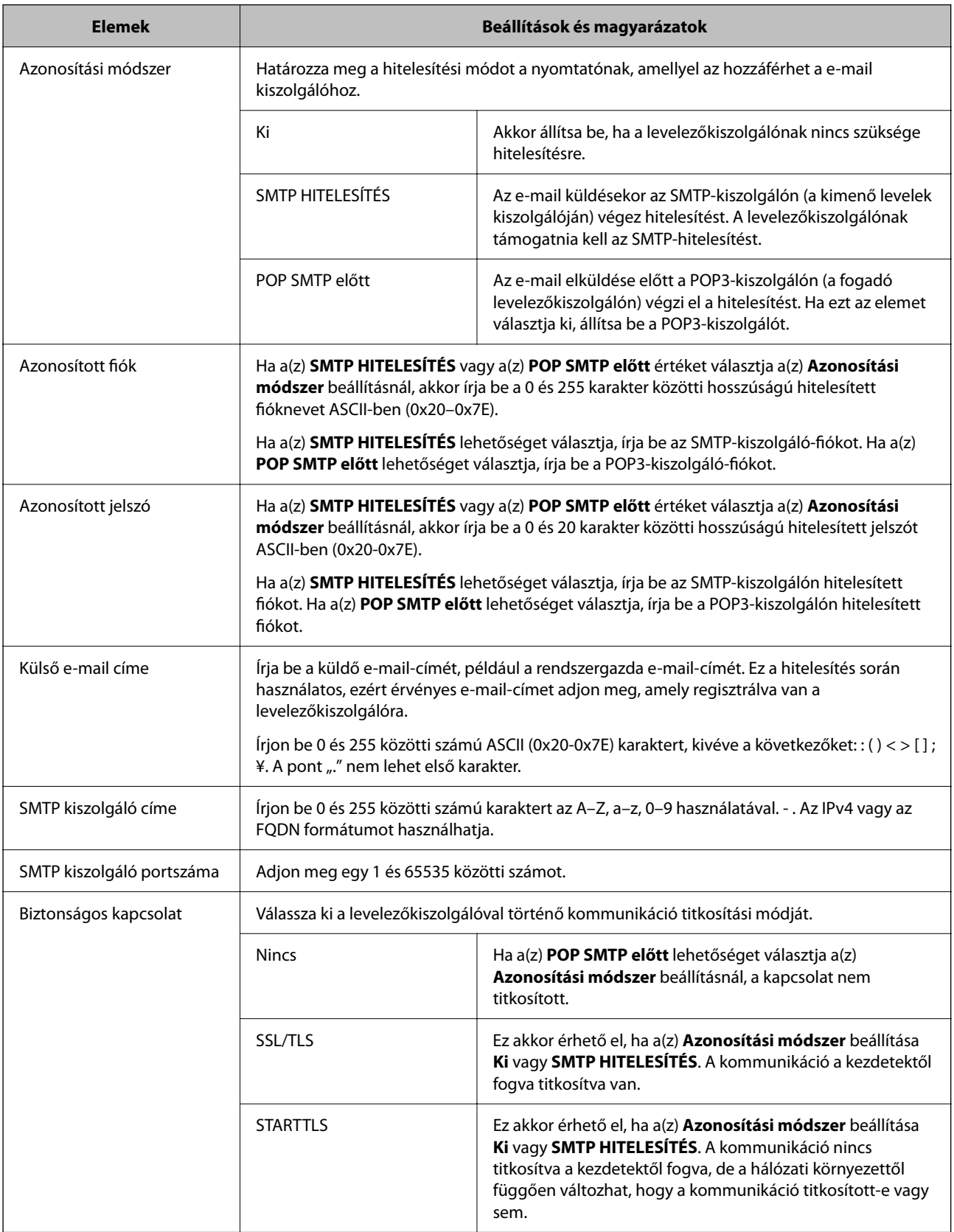

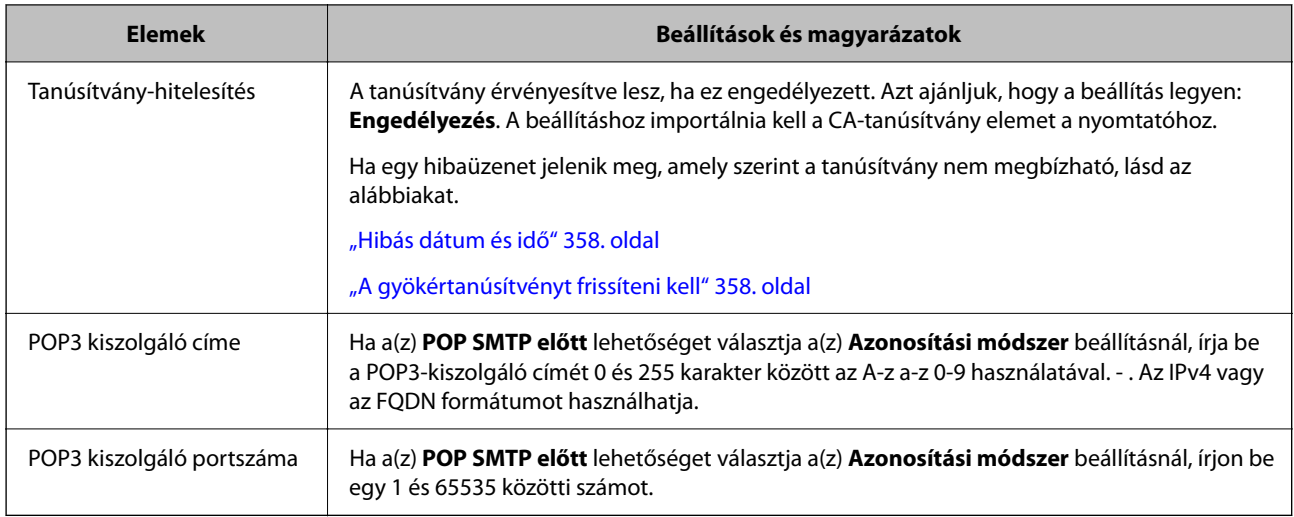

## *E-mail szerver kapcsolatának ellenőrzése*

A kapcsolat-ellenőrzés végrehajtásával ellenőrizheti az e-mail szerver kapcsolatát.

1. Írja be a böngészőbe a nyomtató IP-címét és indítsa el a(z) Web Config alkalmazást.

Adja meg a nyomtató IP-címét egy olyan számítógépről, amely ugyanahhoz a hálózathoz csatlakozik, mint a nyomtató.

- 2. Rendszergazdaként való bejelentkezéshez adja meg a rendszergazdai jelszót.
- 3. Válassza ki a lehetőségeket az alábbi sorrendben.

**Hálózat** fül > **E-mail szerver** > **Csatlakozási teszt**

4. Válassza a következőt **Indítás**.

Az e-mail szerver kapcsolatának ellenőrzése megkezdődik. A teszt után az ellenőrzési jelentés jelenik meg.

*Megjegyzés:*

Az e-mail szerver kapcsolatát a vezérlőpanelről is ellenőrizheti. Az alábbiak szerint érhető el.

*Beáll.* > *Általános beállítások* > *Hálózati beállítások* > *Speciális* > *E-mail szerver* > *Kapcsolat ellenőrzése*

## **Kapcsolódó információ**

& ["A rendszergazdai jelszó alapértelmezett értéke" 19. oldal](#page-18-0)

#### **Levelezőkiszolgáló-kapcsolódási teszt — referenciák**

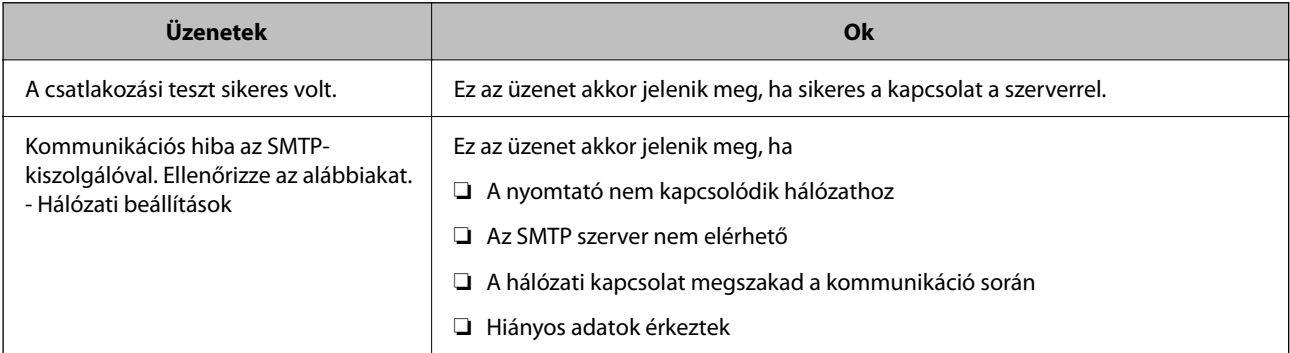

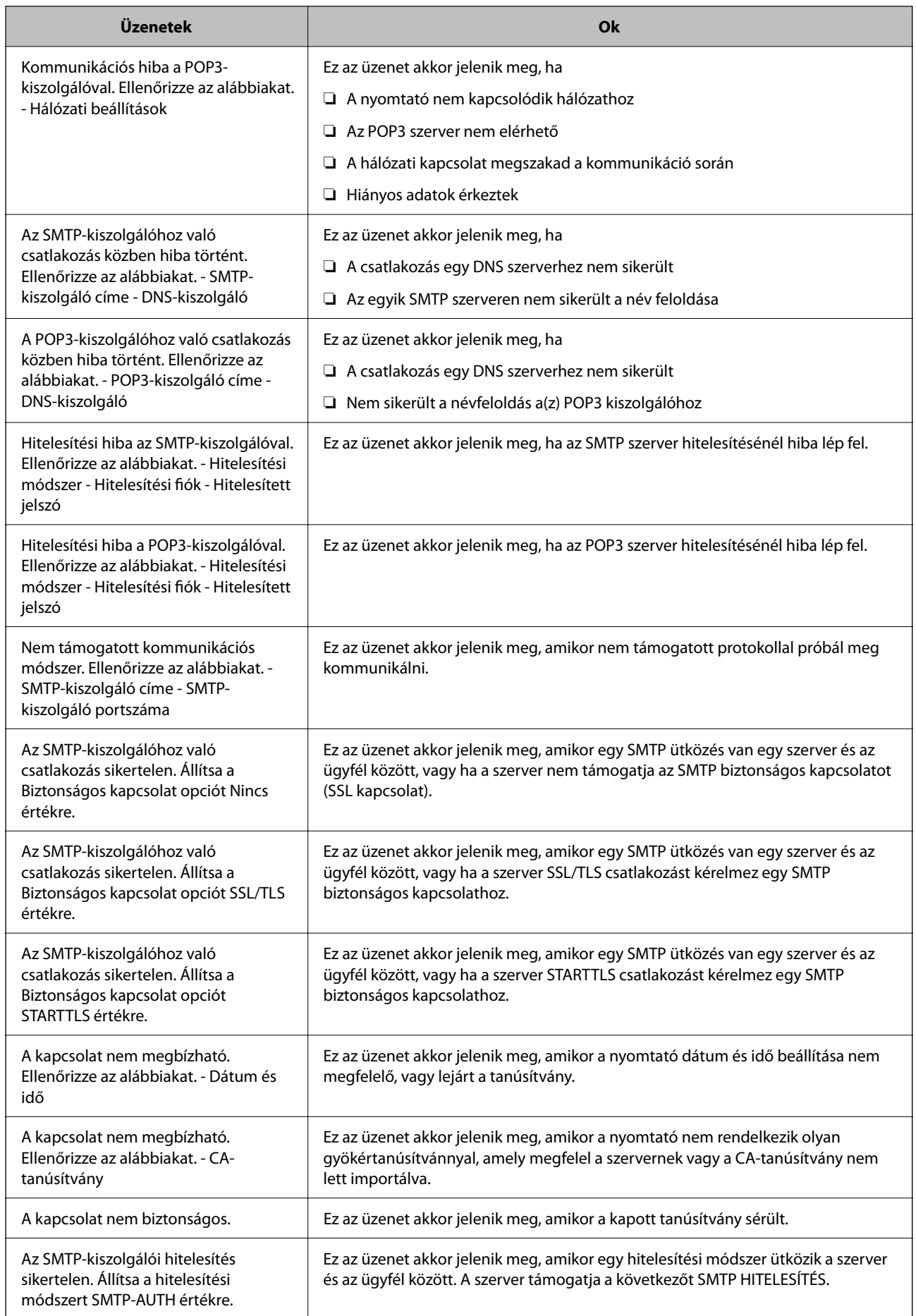

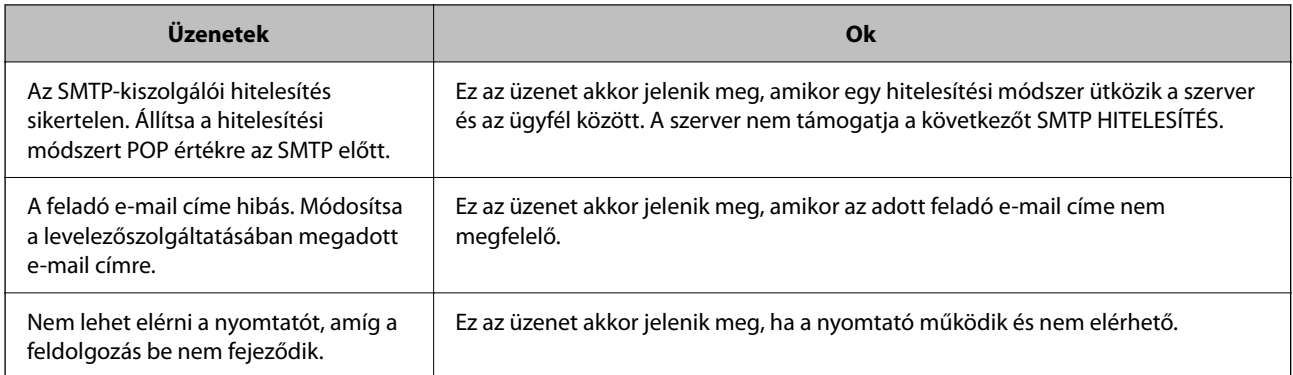

# **Megosztott hálózati mappa előkészítése**

## **Megosztott hálózati mappa beállítása**

Állítson be megosztott hálózati mappát, ha egy képet szeretne elmenteni a nyomtatóból.

A fájlnak a mappába történő elmentésekor a nyomtató a felhasználónak azon számítógépeként lép be, amelyen a mappát létrehozták.

Továbbá ellenőrizze, hogy a megosztott hálózati mappa létrehozásakor beállította-e az MS-hálózatot.

## *Megosztott mappa létrehozása*

## **Megosztott mappa létrehozása előtt**

Megosztott mappa létrehozása előtt ellenőrizze az alábbiakat.

- ❏ A nyomtató csatlakoztatva van a hálózathoz, amelyhez az a számítógép hozzáfér, amelyiken a megosztott mappát létrehozza.
- ❏ Nincs annak a számítógépnek a nevében több bájtos karakter, amelyen létrehozza a megosztott mappát.

## Fontos:

Ha a számítógép nevében van több bájtos karakter, akkor a megosztott mappába történő fájlmentés sikertelen lesz.

Ebben az esetben válasszon egy másik számítógépet, amelyiknek nincs több bájtos karakter a nevében, vagy módosítsa a számítógép nevét.

A számítógép nevének módosításakor először beszéljen a rendszergazdával, mivel ez érinthet néhány egyéb beállítást is, például a számítógép kezelését, az erőforrásokhoz való hozzáférést stb.

## **A hálózati profil ellenőrzése**

A számítógépen, amelyen a megosztott mappát létrehozza, ellenőrizze, hogy a mappamegosztás elérhető-e.

- 1. Jelentkezzen be a számítógépre, ahol létrehozza a megosztott mappát a rendszergazda jogosultságú felhasználói fiókkal.
- 2. Válassza a **Vezérlőpult** > **Hálózat és internet** > **Hálózati és megosztási központ** elemet.
- 3. Kattintson a **Speciális megosztási beállítások módosítása** elemre, majd kattintson az **(aktuális profil)** profiljához tartozó ikonra a megjelenő hálózati profilok közül.
- 4. Ellenőrizze, hogy a **Fájl- és nyomtatómegosztás bekapcsolása** opció van-e kiválasztva a **Fájl- és nyomtatómegosztás** elemben.

Ha már kiválasztotta, kattintson a **Mégse** lehetőségre, és zárja be az ablakot.

Ha módosítja ezt a beállítást, kattintson a **Módosítások mentése** opcióra, és zárja be az ablakot.

## **Kapcsolódó információ**

& "A megosztott mappa létrehozási helye és példa a biztonságra" 72. oldal

## **A megosztott mappa létrehozási helye és példa a biztonságra**

A biztonság és a kényelem változik a megosztott mappa létrehozásának helyétől.

A megosztott mappa nyomtatóról vagy egyéb számítógépről való üzemeltetéséhez az alábbi olvasási és módosítási engedélyre van szükség a mappához.

❏ **Megosztás** fül > **Speciális megosztás** > **Engedélyek**

Kontrollálja a megosztott mappa hálózati hozzáférési engedélyét.

❏ A **Biztonság** fül hozzáférési engedélye

Kontrollálja a megosztott mappa hálózati hozzáférési és helyi hozzáférési engedélyét.

Amikor a **Mindenki** lehetőséget állítja be az asztalon létrehozott megosztott mappához, például megosztott mappa létrehozásához, akkor minden felhasználó, aki hozzáfér a számítógéphez rendelkezik engedéllyel.

Azonban a felhasználó, akinek nincs jogosultsága, nem érheti el őket, mert az asztal (mappa) a felhasználói mappában van, majd a felhasználói mappa biztonsági beállításai átadásra kerülnek. A felhasználó, akinek van engedélyezett hozzáférése a **Biztonság** fülön (ebben az esetben felhasználó rendszergazda és be van jelentkezve) használhatja a mappát.

Az alábbiakban olvashatja a megfelelő hely létrehozására vonatkozó információkat.

Ez a példa "scan\_folder" létrehozására vonatkozik.

## **Kapcsolódó információ**

- & "Fájlkiszolgálók konfigurációja Példa" 72. oldal
- & ["Személyi számítógép konfigurációja Példa" 79. oldal](#page-78-0)

## **Fájlkiszolgálók konfigurációja — Példa**

Ez a magyarázat bemutat egy példát megosztott mappa megosztott számítógép gyökér meghajtóján való létrehozásáról, például fájlkiszolgálót az alábbi feltételek mellett.

Kontrollált hozzáféréssel rendelkező felhasználó, például aki ugyanazzal a tartománnyal rendelkezik a számítógépen a megosztott mappa létrehozásához, hozzáférhet a megosztott mappához.

Állítsa be ezt a konfigurációt, ha engedélyezi valamely felhasználónak a megosztott mappa olvasását és írását a számítógépen, például a fájlkiszolgálón vagy a megosztott számítógépen.

- ❏ A megosztott mappa létrehozásának helye: gyökér meghajtó
- ❏ Mappa elérési útja: C:\scan\_folder
- ❏ Hozzáférési engedély hálózaton keresztül (megosztási engedélyek): mindenkinek
❏ Hozzáférési engedély a fájlrendszeren (Biztonság): hitelesített felhasználók

- 1. Jelentkezzen be a számítógépre, ahol létrehozza a megosztott mappát a rendszergazda jogosultságú felhasználói fiókkal.
- 2. Indítsa el az Explorer-t.
- 3. Hozzon létre mappát a gyökér meghajtón, majd nevezze el "scan\_folder" névvel.

A mappa elnevezéséhez adjon meg 1–12 alfanumerikus karaktert. Ha meghaladja a mappanév karakterkorlátozását, előfordulhat, hogy egyes környezetekből nem tud hozzáférni a mappához.

4. Kattintson jobb egérgombbal a mappára, majd válassza a **Tulajdonságok** opciót.

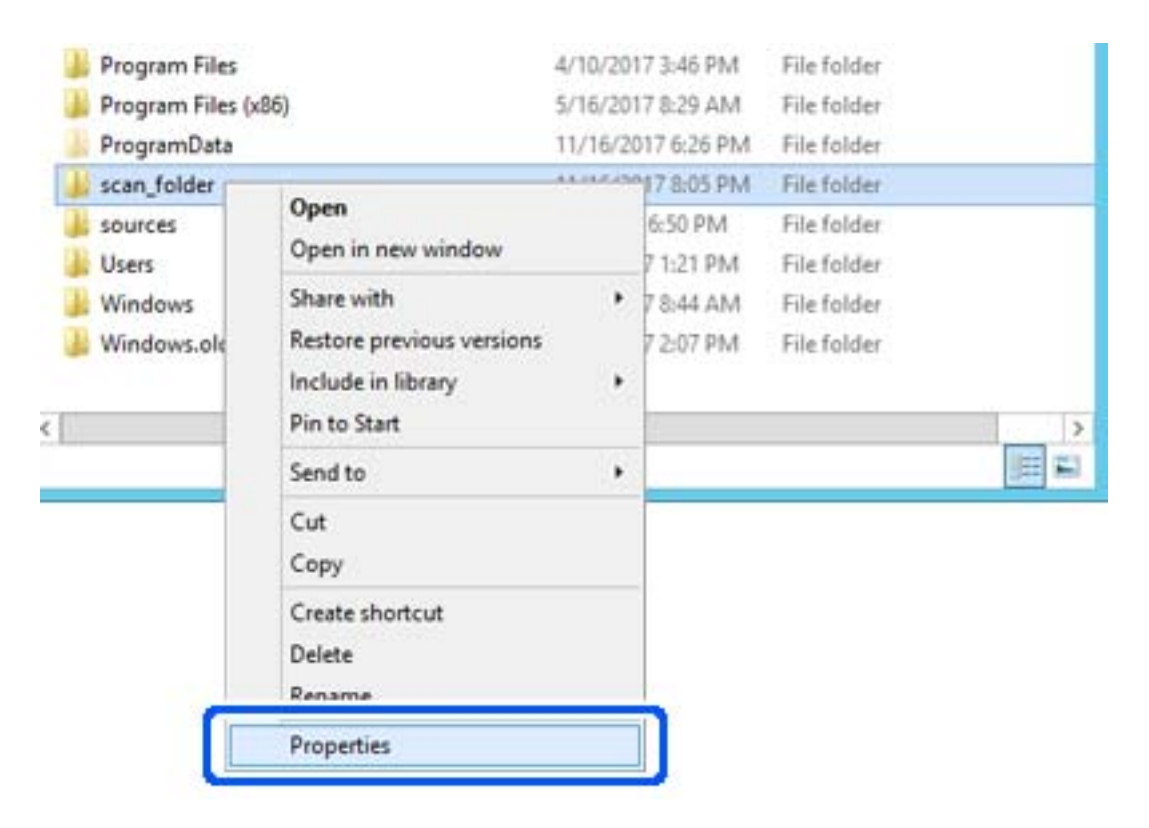

5. Kattintson az **Speciális megosztás** lehetőségre a **Megosztás** fülön.

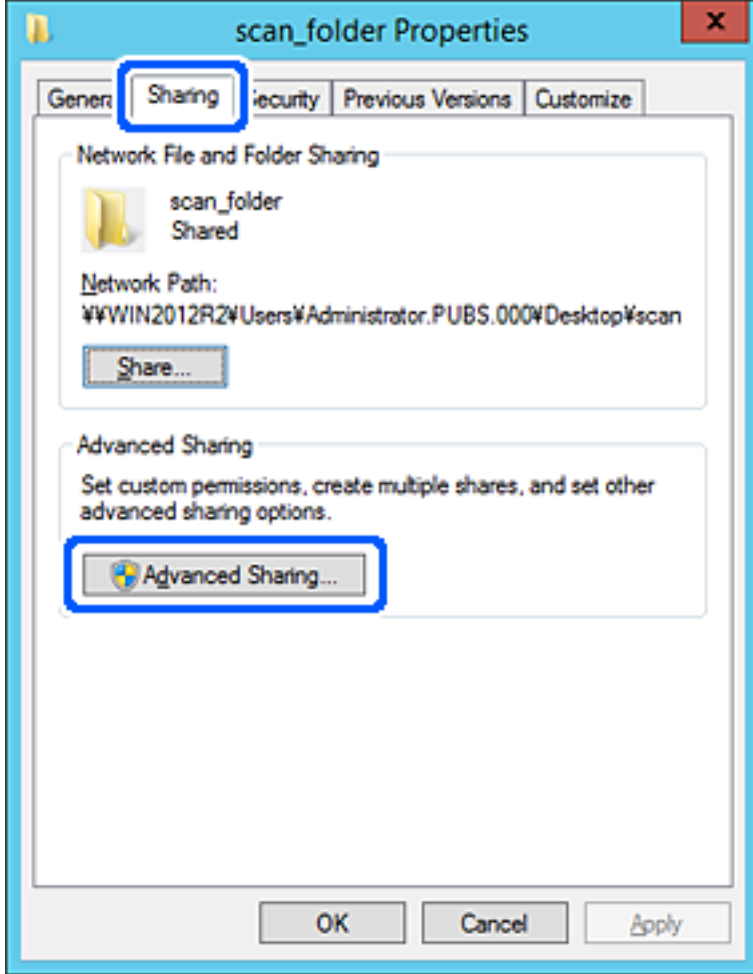

6. Válassza a **Jelen mappa megosztása** elemet, majd kattintson a **Engedélyek** lehetőségre.

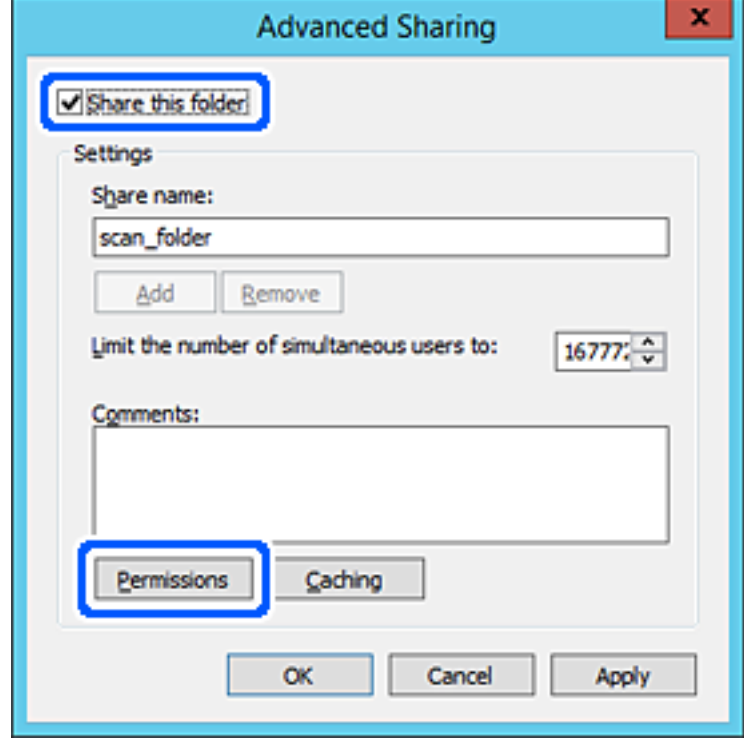

7. Válassza a **Mindenki** elemet a **Csoport vagy felhasználónév** csoportban, válassza az **Engedélyez** opciót a **Módosítás** lehetőségnél, majd kattintson az **OK** gombra.

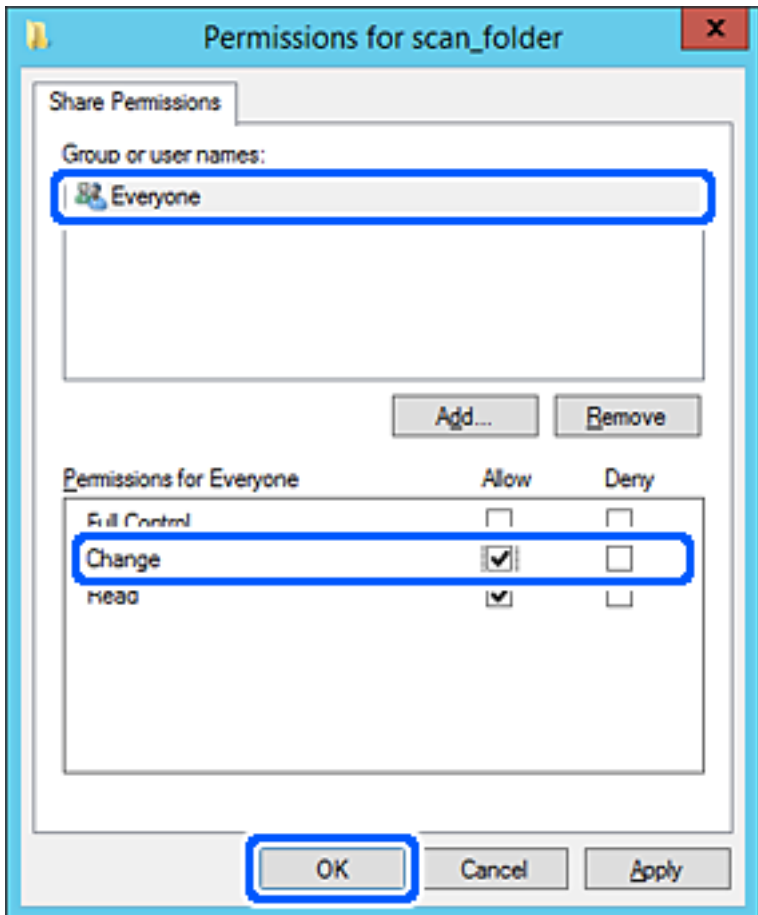

8. Kattintson az **OK** gombra.

9. Válassza a **Biztonság** fület, majd az **Hitelesített felhasználók** lehetőséget a **Csoport- vagy felhasználónév** elemet.

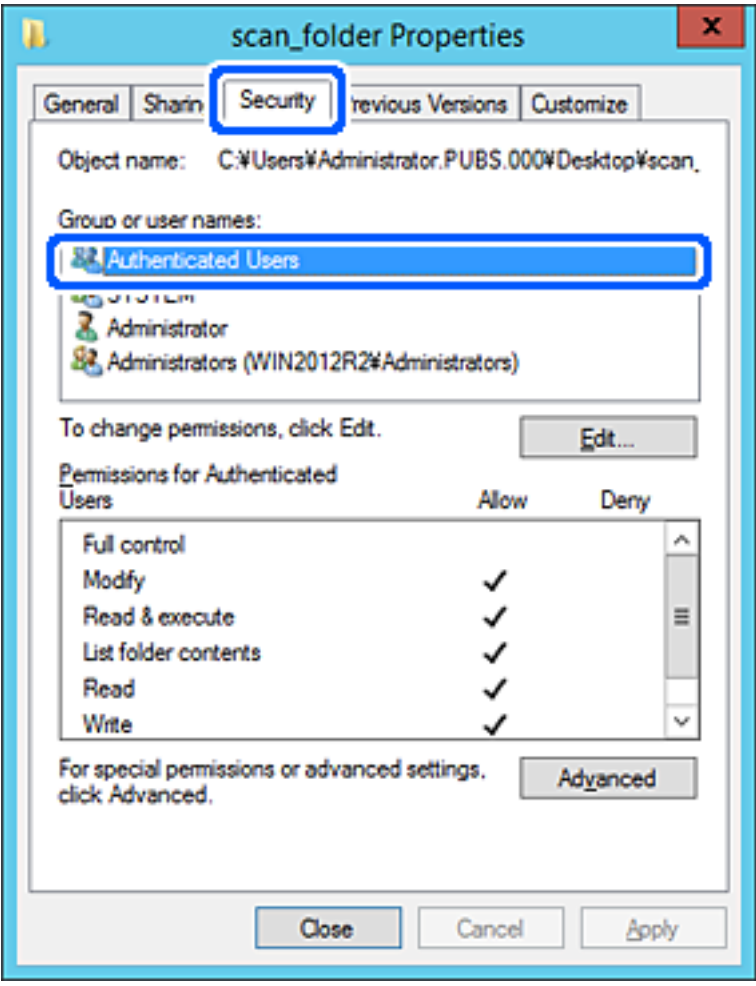

A "hitelesített felhasználók" az a meghatározott csoport, amelyik minden olyan felhasználót tartalmaz, aki be tud jelentkezni a tartományba vagy a számítógépre. Ez a csoport csak akkor jelenik meg, amikor a mappa rögtön a gyökérmappa alatt kerül létrehozásra.

Ha ez nem jelenik meg, hozzáadhatja a **Szerkesztés** gombra kattintva. További részleteket a Kapcsolódó információk részben találhat.

10. Ellenőrizze, hogy az **Engedélyezés** lehetőség van kiválasztva **Módosítás** elemben a **Engedélyek hitelesített felhasználóknak** menüpontban.

Ha nincs kiválasztva, válassza a **Hitelesített felhasználók** elemet, kattintson a **Szerkesztés**, majd az **Engedélyezés** elemet a **Módosítás** elemben az **Engedélyek hitelesített felhasználónak** opciót, majd kattintson az **OK** gombra.

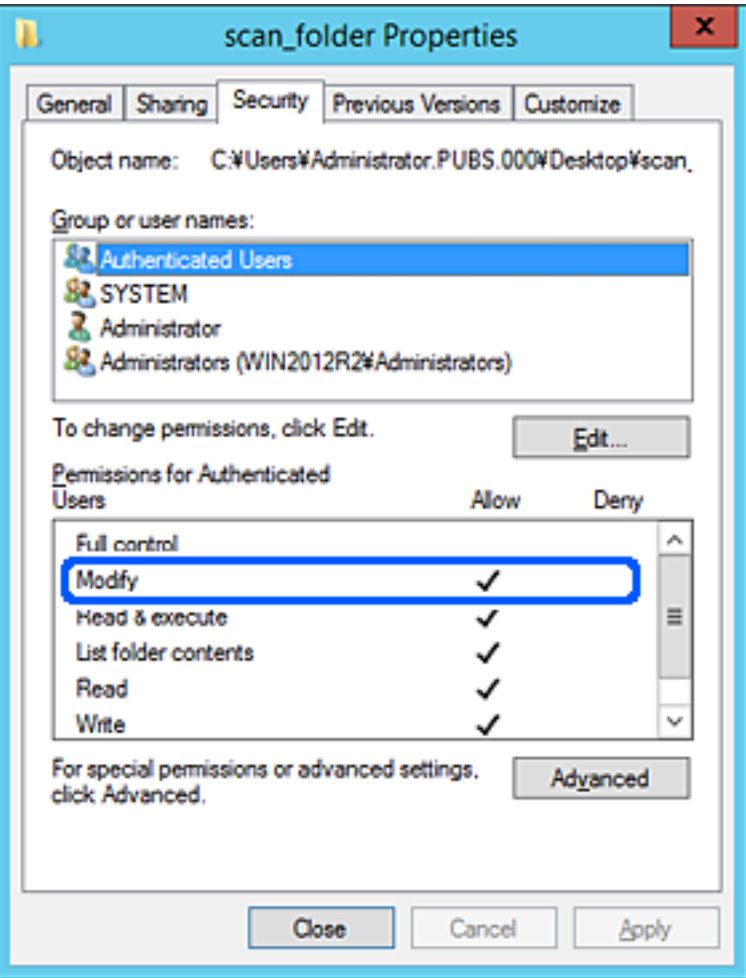

11. Válassza a **Megosztás** fület.

Megjelenik a megosztott mappa hálózati elérési útja. Ez a nyomtató névjegyeibe való regisztráláshoz használható. Kérjük, írja le.

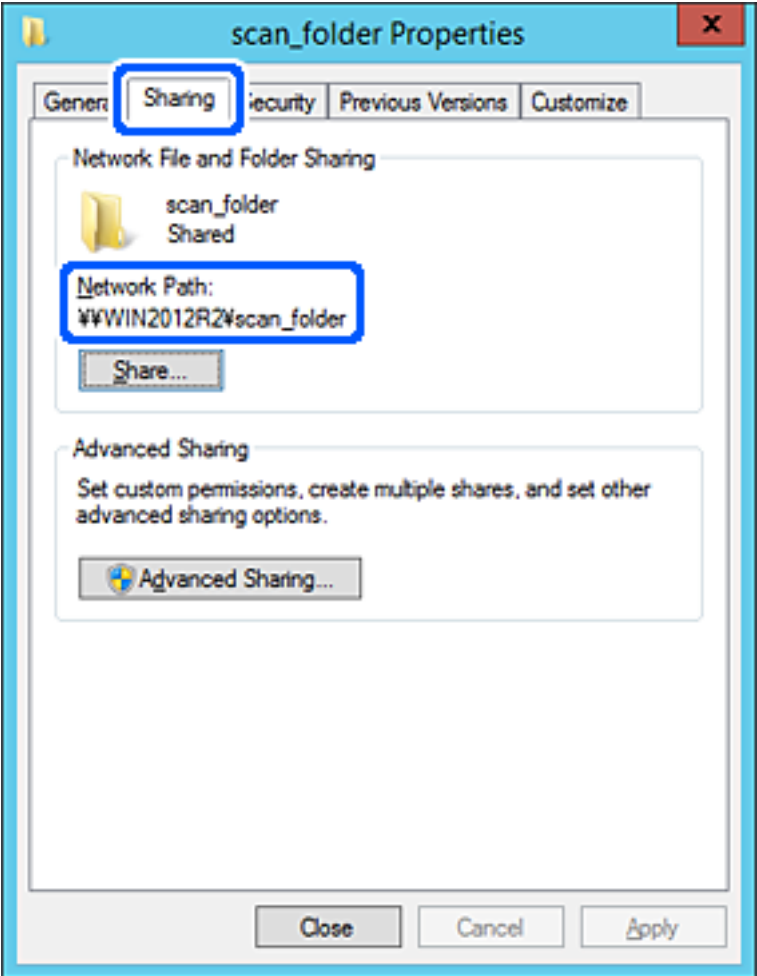

12. Kattintson az **OK** vagy **Bezár** lehetőségre a képernyő bezárásához.

Ellenőrizze, hogy a fájl írható vagy olvasható-e a megosztott mappában az azonos tartományban található számítógépről.

#### **Kapcsolódó információ**

- & ["Célhely regisztrálása a partnerekhez Web Config alkalmazásból" 93. oldal](#page-92-0)
- & ["Csoportos vagy felhasználói hozzáférési jogosultságok hozzáadása" 85. oldal](#page-84-0)

#### **Személyi számítógép konfigurációja — Példa**

Ez a magyarázat bemutat egy példát a megosztott mappa a számítógépre éppen bejelentkező felhasználó asztalán történő létrehozására.

A felhasználó, aki bejelentkezik a számítógépre, és akinek rendszergazdai jogosultsága van, megnyithatja az asztalon található mappát és dokumentum mappát, amely a felhasználói mappa alatt található.

Állítsa be ezt a konfigurációt, ha NEM engedélyezi az megosztott mappa olvasását és írását egy másik felhasználónak a személyi számítógépen.

- ❏ A megosztott mappa létrehozásának helye: asztal
- ❏ Mappa elérési útja: C:\Users\xxxx\Desktop\scan\_folder
- ❏ Hozzáférési engedély hálózaton keresztül (megosztási engedélyek): mindenkinek
- ❏ Hozzáférési engedély fájlrendszeren (Biztonság): ne adjon hozzá vagy adjon hozzá Felhasználó-/Csoportneveket a hozzáférés engedélyezéséhez
- 1. Jelentkezzen be a számítógépre, ahol létrehozza a megosztott mappát a rendszergazda jogosultságú felhasználói fiókkal.
- 2. Indítsa el az Explorer-t.
- 3. Hozzon létre mappát az asztalon, majd nevezze el "scan\_folder" névvel.

A mappa elnevezéséhez adjon meg 1–12 alfanumerikus karaktert. Ha meghaladja a mappanév karakterkorlátozását, előfordulhat, hogy egyes környezetekből nem tud hozzáférni a mappához.

4. Kattintson jobb egérgombbal a mappára, majd válassza a **Tulajdonságok** opciót.

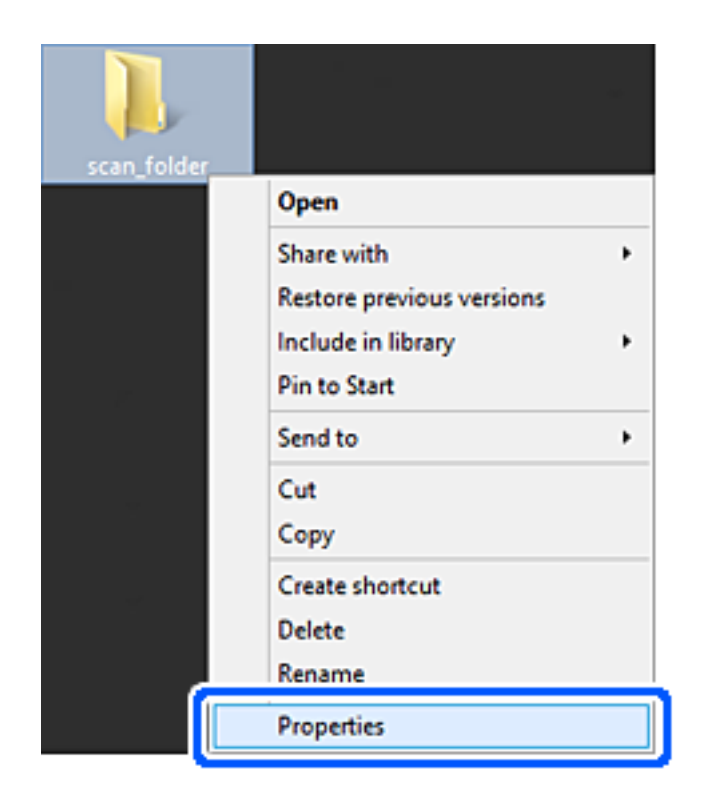

5. Kattintson az **Speciális megosztás** lehetőségre a **Megosztás** fülön.

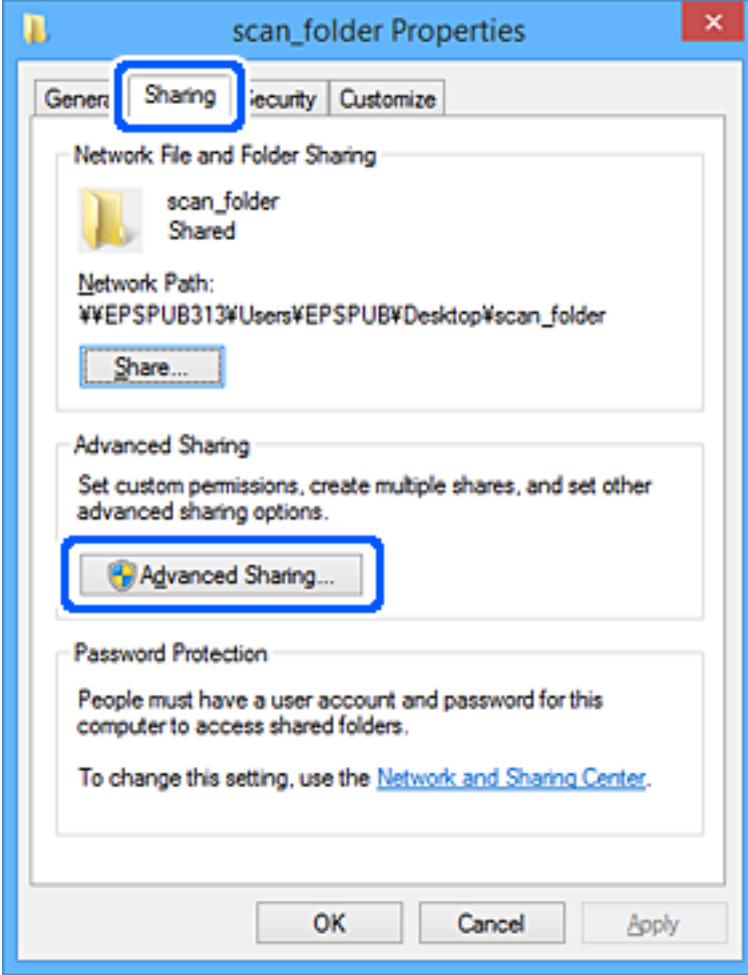

6. Válassza a **Jelen mappa megosztása** elemet, majd kattintson a **Engedélyek** lehetőségre.

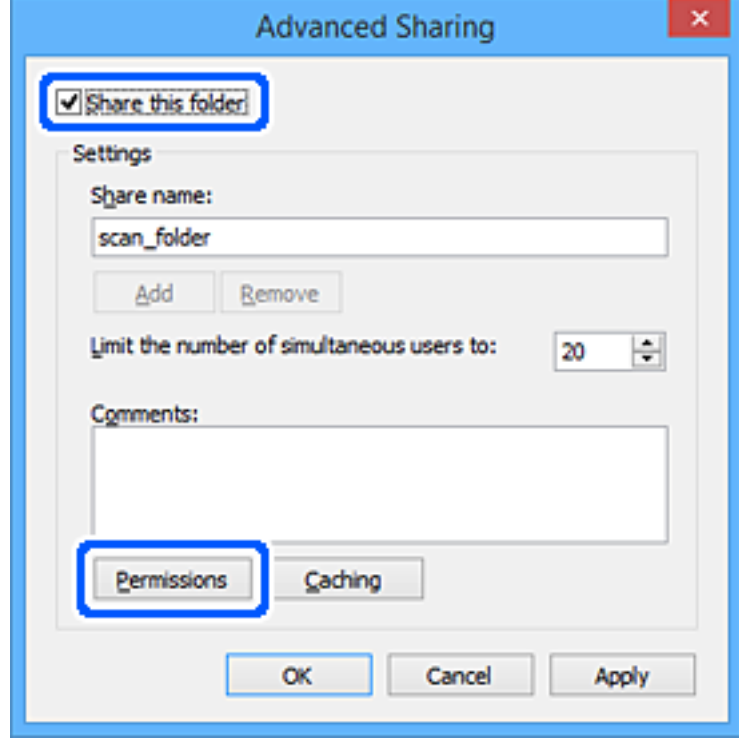

7. Válassza a **Mindenki** elemet a **Csoport vagy felhasználónév** csoportban, válassza az **Engedélyez** opciót a **Módosítás** lehetőségnél, majd kattintson az **OK** gombra.

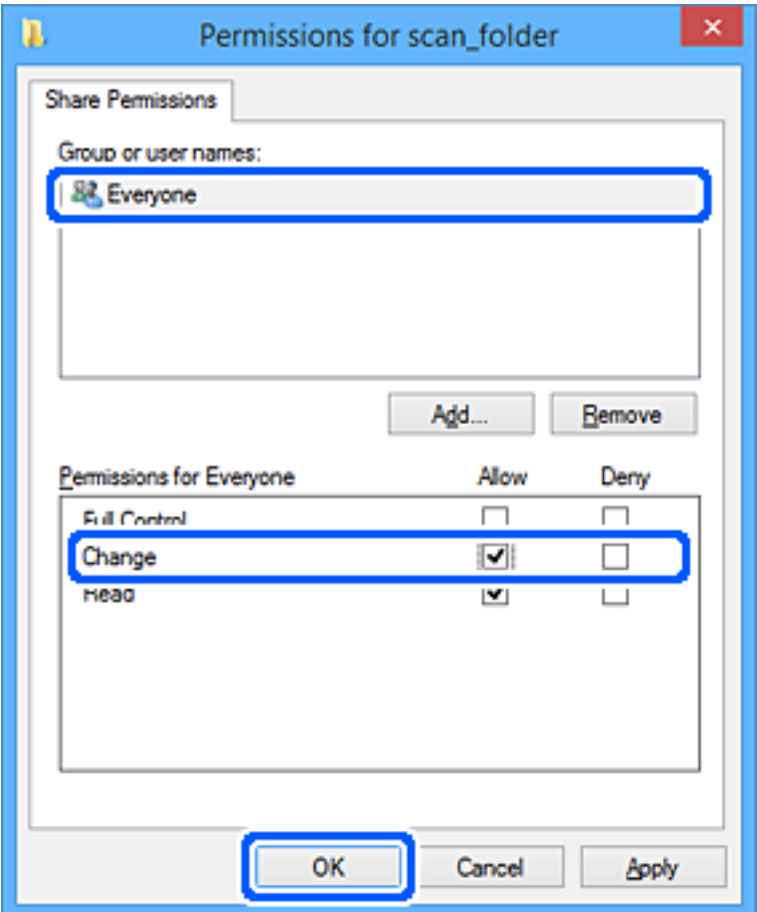

- 8. Kattintson az **OK** gombra.
- 9. Válassza a **Biztonság** fület.
- 10. Ellenőrizze a felhasználói csoportot a **Csoport vagy felhasználónév** lehetőségnél.

Az itt megjelenő csoport vagy felhasználó hozzáfér a megosztott mappához.

Ebben az esetben a számítógépre bejelentkező felhasználó és a rendszergazda fér hozzá a megosztott mappához.

Szükség esetén adjon hozzá hozzáférési engedélyt. Ezt a **Szerkesztés** gombra kattintva teheti meg. További részleteket a Kapcsolódó információk részben találhat.

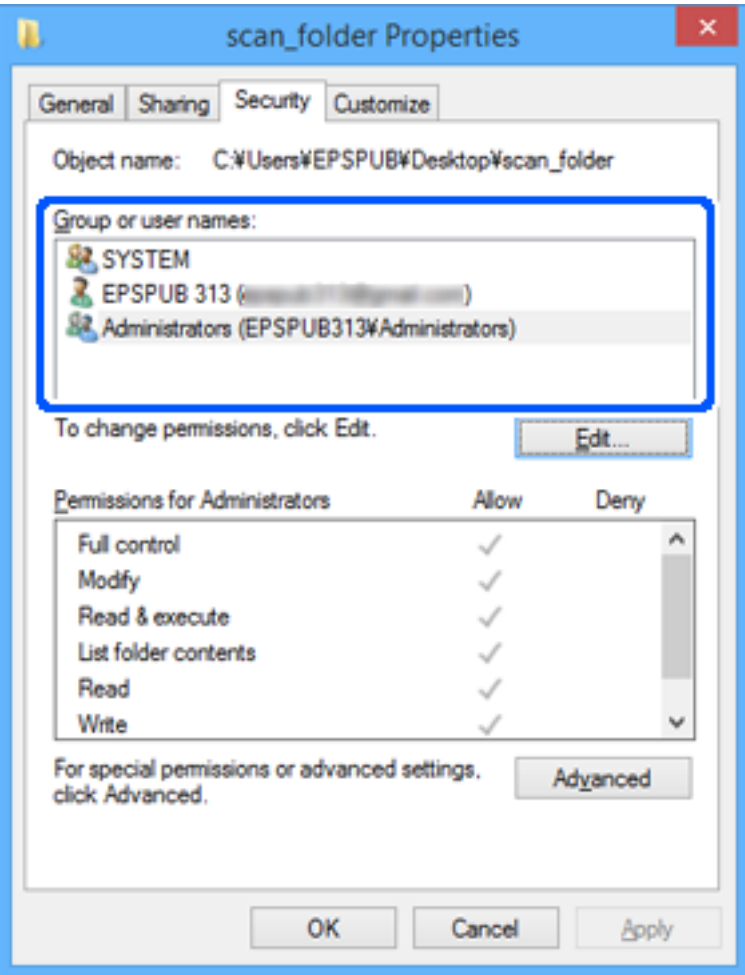

<span id="page-84-0"></span>11. Válassza a **Megosztás** fület.

Megjelenik a megosztott mappa hálózati elérési útja. Ez a nyomtató névjegyeibe való regisztráláshoz használható. Kérjük, írja le.

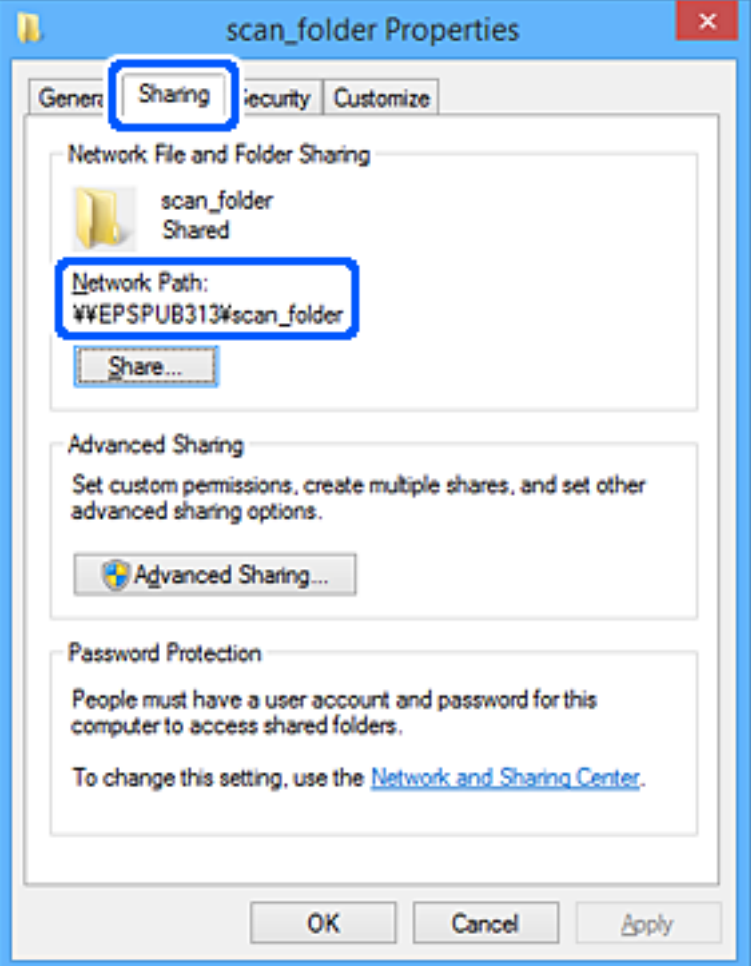

12. Kattintson az **OK** vagy **Bezár** lehetőségre a képernyő bezárásához.

Ellenőrizze, hogy a fájl írható vagy olvasható-e a megosztott mappában a hozzáférési engedéllyel rendelkező felhasználók vagy csoportok számítógépéről.

#### **Kapcsolódó információ**

- & ["Célhely regisztrálása a partnerekhez Web Config alkalmazásból" 93. oldal](#page-92-0)
- & "Csoportos vagy felhasználói hozzáférési jogosultságok hozzáadása" 85. oldal

#### **Csoportos vagy felhasználói hozzáférési jogosultságok hozzáadása**

Hozzáadhat csoportos vagy felhasználói hozzáférési jogosultságot.

- 1. Kattintson jobb egérgombbal a mappára és válassza ki a **Tulajdonságok** lehetőséget.
- 2. Válassza a **Biztonság** fület.

3. Kattintson az **Szerkesztés** lehetőségre.

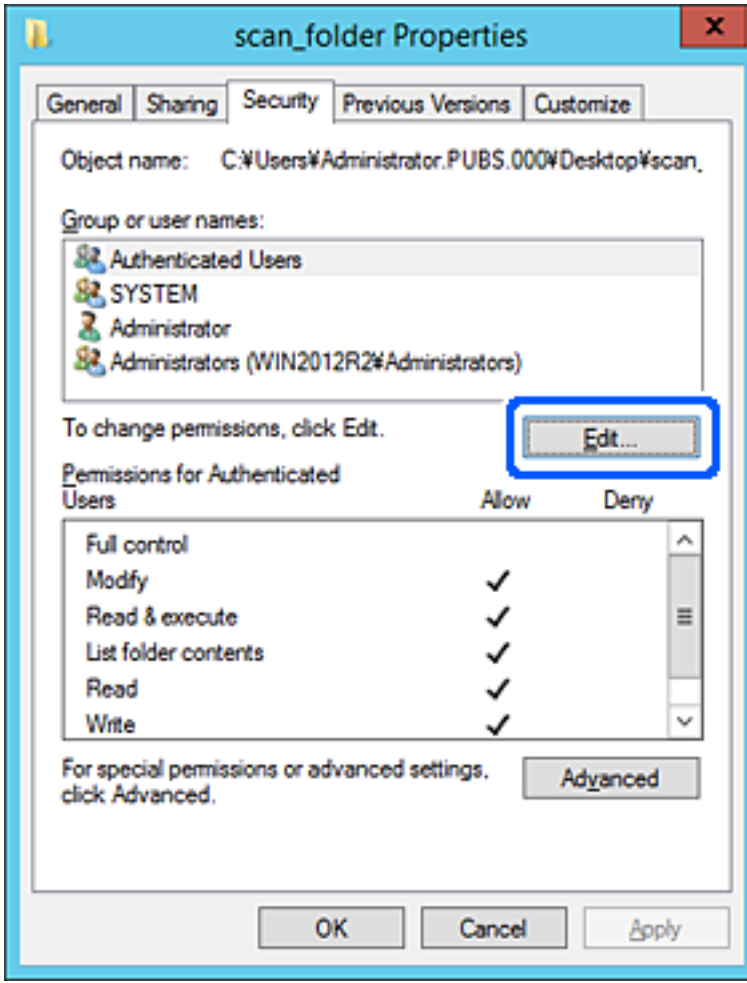

4. Kattintson a **Hozzáadás** lehetőségre a **Csoport- vagy felhasználónevek** menüpontban.

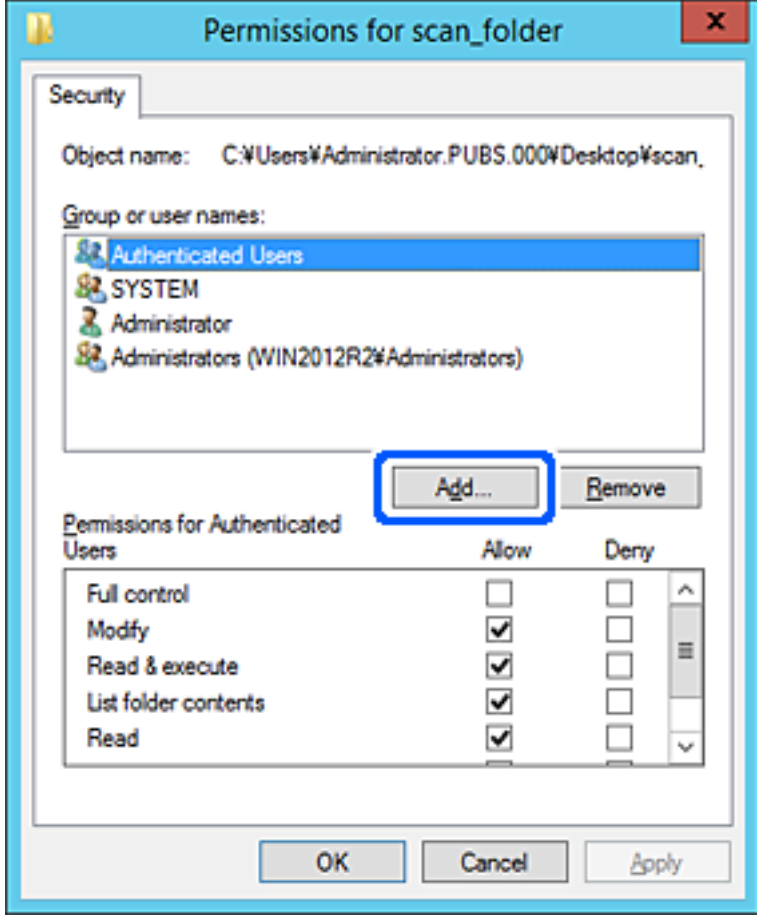

5. Írja be a csoportot vagy felhasználónevet, amelynek hozzáférést kíván adni, majd kattintson a **Nevek ellenőrzése** lehetőségre.

A név aláhúzva jelenik meg.

#### *Megjegyzés:*

Ha nem ismeri a csoport- vagy felhasználónév teljes nevét, írja be egy részletét és kattintson a *Nevek ellenőrzése* gombra. A részleges nevet tartalmazó csoport- vagy felhasználónevek listája megjelenik, melyből kiválaszthatja a teljes nevet.

Ha csak egyetlen név egyezik, a teljes név aláhúzva megjelenik az *Adja meg a kiválasztandó objektum nevét* mezőben.

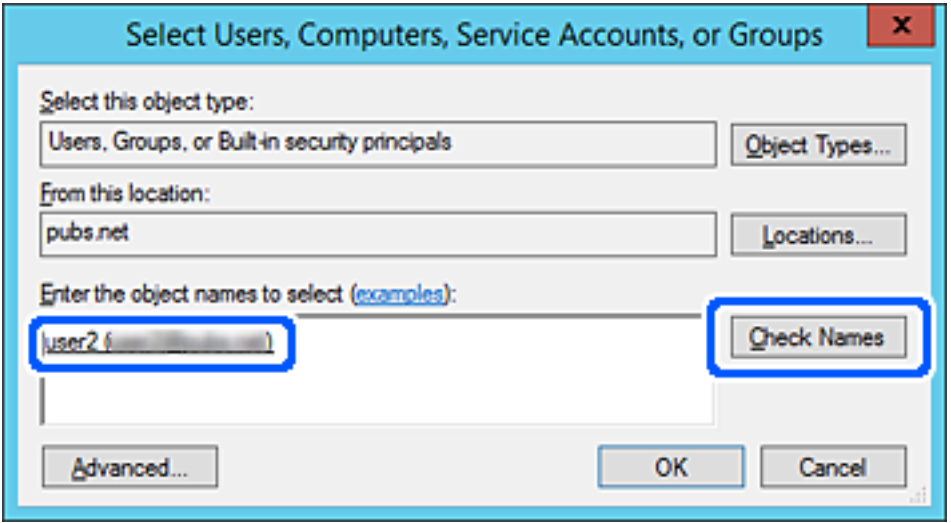

6. Kattintson a(z) **OK** gombra.

7. A Engedélyek képernyőn válassza ki a felhasználónevet, amelyet a **Csoport- vagy felhasználónevek** részben adott meg, válassza ki a **Módosít** lehetőségnél a kívánt hozzáférési jogosultságot, majd kattintson a(z) **OK** gombra.

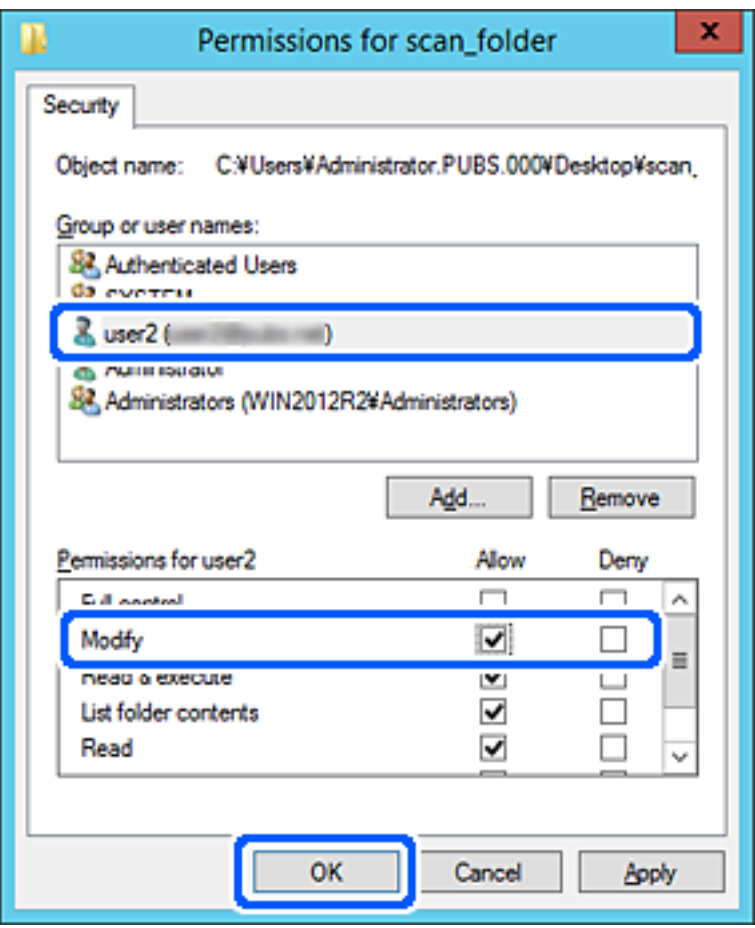

8. Kattintson az **OK** vagy **Bezár** lehetőségre a képernyő bezárásához.

Ellenőrizze, hogy a megosztott mappában található fájl írható vagy olvasható-e a hozzáférési jogosultsággal rendelkező felhasználók vagy csoportok számítógépeiről.

#### *Microsoft Hálózati megosztási funkció használata*

Engedélyezi, hogy a fájl megosztott hálózati mappába legyen menthető a nyomtatóról.

1. A(z) Web Config eléréséhez írja be a böngészőbe a nyomtató IP-címét.

Adja meg a nyomtató IP-címét egy olyan számítógépről, amely ugyanahhoz a hálózathoz csatlakozik, mint a nyomtató.

Az alábbi menüből ellenőrizheti a nyomtató IP-címét.

#### **Beáll.** > **Általános beállítások** > **Hálózati beállítások** > **Hálózat állapota** > **Vezetékes hálózat/ Wi-Fi állapot**

- 2. Rendszergazdaként való bejelentkezéshez adja meg a rendszergazdai jelszót.
- 3. Válassza ki a lehetőségeket az alábbi sorrendben.

**Hálózat** lapfül > **MS-hálózat**

- 4. Engedélyezze a(z) **Microsoft hálózati megosztás használata** lehetőséget.
- 5. Állítsa be az egyes elemeket szükség szerint.
- 6. Kattintson a(z) **Tovább** elemre.
- 7. Erősítse meg a beállításokat, majd kattintson a(z) **OK** gombra.

 $\blacktriangleright$  ["A rendszergazdai jelszó alapértelmezett értéke" 19. oldal](#page-18-0)

### **Megosztott hálózati mappára vonatkozó problémamegoldás**

#### *A beolvasott kép nem menthető a megosztott mappába*

#### **Hálózati mappába történő beolvasáskor az üzenetek a kezelőpanelen jelennek meg**

Ha hibaüzenetek jelennek meg a vezérlőpanelen, akkor ellenőrizze magát az üzenetet, vagy az alábbi listát követve próbálja megoldani a problémát.

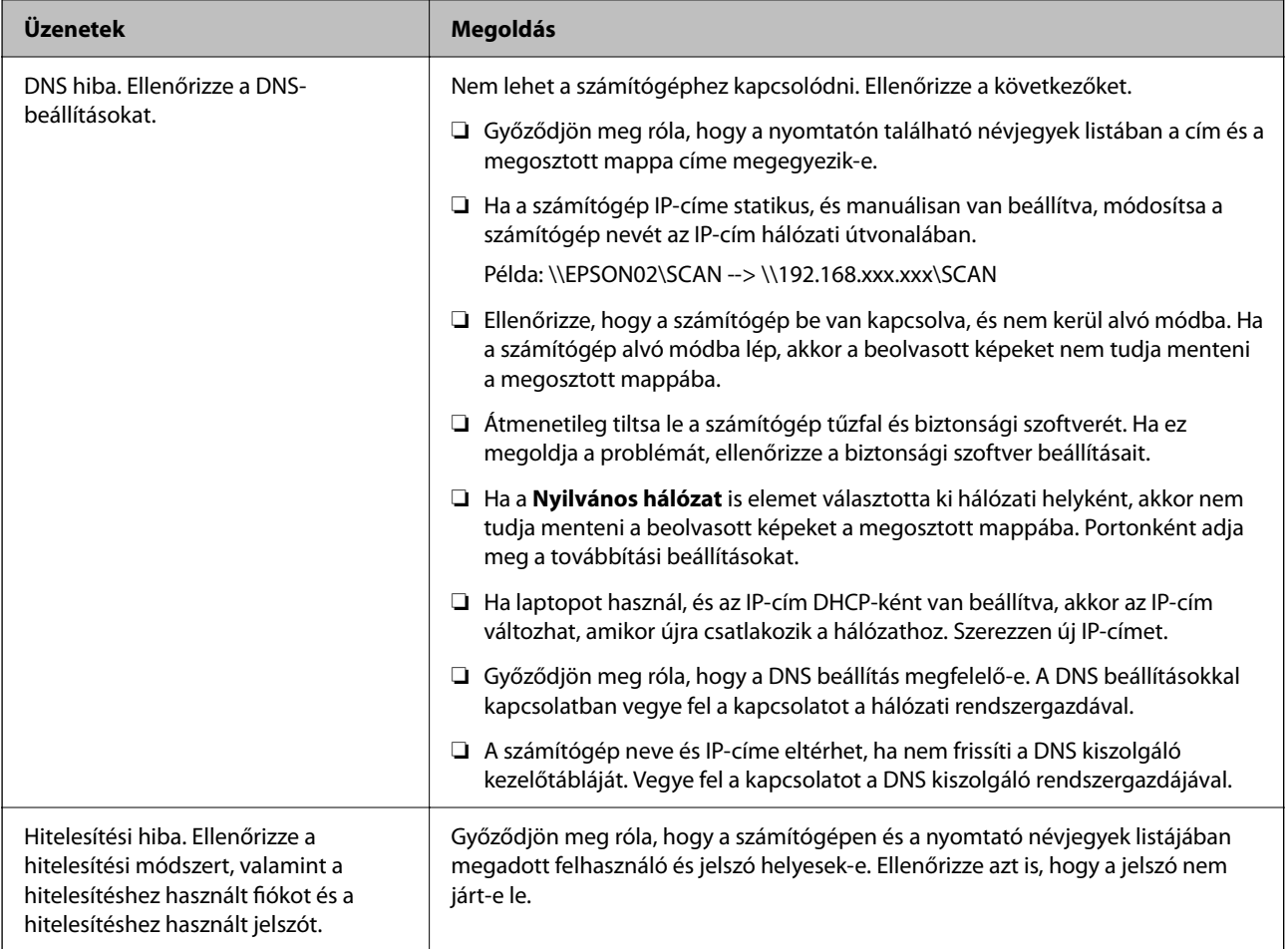

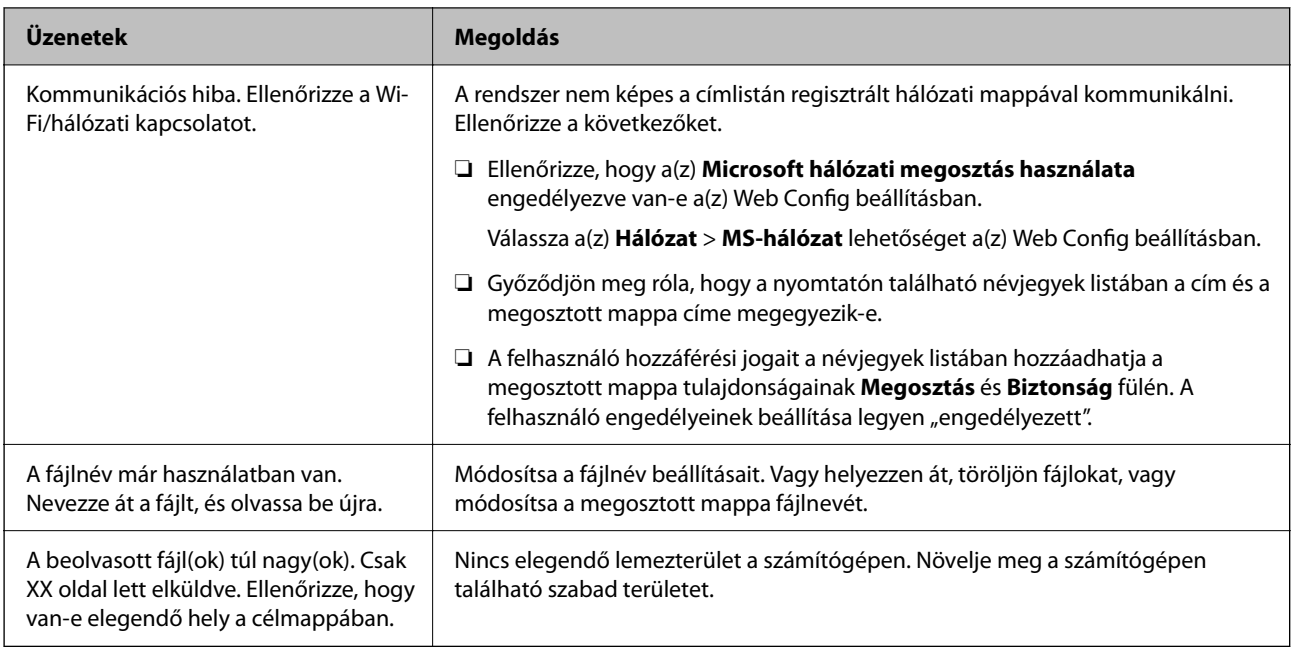

### **Hiba felmerülési pontjának ellenőrzése**

#### **Megoldások**

Ha a beolvasott képeket egy megosztott mappába menti, a mentési folyamat az alábbiak szerint zajlik. Ellenőrizheti azt a pontot, ahol a hiba felmerült.

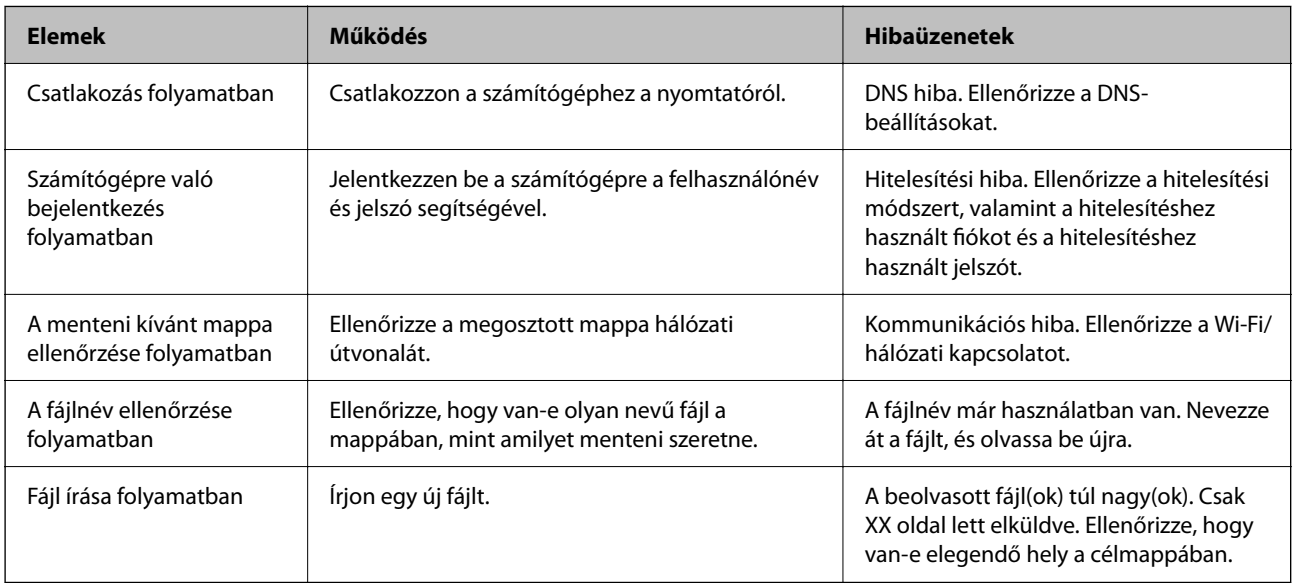

### **A beolvasott képek mentése hosszú időt vesz igénybe**

#### Túl sok időbe telik a névfelbontásnak, hogy válaszoljon a "domain névre" vagy az "IP**címre".**

#### **Megoldások**

Ellenőrizze az alábbi pontokat.

- ❏ Győződjön meg róla, hogy a DNS beállítás megfelelő-e.
- ❏ A(z) Web Config ellenőrzésekor győződjön meg róla, hogy a DNS beállítások megfelelőek-e.

❏ Győződjön meg róla, hogy a DNS tartománynév megfelelő-e.

# **Partnerek regisztrációja**

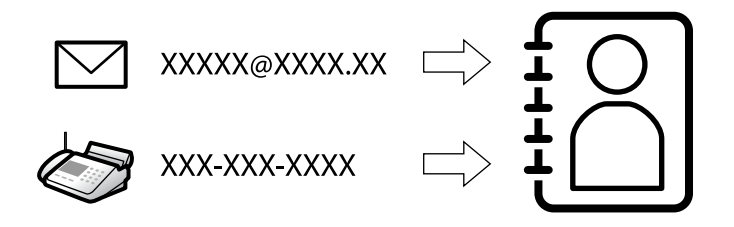

Ha célhelyeket regisztrál a nyomtató címjegyzéklistájába, akkor szkenneléskor vagy fax küldésekor könnyedén meg tudja adni a célhelyet.

#### *Megjegyzés:*

Az alábbi típusú célhelyeket regisztrálhatja a címlistába. Összesen akár 200 bejegyzést regisztrálhat.

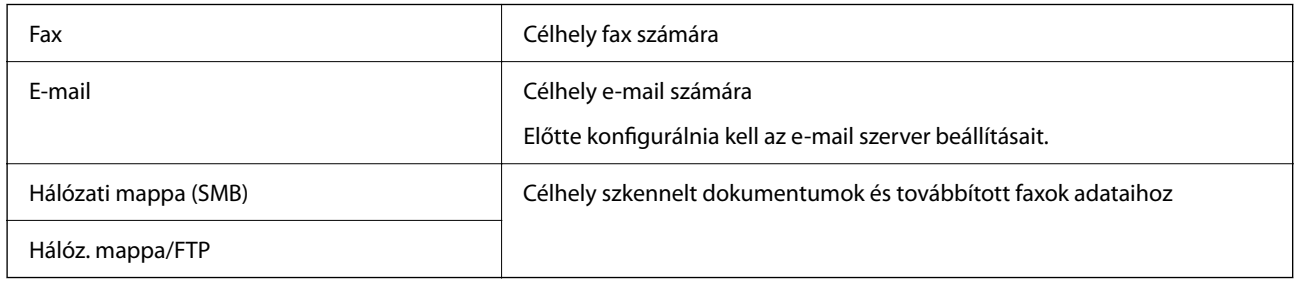

### **A kapcsolatok beállításának összehasonlítása**

A nyomtató kapcsolatainak beállítására három eszköz áll rendelkezésre: a Web Config, a(z) Epson Device Admin és a nyomtató kezelőpanelje. A három eszköz közötti különbségeket az alábbi táblázat sorolja fel.

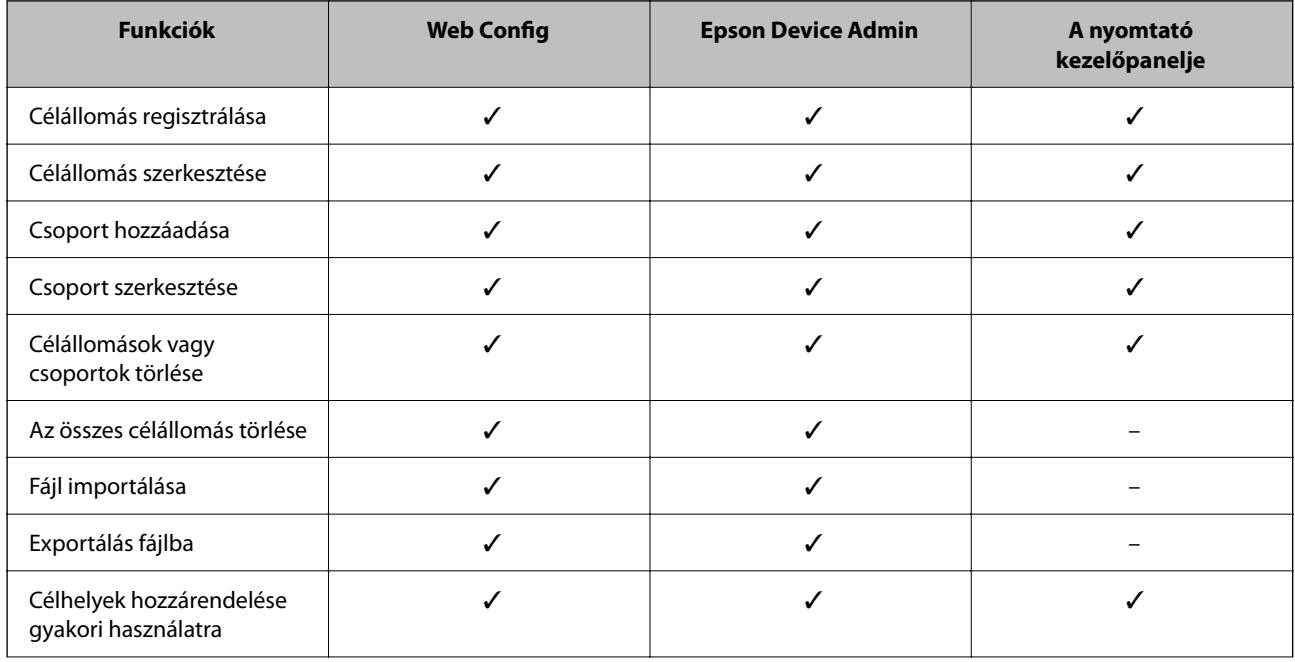

<span id="page-92-0"></span>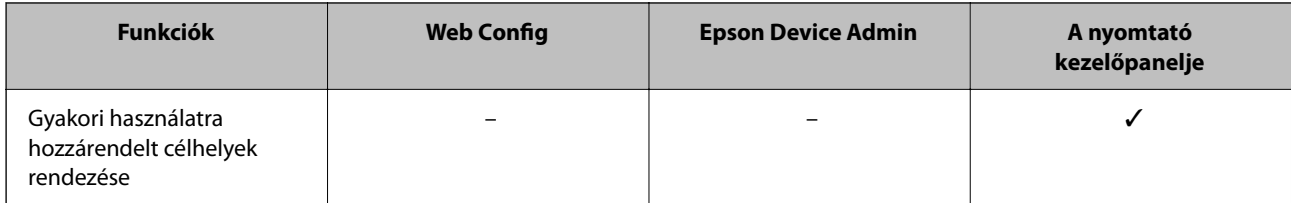

#### *Megjegyzés:*

A fax célállomása a(z) FAX Utility segítségével állítható be.

### **Célhelyek regisztrálása a partnerekhez**

A partnerlistába összesen legfeljebb 200 célhely regisztrálható.

#### *Célhely regisztrálása a partnerekhez Web Config alkalmazásból*

1. A(z) Web Config eléréséhez írja be a böngészőbe a nyomtató IP-címét.

Adja meg a nyomtató IP-címét egy olyan számítógépről, amely ugyanahhoz a hálózathoz csatlakozik, mint a nyomtató.

Az alábbi menüből ellenőrizheti a nyomtató IP-címét.

#### **Beáll.** > **Általános beállítások** > **Hálózati beállítások** > **Hálózat állapota** > **Vezetékes hálózat/ Wi-Fi állapot**

- 2. Rendszergazdaként való bejelentkezéshez adja meg a rendszergazdai jelszót.
- 3. Válassza ki a lehetőségeket az alábbi sorrendben.

**Szken-nelés/Másolás** vagy **Fax** fül > **Kapcsolatok**

- 4. Jelölje ki a regisztrálni kívánt számot, majd kattintson az **Szerkesztés** elemre.
- 5. Adjon meg egy **Név**-t és egy **Indexkifejezés**-t.
- 6. Válassza ki a célállomás típusát, mint a **Típus** választási lehetőség.

#### *Megjegyzés:*

Nem tudja megváltoztatni a *Típus* lehetőséget a regisztráció befejezése után. Ha meg akarja változtatni a típust, törölje a célállomást majd regisztrálja újra.

7. Adjon meg egy értéket minden egyes elemhez, majd kattintson az **Alkalmaz** lehetőségre.

#### **Kapcsolódó információ**

- $\blacktriangleright$  ["Eredetik szkennelése hálózati mappába" 218. oldal](#page-217-0)
- & ["Eredetik szkennelése e-mailbe" 220. oldal](#page-219-0)
- $\blacktriangleright$  ["A rendszergazdai jelszó alapértelmezett értéke" 19. oldal](#page-18-0)

### **Célállomás beállítási elemek**

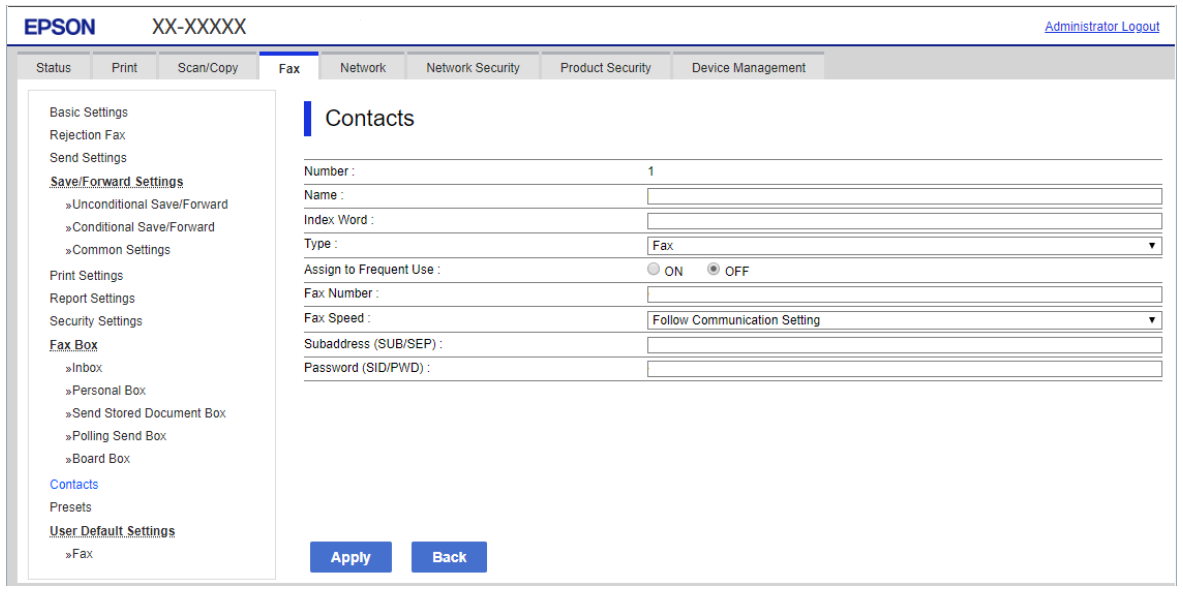

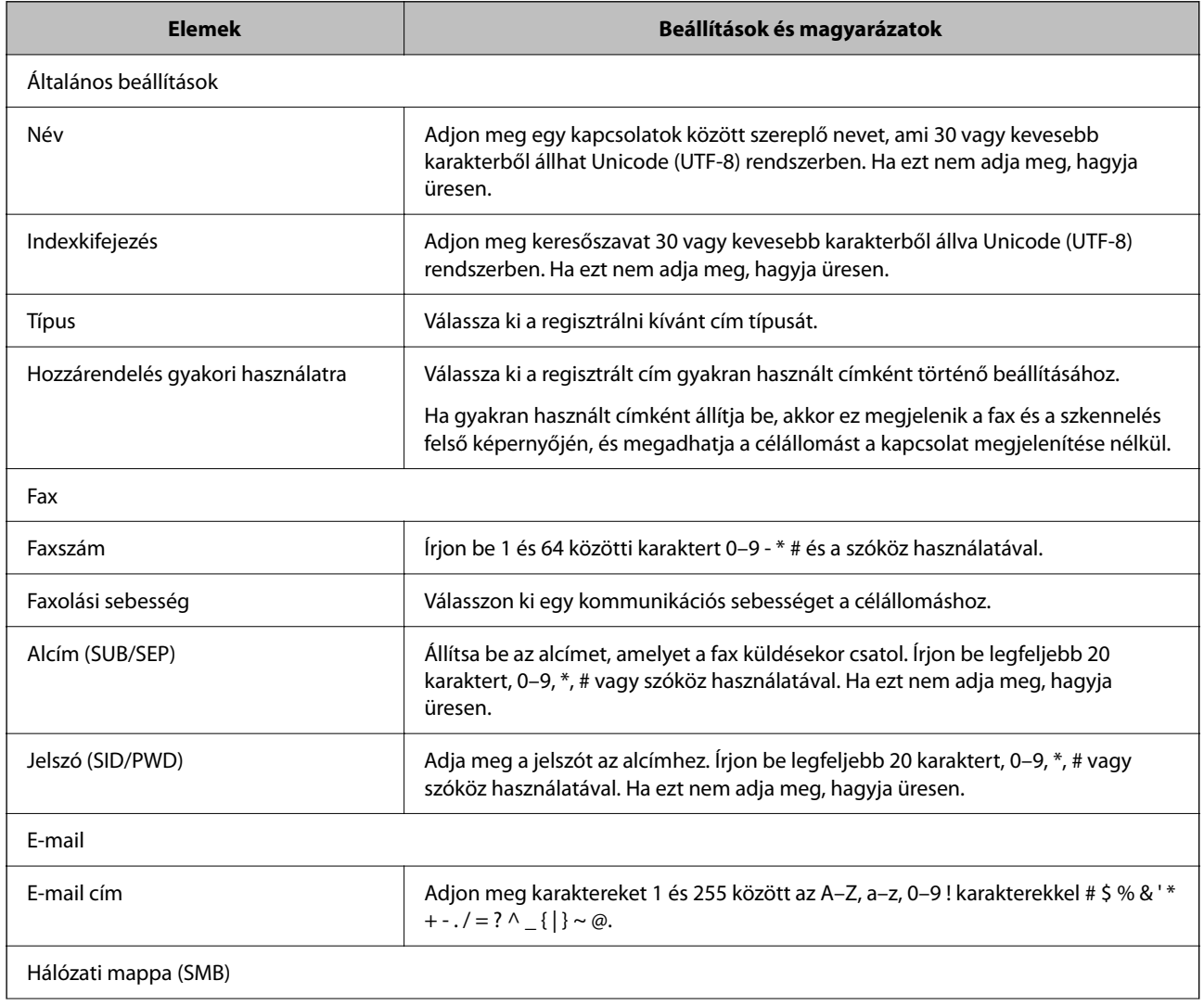

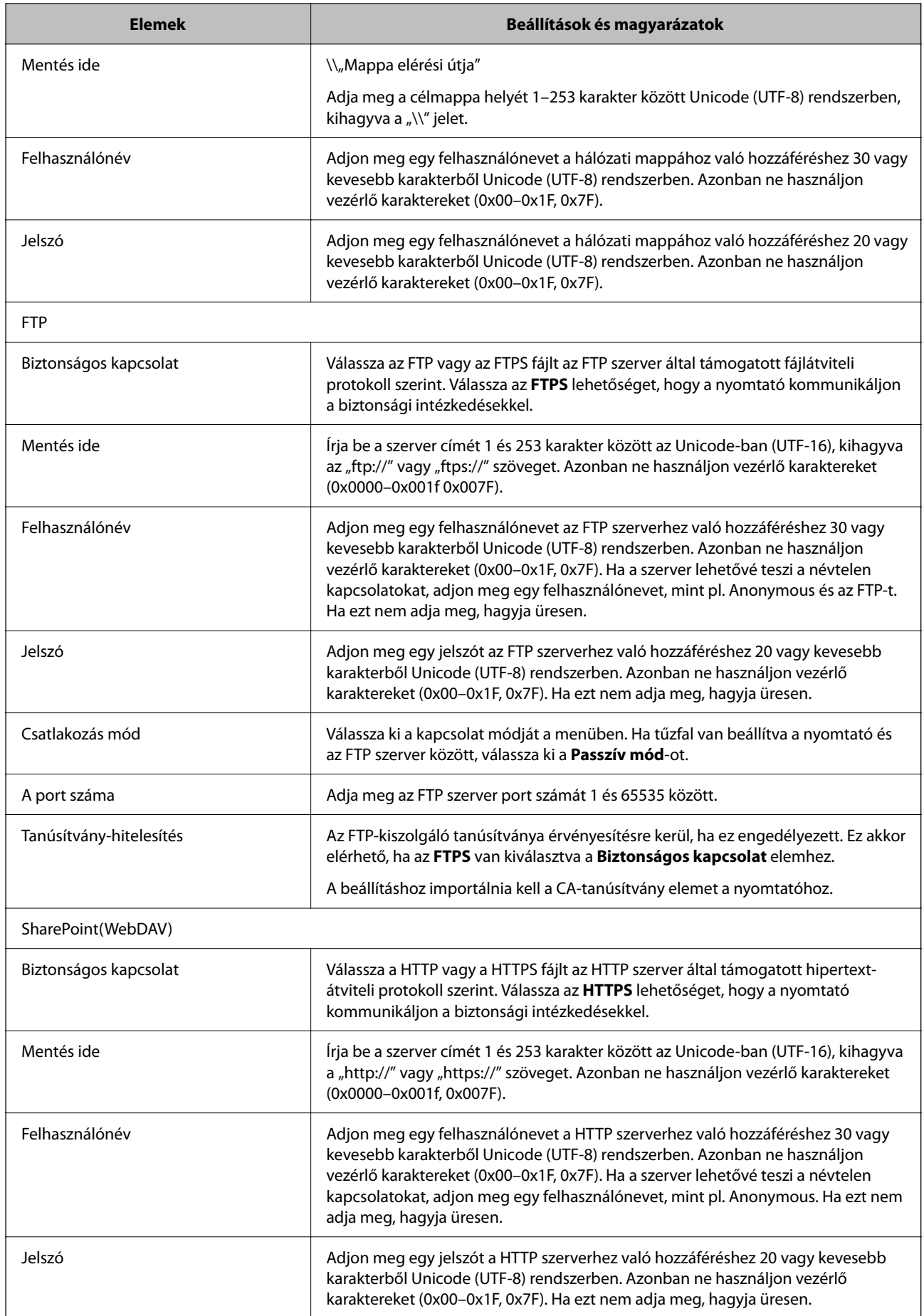

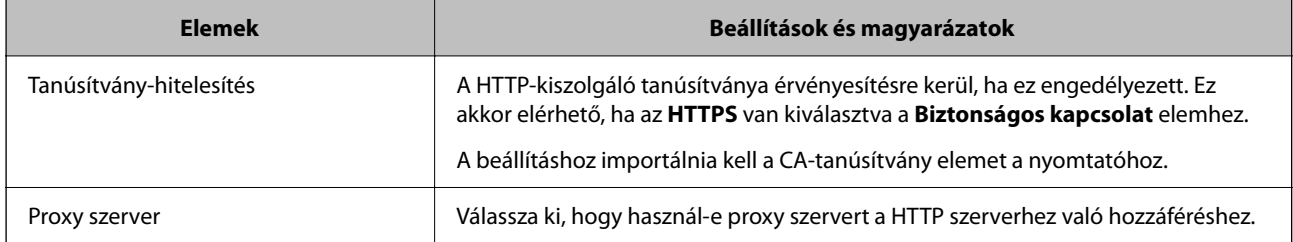

#### *Célhelyek regisztrálása a partnerekhez a nyomtató vezérlőpaneljéről*

1. Válassza ki a menüket a nyomtató vezérlőpanelén az alábbiak szerint.

#### **Beáll.** > **Partnerkezelő**

- 2. Válassza a következőt **Hozzáadás/Szerkesztés/Törlés**.
- 3. Tegye az alábbiak egyikét.
	- ❏ Új kapcsolat regisztrálásához válassza a(z) **Bej.hozzáa.** és a(z) **Partner hozzáadása** lehetőségeket.
	- ❏ Kapcsolat szerkesztéséhez válassza a(z) elemet a megfelelő kapcsolatnál, majd válassza a(z) **Szerkesztés** lehetőséget.
	- □ Kapcsolat törléséhez válassza a(z) > elemet a megfelelő kapcsolatnál, majd válassza a(z) **Törlés** és a(z) **Igen** lehetőséget. Nem kell az alábbi eljárásokat elvégeznie.
- 4. Válassza ki a célállomás típusát, mint a **Válasszon típust** választási lehetőség.

#### *Megjegyzés:*

Nem tudja megváltoztatni a *Típus* lehetőséget a regisztráció befejezése után. Ha meg akarja változtatni a típust, törölje a célállomást majd regisztrálja újra.

- 5. Jelölje ki a regisztrálni kívánt számot **Reg. szám** elemként.
- 6. Adjon meg egy **Név**-t és egy **Index-szó**-t.
- 7. Adjon meg egy értéket minden egyes fennmaradó tételhez.
- 8. Válassza a(z) **OK** lehetőséget a beállítások alkalmazásához.

#### **Kapcsolódó információ**

- $\blacktriangleright$  ["Eredetik szkennelése hálózati mappába" 218. oldal](#page-217-0)
- & ["Eredetik szkennelése e-mailbe" 220. oldal](#page-219-0)

### **Célállomások regisztrációja csoportként**

Ha a célállomás típusa **Fax**-ra vagy **E-mail**-re van beállítva, csoportként is regisztrálhatja a célállomásokat.

A partnerlistába összesen legfeljebb 200 célhely és csoport regisztrálható.

#### *Célhely csoportként való regisztrálása Web Config alkalmazásból*

1. A(z) Web Config eléréséhez írja be a böngészőbe a nyomtató IP-címét.

Adja meg a nyomtató IP-címét egy olyan számítógépről, amely ugyanahhoz a hálózathoz csatlakozik, mint a nyomtató.

Az alábbi menüből ellenőrizheti a nyomtató IP-címét.

#### **Beáll.** > **Általános beállítások** > **Hálózati beállítások** > **Hálózat állapota** > **Vezetékes hálózat/ Wi-Fi állapot**

- 2. Rendszergazdaként való bejelentkezéshez adja meg a rendszergazdai jelszót.
- 3. Válassza ki a lehetőségeket az alábbi sorrendben.

**Szken-nelés/Másolás** vagy **Fax** fül > **Kapcsolatok**

- 4. Jelölje ki a regisztrálni kívánt számot, majd kattintson az **Szerkesztés** elemre.
- 5. Válasszon ki egy csoportot ebből **Típus**.
- 6. Kattintson a **Kijelölés** vagy a **Partner(ek) a csoportban** elemre.

A rendelkezésre álló célpontok jelennek meg.

7. Válassza ki a csoporthoz regisztrálni kívánt célállomást, majd koppintson a **Kijelölés** gombra.

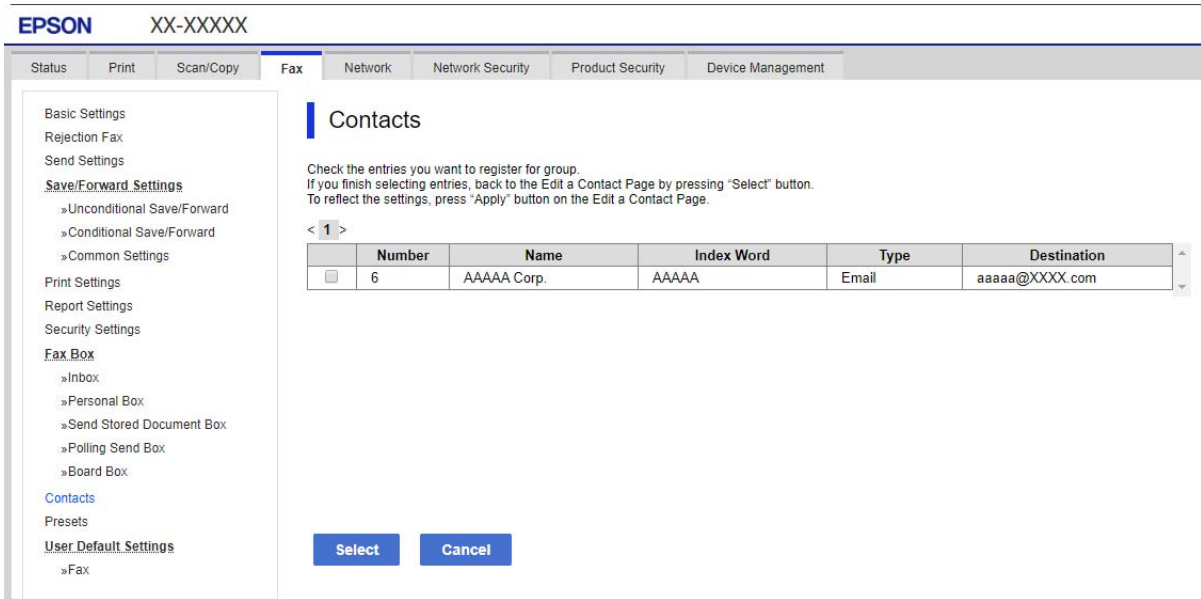

- 8. Adjon meg egy **Név**-t és egy **Indexkifejezés**-t.
- 9. Válassza ki, hogy megjelöli-e a regisztrált csoportot gyakran használt csoportként.

#### *Megjegyzés:*

A célállomásokat több csoporthoz lehet regisztrálni.

10. Kattintson a(z) **Alkalmaz** elemre.

& ["A rendszergazdai jelszó alapértelmezett értéke" 19. oldal](#page-18-0)

#### *Célhelyek csoportként való regisztrálása a nyomtató vezérlőpaneléről*

1. Válassza ki a menüket a nyomtató vezérlőpanelén az alábbiak szerint.

#### **Beáll.** > **Partnerkezelő**

- 2. Válassza a következőt **Hozzáadás/Szerkesztés/Törlés**.
- 3. Válassza ki a(z) **Bej.hozzáa.**, majd a(z) **Csoport hozzáadása** elemeket.
- 4. Válassza ki a célállomás típusát, mint a **Válasszon típust** választási lehetőség.

#### *Megjegyzés:*

Nem tudja megváltoztatni a *Típus* lehetőséget a regisztráció befejezése után. Ha meg akarja változtatni a típust, törölje a célállomást majd regisztrálja újra.

- 5. Jelölje ki a regisztrálni kívánt számot a(z) **Reg. szám** elemként.
- 6. Adja meg a(z) **Csoportnév (kötelező)** majd a(z) **Index-szó** mező tartalmát.
- 7. Válassza a(z) **Partner(ek) hozzáadva a csoporthoz (kötelező)** lehetőséget, válassza ki a hozzáadni kívánt partnereket, majd válassza a(z) **Bezár** lehetőséget.
- 8. Válassza a(z) **OK** lehetőséget a beállítások alkalmazásához.

# **Gyakran használt névjegyek regisztrálása (Hozzár.gyak. használathoz)**

### *Gyakran használt névjegyek regisztrálása Web Config alkalmazásból*

1. A(z) Web Config eléréséhez írja be a böngészőbe a nyomtató IP-címét.

Adja meg a nyomtató IP-címét egy olyan számítógépről, amely ugyanahhoz a hálózathoz csatlakozik, mint a nyomtató.

Az alábbi menüből ellenőrizheti a nyomtató IP-címét.

### **Beáll.** > **Általános beállítások** > **Hálózati beállítások** > **Hálózat állapota** > **Vezetékes hálózat/ Wi-Fi állapot**

- 2. Rendszergazdaként való bejelentkezéshez adja meg a rendszergazdai jelszót.
- 3. Válassza ki a lehetőségeket az alábbi sorrendben.

### **Szken-nelés/Másolás** vagy **Fax** fül > **Kapcsolatok**

- 4. Jelölje ki a regisztrálni kívánt számot, majd kattintson az **Szerkesztés** elemre.
- 5. Válassza a(z) **Be** elemet a(z) **Hozzárendelés gyakori használatra** menüben. A névjegyek sorrendje nem szerkeszthető a(z) Web Config kijelzőről.
- 6. Kattintson a(z) **Alkalmaz** elemre

& ["A rendszergazdai jelszó alapértelmezett értéke" 19. oldal](#page-18-0)

#### *Gyakran használt partnerek regisztrálása a nyomtató vezérlőpaneljéről*

- 1. Koppintson a(z) **Beáll.** lehetőségre a kezdőképernyőn.
- 2. Koppintson a(z) **Partnerkezelő** > **Gyakori** pontra.
- 3. Válassza ki a regisztrálni kívánt partner típusát.
- 4. Koppintson a(z) **Szerkesztés** elemre.
- 5. Válassza ki a regisztrálni kívánt gyakran használt partnereket, majd koppintson a(z) **OK** elemre. Újbóli koppintás esetén visszavonja a kiválasztást.
- 6. Koppintson a(z) **Bezár** elemre.

### **Partnerek exportálása és importálása**

Web Config vagy egyéb eszközök segítségével biztonsági mentést készíthet partneradatairól, valamint importálhatja azokat.

#### **Web Config használatához**

- ❏ A partnereket tartalmazó nyomtatóbeállítások exportálásával biztonsági másolatot készíthet a partnerekről. Az exportált fájl nem szerkeszthető, mivel bináris fájlként lett exportálva.
- ❏ A nyomtatóbeállítások importálásával a nyomtató partnerei felülíródnak.

#### **Epson Device Admin használatához**

- ❏ A készülék tulajdonságok kijelzőjéről csak a partnerek exportálhatók.
- ❏ Ha nem exportálja a biztonsági elemeket, akkor szerkesztheti az exportált partnereket, és importálhatja azokat, mivel az SYLK-fájlként vagy csv-fájlként menthető.
- ❏ A partnereket több nyomtatóra egyszerre is importálhatja. Ez kimondottan hasznos, ha lecseréli a nyomtatókat, és a régi nyomtatókról szeretné átvinni a partnereket az újakra.

További tudnivalóért lásd a(z) Epson Device Admin dokumentációját vagy súgóját

#### *Partnerek exportálása és importálása Web Config segítségével*

#### **Kapcsolódó információ**

& ["A rendszergazdai jelszó alapértelmezett értéke" 19. oldal](#page-18-0)

#### **Névjegyek importálása a(z) Web Config segítségével**

Amennyiben olyan nyomtatója van, amely lehetővé teszi a névjegyek biztonsági mentését és kompatibilis a nyomtatóval, akkor könnyen regisztrálhatja a névjegyeket a biztonsági mentést tartalmazó fájllal.

#### *Megjegyzés:*

A nyomtatóval kompatibilis névjegyek biztonsági másolatának elkészítésére vonatkozó utasításokat a nyomtatóval kompatibilis névjegyzékkel rendelkező nyomtatóhoz mellékelt dokumentációban talál.

A nyomtató regisztrálásához kövesse az alábbi beállításokat.

1. A(z) Web Config eléréséhez írja be a böngészőbe a nyomtató IP-címét.

Adja meg a nyomtató IP-címét egy olyan számítógépről, amely ugyanahhoz a hálózathoz csatlakozik, mint a nyomtató.

Az alábbi menüből ellenőrizheti a nyomtató IP-címét.

#### **Beáll.** > **Általános beállítások** > **Hálózati beállítások** > **Hálózat állapota** > **Vezetékes hálózat/ Wi-Fi állapot**

- 2. Rendszergazdaként való bejelentkezéshez adja meg a rendszergazdai jelszót.
- 3. Válassza ki a lehetőségeket az alábbi sorrendben.

#### **Eszközkezelés** > **Beállítási érték exportálása és importálása** > **Importálás**

- 4. Válassza ki a(z) **Fájl** elemben létrehozott biztonsági másolatot, adja meg a jelszót, majd kattintson a(z) **Tovább** elemre.
- 5. Válassza a(z) **Kapcsolatok** jelölőnégyzetet, majd kattintson a(z) **Tovább** elemre.

#### **Kapcsolódó információ**

& ["A rendszergazdai jelszó alapértelmezett értéke" 19. oldal](#page-18-0)

#### **Partnerek exportálása a(z) Web Config segítségével**

A nyomtató meghibásodása esetén a partner adatok elveszhetnek. Azt javasoljuk, hogy minden adatfrissítés során készítsen biztonsági mentést az adatokról. Az Epson nem felelős az adatveszteségért, az adatok és/vagy beállítások biztonsági mentéséért és helyreállításáért még a garanciális időszakon belül sem.

A Web Config alkalmazással a nyomtatón tárolt partneradatokról biztonsági másolatot készíthet, amelyet a számítógépen tárolhat.

1. A(z) Web Config eléréséhez írja be a böngészőbe a nyomtató IP-címét.

Adja meg a nyomtató IP-címét egy olyan számítógépről, amely ugyanahhoz a hálózathoz csatlakozik, mint a nyomtató.

Az alábbi menüből ellenőrizheti a nyomtató IP-címét.

#### **Beáll.** > **Általános beállítások** > **Hálózati beállítások** > **Hálózat állapota** > **Vezetékes hálózat/ Wi-Fi állapot**

- 2. Rendszergazdaként való bejelentkezéshez adja meg a rendszergazdai jelszót.
- 3. Válassza ki a lehetőségeket az alábbi sorrendben.

#### **Eszközkezelés** fül > **Beállítási érték exportálása és importálása** > **Exportálás**

4. Válassza ki az egyik **Kapcsolatok** jelölőnégyzetet.

Például, ha kiválasztja a **Kapcsolatok** elemet, amely a **Szken-nelés/Másolás** kategória alatt található, a rendszer aFax kategória alatt található ugyanolyan jelölőnégyzetet is kiválasztja.

- 5. Adjon meg egy jelszót az exportált fájlok titkosításához. Meg kell adnia a jelszót a fájl importálásához. Hagyja üresen, ha nem akarja titkosítani a fájlt.
- 6. Kattintson a(z) **Exportálás** elemre.

& ["A rendszergazdai jelszó alapértelmezett értéke" 19. oldal](#page-18-0)

#### *Partnerek exportálása és importálása Epson Device Admin segítségével*

#### **Partnerek exportálása a(z) Using Epson Device Admin segítségével**

Menti a partneradatokat a fájlba.

A SYLK vagy csv formátumban mentett fájlokat táblázatkezelő alkalmazással vagy szövegszerkesztővel szerkesztheti. Az adatok törlése vagy hozzáadása után egyszerre regisztrálhatja az összeset.

A biztonsági elemeket, például jelszót és személyes adatokat tartalmazó információk bináris formátumban, jelszóval menthetők. A fájl nem szerkeszthető. Használható biztonsági elemeket is tartalmazó adatok biztonsági másolataként.

- 1. Indítsa el a(z) Epson Device Admin alkalmazást.
- 2. Válassza ki a(z) **Devices** elemet a tálca oldalsó menüjében.
- 3. Válassza ki az eszközlistából a konfigurálni kívánt eszközt.
- 4. Kattintson a(z) **Device Configuration** elemre a menüsorban található **Home** fülön.

Amikor a rendszergazdai jelszót beállította, írja be a jelszót, és kattintson a(z) **OK** gombra.

- 5. Kattintson ide: **Common** > **Contacts**.
- 6. Válassza ki az exportálás formátumát a(z) **Export** > **Export items** lehetőségnél.
	- ❏ All Items

Exportálja a titkosított bináris fájlt. Válassza ki, ha szeretné, hogy tartalmazzon biztonsági elemeket, például jelszót és személyes adatokat. A fájl nem szerkeszthető. A kiválasztás után jelszót kell beállítania hozzá. Kattintson a(z) **Configuration** elemre és adjon meg egy 8–63 karakter hosszú jelszót itt: ASCII. A jelszó a bináris fájl importálásakor szükséges.

❏ Items except Security Information

Exportálja a SYLK vagy csv formátumú fájlokat. Válassza ki, ha az exportált fájl adatait szerkeszteni szeretné.

- 7. Kattintson a(z) **Export** elemre.
- 8. Adja meg a fájl mentési helyét, válassza ki a fájltípust, majd kattintson a(z) **Save** gombra.

Megjelenik a befejezést jelző üzenet.

9. Kattintson a(z) **OK** elemre.

Ellenőrizze, hogy a fájl a kívánt helyre mentésre került.

& ["Szoftver az eszközök hálózaton történő kezelésére \(Epson Device Admin\)" 376. oldal](#page-375-0)

#### **Partnerek importálása a(z) Using Epson Device Admin segítségével**

Importálja a partneradatokat a fájlból.

Importálhatja a SYLK vagy csv formátumban mentett fájlokat vagy a biztonsági elemeket tartalmazó biztonsági mentést tartalmazó bináris fájlt.

- 1. Indítsa el a(z) Epson Device Admin alkalmazást.
- 2. Válassza ki a(z) **Devices** elemet a tálca oldalsó menüjében.
- 3. Válassza ki az eszközlistából a konfigurálni kívánt eszközt.
- 4. Kattintson a(z) **Device Configuration** elemre a menüsorban található **Home** fülön. Amikor a rendszergazdai jelszót beállította, írja be a jelszót, és kattintson a(z) **OK** gombra.
- 5. Kattintson ide: **Common** > **Contacts**.
- 6. Kattintson a(z) **Browse** elemre a(z) **Import** lehetőségnél.
- 7. Jelölje ki az importálni kívánt fájlt, majd kattintson a(z) **Open** elemre. A bináris fájl kiválasztásakor a(z) **Password** mezőbe írja be az exportáláskor megadott jelszót.
- 8. Kattintson a(z) **Import** elemre.

Az ellenőrző képernyő megjelenik.

9. Kattintson a(z) **OK** elemre.

Az ellenőrzés eredménye megjelenik.

❏ Edit the information read

Kattintson rá, ha az adatokat egyesével szeretné szerkeszteni.

- ❏ Read more file Kattintson rá, ha több fájlt szeretne importálni.
- 10. Kattintson a(z) **Import** gombra, majd a(z) **OK** gombra az importálás befejezését jelző képernyőn. Visszatérés az eszköz tulajdonságok képernyőjére.
- 11. Kattintson a(z) **Transmit** elemre.
- 12. Nyomja meg a(z) **OK** gombot a megerősítő üzenetben.

A beállításokat a rendszer elküldte a nyomtatóra.

13. A küldés befejezését jelző képernyőn kattintson a(z) **OK** gombra.

A nyomtató adatai frissítésre kerültek.

Nyissa meg a partneradatokat a(z) Web Config vagy a nyomtató vezérlőpaneljének segítségével és ellenőrizze, hogy a partneradatok frissültek.

& ["Szoftver az eszközök hálózaton történő kezelésére \(Epson Device Admin\)" 376. oldal](#page-375-0)

# **Beállítások a felhőszolgáltatás továbbítási faxcélhelyként való használatához**

Az interneten elérhető Epson Connect szolgáltatás használatával faxokat továbbíthat felhőfiókjába.

A szolgáltatás használatához regisztrálnia kell a felhasználót, a nyomtatót és a felhőcélhelyeit a(z) **Epson Connect** szolgáltatásba, majd regisztrálja a célhelyeket a nyomtatóba.

A beállítással és felhőfiókjának regisztrálásával kapcsolatos információkat a(z) Epson Connect weboldalán találhat.

<https://www.epsonconnect.com/>

### **Felhőcélhely regisztrálása a nyomtatóra Web Config alkalmazásból**

1. A(z) Web Config eléréséhez írja be a böngészőbe a nyomtató IP-címét.

Adja meg a nyomtató IP-címét egy olyan számítógépről, amely ugyanahhoz a hálózathoz csatlakozik, mint a nyomtató.

Az alábbi menüből ellenőrizheti a nyomtató IP-címét.

#### **Beáll.** > **Általános beállítások** > **Hálózati beállítások** > **Hálózat állapota** > **Vezetékes hálózat/ Wi-Fi állapot**

- 2. Rendszergazdaként való bejelentkezéshez adja meg a rendszergazdai jelszót.
- 3. Válassza ki a lehetőségeket az alábbi sorrendben.

**Fax** lapfül > **Felhő Céllista**

- 4. Jelölje ki a regisztrálni kívánt számot, majd kattintson az **Szerkesztés** elemre.
- 5. Válassza ki a felhőcélhelylistába regisztrálni kívánt célhelyet.

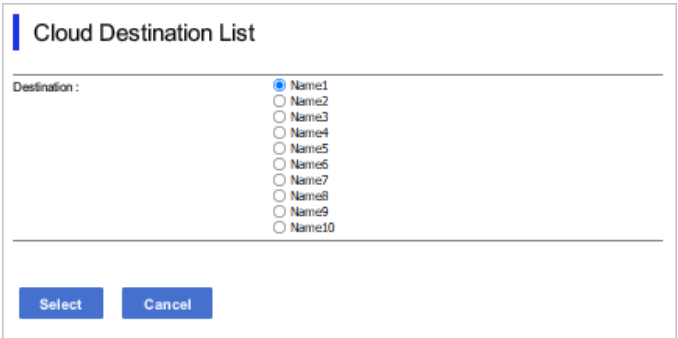

6. Kattintson a(z) **Kijelölés** elemre.

A beállítás megjelenik a nyomtatón.

# **Felhasználói adatok LDAP szerveren célhelyként való használatára vonatkozó beállítások**

Az LDAP szerver és a nyomtató előzetes összekapcsolásával keresést folytathat az LDAP szerveren regisztrált felhasználói adatok között, valamint az adatokat közvetlenül célhelyként használhatja a faxokhoz és e-mailekhez.

### **Az LDAP szerver beállítása**

Az LDAP szerveradatok használatához regisztrálja a szervert a nyomtatón.

1. A(z) Web Config eléréséhez írja be a böngészőbe a nyomtató IP-címét.

Adja meg a nyomtató IP-címét egy olyan számítógépről, amely ugyanahhoz a hálózathoz csatlakozik, mint a nyomtató.

Az alábbi menüből ellenőrizheti a nyomtató IP-címét.

**Beáll.** > **Általános beállítások** > **Hálózati beállítások** > **Hálózat állapota** > **Vezetékes hálózat/ Wi-Fi állapot**

- 2. Rendszergazdaként való bejelentkezéshez adja meg a rendszergazdai jelszót.
- 3. Válassza ki a lehetőségeket az alábbi sorrendben.

**Hálózat** fül > **LDAP-kiszolgáló** > **Alap**

- 4. Adjon meg egy értéket az egyes tételekhez.
- 5. Válassza a következőt **OK**.

A kiválasztott beállítások megjelennek.

#### **Kapcsolódó információ**

& ["A rendszergazdai jelszó alapértelmezett értéke" 19. oldal](#page-18-0)

#### *LDAP szerver beállítási elemek*

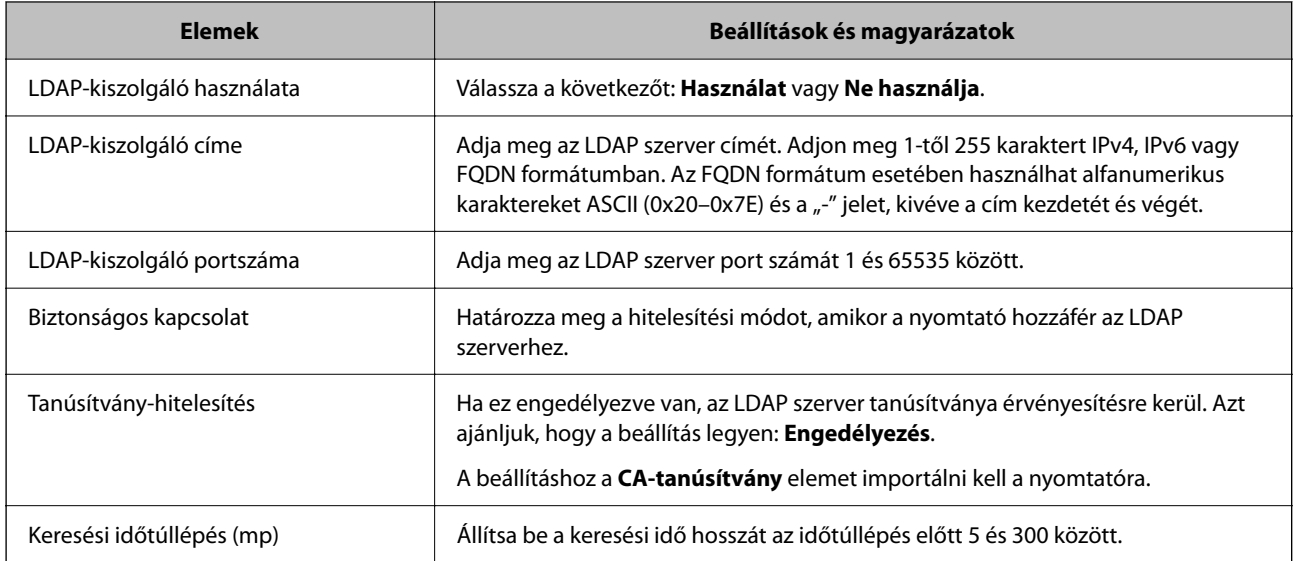

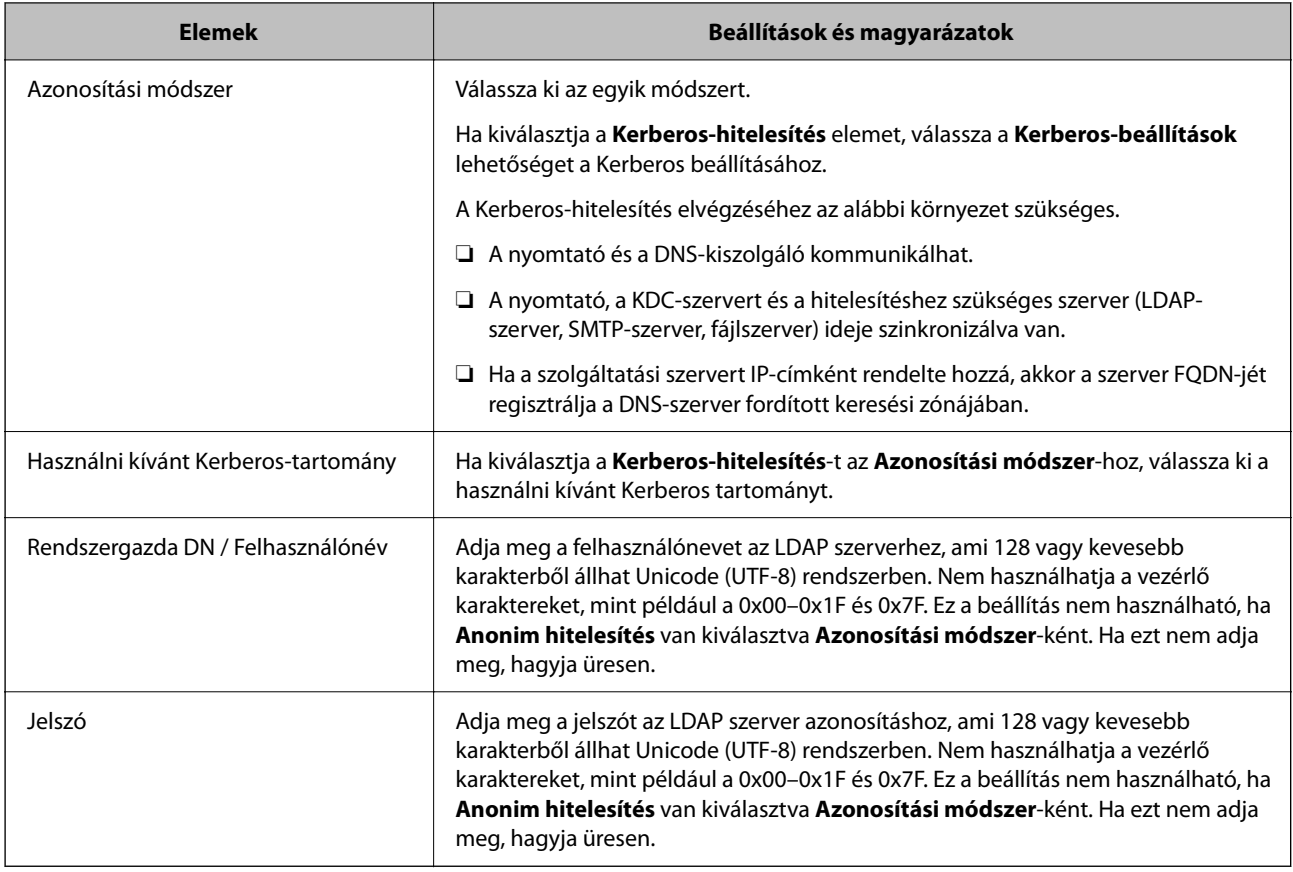

#### *Kerberos beállítások*

Ha a(z) **Kerberos-hitelesítés** opciót választja a(z) **Azonosítási módszer** esetében a(z) **LDAP-kiszolgáló** > **Alap** beállításaként, akkor végezze el az alábbi Kerberos beállításokat a(z) **Hálózat** fül > **Kerberos-beállítások** menüpontjából. Akár 10 beállítást is regisztrálhat a Kerberos-hoz.

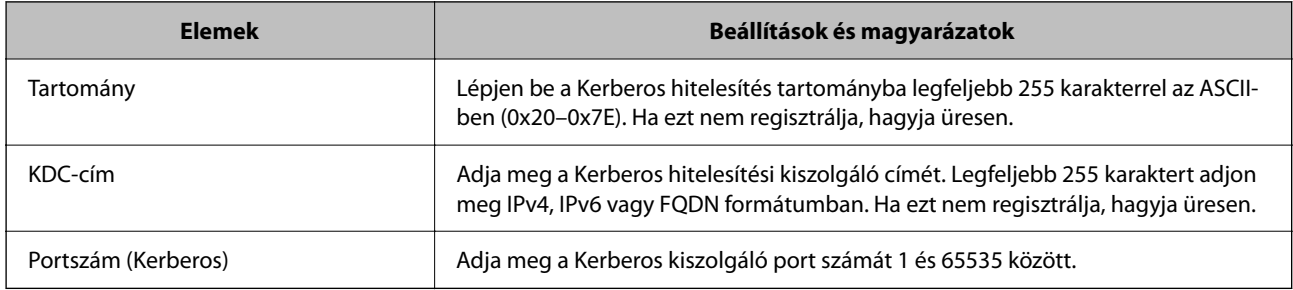

### **Az LDAP szerver keresési beállítások konfigurációja**

A keresési beállítások konfigurációjakor az LDAP szerverhez regisztrált e-mail címet vagy faxszámot használhat.

1. A(z) Web Config eléréséhez írja be a böngészőbe a nyomtató IP-címét.

Adja meg a nyomtató IP-címét egy olyan számítógépről, amely ugyanahhoz a hálózathoz csatlakozik, mint a nyomtató.

Az alábbi menüből ellenőrizheti a nyomtató IP-címét.

**Beáll.** > **Általános beállítások** > **Hálózati beállítások** > **Hálózat állapota** > **Vezetékes hálózat/ Wi-Fi állapot**

- 2. Rendszergazdaként való bejelentkezéshez adja meg a rendszergazdai jelszót.
- 3. Válassza ki a lehetőségeket az alábbi sorrendben.

#### **Hálózat** fül > **LDAP-kiszolgáló** > **Keresési beállítások**

- 4. Adjon meg egy értéket az egyes tételekhez.
- 5. A beállítási eredmény megjelenítéséhez kattintson a(z) **OK** elemre. A kiválasztott beállítások megjelennek.

#### **Kapcsolódó információ**

& ["A rendszergazdai jelszó alapértelmezett értéke" 19. oldal](#page-18-0)

#### *LDAP szerver keresési beállítási elemek*

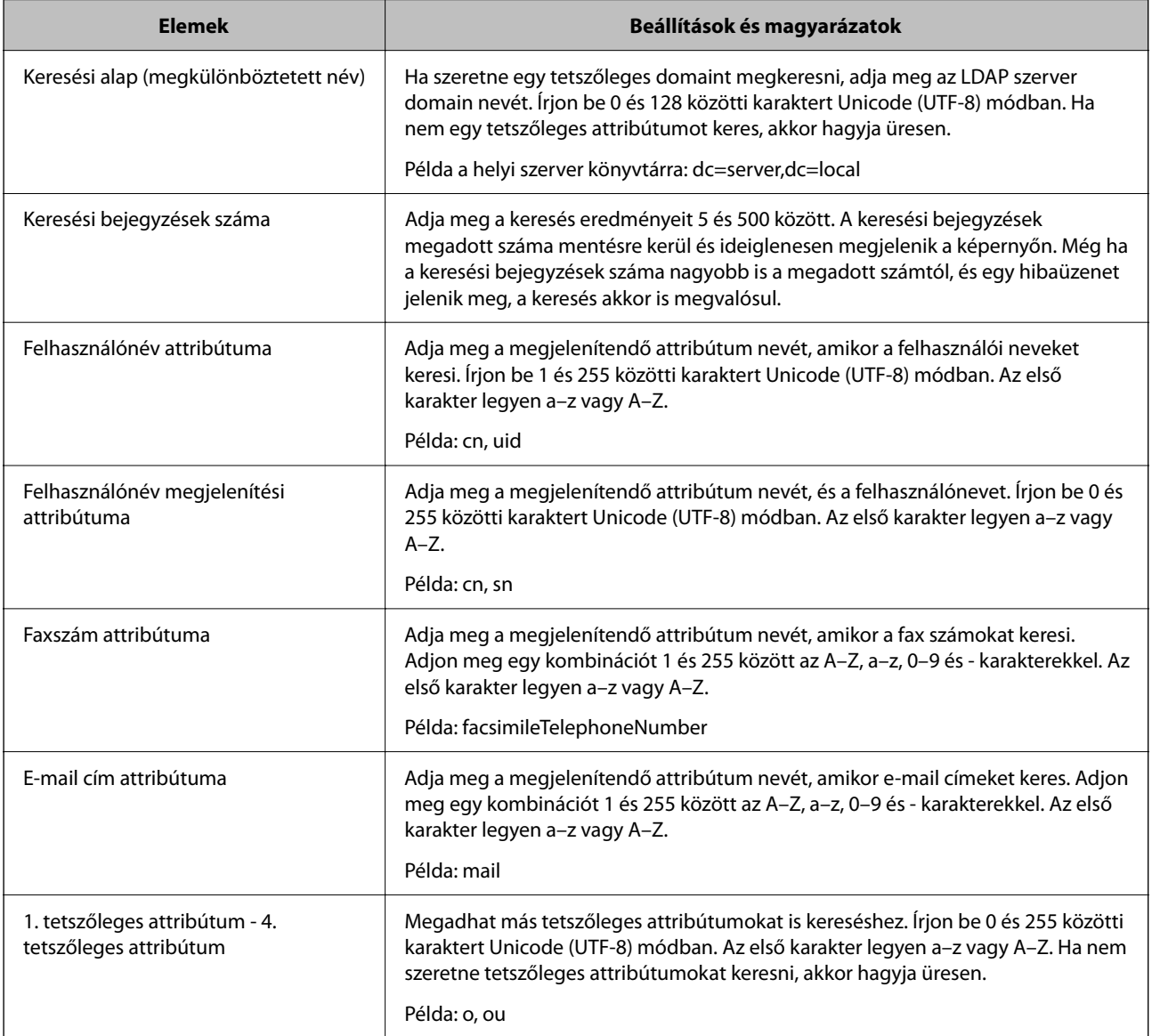

### **Az LDAP szerver kapcsolatának ellenőrzése**

Az LDAP-szerverkapcsolat ellenőrzésének végrehajtása a(z) **LDAP-kiszolgáló** > **Keresési beállítások** beállított paraméterei alapján.

1. A(z) Web Config eléréséhez írja be a böngészőbe a nyomtató IP-címét.

Adja meg a nyomtató IP-címét egy olyan számítógépről, amely ugyanahhoz a hálózathoz csatlakozik, mint a nyomtató.

Az alábbi menüből ellenőrizheti a nyomtató IP-címét.

#### **Beáll.** > **Általános beállítások** > **Hálózati beállítások** > **Hálózat állapota** > **Vezetékes hálózat/ Wi-Fi állapot**

- 2. Rendszergazdaként való bejelentkezéshez adja meg a rendszergazdai jelszót.
- 3. Válassza ki a lehetőségeket az alábbi sorrendben.

#### **Hálózat** fül > **LDAP-kiszolgáló** > **Csatlakozási teszt**

4. Válassza a következőt **Indítás**.

A kapcsolat tesztje elindul. A teszt után az ellenőrzési jelentés jelenik meg.

#### **Kapcsolódó információ**

& ["A rendszergazdai jelszó alapértelmezett értéke" 19. oldal](#page-18-0)

#### *LDAP-szerver kapcsolódási teszt referenciák*

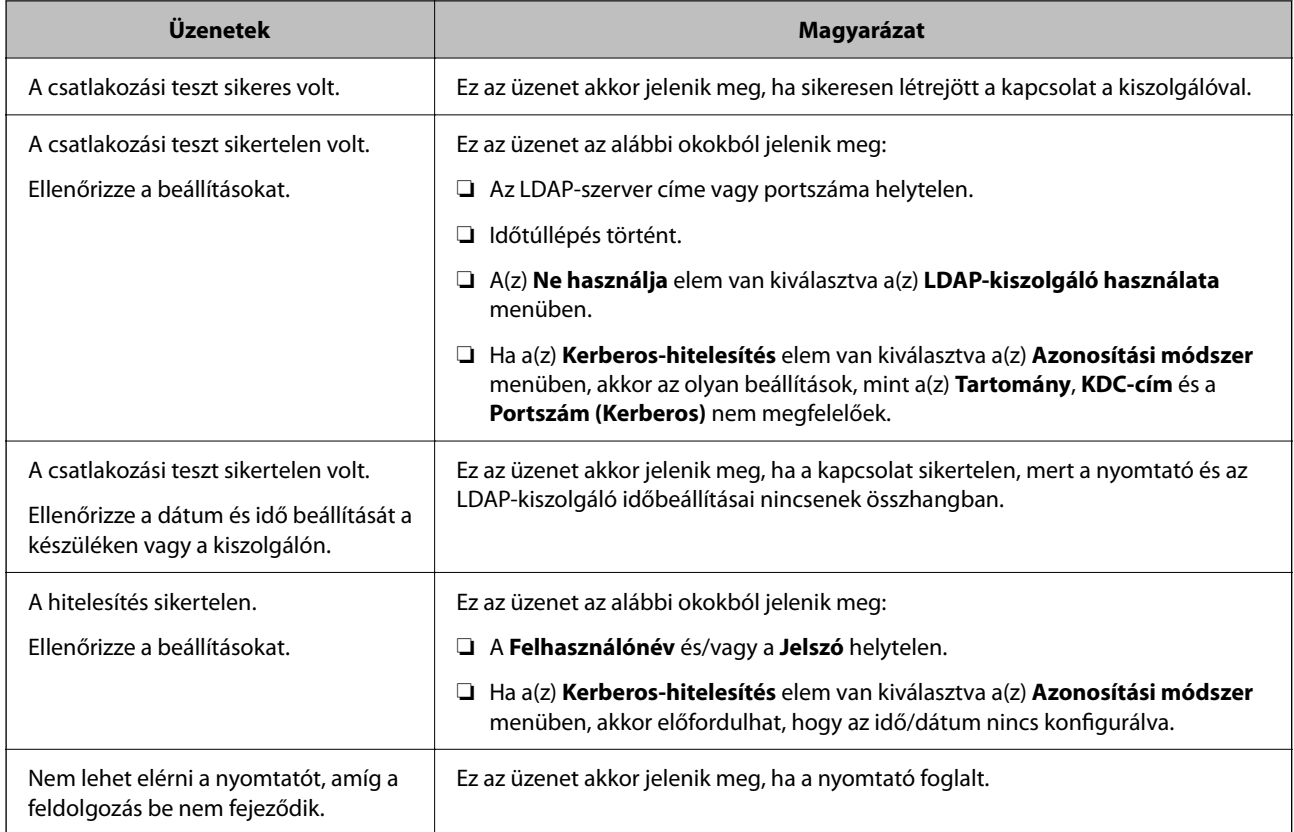

# **Faxok küldése faxkiszolgáló használatával**

Küldhet faxokat a hálózatán lévő faxkiszolgáló használatával. A faxkiszolgáló konfigurálása lehetővé teszi, hogy a faxadatokat csatolva tartalmazó e-mailt küldjön a faxkiszolgálónak, majd elküldje azt a nyomtató faxfunkciójával. A faxkiszolgáló a címzett faxszámát használva küldi el a faxot, amelyet az e-mail-cím tartalmaz. Ha a faxkiszolgálóbeállítások engedélyezve vannak, akkor nem küldhet faxokat a nyomtató LINE csatlakozójának használatával.

#### *Megjegyzés:*

Mielőtt bevezeti ezt a funkciót a hálózatába, további információkért forduljon az értékesítési képviselőjéhez. A faxkiszolgáló részleteivel kapcsolatban forduljon az internetfax-szolgáltatójához.

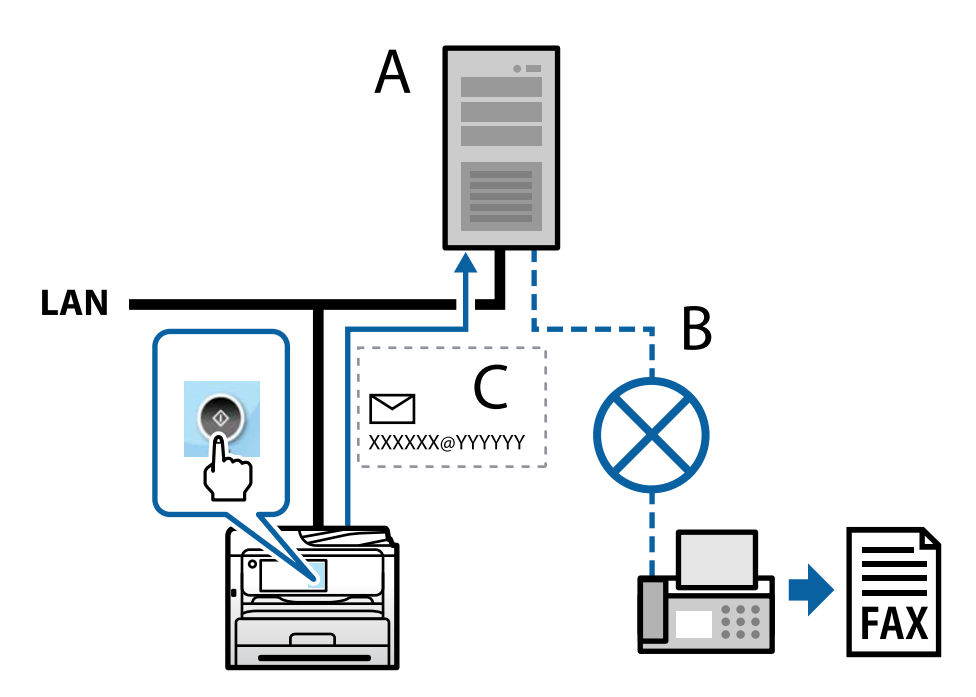

A: Faxkiszolgáló

- B: Nyilvános telefonhálózat (PSTN)
- C: A faxadatokat csatolva tartalmazó e-mail

#### **A következő funkciókkal rendelkező faxkiszolgálóra van szüksége.**

❏ Faxadatok fogadásának képessége "XXXXXX@YYYYYY" formátumú e-mailekkel, illetve faxok küldése XXXXXX faxszámra

XXXXXX: Faxszám

YYYYYY: A faxkiszolgáló nyomtató által hozzáadott tartományneve

❏ E-mailhez csatolt multi-Tiff formátumú faxadatok kezelésének képessége

# **Nyomtatási, szkennelési, fénymásolási és faxolási beállítások**

## **A nyomtatás kezdeti beállításai**

Adja meg a nyomtatóbeállításokat, például a papírméretet vagy a nyomtatóhibát.
## **A nyomtatási funkciók használata**

Hagyja jóvá, ha a nyomtatási funkciót a hálózaton keresztül szeretné használni.

Ahhoz, hogy a nyomtatót a hálózaton tudja használni, be kell állítani a portot a számítógépen a hálózati csatlakozásra, valamint be kell állítani a nyomtató hálózati csatlakozását is.

## *Nyomtató kapcsolat típusai*

Az alábbi két módszer áll rendelkezésre a nyomtató hálózati kapcsolatához.

- ❏ Személyközi (peer to peer) csatlakozás
- ❏ Szerver/kliens csatlakozás (nyomtatómegosztás Windows szerver használatával)

## **Személyközi (Peer to Peer) csatlakozási beállítások**

Ez a csatlakozás a hálózaton található nyomtatót és a számítógépet köti össze közvetlen módon. Kizárólag hálózatra csatlakoztatható modell tud kapcsolatot létesíteni.

## **Csatlakozási mód:**

Elosztón (hub) vagy csatlakozási ponton keresztül csatlakoztassa a hálózatra a nyomtatót.

#### **Nyomtató-illesztőprogram:**

Telepítse a nyomtató-illesztőprogramot az egyes kliensszámítógépekre.

Ha az EpsonNet SetupManager alkalmazást használja, akkor biztosíthatja az illesztőprogram csomagját is, amelyben megtalálhatók a nyomtató beállításai.

## **Funkciók:**

- ❏ A nyomtatási munkafolyamat azonnal elkezdődik, mivel a nyomtatási munkát a rendszer közvetlenül a nyomtatóra küldi el.
- ❏ Nyomtathat, amenyniben a nyomtató üzemképes állapotban van.

## **Szerver/kliens csatlakozási beállítás**

Ez az a csatlakozás, amelyet a szerverszámítógép megoszt a nyomtatóval. Megnövelheti a biztonságot, ha letiltja az olyan kommunikációt, amely nem a szerverszámítógépen keresztül zajlik.

Ha USB-t használ, akkor hálózati funkció nélküli nyomtató is megosztható.

#### **Csatlakozási mód:**

LAN-kapcsolón vagy csatlakozási ponton keresztül csatlakoztassa a hálózatra a nyomtatót.

A szerverhez a nyomtató közvetlen úton, USB-kábellel is csatlakoztathatja.

## **Nyomtató-illesztőprogram:**

Telepítse a Windows szerverre a nyomtató-illesztőprogramot, a kliens számítógépének operációs rendszerétől függően.

A Windows szerver elérésével és a nyomtatóhoz kapcsolódással a nyomtató-illesztőprogramot telepíti a rendszer a kliens számítógépre, majd ezt követően lehet azt használni.

## **Funkciók:**

- ❏ A nyomtató és a nyomtató-illesztőprogram együttes kezelése.
- ❏ A szerverspecifikációtól függően némi időt vehet igénybe a nyomtatási feladat elindítása, mivel a nyomtatási feladatoknak át kell menniük nyomtató szerverén.
- ❏ A nyomtatás nem lehetséges, ha a Windows szervert kikapcsolták.

## *Nyomtatási beállítások a személyközi (Peer to Peer) csatlakozáshoz*

A személyközi csatlakozáshoz (közvetlen nyomtatás) a nyomtató és a kliensszámítógép között közvetlen kapcsolat áll fenn.

Ehhez a kliensszámítógépekre nyomtató-illesztőprogramot kell telepíteni.

## *Nyomtatás beállításai kiszolgáló/kliens kapcsolathoz*

Engedélyezze a nyomtatást nyomtatóról, amely kiszolgáló/kliens kapcsolattal van csatlakoztatva.

A kiszolgáló/kliens kapcsolathoz állítsa be először a nyomtató kiszolgálót, majd ossza meg a nyomtatót a hálózaton.

Ha USB-kábelt használ a kiszolgálóhoz való kapcsolódáshoz, először állítsa be a nyomtató kiszolgálót, majd ossza meg a nyomtatót a hálózaton.

## **A hálózati portok beállítása**

Hozza létre a nyomtatási sort a hálózati nyomtatáshoz a nyomtató szerveren TCP/IP használatával, majd állítsa be a hálózati portot.

Ez a példa Windows Server 2012 R2 használatát mutatja.

1. Nyissa meg az Eszközök és nyomtatók képernyőt.

**Asztal** > **Beállítások** > **Vezérlőpult** > **Hardver és hang** vagy **Hardver** > **Eszközök és nyomtatók**.

2. Nyomtató hozzáadása.

Kattintson a **Nyomtató hozzáadása** elemre, majd válassza a **Az általam keresett nyomtató nem található a listában** lehetőséget.

3. Helyi nyomtató hozzáadása.

Válassza a **Helyi vagy hálózati nyomtató hozzáadása kézi beállításokkal** lehetőséget, majd kattintson a **Tovább** gombra.

4. Válassza az **Új port létrehozása** lehetőséget, a Porttípus beállításnál válassza a **Szabványos TCP/IP-port** lehetőséget, majd kattintson a **Tovább** gombra.

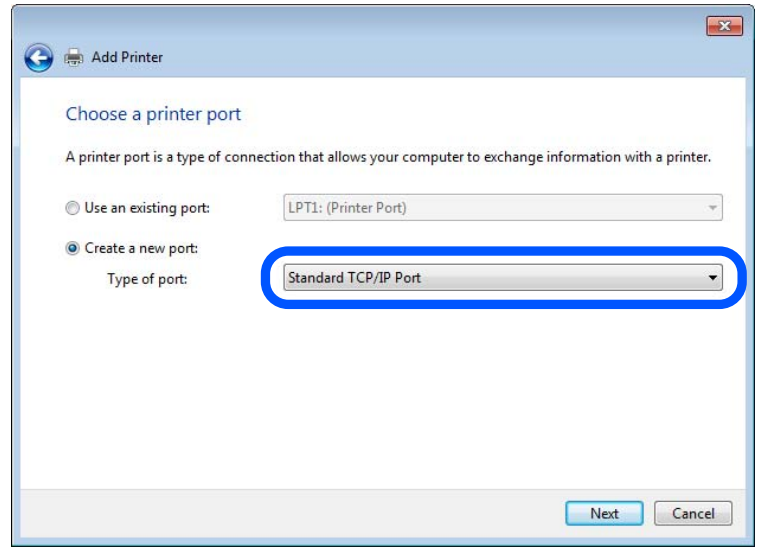

5. Az **Állomásnév vagy IP-cím** vagy a **Nyomtató neve vagy IP-címe** mezőbe írja be a nyomtató IP-címét vagy a nyomtató nevét, majd kattintson a **Tovább** gombra.

Példa:

- ❏ Nyomtató neve: EPSONA1A2B3C
- ❏ IP-cím: 192.0.2.111

A **Port neve** beállítást ne módosítsa.

Kattintson a **Folytatás** gombra, ha megjelenik a **Felhasználói fiókok felügyelete** képernyő.

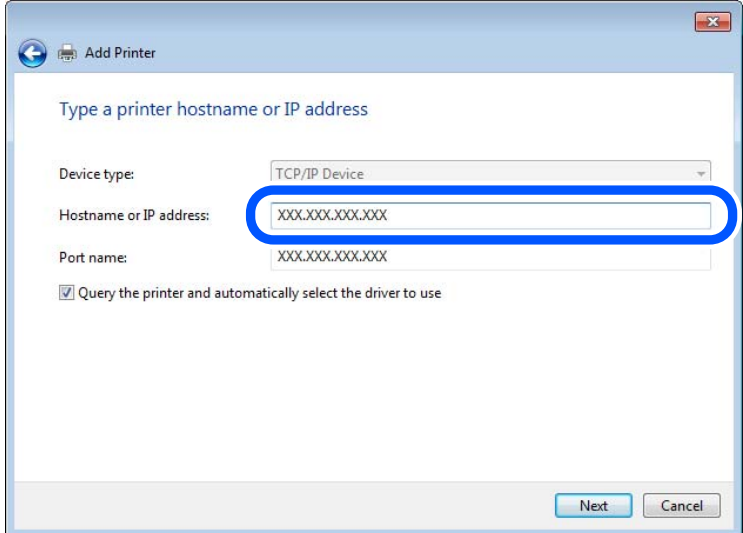

## *Megjegyzés:*

Ha a nyomtató nevét olyan hálózaton adja meg, ahol a névfeloldás funkció elérhető, a rendszer az IP-címet akkor is nyomon követi, ha a nyomtató IP-címét DHCP révén megváltoztatták. A nyomtató nevét a nyomtató kezelőpaneljén a hálózati állapot képernyőn, illetve a hálózati állapotlapon erősítheti meg.

- 6. A nyomtató-illesztőprogram beállítása.
	- ❏ Ha a nyomtató-illesztőprogram már telepítve van:

Válassza ki a **Gyártó** és a **Nyomtatók** lehetőséget. Kattintson a **Tovább** gombra.

7. Kövesse a képernyőn megjelenő utasításokat.

Amennyiben a nyomtatót a kiszolgálói/ügyfélkapcsolat alatt használja (a nyomtató megosztása Windows kiszolgáló segítségével), a megosztási beállításokat végezze el később.

## **A portkonfiguráció ellenőrzése — Windows**

Ellenőrizze, hogy a megfelelő port van-e beállítva a nyomtatási sorhoz.

1. Nyissa meg az Eszközök és nyomtatók képernyőt.

**Asztal** > **Beállítások** > **Vezérlőpult** > **Hardver és hang** vagy **Hardver** > **Eszközök és nyomtatók**.

2. Nyissa meg a nyomtató tulajdonságai képernyőt.

Kattintson jobb gombbal a nyomtató ikonjára, majd kattintson a **Nyomtató tulajdonságai** elemre.

- 3. Válassza a **Portok** lapot, válassza a **Szabványos TCP/IP-port** elemet, majd kattintson a **Port beállítása** elemre.
- 4. A portkonfiguráció ellenőrzése.
	- ❏ RAW esetén

Ellenőrizze, hogy a **Raw** lehetőség van-e kiválasztva a **Protokoll** részben, majd kattintson az **OK** gombra.

❏ LPR esetén

Ellenőrizze, hogy az LPR lehetőség van-e kiválasztva a Protokoll részben. Írja be a "PASSTHRU" kifejezést a **Várólista neve** mezőbe az **LPR protokoll beállításai** részben. Válassza az **LPR bájtszámlálás engedélyezve** lehetőséget, majd kattintson az **OK** gombra.

## **A nyomtató megosztása (csak Windows esetén)**

Ha a nyomtatót szerver- vagy ügyfélkapcsolat keretében használja (nyomtatómegosztás Windows szerver használatával), állítsa be a nyomtatómegosztást a nyomtatószerverről.

- 1. Válassza ki a **Vezérlőpanel** > **Eszközök és nyomtatók megtekintése** elemet a nyomtatószerveren.
- 2. Jobb gombbal kattintson a megosztandó nyomtató ikonra (nyomtatási várólista), majd válassza ki a **Nyomtató tulajdonságai** > **Megosztás** fület.
- 3. Válassza ki a **Nyomtató megosztása** elemet, majd adja meg a **Megosztás neve** lehetőséget.

Windows Server 2012 esetén kattintson a **Megosztási beállítások módosítása** lehetőségre, majd konfigurálja a beállításokat.

## **További illesztőprogramok telepítése (csak Windows esetén)**

Ha a szerver és az ügyfelek Windows verziója eltérő, ajánlott a nyomtatószerverhez további illesztőprogramokat telepíteni.

1. Válassza ki a **Vezérlőpanel** > **Eszközök és nyomtatók megtekintése** elemet a nyomtatószerveren.

- 2. Jobb egérgombbal kattintson az ügyfelekkel megosztandó nyomtató ikonra, majd kattintson a **Nyomtató tulajdonságok** > **Megosztás** fülre.
- 3. Kattintson ide: **További illesztőprogramok**.

Windows Server 2012 esetén kattintson a(z) Change Sharing Options lehetőségre, majd konfigurálja a beállításokat.

- 4. Válassza ki az ügyfelek Windows verzióit, majd kattintson az OK gombra.
- 5. Válassza ki a nyomtató-illesztőprogram adatfájlját (\*.inf), majd telepítse az illesztőprogramot.

## **Megosztott nyomtató használata: Windows**

A rendszergazdának tájékoztatnia kell a klienseket a számítógépek nyomtatókiszolgálóhoz rendelt neveiről, és arról, hogyan adják hozzá azokat a számítógépeikhez. Ha még nem történt meg további illesztőprogram(ok) beállítása, tájékoztassa a klienseket, hogyan adhatják hozzá a megosztott nyomtatót az **Eszközök és nyomtatók** segítségével.

Ha már van(nak) beállítva további illesztőprogram(ok) a nyomtatókiszolgálón, kövesse az alábbi lépéseket:

- 1. A **Windows Intézőben** válassza ki a nyomtatókiszolgálóhoz rendelt nevet.
- 2. Kattintson kétszer a használni kívánt nyomtatóra.

## **A papírforrás beállítása**

Állítsa be a papírforrásokba betölteni kívánt papír méretét és típusát.

1. A(z) Web Config eléréséhez írja be a böngészőbe a nyomtató IP-címét.

Adja meg a nyomtató IP-címét egy olyan számítógépről, amely ugyanahhoz a hálózathoz csatlakozik, mint a nyomtató.

Az alábbi menüből ellenőrizheti a nyomtató IP-címét.

## **Beáll.** > **Általános beállítások** > **Hálózati beállítások** > **Hálózat állapota** > **Vezetékes hálózat/ Wi-Fi állapot**

- 2. Rendszergazdaként való bejelentkezéshez adja meg a rendszergazdai jelszót.
- 3. Válassza ki a lehetőségeket az alábbi sorrendben.

#### **Nyomtatás** lapfül > **Papírforrás-beállítások**

4. Állítsa be az egyes elemeket.

A helyzettől függően a megjelenített elemek eltérhetnek egymástól.

❏ Papírforrás neve

Megjeleníti a célzott papírforrás nevét, például **papírtálca**, **1. kazetta**.

❏ **Papírméret**

Válassza ki a legördülő menüből, hogy milyen méretű papírt szeretne beállítani.

❏ **Egység**

Válassza ki a felhasználó által meghatározott méret egységét. Kiválaszthatja, amikor a(z) **Egyéni méret** elemet kiválasztotta az alábbin: **Papírméret**.

## ❏ **Szélesség**

Válassza ki a felhasználó által meghatározott méret vízszintes hosszát. Az itt megadható tartomány függ a papírforrástól, amely a **Szélesség** oldalán található meg. Ha a(z) **mm** elemet választja itt: **Egység**, akkor az értéket egy tizedesig adhatja meg. Ha a(z) **hüvelyk** elemet választja itt: **Egység**, akkor az értéket két tizedesig adhatja meg.

## ❏ **Magasság**

Válassza ki a felhasználó által meghatározott méret függőleges hosszát.

Az itt megadható tartomány függ a papírforrástól, amely a **Magasság** oldalán található meg.

Ha a(z) **mm** elemet választja itt: **Egység**, akkor az értéket egy tizedesig adhatja meg.

Ha a(z) **hüvelyk** elemet választja itt: **Egység**, akkor az értéket két tizedesig adhatja meg.

## ❏ **Papírtípus**

Válassza ki a legördülő menüből, hogy milyen típusú papírt szeretne beállítani.

5. Ellenőrizze a beállításokat, majd kattintson a(z) **OK** gombra.

## **Kapcsolódó információ**

& ["A rendszergazdai jelszó alapértelmezett értéke" 19. oldal](#page-18-0)

## **Interfész beállítása**

Állítsa be az egyes felületekhez hozzárendelt nyomtatási feladatok vagy a nyomtatási nyelv időkorlátját.

Ez az elem a PCL vagy a PostScript kompatibilis nyomtatón jelenik meg.

1. A(z) Web Config eléréséhez írja be a böngészőbe a nyomtató IP-címét.

Adja meg a nyomtató IP-címét egy olyan számítógépről, amely ugyanahhoz a hálózathoz csatlakozik, mint a nyomtató.

Az alábbi menüből ellenőrizheti a nyomtató IP-címét.

**Beáll.** > **Általános beállítások** > **Hálózati beállítások** > **Hálózat állapota** > **Vezetékes hálózat/ Wi-Fi állapot**

- 2. Rendszergazdaként való bejelentkezéshez adja meg a rendszergazdai jelszót.
- 3. Válassza ki a lehetőségeket az alábbi sorrendben.

## **Nyomtatás** lapfül > **Interfészbeállítások**

4. Állítsa be az egyes elemeket.

## ❏ **Időtúllépési beállítások**

Állítsa be a közvetlenül az USB-n keresztül küldött nyomtatási feladatok időkorlátját.

A másodpercenként 5 és 300 másodperc közötti értéket állíthat be.

Ha nem akar időtúllépést, írja be a 0 értéket.

## ❏ **Nyomtatónyelv**

Válassza ki az egyes USB-interfészek és hálózati interfészek nyomtatási nyelvét.

Ha az **Auto.** lehetőséget választja, a nyomtatási nyelvet a küldött nyomtatási feladatok automatikusan felismerik.

5. Ellenőrizze a beállításokat, majd kattintson a(z) **OK** gombra.

### **Kapcsolódó információ**

& ["A rendszergazdai jelszó alapértelmezett értéke" 19. oldal](#page-18-0)

## **Beállítási hibák**

Állítsa be az eszközön a hibakijelzést.

1. A(z) Web Config eléréséhez írja be a böngészőbe a nyomtató IP-címét.

Adja meg a nyomtató IP-címét egy olyan számítógépről, amely ugyanahhoz a hálózathoz csatlakozik, mint a nyomtató.

Az alábbi menüből ellenőrizheti a nyomtató IP-címét.

#### **Beáll.** > **Általános beállítások** > **Hálózati beállítások** > **Hálózat állapota** > **Vezetékes hálózat/ Wi-Fi állapot**

- 2. Rendszergazdaként való bejelentkezéshez adja meg a rendszergazdai jelszót.
- 3. Válassza ki a lehetőségeket az alábbi sorrendben.

#### **Nyomtatás** lapfül > **Hibabeállítások**

- 4. Állítsa be az egyes elemeket.
	- ❏ Papírméret-figyelmezt.

Állítsa be, hogy megjelenjen-e hibaüzenet a vezérlőpanelen, ha a meghatározott papírforrás mérete eltér a nyomtatási adat papírméretétől.

❏ Papírtípus-figyelmezt.

Állítsa be, hogy megjelenjen-e hibaüzenet a vezérlőpanelen, ha a meghatározott papírforrás típusa eltér a nyomtatási adat papírtípusától.

❏ Auto. hibamegoldó

Állítsa be, hogy a rendszer automatikusan törölje-e a hibát, ha a vezérlőpanelen a hiba megjelenését követően 5 másodpercig nem történik művelet.

5. Ellenőrizze a beállításokat, majd kattintson a(z) **OK** gombra.

#### **Kapcsolódó információ**

& ["A rendszergazdai jelszó alapértelmezett értéke" 19. oldal](#page-18-0)

## **Általános nyomtatás beállítása**

Állítsa be, ha a nyomtató-illesztőprogram használata nélkül szeretne külső eszközről nyomtatni.

A nyomtató nyomtatási nyelvétől függően egyes elemeket a rendszer nem jelenít meg.

1. A(z) Web Config eléréséhez írja be a böngészőbe a nyomtató IP-címét.

Adja meg a nyomtató IP-címét egy olyan számítógépről, amely ugyanahhoz a hálózathoz csatlakozik, mint a nyomtató.

Az alábbi menüből ellenőrizheti a nyomtató IP-címét.

## **Beáll.** > **Általános beállítások** > **Hálózati beállítások** > **Hálózat állapota** > **Vezetékes hálózat/ Wi-Fi állapot**

- 2. Rendszergazdaként való bejelentkezéshez adja meg a rendszergazdai jelszót.
- 3. Válassza ki a lehetőségeket az alábbi sorrendben. **Nyomtatás** lapfül > **Univerz. nyomt. beáll.**
- 4. Állítsa be az egyes elemeket.
- 5. Ellenőrizze a beállításokat, majd kattintson a(z) **OK** gombra.

## **Kapcsolódó információ**

& ["A rendszergazdai jelszó alapértelmezett értéke" 19. oldal](#page-18-0)

## *Alap*

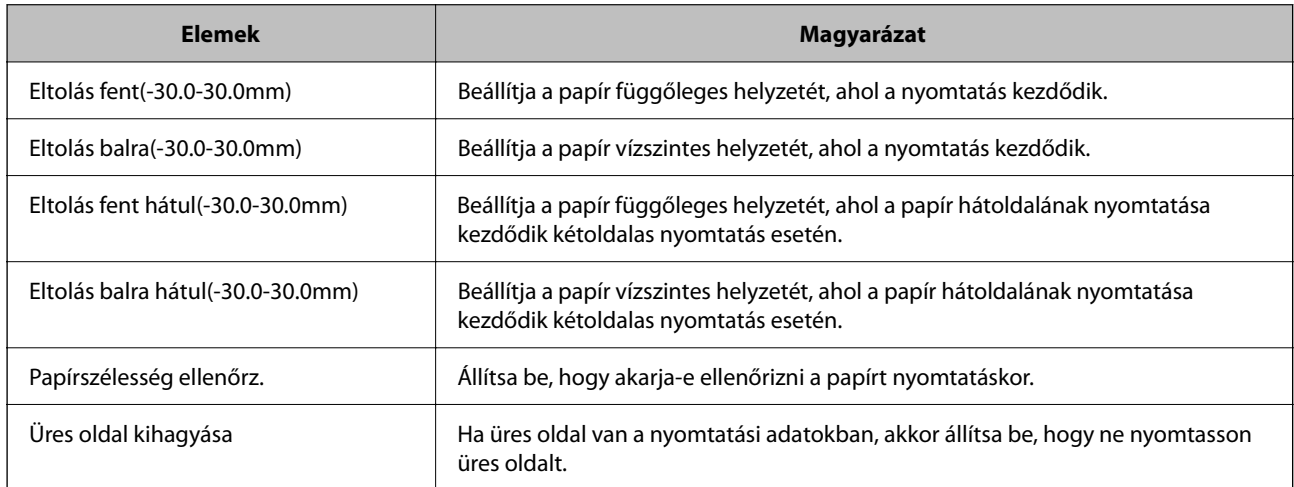

## *PDL nyomt. konfiguráció*

Megadhatja a PCL- vagy PostScript-nyomtatás beállításait.

Ez az elem PCL- vagy PostScript-kompatibilis nyomtatón jelenik meg.

## **Általános beállítások**

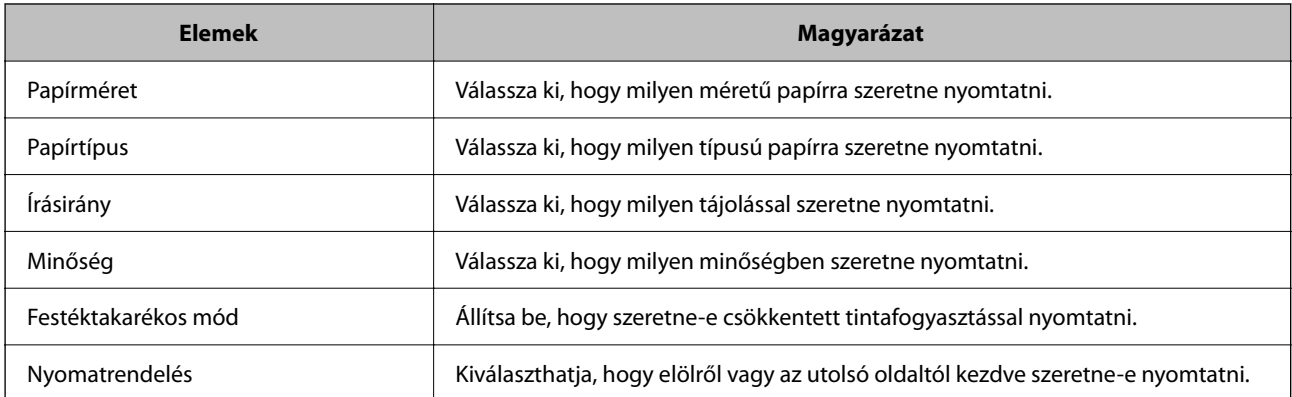

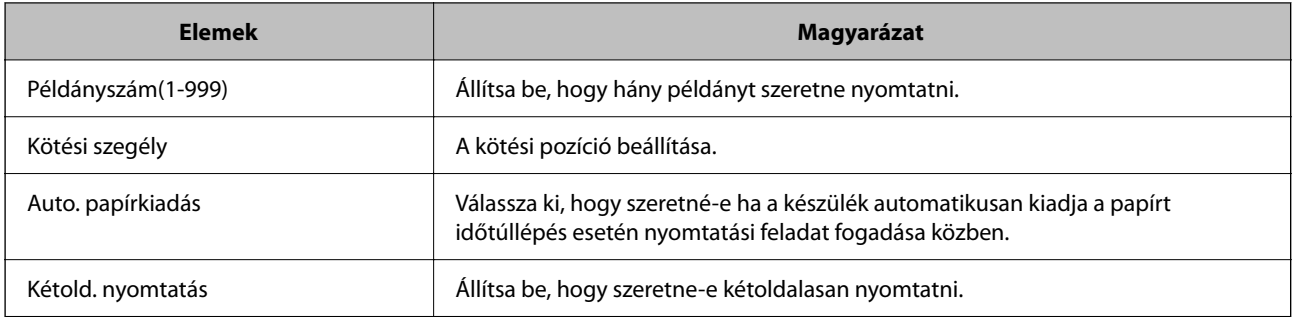

## **PCL Menü**

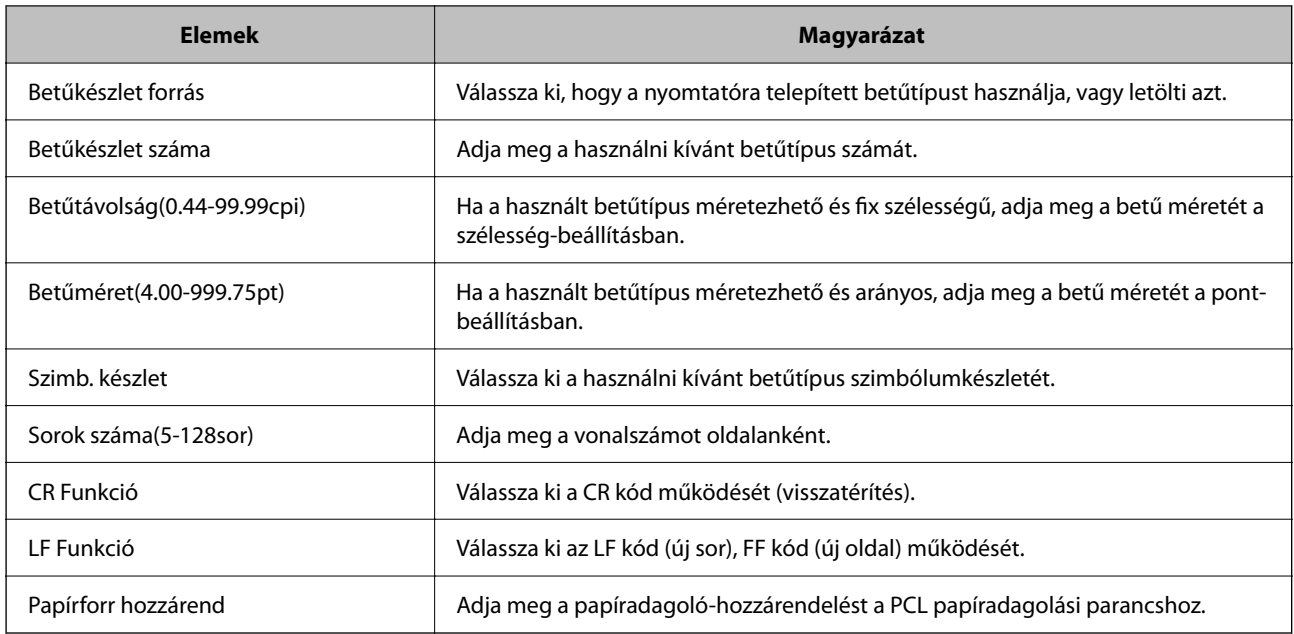

## **PS Menü**

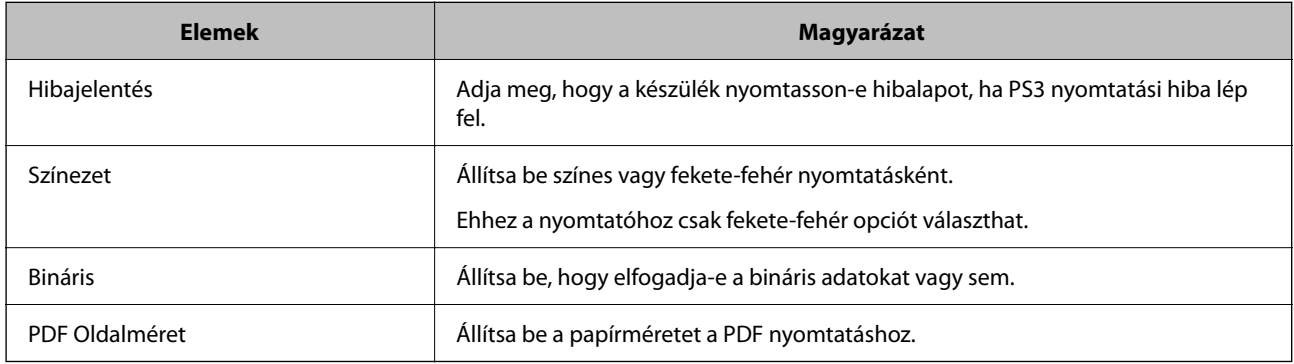

## **A(z) Universal Print beállítása (Microsoft)**

A(z) Universal Print használatához beállíthatja nyomtatóját. A funkció használatához Microsoft 365 és Azure Active Directory szolgáltatással kell rendelkeznie.

1. A(z) Web Config eléréséhez írja be a böngészőbe a nyomtató IP-címét.

Adja meg a nyomtató IP-címét egy olyan számítógépről, amely ugyanahhoz a hálózathoz csatlakozik, mint a nyomtató.

Az alábbi menüből ellenőrizheti a nyomtató IP-címét.

## **Beáll.** > **Általános beállítások** > **Hálózati beállítások** > **Hálózat állapota** > **Vezetékes hálózat/ Wi-Fi állapot**

- 2. Rendszergazdaként való bejelentkezéshez adja meg a rendszergazdai jelszót.
- 3. Válassza ki a lehetőségeket az alábbi sorrendben.

## **Hálózat** lapfül > **Universal Print**

- 4. Kattintson a(z) **Regisztrálás** elemre.
- 5. Olvassa el a megjelenített üzenetet, majd kattintson a hivatkozásra.
- 6. A nyomtató regisztrálásához kövesse a képernyőn megjelenő utasításokat.

Ha a regisztráció után a Web Config kijelzőn megjelenik a(z) **Regisztrált** regisztrációs állapot, a beállítás befejeződött.

#### *Megjegyzés:*

A(z) Azure Active Directory működésének részleteivel kapcsolatban, például a(z) Universal Print használatáról, lásd a(z) Microsoft weboldalt.

## **Kapcsolódó információ**

& ["A rendszergazdai jelszó alapértelmezett értéke" 19. oldal](#page-18-0)

## **A AirPrint beállítása**

Állítsa be, ha AirPrint nyomtatást és szkennelést szeretne alkalmazni.

Nyissa meg a(z) Web Config elemet, majd válassza ki a **Hálózat** fület > **AirPrint beállítás**.

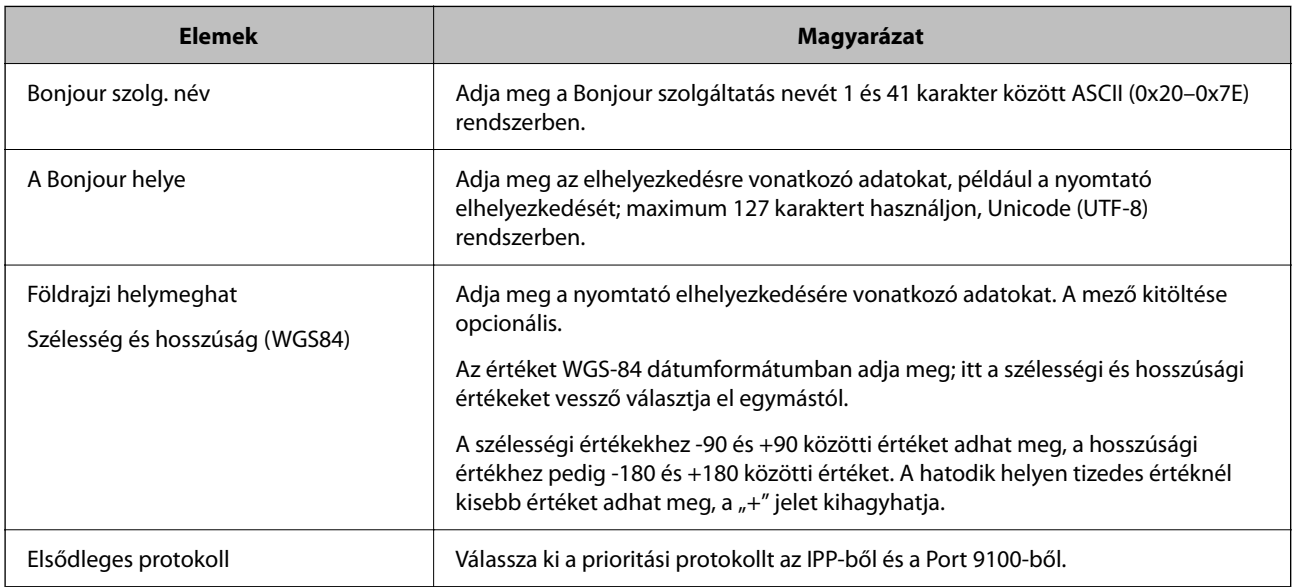

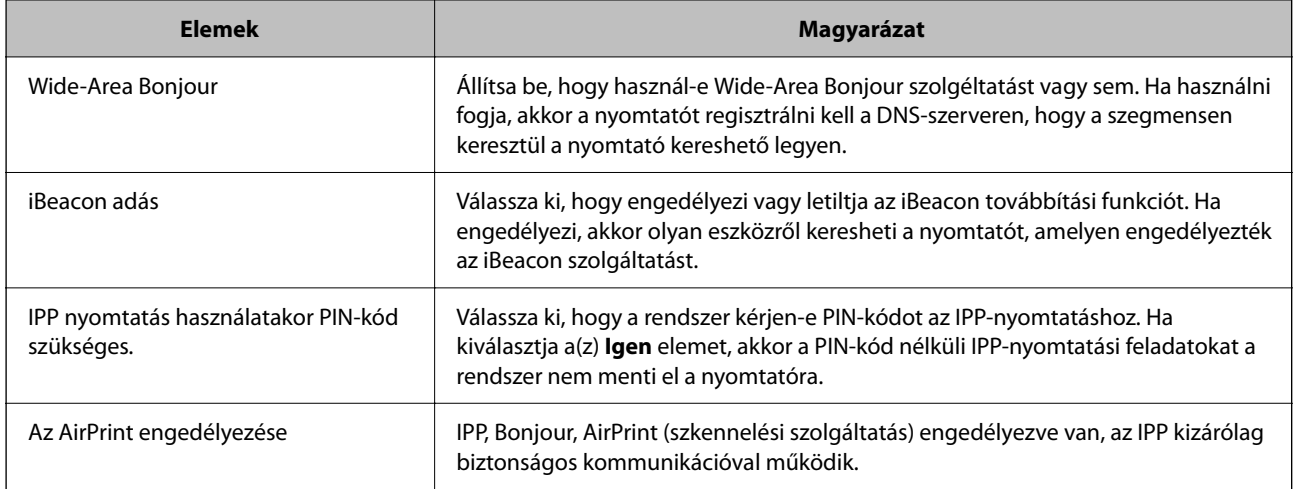

# **Szkennelés vagy fénymásolás előkészítése**

# **Előkészületek a szkenneléshez**

## *Lapolvasás a vezérlőpanel használatával*

Szerverek vagy mappák szkennelés előtti beállítása.

## **A kiszolgálók és mappák beállítása**

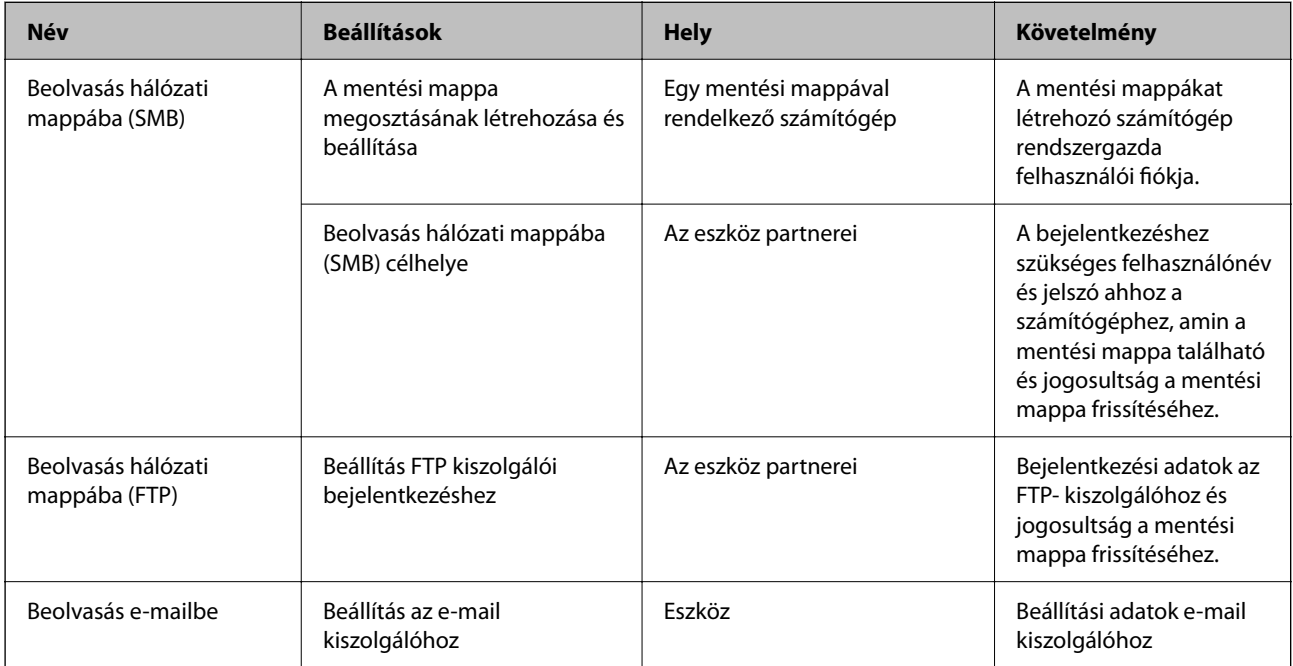

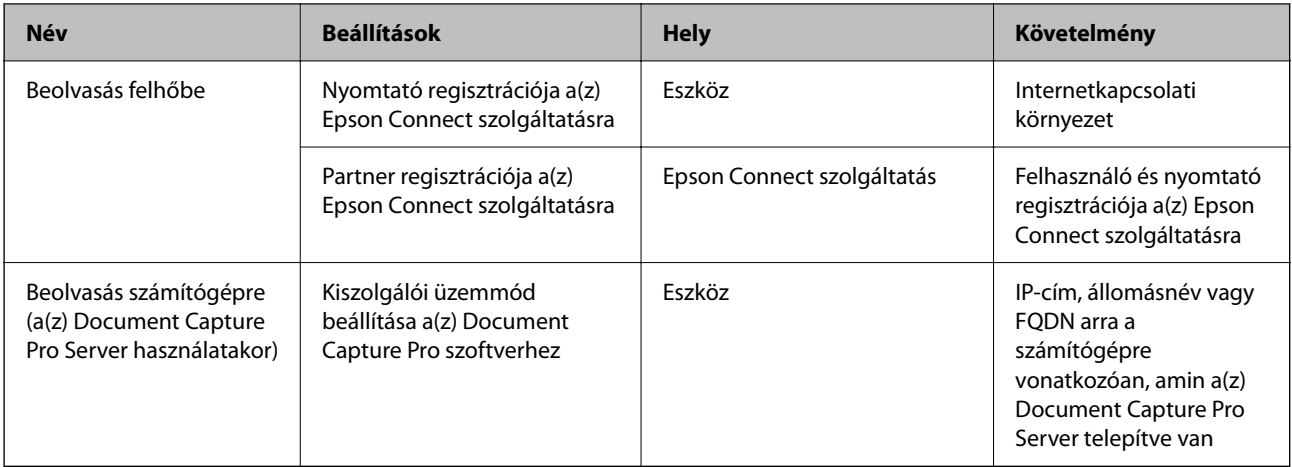

## **Kapcsolódó információ**

- & ["Megosztott hálózati mappa beállítása" 71. oldal](#page-70-0)
- $\blacktriangleright$  ["E-mail szerver konfigurálása" 67. oldal](#page-66-0)

## *Az Document Capture Pro Server használata*

A Document Capture Pro Server használatával a rendezés módját, a mentési formátumot és a beolvasási eredmények továbbítási célhelyét a nyomtató vezérlőpaneléről kezelheti. A nyomtató vezérlőpaneléről előhívhat és végrehajthat a kiszolgálóra korábban regisztrált feladatokat.

Telepítse a kiszolgáló számítógépen.

A(z) Document Capture Pro Server szoftverrel kapcsolatos további információkért vegye fel a kapcsolatot a helyi Epson irodával.

## **A szerverüzemmód beállítása**

A(z) Document Capture Pro Server használatához állítsa be a(z) **Kiszolgáló mód** üzemmódot a(z) Web Config alkalmazásból.

## *Megjegyzés:*

A(z) *Kiszolgáló mód* beállítható a vezérlőpanelről is az alábbi menüsor segítségével.

## *Beáll.* > *Általános beállítások* > *Szkenn. beállítások* > *Document Capture Pro* > *Üzemmód*

1. A(z) Web Config eléréséhez írja be a böngészőbe a nyomtató IP-címét.

Adja meg a nyomtató IP-címét egy olyan számítógépről, amely ugyanahhoz a hálózathoz csatlakozik, mint a nyomtató.

Az alábbi menüből ellenőrizheti a nyomtató IP-címét.

## **Beáll.** > **Általános beállítások** > **Hálózati beállítások** > **Hálózat állapota** > **Vezetékes hálózat/ Wi-Fi állapot**

- 2. Rendszergazdaként való bejelentkezéshez adja meg a rendszergazdai jelszót.
- 3. Válassza ki a lehetőségeket az alábbi sorrendben.

## **Szken-nelés/Másolás** lapfül > **Document Capture Pro**

4. Válassza ki a(z) **Kiszolgáló mód** lehetőséget a(z) **Mód** használatához.

5. A(z) **Szerver címe** lehetőségnél adja meg a szerver címét, melyre a(z) Document Capture Pro Server telepítve van.

Adjon meg 2-től 255 karaktert IPv4, IPv6, gazdagépnév vagy FQDN formátumban. FQDN formátum esetében használhat alfanumerikus karaktereket ASCII (0x20-0x7E) és a "-" jelet, kivéve a cím kezdetét és végét.

6. Kattintson a(z) **OK** elemre.

A hálózat újrakapcsolódása után a beállítás aktiválódik.

## **Kapcsolódó információ**

& ["A rendszergazdai jelszó alapértelmezett értéke" 19. oldal](#page-18-0)

## *Beolvasás számítógépről*

Telepítse a szoftvert, majd ellenőrizze, hogy a hálózati beolvasási szolgáltatás engedélyezve van-e, hogy beolvasást végezhessen a számítógépről hálózaton keresztül.

## **Telepítendő szoftverek**

❏ Epson Scan 2

Ez egy lapolvasó-illesztőprogram.Amennyiben az eszköz egy számítógépről látható, telepítse az illesztőprogramot minden ilyen ügyfélszámítógépre.Ha a Document Capture Pro/Document Capture programok telepítve vannak, elvégezheti az eszköz gombjaihoz társított műveleteket.

EpsonNet SetupManager használata esetén a nyomtató-illesztőprogram szintén csomagban kerül kiosztásra.

❏ Document Capture Pro (Windows)/Document Capture (Mac OS)

Ez a program az ügyfélszámítógépre van telepítve.A Document Capture Pro/Document Capture programokkal ellátott hálózati számítógépeken bejegyzett feladatok előhívhatók és futtathatók az eszköz kezelőpaneléről.

Egy számítógépről a hálózaton keresztül beolvashat fájlokat.A beolvasáshoz Epson Scan 2 szükséges.

## **Hálózati szkennelés engedélyezésének ellenőrzése**

A hálózati szkennelési szolgáltatás akkor állítható be, amikor egy ügyfél számítógépéről hálózaton keresztül szkennel. Az alapértelmezett beállítás engedélyezve van.

1. A(z) Web Config eléréséhez írja be a böngészőbe a nyomtató IP-címét.

Adja meg a nyomtató IP-címét egy olyan számítógépről, amely ugyanahhoz a hálózathoz csatlakozik, mint a nyomtató.

Az alábbi menüből ellenőrizheti a nyomtató IP-címét.

## **Beáll.** > **Általános beállítások** > **Hálózati beállítások** > **Hálózat állapota** > **Vezetékes hálózat/ Wi-Fi állapot**

- 2. Rendszergazdaként való bejelentkezéshez adja meg a rendszergazdai jelszót.
- 3. Válassza ki a lehetőségeket az alábbi sorrendben.

**Szken-nelés/Másolás** lapfül > **Hálózati szkennelés**

4. Győződjön meg róla, hogy a(z) **Szkennelés engedélyezése** a(z) **EPSON Scan** lehetőségnél ki van választva. Ha kiválasztott, nincs további teendője ezzel. Zárja be az Web Config egységet. Ha nincs kiválasztva, akkor jelölje be és folytassa a következő lépéssel.

- <span id="page-121-0"></span>5. Kattintson a(z) **Tovább** elemre.
- 6. Kattintson a(z) **OK** elemre.

A hálózat újrakapcsolódása után a beállítás aktiválódik.

## **Kapcsolódó információ**

& ["A rendszergazdai jelszó alapértelmezett értéke" 19. oldal](#page-18-0)

# **A faxolási funkciók elérhetővé tétele**

## **A faxfunkciók használata előtt**

- A faxfunkciók használata előtt állítsa be a következőket.
- ❏ Csatlakoztassa a nyomtatót megfelelően a telefonkábelhez, továbbá a telefonkészülékhez (ha használ telefonkészüléket)
	- "A nyomtató csatlakoztatása a telefonvonalhoz" 122. oldal
- ❏ Futtassa le az alapvető faxbeállításokat elvégző **Faxbeállító varázsló** varázslót.
	- ["A nyomtató előkészítése faxok küldésére és fogadására" 126. oldal](#page-125-0)
- Állítsa be a következőket, szükség szerint.
- ❏ **Partnerek** regisztráció
	- ["Partnerek regisztrációja" 92. oldal](#page-91-0)
- ❏ Kimenő célhelyek és a hozzá kapcsolódó beállítások, például hálózati beállítások és e-mail szerver beállításai
	- ["E-mail szerver konfigurálása" 67. oldal](#page-66-0)
	- ["Megosztott hálózati mappa beállítása" 71. oldal](#page-70-0)
	- ["Beállítások a felhőszolgáltatás továbbítási faxcélhelyként való használatához" 103. oldal](#page-102-0)
	- ["Faxfunkciók beállítása a nyomtató használata szerint" 127. oldal](#page-126-0)
	- ["Faxbeállítások" 389. oldal](#page-388-0)
- ❏ **Felhasználói beállítások** megadása, amely meghatározza a(z) **Fax** menüelem alapértelmezett értékeit ["Felhasználói beállítások" 413. oldal](#page-412-0)
- ❏ **Jelentésbeállítások** jelentés nyomtatása faxok küldésekor, fogadásakor vagy továbbításakor ["Jelentésbeállítások" 404. oldal](#page-403-0)
- ❏ Problémamegoldás a faxbeállítások végrehajtása során ["Faxproblémák hibaelhárítása" 141. oldal](#page-140-0)

## **A nyomtató csatlakoztatása a telefonvonalhoz**

### *Kompatibilis telefonvonalak*

A nyomtatót hagyományos analóg telefonvonallal (PSTN = nyilvános kapcsolású telefonhálózat) és PBX (saját, központon keresztüli telefonvonal) telefonrendszerekkel is használhatja.

Elképzelhető, hogy az alábbi telefonvonalakkal vagy rendszerekkel nem használható a nyomtató.

- <span id="page-122-0"></span>❏ VoIP telefonvonal, például DSL vonal, vagy száloptikás digitális szolgáltatások
- ❏ Digitális telefonvonal (ISDN)
- ❏ Néhány PBX telefonszolgáltatás
- ❏ Amikor adapterek, például terminál adapterek, VoIP adapterek, elosztók, routerek vannak csatlakoztatva a fali telefoncsatlakozó és a nyomtató között

## *A nyomtató csatlakoztatása a telefonvonalhoz*

Csatlakoztassa a nyomtatót egy telefonaljzathoz egy RJ-11 (6P2C) telefonkábel segítségével. Ha telefont csatlakoztat a nyomtatóhoz, egy másik RJ-11 (6P2C) telefonkábelt használjon.

A területtől függően elképzelhető, hogy a nyomtató a telefonkábellel együtt kerül forgalomba. Ilyen esetben mindig a mellékelt kábelt használja.

Elképzelhető, hogy a telefonkábelt az országhoz vagy a régióhoz meghatározott adapterhez kell csatlakoztatnia.

#### *Megjegyzés:*

Csak akkor távolítsa el a nyomtató EXT. portjának sapkáját, amikor a telefont a nyomtatóhoz csatlakoztatja. Ne távolítsa el a sapkát, ha nem kapcsolódik a telefonhoz.

Gyakori villámlással sújtott területeken túlfeszültségvédő elosztó használatát javasoljuk.

## **Csatlakoztatás hagyományos telefonvonalhoz (PSTN) vagy PBX vonalhoz**

Csatlakoztasson egy telefonkábelt a fali telefoncsatlakozóból vagy a PBX portból a nyomtató hátoldalán lévő LINE porthoz.

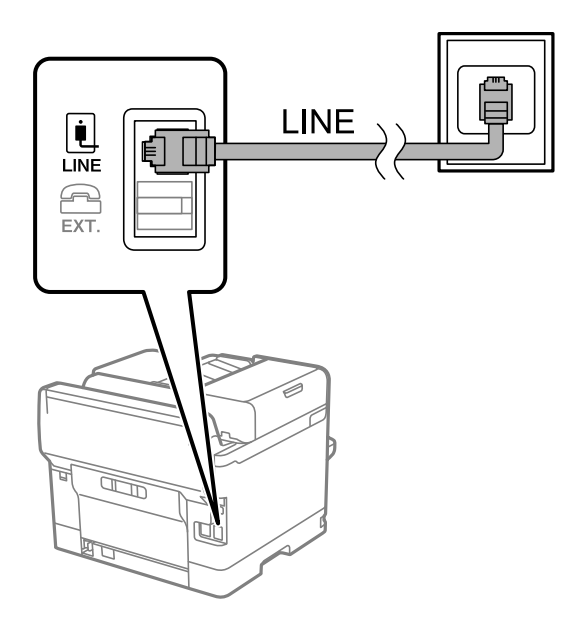

## **Csatlakoztatás DSL vagy ISDN vonalhoz**

Csatlakoztasson egy telefonkábelt a DSL modemből vagy az ISDN terminál adapterből a nyomtató hátoldalán lévő LINE porthoz. További részletekért lásd a modemhez vagy adapterhez kapott használati útmutatót.

## *Megjegyzés:*

Ha a DSL modem nincs ellátva beépített DSL szűrővel, csatlakoztasson egy különálló DSL szűrőt.

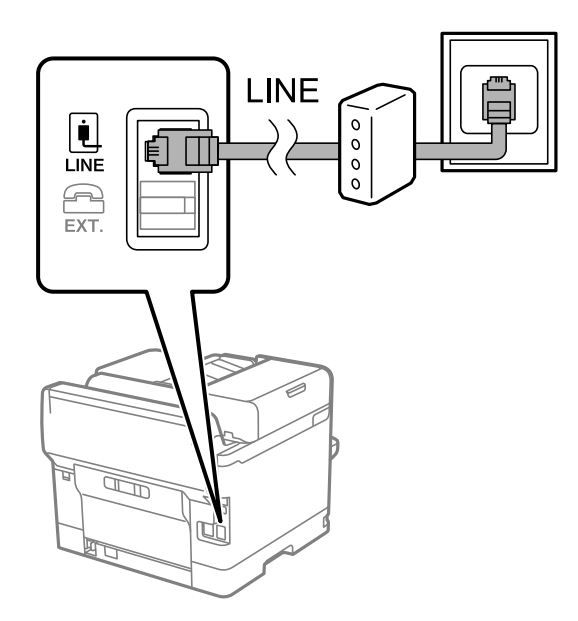

## *A telefonkészülék csatlakoztatása a nyomtatóhoz*

Amikor a nyomtatót és a telefont egy telefonvonalon használja, csatlakoztassa a telefont a nyomtatóhoz.

## *Megjegyzés:*

- ❏ Ha a telefonkészüléken van fax funkció, csatlakoztatás előtt kapcsolja ki a fax funkciót. A részletekért tekintse meg a telefonkészülék használati útmutatóját. A telefonkészülék modelljétől függően előfordulhat, hogy nem tudja azt külső telefonként használni, ha a fax funkciót nem lehet teljesen kikapcsolni.
- ❏ Ha üzenetrögzítőhöz kapcsolódik, győződjön meg arról, hogy a nyomtató *Csengetés válaszig* beállítása meghaladja az üzenetrögzítőn beállított csengetési számot.
- 1. Távolítsa el a nyomtató hátoldalán lévő EXT. port sapkáját.

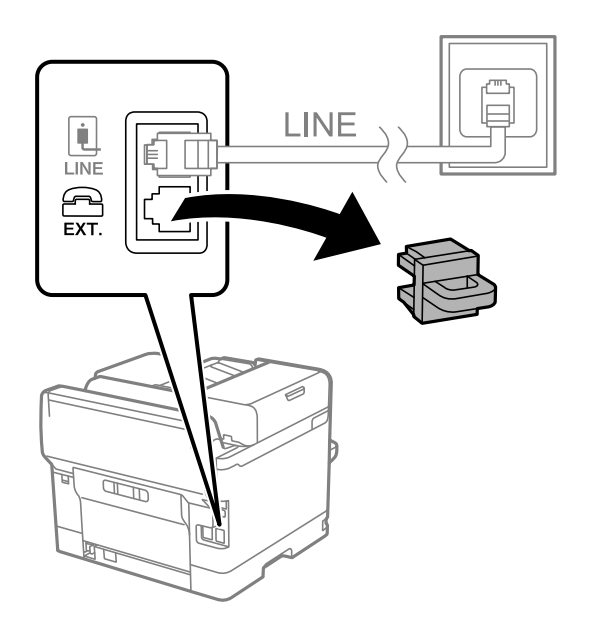

2. Egy telefonkábel használatával kösse össze az EXT. port portot és a telefonkészüléket.

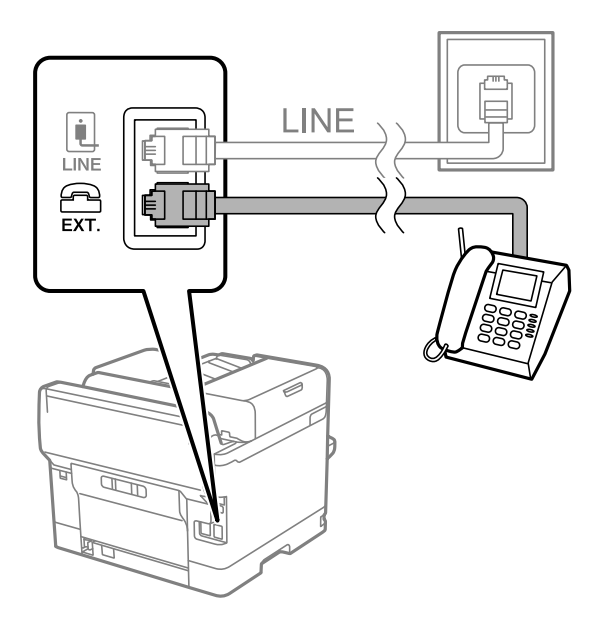

### *Megjegyzés:*

Egy telefonvonal megosztásakor ügyeljen arra, hogy a telefonkészüléket a nyomtató EXT. portjához csatlakoztassa. Ha megosztja a vonalat a telefonkészülék és a nyomtató különálló csatlakoztatásához, a telefon és a nyomtató nem fog megfelelően működni.

- 3. A nyomtató vezérlőpanelén válassza ki a(z) **Fax** elemet.
- 4. Vegye fel a kagylót.

Ha a faxok küldésére és fogadására vonatkozó üzenet megjelenik a következő képernyőn, akkor a kapcsolat létrejött.

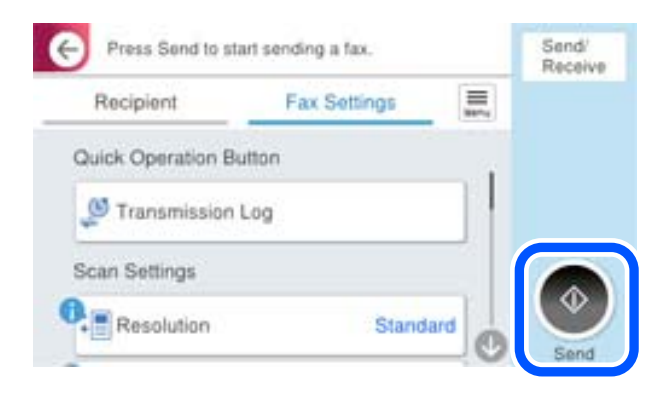

## **Kapcsolódó információ**

- & ["A nyomtató előkészítése faxok küldésére és fogadására" 126. oldal](#page-125-0)
- $\blacktriangleright$  ["Beállítások az üzenetrögzítő használatához" 129. oldal](#page-128-0)
- & ["Faxok fogadásának beállítása kizárólag csatlakoztatott telefon segítségével" 129. oldal](#page-128-0)
- & ["Fogadás módja:" 391. oldal](#page-390-0)

## <span id="page-125-0"></span>**A nyomtató előkészítése faxok küldésére és fogadására**

A **Faxbeállító varázsló** segítségével konfigurálhatja az alapvető faxolási funkciókat, amivel előkészítheti a nyomtatót a faxok küldésére és fogadására.

Amikor először bekapcsolja a nyomtatót, a Varázsló automatikusan megjelenik. A varázslót igény szerint manuálisan is megjelenítheti a nyomtató kezelőpanelén keresztül. Ha a nyomtató első bekapcsolásakor kihagyja a varázsló lépéseit, vagy a nyomtatási környezet megváltozik, akkor ismét futtatnia kell a varázslót.

❏ A varázsló segítségével az alábbi elemeket lehet beállítani.

- ❏ **Fejléc** (**Az Ön telefonszáma** és **Fax fejléce**)
- ❏ **Fogadás módja** (**Auto.** vagy **Manuális**)
- ❏ **Distinctive Ring Detection (DRD) beállítás**

❏ Az alábbi elemek beállítása automatikusan megtörténik a csatlakozási környezet szerint.

❏ **Tárcsázási mód** (pl. **Dallam** vagy **Pulzus**)

Előfordulhat, hogy a(z) **Faxbeállító varázsló** nem konfigurálja a(z) **Tárcsázási mód** elemet automatikusan, ha a(z) **Vonaltípus** beállítása **PBX**. Konfigurálja a(z) **Tárcsázási mód** elemet kézzel.

❏ Az **Alapbeállítások** egyéb elemei változatlanok maradnak.

#### **Kapcsolódó információ**

 $\blacktriangleright$  ["Alapbeállítások" 390. oldal](#page-389-0)

## *A nyomtató előkészítése faxok küldésére és fogadására (a Faxbeállító varázsló segítségével)*

- 1. Válassza ki a **Beáll.** elemet a vezérlőpanel kezdőképernyőjén.
- 2. Válassza a következőt: **Általános beállítások** > **Faxbeállítások** > **Faxbeállító varázsló**.
- 3. Kövesse a képernyőn megjelenő utasításokat, adja meg a küldő nevét, például vállalata nevét, faxszámát.

#### *Megjegyzés:*

A küldő név és a fax szám a kimenő faxok fejlécében fog megjelenni.

- 4. Végezze el a megkülönböztető csengetés felismerésének (distinctive ring detection DRD) beállításait.
	- ❏ Ha a telefonszolgáltatótól megkülönböztető csengetés szolgáltatásra fizetett elő:

Lépjen a következő képernyőre, majd válassza ki a bejövő faxot jelző csengetést.

Amennyiben a(z) **Összes** kivételével bármelyik elemet választja ki, akkor a(z) **Fogadás módja** elemet a rendszer a(z) **Auto.** üzemmódba állítja, majd a következő képernyőn ellenőrizheti az elvégzett beállításokat.

❏ Amennyiben nem fizetett elő a telefonszolgáltatásokat nyújtó szolgáltatónál a megkülönböztető csengetést felismerő szolgáltatásra, vagy nem kell beállítani ezt a lehetőséget:

Hagyja ki ezt a beállítást és lépjen arra a képernyőre, ahol ellenőrizheti a már végrehajtott beállításokat.

#### <span id="page-126-0"></span>*Megjegyzés:*

- ❏ A több telefonszolgáltató által kínált megkülönböztető csengetési szolgáltatásoknak (a szolgáltatás neve vállalatonként eltérhet) köszönhetően több telefonszáma is lehet egyetlen telefonvonalon. Ilyen esetben minden szám különböző csengetési mintához van hozzárendelni. Az egyik számot használhatja a hanghívásokhoz, míg egy másik számot a fax hívásokhoz tarthat fenn. Válassza ki a fax hívásokhoz használt csengetési mintát a *DRD* menüpontban.
- ❏ A régiótól függően a(z) *Be* és *Ki* lehetőségek jelennek meg a(z) *DRD* menüpontban. A megkülönböztető csengőhang funkció használatához válassza ki a *Be* lehetőséget.
- 5. Végezze el a(z) Fogadás módja beállítást.
	- ❏ Ha a nyomtatóhoz nem kell telefont csatlakoztatnia:

Válassza a következőt **Nem**.

A rendszer a(z) **Fogadás módja** paramétert **Auto.** értékre állítja.

❏ Ha a nyomtatóhoz telefont kell csatlakoztatnia:

Válassza ki a(z) **Igen** elemet, majd válassza ki, hogy a rendszer a faxokat automatikusan fogadja-e vagy sem.

6. Ellenőrizze a megjelenő képernyőn az elvégzett beállításokat, majd válassza a következőt képernyőt.

A beállítások javításához vagy módosításához válassza a  $\bigodot$ ikont.

7. Ellenőrizze a faxcsatlakozást a(z) **Ellenőrzés indítása** elem kiválasztásával, majd válassza ki a(z) **Nyomtatás** elemet a csatlakozás állapotát mutató jelentés kinyomtatásához.

#### *Megjegyzés:*

- ❏ Ha a jelentésen bármilyen hiba jelenik meg, a megoldáshoz kövesse a jelentésen megjelenő utasításokat.
- ❏ Amikor megjelenik a *Vonaltípus választása* képernyő, válassza ki a vonal típusát.

- Ha a nyomtató PBX telefonrendszerhez vagy terminál adapterhez csatlakozik, válassza ki a *PBX* lehetőséget.

- Ha a nyomtató normál telefonvonalhoz csatlakozik, akkor válassza a(z) *PSTN*, majd a(z) *Letiltás* lehetőséget a megjelenő *Megerősítés* képernyőn. Ha azonban a(z) *Letiltás* elemre állítja ezt az opciót, a nyomtató a tárcsázáskor elveszítheti a faxszám első számjegyét, és rossz számra küldheti a faxot.

#### **Kapcsolódó információ**

- $\blacktriangleright$  ["A nyomtató csatlakoztatása a telefonvonalhoz" 122. oldal](#page-121-0)
- $\blacktriangleright$  ["Beállítások az üzenetrögzítő használatához" 129. oldal](#page-128-0)
- $\blacktriangleright$  ["Fogadás módja:" 391. oldal](#page-390-0)
- & ["Faxok fogadásának beállítása kizárólag csatlakoztatott telefon segítségével" 129. oldal](#page-128-0)
- $\blacktriangleright$  ["Alapbeállítások" 390. oldal](#page-389-0)

## **Faxfunkciók beállítása a nyomtató használata szerint**

A nyomtató faxfunkcióit a nyomtató vezérlőpanelen a használatnak megfelelően külön be lehet állítani. A(z) **Faxbeállító varázsló** varázslóval végzett beállítások is módosíthatók. Bővebben lásd a leírásokat a(z) **Faxbeállítások** menüben.

#### ["Faxbeállítások" 389. oldal](#page-388-0)

#### *Megjegyzés:*

- $\Box$  A(z) Web Config segítségével konfigurálhatók a nyomtató fax funkciói.
- ❏ Amikor a(z) Web Config segítségével tekinti meg a(z) *Faxbeállítások* menüt, akkor a felhasználói felületen és a pozíciókban némi eltérések lehetnek a nyomtató vezérlőpaneljéhez képest.

## **Kapcsolódó információ**

- & "Beállítások PBX telefonrendszerhez" 128. oldal
- ◆ ["Bejövő faxok fogadása" 245. oldal](#page-244-0)
- & ["Beállítások elvégzése telefonhoz történő csatlakozáskor" 129. oldal](#page-128-0)
- $\blacktriangleright$  ["Fogadott faxok mentési és továbbítási beállításai" 130. oldal](#page-129-0)
- & ["Mentési és továbbítási beállítások meghatározott feltételekkel rendelkező faxok esetén" 133. oldal](#page-132-0)
- & ["Beállítások elvégzése a kéretlen faxok letiltásához" 139. oldal](#page-138-0)
- & ["Beállítások végrehajtása, hogy a számítógépről küldeni és fogadni lehessen faxokat" 139. oldal](#page-138-0)

## *Beállítások PBX telefonrendszerhez*

## **Elérési kód használatára vonatkozó beállítások elvégzése külső vonal tárcsázásakor**

Végezze el a következő beállításokat, ha számokat, például 0-t vagy 9-et valójában, nem külső hozzáférési kód részeként kell használnia.

- 1. A nyomtató vezérlőpanelén válassza ki a(z) **Beáll.** elemet.
- 2. Válassza a következőt: **Általános beállítások** > **Faxbeállítások** > **Alapbeállítások**.
- 3. Válassza a(z) **Vonaltípus**, majd a(z) **PBX** lehetőséget.
- 4. Ha a tényleges külsővonal-elérési kód segítségével szeretne faxot küldeni külsős faxszámra, akkor válassza a(z) **Hozzáfér. kód** mappát, majd válassza a(z) **Do Not Use** elemet.
- 5. Válassza a(z) **OK** lehetőséget a beállítások alkalmazásához.

## **Külsővonal-elérési kód segítségével történő faxküldésre vonatkozó beállítások elvégzése (#)**

Külső fax számra a kettőskereszt (#) megadásával küldhet faxot a tényleges külső hozzáférési kód, például 0 vagy 9 helyett.

- 1. A nyomtató vezérlőpanelén válassza ki a(z) **Beáll.** elemet.
- 2. Válassza a következőt: **Általános beállítások** > **Faxbeállítások** > **Alapbeállítások**.
- 3. Válassza a(z) **Vonaltípus**, majd a(z) **PBX** lehetőséget.
- 4. Válassza a(z) **Hozzáfér. kód** mappát, majd a(z) **Use** lehetőséget.
- 5. Koppintson a(z) **Hozzáfér. kód** beviteli mezőre, majd adja meg a telefonrendszeréhez használt külső hozzáférési kódot, és koppintson a(z) OK gombra.
- 6. Válassza a(z) **OK** lehetőséget a beállítások alkalmazásához.

A tényleges hozzáférési kód helyett beírt # karaktert a készülék a tárcsázáskor automatikusan helyettesíti a tárolt elérési kóddal (például: 0 vagy 9). A # használatával elkerülhetők a csatlakozási problémák a külső vonalhoz való csatlakozás során.

#### <span id="page-128-0"></span>*Megjegyzés:*

Ha a(z) *Hozzáfér. kód* beállítása *Use*, nem lehet faxokat küldeni a(z) *Partnerek* listában tárolt olyan címzettek számára, akiknek a faxszámában külsővonal-elérési kód (például 0 vagy 9) van beállítva.

Ha a(z) *Partnerek* listában külsővonal-elérési kóddal (például 0 vagy 9) együtt tárolta a címzettek faxszámait, akkor a(z) *Hozzáfér. kód* paramétert szíveskedjen *Do Not Use* értékre állítani. Máskülönben a kódot a kettőskereszt (#) jelre kellene módosítania a(z) *Partnerek* listában.

## *Beállítások elvégzése telefonhoz történő csatlakozáskor*

#### **Beállítások az üzenetrögzítő használatához**

Az üzenetrögzítő használatához el kell végeznie a szükséges beállításokat.

- 1. A nyomtató vezérlőpanelén válassza ki a(z) **Beáll.** elemet.
- 2. Válassza a következőt: **Általános beállítások** > **Faxbeállítások** > **Alapbeállítások**.
- 3. Állítsa a **Fogadás módja** beállítást **Auto.** értékre.
- 4. Állítsa be a nyomtató **Csengetés válaszig** beállítását az üzenetrögzítőn beállított csengetési számnál magasabb számra.

Ha a **Csengetés válaszig** értéke kisebb, mint az üzenetrögzítőn beállított csengetési szám, akkor az üzenetrögzítő nem fogja tudni fogadni és rögzíteni a hívásokat. A beállításokért tekintse meg az üzenetrögzítő használati útmutatóját.

Régiótól függően elképzelhető, hogy a nyomtató **Csengetés válaszig** beállítása nem jelenik meg.

## **Kapcsolódó információ**

 $\blacktriangleright$  ["Alapbeállítások" 390. oldal](#page-389-0)

## **Faxok fogadásának beállítása kizárólag csatlakoztatott telefon segítségével**

A beérkező faxok fogadását mindössze a telefon felvételével és használatával is megkezdheti anélkül, hogy a nyomtatót egyáltalán használná.

A **Távoli fogadás** funkció a hangfrekvenciás tárcsázást támogató telefonkészülékeknél érhető el.

- 1. A nyomtató vezérlőpanelén válassza ki a(z) **Beáll.** elemet.
- 2. Válassza a következőt: **Általános beállítások** > **Faxbeállítások** > **Alapbeállítások** > **Távoli fogadás**.
- 3. Koppintson a(z) **Távoli fogadás** elemre ennek a paraméternek a(z) **Be** értékre való állításához.
- 4. Válassza a(z) **Indítókód** lehetőséget, adjon meg egy két számjegyű kódot (0–9, \*, és # adható meg), majd koppintson a(z) **OK** gombra.
- 5. Válassza a(z) **OK** lehetőséget a beállítások alkalmazásához.

## **Kapcsolódó információ**

 $\blacktriangleright$  ["Alapbeállítások" 390. oldal](#page-389-0)

## <span id="page-129-0"></span>*Fogadott faxok mentési és továbbítási beállításai*

A nyomtató alapértelmezetten a fogadott faxokat kinyomtatja. A nyomtatás mellett beállíthatja úgy is a nyomtatót, hogy feltételek nélkül elmentse és/vagy továbbítsa a fogadott faxokat.

#### *Megjegyzés:*

- ❏ A beállításokhoz használhatja a nyomtató vezérlőpaneljét, vagy használhatja a(z) Web Config alkalmazást is.
- ❏ Továbbá feltételekkel is elmentheti és/vagy továbbíthatja a fogadott faxokat. ["Mentési és továbbítási beállítások meghatározott feltételekkel rendelkező faxok esetén" 133. oldal](#page-132-0)

## **Kapcsolódó információ**

- & "Mentési beállítások beérkező faxokhoz" 130. oldal
- & ["Továbbítási beállítások beérkezett faxokhoz" 131. oldal](#page-130-0)

#### **Mentési beállítások beérkező faxokhoz**

Végrehajthatja a mentési beállításokat, hogy faxokat fogadhasson a bejövő mappába vagy külső tárhelyre, a feladótól vagy az időtől függetlenül. A faxnak a bejövő mappába történő elmentése lehetővé teszi, hogy megerősítse a fogadott fax tartalmát úgy, hogy megtekinti a faxot a nyomtató LCD-kijelzőjén, még mielőtt a nyomtató azt kinyomtatná.

Ha beállításokat szeretne megadni arra vonatkozóan, hogy a beérkezett faxok egy számítógépre legyenek mentve a PC-FAX funkció segítségével, tekintse meg az alábbit: ["Funkció: PC-FAX Küldés/Fogadás \(Windows/Mac OS\)](#page-231-0) [" 232. oldal.](#page-231-0)

#### *Megjegyzés:*

- ❏ Faxok fogadásához, a mentési beállításokhoz használhatja a nyomtató kezelőpaneljét, vagy használhatja a(z) Web Config alkalmazást is. Válassza ki a(z) alábbit: *Fax* fül > *Mentés/továbbítás beállítások* > *Feltétel nélküli mentés/ Továbbítás* majd hajtsa végre a mentési beállításokat itt: *Faxkimenet*.
- ❏ Lehetőség van a beérkezett faxokat egyidejűleg nyomtatni és/vagy továbbítani. Hajtsa végre a beállításokat a fent említett *Faxkimenet* képernyőben.
- 1. Válassza ki a(z) **Beáll.** elemet a nyomtató kezelőpaneljén, majd válassza ki a(z) **Általános beállítások** > **Faxbeállítások** elemet.
- 2. Válassza a következőt: **Fogadási beállítások** > **Mentés/továbbítás beállítások** > **Feltétel nélküli mentés/ Továbbítás**.

Ha megjelenik egy üzenet, ellenőrizze a tartalmát, majd koppintson az **OK** gombra.

3. Hajtsa végre a mentési célhely, a bejövő mappa és/vagy a külső memóriaeszköz beállításait.

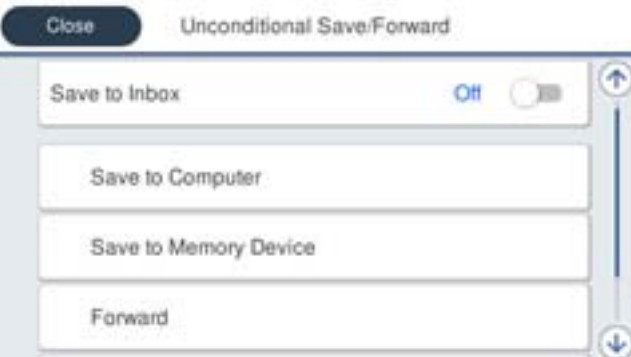

<span id="page-130-0"></span>❏ Beérkezett faxok mentése a Beérkezett üzenetek mappába:

A Válassza ki a **Mentés a bejövők közé** lehetőséget, és állítsa **Be** értékre.

- B Ha megjelenik egy üzenet, ellenőrizze a tartalmát, majd válassza az **OK** gombot.
- ❏ Beérkezett faxok mentése külső adattároló eszközre:

A Csatlakoztasson egy adattároló eszközt a nyomtató külső interfészének USB-portjába.

B Válassza a következőt **Mentés memóriaeszközre**.

C Válassza a következőt **Igen**. Ha az adattároló eszközre történő mentés közben automatikusan ki szeretné nyomtatni a dokumentumokat, válassza ki az **Igen és nyomtatás** lehetőséget.

D Olvassa el a megjelenő üzenetet, majd koppintson a **Létrehozás** lehetőségre.

A beérkezett dokumentumok mentésére szolgáló mappa létrehozva az adattároló eszközön.

E Ellenőrizze az üzenetet, koppintson a **Bezár** gombra, vagy várjon, amíg az üzenet törlődik, majd koppintson a **Bezár** gombra.

F Ha megjelenik a következő üzenet, olvassa el, majd koppintson az **OK** gombra.

#### *<u>Fontos:</u>*

A készülék ideiglenesen a memóriába menti a beérkezett dokumentumokat, mielőtt elmentené őket a nyomtatóhoz csatlakoztatott memóriaeszközre. Mivel a megtelt memóriával kapcsolatos hiba lehetetlenné teszi a faxok küldését és fogadását, ügyeljen, hogy a memóriaeszköz csatlakoztatva legyen a nyomtatóhoz.

#### *Megjegyzés:*

Beállíthatja a nyomtatót, hogy e-mail üzeneteket küldjön olyan személyeknek, akiket Ön értesíteni szeretne a mentett faxok eredményéről, ha a mentési folyamat befejeződött. Ha szükséges, válassza ki a(z) *E-mail értesítések* elemet, állítsa be a műveleteket, majd válassza ki azt a célhelyet, ahová az értesítéseket küldeni szeretné.

4. Válassza ki a(z) **Bezár** elemet a **Feltétel nélküli mentés/ Továbbítás** beállításának befejezéséhez.

A beérkezett faxok mentésének feltétel nélküli beállítása befejeződött. Szükség szerint beállíthatja a(z) **Általános beállítások** elemet. Bővebb tudnivalókért tekintse meg az **Általános beállítások** magyarázatát a **Mentés/ továbbítás beállítások** menüben.

*Megjegyzés:*

Ha a fogadott faxokat feltételekkel szeretné menteni, akkor lásd alább a kapcsolódó információk hivatkozást.

## **Kapcsolódó információ**

- $\blacktriangleright$  ["Mentés/továbbítás beállítások" 394. oldal](#page-393-0)
- & ["A fogadott faxok megtekintése a nyomtató LCD-képernyőjén" 249. oldal](#page-248-0)

## **Továbbítási beállítások beérkezett faxokhoz**

A továbbítási beállításokat akár öt célhelyhez, e-mail címhez, megosztott mappához, felhőfiókjához és/vagy másik faxkészülékhez is elvégezheti a feladótól vagy az időtől függetlenül.

#### *Megjegyzés:*

❏ Ha beállításokat szeretne megadni a beérkezett faxok továbbítására vonatkozóan, először adja hozzá a továbbítási célhelyeket a partnerek listájához vagy a felhőcélhelylistához. Az egyes listákhoz való regisztráláshoz lásd az alábbi táblázatot.

| <b>Célhely típusa</b> | <b>Partnerek</b> | Felhő Céllista |
|-----------------------|------------------|----------------|
| e-mail cím            |                  | -              |
| megosztott mappa      |                  | -              |
| felhőfiók             |                  |                |
| másik faxkészülék     |                  |                |

❏ Adja meg az alábbi beállításokat a továbbítási célhelynek megfelelően.

- ["Partnerek regisztrációja" 92. oldal](#page-91-0)
- ["E-mail szerver konfigurálása" 67. oldal](#page-66-0)
- ["Megosztott hálózati mappa beállítása" 71. oldal](#page-70-0)
- ["Beállítások a felhőszolgáltatás továbbítási faxcélhelyként való használatához" 103. oldal](#page-102-0)

#### **Továbbítási beállítások beérkezett faxokhoz**

#### *Megjegyzés:*

- ❏ Faxok fogadásához, a továbbítási beállítások elvégzésére használhatja a nyomtató vezérlőpaneljét, vagy használhatja a(z) Web Config alkalmazást is. Válassza ki a(z) alábbit: *Fax* fül > *Mentés/továbbítás beállítások* > *Feltétel nélküli mentés/ Továbbítás* majd hajtsa végre a továbbítási beállításokat itt: *Faxkimenet*.
- ❏ Lehetőség van a beérkezett faxokat egyidejűleg nyomtatni és/vagy elmenteni. Hajtsa végre a beállításokat a fent említett *Faxkimenet* képernyőben.
- 1. Válassza ki a(z) **Beáll.** lehetőséget a nyomtató vezérlőpanelén, majd válassza ki a(z) **Általános beállítások** > **Faxbeállítások** opciót.
- 2. Válassza a következőt: **Fogadási beállítások** > **Mentés/továbbítás beállítások** > **Feltétel nélküli mentés/ Továbbítás**.

Ha megjelenik egy üzenet, ellenőrizze a tartalmát, majd koppintson a(z) **OK** gombra.

3. A beállítást maximum öt továbbítási célhelyre végezheti el.

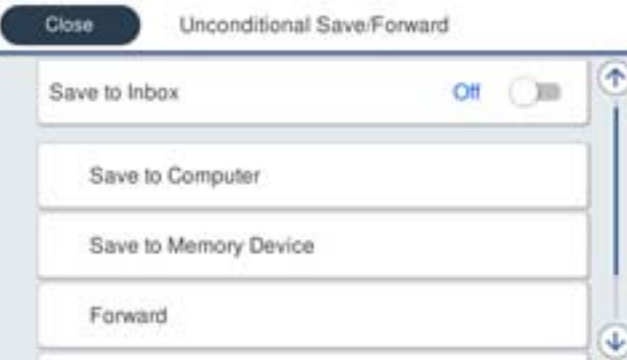

A Válassza a következőt **Továbbítás**.

<span id="page-132-0"></span>B Válassza a következőt **Igen**. Ha továbbítás közben automatikusan ki szeretné nyomtatni a dokumentumokat, válassza ki a(z) **Igen és nyomtatás** lehetőséget.

C Válassza ki a(z) **Célhely** > **Bejegyzés hozzáadása** elemet, majd válassza ki a továbbítás célhelyeit a partnerlistából vagy a felhőcélhelylistából. A továbbításhoz maximum öt címet adhat meg.

A listák közötti váltáshoz kattintson a(z)  $\Box$  elemre és válassza ki a(z)  $\Box$  ikont (Felhő Céllista), vagy kattintson a(z)  $\bigcirc$  elemre és válassza ki a(z)  $\bigcirc$  ikont (Partnerek).

D Koppintson a(z) **Bezár** gombra a továbbítási célhelyek kiválasztásának befejezéséhez, majd koppintson a(z) **Bezár** gombra.

E A(z) **Lehetőségek sikertelen továbbításkor** beállításnál jelölje ki, hogy kinyomtatja-e a beérkező dokumentumokat, vagy elmenti őket a nyomtató Beérkezett üzenetek mappájába, amikor a továbbítás sikertelen.

F Koppintson a(z) **OK** elemre.

## Fontos:

Ha a(z) Beérkezett üzenetek mappa megtelt, nem lehet faxokat fogadni. Törölje a már megtekintett dokumentumokat a beérkezett üzeneteket tároló mappából. A nem továbbított dokumentumok számát a

 $k$ ezdőképernyő  $\left|\mathcal{F}\right|$ ikonján tekintheti meg, a fel nem dolgozott feladatok mellett.

#### *Megjegyzés:*

Beállíthatja a nyomtatót, hogy e-mail üzeneteket küldjön olyan személyeknek, akiket Ön értesíteni szeretne a továbbított faxok eredményéről, ha a továbbítási folyamat befejeződött. Ha szükséges, válassza ki a(z) *E-mail értesítések* elemet, állítsa be a műveleteket, majd válassza ki a címlistáról azt a célhelyet, ahová az értesítéseket küldeni szeretné.

4. Válassza ki a(z) **Bezár** elemet a(z) **Feltétel nélküli mentés/ Továbbítás** beállításának befejezéséhez.

## *Megjegyzés:*

- ❏ A beérkezett faxok továbbításának feltétel nélküli beállítása ezzel befejeződött. Szükség szerint beállíthatja a(z) *Általános beállítások* elemet. Bővebb tudnivalókért tekintse meg a(z) *Általános beállítások* magyarázatát a(z) *Mentés/továbbítás beállítások* menüben.
- ❏ Ha továbbítási célhelyként egy hálózaton lévő megosztott mappát, e-mail címet vagy felhőfiókot adott meg, azt javasoljuk, hogy próbáljon meg elküldeni egy képet a célhelyre.

Jelölje ki a(z) *Szkennelés* > *E-mail*, *Szkennelés* > *Hálóz. mappa/FTP* lehetőséget a nyomtató vezérlőpaneljén, jelölje ki a célhelyet, majd kezdje el a beolvasást.

Felhőfiók kiválasztásakor próbáljon meg továbbítani egy képet, melyet a célhely faxmappájába mentett. A nyomtató

vezérlőpanelén válassza ki a(z) *Fax mező* elemet. Jelölje ki a(z) (Menü) > *Továbbítás(Felhő)* elemet egy szkennelt képet tartalmazó faxmappa kiválasztásához, válasszon célhelyet, majd indítsa el a továbbítást.

## **Kapcsolódó információ**

& ["Mentés/továbbítás beállítások" 394. oldal](#page-393-0)

## *Mentési és továbbítási beállítások meghatározott feltételekkel rendelkező faxok esetén*

Meghatározott feltételek mellett elmentheti és/vagy továbbíthatja a fogadott faxokat.

### *Megjegyzés:*

- ❏ A nyomtató alapértelmezetten a fogadott faxokat kinyomtatja.
- ❏ Feltételek megadása nélkül is fogadhat vagy menthet faxokat. ["Fogadott faxok mentési és továbbítási beállításai" 130. oldal](#page-129-0)

## **Kapcsolódó információ**

- & "Mentési beállítások meghatározott feltételekkel beérkező faxok esetében" 134. oldal
- & ["Beérkezett faxokra vonatkozó továbbítási beállítások meghatározott feltételekkel" 136. oldal](#page-135-0)

## **Mentési beállítások meghatározott feltételekkel beérkező faxok esetében**

Beállíthatja a beérkezett faxok mentését a bejövő mappába vagy külső tárhelyhez, egy meghatározott feladótól vagy egy meghatározott időpontra. A beérkezett faxokat a bejövő mappába vagy külső tárhelyre mentheti.

Ha több feltétel (**Felt. mentés/továbbítás**) van beállítva, akkor az elemek sorrendje a mérvadó, és az elsőként egyező **Felt. mentés/továbbítás** lesz végrehajtva.

A faxnak a bizalmas mappába vagy a bejövő mappába történő elmentése lehetővé teszi, hogy megerősítse a fogadott fax tartalmát úgy, hogy megtekinti a faxot a nyomtató LCD-kijelzőjén, még mielőtt a nyomtató azt kinyomtatná.

Mielőtt elkezdi menteni a beérkezett faxokat egy megadott időpontban, ellenőrizze, hogy a nyomtatón lévő **Dátum/idő** és **Időeltolódás** beállításai megfelelőek. A menühöz a **Beáll.** > **Általános beállítások** > **Alapbeállítások** > **Dátum/idő beállításai** opción keresztül férhet hozzá.

#### *Megjegyzés:*

- ❏ Faxok fogadásához, a mentési beállításokhoz használhatja a nyomtató vezérlőpaneljét, vagy használhatja a(z) Web Config alkalmazást is. Válassza ki az alábbit: *Fax* fül > *Mentés/továbbítás beállítások* > *Felt. mentés/továbbítás* elemet, majd válassza ki a bizalmas mappa számát, majd válassza ki a(z) *Szerkesztés* elemet és végezze el a mentési célhely beállításait.
- ❏ Lehetőség van a beérkezett faxokat egyidejűleg nyomtatni és/vagy továbbítani. Hajtsa végre a beállításokat a fent említett *Szerkesztés* képernyőben.
- 1. Válassza ki a **Beáll.** lehetőséget a nyomtató vezérlőpanelén, majd válassza ki a **Általános beállítások** > **Faxbeállítások** opciót.
- 2. Válassza a(z) **Fogadási beállítások** > **Mentés/továbbítás beállítások** > **Felt. mentés/továbbítás** elemet, majd koppintson a regisztrálatlan mappára az alábbi alatt: **Felt. mentés/továbbítás**.

*Megjegyzés:*

Ha szeretné módosítani egy regisztrált mező beállításait, koppintson a(z)  $\rightarrow$  elemre, majd módosítsa a beállításokat.

- 3. Válassza a(z) **Név** mezőt, és írja be a regisztrálni kívánt nevet.
- 4. A feltételek beállításához válassza a(z) **Feltétel(ek)** mappát.
	- ❏ Küldő faxazonosítójának egyezése: ha a beérkező faxszám megfelel az ezen paraméternél Ön által meghatározott feltételeknek, akkor a nyomtató menti és továbbítja a fogadott faxüzeneteket.

Válassza a(z) **Küldő faxazonosítójának egyezése** feltételt, majd a(z) **Azonosító** mappát kiválasztva írja be a faxszámot (legfeljebb 20 számjegy hosszúságban).

❏ Alcím (SUB) tökéletes egyezés: ha az alcím (SUB) tökéletesen egyezik, akkor a nyomtató menti és továbbítja a fogadott faxüzeneteket.

Engedélyezze a(z) Alcím (SUB) tökéletes egyezés beállítást, és a(z) **Alcím (SUB)** mappát kiválasztva írja be a jelszót.

❏ Jelszó (SID) tökéletes egyezés: ha a jelszó (SID) tökéletesen egyezik, akkor a nyomtató menti és továbbítja a fogadott faxüzeneteket.

Engedélyezze a(z) Jelszó (SID) tökéletes egyezés beállítást, és a(z) **Jelszó(SID)** mezőt kiválasztva írja be a jelszót.

❏ Fogadási idő: a nyomtató a meghatározott időszak során menti és továbbítja a fogadott faxokat.

Engedélyezze a(z) **Fogadási idő** beállítást, majd állítsa be az időt a(z) **Kezdési idő** és a(z) **Befejezési idő** paraméter segítségével.

5. Válassza ki a(z) **Mentési/továbbítási célhely** elemet, majd hajtsa végre a célhely a mappa és/vagy külső memóriaeszköz beállításait.

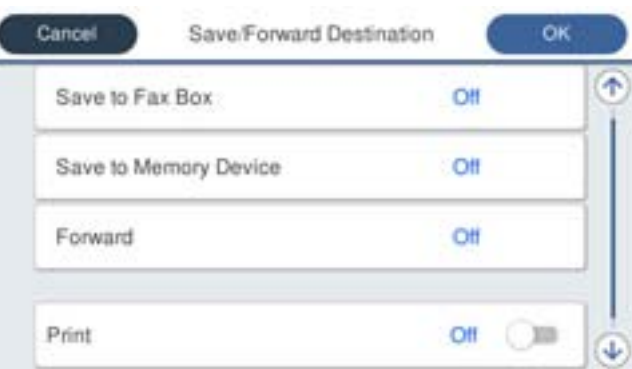

❏ A beérkezett faxok mentése a Beérkezett üzenetek mappába vagy egy bizalmas mappába:

- A Válassza a következőt **Mentés faxok közé**.
- B Koppintson a(z) **Mentés faxok közé** elemre ennek a paraméternek a(z) **Be** értékre való állításához.
- C Válassza ki azt a mappát amelybe menteni szeretné a dokumentumot.
- ❏ Beérkezett faxok mentése külső adattároló eszközre:
	- A Csatlakoztasson egy adattároló eszközt a nyomtató külső interfészének USB-portjába.

B Válassza a következőt **Mentés memóriaeszközre**.

C Koppintson a(z) **Mentés memóriaeszközre** elemre ennek a paraméternek a(z) **Be** értékre való állításához.

D Olvassa el a megjelenő üzenetet, majd koppintson a **Létrehozás** lehetőségre.

A beérkezett dokumentumok mentésére szolgáló mappa létrehozva az adattároló eszközön.

## *<u>Fontos:</u>*

A készülék ideiglenesen a memóriába menti a beérkezett dokumentumokat, mielőtt elmentené őket a nyomtatóhoz csatlakoztatott memóriaeszközre. Mivel a megtelt memóriával kapcsolatos hiba lehetetlenné teszi a faxok küldését és fogadását, ügyeljen, hogy a memóriaeszköz csatlakoztatva legyen a nyomtatóhoz.

#### *Megjegyzés:*

A beérkezett faxok egyidejű nyomtatásához koppintson a(z) *Nyomtatás* elemre, hogy ezt az alábbira állítsa be: *Be*.

6. Válassza ki a(z) **OK** elemet a **Mentési/továbbítási célhely** beállításának befejezéséhez.

#### *Megjegyzés:*

Beállíthatja a nyomtatót, hogy e-mail üzeneteket küldjön olyan személyeknek, akiket Ön értesíteni szeretne a mentett faxok eredményéről, ha a mentési folyamat befejeződött. Ha szükséges, válassza ki a(z) *E-mail értesítések* elemet, állítsa be a műveleteket, majd válassza ki a címlistáról azt a célhelyet, ahová az értesítéseket küldeni szeretné.

- <span id="page-135-0"></span>7. Válassza ki a(z) **OK** elemet, amíg visszatér a(z) **Mentés/továbbítás beállítások** képernyőre a(z) **Felt. mentés/ továbbítás** befejezéséhez.
- 8. Válassza azt a regisztrált mappát, amelyhez feltételeket állított be, majd válassza a(z) **Engedélyezés** elemet.

A beérkezett faxok mentésének feltételes beállítása befejeződött. Szükség szerint beállíthatja a(z) **Általános beállítások** elemet. Bővebb tudnivalókért tekintse meg az **Általános beállítások** magyarázatát a **Mentés/ továbbítás beállítások** menüben.

## **Kapcsolódó információ**

- & ["Mentés/továbbítás beállítások" 394. oldal](#page-393-0)
- & ["A fogadott faxok megtekintése a nyomtató LCD-képernyőjén" 249. oldal](#page-248-0)

#### **Beérkezett faxokra vonatkozó továbbítási beállítások meghatározott feltételekkel**

Beállíthatja a beérkezett faxok továbbítását egy meghatározott feladótól vagy egy meghatározott időpontra.

Ha több feltétel (**Felt. mentés/továbbítás**) van beállítva, akkor az elemek sorrendje a mérvadó, és az elsőként egyező **Felt. mentés/továbbítás** lesz végrehajtva.

Beállíthatja a beérkezett faxok továbbítását egy meghatározott célhelyre, egy e-mail címre, egy megosztott mappára, a felhőfiókjára vagy egy másik faxgépre egy meghatározott feladótól vagy egy meghatározott időpontra.

#### *Megjegyzés:*

❏ Ha beállításokat szeretne megadni a beérkezett faxok továbbítására vonatkozóan, először adja hozzá a továbbítási célhelyeket a partnerek listájához vagy a felhőcélhelylistához. Az egyes listákhoz való regisztráláshoz lásd az alábbi táblázatot.

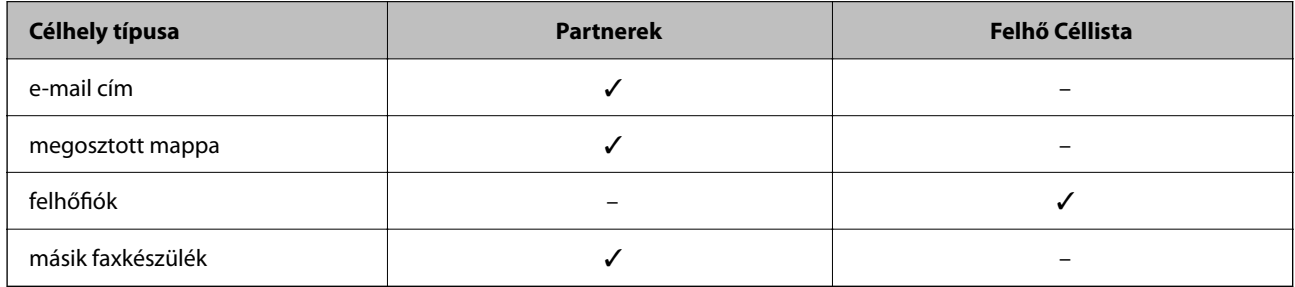

❏ Adja meg az alábbi beállításokat a továbbítási célhelynek megfelelően.

["Partnerek regisztrációja" 92. oldal](#page-91-0)

["E-mail szerver konfigurálása" 67. oldal](#page-66-0)

["Megosztott hálózati mappa beállítása" 71. oldal](#page-70-0)

- ["Beállítások a felhőszolgáltatás továbbítási faxcélhelyként való használatához" 103. oldal](#page-102-0)
- ❏ Mielőtt elkezdi továbbítani a beérkezett faxokat egy megadott időpontban, ellenőrizze, hogy a nyomtatón lévő *Dátum/idő* és *Időeltolódás* beállításai megfelelőek. A menühöz a *Beáll.* > *Általános beállítások* > *Alapbeállítások* > *Dátum/idő beállításai* opción keresztül férhet hozzá.

## **Továbbítási beállítások meghatározott feltételekkel beérkezett faxok esetében**

#### *Megjegyzés:*

- ❏ Faxok fogadásához, a továbbítási beállítások elvégzésére használhatja a nyomtató vezérlőpaneljét, vagy használhatja a(z) Web Config alkalmazást is. Válassza ki az alábbit: *Fax* fül > *Mentés/továbbítás beállítások* > *Felt. mentés/továbbítás* elemet, majd válassza ki a bizalmas mappa számát, majd válassza ki a(z) *Szerkesztés* elemet és végezze el a továbbítási célhely beállításait.
- ❏ Lehetőség van a beérkezett faxokat egyidejűleg nyomtatni és/vagy elmenteni. Hajtsa végre a beállításokat a fent említett *Szerkesztés* képernyőben.
- 1. Válassza ki a **Beáll.** lehetőséget a nyomtató vezérlőpanelén, majd válassza ki a **Általános beállítások** > **Faxbeállítások** opciót.
- 2. Válassza a(z) **Fogadási beállítások** > **Mentés/továbbítás beállítások** > **Felt. mentés/továbbítás** elemet, majd koppintson a regisztrálatlan mappára az alábbi alatt: **Felt. mentés/továbbítás**.

## *Megjegyzés:*

Ha szeretné módosítani egy regisztrált mező beállításait, koppintson a(z)  $\bullet$  elemre, majd módosítsa a beállításokat.

- 3. Válassza a(z) **Név** mezőt, és írja be a regisztrálni kívánt nevet.
- 4. A feltételek beállításához válassza a(z) **Feltétel(ek)** mappát.
	- ❏ Küldő faxazonosítójának egyezése: ha a beérkező faxszám megfelel az ezen paraméternél Ön által meghatározott feltételeknek, akkor a nyomtató menti és továbbítja a fogadott faxüzeneteket.

Válassza a(z) **Küldő faxazonosítójának egyezése** feltételt, majd a(z) **Azonosító** mappát kiválasztva írja be a faxszámot (legfeljebb 20 számjegy hosszúságban).

❏ Alcím (SUB) tökéletes egyezés: ha az alcím (SUB) tökéletesen egyezik, akkor a nyomtató menti és továbbítja a fogadott faxüzeneteket.

Engedélyezze a(z) Alcím (SUB) tökéletes egyezés beállítást, és a(z) **Alcím (SUB)** mappát kiválasztva írja be a jelszót.

❏ Jelszó (SID) tökéletes egyezés: ha a jelszó (SID) tökéletesen egyezik, akkor a nyomtató menti és továbbítja a fogadott faxüzeneteket.

Engedélyezze a(z) Jelszó (SID) tökéletes egyezés beállítást, és a(z) **Jelszó(SID)** mezőt kiválasztva írja be a jelszót.

❏ Fogadási idő: a nyomtató a meghatározott időszak során menti és továbbítja a fogadott faxokat.

Engedélyezze a(z) **Fogadási idő** beállítást, majd állítsa be az időt a(z) **Kezdési idő** és a(z) **Befejezési idő** paraméter segítségével.

5. Válassza ki a(z) **Mentési/továbbítási célhely** elemet, majd hajtsa végre a továbbítási célhely beállításait.

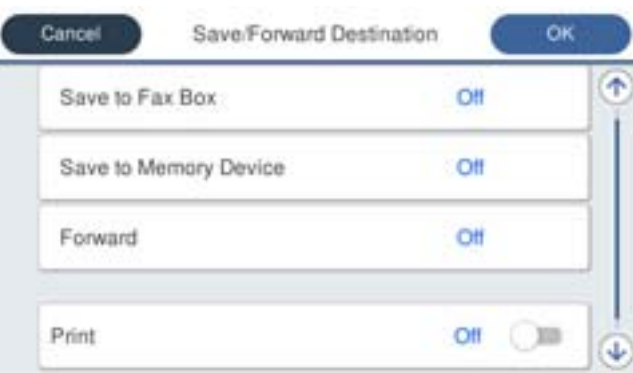

A Válassza a következőt **Továbbítás**.

B Koppintson a(z) **Továbbítás** elemre ennek a paraméternek a(z) **Be** értékre való állításához.

C Válassza ki a(z) **Célhely** > **Bejegyzés hozzáadása** elemet, majd válassza ki a továbbítás célhelyét a partnerlistából vagy a felhőcélhelylistából. Megadhat egy továbbítási célhelyet.

A listák közötti váltáshoz kattintson a(z)  $\Box$  elemre és válassza ki a(z)  $\Box$  ikont (Felhő Céllista), vagy

kattintson a(z)  $\sum$  elemre és válassza ki a(z)  $\sum$  ikont (Partnerek).

D Miután kiválasztotta a továbbítási célhelyeket, koppintson a **Bezár** gomba.

E Ellenőrizze, hogy a kiválasztott továbbítási célhely helyes, majd válassza a **Bezár** gombot.

F Az **Lehetőségek sikertelen továbbításkor** beállításnál jelölje ki, hogy kinyomtatja-e a beérkező dokumentumokat, vagy elmenti őket a nyomtató Beérkezett üzenetek mappájába, amikor a továbbítás sikertelen.

G Koppintson a(z) **OK** elemre.

#### Fontos:

Ha a Beérkezett üzenetek mappa vagy a bizalmas mappa megtelt, nem lehet faxokat fogadni. Törölje a már megtekintett dokumentumokat a beérkezett üzeneteket tároló mappából. A nem továbbított dokumentumok

számát a kezdőképernyő $\left|\mathcal{F}\right|$ ikonján tekintheti meg, a fel nem dolgozott feladatok mellett.

#### *Megjegyzés:*

A beérkezett faxok egyidejű nyomtatásához koppintson a(z) *Nyomtatás* elemre, hogy ezt az alábbira állítsa be: *Be*.

6. Válassza ki a(z) **OK** elemet a **Mentési/továbbítási célhely** beállításának befejezéséhez.

#### *Megjegyzés:*

Beállíthatja a nyomtatót, hogy e-mail üzeneteket küldjön olyan személyeknek, akiket Ön értesíteni szeretne a továbbított faxok eredményéről, ha a továbbítási folyamat befejeződött. Ha szükséges, válassza ki a(z) *E-mail értesítések* elemet, állítsa be a műveleteket, majd válassza ki a címlistáról azt a célhelyet, ahová az értesítéseket küldeni szeretné.

- 7. Válassza ki a(z) **OK** elemet, amíg visszatér a(z) **Mentés/továbbítás beállítások** képernyőre a(z) **Felt. mentés/ továbbítás** befejezéséhez.
- 8. Válassza azt a regisztrált mappát, amelyhez feltételeket állított be, majd válassza a(z) **Engedélyezés** elemet.

#### *Megjegyzés:*

- ❏ A beérkezett faxok továbbításának feltételes beállítása ezzel befejeződött. Szükség szerint beállíthatja a(z) *Általános beállítások* elemet. Bővebb tudnivalókért tekintse meg az *Általános beállítások* magyarázatát a *Mentés/továbbítás beállítások* menüben.
- ❏ Ha továbbítási célhelyként egy hálózaton lévő megosztott mappát, e-mail címet vagy felhőfiókot adott meg, azt javasoljuk, hogy próbáljon meg elküldeni egy képet a célhelyre.

Jelölje ki a(z) *Szkennelés* > *E-mail*, *Szkennelés* > *Hálóz. mappa/FTP* lehetőséget a nyomtató vezérlőpaneljén, jelölje ki a célhelyet, majd kezdje el a beolvasást.

Felhőfiók kiválasztásakor próbáljon meg továbbítani egy képet, melyet a célhely faxmappájába mentett. A nyomtató

vezérlőpanelén válassza ki a(z) *Fax mező* elemet. Jelölje ki a(z) (Menü) > *Továbbítás(Felhő)* elemet egy szkennelt képet tartalmazó faxmappa kiválasztásához, válasszon célhelyet, majd indítsa el a továbbítást.

## <span id="page-138-0"></span>**Kapcsolódó információ**

& ["Mentés/továbbítás beállítások" 394. oldal](#page-393-0)

## *Beállítások elvégzése a kéretlen faxok letiltásához*

Lehetősége van a kéretlen faxok letiltására.

- 1. A nyomtató vezérlőpanelén válassza ki a(z) **Beáll.** elemet.
- 2. Válassza a következőt **Általános beállítások** > **Faxbeállítások** > **Alapbeállítások** > **Fax elvetése**.
- 3. Feltétel megadása kéretlen faxok letiltásához.

Válassza a(z) **Fax elvetése** lehetőséget, majd engedélyezze a következő lehetőségeket.

- ❏ Elutasítási számlista: Elutasítja a faxokat, amelyek szerepelnek az elutasított számok listáján.
- ❏ Üres faxfejléc blokkolva: Elutasítja az üres fejlécadatokkal rendelkező faxokat.
- ❏ Nem regisztrált partnerek: Elutasítja azokat a faxokat, amelyek nincsenek a névjegyek listáján.
- 4.  $A(z)$   $\leftrightarrow$  opcióra koppintva térjen vissza a(z) **Fax elvetése** képernyőre.
- 5. **Elutasítási számlista** használata esetén válassza ki az **Elvetett számok listájának szerkesztése** elemet, és utána módosíthatja a listát.

#### **Faxok elutasításának módja**

A nyomtató a következőképpen működik.

- ❏ A csengőhang megszólal
- ❏ Kommunikációs hibaüzenetet küld a feladónak
- ❏ A művelet rögzítésre kerül a feladatelőzményekben A feladatelőzmények az alábbi útvonalon érhetők el: **Job/Status** > **Munka** > **Napló**
- ❏ A művelet rögzítésre kerül a(z) Faxolási napló listában A(z) Faxolási napló a következők szerint nyomtatható:

**Fax** > (**Továbbiak** > **Faxjelentés** > **Faxolási napló**

## *Beállítások végrehajtása, hogy a számítógépről küldeni és fogadni lehessen faxokat*

A kliens számítógépen faxok küldéséhez és fogadásához a FAX Utility alkalmazást kell telepíteni, ehhez a számítógépnek csatlakoznia kell a hálózathoz vagy USB-kábellel kell csatlakoznia.

## **Számítógépről küldött fax engedélyezése**

A(z) Web Config használatával állítsa be a következőket.

1. A(z) Web Config eléréséhez írja be a böngészőbe a nyomtató IP-címét.

Adja meg a nyomtató IP-címét egy olyan számítógépről, amely ugyanahhoz a hálózathoz csatlakozik, mint a nyomtató.

Az alábbi menüből ellenőrizheti a nyomtató IP-címét.

## **Beáll.** > **Általános beállítások** > **Hálózati beállítások** > **Hálózat állapota** > **Vezetékes hálózat/ Wi-Fi állapot**

- 2. Rendszergazdaként való bejelentkezéshez adja meg a rendszergazdai jelszót.
- 3. Válassza ki a lehetőségeket az alábbi sorrendben.

**Fax** fül, majd kattintson ide **Küldési beállítások**

4. Válassza ki a(z) **Használat** elemet az alábbihoz: **PC–FAX funkció**.

A(z) **PC–FAX funkció** elem alapértelmezett értéke: **Használat**. A számítógépről történő faxküldést letilthatja itt: **Ne használja**.

5. Kattintson a(z) **OK** elemre.

## **Kapcsolódó információ**

& ["A rendszergazdai jelszó alapértelmezett értéke" 19. oldal](#page-18-0)

## **A(z) Mentés számítógépre beállítás megadása faxok fogadásához**

A(z) FAX Utility használatával fogadhat faxokat a számítógépen. Telepítse a(z) FAX Utility alkalmazást a kliens számítógépen, és végezze el a beállításokat. Bővebb információkat a(z) FAX Utility súgójának a(z) Alapműveletek szakaszában találhat (az adott szakasz a súgó főablakán látható).

Ha az alábbi nyomtató kezelőpanelen található beállítását **Igen** opcióra állítja, akkor a fogadott faxokat mentheti a számítógépen.

**Beáll.** > **Általános beállítások** > **Faxbeállítások** > **Fogadási beállítások** > **Mentés/továbbítás beállítások** > **Feltétel nélküli mentés/ Továbbítás** > **Mentés számítógépre**

## **A Mentés számítógépre beállítással a fax fogadáshoz a kinyomtatás beállítása is**

Be lehet állítani, hogy a fogadott faxokat a nyomtató ki is nyomtassa és a számítógépre is elmentse.

- 1. A nyomtató vezérlőpanelén válassza ki a(z) **Beáll.** elemet.
- 2. Válassza a következőt: **Általános beállítások** > **Faxbeállítások** > **Fogadási beállítások**.
- 3. Válassza a következőt: **Mentés/továbbítás beállítások** > **Feltétel nélküli mentés/ Továbbítás** > **Mentés számítógépre** > **Igen és nyomtatás**.

## **A Mentés számítógépre beállítással a fax fogadás letiltása**

Ahhoz, hogy a nyomtató ne mentse a fogadott faxokat a számítógépre, a nyomtatón kell módosítani a beállításokat.

## *Megjegyzés:*

A beállítások a(z) FAX Utility segítségével is elvégezhetők. Azonban ha van olyan fax, amit a rendszer még nem mentett a számítógépre, a funkció nem működik.

- 1. A nyomtató vezérlőpanelén válassza ki a(z) **Beáll.** elemet.
- 2. Válassza a következőt: **Általános beállítások** > **Faxbeállítások** > **Fogadási beállítások**.

<span id="page-140-0"></span>3. Válassza a következőt: **Mentés/továbbítás beállítások** > **Feltétel nélküli mentés/ Továbbítás** > **Mentés számítógépre** > **Nem**.

## **Faxproblémák hibaelhárítása**

## **Faxok küldése vagy fogadása sikertelen**

Az alábbi okokra kell gondolni.

## **Probléma akadt a telefon fali csatlakozójával.**

## **Megoldások**

Csatlakoztasson egy telefont a fali telefoncsatlakozóba és ellenőrizze, hogy működik-e. Ha nem tud hívásokat indítani vagy fogadni, vegye fel a kapcsolatot telekommunikációs szolgáltatójával.

## **Probléma akadt a telefonvonalhoz történő csatlakozáskor.**

## **Megoldások**

Az automatikus fax kapcsolat ellenőrzés indításához válassza ki a(z) **Beáll.** > **Általános beállítások** > **Faxbeállítások** > **Faxkapcsolat ellenőrzése** elemet a vezérlőpanelen. Próbálja meg elvégezni a jelentésen található megoldásokat.

## **Kommunikációs hiba fordul elő.**

## **Megoldások**

A vezérlőpanelen válassza ki a(z) **Lassú (9 600 bps)**/**Beáll.** > **Általános beállítások** > **Faxbeállítások** > **Alapbeállítások** > **Faxolási sebesség** lehetőséget.

## **DSL-telefonvonalhoz csatlakozás DSL-szűrő nélkül.**

## **Megoldások**

DSL telefonvonalhoz való csatlakozáshoz beépített DSL szűrővel ellátott DSL modemet kell használnia, vagy különálló DSL szűrőt kell telepítenie a vonalra. Vegye fel a kapcsolatot a DSL szolgáltatójával.

["Csatlakoztatás DSL vagy ISDN vonalhoz" 123. oldal](#page-122-0)

## **Probléma akadt a DSL-szűrővel a DSL-telefonvonalhoz történő csatlakozáskor.**

## **Megoldások**

Ha nem tud faxot küldeni vagy fogadni, a nyomtatót közvetlenül a fali telefoncsatlakozóba csatlakoztassa, majd ellenőrizze, hogy a nyomtató tud-e faxot küldeni. Ha működik, a problémát a DSL szűrő okozhatja. Vegye fel a kapcsolatot a DSL szolgáltatójával.

## **Nem lehet faxot küldeni**

Az alábbi okokra kell gondolni.

## **A csatlakozási vonal PSTN-re állítása olyan helyen, ahol házi alközpontokat (private branch exchange — PBX) alkalmaznak.**

## **Megoldások**

A vezérlőpanelen válassza ki a(z) **PBX**/**Beáll.** > **Általános beállítások** > **Faxbeállítások** > **Alapbeállítások** > **Vonaltípus** lehetőséget.

## **Az Ön hívásazonosítóját zárolták.**

### **Megoldások**

Vegye fel a kapcsolatot a telekommunikációs szolgáltatásokat nyújtó céggel, aki feloldhatja hívásazonosítója zárolását. Néhány fax készülék automatikusan elutasítja az ismeretlen számról érkező hívásokat.

## **A kimenő fax fejlécadatai nincsenek regisztrálva.**

#### **Megoldások**

Válassza ki a(z) **Beáll.** > **Általános beállítások** > **Faxbeállítások** > **Alapbeállítások** > **Fejléc** lehetőséget, majd állítsa be a fejléc adatait. Néhány fax készülék automatikusan elutasítja a bejövő faxokat, ha hiányoznak a fejléc adatok.

## **Nem lehet faxot fogadni**

Az alábbi okokra kell gondolni.

Javasoljuk, hogy ellenőrizze a nyomtató állapotát a(z) **Job/Status** menüpontban, például, hogy jelenleg a nyomtató fogad-e faxot vagy sem.

## **A(z) Fogadás módja a(z) Manuális üzemmódra van állítva, a külső telefon pedig csatlakozik a nyomtatóhoz.**

#### **Megoldások**

Ha külső telefonkészülék csatlakozik a nyomtatóhoz és megosztja a telefonvonalat a nyomtatóval, akkor válassza ki a(z) **Beáll.** > **Általános beállítások** > **Faxbeállítások** > **Alapbeállítások** elemet, majd állítsa be a **Fogadás módja** opciót **Auto.** beállításra.

## **Helytelen az alcím és a jelszó.**

#### **Megoldások**

Amikor az alcím funkció segítségével fogad faxokat, ellenőrizze, hogy helyes az alcím és a jelszó.

Ellenőrizze a feladónál, hogy megegyezik-e az alcím és a jelszó.

Az alcím vagy jelszó módosításához válassza ki az alábbiakban felsorolt menüpontokat a vezérlőpanelen, adja meg a beállításokhoz tartozó bizalmas mappát, majd állítsa be a megfelelő **Feltétel(ek)** elemet.

## **Beáll.** > **Általános beállítások** > **Faxbeállítások** > **Fogadási beállítások** > **Mentés/ továbbítás beállítások** > **Felt. mentés/továbbítás**

#### **A feladó faxszáma regisztrálva van a(z) Elutasítási számlista listában.**

#### **Megoldások**

A törlés előtt ellenőrizze, hogy a feladó száma törölhető-e a(z) **Elutasítási számlista** elemből. Törölje innen: **Beáll.** > **Általános beállítások** > **Faxbeállítások** > **Alapbeállítások** > **Fax elvetése** > **Elvetett számok listájának szerkesztése**. Vagy tiltsa le a(z) **Elutasítási számlista** elemet itt: **Beáll.** > **Általános** **beállítások** > **Faxbeállítások** > **Alapbeállítások** > **Fax elvetése** > **Fax elvetése**. Az ebben a listában regisztrált számokról küldött faxokat letiltja a rendszer, amennyiben ezt a beállítást engedélyezte.

#### **A feladó faxszáma nincs regisztrálva a névjegylistában.**

#### **Megoldások**

Regisztrálja a feladó faxszámát a névjegylistába. Vagy tiltsa le a(z) **Nem regisztrált partnerek** elemet itt: **Beáll.** > **Általános beállítások** > **Faxbeállítások** > **Alapbeállítások** > **Fax elvetése** > **Fax elvetése**. Az ebben a listában nem regisztrált számokról küldött faxokat letiltja a rendszer, amennyiben ezt a beállítást engedélyezte.

### **A feladó a faxot fejlécadatok nélkül küldte el.**

#### **Megoldások**

Kérdezze meg a feladót, hogy be vannak-e állítva a fejlécadatok a faxkészülékükön. Vagy tiltsa le a(z) **Üres faxfejléc blokkolva** elemet itt: **Beáll.** > **Általános beállítások** > **Faxbeállítások** > **Alapbeállítások** > **Fax elvetése** > **Fax elvetése**. A fejlécadatokat nem tartalmazó faxokat blokkolja a rendszer, amikor ezt a beállítást engedélyezi.

#### **Előfizetés hívástovábbítás szolgáltatásra.**

#### **Megoldások**

Hívástovábbítás szolgáltatás használata esetén elképzelhető, hogy a nyomtató nem tudja fogadni a faxokat. Vegye fel a kapcsolatot a szolgáltatóval.

## **Bizonyos időpontokban nem lehet faxot küldeni**

### **A nyomtató dátuma és ideje helytelen.**

#### **Megoldások**

Válassza ki a(z) **Beáll.** > **Általános beállítások** > **Alapbeállítások** > **Dátum/idő beállításai** elemet, majd állítsa be a helyes dátumot és időt.

## **A fogadott faxok nem menthetők az adattároló eszközre**

#### **Le van tiltva a fogadott faxok külső tárhelyre történő mentése.**

#### **Megoldások**

Válassza ki a(z) **Beáll.** > **Általános beállítások** > **Faxbeállítások** > **Fogadási beállítások** elemet, majd engedélyezze az egyes menükben a(z) **Mentés memóriaeszközre** elemet.

## **A fogadott faxokat nem nyomtatja ki a gép**

#### **Az aktuális beállításokkal a fogadott faxok nyomtatása le van tiltva.**

#### **Megoldások**

A beérkező faxok nyomtatásához végezze el a beállításokat az alábbi helyeken, mindegyik menüben: **Beáll.** > **Általános beállítások** > **Faxbeállítások** > **Fogadási beállítások** > **Mentés/továbbítás beállítások**.

## **Az elküldött vagy fogadott fax minősége gyenge**

## **Az ECM beállítás le van tiltva.**

#### **Megoldások**

Válassza ki a(z) **Beáll.** > **Általános beállítások** > **Faxbeállítások** > **Alapbeállítások** elemet és a vezérlőpanelen engedélyezze a(z) **ECM** beállítást. Ezzel lehet, hogy meg tudja szüntetni a csatlakozási problémák miatt előforduló hibákat. Vegye figyelembe, hogy faxot küldeni vagy fogadni lassabban tud majd, mint amikor a(z) **ECM** le van tiltva.

## **Nem lehet hívást kezdeményezni a csatlakoztatott telefonon**

## **A telefonkábel nincs megfelelően csatlakoztatva.**

#### **Megoldások**

Csatlakoztassa a telefont a nyomtató EXT. portjához, majd vegye fel a kagylót. Ha nem hallja a tárcsahangot a kagylóban, csatlakoztassa a telefonkábelt helyesen.

## **Az üzenetrögzítő készülék nem tud válaszolni hanghívásokra**

## **A nyomtató Csengetés válaszig beállítását az üzenetrögzítője csengéseinek számánál alacsonyabb számra állította be.**

## **Megoldások**

Válassza ki a(z) **Beáll.** elemet itt: **Általános beállítások** > **Faxbeállítások** > **Alapbeállítások** > **Csengetés válaszig**, majd állítson be az üzenetrögzítője csengéseinek számánál nagyobb számot.

## **Sok kéretlen fax érkezett**

### **A nyomtató kéretlen faxokat blokkoló funkciója nincs beállítva.**

#### **Megoldások**

Állítsa be a(z) **Fax elvetése** elemet a(z) **Beáll.** > **Általános beállítások** > **Faxbeállítások** > **Alapbeállítások** beállításokban.

["Beállítások elvégzése a kéretlen faxok letiltásához" 139. oldal](#page-138-0)

# **Probléma beállítások végrehajtásakor**

## **Tippek problémamegoldáshoz**

❏ Hibaüzenet ellenőrzése

Probléma felmerülésekor először ellenőrizze, hogy vannak-e üzenetek a nyomtató kezelőpaneljén vagy az illesztőprogram képernyőjén. Ha beállított e-mailes értesítéseket hibák esetére, akkor rögtön tudni fog az aktuális állapotról.
❏ Hálózati kapcsolat jelentése

Vizsgálja meg a hálózat és a nyomtató állapotát, és nyomtassa ki az eredményt.

Megtalálhatja a megállapított hibát a nyomtató oldaláról.

❏ A kommunikációs állapot ellenőrzése

Ellenőrizze a kiszolgáló számítógép vagy a kliens számítógép kommunikációs állapotát a parancs (például ping vagy ipconfig) segítségével.

❏ Kapcsolat vizsgálata

A nyomtató és a levelezőkiszolgáló közötti kapcsolat ellenőrzéséhez végezzen kapcsolat-vizsgálatot a nyomtatóról. Ellenőrizze a kapcsolatot a kliens számítógépről a kiszolgálóra, hogy lássa a kommunikáció állapotát.

❏ Beállítások inicializálása

Ha a beállítások és a kommunikációs állapot nem mutat hibát, akkor lehetséges, hogy a problémákat megoldotta a nyomtató hálózati beállításainak kikapcsolása vagy inicializálása, majd annak újra beállítása.

### **A(z) Web Config nem érhető el**

#### **Nem rendelték hozzá az IP-címet a nyomtatóhoz.**

#### **Megoldások**

Lehetséges, hogy nem rendeltek érvényes IP-címet a nyomtatóhoz. A nyomtató vezérlőpaneljének segítségével konfigurálja az IP-címet. Az aktuális beállítási adatokat a hálózati állapotlap segítségével, vagy a nyomtató vezérlőpaneljéről is jóváhagyhatja.

#### **A TLS-verziót a rendszer nem támogatja**

#### **Megoldások**

A kommunikációhoz a TLS 1.2-es vagy újabb verzióját kell használnia.

A TLS 1.0-ás vagy 1.1-es verziója kezdetben le van tiltva.

Ha a kommunikációhoz a TLS 1.0-ás vagy 1.1-es verzióját szeretné használni, akkor először férjen hozzá a Web Config elemhez olyan eszközről, amely képes a TLS 1.2-es vagy újabb verziójával kommunikálni, majd engedélyezze a TLS 1.0-ás vagy 1.1-es verzióját.

& ["SSL/TLS-alapbeállítások konfigurálása" 475. oldal](#page-474-0)

#### **A webböngésző nem támogatja a kódolási erőt az SSL/TLS esetében.**

#### **Megoldások**

Az SSL/TLS-nek van Titkosítás erőssége eleme. A lentiek szerint tömeges kódolást támogató webböngésző segítségével megnyithatja a Web Config elemet. Győződjön meg arról, hogy támogatott böngészőt használ.

- ❏ 80 bit: AES256/AES128/3DES
- ❏ 112 bit: AES256/AES128/3DES
- ❏ 128 bit: AES256/AES128
- ❏ 192 bit: AES256
- ❏ 256 bit: AES256

#### **A(z) CA által aláírt tanúsítvány lejárt.**

#### **Megoldások**

Amennyiben probléma merül fel a tanúsítvány lejárati idejével, "A tanúsítvány lejárt" felirat jelenik meg a Web Config elemnek az SSL/TLS-kommunikációhoz történő csatlakozása során (https). Amennyiben az üzenet a lejárati idő előtt jelenik meg, győződjön meg róla, hogy a nyomtató dátumát megfelelően konfigurálták-e.

#### **A tanúsítvány közhasználatú neve és a nyomtató neve eltér.**

#### **Megoldások**

Amennyiben a tanúsítvány közhasználatú neve és a nyomtató neve eltér egymástól, "A biztonsági tanúsítvány közhasználatú neve eltérő···" felirat jelenik meg az SSL/TLS-kommunikációt (https) használó Web Config elérése során. Mindez azért történik, mert az alábbi IP-címek eltérnek egymástól.

- ❏ Közhasználatú névként a nyomtató IP-címét kell megadni a(z) Önaláírt tanúsítvány vagy a(z) CSR létrehozásához
- ❏ A(z) Web Config futtatásakor a webböngészőbe be kell írni az IP-címet
- A(z) Önaláírt tanúsítvány elemhez frissítse a tanúsítványt.
- A(z) CA által aláírt tanúsítvány elemhez válassza ki újból a tanúsítványt a nyomtatóhoz.

#### **A helyi cím proxy szerver beállítása nincs beállítva a webböngészőhöz.**

#### **Megoldások**

Ha a nyomtatót úgy állítja be, hogy az proxy szervert használjon, úgy konfigurálja a webböngészőt, hogy az ne csatlakozzon a helyi címhez a proxy szerveren keresztül.

❏ Windows:

Válassza ki a(z) **Vezérlőpanel** > **Hálózat és Internet** > **Internet lehetőségek** > **Csatlakozások** > **LANbeállítás** > **Proxy szerver** elemet, majd úgy konfigurálja, hogy az ne használja LAN (helyi címek) esetében a proxy szervert.

❏ Mac OS:

Válassza a(z) **Rendszerbeállítások** > **Hálózat** > **További beállítások** > **Proxik** elemet, majd regisztrálja a helyi címet a(z) **A proxy beállítás megkerülése az alábbi gazdagépek és domainek esetében**. Példa:

192.168.1.\*: Helyi cím: 192.168.1.XXX, alhálózati maszk 255.255.255.0

192.168.\*.\*: Helyi cím: 192.168.XXX.XXX, alhálózati maszk 255.255.0.0

# <span id="page-146-0"></span>**Papír betöltése**

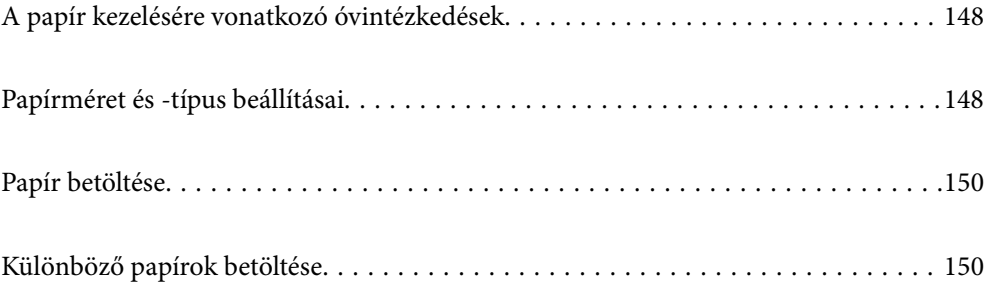

# <span id="page-147-0"></span>**A papír kezelésére vonatkozó óvintézkedések**

- ❏ Olvassa el a papírhoz kapott tájékoztatót.
- ❏ A jó minőségű nyomatok Epson eredeti papírral való eléréséhez használja a papírt a hozzá kapott adatlapon feltüntetett körülmények között.
- ❏ Betöltés előtt pörgesse át a köteget és igazítsa össze a papír széleit, hogy azok egy vonalban legyenek. A fényképpapírt ne pörgesse át és ne hajlítsa meg. Ha mégis így tenne, a nyomtatható oldala megsérülhet.

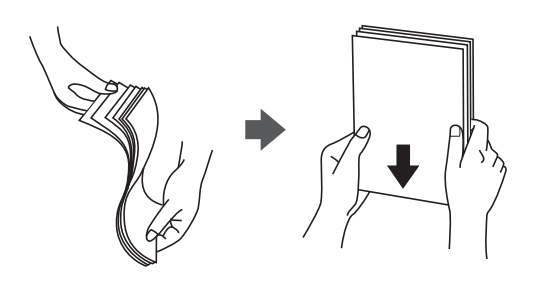

❏ Ha a papír hullámos lett vagy meghajlott, betöltés előtt simítsa ki vagy kicsit hajtsa át a másik oldalra. Ha hullámos vagy meghajlott papírra nyomtat, akkor az adagolási problémákat okozhat, és elkenődhetnek a nyomatok is.

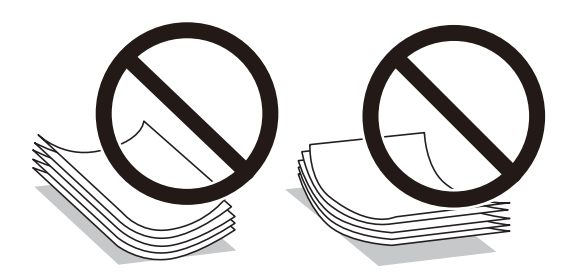

- ❏ Papíradagolási problémák gyakran előfordulhatnak a kézi kétoldalas nyomtatás során, ha a nyomtatott papír egyik oldalára nyomtat. Csökkentse a lapok számát felére vagy kevesebbre, vagy egyszerre egy papírlapot töltsön be, ha a papír elakad.
- ❏ Betöltés előtt pörgesse át a borítékokat, és igazítsa össze a széleiket, hogy azok egy vonalban legyenek. Ha a boríték köteg levegővel van tele, betöltés előtt nyomja össze őket.

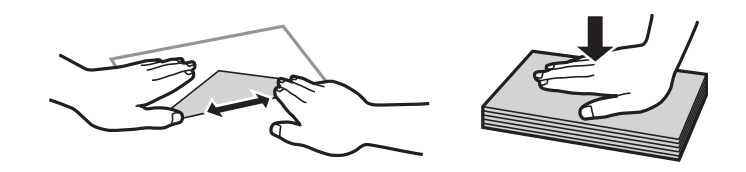

#### **Kapcsolódó információ**

- & ["A használható papírok és a kapacitás" 363. oldal](#page-362-0)
- & ["Nem alkalmazható papírtípusok" 366. oldal](#page-365-0)

# **Papírméret és -típus beállításai**

Mindenképpen regisztrálja a papírméretet és -típust a papír betöltésekor megjelenő képernyőn. A nyomtató értesítést ad, ha a regisztrált információk és a nyomtatási beállítások különböznek. Ez megakadályozza, hogy a <span id="page-148-0"></span>papír és a tinta elpazarolódjon, ha nem a megfelelő papírméretre nyomtat, vagy gyenge nyomtatási minőségben nyomtat, mert olyan beállításokat használ, amelyek nem illenek a papírtípushoz.

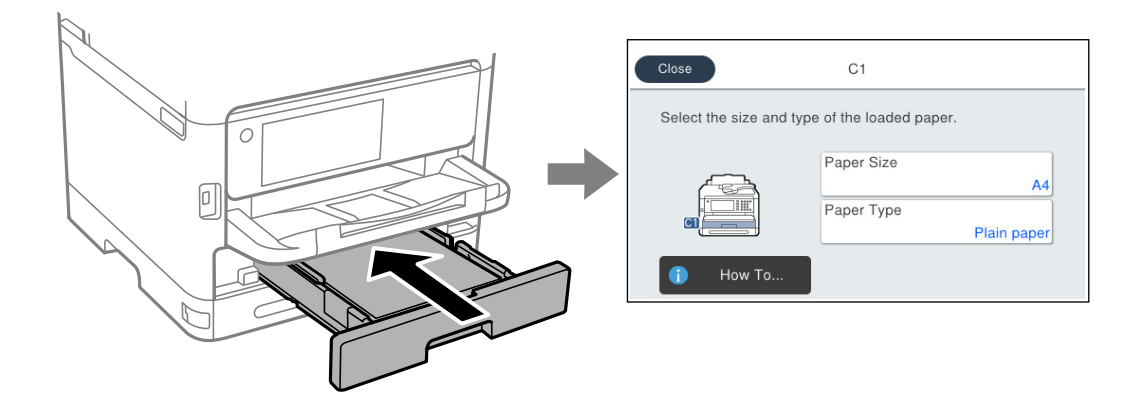

Ha a megjelenő papírméret és -típus eltér a betöltött papírtól, válassza ki a módosítani kívánt elemet. Ha a beállítások megfelelnek a betöltött papírnak, zárja be a képernyőt.

#### *Megjegyzés:*

Ha papír betöltésekor nem szeretné automatikusan megjeleníteni a papírbeállítások képernyőt, válassza ki a kezdőképernyőn lévő a menüket az alábbiak szerint.

*Beáll.* > *Általános beállítások* > *Nyomtatóbeállítások* > *Papírforrás-beállítások* > *Papírbeállítás auto. megjelenítés* > *Ki*

#### **Kapcsolódó információ**

& ["Papírbeállítás auto. megjelenítés:" 382. oldal](#page-381-0)

# **Papírtípusok listája**

Ha optimális nyomtatási eredményeket szeretne elérni, jelölje ki a papír típusát.

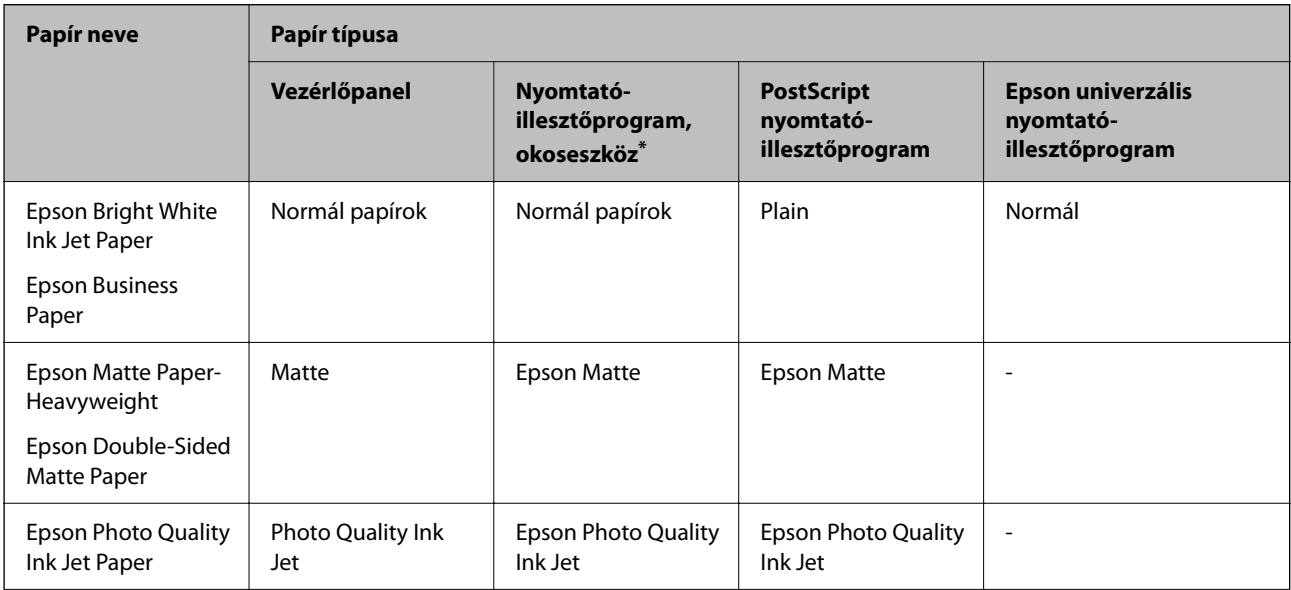

<span id="page-149-0"></span>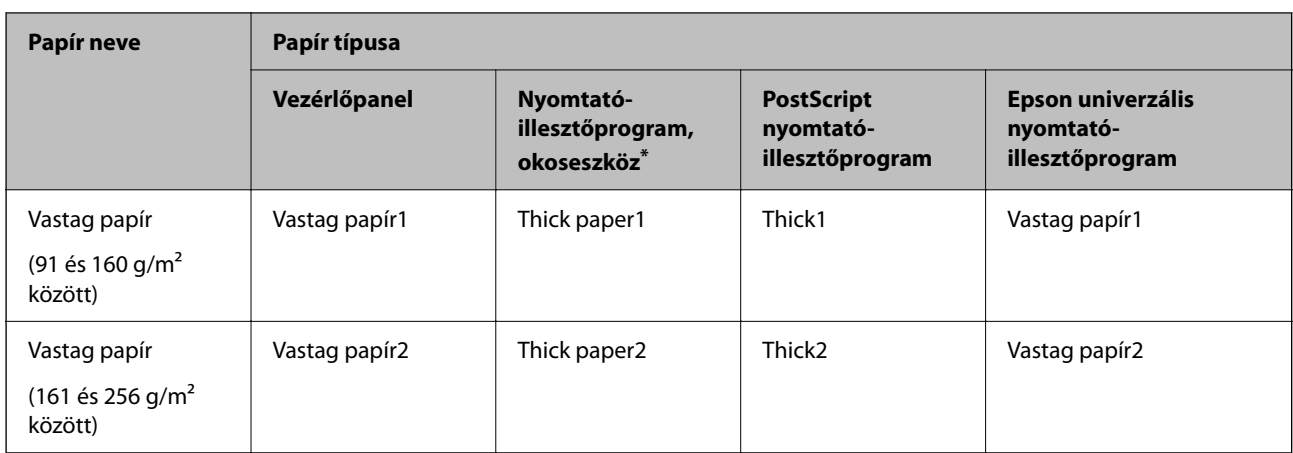

\* Okoseszközök esetében ezek a hordozótípusok választhatók, ha az Epson Smart Panel használatával nyomtat.

# **Papír betöltése**

A nyomtató LCD-képernyőjén az animációra hivatkozással is be tudja tölteni a papírt vagy a borítékot.

Válassza ki a(z) elemet, majd válassza ki a(z) **Hogyan...** > **Papír betöltése** elemet.

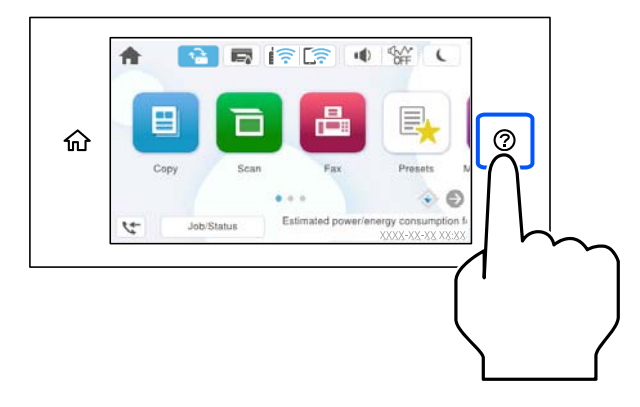

Válassza ki azt a papírtípust és azt a papírforrást, amelyet az animációban meg akar jeleníteni.

Az animációs képernyő bezárásához válassza ki a(z) **Befejezés** elemet.

# **Különböző papírok betöltése**

# **Előre lyukasztott papír betöltése**

Töltsön be egyetlen lapot vagy előre lyukasztott lapot a papírtálcába.

#### Papíméret: A4, B5, A5, A6, Letter, Legal

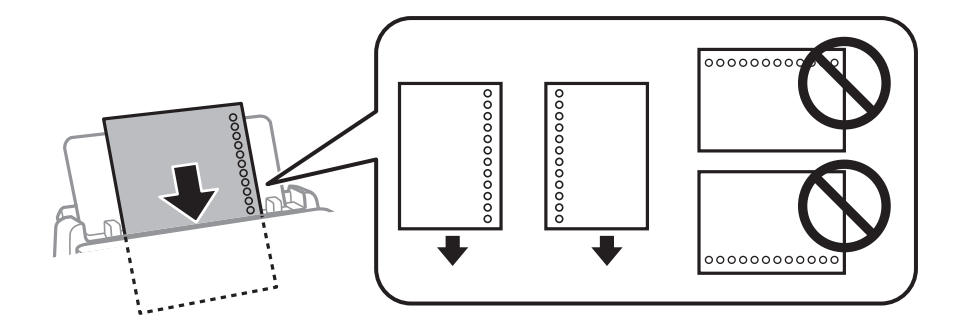

- ❏ Úgy állítsa be a fájlt, hogy a lyukak fölé ne essen nyomtatandó anyag.
- ❏ Előre lyukasztott papír esetén nem érhető el az automatikus kétoldalas nyomtatás.

#### **Kapcsolódó információ**

- & ["A használható papírok és a kapacitás" 363. oldal](#page-362-0)
- $\blacktriangleright$  ["Nem alkalmazható papírtípusok" 366. oldal](#page-365-0)

# **Hosszú lapok betöltése**

Töltse be a papírtálcába a hosszú papírt úgy, hogy a hagyja a papír vezetőélét visszafordulni. A papírméretbeállításnál válassza a(z) **Egyéni méret** lehetőséget.

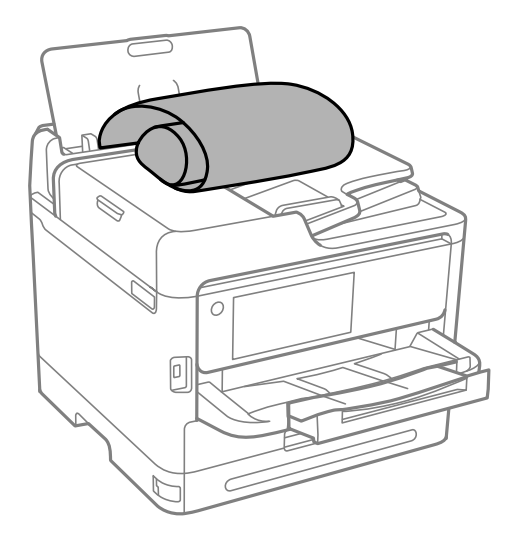

- ❏ A papír vége függőlegesen legyen levágva. Az átlós vágás papíradagolási problémákat okozhat.
- ❏ Hosszú papír nem tartható a kimeneti tálcában. Készítsen elő egy dobozt stb., hogy a papír semmiképpen se essen le a padlóra.
- ❏ Ne érintse meg azt a papírlapot, amit a rendszer éppen adagol vagy kidob. Megsértheti a kezét vagy rossz nyomtatási minőséget eredményez.

#### **Kapcsolódó információ**

- & ["A használható papírok és a kapacitás" 363. oldal](#page-362-0)
- $\blacktriangleright$  ["Nem alkalmazható papírtípusok" 366. oldal](#page-365-0)

# <span id="page-151-0"></span>**Eredetik felhelyezése**

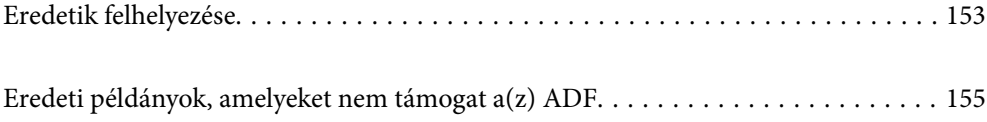

# <span id="page-152-0"></span>**Eredetik felhelyezése**

Helyezze az eredetiket a szkennerüvegre vagy az automatikus dokumentumadagolóra.

Az automatikus dokumentumadagolóba több eredeti is helyezhető. Ha az automatikus kétoldalas szkennelés funkció elérhető, egyszerre olvasható be az eredetik mindkét oldala. Az automatikus dokumentumadagoló műszaki adatai az alábbi hivatkozáson tekinthetők meg.

["Az automatikus lapadagoló műszaki adatai" 415. oldal](#page-414-0)

A következő lépések segítségével tekintse meg az eredetik elhelyezésére vonatkozó videót.

Válassza ki a(z) elemet, majd válassza ki a(z) **Hogyan...** > **Eredeti példányok elhelyezése** elemet. Válassza ki a megtekinteni kívánt eredetik elhelyezési módját. Az animációs képernyő bezárásához válassza ki a(z) **Befejezés** elemet.

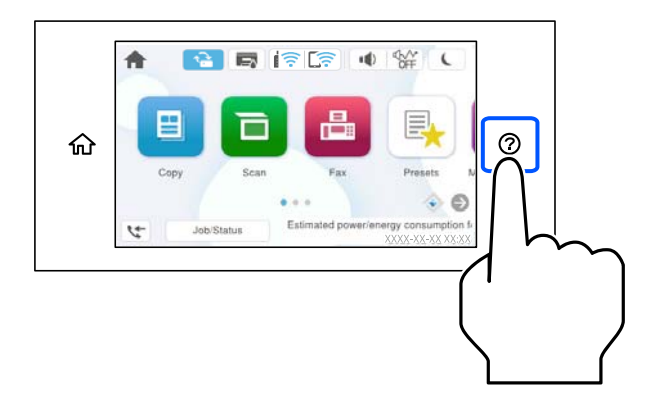

#### **A szkennerüveg használata**

### !*Figyelem!*

Ügyeljen, hogy ujjait ne hagyja a lapolvasó fedél alatt, amikor azt becsukja. Ellenkező esetben megsérülhet.

### **T** Fontos:

- ❏ Nagyméretű eredetik, úgy mint könyvek felhelyezése esetén ügyeljen arra, hogy ne jusson be fény kívülről a szkennerüvegre.
- ❏ Ne nyomja meg túlzott erővel a szkennerüveget vagy a lapolvasó fedelet. Ellenkező esetben ezek károsodhatnak.

#### *Megjegyzés:*

❏ Ha van valamilyen szemét vagy piszok a szkennerüveg felületén, akkor azt is belevéve megnagyíthatja a beolvasott területet, ami által az eredeti kép helye eltolódhat vagy kisebb lehet. A szkennelés megkezdése előtt távolítson el minden szennyeződést a szkennerüvegről.

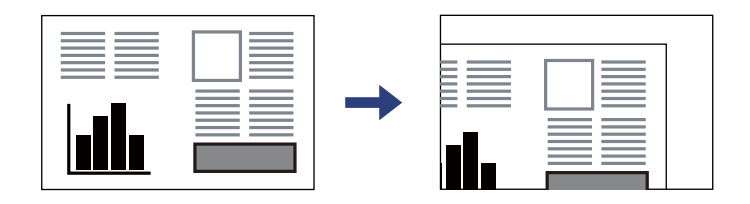

- ❏ A szkennerüveg sarkai körüli 1,5 mm-es területet a készülék nem olvassa be.
- ❏ Ha az automatikus lapadagolóban és a szkennerüvegen is vannak eredetik, akkor az automatikus lapadagolóban lévő eredetik élveznek elsőbbséget.
- ❏ Ha hosszabb ideig a szkennerüvegen hagyja az eredeti anyagokat, előfordulhat, hogy az eredeti dokumentum az üveg felületére ragad.

#### **Az automatikus lapadagoló (ADF) használata**

#### c*Fontos:*

❏ Ne töltse az eredetiket a vonal fölé, amely közvetlenül a háromszög jel alatt található az automatikus lapadagoló élvezetőjének belsejében.

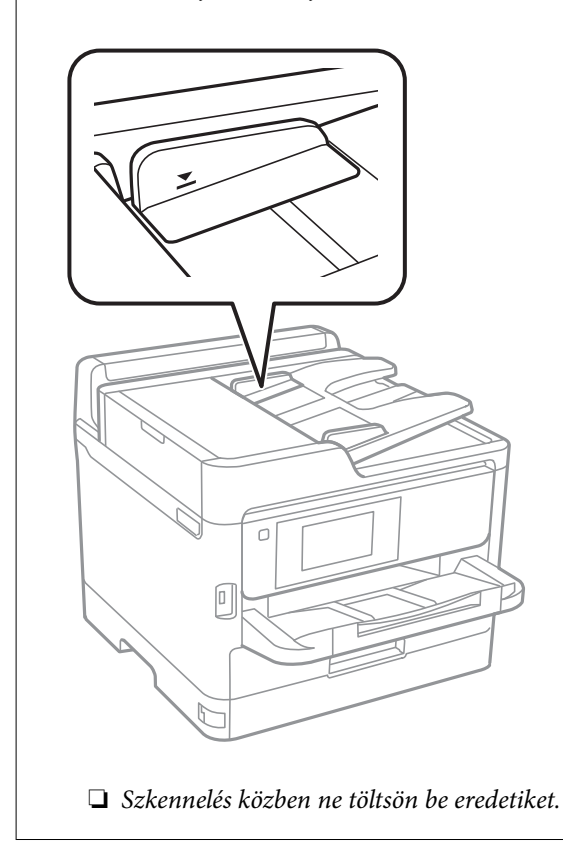

#### **Kapcsolódó információ**

- & ["A lapolvasó műszaki adatai" 415. oldal](#page-414-0)
- $\rightarrow$  ["Eredeti példányok, amelyeket nem támogat a\(z\) ADF" 155. oldal](#page-154-0)

# <span id="page-154-0"></span>**Eredeti példányok, amelyeket nem támogat a(z) ADF**

### *CFontos:*

Ne tegyen fényképeket vagy értékes eredeti művészeti alkotásokat a(z) ADF elembe. A hibás adagoláskor az eredeti anyag meggyűrődhet vagy megsérülhet. Ehelyett olvassa be ezeket a dokumentumokat a szkennerüvegén.

A papírelakadás elkerülése érdekében a következő eredetiket ne tegye a(z) ADF egységbe. Az alábbi típusú eredeti példányokhoz használja a szkennerüveget.

- ❏ Szakadt, összehajtott, gyűrött, rossz állapotú vagy hullámos eredetik
- ❏ Lyukasztott eredetik
- ❏ Ragasztószalaggal, tűzőkapoccsal, gemkapoccsal stb. összefogott eredetik
- ❏ Matricával vagy címkével ellátott eredetik
- ❏ Szabálytalanul vagy nem derékszögben levágott eredetik
- ❏ Kötött eredetik
- ❏ Vetítőfólia, hőpapír vagy indigós papír

# <span id="page-155-0"></span>**Memóriaeszköz behelyezése és eltávolítása**

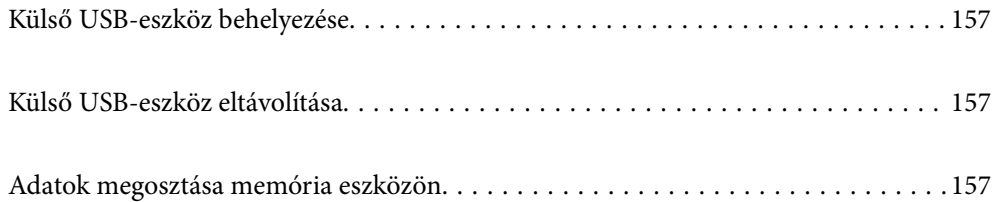

# <span id="page-156-0"></span>**Külső USB-eszköz behelyezése**

Helyezzen be egy külső USB-eszközt a külső interfész USB-portba.

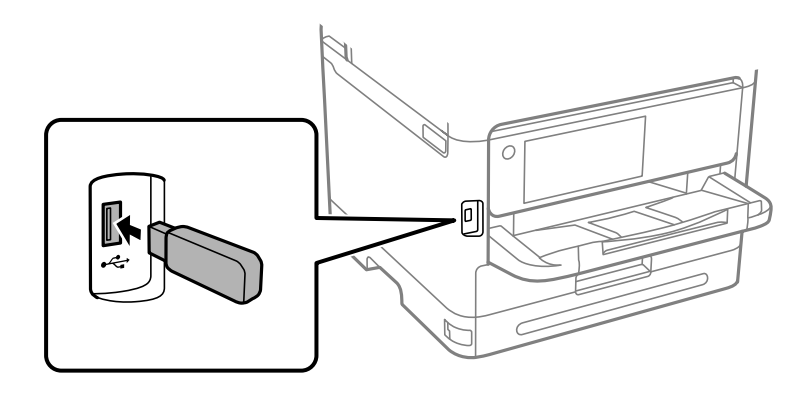

#### **Kapcsolódó információ**

& ["Memóriaeszköz műszaki adatai" 422. oldal](#page-421-0)

# **Külső USB-eszköz eltávolítása**

Vegye ki a külső USB-eszközt.

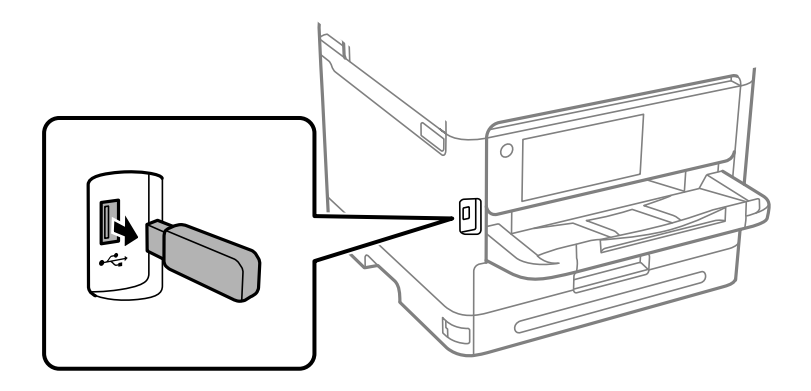

### *Fontos:*

Ha eltávolítja a külső USB-eszközt a nyomtató működése közben, akkor a külső USB-eszközön található adat elveszhet.

# **Adatok megosztása memória eszközön**

A számítógépről is olvashat és írhat a nyomtatóhoz csatlakoztatott memória eszközön, pl. egy USB-flash meghajtón lévő adatokat.

### *Fontos:*

Amikor a nyomtatóba behelyezett memória eszközt USB-kapcsolaton vagy hálózaton keresztül csatlakoztatott számítógépek között osztja meg, az írási jogosultság csak azon számítógépek számára engedélyezett, amelyek a nyomtatón kiválasztott csatlakozási mód szerint csatlakoznak. Ha memória eszközre szeretne adatokat írni, lépjen be a vezérlőpanelen a(z) *Beáll.* > *Általános beállítások* > *Nyomtatóbeállítások* > *Memóriaeszk. csatolója* > *Fájlmegosztás* elembe, majd válassza ki a csatlakozási módot.

#### *Megjegyzés:*

A számítógépnek némi időre van szüksége az adatok felismerésére, ha olyan nagy memória eszközt csatlakoztat, mint pl. egy 2 TB-os HDD.

#### **Windows**

Válasszon ki egy memória eszközt a **PC** vagy a **Számítógép** eszközről. A memória eszközön lévő adatok megjelenítésre kerülnek.

#### *Megjegyzés:*

Ha a nyomtatót a szoftverlemez vagy a Web Installer nélkül csatlakoztatta a hálózathoz, képezzen le egy külső interfész USB-portot hálózati meghajtóként. Nyissa meg a *Futtatás* ablakot, majd adja meg egy nyomtató nevét (\\XXXXX) vagy IPcímét (\\XXX.XXX.XXX.XXX) a *Megnyitás:* használatához. Jobb gombbal kattintson az eszköz ikonjára a hálózat hozzárendeléséhez. A hálózati meghajtó megjelenik a *PC* vagy *Számítógép* eszközön.

#### **Mac OS**

Válassza ki a megfelelő eszköz ikonját. A külső adattároló eszközön lévő adatok megjelenítésre kerülnek.

#### *Megjegyzés:*

- ❏ A memória eszköz eltávolításához húzza az egérrel az eszköz ikonját a kuka ikonra. Különben a megosztott meghajtón lévő adatok esetleg nem megfelelően kerülnek megjelenítésre, ha egy másik memória eszköz kerül behelyezésre.
- ❏ Ha egy memória eszközhöz a hálózaton keresztül szeretne hozzáférni, válassza ki az *Ugrás* > *Csatlakozás a kiszolgálóhoz* pontot az asztalon található menüből. Adja meg a *Szervercím* beállításnál a nyomtató nevét cifs:// XXXXX vagy smb://XXXXX formátumban (ahol "XXXXX" a nyomtató neve), majd kattintson a *Csatlakozás* gombra.

#### **Kapcsolódó információ**

& ["Memóriaeszköz műszaki adatai" 422. oldal](#page-421-0)

# <span id="page-158-0"></span>**Nyomtatás**

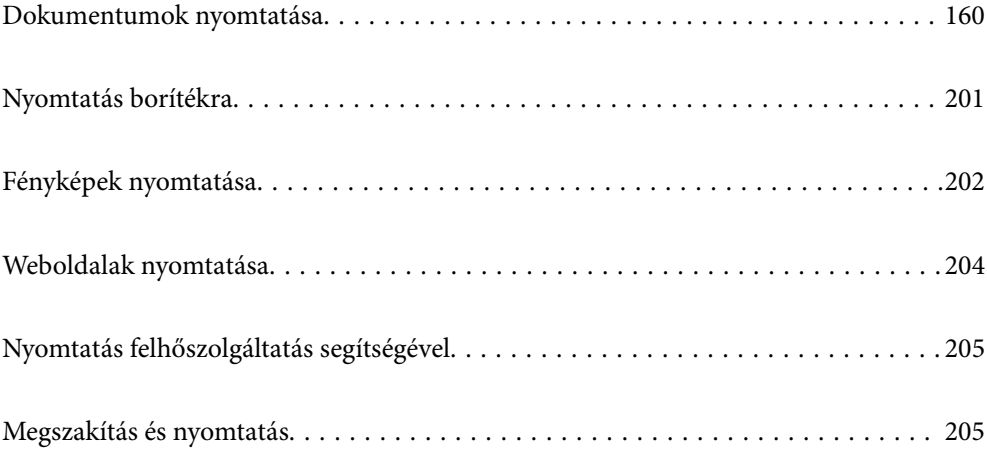

# <span id="page-159-0"></span>**Dokumentumok nyomtatása**

# **Nyomtatás a számítógépről — Windows**

Ha bizonyos nyomtatóillesztőprogram-beállításokat nem tud módosítani, elképzelhető, hogy azokat a rendszergazda korlátozta. Vegye fel a kapcsolatot a nyomtató rendszergazdával.

## **Nyomtatás egyszerű beállításokkal**

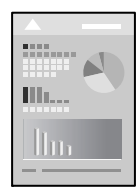

*Megjegyzés:* A műveletek az adott alkalmazástól függően eltérhetnek. További részleteket az alkalmazás súgójában talál.

- 1. Töltse be a papírt a nyomtatóba. ["Papír betöltése" 150. oldal](#page-149-0)
- 2. Nyissa meg a kinyomtatni kívánt fájlt.
- 3. Válassza ki a **Nyomtatás** vagy a **Nyomtatási beállítás** lehetőséget a **Fájl** menüből.
- 4. Jelölje ki a nyomtatót.

5. A nyomtató-illesztőprogram ablakának a megnyitásához válassza a **Beállítások** vagy a **Tulajdonságok** elemet.

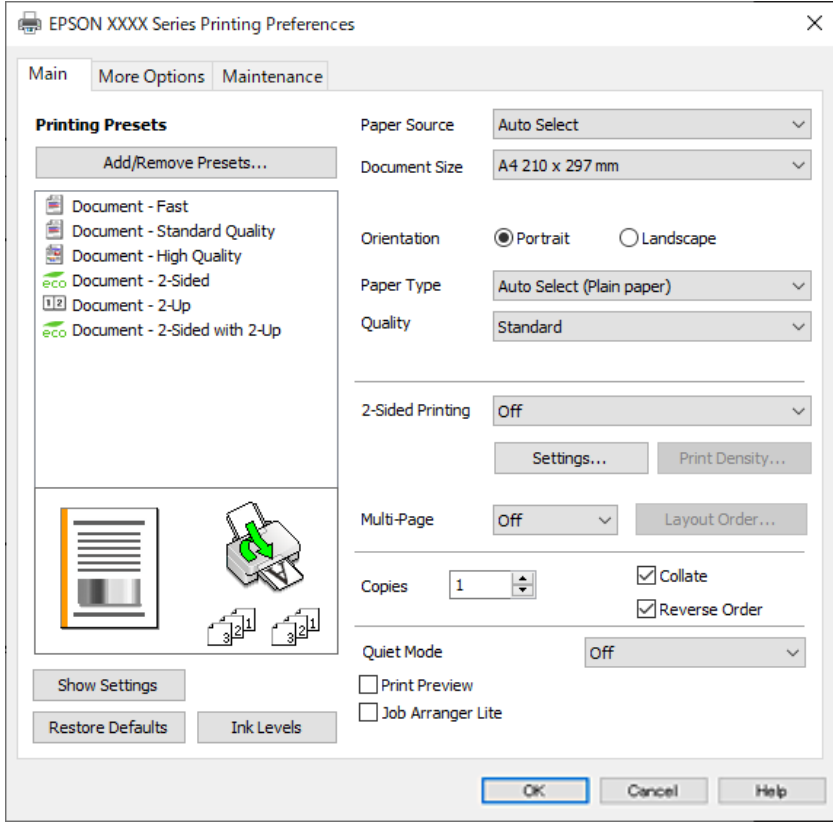

6. Szükség esetén módosítsa a beállításokat.

Részletes információkért tekintse meg a nyomtató-illesztőprogram menüpontjait.

#### *Megjegyzés:*

- ❏ A beállítási elemek részletes leírását az online súgóban is megtalálhatja. Ha egy elemre a jobb egérgombbal kattint, akkor megjelenik az adott elemhez kapcsolódó *Súgó*.
- ❏ A(z) *Nyomtatási kép* elem kiválasztásával a nyomtatás előbb megtekintheti a dokumentum előnézetét.
- 7. A nyomtató-illesztőprogram ablakának a bezárásához kattintson az **OK** gombra.
- 8. Kattintson a **Nyomtatás** elemre.

#### *Megjegyzés:*

- ❏ A(z) *Nyomtatási kép* elem kiválasztásakor megjelenik az előnézeti ablak. A beállítások módosításához kattintson a(z) *Mégse* gombra, majd ismételje meg a folyamatot a(z) 3. lépéstől.
- ❏ Ha szeretné visszavonni a nyomtatást, a számítógépen az *Eszközök és nyomtatók*, *Nyomtató* vagy *Nyomtatók és faxok* menüpontban kattintson jobb egérgombbal a nyomtatójára. Kattintson a *Jelenlegi nyomtatások megtekintése* elemre, kattintson jobb egérgombbal a visszavonni kívánt feladatra, és válassza ki a *Mégse* lehetőséget. Azonban abban az esetben már nem vonhatja vissza a nyomtatási feladatot a számítógépen, ha a feladat már teljes egészében el lett küldve a nyomtatóra. Ebben az esetben a nyomtatón található vezérlőpanellel kell visszavonatni a nyomtatási feladatot.

#### **Kapcsolódó információ**

- & ["A használható papírok és a kapacitás" 363. oldal](#page-362-0)
- & ["Papírtípusok listája" 149. oldal](#page-148-0)
- $\rightarrow$  ["A nyomtató-illesztőprogramhoz kapcsolódó menüpontok" 162. oldal](#page-161-0)

#### <span id="page-161-0"></span>*A nyomtató-illesztőprogramhoz kapcsolódó menüpontok*

Nyissa meg a nyomtatási ablakot egy alkalmazásban, válassza ki a nyomtatót, majd nyissa meg a nyomtatóillesztőprogram ablakát.

#### *Megjegyzés:*

A menük a kiválasztott opciótól függően változnak.

#### **Fő lap**

#### Nyomtatási beállítások:

Beállítások Hozzáadás/Eltávolítása:

Létrehozhat tárolt beállításokat a gyakran használt nyomtatási beállításokhoz, valamint a korábban létrehozott tárolt beállításokat eltávolíthatja. Válassza ki a listából a használni kívánt tárolt beállítást.

#### Beállítások megjelenítése/Beállítások elrejtése:

A(z) **Fő** és a(z) **További beállítások** lapfülön aktuálisan beállított elemek listáját jeleníti meg. Megjelenítheti vagy elrejtheti az aktuális beállítási lista képernyőt.

#### Visszaállítás alapértelmezettre:

Az összes beállítás visszaállítása a gyári alapértékre. A(z) **További beállítások** lapfül beállításait is visszaállítja a rendszer alapértékre.

#### Tintaszintek:

A körülbelüli tintaszinteket jeleníti meg.

#### Papírforrás:

Válassza ki, hogy a nyomtató melyik papírforrásból adagolja be a papírt. Válassza a(z) **Automatikus kiválasztás** lehetőséget, így a rendszer automatikusan a nyomtatón, azon belül a nyomtatási beállításokban kijelölt papírforrást fogja kiválasztani.

#### Papírméret:

Válassza ki, hogy milyen méretű papírra szeretne nyomtatni. Ha a **Egyéni méret** elemet választja, írja be a papír szélességét és magasságát, majd regisztrálja a méretet.

#### Írásirány:

Válassza ki, hogy milyen tájolással szeretne nyomtatni.

#### Papírtípus:

Válassza ki, hogy milyen típusú papírra szeretne nyomtatni.

#### Minőség:

Válassza ki, hogy milyen minőségben szeretne nyomtatni. A rendelkezésre álló beállítási paraméterek az Ön által kiválasztott papírtípus függvényében változhatnak. A **Magas** beállítás választása magasabb minőségű nyomtatást tesz lehetővé, de a nyomtatási sebesség lassabb lehet.

#### Kétoldalas nyomtatás:

Lehetővé teszi a kétoldalas nyomtatást.

#### <span id="page-162-0"></span>Beállítások:

Megadhatja a kötési éleket és szegélyeket. Többoldalas dokumentumok nyomtatása esetén kiválaszthatja, hogy az oldaltartomány elejétől vagy végétől szeretné-e kezdeni a nyomtatást.

#### Nyomtatási fényerő:

A nyomtatási sűrűség beállításához válassza ki a dokumentum típusát. Ha kiválasztotta a megfelelő nyomtatási sűrűséget, akkor megakadályozhatja, hogy a képek átüssenek a másik oldalara. A nyomtatási sűrűség manuális beállításához válassza a(z) **Egyéni méret** lehetőséget.

#### TöbbOld.:

Lehetővé teszi több oldal egyetlen lapra történő nyomtatását, valamint poszterek nyomtatását (egyetlen kép nyomtatása több lapra). A(z) **Elrendezés** elemre kattintva meghatározhatja, hogy a nyomtató milyen sorrendben nyomtassa az oldalakat.

#### Példányszám:

Állítsa be, hogy hány példányt szeretne nyomtatni.

#### Leválogatás:

Többoldalas dokumentum nyomtatása sorrendben leválogatva, készletekbe rendezve.

#### Fordított sorrendben:

Az utolsó oldaltól kezdheti meg a nyomtatást, így nyomtatás után az oldalak a megfelelő sorrendbe lesznek összerakva.

#### Csendes mód:

Csökkenti a nyomtató által generált zajt. Azonban a bekapcsolás csökkentheti a nyomtatás sebességét.

#### Nyomtatási kép:

Nyomtatás előtt a dokumentum előnézetének a megjelenítése.

#### Nyomtatási feladatrendező Lite:

A(z) Job Arranger Lite lehetőséget biztosít különféle alkalmazások által létrehozott fájlok összefűzésére és azok egyszerre történő kinyomtatására.

#### **További beállítások lap**

Nyomtatási beállítások:

Beállítások Hozzáadás/Eltávolítása:

Létrehozhat tárolt beállításokat a gyakran használt nyomtatási beállításokhoz, valamint a korábban létrehozott tárolt beállításokat eltávolíthatja. Válassza ki a listából a használni kívánt tárolt beállítást.

#### Beállítások megjelenítése/Beállítások elrejtése:

A(z) **Fő** és a(z) **További beállítások** lapfülön aktuálisan beállított elemek listáját jeleníti meg. Megjelenítheti vagy elrejtheti az aktuális beállítási lista képernyőt.

#### Visszaállítás alapértelmezettre:

Az összes beállítás visszaállítása a gyári alapértékre. A(z) **Fő** lapfül beállításait is visszaállítja a rendszer alapértékre.

#### Papírméret:

Válassza ki, hogy milyen méretű papírra szeretne nyomtatni.

#### Kimeneti papír:

Válassza ki, hogy milyen méretű papírra szeretne nyomtatni. Ha a(z) **Papírméret** és a(z) **Kimeneti papír** eltérő, akkor a rendszer automatikusan a(z) **Kicsinyítés/Nagyítás** lehetőséget választja ki. Ha úgy nyomtat, hogy a dokumentum méretét nem csökkenti vagy nem növeli, akkor nem kell kiválasztania ezt a lehetőséget.

#### Kicsinyítés/Nagyítás:

Csökkentheti vagy növelheti a dokumentum méretét.

#### Igazítás laphoz:

A dokumentum automatikus kicsinyítése vagy nagyítása a(z) **Kimeneti papír** beállításnál kiválasztott papírméretnek megfelelően.

#### Nagyítás:

Adott százalékérték alkalmazásával nyomtat.

#### Középre:

A papír közepére nyomtatja a képeket.

#### Árnyalatkorrekció:

#### Automatikus:

Automatikusan módosítja a képek tónusát.

#### Egyéni:

Lehetővé teszi a tónus kézi korrigálását. További beállításokért kattintson a(z) **Speciális** elemre.

#### Kép beállítások:

A nyomtatási minőséggel kapcsolatos lehetőségek engedélyezése, ideértve például a(z) Szöveg hangsúlyozása lehetőséget is. A vékony vonalakat vastagabbra állíthatja, hogy azok jobban látszódjanak a nyomatokon.

#### Vízjel funkciók:

Lehetővé teszi a másolásvédelmi mintázatokkal, a vízjelekkel vagy a fejléccel és a lábléccel kapcsolatos beállítások elvégzését.

#### Hozzáadás/Törlés:

A funkció révén hozzáadhatók vagy eltávolíthatók azok a másolásvédelmi mintázatok vagy vízjelek, amelyeket használni szeretne.

#### Beállítások:

A funkció révén beállítható a másolásvédelmi mintázatok vagy vízjelek nyomtatási módja.

#### Fejléc/Lábléc:

A fejlécbe vagy a láblécbe olyan információkat nyomtathat, mint a felhasználónév és a nyomtatási dátum. Utána beállíthatja a betűtípust, a méretet vagy a stílust.

#### Titkosított feladat:

Egy jelszó beállításával megelőzhető a bizalmas dokumentumok illetéktelen nyomtatása. Ennek a szolgáltatásnak a használata esetén a rendszer a nyomtatási adatokat a nyomtató memóriájában tárolja, és ezek az adatok kizárólag a jelszónak a nyomtató kezelőpaneljén keresztül történő beírása után nyomtathatók. Kattintson a(z) **Beállítások** gombra a beállítások módosításához.

#### További beállítások:

#### Elforgatás 180°-kal:

Az oldalak elforgatása 180 fokkal nyomtatás előtt. Akkor válassza ezt a funkciót, ha például a nyomtatóba fix irányban betöltött borítékokra nyomtat.

#### Kétirányú nyomtatás:

Nyomtatáskor a nyomtatófej mindkét irányba mozog. A nyomtatási sebesség nagyobb de a minőség romolhat.

#### Tükörkép:

A kép inverzének a nyomtatása, mint ahogyan a kép tükörben látszódna.

#### **Karbantartás lap**

#### Fúvóka-ellenőrzés:

Fúvókaellenőrző-mintát nyomtat annak ellenőrzésére, hogy a nyomtatófej fúvókái nem tömődtek-e el.

#### Nyomtatófej tisztítása:

Megtisztítja a nyomtatófej eltömődött fúvókáit. Mivel ez a funkció tintát használ, csak akkor tisztítsa a nyomtatófejet, ha a fúvóka eltömődött. Nyomtasson fúvókaellenőrző mintát, azután válassza ki a(z) **Tisztítás** lehetőséget.

#### Nyomtatási feladatrendező Lite:

A(z) Nyomtatási feladatrendező Lite ablak megnyitása. Itt megnyithatja és szerkesztheti a korábban mentett adatokat.

#### EPSON Status Monitor 3:

A(z) EPSON Status Monitor 3 ablak megnyitása. Itt ellenőrizheti a nyomtató és a kellékanyagok állapotát.

#### Figyelési beállítások:

Beállíthatja a(z) EPSON Status Monitor 3 ablakon látható beállítási elemeket.

#### Kiegészítő beállítások:

Lehetővé teszi különféle beállítások elvégzését. Bővebb információkért kattintson a kívánt elemre a jobb egérgombbal, és nyissa meg a(z) Súgó szakaszt.

#### Nyomtatási sor:

A nyomtatásra váró feladatok megjelenítése. Ellenőrizheti és szüneteltetheti a nyomtatási feladatokat, valamint folytathatja a szüneteltetett nyomtatási feladatokat.

#### A nyomtató és a beállítások adatai:

Regisztrálhat felhasználói fiókokat. Ha a nyomtatón beállították a hozzáférés-vezérlést, akkor regisztrálnia kell egy saját fiókot a nyomtató használatához.

#### Nyelv:

A nyomtató-illesztőprogram ablakának nyelvét módosítja. A beállítások életbe léptetéséhez zárja be a nyomtató-illesztőprogramot, majd nyissa meg újra a nyomtató-illesztőprogramot.

#### Szoftver frissítés:

A(z) EPSON Software Updater eszköz indítása az alkalmazások legfrissebb verziójának interneten keresztüli megkereséséhez.

#### Terméktámogatás:

Ha a kézikönyv telepítve van a számítógépére, akkor megjelenik. Ha nincs telepítve, lépjen az Epson weboldalára és keresse meg a kézikönyvet és a rendelkezésre álló műszaki támogatást.

### **Nyomtatási előbeállítások hozzáadása a könnyebb nyomtatásért**

Megkönnyíti a nyomtatást, ha a nyomtatómeghajtón gyakran használt nyomtatási beállításokat létrehozza sajátjaként és azokat választja ki a listáról.

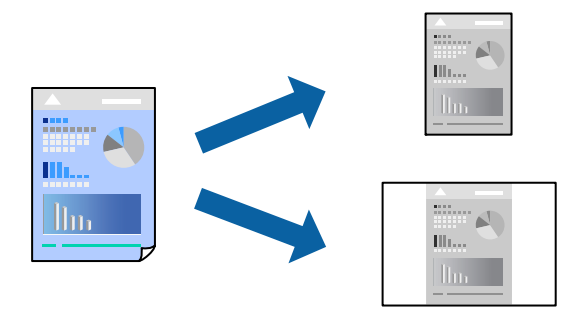

- 1. A nyomtató-illesztőprogram **Fő** vagy **További beállítások** fülén állítsa be az egyes elemeket (például a **Papírméret** és a **Papírtípus** elemet).
- 2. Kattintson a(z) **Beállítások Hozzáadás/Eltávolítása** elemre a(z) **Nyomtatási beállítások** opciónál.
- 3. Adja meg a **Név** elemet, és szükség esetén írjon megjegyzést.
- 4. Kattintson a(z) **Mentés** elemre.

#### *Megjegyzés:*

Egy hozzáadott előbeállítás törléséhez kattintson a *Beállítások Hozzáadás/Eltávolítása* lehetőségre, válassza ki a listából a törölni kívánt előbeállítást, majd törölje azt.

["Fő lap" 162. oldal](#page-161-0)

["További beállítások lap" 163. oldal](#page-162-0)

5. Kattintson a **Nyomtatás** elemre.

A következő alkalommal, amikor ugyanazokkal a beállításokkal kíván nyomtatni, válassza ki a regisztrált beállítás nevét a(z) **Nyomtatási beállítások** menüből, majd kattintson az **OK** gombra.

#### **Kapcsolódó információ**

- $\rightarrow$  ["Papír betöltése" 150. oldal](#page-149-0)
- & ["Nyomtatás egyszerű beállításokkal" 160. oldal](#page-159-0)

## **Kétoldalas nyomtatás**

A következő módok valamelyikével a papír mindkét oldalára nyomtathat.

- ❏ Automatikus, kétoldalas nyomtatás
- ❏ Manuális kétoldalas nyomtatás

Amikor a nyomtató befejezte az első oldal nyomtatását, fordítsa meg a papírt, hogy a másik oldalára nyomtasson.

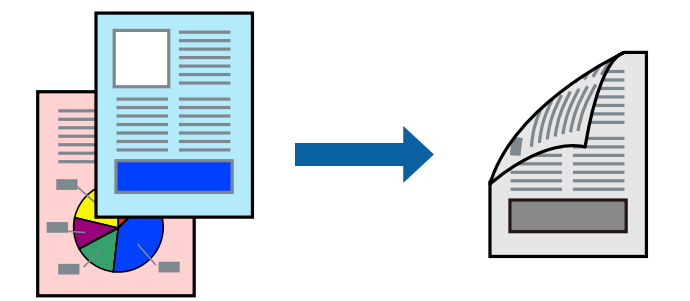

#### *Megjegyzés:*

❏ Ha nem olyan papírt használ, amely kétoldalas nyomtatáshoz alkalmas, a nyomtatási minőség romolhat és papírelakadás is előfordulhat.

["Papír kétoldalas nyomtatáshoz" 365. oldal](#page-364-0)

- ❏ A papírtól és a nyomtatott adattól függően a festék átüthet a papír másik oldalára.
- ❏ Nem végezhet kétoldalas nyomtatás, amíg nem engedélyezi az *EPSON Status Monitor 3* opciót. Ha az *EPSON Status Monitor 3* funkció nincs engedélyezve, nyissa meg a nyomtató-illesztőporgram ablakot, kattintson a *Kiegészítő beállítások* lehetőségre a *Karbantartás* lapon, majd válassza ki az *Az EPSON Status Monitor 3 engedélyezése* lehetőséget.
- ❏ Azonban a kézi, kétoldalas nyomtatás funkció lehet, hogy nem használható, ha a nyomtatót hálózaton keresztül érik el, illetve ha megosztott nyomtatóként használják.
- 1. A nyomtató-illesztőprogram **Fő** lapján válassza a(z) **Kétoldalas nyomtatás** nyomtatási módot.
- 2. Kattintson a **Beállítások** opcióra, végezze el a szükséges beállításokat, majd kattintson a(z) **OK** elemre.
- 3. Kattintson a(z) **Nyomtatási fényerő** gombra, végezze el a szükséges beállításokat, majd kattintson a(z) **OK** elemre.

A(z) **Nyomtatási fényerő** beállításakor a dokumentum típusának megfelelően állíthatja be a nyomtatási sűrűséget.

#### *Megjegyzés:*

- ❏ Ez a beállítás nem érhető el manuális kétoldalas nyomtatás kiválasztása esetén.
- ❏ Előfordulhat, hogy a *Adja meg a dokumentum típusát* ablakban található Nyomtatási fényerő beállítása és a *Minőség* lapon található *Fő* beállításoktól függően lassul a nyomtatás.

4. Állítsa be a többi elemet a **Fő** és a **További beállítások** füleken, ahogy szükséges, majd kattintson a(z) **OK** elemre.

["Fő lap" 162. oldal](#page-161-0) ["További beállítások lap" 163. oldal](#page-162-0)

5. Kattintson a **Nyomtatás** elemre.

Kézi, kétoldalas nyomtatás esetén, ha az első oldal nyomtatása befejeződött, egy felugró ablak jelenik meg a számítógépen. Kövesse a képernyőn megjelenő utasításokat.

#### **Kapcsolódó információ**

- & ["A használható papírok és a kapacitás" 363. oldal](#page-362-0)
- $\blacktriangleright$  ["Papír betöltése" 150. oldal](#page-149-0)
- & ["Nyomtatás egyszerű beállításokkal" 160. oldal](#page-159-0)

### **Füzet nyomtatása**

Az oldalak sorrendjének a módosításával, majd a nyomat összehajtásával füzetet is nyomtathat.

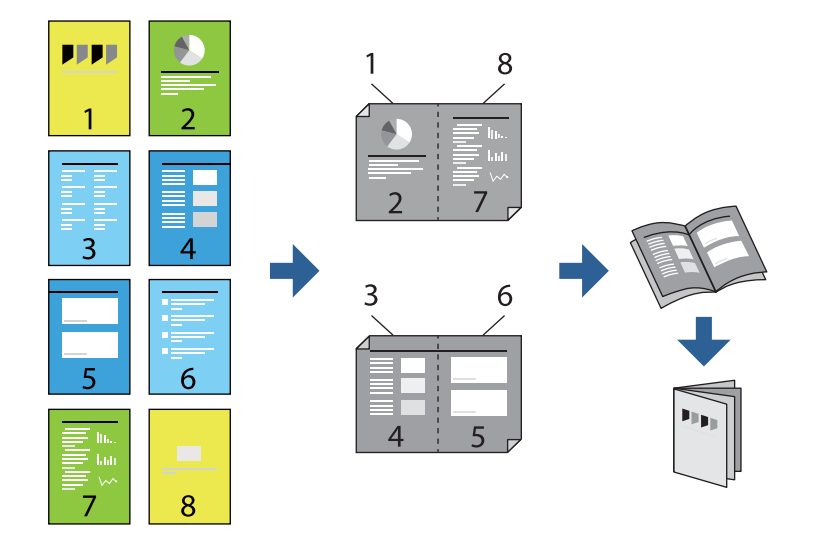

#### *Megjegyzés:*

❏ Ha nem olyan papírt használ, amely kétoldalas nyomtatáshoz alkalmas, a nyomtatási minőség romolhat és papírelakadás is előfordulhat.

["Papír kétoldalas nyomtatáshoz" 365. oldal](#page-364-0)

- ❏ A papírtól és a nyomtatott adattól függően a festék átüthet a papír másik oldalára.
- ❏ Nem végezhet kétoldalas nyomtatás, amíg nem engedélyezi az *EPSON Status Monitor 3* opciót. Ha az *EPSON Status Monitor 3* funkció nincs engedélyezve, nyissa meg a nyomtató-illesztőporgram ablakot, kattintson a *Kiegészítő beállítások* lehetőségre a *Karbantartás* lapon, majd válassza ki az *Az EPSON Status Monitor 3 engedélyezése* lehetőséget.
- ❏ Azonban a kézi, kétoldalas nyomtatás funkció lehet, hogy nem használható, ha a nyomtatót hálózaton keresztül érik el, illetve ha megosztott nyomtatóként használják.
- 1. A nyomtató-illesztőprogram **Fő** fülén található **Kétoldalas nyomtatás** pontból válassza ki a hosszúélű kötésnek azt a típusát, amelyet Ön használni szeretne.
- 2. Kattintson a **Beállítások** menüre, válassza ki a(z) **Brosúra** elemet, azután válassza ki a(z) **Középre kötés** vagy a(z) **Oldalkötés** lehetőséget.
	- ❏ Középre kötés: használja ezt a módszert, ha kis számú oldalt nyomtat, amelyek egymásra helyezhetők és könnyen félbe hajthatók.
	- ❏ Oldalkötés. Használja ezt a módszert, ha egyszerre egy lapot nyomtat (négy oldal), mindegyik félig összecsukható, majd egy kötetbe helyezi őket.
- 3. Kattintson az **OK** gombra.
- 4. Ha a nyomtatási adatok sok fényképet és képet tartalmaznak, akkor kattintson a(z) **Nyomtatási fényerő** elemre és végezze el a megfelelő beállításokat, majd kattintson a(z) **OK** elemre.

A(z) **Nyomtatási fényerő** beállításakor a dokumentum típusának megfelelően állíthatja be a nyomtatási sűrűséget.

#### *Megjegyzés:*

Előfordulhat, hogy a *Adja meg a dokumentum típusát* ablakban található Nyomtatási fényerő beállítása és a *Minőség* lapon található *Fő* beállításoktól függően lassul a nyomtatás.

5. Állítsa be a többi elemet a **Fő** és a **További beállítások** füleken, ahogy szükséges, majd kattintson a(z) **OK** elemre.

["Fő lap" 162. oldal](#page-161-0)

["További beállítások lap" 163. oldal](#page-162-0)

6. Kattintson a **Nyomtatás** elemre.

#### **Kapcsolódó információ**

- & ["A használható papírok és a kapacitás" 363. oldal](#page-362-0)
- & ["Papír betöltése" 150. oldal](#page-149-0)
- & ["Nyomtatás egyszerű beállításokkal" 160. oldal](#page-159-0)

## **Több oldal nyomtatása egy lapra**

Ezzel a beállítással egyetlen lapra több oldal nyomtatható.

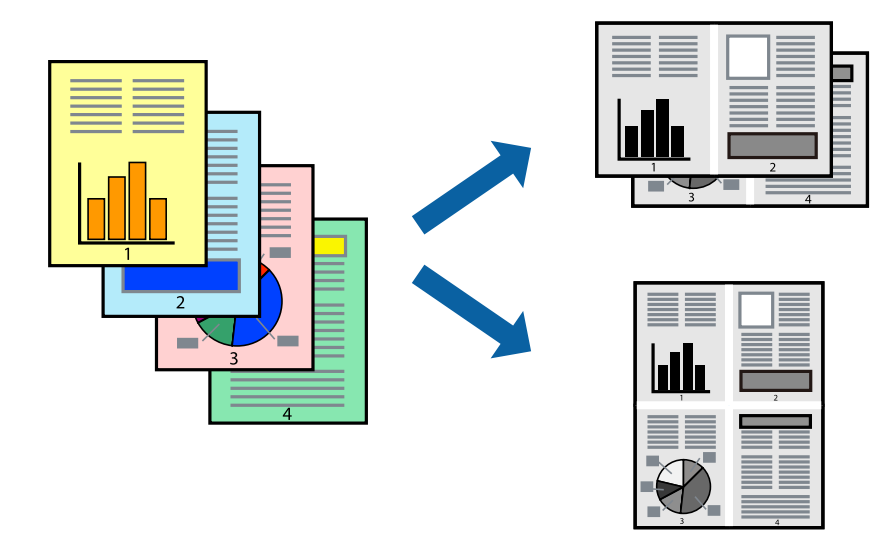

- 1. A nyomtató-illesztőprogram **Fő** lapján válasszon a(z) **2-up**, **4-up**, **6 oldal / lap**, **8-up**, **9 oldal / lap** és a(z) **16 oldal / lap** lehetőség közül a(z) **TöbbOld.** beállítási paraméternél.
- 2. Kattintson a(z) **Elrendezés** gombra, végezze el a szükséges beállításokat, majd kattintson a(z) **OK** elemre.
- 3. Állítsa be a többi elemet a **Fő** és a **További beállítások** füleken, ahogy szükséges, majd kattintson a(z) **OK** elemre.

["Fő lap" 162. oldal](#page-161-0)

["További beállítások lap" 163. oldal](#page-162-0)

4. Kattintson a **Nyomtatás** elemre.

#### **Kapcsolódó információ**

- & ["Papír betöltése" 150. oldal](#page-149-0)
- & ["Nyomtatás egyszerű beállításokkal" 160. oldal](#page-159-0)

### **Nyomtatás a papírmérethez igazítva**

Jelölje ki a nyomtatóba betöltött papír méretét a Cél papírmérete beállításaként.

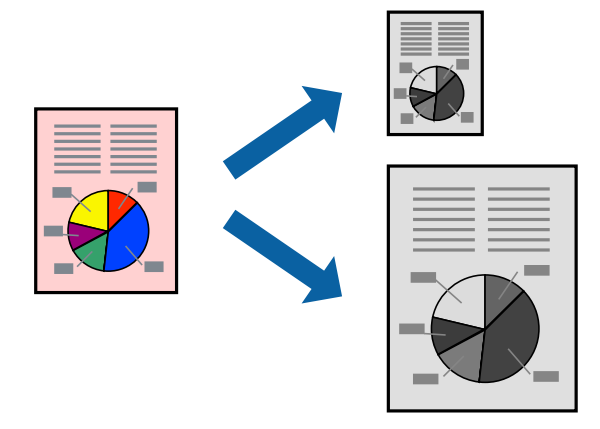

- 1. A nyomtató-illesztőprogram **További beállítások** lapján hajtsa végre az alábbi beállításokat.
	- ❏ Papírméret: jelölje ki az alkalmazás beállításában megadott papír méretét.
	- ❏ Kimeneti papír: jelölje ki a nyomtatóba betöltött papír méretét.

A(z) **Igazítás laphoz** elemet a rendszer automatikusan kiválasztja.

#### *Megjegyzés:*

Ha a kicsinyített képeket az oldal közepére szeretné nyomtatni, akkor kattintson a(z) *Középre* elemre.

2. Állítsa be a többi elemet a **Fő** és a **További beállítások** füleken, ahogy szükséges, majd kattintson a(z) **OK** elemre.

["Fő lap" 162. oldal](#page-161-0) ["További beállítások lap" 163. oldal](#page-162-0)

3. Kattintson a **Nyomtatás** elemre.

#### **Kapcsolódó információ**

- & ["Papír betöltése" 150. oldal](#page-149-0)
- & ["Nyomtatás egyszerű beállításokkal" 160. oldal](#page-159-0)

### **Kicsinyített vagy nagyított dokumentum nyomtatása bármilyen nagyításban**

Felnagyíthatja és lekicsinyítheti a dokumentumokat egy bizonyos százalékkal.

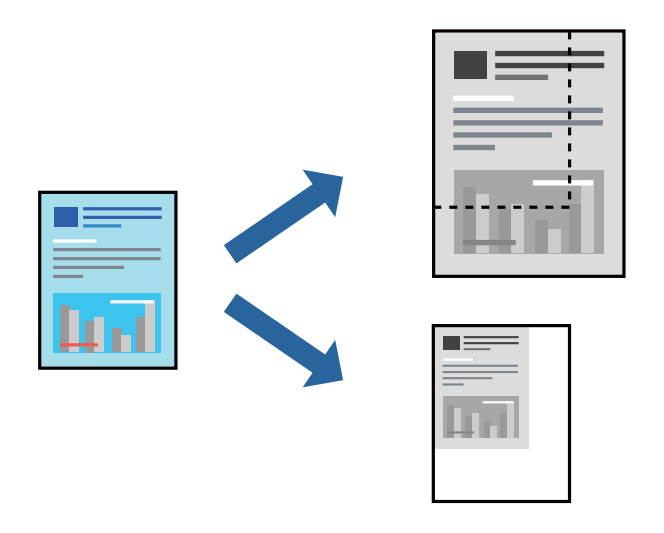

- 1. A nyomtató-illesztőprogram **További beállítások** lapjának **Papírméret** beállítási szakaszában válassza ki a dokumentum méretét.
- 2. A(z) **Kimeneti papír** beállítási szakaszban válassza ki, hogy milyen méretű papírra szeretne nyomtatni.
- 3. Jelölje ki a **Kicsinyítés/Nagyítás**, **Nagyítás** parancsokat, majd adja meg a százalékot.

Ha a képeket az oldal közepére szeretné nyomtatni, akkor válassza a(z) **Középre** elemet.

4. Állítsa be a többi elemet a **Fő** és a **További beállítások** füleken, ahogy szükséges, majd kattintson a(z) **OK** elemre.

["Fő lap" 162. oldal](#page-161-0)

["További beállítások lap" 163. oldal](#page-162-0)

5. Kattintson a **Nyomtatás** elemre.

#### **Kapcsolódó információ**

- $\rightarrow$  ["Papír betöltése" 150. oldal](#page-149-0)
- & ["Nyomtatás egyszerű beállításokkal" 160. oldal](#page-159-0)

# **Egyetlen kép nyomtatása több lapra, nagyítás céljából (avagy poszter létrehozása)**

Ez a funkció lehetővé teszi, hogy egy képet több lapra nyomtasson ki. Ezeket egymás mellé helyezve nagy méretű plakátot alakíthat ki.

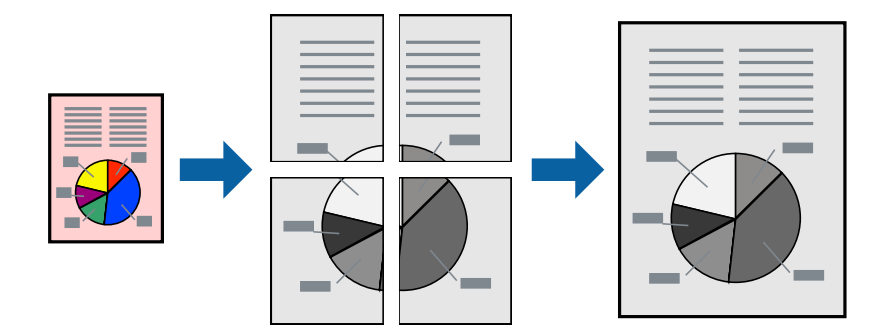

#### *Megjegyzés:*

Ez a funkció kétoldalas nyomtatás esetén nem érhető el.

- 1. A nyomtató-illesztőprogram **Fő** fülén válasszon a(z) **2x1 Poster**, **2x2 Poster**, **3x3 Poszter**, vagy a(z) **4x4 Poszter** lehetőség közül a(z) **TöbbOld.** beállítási paraméternél.
- 2. Kattintson a(z) **Beállítások** gombra, végezze el a szükséges beállításokat, majd kattintson a(z) **OK** elemre.

#### *Megjegyzés:* A *Vágásjelek nyomtatása* segítségével szabásminta nyomtatható.

3. Állítsa be a többi elemet a **Fő** és a **További beállítások** füleken, ahogy szükséges, majd kattintson a(z) **OK** elemre.

["Fő lap" 162. oldal](#page-161-0) ["További beállítások lap" 163. oldal](#page-162-0)

4. Kattintson a **Nyomtatás** elemre.

#### **Kapcsolódó információ**

- & ["Papír betöltése" 150. oldal](#page-149-0)
- & ["Nyomtatás egyszerű beállításokkal" 160. oldal](#page-159-0)

#### *Poszterek készítése átfedő igazítási jelek segítségével*

Itt egy példát talál arra, hogyan készíthet posztert, ha a **2x2 Poszter** lehetőség van kiválasztva, és az **Egymást átfedő igazítási jelek** van kiválasztva a **Vágásjelek nyomtatása** menüben.

A tényleges vezetőket fekete-fehérben nyomtatja ki a nyomtató, azonban ennél a magyarázatnál kék és piros vonalakkal láthatja őket.

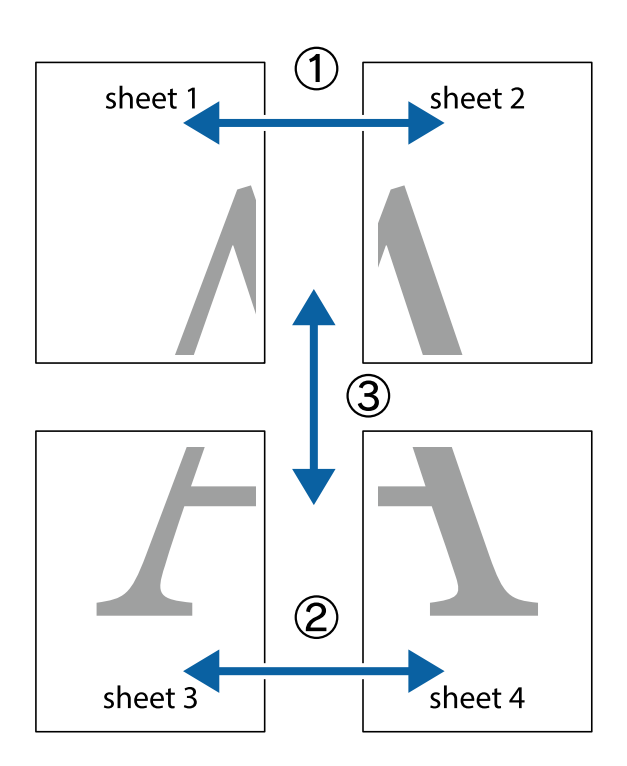

1. Készítse el Sheet 1ot és a Sheet 2ot. Vágja le az Sheet 1 margóit a függőleges kék vonal mentén, a felső és alsó keresztek középvonalában.

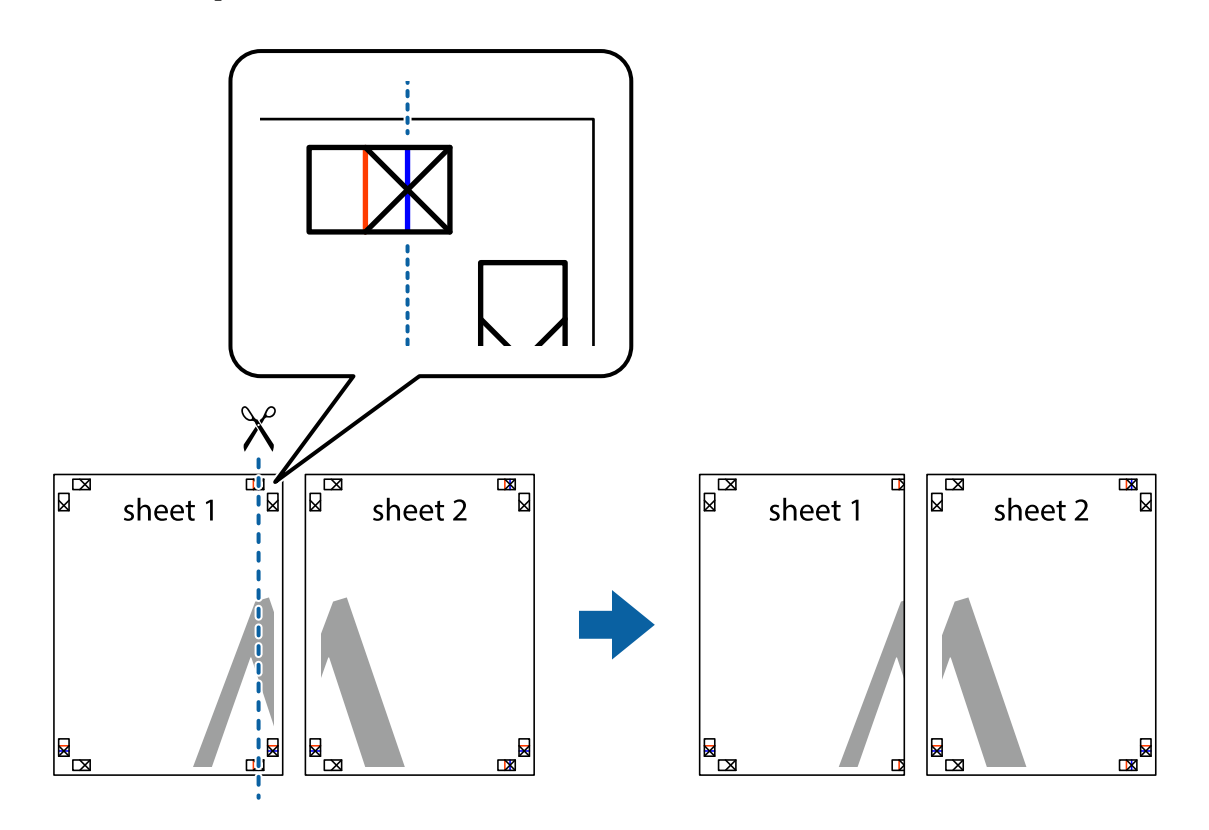

2. Helyezze az Sheet 1 szélét a Sheet 2ra, igazítsa össze a jelzéseket, majd hátulról ideiglenesen rögzítse ragasztószalaggal a két lapot egymáshoz.

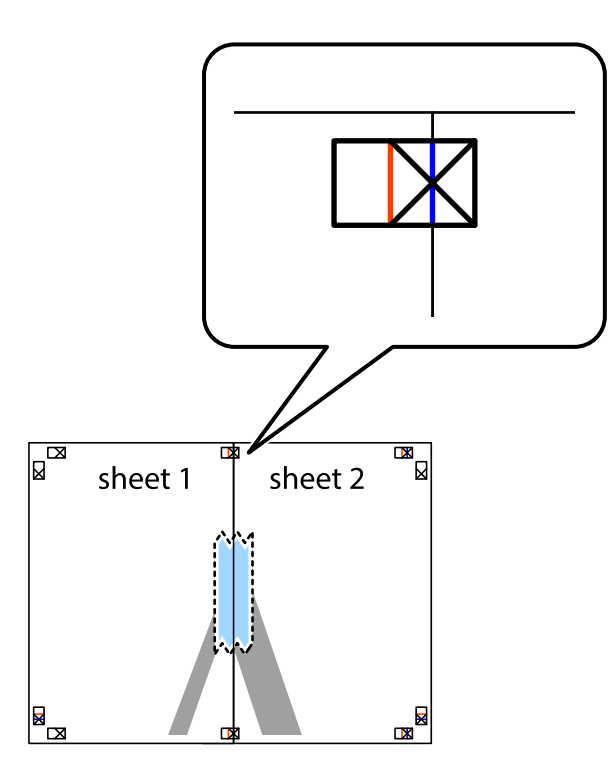

3. A ragasztószalaggal egymáshoz rögzített lapokat vágja el függőlegesen a piros igazításjelek vonalában (most a keresztektől balra eső vonal mentén).

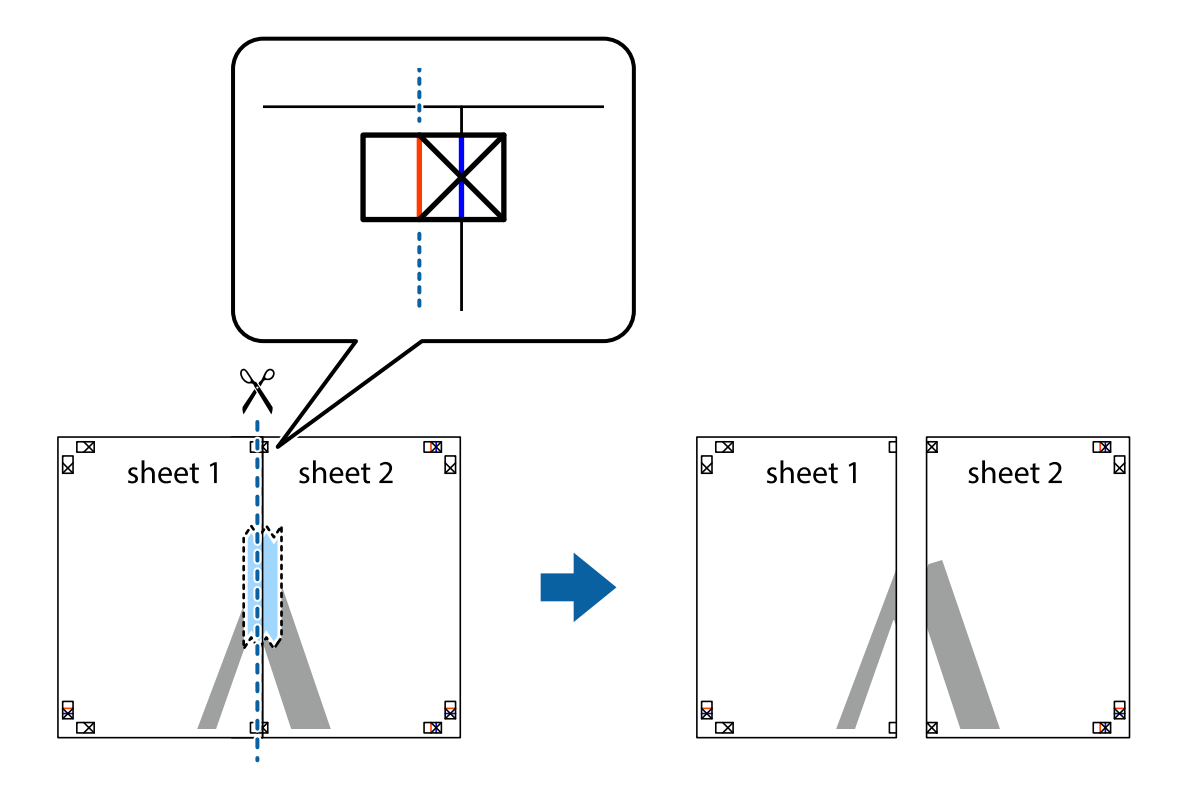

4. Hátulról ragassza össze a lapokat.

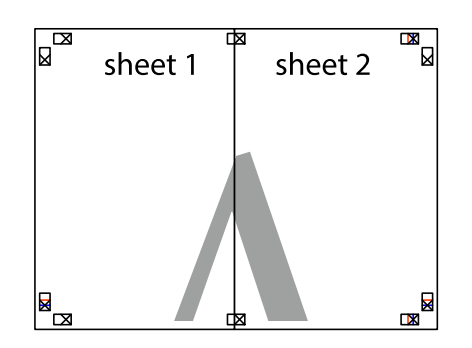

- 5. Ismételje meg az 1–4. lépéseket a Sheet 3 és a Sheet 4 egymáshoz ragasztásához.
- 6. Vágja le az Sheet 1 és a Sheet 2 margóját a vízszintes kék vonal mentén a bal és a jobb oldalak keresztjelein át.

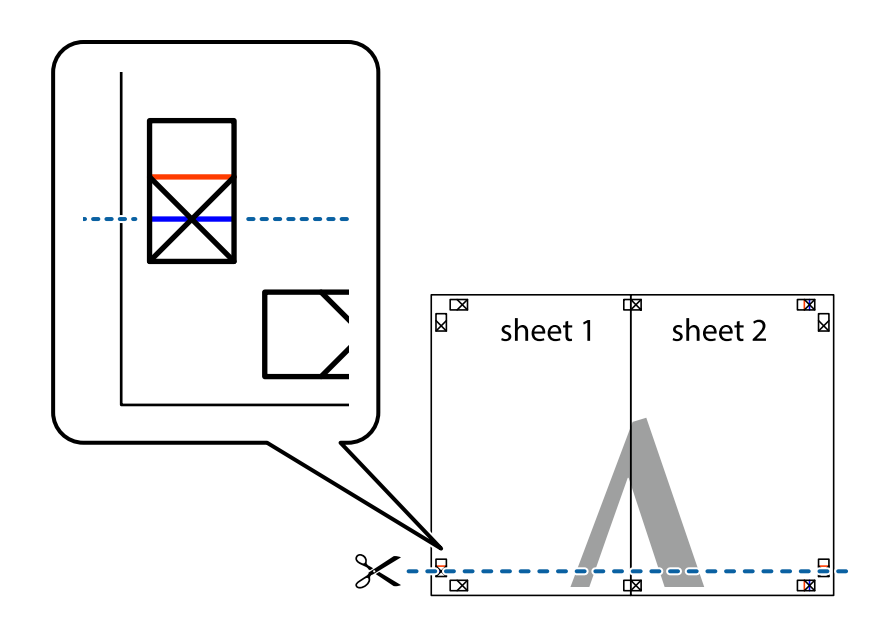

7. Helyezze az Sheet 1 és a Sheet 2 szélét a Sheet 3 és a Sheet 4 tetejére, igazítsa össze a keresztjelzéseket, majd hátulról ideiglenesen rögzítse ragasztószalaggal a lapokat egymáshoz.

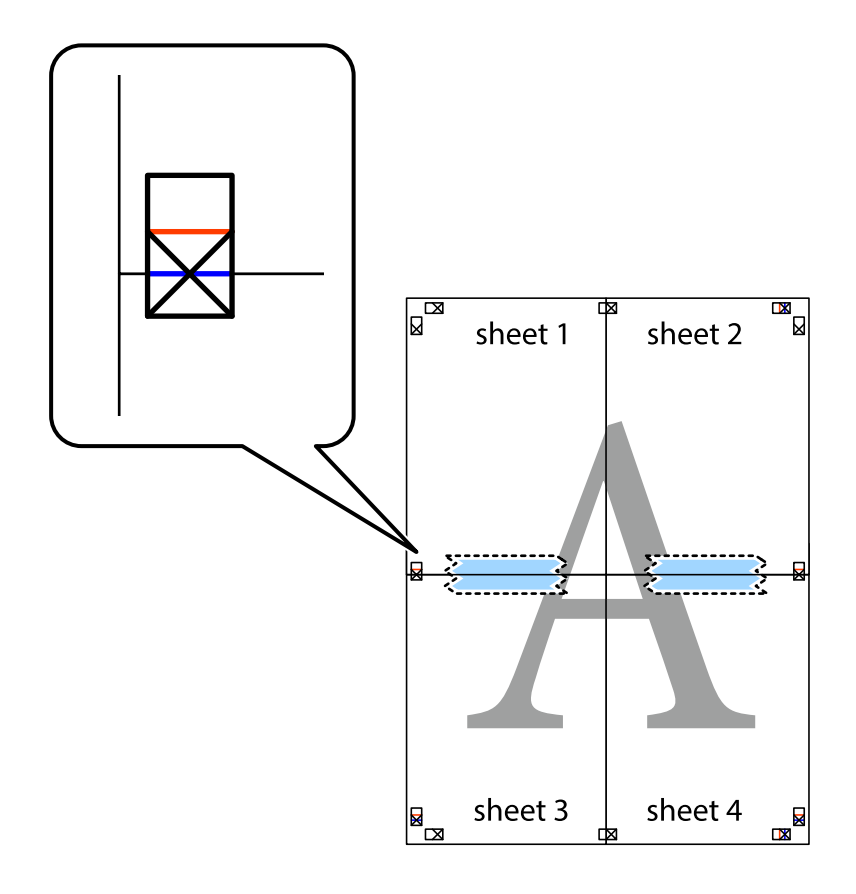

8. A ragasztószalaggal egymáshoz rögzített lapokat vágja el a piros vonal mentén az igazítás jeleken át (ebben az esetben a keresztek felé eső vonal mentén).

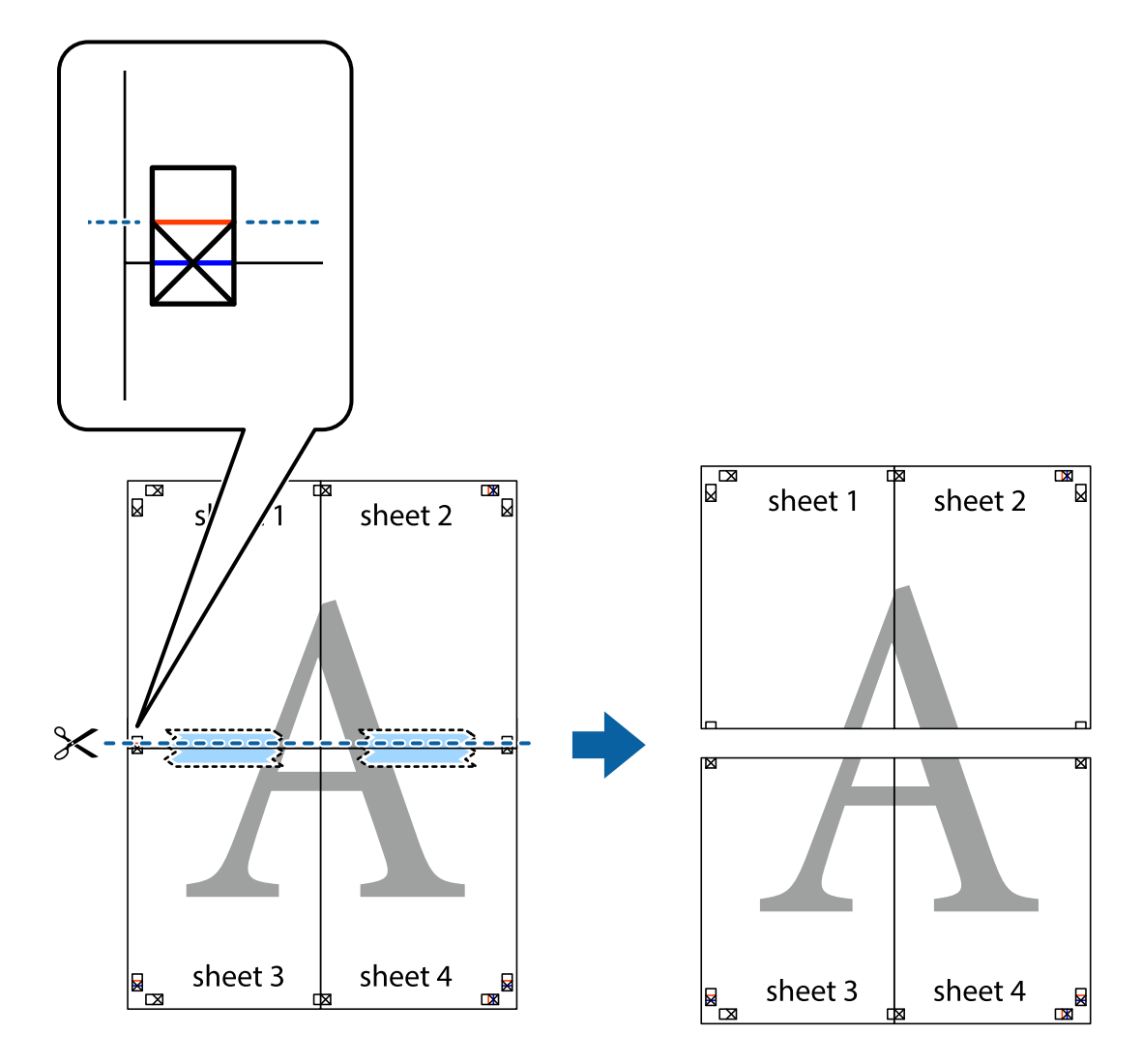

9. Hátulról ragassza össze a lapokat.

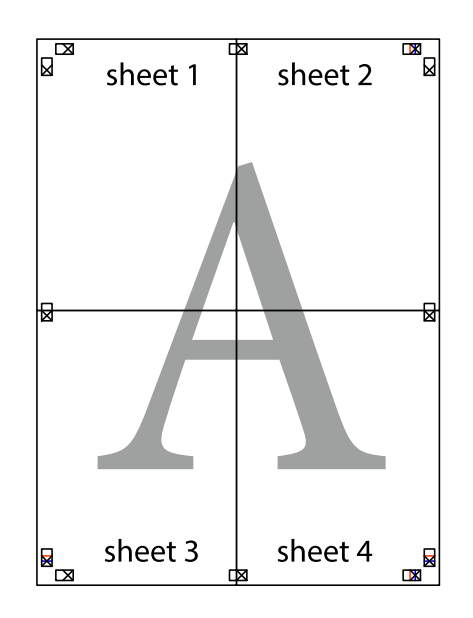

10. Vágja le a maradék margókat a külső vezető mentén.

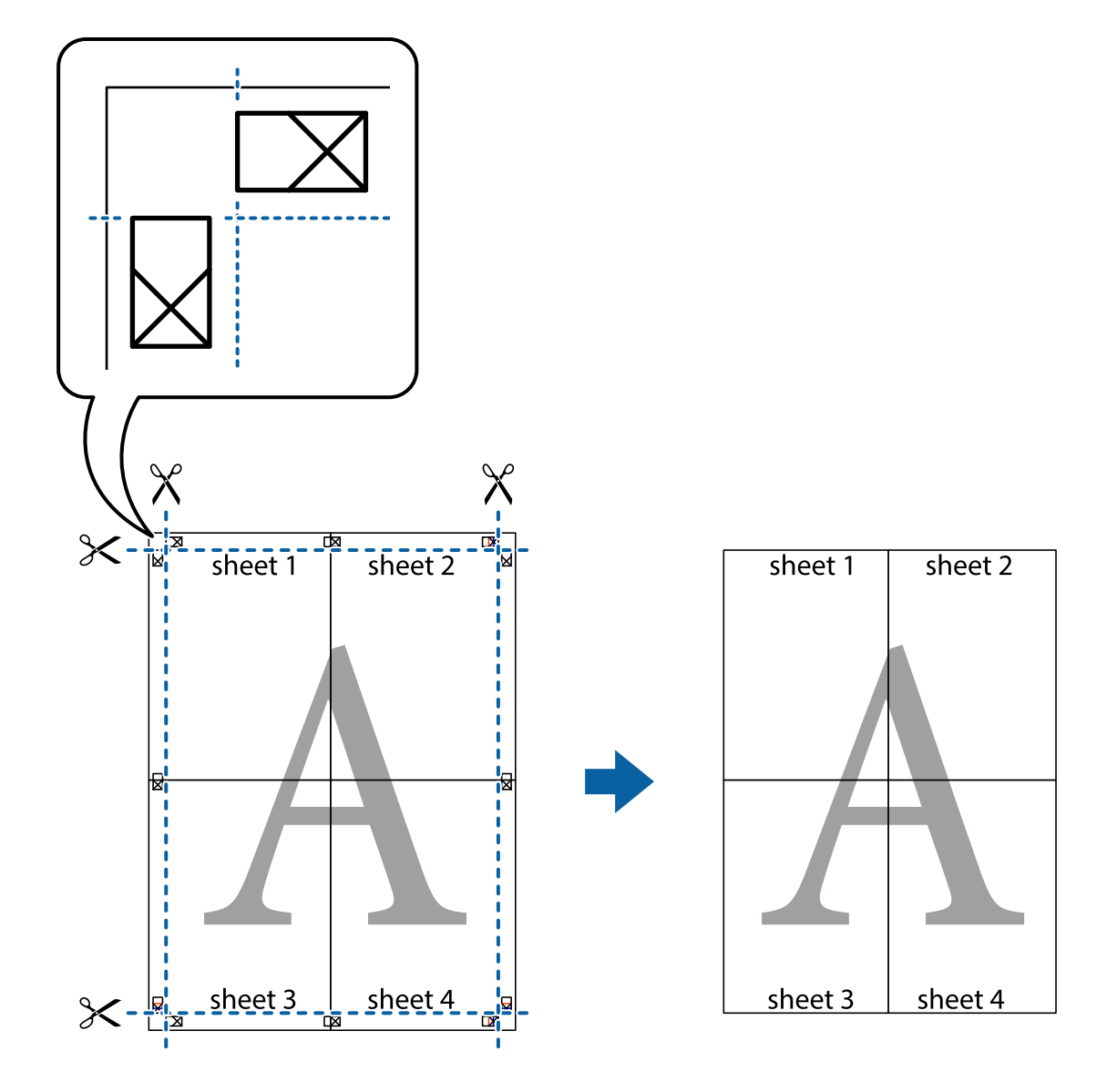

# **Nyomtatás fejléccel és/vagy lábléccel**

A fejlécbe vagy a láblécbe olyan információkat nyomtathat, mint a felhasználónév és a nyomtatási dátum.

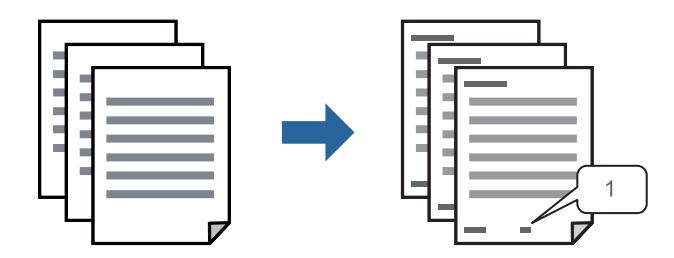

1. A nyomtató-illesztőprogram **További beállítások** lapján kattintson a(z) **Vízjel funkciók** elemre, majd válassza a(z) **Fejléc/Lábléc** elemet.

2. Kattintson a(z) **Beállítások** elemre, válassza ki a nyomtatni kívánt elemeket, majd kattintson az OK gombra.

#### *Megjegyzés:*

- ❏ Az első oldalszám megadásához válassza ki a(z) *Oldalszám* elemet a fejlécben vagy a láblécben a kinyomtatni kívánt helyről, majd válassza ki a számot a *Kezdő szám* alatt.
- ❏ Ha a fejlécbe vagy a láblécbe szeretne szöveget nyomtatni, válassza ki a nyomtatni kívánt helyet, majd válassza a *Szöveg* lehetőséget. Írja be a nyomtatni kívánt szöveget a szövegbeviteli mezőbe.
- 3. Állítsa be a többi elemet a **Fő** és a **További beállítások** füleken, ahogy szükséges, majd kattintson a(z) **OK** elemre.

["Fő lap" 162. oldal](#page-161-0)

["További beállítások lap" 163. oldal](#page-162-0)

4. Kattintson a **Nyomtatás** elemre.

#### **Kapcsolódó információ**

- $\rightarrow$  ["Papír betöltése" 150. oldal](#page-149-0)
- & ["Nyomtatás egyszerű beállításokkal" 160. oldal](#page-159-0)

## **Másolásvédelmi minta nyomtatása**

A nyomatokra másolásvédelmi minta nyomtatható. Nyomtatáskor magukat a betűket nem nyomtatja ki a rendszer, továbbá a teljes nyomatra vékony raszterfólia kerül. A rejtett betűk fénymásolás esetén előtűnnek, így könnyen megkülönböztethető az eredeti példány a másolatoktól.

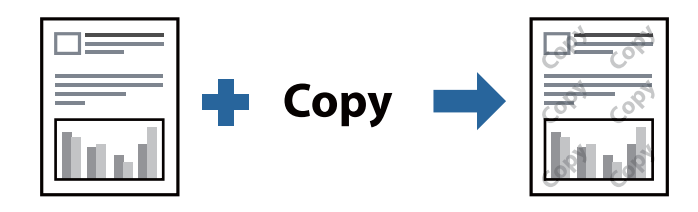

- A(z) Másolás elleni mintázat szolgáltatás a következő feltételek teljesülése esetén érhető el:
- ❏ Papírtípus: Normál papírok, Letterhead, Recycled, Színes, Preprinted, Minőségi normál papír, vagy Thick paper1
- ❏ Minőség: Szokásos
- ❏ Kétoldalas nyomtatás: Ki, Kézi (hosszú oldal menti kötés), vagy Kézi (rövid oldal menti kötés)
- ❏ Árnyalatkorrekció: Automatikus

#### *Megjegyzés:*

Akár saját másolás elleni mintát is hozzáadhat.

- 1. A nyomtató-illesztőprogram **További beállítások** lapján kattintson a(z) **Vízjel funkciók** elemre, majd válassza a(z) Másolás elleni mintázat elemet.
- 2. A minta méretének vagy sűrűségének és egyéb beállításának megváltoztatásához kattintson a(z) **Beállítások** elemre.

3. Állítsa be a többi elemet a **Fő** és a **További beállítások** füleken, ahogy szükséges, majd kattintson a(z) **OK** elemre.

["Fő lap" 162. oldal](#page-161-0) ["További beállítások lap" 163. oldal](#page-162-0)

4. Kattintson a **Nyomtatás** elemre.

#### **Kapcsolódó információ**

- $\rightarrow$  ["Papír betöltése" 150. oldal](#page-149-0)
- & ["Nyomtatás egyszerű beállításokkal" 160. oldal](#page-159-0)

# **Jelszóval védett feladat nyomtatása**

A nyomtatási feladatokhoz jelszót állíthat be, így a nyomtató csak azt követően kezdi el az adott nyomtatási feladatot, hogy Ön beírta a jelszót a nyomtató kezelőpaneljén.

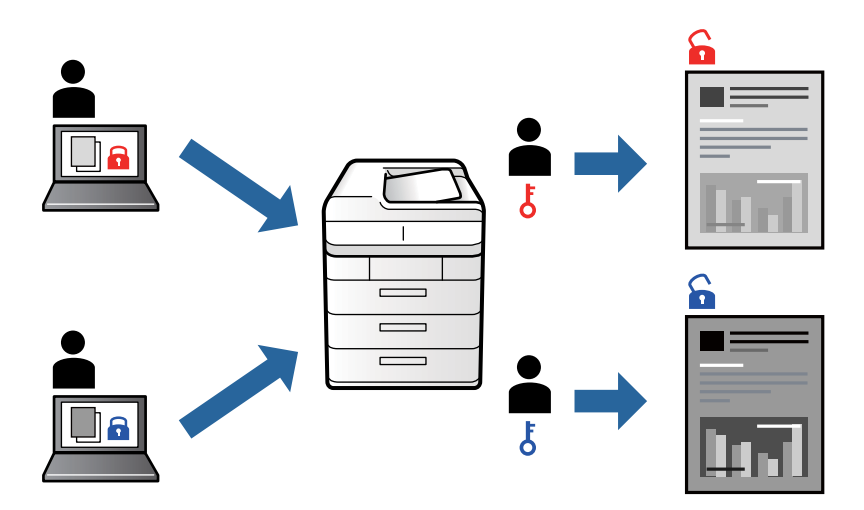

- 1. A nyomtató-illesztőprogram **További beállítások** lapján válassza a(z) **Titkosított feladat** elemet, írjon be egy jelszót, majd kattintson a(z) **OK** gombra.
- 2. Szükség szerint állítsa be a többi elemet is, majd kattintson a(z) **OK** gombra.
- 3. Kattintson a **Nyomtatás** elemre.
- 4. A feladat nyomtatásához válassza a(z) **Nyomtatás a belső memóriából** elemet a nyomtató vezérlőpaneljének kezdőképernyőjén. Válassza ki a nyomtatni kívánt feladatot, majd írja be a jelszót.

#### **Kapcsolódó információ**

- $\rightarrow$  ["Papír betöltése" 150. oldal](#page-149-0)
- & ["Nyomtatás egyszerű beállításokkal" 160. oldal](#page-159-0)
# **Több fájl együttes nyomtatása**

A(z) Nyomtatási feladatrendező Lite lehetőséget biztosít különféle alkalmazások által létrehozott fájlok összefűzésére és azok egyszerre történő kinyomtatására. Megadhatja az összefűzött fájlok nyomtatási beállításait, például a többoldalas elrendezést és a kétoldali nyomtatást.

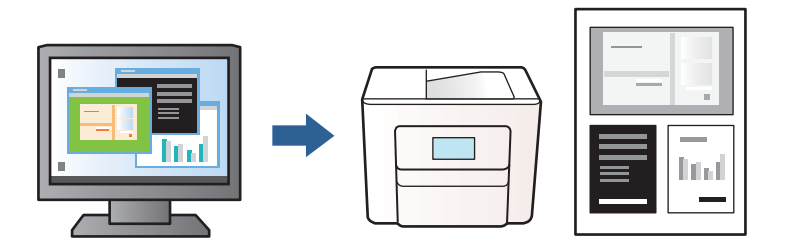

1. A nyomtató-illesztőprogram **Fő** lapján válassza a(z) **Nyomtatási feladatrendező Lite** elemt, majd kattintson a(z) **OK** gombra.

## ["Fő lap" 162. oldal](#page-161-0)

2. Kattintson a **Nyomtatás** elemre.

A nyomtatás indításakor megjelenik a(z) Nyomtatási feladatrendező Lite ablak.

- 3. Ha a(z) Nyomtatási feladatrendező Lite ablak nyitva van, akkor nyissa meg azt a fájlt, melyet a mostani fájllal össze szeretne fűzni, majd ismételje meg a fenti lépéseket.
- 4. Ha kiválaszt egy olyan nyomtatási feladatot, amelyet a(z) Nyomtatási feladatrendező Lite ablakban adtak hozzá a(z) Nyomtatás alatt álló projekt szakaszhoz, akkor lehetősége van szerkeszteni az oldal elrendezését.
- 5. A nyomtatás indításához a(z) **Fájl** menüben kattintson a(z) **Nyomtatás** elemre.

#### *Megjegyzés:*

Ha az összes nyomtatási adat Nyomtatás alatt álló projekt szakaszhoz történő hozzáadása előtt zárja be a(z) Nyomtatási feladatrendező Lite ablakot, akkor a rendszer megszakítja azt a nyomtatási feladatot, amelyen éppen dolgozott az ablak bezárása előtt. Az aktuális feladat mentéséhez a(z) *Fájl* menüben kattintson a(z) *Mentés* elemre. A mentett fájlok "ecl" kiterjesztésűek lesznek.

Egy nyomtatási projekt megnyitásához kattintson a(z) *Nyomtatási feladatrendező Lite* elemre a nyomtatóillesztőprogram *Karbantartás* lapján; ekkor megnyílik a(z) Nyomtatási feladatrendező Lite ablak. Ezután, a fájl kijelöléséhez, jelölje ki a *Megnyitás* elemet a *Fájl* menüből.

#### **Kapcsolódó információ**

- $\rightarrow$  ["Papír betöltése" 150. oldal](#page-149-0)
- & ["Nyomtatás egyszerű beállításokkal" 160. oldal](#page-159-0)

# **A nyomtatási tónus beállítása**

Beállíthatja az adott nyomtatási feladathoz használt tónust. Ezek a finomhangolások nem módosítják az eredeti adatot.

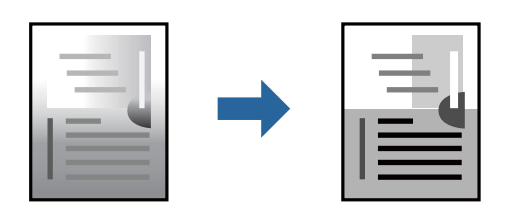

- 1. A nyomtató-illesztőprogram **További beállítások** lapján válassza ki a tónuskorrekciót a **Árnyalatkorrekció** beállításból.
	- ❏ Automatikus: ezzel a beállítással a tónus automatikusan úgy kerül finomhangolásra, hogy a lehető legjobb összhangban legyen a papírtípus és nyomtatási minőség beállításaival.
	- ❏ Egyéni: a(z) **Speciális** elemre kattintva megadhatja saját beállításait.
- 2. Állítsa be a többi elemet a **Fő** és a **További beállítások** füleken, ahogy szükséges, majd kattintson a(z) **OK** elemre.

["Fő lap" 162. oldal](#page-161-0)

["További beállítások lap" 163. oldal](#page-162-0)

3. Kattintson a **Nyomtatás** elemre.

# **Kapcsolódó információ**

- ◆ ["Papír betöltése" 150. oldal](#page-149-0)
- & ["Nyomtatás egyszerű beállításokkal" 160. oldal](#page-159-0)

# **Nyomtatás a vékony vonalak hangsúlyozásával**

A nyomtatáshoz túlságosan vékony vonalakat vastagabbra állíthatja.

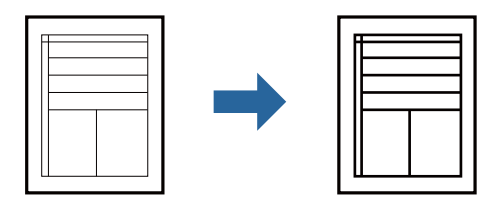

- 1. A nyomtató-illesztőprogram **További beállítások** lapjának **Árnyalatkorrekció** beállítási szakaszában kattintson a(z) **Kép beállítások** elemre.
- 2. Válassza a következőt **Vékony vonalak hangsúlyozása**.
- 3. Állítsa be a többi elemet a **Fő** és a **További beállítások** füleken, ahogy szükséges, majd kattintson a(z) **OK** elemre.

["Fő lap" 162. oldal](#page-161-0)

["További beállítások lap" 163. oldal](#page-162-0)

<span id="page-182-0"></span>4. Kattintson a **Nyomtatás** elemre.

## **Kapcsolódó információ**

- & ["Papír betöltése" 150. oldal](#page-149-0)
- & ["Nyomtatás egyszerű beállításokkal" 160. oldal](#page-159-0)

# **Tisztán látható vonalkódok nyomtatása**

Ha a nyomtatott vonalkódokat nem lehet megfelelően leolvasni, akkor tisztán nyomtathat kisebb tintaátütéssel. Ezt a funkciót csak akkor aktiválja, ha a kinyomtatott vonalkód nem olvasható be.

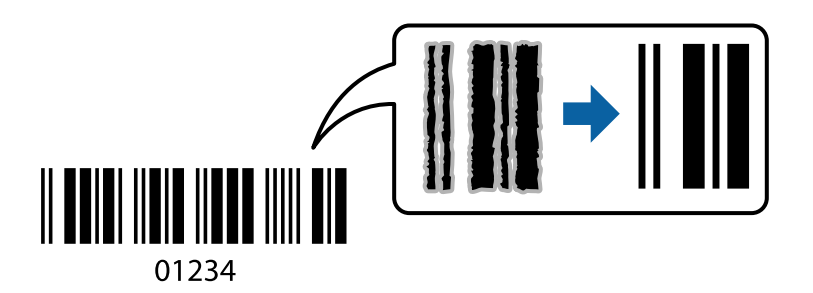

Ezt a funkciót az alábbi feltételek mellett használhatja.

- ❏ Papírtípus: Normál papírok, Letterhead, Recycled, Színes, Preprinted, Minőségi normál papír, Thick paper1, Thick paper2, Epson Matte, Epson Photo Quality Ink Jet, vagy Boríték
- ❏ Minőség: **Szokásos**
- 1. A nyomtató-illesztőprogram **Karbantartás** lapján kattintson a(z) **Kiegészítő beállítások** elemre, majd válassza a(z) **Vonalkód üzemmód** elemet.
- 2. Állítsa be a többi elemet a **Fő** és a **További beállítások** füleken, ahogy szükséges, majd kattintson a(z) **OK** elemre.

["Fő lap" 162. oldal](#page-161-0)

["További beállítások lap" 163. oldal](#page-162-0)

3. Kattintson a **Nyomtatás** elemre.

*Megjegyzés:*

Az elmosódás megszüntetése a körülményektől függően nem mindig lehetséges.

#### **Kapcsolódó információ**

- $\rightarrow$  ["Papír betöltése" 150. oldal](#page-149-0)
- & ["Nyomtatás egyszerű beállításokkal" 160. oldal](#page-159-0)

# **Dokumentum nyomtatása PostScript nyomtató-illesztőprogram használatával (Windows)**

A PostScript nyomtató-illesztőprogram egy olyan illesztőprogram, amely a PostScript lapleíró nyelv segítségével továbbítja a nyomtatási parancsokat a nyomtató felé.

1. Nyissa meg a kinyomtatni kívánt fájlt.

Ha eddig nem tette meg, akkor most töltse be a papírt a nyomtatóba.

- 2. Válassza a **Nyomtatás** vagy a **Nyomtatóbeállítás** lehetőséget a **Fájl** menüből
- 3. Jelölje ki a nyomtatót.
- 4. A nyomtató-illesztőprogram ablakának a megnyitásához válassza a **Beállítások** vagy a **Tulajdonságok** elemet.

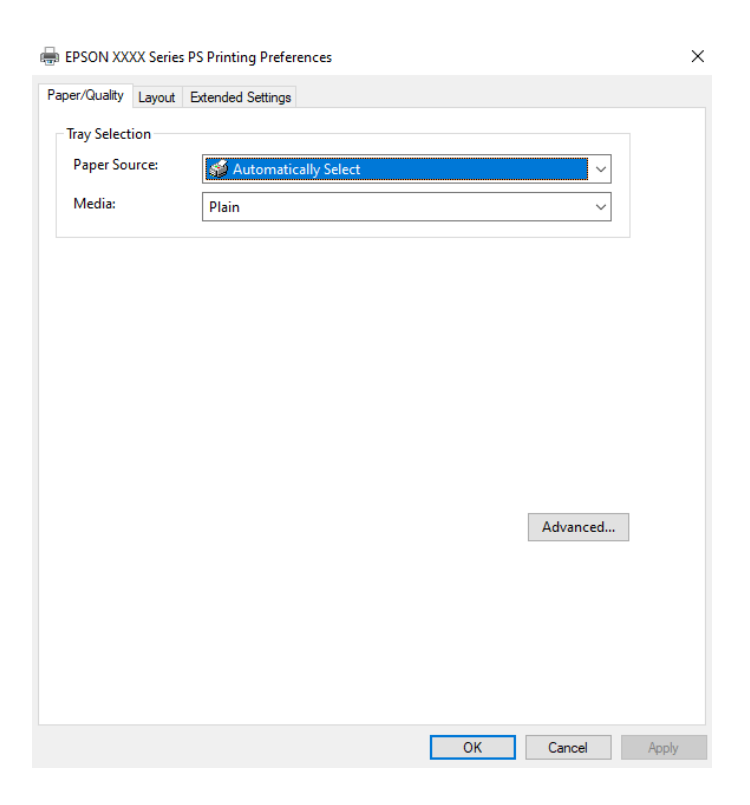

5. Szükség esetén módosítsa a beállításokat.

Részletes információért tekintse meg a nyomtató-illesztőprogram menüpontjait.

- 6. Részletekért zárja be a nyomtató-illesztőprogramot az **OK** gombra kattintva.
- 7. Kattintson a **Nyomtatás** elemre.

#### **Kapcsolódó információ**

- $\blacktriangleright$  ["A használható papírok és a kapacitás" 363. oldal](#page-362-0)
- $\rightarrow$  ["Papír betöltése" 150. oldal](#page-149-0)
- & ["Papírtípusok listája" 149. oldal](#page-148-0)
- & ["Papír/Minőség lap" 185. oldal](#page-184-0)
- $\blacktriangleright$  ["Elrendezés lap" 185. oldal](#page-184-0)

# **A PostScript nyomtató-illesztőprogramhoz kapcsolódó menüpontok**

Nyissa meg a nyomtatási ablakot egy alkalmazásban, válassza ki a nyomtatót, majd nyissa meg a nyomtatóillesztőprogram ablakát.

#### <span id="page-184-0"></span>*Megjegyzés:*

A menük a kiválasztott opciótól függően változnak.

# *Papír/Minőség lap*

#### Tálcaválasztás:

Válassza ki a papírforrást és a hordozót.

#### Papírforrás:

Válassza ki, hogy a nyomtató melyik papírforrásból adagolja be a papírt.

A(z) **Automatikus választás** opció választása esetén a nyomtató automatikusan kiválasztja a nyomtató **Papírbeállítás** paraméterénél meghatározott papírforrást.

#### Papír:

Válassza ki, hogy milyen típusú papírra szeretne nyomtatni. Ha a **Nem meghatározott** opciót választja, a nyomtatás azon papírforrásból történik, amelyre a nyomtató beállításaiban a következő típusú papír van beállítva.

Normál papírok, Recycled, Minőségi normál papír

A papírt azonban nem lehet olyan papírforrásból adagolni, amelyhez a papírforrás ki van kapcsolva a nyomtató **Beáll. auto. választása** beállításában.

#### *Elrendezés lap*

#### Írásirány:

Válassza ki, hogy milyen tájolással szeretne nyomtatni.

#### Nyomtatás mindkét oldalra:

Lehetővé teszi a kétoldalas nyomtatást.

#### Oldalsorrend:

Kiválaszthatja, hogy elölről vagy az utolsó oldaltól kezdve szeretne-e nyomtatni. Ha a **Hátulról előre** lehetőséget választja, akkor a készülék a lapokat az oldalszámozásnak megfelelő sorrendben helyezi egymásra a nyomtatást követően.

#### Oldalformátum:

#### Oldal laponként:

Oldal/lap elrendezés:

Lehetővé teszi az oldalelrendezés meghatározását olyan esetekben, amikor több oldalt szeretne nyomtatni egy lapra.

#### Füzet:

Füzetkötés:

Válassza ki a füzet kötési pozícióját.

#### Határvonal rajzolása:

Válassza ezt, ha szeretne határvonalat tenni minden oldalra több oldal egy lapra nyomtatásakor vagy füzet készítésekor.

## *Extended Settings lap*

#### Job Settings:

Ha a nyomtató használatát korlátozta a rendszergazda, akkor a nyomtatatás csak akkor válik elérhetővé, ha fiókját regisztrálja a nyomtató-illesztőprogramban. A felhasználói fiókjával kapcsolatban szíveskedjen érdeklődni a rendszergazdánál.

#### Save Access Control settings:

Lehetővé teszi a felhasználónév és a jelszó beírását.

#### User Name:

Írja be a felhasználónevet.

#### Password:

Írja be a jelszót.

#### Reserve Job Settings:

Végezze el a nyomtató memóriájában tárolandó nyomtatási feladatokra vonatkozó beállításokat.

#### Confidential Job:

Válassza a(z) **Confidential Job** lehetőséget, majd állítsa be a jelszót. A nyomtató csak akkor nyomtat, ha beírja a jelszót a nyomtató vezérlőpanelén.

#### Password:

Írja be a bizalmas feladat jelszavát.

#### User Name:

Írja be a felhasználónevet.

#### Job Name:

Írja be a feladat nevét.

# *Haladóknak szóló beállítások*

#### Papír/Kimenet:

Válassza ki a papír méretét és a másolatok számát.

#### Papírméret:

Válassza ki, hogy milyen méretű papírra szeretne nyomtatni.

#### Példányszám:

Állítsa be, hogy hány példányt szeretne nyomtatni.

## <span id="page-186-0"></span>Grafikus:

Állítsa be az alábbi menüelemeket.

Nyomt. min.:

Válassza ki, hogy milyen minőségben szeretne nyomtatni.

## Méretezés:

Lehetővé teszi a dokumentum méretének a csökkentését vagy a növelését.

TrueType betûtípus:

A helyettesítő betűtípus beállítása TrueType betűtípusra.

# Dokumentumbeállítási lehetőségek:

Speciális nyomtatási szolgáltatások:

Részletes beállításokat végezhet a nyomtatási szolgáltatásokhoz kapcsolódóan.

# PostScript-lehetőségek:

Lehetővé teszi az opcionális beállítások elvégzését.

# A nyomtató által kínált szolgáltatások:

Állítsa be az alábbi menüelemeket.

## Ink Save Mode:

Takarékoskodás a tintával a nyomtatási sűrűség csökkentésével.

Rotate by 180º:

Az adatok elforgatása 180 fokkal nyomtatás előtt.

# **Nyomtatás a számítógépről — Mac OS**

# **Nyomtatás egyszerű beállításokkal**

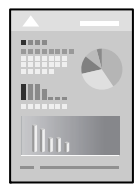

#### *Megjegyzés:*

A műveletek és képernyők az adott alkalmazástól függően eltérőek lehetnek. További részleteket az alkalmazás súgójában talál.

1. Töltse be a papírt a nyomtatóba.

["Papír betöltése" 150. oldal](#page-149-0)

2. Nyissa meg a kinyomtatni kívánt fájlt.

3. Válassza ki a **Nyomtatás** lehetőséget a **Fájl** menüből, vagy egy másik parancsot, ha szeretne hozzáférni a nyomtatási párbeszédpanelhez.

Szükség esetén kattintson a Részletek megjelenítése vagy a(z) ▼ elemre a nyomtatási ablak kibontásához.

- 4. Jelölje ki a nyomtatót.
- 5. Jelölje ki a **Nyomtatási beállítások** lehetőséget a felugró menüből.

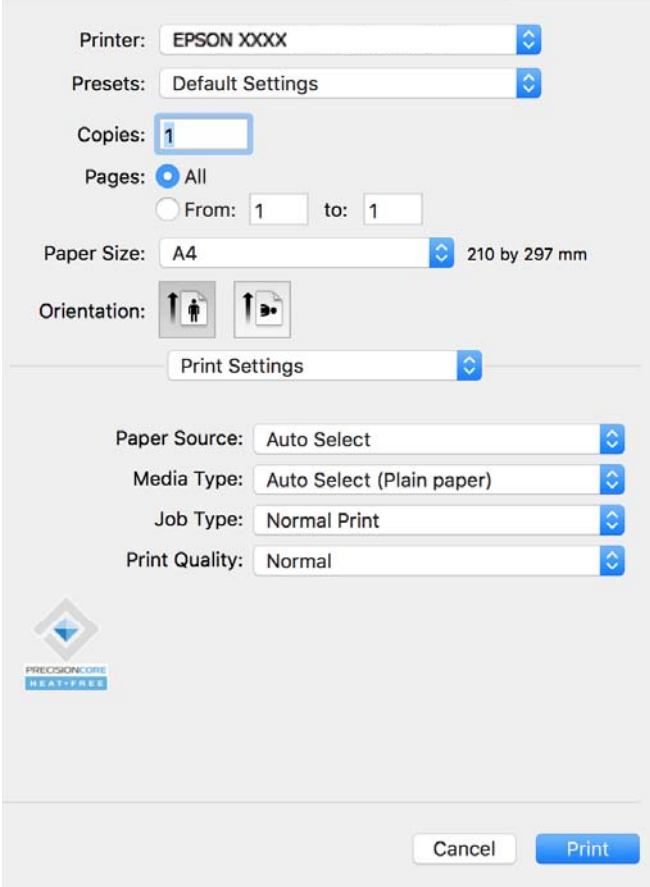

#### *Megjegyzés:*

Ha a(z) *Nyomtatási beállítások* menü nem jelenik meg macOS Catalina (10.15) vagy újabb, macOS High Sierra (10.13), macOS Sierra (10.12), OS X El Capitan (10.11), OS X Yosemite (10.10), OS X Mavericks (10.9) rendszerben, az Epson nyomtató-illesztőprogram nincs megfelelően telepítve. Engedélyezze az alábbi menüből.

Válasza ki a *Rendszerbeállítások* lehetőséget a(z) Apple menü > *Nyomtatók és szkennerek* (vagy *Nyomtatás és szkennelés*, *Nyomtatás és faxolás*) menüpontban, távolítsa el a nyomtatót, majd adja újra hozzá a nyomtatót. Nyomtató hozzáadásához lásd a következőt.

["Eredeti Epson nyomtató hozzáadása \(csak Mac OS esetén\)" 291. oldal](#page-290-0)

A macOS Mojave (10.14) nem fér hozzá a(z) *Nyomtatási beállítások* opcióhoz az olyan Apple alkalmazásokban, mint a TextEdit.

6. Szükség esetén módosítsa a beállításokat.

Részletes információkért tekintse meg a nyomtató-illesztőprogram menüpontjait.

<span id="page-188-0"></span>7. Kattintson a **Nyomtatás** elemre.

#### *Megjegyzés:*

Ha szeretné visszavonni a nyomtatást, a számítógépen kattintson a nyomtató ikonra a *Dokkolás* menüben. Válassza ki

a visszavonni kívánt feladatot, majd kattintson a  $\otimes$  elemre a folyamatjelző mellett. Azonban abban az esetben már nem vonhatja vissza a nyomtatási feladatot a számítógépen, ha a feladat már teljes egészében el lett küldve a nyomtatóra. Ebben az esetben a nyomtatón található vezérlőpanellel kell visszavonatni a nyomtatási feladatot.

# **Kapcsolódó információ**

- $\blacktriangleright$  ["A használható papírok és a kapacitás" 363. oldal](#page-362-0)
- $\rightarrow$  ["Papírtípusok listája" 149. oldal](#page-148-0)
- & ["A Nyomtatási beállítások menü elemei" 190. oldal](#page-189-0)

# *A nyomtató-illesztőprogramhoz kapcsolódó menüpontok*

Nyissa meg a nyomtatási ablakot egy alkalmazásban, válassza ki a nyomtatót, majd nyissa meg a nyomtatóillesztőprogram ablakát.

#### *Megjegyzés:*

A menük a kiválasztott opciótól függően változnak.

## **Menüpontok az elrendezés funkcióhoz kapcsolódóan**

# Oldal/lap:

Válassza ki, hogy hány oldalt szeretne egy lapra nyomtatni.

#### Elrendezési irány:

Határozza meg az oldalak nyomtatási sorrendjét.

#### Szegély:

Szegély nyomtatása az oldalak köré.

#### Fordított oldaltájolás:

Az oldalak elforgatása 180 fokkal nyomtatás előtt. Akkor válassza ezt a funkciót, ha például a nyomtatóba fix irányban betöltött borítékokra nyomtat.

# Vízszintes tükrözés (átfordítás):

A kép inverzének a nyomtatása, mint ahogyan a kép tükörben látszódna.

# **A színegyeztetéssel kapcsolatos menüpontok**

# ColorSync/EPSON Color Controls:

Válassza ki a színbeállítás módját. Ezeknek a színbeállításoknak a segítségével minimálisra csökkenthető a nyomaton és a számítógép-képernyőn látható tónusok közötti különbség.

#### <span id="page-189-0"></span>**A papírkezeléssel kapcsolatos menüpontok**

#### Oldalak leválogatása:

Többoldalas dokumentum nyomtatása sorrendben leválogatva, készletekbe rendezve.

## Nyomtatandó oldalak:

Válassza ezt az opciót, ha kizárólag a páratlan vagy a páros oldalakat szeretné kinyomtatni.

## Oldalsorrend:

Kiválaszthatja, hogy elölről vagy az utolsó oldaltól kezdve szeretne-e nyomtatni.

## Skálázás a papírmérethez igazításhoz:

A nyomtató a nyomatok méretét a betöltött papír méretéhez igazítja.

❏ Célpapírméret:

Válassza ki, hogy milyen méretű papírra szeretne nyomtatni.

❏ Csak leskálázás:

Akkor válassza ezt, ha csak akkor szeretné csökkenteni a méretet, ha a nyomtatási adatok túl nagyok a nyomtatóba betöltött papír méretéhez.

## **A fedőlappal kapcsolatos menüpontok**

## Fedőlap nyomtatása:

Válassza ki, hogy szeretne-e nyomtatni fedőlapot vagy nem. Záró fedőlap hozzáadásához válassza a **Dokumentum után** elemet.

# A fedőlap típusa:

Válassza ki a fedőlap tartalmát.

# **A Nyomtatási beállítások menü elemei**

#### Papírforrás:

Válassza ki, hogy a nyomtató melyik papírforrásból adagolja be a papírt. Válassza a(z) **Automatikus kiválasztás** lehetőséget, így a rendszer automatikusan a nyomtatón, azon belül a nyomtatási beállításokban kijelölt papírforrást fogja kiválasztani.

# Hordozótípus:

Válassza ki, hogy milyen típusú papírra szeretne nyomtatni. Ha a(z) **Automatikus kiválasztás (normál papírok)** opciót választja, a nyomtatás azon papírforrásból történik, amelyre a nyomtató beállításaiban a következő típusú papír van beállítva.

Normál papírok, Recycled, Minőségi normál papír

A papírt azonban nem lehet olyan papírforrásból adagolni, amelyhez a papírforrás ki van kapcsolva a nyomtató **Beáll. auto. választása** beállításában.

#### Feladattípus:

A(z) **Titkosított feladat** kiválasztása esetén a rendszer a nyomtatási adatokat a nyomtató memóriájában tárolja, és ezek az adatok kizárólag a jelszónak a nyomtató vezérlőpaneljén keresztül történő beírása

után nyomtathatók. Állítsa be a jelszó a Segédprogramok képernyő **Bizalmas nyomtatási feladat beállítások** pontjában.

Nyomt. min.:

Válassza ki, hogy milyen minőségben szeretne nyomtatni. Az elérhető lehetőségek a papírtípustól függően változnak.

## **A Szín opciók menü elemei**

Beállíthatja a fényerőt és a kontrasztot.

## **A Kétoldalas nyomtatás beállításai menü elemei**

Kétoldalas nyomtatás:

A nyomtató a papír mindkét oldalára nyomtat.

# **Nyomtatási előbeállítások hozzáadása a könnyebb nyomtatásért**

Megkönnyíti a nyomtatást, ha a nyomtatómeghajtón gyakran használt nyomtatási beállításokat létrehozza sajátjaként és azokat választja ki a listáról.

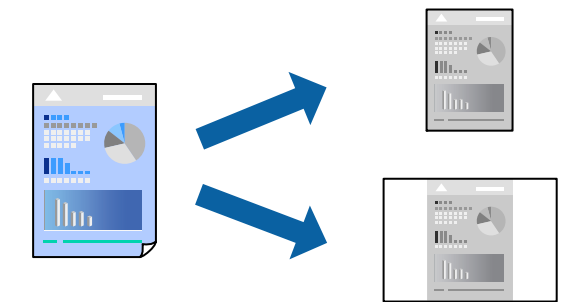

- 1. Állítsa be az egyes elemeket **Nyomtatási beállítások** és **Elrendezés** (**Papírméret**, **Hordozótípus** stb.) szerint.
- 2. Kattintson az **Előbeállítások** elemre a jelenlegi beállítások előbeállításként való mentéséhez.
- 3. Kattintson az **OK** gombra.

#### *Megjegyzés:*

Egy hozzáadott előbeállítás törléséhez kattintson a *Előbeállítások* > *Előbeállítások megjelenítése* lehetőségre, válassza ki a listából a törölni kívánt előbeállítást, majd törölje azt.

4. Kattintson a **Nyomtatás** elemre.

A következő alkalommal, amikor ugyanazokkal a beállításokkal kíván nyomtatni, válassza ki a regisztrált előbeállítás nevét a **Előbeállítások** menüből.

# **Kapcsolódó információ**

- $\rightarrow$  ["Papír betöltése" 150. oldal](#page-149-0)
- & ["Nyomtatás egyszerű beállításokkal" 187. oldal](#page-186-0)

# **Kétoldalas nyomtatás**

A papír mindkét oldalára nyomtathat.

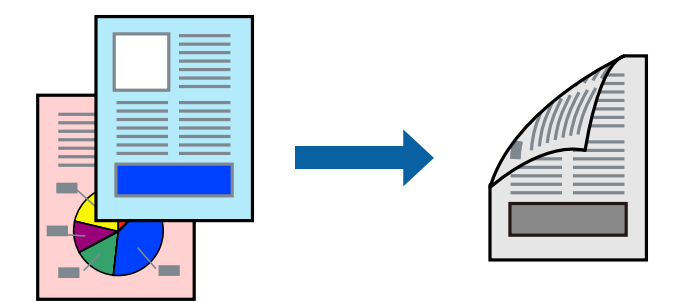

# *Megjegyzés:*

❏ Ha nem olyan papírt használ, amely kétoldalas nyomtatáshoz alkalmas, a nyomtatási minőség romolhat és papírelakadás is előfordulhat.

["Papír kétoldalas nyomtatáshoz" 365. oldal](#page-364-0)

- ❏ A papírtól és a nyomtatott adattól függően a festék átüthet a papír másik oldalára.
- 1. Jelölje ki a **Kétoldalas nyomtatás beállításai** lehetőséget a felugró menüből.
- 2. Állítsa be a kötési pozíciót a **Kétoldalas nyomtatás** beállításnál.
- 3. Állítsa be a többi elemet is, szükség szerint.
- 4. Kattintson a **Nyomtatás** elemre.

# **Kapcsolódó információ**

- & ["A használható papírok és a kapacitás" 363. oldal](#page-362-0)
- & ["Papír betöltése" 150. oldal](#page-149-0)
- & ["Nyomtatás egyszerű beállításokkal" 187. oldal](#page-186-0)

# **Több oldal nyomtatása egy lapra**

Ezzel a beállítással egyetlen lapra több oldal nyomtatható.

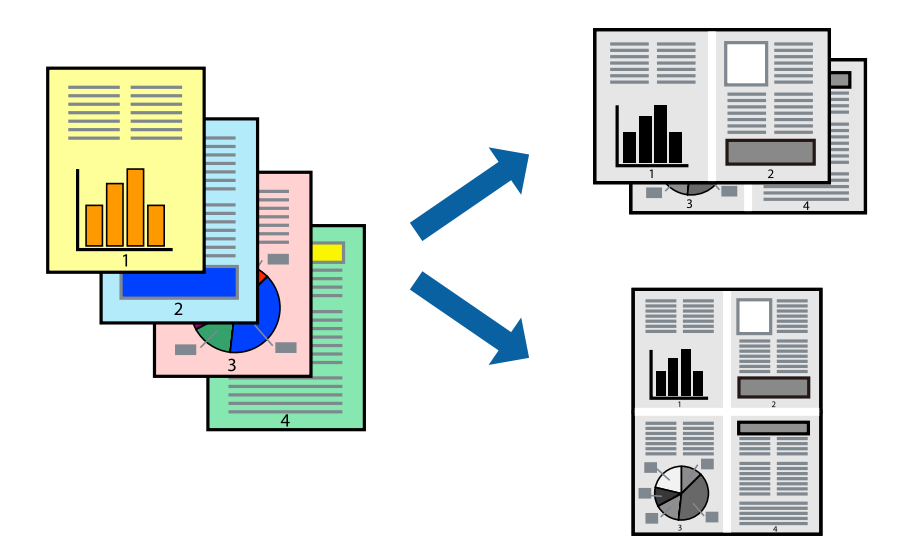

- 1. Jelölje ki a felugró menü **Elrendezés** elemét.
- 2. Az **Oldalak laponként**, az **Elrendezés iránya** (oldalsorrend), és a **Szegélyek** lehetőségekben állítsa be az oldalak számát.

["Menüpontok az elrendezés funkcióhoz kapcsolódóan" 189. oldal](#page-188-0)

- 3. Állítsa be a többi elemet is, szükség szerint.
- 4. Kattintson a **Nyomtatás** elemre.

# **Kapcsolódó információ**

- $\rightarrow$  ["Papír betöltése" 150. oldal](#page-149-0)
- & ["Nyomtatás egyszerű beállításokkal" 187. oldal](#page-186-0)

# **Nyomtatás a papírmérethez igazítva**

Jelölje ki a nyomtatóba betöltött papír méretét a Cél papírmérete beállításaként.

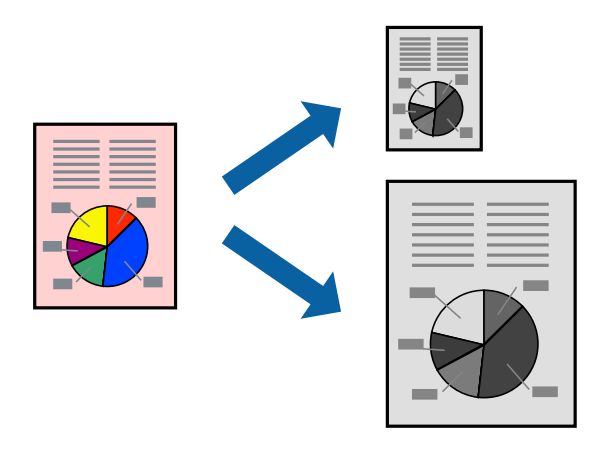

- 1. Jelölje ki az alkalmazásban megadott papír méretét a **Papírméret** beállításként.
- 2. Jelölje ki a **Papírkezelés** elemet a felugró menüben.
- 3. Jelölje ki a **Arányos papírméret-igazítás** elemet.
- 4. Jelölje ki a nyomtatóba betöltött papír méretét a **Cél papírmérete** beállításaként.
- 5. Állítsa be a többi elemet is, szükség szerint.
- 6. Kattintson a **Nyomtatás** elemre.

## **Kapcsolódó információ**

- $\rightarrow$  ["Papír betöltése" 150. oldal](#page-149-0)
- & ["Nyomtatás egyszerű beállításokkal" 187. oldal](#page-186-0)

# **Kicsinyített vagy nagyított dokumentum nyomtatása bármilyen nagyításban**

Felnagyíthatja és lekicsinyítheti a dokumentumokat egy bizonyos százalékkal.

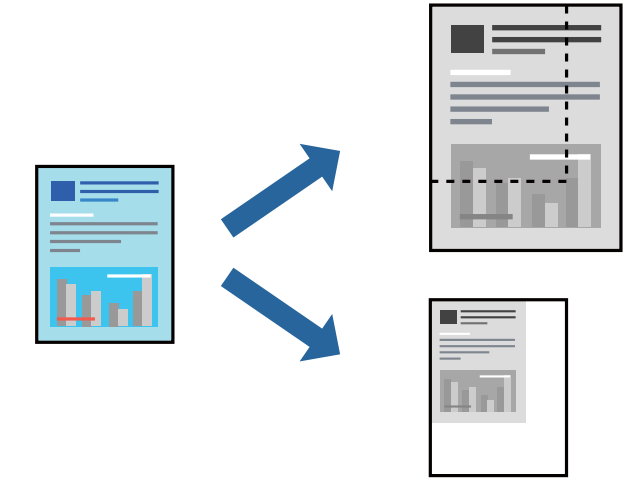

#### *Megjegyzés:*

A műveletek az adott alkalmazástól függően eltérnek. További részleteket az alkalmazás súgójában talál.

- 1. Tegye az alábbiak egyikét.
	- ❏ Válassza a **Nyomtatás** lehetőséget az alkalmazás **Fájl** menüjéből. Kattintson az **Oldalbeállítás** lehetőségre, majd válassza a nyomtatón a **Formátum megadása** pontot. Válassza ki a nyomtatni kívánt adatok méretét a **Papírméret** menüpontból, adjon meg egy százalékos értéket a **Méretarány** pont alatt, majd kattintson az **OK** gombra.
	- ❏ Válassza a **Oldalbeállítás** lehetőséget az alkalmazás **Fájl** menüjéből. Válassza a nyomtatón a **Formátum megadása** pontot. Válassza ki a nyomtatni kívánt adatok méretét a **Papírméret** menüpontból, adjon meg egy százalékos értéket a **Méretarány** pont alatt, majd kattintson az **OK** gombra. Jelölje ki a **Nyomtatás** lehetőséget a **Fájl** menüből.
- 2. Állítsa a nyomtatót a **Nyomtató** lehetőségre.
- 3. Állítsa be a többi elemet is, szükség szerint.

<span id="page-194-0"></span>4. Kattintson a **Nyomtatás** elemre.

## **Kapcsolódó információ**

- & ["Papír betöltése" 150. oldal](#page-149-0)
- & ["Nyomtatás egyszerű beállításokkal" 187. oldal](#page-186-0)

# **A nyomtatási tónus beállítása**

Beállíthatja az adott nyomtatási feladathoz használt tónust. Ezek a finomhangolások nem módosítják az eredeti adatot.

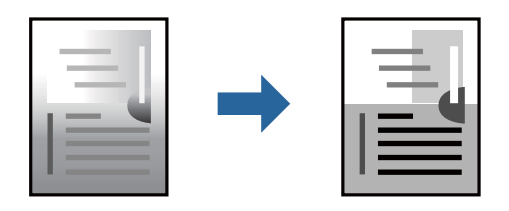

- 1. Válassza a(z) **Szín opciók** pontot a felugró menüből, majd állítsa be a fényerőt és a kontrasztot.
- 2. Állítsa be a többi elemet is, szükség szerint.
- 3. Kattintson a **Nyomtatás** elemre.

# **Kapcsolódó információ**

- $\rightarrow$  ["Papír betöltése" 150. oldal](#page-149-0)
- & ["Nyomtatás egyszerű beállításokkal" 187. oldal](#page-186-0)

# **Nyomtatás a PostScript nyomtató-illesztőprogram segítségével Mac OS rendszerben**

A PostScript nyomtató-illesztőprogram egy olyan illesztőprogram, amely a PostScript lapleíró nyelv segítségével továbbítja a nyomtatási parancsokat a nyomtató felé.

1. Nyissa meg a kinyomtatni kívánt fájlt.

Ha eddig nem tette meg, akkor most töltse be a papírt a nyomtatóba.

2. Válassza ki a **Nyomtatás** vagy a **Nyomtatási beállítás** lehetőséget a **Fájl** menüből.

Szükség esetén kattintson a **Részletek megjelenítése** vagy a(z) ▼ elemre a nyomtatási ablak kibontásához.

3. Jelölje ki a nyomtatót.

4. Válassza a **Nyomtatási szolgáltatások** elemet a felugró menüben.

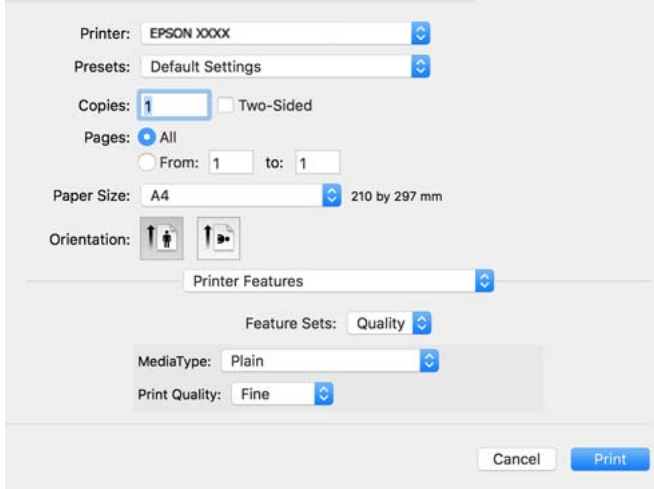

- 5. Szükség esetén módosítsa a beállításokat. Részletes információért tekintse meg a nyomtató-illesztőprogram menüpontjait.
- 6. Kattintson a **Nyomtatás** elemre.

## **Kapcsolódó információ**

- & ["A használható papírok és a kapacitás" 363. oldal](#page-362-0)
- & ["Papír betöltése" 150. oldal](#page-149-0)
- & ["Papírtípusok listája" 149. oldal](#page-148-0)
- & ["A nyomtató által nyújtott szolgáltatásokhoz kapcsolódó menüpontok" 198. oldal](#page-197-0)

# **A PostScript nyomtató-illesztőprogramhoz kapcsolódó menüpontok**

Nyissa meg a nyomtatási ablakot egy alkalmazásban, válassza ki a nyomtatót, majd nyissa meg a nyomtatóillesztőprogram ablakát.

*Megjegyzés:*

A menük a kiválasztott opciótól függően változnak.

## *Menüpontok az elrendezés funkcióhoz kapcsolódóan*

# Oldal/lap:

Válassza ki, hogy hány oldalt szeretne egy lapra nyomtatni.

Elrendezési irány:

Határozza meg az oldalak nyomtatási sorrendjét.

# Szegély:

Szegély nyomtatása az oldalak köré.

## Kétoldalas:

Lehetővé teszi a kétoldalas nyomtatást.

#### Fordított oldaltájolás:

Az oldalak elforgatása 180 fokkal nyomtatás előtt.

#### Vízszintes tükrözés (átfordítás):

A kép inverzének a nyomtatása, mint ahogyan a kép tükörben látszódna.

#### *A színegyeztetéssel kapcsolatos menüpontok*

#### ColorSync/A nyomtatóban:

Válassza ki a színbeállítás módját. Ezeknek a színbeállításoknak a segítségével minimálisra csökkenthető a nyomaton és a számítógép-képernyőn látható tónusok közötti különbség.

# *A papírkezeléssel kapcsolatos menüpontok*

#### Oldalak leválogatása:

Többoldalas dokumentum nyomtatása sorrendben leválogatva, készletekbe rendezve.

#### Nyomtatandó oldalak:

Válassza ezt az opciót, ha kizárólag a páratlan vagy a páros oldalakat szeretné kinyomtatni.

#### Oldalsorrend:

Kiválaszthatja, hogy elölről vagy az utolsó oldaltól kezdve szeretne-e nyomtatni.

#### Arányos papírméret-igazítás:

A nyomtató a nyomatok méretét a betöltött papír méretéhez igazítja.

#### Célpapírméret:

Válassza ki, hogy milyen méretű papírra szeretne nyomtatni.

#### Csak leskálázás:

Akkor válassza ezt az elemet, hogy ha csökkenteni szeretné a dokumentum méretét.

#### *A papíradagolással kapcsolatos menüpontok*

Válassza ki, hogy a nyomtató melyik papírforrásból adagolja be a papírt.

#### Az összes oldal a következő helyről:

Az **Automatikus választás** opció választása esetén a nyomtató automatikusan kiválasztja a nyomtatón beállított **Papírbeállítás**-paraméternek megfelelő papírforrást.

#### Első oldal a következő helyről/A fennmaradó rész a következő helyről:

Ezen kívül a papírforrás az egyes oldalakhoz is kiválasztható.

# <span id="page-197-0"></span>*A fedőlappal kapcsolatos menüpontok*

#### Fedőlap nyomtatása:

Válassza ki, hogy szeretne-e nyomtatni fedőlapot vagy nem. Záró fedőlap hozzáadásához válassza a **Dokumentum után** elemet.

## A fedőlap típusa:

Válassza ki a fedőlap tartalmát.

# *A feladatbeállítások menü elemei*

# **Bizalmas feladat:**

Lehetővé teszi a nyomtatási feladathoz kapcsolódó jelszó beírását.

#### Felhasználónév:

Írja be a felhasználónevet.

#### Feladatnév:

Írja be a feladat nevét.

#### Jelszó:

Írja be a jelszót.

#### *A nyomtató által nyújtott szolgáltatásokhoz kapcsolódó menüpontok*

#### Szolgáltatáskészletek:

Quality:

#### MediaType:

Válassza ki, hogy milyen típusú papírra szeretne nyomtatni. Ha a **Nem meghatározott** opciót választja, a nyomtatás azon papírforrásból történik, amelyre a nyomtató beállításaiban a következő típusú papír van beállítva.

Normál, Recycled, Minőségi normál papír

A papírt azonban nem lehet olyan papírforrásból adagolni, amelyhez a papírforrás ki van kapcsolva a nyomtató **Beáll. auto. választása** beállításában.

#### Print Quality:

Válassza ki, hogy milyen minőségben szeretne nyomtatni.

# Egyebek:

#### Ink Save Mode:

Takarékoskodás a tintával a nyomtatási sűrűség csökkentésével.

# <span id="page-198-0"></span>**PDF-fájlok nyomtatása memóriaeszközről**

PDF fájlokat nyomtathat a nyomtatóhoz csatlakoztatott memóriaeszközről.

- 1. Csatlakoztasson memóriaeszközt a nyomtató külső interfészének USB-portjához. ["Külső USB-eszköz behelyezése" 157. oldal](#page-156-0)
- 2. Válassza a(z) **Memóriaeszk.** lehetőséget a kezdőképernyőn.
- 3. Válassza a következőt **PDF**.
- 4. Válassza ki a fájlt, majd lépjen a következő képernyőre.
- 5. Koppintson a(z)  $\lozenge$  elemre.

# **Alapvető menüpontok a(z) PDF-beállításokhoz kapcsolódóan**

**[41]** (Megjelenítési sorrend):

A fájlok sorrendjének a módosítása.

#### PapBeáll:

Adja meg azokat a papírforrás-beállításokat, amelyekkel nyomtatni szeretne.

# **Haladóknak szóló menüpontok a(z) PDF-beállításokhoz kapcsolódóan**

2 oldalas:

Válassza ki a(z) **Be** lehetőséget a(z) PDF-fájlok kétoldali nyomtatással történő kinyomtatásához. A kötési módot is kiválaszthatja, ha a(z) **Kötés(másolat)** paraméterhez lép.

Nyomatrendelés:

Válassza ki a sorrendet a többoldalas fájlok kinyomtatásához.

# **Dokumentumok nyomtatása okos eszközökről**

Nyomtathat dokumentumokat egy okos eszközről, például okostelefonról vagy táblagépről.

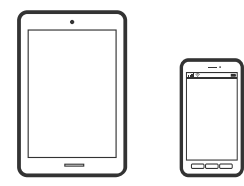

# **Nyomtatás az Epson Smart Panel használatával**

A(z) Epson Smart Panel egy olyan alkalmazás, amellyel olyan nyomtatóműveleteket végezhet el könnyen okoseszközről, például okostelefonról vagy táblagépről, mint a nyomtatás, a másolás vagy a szkennelés. A nyomtatót és az okoseszközt vezeték nélküli hálózaton keresztül kötheti össze, ellenőrizheti a tintaszinteket és a nyomtató állapotát, valamint megoldásokat kereshet, ha hibába ütközik. Másolást is egyszerűen végezhet egy kedvenc másolás regisztrálásával.

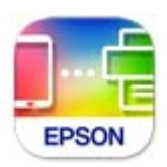

Telepítse a(z) Epson Smart Panel alkalmazást az okos eszközére a következő URL-cím vagy QR-kód segítségével. <https://support.epson.net/smpdl/>

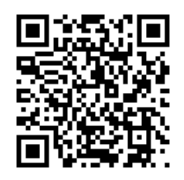

Indítsa el a(z) Epson Smart Panel alkalmazást, majd válassza ki a nyomtatás menüt a kezdőképernyőn.

# **Dokumentumok nyomtatása az AirPrint használatával**

A(z) AirPrint lehetővé teszi az azonnali, vezeték nélküli nyomtatást iPhone, iPad, iPod touch és Mac eszközökről illesztőprogram telepítése vagy szoftver letöltése nélkül.

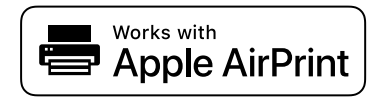

# *Megjegyzés:*

Ha letiltotta a papírkonfigurációs üzeneteket a nyomtató vezérlőpanelén, akkor nem használhatja az AirPrint funkciót. Az üzenetek engedélyezéséről szükség esetén lásd az alábbi hivatkozást.

1. Állítsa be a nyomtatót vezeték nélküli nyomtatáshoz. Lásd az alábbi hivatkozást.

# [https://epson.sn](https://epson.sn/?q=2)

- 2. Csatlakoztassa az Apple-készülékét ugyanahhoz a vezeték nélküli hálózathoz, mint amelyikhez a nyomtatót is csatlakoztatta.
- 3. Nyomtasson a készülékéről a nyomtatóra.

# *Megjegyzés:*

A részletes tudnivalókért tekintse meg az AirPrint szolgáltatásról szóló oldalt az Apple webhelyén.

# **Kapcsolódó információ**

& ["Nem lehet nyomtatni a kapcsolat létrejöttét követően sem \(iOS\)" 312. oldal](#page-311-0)

# **Nyomtatás az Epson Print Enabler segítségével**

Dokumentumait, e-mail-jeit, fényképeit és weboldalait közvetlenül a(z) Android telefonjáról vagy táblagépéről (Android v4.4 vagy újabb) vezeték nélkül is kinyomtathatja. Néhány lépéssel Android eszköze megtalálja az ugyanahhoz a vezeték nélküli hálózathoz csatlakoztatott Epson nyomtatót.

Keresse meg és telepítse az Epson Print Enabler alkalmazást a(z) Google Play áruházból.

Lépjen a **Beállítások** elemhez Android eszközén, majd válassza a **Nyomtatás** lehetőséget, és engedélyezze az Epson Print Enabler alkalmazást. Egy Android alkalmazásból, például a(z) Chrome alkalmazásból a menü ikonra kattintva kinyomtathat bármit, ami a képernyőn található.

## *Megjegyzés:*

Ha nem látja a nyomtatóját, koppintson az *Minden nyomtató* lehetőségre, majd válassza ki a nyomtatóját.

# **Nyomtatás az Mopria Print Service használatával**

A Mopria Print Service lehetővé teszi az Android okostelefonokról vagy tabletekről való azonnali vezetékmentes nyomtatást.

Telepítse a Mopria Print Service alkalmazást a Google Play áruházból.

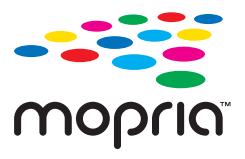

A további részletekkel kapcsolatban keresse fel a Mopria weboldalát a következő oldalon: <https://mopria.org>.

# **Nyomtatás borítékra**

# **Nyomtatás borítékokra számítógépről (Windows)**

- 1. Töltse be a borítékokat a nyomtatóba. ["Papír betöltése" 150. oldal](#page-149-0)
- 2. Nyissa meg a kinyomtatni kívánt fájlt.
- 3. Nyissa meg a nyomtatóillesztő ablakát.
- 4. Válassza ki a boríték méretét a **Papírméret** opciónál a **Fő** fülön, majd válassza a(z) **Boríték** lehetőséget a(z) **Papírtípus** menüpontban.
- 5. Állítsa be a többi elemet a **Fő** és a **További beállítások** füleken, ahogy szükséges, majd kattintson a(z) **OK** elemre.
- 6. Kattintson a **Nyomtatás** elemre.

# <span id="page-201-0"></span>**Nyomtatás borítékokra számítógépről (Mac OS)**

1. Töltse be a borítékokat a nyomtatóba.

["Papír betöltése" 150. oldal](#page-149-0)

- 2. Nyissa meg a kinyomtatni kívánt fájlt.
- 3. Válassza ki a **Nyomtatás** lehetőséget a **Fájl** menüből, vagy egy másik parancsot, ha szeretne hozzáférni a nyomtatási párbeszédpanelhez.
- 4. Méretnek válassza a(z) **Papírméret** beállítást.
- 5. Jelölje ki a **Nyomtatási beállítások** lehetőséget a felugró menüből.
- 6. A(z) **Boríték** lehetőséget válassza ki a(z) **Hordozótípus** beállításnál.
- 7. Állítsa be a többi elemet is, szükség szerint.
- 8. Kattintson a **Nyomtatás** elemre.

# **Fényképek nyomtatása**

# **JPEG-fájlok nyomtatása memóriaeszközről**

JPEG fájlokat nyomtathat a nyomtatóhoz csatlakoztatott memóriaeszközről.

- 1. Csatlakoztasson memóriaeszközt a nyomtató külső interfészének USB-portjához. ["Külső USB-eszköz behelyezése" 157. oldal](#page-156-0)
- 2. Válassza a(z) **Memóriaeszk.** lehetőséget a kezdőképernyőn.
- 3. Válassza a következőt **JPEG**.
- 4. Válassza ki a fájlt, majd lépjen a következő képernyőre.
- 5. Koppintson  $a(z)$   $\Diamond$  elemre.

# **Alapvető menüpontok a(z) JPEG-beállításokhoz kapcsolódóan**

# $\equiv$  (Beállítások):

A képadatok rendezésére, kiválasztására és a kijelölés törlésére vonatkozó adatok beállításainak megadása.

PapBeáll:

Adja meg azokat a papírforrás-beállításokat, amelyekkel nyomtatni szeretne.

# **Haladóknak szóló menüpontok a(z) JPEG-beállításokhoz kapcsolódóan**

# Elrendezés:

Kiválasztja a(z) JPEG fájlok elrendezésének a módját. A(z) **1-up** egy fájlt nyomtat oldalanként. A **20 up** 20 fájlt nyomtat oldalanként. A(z) **Tárgymutató** beállítással indexkép nyomtatható az adatokkal.

# Kerethez illesztés:

Válassza ki az **Be** beállítást, ha le szeretné vágni a képet, hogy az automatikusan beférjen a nyomtatási elrendezésbe. Ha a képadatok és a papírméret képaránya egymástól eltér, akkor a kép nagyítása vagy kicsinyítése automatikusan megtörténik annak érdekében, hogy a rövid oldalak megfeleljenek a papír rövid oldalainak. A kép hosszú oldalát levágja a készülék, ha az túlnyúlik a papír hosszú oldalán. Elképzelhető, hogy ez a funkció panoráma fényképeknél nem működik.

# Minőség:

A **Legjobb** beállítás választása magasabb minőségű nyomtatást tesz lehetővé, de a nyomtatási sebesség lassabb lehet.

# Dátum:

A fotó készítésére vagy mentésére vonatkozó dátum formátumának kiválasztása. A rendszer a dátumot egyes elrendezéseknél nem nyomtatja ki.

# **TIFF-fájlok nyomtatása memóriaeszközről**

TIFF fájlokat nyomtathat a nyomtatóhoz csatlakoztatott memóriaeszközről.

- 1. Csatlakoztasson memóriaeszközt a nyomtató külső interfészének USB-portjához. ["Külső USB-eszköz behelyezése" 157. oldal](#page-156-0)
- 2. Válassza a(z) **Memóriaeszk.** lehetőséget a kezdőképernyőn.
- 3. Válassza a következőt **TIFF**.
- 4. Válassza ki a fájlt, majd lépjen a következő képernyőre.
- 5. Koppintson  $a(z)$   $\Diamond$  elemre.

# **Alapvető menüpontok a(z) TIFF-beállításokhoz kapcsolódóan**

(Megjelenítési sorrend):

A fájlok sorrendjének a módosítása.

# PapBeáll:

Adja meg azokat a papírforrás-beállításokat, amelyekkel nyomtatni szeretne.

# **Haladóknak szóló menüpontok a(z) TIFF-beállításokhoz kapcsolódóan**

# Elrendezés:

Válassza ki a(z) Multi-TIFF fájl elrendezésének a módját. **1-up** opció választása esetén a nyomtató egy lapra csak egy oldalt nyomtat. A(z) **20-up** opció választása esetén a nyomtató egy lapra 20 oldalt nyomtat. A(z) **Tárgymutató** beállítással indexkép nyomtatható az adatokkal.

# Kerethez illesztés:

Válassza ki az **Be** beállítást, ha le szeretné vágni a képet, hogy az automatikusan beférjen a nyomtatási elrendezésbe. Ha a képadatok és a papírméret képaránya egymástól eltér, akkor a kép nagyítása vagy kicsinyítése automatikusan megtörténik annak érdekében, hogy a rövid oldalak megfeleljenek a papír rövid oldalainak. A kép hosszú oldalát levágja a készülék, ha az túlnyúlik a papír hosszú oldalán. Elképzelhető, hogy ez a funkció panoráma fényképeknél nem működik.

# Minőség:

A **Legjobb** beállítás választása magasabb minőségű nyomtatást tesz lehetővé, de a nyomtatási sebesség lassabb lehet.

# Nyomatrendelés:

Válassza ki a sorrendet a többoldalas fájlok kinyomtatásához.

# Dátum:

A fotó készítésére vagy mentésére vonatkozó dátum formátumának kiválasztása. A rendszer a dátumot egyes elrendezéseknél nem nyomtatja ki.

# **Weboldalak nyomtatása**

# **Weboldalak nyomtatása okos eszközről**

Telepítse a(z) Epson Smart Panel alkalmazást az okos eszközére a következő URL-cím vagy QR-kód segítségével.

<https://support.epson.net/smpdl/>

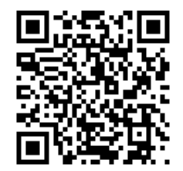

Nyissa meg a böngészőben a nyomtatni kívánt weboldalt. Érintse meg a **Megosztás** elemet a webböngésző alkalmazás menüjében, válassza a **Smart Panel** lehetőséget, majd indítsa el a nyomtatást.

# <span id="page-204-0"></span>**Nyomtatás felhőszolgáltatás segítségével**

Az interneten keresztül elérhető Epson Connect szolgáltatás használatával bármikor és gyakorlatilag bárhonnan nyomtathat okostelefonjáról, táblagépéről vagy laptopjáról. Ennek a szolgáltatásnak az igénybe vételéhez a felhasználót és a nyomtatót is regisztrálnia kell az Epson Connect weboldalon.

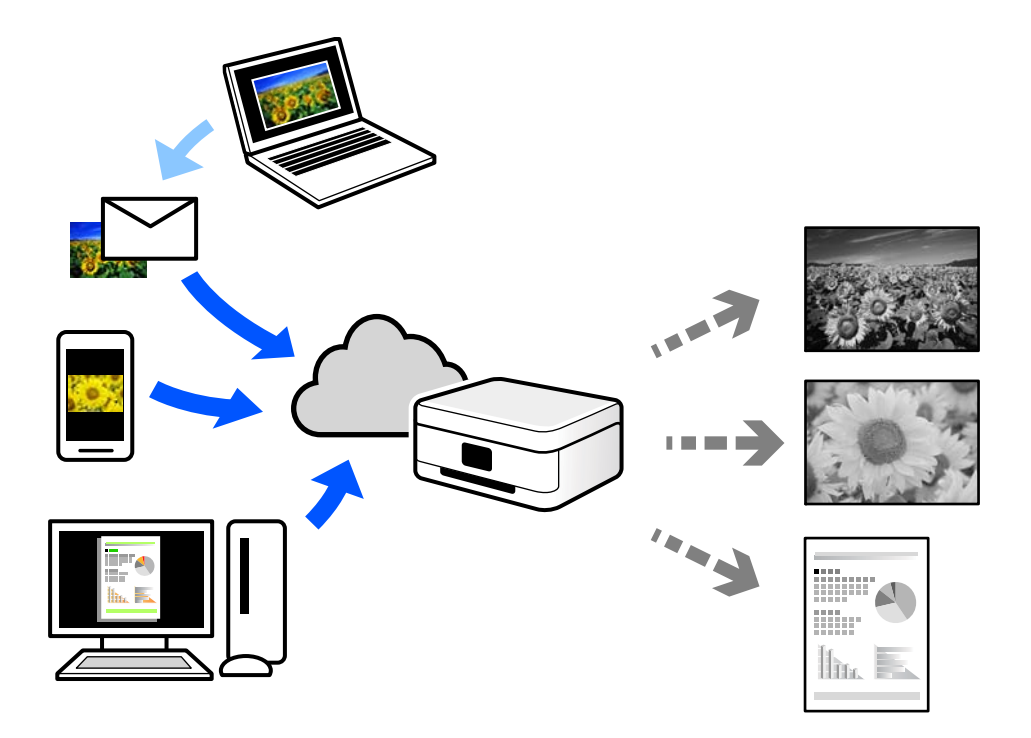

Az interneten keresztül az alábbi funkciók érhetők el.

❏ Email Print

Ha csatolmányt (például dokumentumokat és/vagy képeket) tartalmazó e-mail-üzenetet küld a nyomtatóhoz rendelt e-mail-címre, akkor az így küldött e-mail-üzenetet és a hozzá tartozó csatolmányokat távoli eszközök (például az otthoni vagy az irodai nyomtató) segítségével is kinyomtathatja.

❏ Remote Print Driver

Ez egy közös illesztőprogram, amely kompatibilis a Remote Print Driver illesztőprogrammal. Távoli helyen található nyomtató segítségével történő nyomtatás esetén az alkalmazás megszokott nyomtatási ablakán egyszerűen a távoli nyomtatót kell kiválasztani.

A beállítással és nyomtatással kapcsolatos információkat az Epson Connect weboldalán találhat.

<https://www.epsonconnect.com/>

[http://www.epsonconnect.eu](http://www.epsonconnect.eu/) (csak Európában)

# **Megszakítás és nyomtatás**

Megszakíthatja a jelenlegi nyomtatási feladatot, és végrehajthat egy másik feladatot, amit a rendszer már fogadott.

# *Megjegyzés:*

Ennek ellenére a számítógépről nem szakítható meg egy új munka.

- 1. A nyomtató vezérlőpaneljén nyomja meg a(z)  $\Rightarrow$  gombot nyomtatás közben. A nyomtatás megszakad, és a nyomtató a megszakítási módba lép.
- 2. Válassza a(z) **Job/Status** lehetőséget a kezdőképernyőn.
- 3. Válassza ki a(z) **Munka** fület, majd válassza ki a megszakítani kívánt feladatot a(z) **Aktív** listáról.
- 4. A(z) **Részletek** lehetőség kiválasztásával megjeleníthetők a feladat részletei.
- 5. Válassza ki a(z) **Megszakítás** elemet a megjelenő képernyőn.

A rendszer végrehajtja az Ön által kiválasztott nyomtatási feladatot.

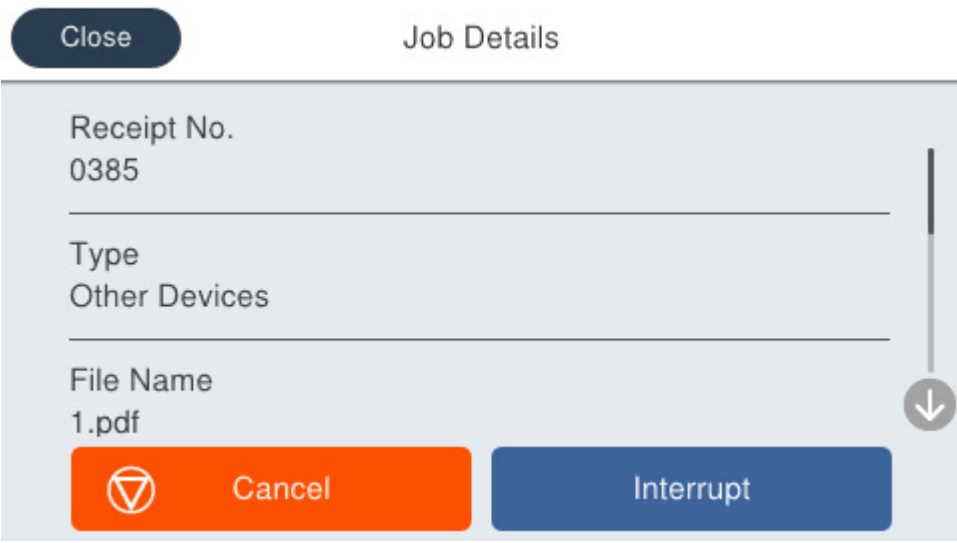

Egy szüneteltetett feladat újraindításához nyomja meg újból a(z)  $\Rightarrow$  gombot. Ekkor a rendszer kilép a megszakítási módból. Továbbá ha a nyomtatási feladat megszakítása után bizonyos ideig semmilyen műveletet nem végeznek, akkor a nyomtató kilép a megszakítási módból.

# <span id="page-206-0"></span>**Másolás**

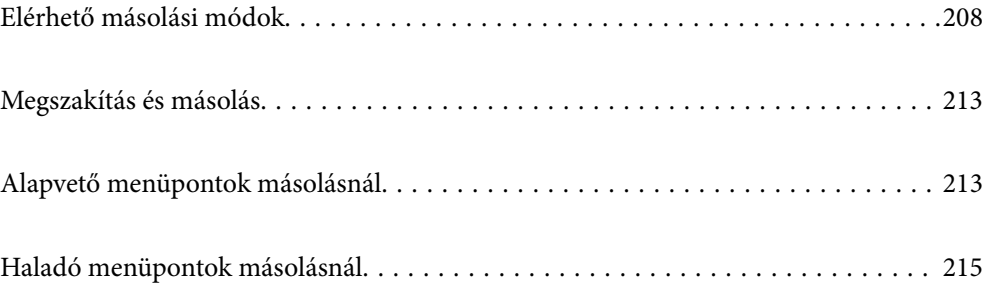

# <span id="page-207-0"></span>**Elérhető másolási módok**

Helyezze az eredeti példányokat a szkennerüvegre vagy az ADF egységre, majd a kezdőképernyőn válassza ki a(z) **Másolás** menüpontot.

# **Eredetik másolása**

Fekete-fehérben rögzített vagy egyedi méretben másolhatja az eredeti példányokat.

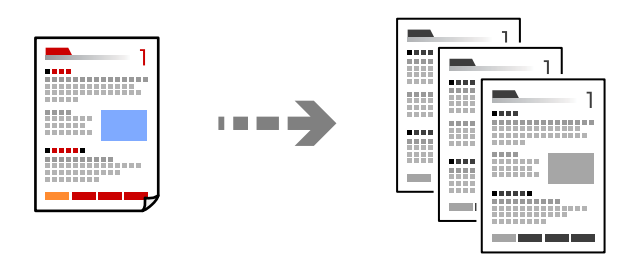

- 1. Töltse be a papírt a nyomtatóba. ["Papír betöltése" 150. oldal](#page-149-0)
- 2. Helyezze el az eredeti dokumentumokat. ["Eredetik felhelyezése" 153. oldal](#page-152-0)
- 3. Válassza a(z) **Másolás** lehetőséget a kezdőképernyőn.
- 4. Koppintson a(z)  $\oint$  elemre.

# **Kétoldalas másolás**

Több eredetit másolhat a papír mindkét oldalára.

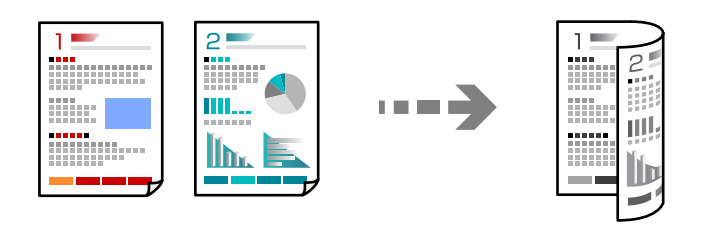

1. Helyezze be az összes eredetit az automatikus dokumentumadagolóba nyomtatandó oldalukkal felfelé.

# Fontos:

Amennyiben ADF által nem támogatott eredeti példányokat szeretne másolni, használja a szkennerüveget. ["Eredeti példányok, amelyeket nem támogat a\(z\) ADF" 155. oldal](#page-154-0)

# *Megjegyzés:*

Az eredeti példányt a szkennerüvegre is helyezheti.

["Eredetik felhelyezése" 153. oldal](#page-152-0)

- <span id="page-208-0"></span>2. Válassza a(z) **Másolás** lehetőséget a kezdőképernyőn.
- 3. Válassza ki a(z) **Alapbeállítások** lapot, válassza ki a(z) **2 oldalas** lehetőséget, azután pedig válassza ki az elvégezni kívánt kétoldalas művelethez tartozó menüpontot.
- 4. Végezzen el egyéb beállítást is, például az eredeti tájolását vagy a kötési pozíciót.
- 5. Koppintson  $a(z)$   $\Diamond$  elemre.

# **Másolás nagyítással vagy kicsinyítéssel**

Megadott nagyítással is másolhat eredetiket.

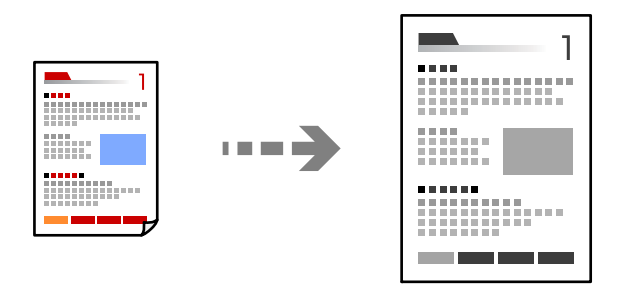

- 1. Helyezze el az eredeti dokumentumokat. ["Eredetik felhelyezése" 153. oldal](#page-152-0)
- 2. Válassza a(z) **Másolás** lehetőséget a kezdőképernyőn.
- 3. Válassza a(z) **Alapbeállítások** fület, majd a(z) **Kicsinyít/Nagyít** lehetőséget.
- 4. Határozza meg a nagyítás vagy kicsinyítés mértékét.
- 5. Koppintson a(z)  $\lozenge$  elemre.

# **Több eredeti anyag nyomtatása egy lapra**

Több eredeti példányt másolhat egyetlen papírlapra.

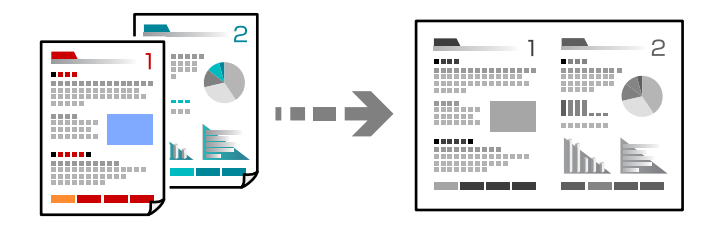

1. Nyomtatandó oldalukkal felfelé helyezze be az eredeti példányokat az ADF-be. Helyezze el őket az ábrán jelzett irányba.

❏ Olvasható irány

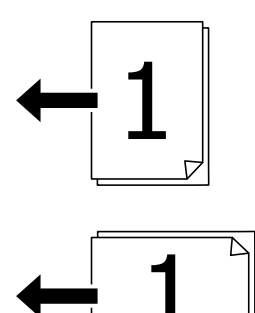

❏ Bal oldali irány

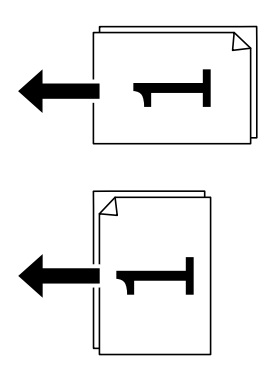

# *<u>Fontos:</u>*

Amennyiben ADF által nem támogatott eredeti példányokat szeretne másolni, használja a szkennerüveget. ["Eredeti példányok, amelyeket nem támogat a\(z\) ADF" 155. oldal](#page-154-0)

# *Megjegyzés:*

Az eredeti példányt a szkennerüvegre is helyezheti.

["Eredetik felhelyezése" 153. oldal](#page-152-0)

- 2. Válassza a(z) **Másolás** lehetőséget a kezdőképernyőn.
- 3. Válassza ki a(z) **Speciális** fület, válassza ki a(z) **TöbbOld.**, elemet, majd válassza ki a(z) **2fel** vagy a(z) **4fel** elemet.
- 4. Határozza meg az elrendezés sorrendjét és az eredeti tájolását.
- 5. Koppintson a(z)  $\hat{\Phi}$  elemre.

# **Másolás az oldalak sorrendje szerint**

Ha többoldalas dokumentum több példányos másolatát készíti, akkor a másolatot az oldalak sorrendje szerint is kinyomtathatja.

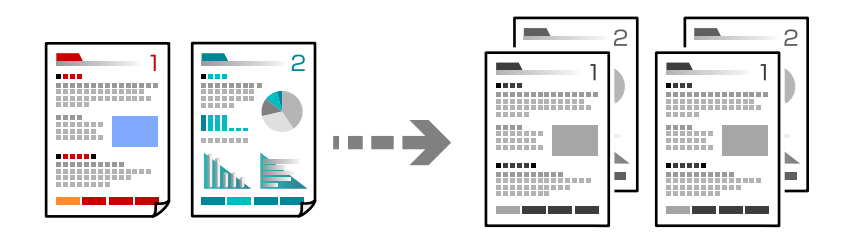

- 1. Helyezze el az eredeti dokumentumokat. ["Eredetik felhelyezése" 153. oldal](#page-152-0)
- 2. Válassza a(z) **Másolás** lehetőséget a kezdőképernyőn.
- 3. Válassza ki a(z) **Speciális** fület, majd a(z) (**Befejezés**) > **Válogatva** lehetőséget.
- 4. Koppintson a(z)  $\hat{\Phi}$  elemre.

# **Eredeti példányok másolása jó minőségben**

Az eredetiket árnyékok vagy lyukasztások nélkül is másolhatja, illetve módosíthatja a képminőséget.

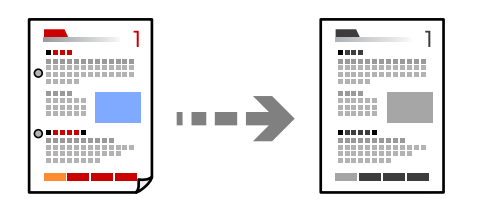

1. Helyezze el az eredeti dokumentumokat.

["Eredetik felhelyezése" 153. oldal](#page-152-0)

- 2. Válassza a(z) **Másolás** lehetőséget a kezdőképernyőn.
- 3. Válassza ki a(z) **Speciális** fület, majd engedélyezze a(z) **Árnyék eltáv.** vagy a(z) **Lyukak eltáv.** elemet, vagy állítsa be a képminőséget itt: **Képminőség**.
- 4. Koppintson  $a(z)$   $\Diamond$  elemre.

# **Személyigazolvány másolása**

A személyigazolvány mindkét oldalát beolvassa, és a papír egy oldalára másolja azt.

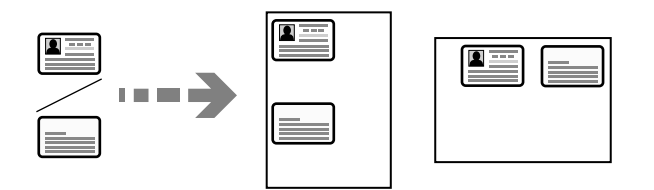

- 1. Helyezze el az eredeti dokumentumokat. ["Eredetik felhelyezése" 153. oldal](#page-152-0)
- 2. Válassza a(z) **Másolás** lehetőséget a kezdőképernyőn.
- 3. Válassza ki a(z) **Alapbeállítások** lapfület, válassza ki a(z) **Igazolvány másolat** elemet, majd engedélyezze a beállítást.
- 4. Határozza meg az alábbit: **Tájolás(ered.)**.
- 5. Koppintson a(z)  $\Phi$  elemre.

# **Borítékok másolása**

Másolhat borítékokat.

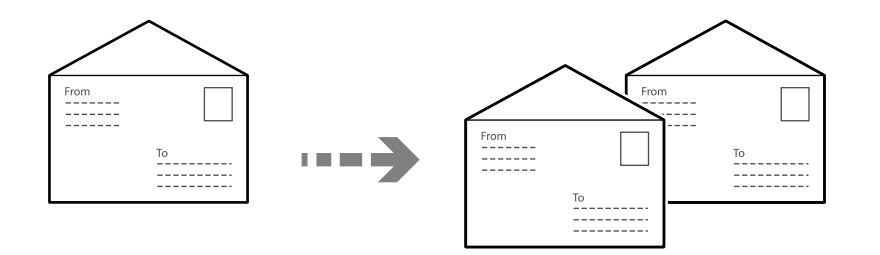

Győződjön meg róla, hogy a borítékok a megfelelő tájolással vannak betöltve.

❏ Papír betöltése

Lásd a kapcsolódó információkat.

["Papír betöltése" 150. oldal](#page-149-0)

❏ Az eredetik elhelyezése

Helyezze az eredeti példányt a szkennerüvegre. Boríték elhelyezésekor a következő ábra szerint járjon el.

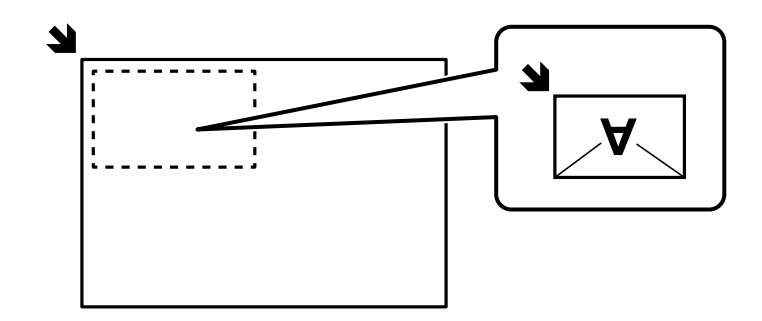

# <span id="page-212-0"></span>**Megszakítás és másolás**

Megszakíthatja a jelenlegi nyomtatási feladatot, és másolási műveleteket végezhet.

- 1. A nyomtató vezérlőpaneljén nyomja meg a(z)  $\exists \checkmark$  gombot nyomtatás közben. A nyomtatás megszakad, és a nyomtató a megszakítási módba lép.
- 2. Helyezze el az eredeti dokumentumokat.

["Eredetik felhelyezése" 153. oldal](#page-152-0)

- 3. Válassza a(z) **Másolás** lehetőséget a kezdőképernyőn.
- 4. Szükség esetén a(z) **Alapbeállítások** és a(z) **Speciális** pontokban módosíthatja a beállításokat.
- 5. Koppintson a(z)  $\lozenge$  elemre.

Egy szüneteltetett feladat újraindításához nyomja meg újból a(z)  $\Xi$  gombot. Ekkor a rendszer kilép a megszakítási módból. Továbbá ha a nyomtatási feladat megszakítása után bizonyos ideig semmilyen műveletet nem végeznek, akkor a nyomtató kilép a megszakítási módból.

# **Alapvető menüpontok másolásnál**

# *Megjegyzés:*

Előfordulhat, hogy más beállításoktól függően az elemek nem állnak rendelkezésre.

# Sűrűség:

Ha a másolat túl halvány, növelje a nyomtatási fényerőt. Ha a festék elmosódott, csökkentse a nyomtatási fényerőt.

# PapBeáll:

A használni kívánt papírforrás kiválasztása. Az **Auto.** funkció kiválasztása esetén a papír adagolása automatikusan történik a **Papírbeállítás** beállításaival, amelyek a papír betöltésekor lettek megadva.

# Kicsinyít/Nagyít:

A nagyítás vagy kicsinyítés arányát konfigurálja. Koppintson az értékre, és adja meg az eredeti nagyításánál vagy kicsinyítésénél használandó nagyítási arányt a 25–400% tartományban.

#### ❏ Auto.

Automatikusan nagyítsa vagy kicsinyítse az eredeti méretet a papírméret nagyságához. Például ha az eredeti méret beállítása A6, a papírméret beállítása pedig A4, akkor a nagyítás automatikusan 200 lesz.

Amikor fehér szegélyek vannak az eredeti körül, akkor a lapolvasó üveglapjának szélénél ( $\blacktriangle$ ) észlelt fehér szegélyeket beolvasási területként észleli a készülék, de a másik oldalon lévő fehér szegélyeket levághatja.

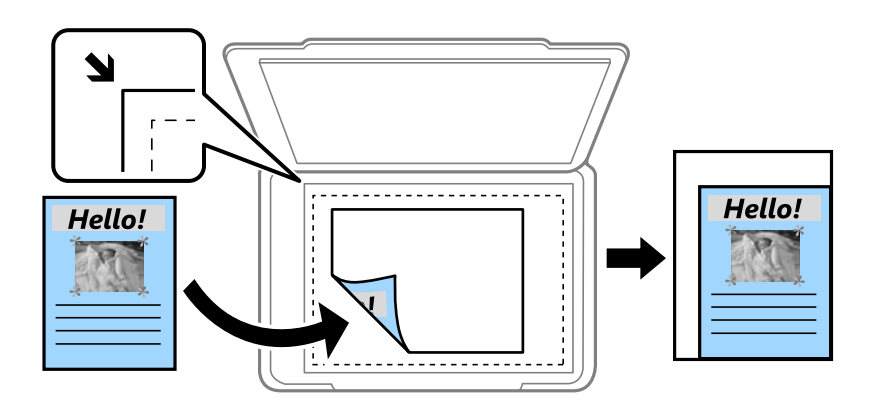

❏ Illesztés méretcsökkentéssel Papír

Annak érdekében, hogy ráférjen a kép a papírméretre, kisebb méretben másolja le a beolvasott képet, mint a Kicsinyít/Nagyít értéke. Ha a(z) Kicsinyít/Nagyít értéke nagyobb a papír méreténél, akkor előfordulhat, hogy a nyomtatás túl fog nyúlni a papír szélein.

❏ Eredeti méret

Másolás 100% nagyításban.

❏ A4->A5 és egyebek

Automatikusan nagyítja vagy kicsinyíti az eredetit, hogy az illeszkedjen a kiválasztott papírmérethez.

## Eredeti típus:

Az eredeti anyag típusának kiválasztása. Az eredeti típusának megfelelő optimális minőségben másol.

2 oldalas:

Kétoldali elrendezés kiválasztása.

❏ 1>1 oldalas

Egy eredeti egyik oldalát a papír egyik oldalára másolja.

❏ 2>Kétoldalas

Egy kétoldalas eredeti mindkét oldalát másolja egyetlen papírlap mindkét oldalára. Válassza ki az eredeti tájolását, valamint az eredeti és a papír kötési pozícióját.

❏ 1>Kétoldalas

Két darab egyoldali eredetit másol egy papírlap mindkét oldalára. Válassza ki a papír tájolását és kötési pozícióját.

❏ 2>Egyoldalas

Kétoldali eredeti mindkét oldalát másolja két papírlap egy-egy oldalára. Válassza ki az eredeti dokumentum tájolását és kötési pozícióját.

<span id="page-214-0"></span>Igazolvány másolat:

A személyigazolvány mindkét oldalát beolvassa, és a papír egy oldalára másolja azt.

# **Haladó menüpontok másolásnál**

#### *Megjegyzés:*

Előfordulhat, hogy más beállításoktól függően az elemek nem állnak rendelkezésre.

#### TöbbOld.:

A másolási elrendezés kiválasztása.

❏ 1oldal

Egyoldalas eredetit másol egy lapra.

❏ 2fel

Két egyoldalas eredetit másol egy lapra 2 oldal/lap elrendezésben. Kiválasztja az eredeti dokumentum elrendezési sorrendjét és az eredeti dokumentum tájolását.

❏ 4fel

Négy egyoldalas eredetit másol egy lapra 4 oldal/lap elrendezésben. Kiválasztja az eredeti dokumentum elrendezési sorrendjét és az eredeti dokumentum tájolását.

#### Er.méret:

Az eredeti anyag méretének kiválasztása. Nem szabványos méretű eredetik másolása esetén válassza ki az eredeti méretéhez legközelebb álló méretet.

# Befejezés:

Annak beállítása, hogy miként adja ki a nyomtató a papírt több eredetiről készült több példány esetén.

❏ Csoportba

Oldalanként, csoportosan másolja le az eredeti dokumentumokat.

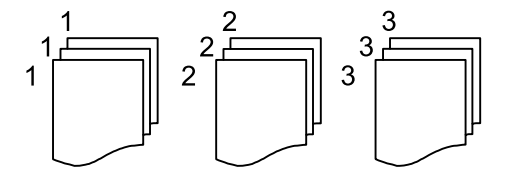

❏ Válogatva

Lemásolja az eredeti anyagokat, és csoportosítja azokat.

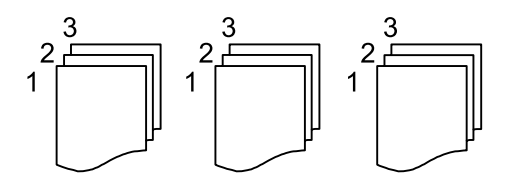

Tájolás(ered.)

Válassza ki az eredeti tájolását.

## Képminőség:

Képbeállítások megadása.

❏ Kontraszt

A fényes és sötét részek közötti különbség beállítása.

❏ Élesség

Beállítja a kép körvonalát.

❏ Háttér eltáv.

Az egyes háttérszínek fényerejének beállítása. Koppintson a + jelre, ha fényesebbé (fehér), illetve a - jelre, ha sötétebbé (fekete) szeretné tenni a színeket.

# Kötési margó:

Válassza ki az eredeti példány kötési pozícióját, margóját és tájolását.

# Illesztés méretcsökkentéssel Papír:

Annak érdekében, hogy ráférjen a kép a papírméretre, kisebb méretben másolja le a beolvasott képet, mint a Kicsinyít/Nagyít értéke. Ha a(z) Kicsinyít/Nagyít értéke nagyobb a papír méreténél, akkor előfordulhat, hogy a nyomtatás túl fog nyúlni a papír szélein.

# Árnyék eltáv.:

Eltávolítja az árnyékokat, amelyek a másolatok körül jelennek meg vastag papír másolása esetén, illetve amelyek a másolatok közepén jelennek meg füzet másolása esetén.

#### Lyukak eltáv.:

Másoláskor eltávolítja a lefűző lyukakat.
# <span id="page-216-0"></span>**Lapolvasás**

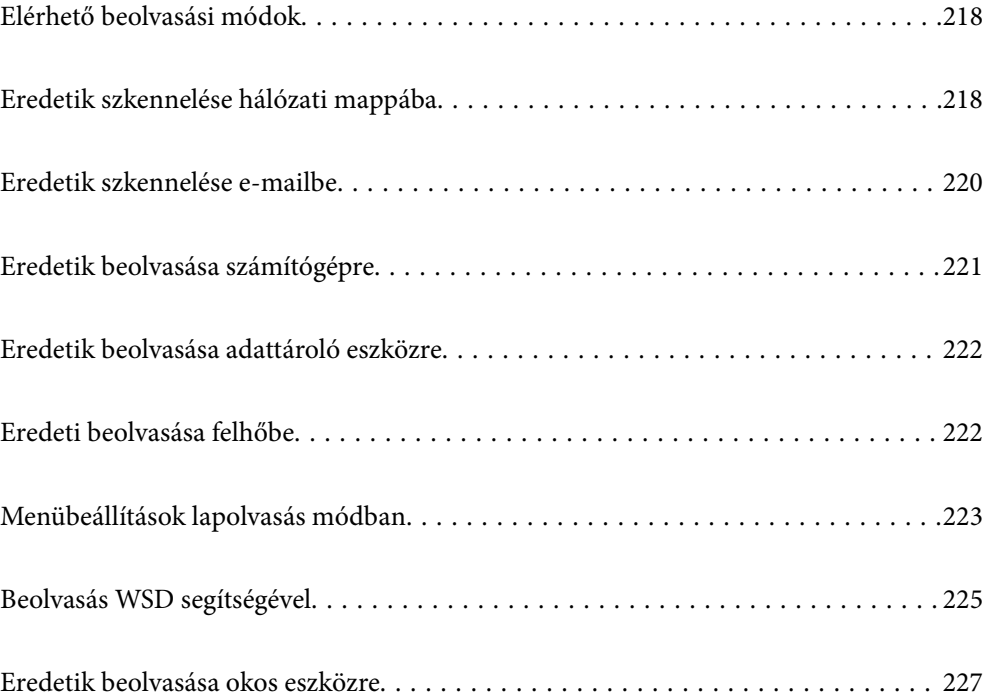

## <span id="page-217-0"></span>**Elérhető beolvasási módok**

Az alábbi módszerek közül bármelyiket választhatja a nyomtatóval való beolvasáskor.

### Szkennelés hálózati mappába

A beolvasott képet előre konfigurált hálózati mappába is elmentheti.

"Eredetik szkennelése hálózati mappába" 218. oldal

### Lapolvasás e-mailbe

A nyomtatóról egy előre konfigurált e-mail szerveren keresztül közvetlenül e-mailben küldheti tovább a beolvasott képeket.

["Eredetik szkennelése e-mailbe" 220. oldal](#page-219-0)

### Lapolvasás számítógépre

A beolvasott képet a nyomtatóhoz csatlakoztatott számítógépre is elmentheti.

["Eredetik beolvasása számítógépre" 221. oldal](#page-220-0)

#### Lapolvasás adattároló eszközre

A beolvasott képeket mentheti közvetlenül egy a nyomtatóhoz csatlakoztatott memóriaeszközhöz.

["Eredetik beolvasása adattároló eszközre" 222. oldal](#page-221-0)

### Küldés felhőszolgáltatásba

Beolvasott képeket küldhet a nyomtató vezérlőpaneljéről az előre regisztrált felhő szolgáltatásokba.

["Eredeti beolvasása felhőbe" 222. oldal](#page-221-0)

### Beolvasás WSD segítségével

A beolvasott képet a nyomtatóhoz csatlakoztatott számítógépre is elmentheti a WSD funkció használatával.

["Beolvasás WSD segítségével" 225. oldal](#page-224-0)

### Beolvasás közvetlenül okos eszközökről

A beolvasott képeket közvetlenül az okos eszközön lévő Epson Smart Panel alkalmazás segítségével mentheti egy okos eszközre, például okostelefonra vagy tabletre.

["Eredetik beolvasása okos eszközre" 227. oldal](#page-226-0)

## **Eredetik szkennelése hálózati mappába**

A szkennelés előtt ellenőrizze a következőket.

- ❏ Ellenőrizze, hogy előkészítette a hálózati mappát. Hálózaton megosztott mappa létrehozásakor lásd az alábbit. ["Megosztott mappa létrehozása" 71. oldal](#page-70-0)
- ❏ Előzetesen regisztráljon a címjegyzékbe hálózati mappa útvonalat, hogy könnyebben meghatározhassa a mappát.

["Partnerek regisztrációja" 92. oldal](#page-91-0)

*Megjegyzés:*

Ellenőrizze, hogy a nyomtató *Dátum/idő* és *Időeltolódás* beállításai rendben vannak-e. A menükhöz a *Beáll.* > *Általános beállítások* > *Alapbeállítások* > *Dátum/idő beállításai* opción keresztül férhet hozzá.

1. Helyezze el az eredeti dokumentumokat.

["Eredetik felhelyezése" 153. oldal](#page-152-0)

- 2. Válassza a **Szkennelés** > **Hálóz. mappa/FTP** opciót a vezérlőpanelen.
- 3. Határozza meg a célhelyet.

"A mappába történő lapolvasás célmenüjének elemei" 219. oldal

#### *Megjegyzés:*

Kinyomtathatja annak a mappának az előzményeit, amelyben a dokumentumok mentésre kerülnek — ehhez válassza  $a(z)$   $\equiv$  elemet.

4. Válassza a(z) **Szkenn. beállítások** elemet, majd ellenőrizze a beállításokat, pl. a mentéshez használt formátumot, és szükség esetén módosítsa őket.

["Menübeállítások lapolvasás módban" 223. oldal](#page-222-0)

### *Megjegyzés:*

A beállítások tárolt beállításként való mentéséhez válassza a(z)  $\bullet$  elemet.

5. Koppintson a(z)  $\hat{\Phi}$  elemre.

### **A mappába történő lapolvasás célmenüjének elemei**

### Billentyűzet:

Nyissa meg a(z) **Helyszín szerkesztése** képernyőt. Adja meg a mappa elérési útját, és állítsa be az egyes elemeket a képernyőn.

### Helyszín szerkesztése:

Adja meg a mappa elérési útját, és állítsa be az egyes elemeket a képernyőn.

❏ Kommunikáció módja:

Válassza ki a mappa kommunikációs módját.

❏ Helyszín (Kötelező):

Mappa útvonal megadása a beolvasott kép mentéséhez.

A(z) **Böngész** elem kiválasztásával megkereshet egy mappát a hálózathoz csatlakozó számítógépeken. Kizárólag akkor használhatja **Böngész** ezt, ha a(z) **Kommunikáció módja** beállítása SMB.

❏ Felhasználónév:

Felhasználói név megadása az adott mappába történő bejelentkezéshez.

❏ Jelszó:

Adjon meg a felhasználónévhez tartozó jelszót.

❏ Kapcsolat módja:

Válassza ki a mappa csatlakozási módját.

<span id="page-219-0"></span>❏ Portszám:

Adja meg a mappa portszámát.

❏ Proxy-szerver beállít.:

Válassza ki, hogy használ-e proxykiszolgálót.

### Partnerek:

Válassza ki a célhelyet a címlistából.

Rákereshet a névjegyre a címlistából. Adja meg a keresés kulcsszavát a mezőben a képernyő tetején.

## **Eredetik szkennelése e-mailbe**

A szkennelés előtt az alábbiakat kell beállítania.

❏ Konfigurálja az e-mail szervert.

["E-mail szerver konfigurálása" 67. oldal](#page-66-0)

- ❏ Előre regisztráljon egy e-mail címet a címjegyzékbe, így majd könnyebben megadhatja a címet, ha azt a címjegyzékből kell kiválasztani.
- ❏ Ellenőrizze, hogy a nyomtató **Dátum/idő** és **Időeltolódás** beállításai rendben vannak-e. A menükhöz a **Beáll.** > **Általános beállítások** > **Alapbeállítások** > **Dátum/idő beállításai** opción keresztül férhet hozzá.
- 1. Helyezze el az eredeti dokumentumokat.

["Eredetik felhelyezése" 153. oldal](#page-152-0)

- 2. Válassza a **Szkennelés** > **E-mail** opciót a vezérlőpanelen.
- 3. Adja meg a címzettet.

["E-mailbe történő szkennelés címzett menüelemei" 221. oldal](#page-220-0)

### *Megjegyzés:*

❏ A kiválasztott címzettek száma a képernyő jobb oldalán jelenik meg. Egy e-mailt maximum 10 címre vagy csoportnak küldhet el.

Ha a címzettek között csoportok is szerepelnek, a címeket csoportokba rendezve összesen legfeljebb 200 címet választhat ki.

- ❏ Válassza ki a címmezőt a képernyő tetején a kiválasztott címek listájának megtekintéséhez.
- ❏ A küldési előzmények megjelenítéséhez vagy nyomtatásához, illetve az e-mail kiszolgáló beállításainak módosításához válassza a következőt:  $\equiv$
- 4. Válassza a(z) **Szkenn. beállítások** elemet, majd ellenőrizze a beállításokat, pl. a mentéshez használt formátumot, és szükség esetén módosítsa őket.

["Menübeállítások lapolvasás módban" 223. oldal](#page-222-0)

### *Megjegyzés:*

A beállítások tárolt beállításként való mentéséhez válassza  $a(z)$  elemet.

5. Koppintson a(z)  $\lozenge$  elemre.

### <span id="page-220-0"></span>**E-mailbe történő szkennelés címzett menüelemei**

### Billentyűzet:

Adja meg az e-mail címet manuálisan.

### Partnerek:

Válassza ki a célhelyet a címlistából.

Rákereshet a névjegyre a címlistából. Adja meg a keresés kulcsszavát a mezőben a képernyő tetején.

### Előzmény.:

Válassza ki a címet az előzménylistáról.

## **Eredetik beolvasása számítógépre**

A beolvasott képet a hálózatra csatlakoztatott számítógépre is elmentheti.

A képek elmentésének módszere mint feladat kerül regisztrálásra a számítógépén telepített Document Capture Pro alkalmazásban. Előre beállított feladatok állnak rendelkezésére, hogy a beolvasott képeket a számítógépre mentse. Létrehozhat és regisztrálhat új feladatokat a számítógépén a Document Capture Pro használatával.

### *Megjegyzés:*

A szkennelés előtt az alábbiakat kell beállítania.

- ❏ Telepítse a következő alkalmazásokat a számítógépére.
	- ❏ Document Capture Pro

❏ Epson Scan 2 (a beolvasási funkció számára szükséges alkalmazás)

Ellenőrizze az alábbi telepített alkalmazásokat.

Windows 11: kattintson a Start gombra, majd ellenőrizze a következőket: *All apps* > *Epson Software* mappa > *Document Capture Pro*, valamint: *EPSON* mappa > *Epson Scan 2*.

Windows 10: kattintson a Start gombra, majd ellenőrizze a következőket: *Epson Software* mappa > *Document Capture Pro*, valamint *EPSON* mappa > *Epson Scan 2*.

Windows 8.1/Windows 8: írja be az alkalmazás nevét a keresés panelbe, majd ellenőrizze a megjelenő ikont.

Windows 7: kattintson a Start gombra, majd válassza ki az *Minden program* elemet. Ezután ellenőrizze a következőket: *Epson Software* mappa > *Document Capture Pro*, valamint *EPSON* mappa > *Epson Scan 2*.

Mac OS: válassza ki az *Ugrás* > *Alkalmazások* > *Epson Software* elemet.

- ❏ Csatlakoztassa a nyomtatót és a számítógépet egy hálózaton keresztül.
- ❏ Document Capture Pro Server Windows Server-en való használata esetén állítsa be a(z) *Üzemmód* lehetőséget a(z) *Kiszolgálómód* elemmel megegyezően a(z) Web Config alkalmazásban vagy a nyomtató vezérlőpanelén.
- 1. Helyezze el az eredeti dokumentumokat.

["Eredetik felhelyezése" 153. oldal](#page-152-0)

2. Válassza a **Szkennelés** > **Számítógép** opciót a vezérlőpanelen.

<span id="page-221-0"></span>3. Válassza a(z) **Számítógép kijelölése.** elemet, majd válassza ki azt a számítógépet, amelyen a Document Capture Pro alkalmazás telepítve van.

### *Megjegyzés:*

- ❏ A nyomtató vezérlőpanele maximum 110 olyan számítógépet jelenít meg, amelyen a Document Capture Pro telepítve van.
- ❏ Ha *Kiszolgálómód* van beállítva működési módként, el kell végeznie ezt a lépést.
- 4. Válassza ki a feladatot.
- 5. Válasza ki a feladat tartalmát megjelenítő területet, és ellenőrizze a feladat részleteit.
- 6. Koppintson  $a(z)$   $\Diamond$  elemre.

A számítógépen automatikusan elindul a(z) Document Capture Pro és elkezdődik a beolvasás.

### *Megjegyzés:*

- ❏ A funkciók használatával kapcsolatban, például új feladatok létrehozása vagy regisztrálása, lásd a Document Capture Pro súgóját.
- ❏ A(z) Document Capture Pro segítségével nemcsak a nyomtatóról, hanem számítógépről is indíthatja a beolvasást. Részletekért lásd az Document Capture Pro súgóját.

### **Kapcsolódó információ**

◆ ["A szerverüzemmód beállítása" 120. oldal](#page-119-0)

## **Eredetik beolvasása adattároló eszközre**

1. Helyezze el az eredeti dokumentumokat.

["Eredetik felhelyezése" 153. oldal](#page-152-0)

- 2. Helyezzen be egy adattároló eszközt a nyomtatóba.
- 3. Válassza a **Szkennelés** > **Memóriaeszk.** opciót a vezérlőpanelen.
- 4. Végezze el a beolvasás beállításait.

["Menübeállítások lapolvasás módban" 223. oldal](#page-222-0)

### *Megjegyzés:*

A beállítások tárolt beállításként való mentéséhez válassza a(z)  $\blacksquare$  elemet.

5. Koppintson a(z)  $\hat{\diamond}$  elemre.

## **Eredeti beolvasása felhőbe**

A funkció használata előtt adja meg a beállításokat az Epson Connect segítségével. A részletes tudnivalókért látogasson el az Epson Connect webhelyre.

<https://www.epsonconnect.com/>

```
http://www.epsonconnect.eu (csak Európában)
```
- <span id="page-222-0"></span>1. Helyezze el az eredeti dokumentumokat. ["Eredetik felhelyezése" 153. oldal](#page-152-0)
- 2. Válassza a **Szkennelés** > **Felhő** opciót a vezérlőpanelen.
- 3. Válassza a(z)  $\bigoplus$  ikont a képernyő tetején, majd válassza ki a célhelyet.
- 4. Végezze el a beolvasás beállításait.

"Menübeállítások lapolvasás módban" 223. oldal

#### *Megjegyzés:*

A beállítások tárolt beállításként való mentéséhez válassza a(z)  $\bullet$  elemet.

5. Koppintson a(z)  $\lozenge$  elemre.

## **Menübeállítások lapolvasás módban**

Előfordulhat, hogy egyes elemek nem érhetők el az ön által kiválasztott lapolvasási módtól vagy egyéb beállításoktól függően.

Színes mód:

Válassza ki, hogy színesben vagy fekete-fehérben kíván-e beolvasni.

#### Fájlformátum:

A beolvasott kép mentési formátumának kiválasztása.

Amennyiben PDF-, PDF/A- vagy TIFF-fájlként szeretné menteni, akkor válassza ki, hogy az eredetiket egy fájlként (több oldalas dokumentum) vagy az egyes eredetiket egyenként (egy oldalas dokumentum) menti-e le.

❏ Tömörít. arány:

A beolvasott kép tömörítési arányának kiválasztása.

❏ PDF beállítások:

Ha a PDF lehetőséget választja mentési formátumként, ezeket a beállításokat használja a PDF fájlok védelmére.

Jelszóval megnyitható PDF fájl létrehozásához adja meg a Dok. megnyitó jelszó beállítást. Jelszóval nyomtatható vagy szerkeszthető PDF fájl létrehozásához adja meg a Engedély-jelszó beállítást.

### Felbontás:

A beolvasási felbontás kiválasztása.

### 2 oldalas:

Az eredeti anyag mindkét oldalának beolvasása.

❏ Tájolás(ered.):

Válassza ki az eredeti példány tájolását.

❏ Kötés(eredeti):

Válassza ki az eredeti anyag kötési irányát.

### Beolv.ter.:

A beolvasási terület kiválasztása. Ha beolvasáskor le szeretné vágni a szöveg körüli fehér területet, válassza ki az **Auto. levágás** pontot. Ha a szkennerüveg teljes területén szeretné végezni a beolvasást, válassza ki a **Max. terület** pontot.

❏ Tájolás(ered.):

Válassza ki az eredeti példány tájolását.

### Eredeti típus

Az eredeti anyag típusának kiválasztása.

### Tájolás(ered.):

Válassza ki az eredeti példány tájolását.

### Sűrűség:

A beolvasott kép kontrasztjának kiválasztása.

### Árnyék eltáv.:

Az eredeti dokumentumnak a beolvasott képen megjelenő árnyékainak az eltávolítása.

❏ Keret:

Az árnyékok eltávolítása az eredeti szélénél.

❏ Közép:

A kötési margó árnyékainak eltávolítása a füzetnél.

### Lyukak eltáv.:

Az eredeti dokumentumnak a beolvasott képen megjelenő lyukainak az eltávolítása. Úgy adhatja meg, hogy melyik területen szeretné törölni a lyukak képét, hogy beír egy értéket a jobb oldalon látható mezőbe.

❏ Helyz. törlése:

Válassza ki a pozíciót a lyukak képének eltávolításához.

❏ Tájolás(ered.):

Válassza ki az eredeti példány tájolását.

### Tárgy:

Adja meg az e-mail üzenet tárgyát alfanumerikus karakterekkel és szimbólumokkal.

### Melléklet max.:

Az e-mailhez csatolható maximális fájlméret kiválasztása.

### Fájlnév:

❏ Fájlnév-előtag:

Adja meg a képek nevének előtagját alfanumerikus karakterekkel és szimbólumokkal.

- ❏ Dátum hozzáadása:
	- A dátum hozzáadása a fájlnévhez.
- ❏ Idő hozzáadása:

Az időpont hozzáadása a fájlnévhez.

## <span id="page-224-0"></span>**Beolvasás WSD segítségével**

### *Megjegyzés:*

- ❏ Ez a funkció csak Windows Vista vagy későbbi operációs rendszert futtató számítógépeken érhető el.
- ❏ Windows 7/Windows Vista használata esetén a funkció használata előtt be kell állítania a számítógépét. "WSD-port beállítása" 225. oldal
- 1. Helyezze el az eredeti dokumentumokat. ["Eredetik felhelyezése" 153. oldal](#page-152-0)
- 2. Válassza a **Szkennelés** > **WSD** opciót a vezérlőpanelen.
- 3. Válasszon ki egy számítógépet.
- 4. Koppintson a(z)  $\hat{\Phi}$  elemre.

### **WSD-port beállítása**

Ez a rész a WSD-port Windows 7/Windows Vista operációs rendszer esetén történő beállításának módját ismerteti.

### *Megjegyzés:*

Windows 8 vagy későbbi operációs rendszer esetén a WSD-port beállítása automatikusan történik.

- A WSD-port beállításához a következőkre van szükség.
- ❏ A nyomtató és a számítógép csatlakozik a hálózatra.
- ❏ A nyomtató-illesztőprogram telepítve van a számítógépre.
- 1. Kapcsolja be a nyomtatót.
- 2. A számítógépen kattintson a Start gombra, majd kattintson a **Hálózat** elemre.
- 3. Kattintson jobb gombbal a nyomtatóra, majd kattintson a **Telepítés** lehetőségre. Kattintson a **Folytatás** gombra, ha megjelenik a **Felhasználói fiókok felügyelete** képernyő.

 $\bigcirc$   $\bigcirc$   $\bigcirc$   $\bigcirc$  > Network > + + Search Network م  $E - 1$ Search Active Directory  $\Omega$ Organize -Install Network and Sharing Center Add a printer >>  $\overline{\phantom{a}}$ **A** Favorites Desktop PH 902A  $\frac{1}{2}$ **D** Downloads Recent Places 4 Other Devices (1) Libraries **EPSCRATISTIC PV GRAD**  $\leftarrow$ Documents  $\bigwedge$  Music  $\triangle$  Printers (5) Pictures **BILTECH** Videos Computer **AWANDALISTIN** Local Disk (C:) Local Disk (D:) 碰 Instal  $E$ **Gu** Network view device webpage N HROZED EPS Create shortcut **All vehicles** E EPSON/IECNIE (Inc.4700) Properties Categories: Printers Network location:

Kattintson az **Eltávolítás** lehetőségre, és kezdje újra, ha megjelenik az **Eltávolítás** képernyő.

#### *Megjegyzés:*

A hálózaton beállított nyomtatónév és a típus neve (EPSON XXXXXX (XX-XXXX)) megjelenik a hálózati képernyőn. A hálózaton beállított nyomtatónév a nyomtató kezelőpaneljén vagy hálózati állapotlap nyomtatásával ellenőrizhető.

4. Kattintson a **Az eszköz készen áll** elemre.

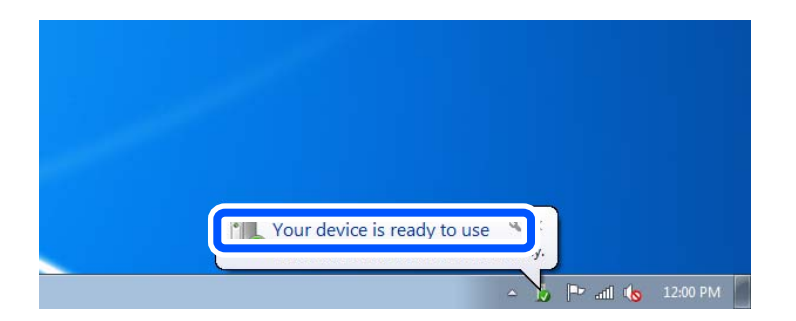

5. Olvassa el az üzenetet, majd kattintson a **Bezárás** gombra.

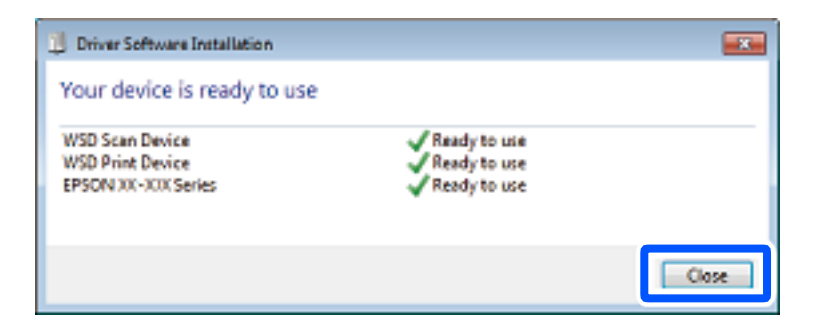

- 6. Nyissa meg az **Eszközök és nyomtatók** képernyőt.
	- ❏ Windows 7

Kattintson a következőkre: Start > **Vezérlőpult** > **Hardver és hang** (vagy **Hardver**) > **Eszközök és nyomtatók**.

### <span id="page-226-0"></span>❏ Windows Vista

Kattintson a következőkre: Start > **Vezérlőpult** > **Hardver és hang** > **Nyomtatók**.

7. Ellenőrizze, hogy megjelenik-e a hálózati nyomtatónévvel rendelkező ikon. WSD használatával történő nyomtatás esetén válassza ki a nyomtató nevét.

## **Eredetik beolvasása okos eszközre**

### *Megjegyzés:*

Beolvasás előtt telepítse az Epson Smart Panel alkalmazást az okos készülékére.

- 1. Helyezze el az eredeti dokumentumokat. ["Eredetik felhelyezése" 153. oldal](#page-152-0)
- 2. Indítsa el a(z) Epson Smart Panel alkalmazást okoseszközén.
- 3. Válassza ki a kezdőképernyőn a beolvasási menüt.
- 4. Kövesse a képernyőn megjelenő utasításokat a képek beolvasásához és mentéséhez.

# <span id="page-227-0"></span>**Faxolás**

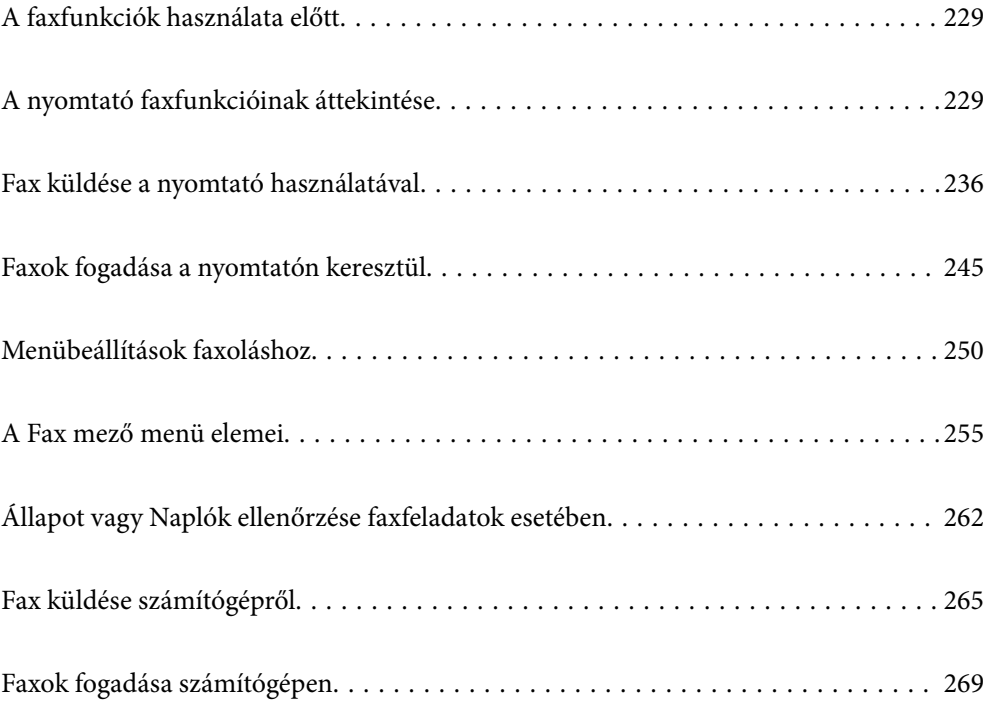

## <span id="page-228-0"></span>**A faxfunkciók használata előtt**

Ha szeretné ellenőrizni a faxbeállítások állapotát, akkor nyomtassa ki a(z) **Faxbeállítások listája** dokumentumot a következő kiválasztásával: **Fax** > (Továbbiak) > **Faxjelentés** > **Faxbeállítások listája**. Amennyiben az Ön szervezeténél van nyomtató rendszergazda, a csatlakozások és a beállítások állapotának ellenőrzéséhez vegye fel a kapcsolatot a rendszergazdával.

### **A fax használatának megkezdése előtt ellenőrizze a következőket.**

❏ A nyomtató és a telefonkábel, továbbá a telefonkészülék (ha használ telefonkészüléket) megfelelően csatlakoznak.

["A nyomtató csatlakoztatása a telefonvonalhoz" 122. oldal](#page-121-0)

❏ A fax alapbeállítása (Faxbeállító varázsló) készen van.

["Partnerek regisztrációja" 92. oldal](#page-91-0)

- ["A nyomtató előkészítése faxok küldésére és fogadására" 126. oldal](#page-125-0)
- ❏ Az egyéb szükséges Faxbeállítások készen vannak.

["E-mail szerver konfigurálása" 67. oldal](#page-66-0)

["Megosztott hálózati mappa beállítása" 71. oldal](#page-70-0)

["Beállítások a felhőszolgáltatás továbbítási faxcélhelyként való használatához" 103. oldal](#page-102-0)

["Faxfunkciók beállítása a nyomtató használata szerint" 127. oldal](#page-126-0)

### **További tudnivalók:**

❏ Faxolási problémamegoldás:

["Faxok küldése vagy fogadása sikertelen" 313. oldal](#page-312-0)

["Az elküldött fax minősége gyenge" 337. oldal](#page-336-0)

["A fogadott fax minősége nem megfelelő" 339. oldal](#page-338-0)

["A nyomtató nem az elvártak szerint működik" 353. oldal](#page-352-0)

❏ Menüpontok a faxfunkciók beállításához: ["Faxbeállítások" 389. oldal](#page-388-0)

## **A nyomtató faxfunkcióinak áttekintése**

### **Funkció: Faxok küldése**

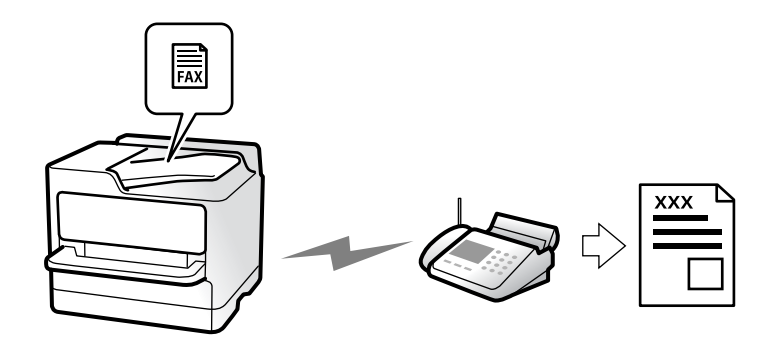

### <span id="page-229-0"></span>**Küldési módszerek**

❏ Automatikus küldés

Ha a(z) x (**Küldés**) elemre koppintva olvas be eredeti példányt, a nyomtató tárcsázza a címzettet és elküldi a faxot.

["Fax küldése a nyomtató használatával" 236. oldal](#page-235-0)

❏ Manuális küldés

Ha a címzett tárcsázásával manuálisan ellenőrzi a vonal csatlakozását, koppintson a(z) x (**Küldés**) elemre a fax közvetlen indításához.

["Fax manuális küldése a címzett állapotának megerősítése után" 238. oldal](#page-237-0)

["Fax küldése külső telefonkészülékről történő tárcsázással" 239. oldal](#page-238-0)

### **Címzett meghatározása fax küldésekor**

A(z) **Billentyűzet**, **Partnerek**, és a(z) **Legutóbbi** elem használatával megadhatja a címzetteket.

["Címzett" 250. oldal](#page-249-0)

["Partnerek regisztrációja" 92. oldal](#page-91-0)

### **Szken. beáll. fax küldésekor**

Fax küldésekor olyan elemet is kiválaszthat, mint a(z) **Felbontás** vagy a(z) **Eredeti méret (Üveg)**.

["Szken. beáll.:" 251. oldal](#page-250-0)

### **A(z) Faxküldési beállítások lehetőség használata fax küldésekor**

Használhatja a(z) **Faxküldési beállítások** funkciót, például a(z) **Közvetlen küldés** lehetőséget (nagyobb méretű dokumentum biztonságos elküldéséhez) vagy a(z) **Biztonsági mentés** funkciót, ha a normális küldés sikertelen. Ha elvégzi a beállításokat a küldött faxok biztonsági elmentéséhez, akkor ha fax küldésekor a biztonsági mentés sikertelen, a nyomtató automatikusan e-mail értesítést küld, ha a biztonsági mentés létrejött.

["Faxküldési beállítások:" 252. oldal](#page-251-0)

["Jelentés biztonsági mentési hibáról:" 404. oldal](#page-403-0)

["E-mail szerver konfigurálása" 67. oldal](#page-66-0)

### **Funkció: Faxok fogadása**

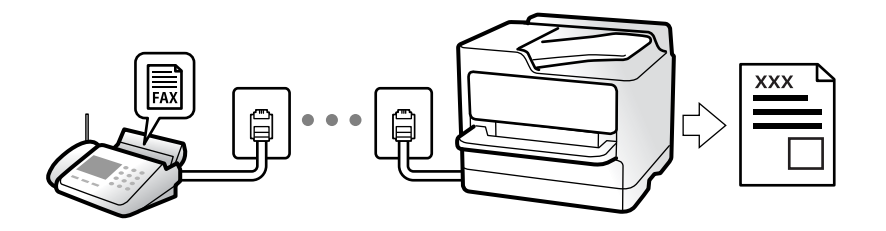

### **A(z) Fogadás módja beállítása**

- ❏ Manuális
	- Elsősorban telefonálásra, de faxolásra is

["A\(z\) Manuális üzemmód használata" 245. oldal](#page-244-0)

- ❏ Auto.
	- Csak faxolásra (nem szükséges külső készülék)
	- Elsősorban faxolásra és néha telefonálásra
	- ["A\(z\) Auto. üzemmód használata" 246. oldal](#page-245-0)

### **Faxok fogadása csatlakoztatott telefon használatával**

Faxokat kizárólag egy külső telefonkészülék segítségével fogadhat.

["Távoli fogadás:" 392. oldal](#page-391-0)

["Beállítások elvégzése telefonhoz történő csatlakozáskor" 129. oldal](#page-128-0)

### **Fogadott faxok célhelye**

### *Kimenet feltétel nélkül:*

A fogadott faxokat a készülék alapértelmezetten feltétel nélkül kinyomtatja. A fogadott faxoknak célhelyet állíthat be a bejövő mappához, a számítógéphez, külső memóriához, e-mailhez, mappákhoz vagy egyéb faxokhoz.

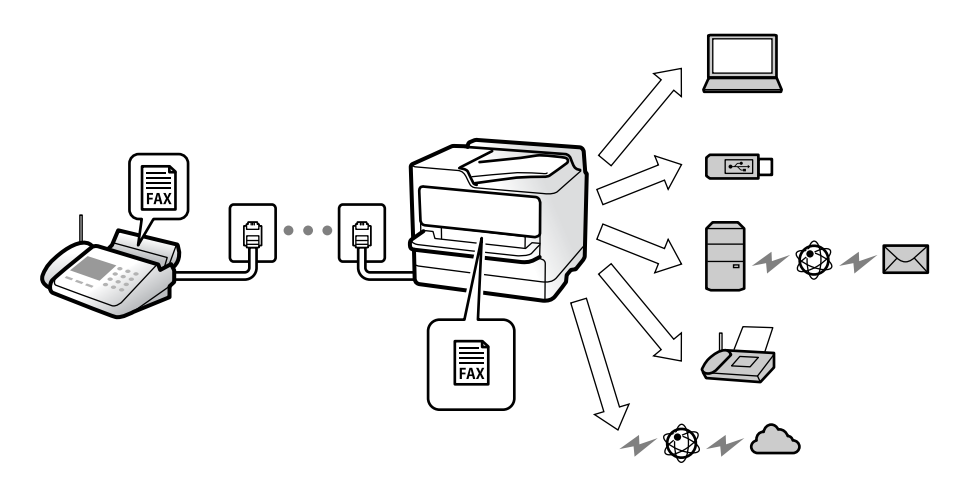

["Feltétel nélküli mentés/ Továbbítás:" 394. oldal](#page-393-0)

["Mentési beállítások beérkező faxokhoz" 130. oldal](#page-129-0)

["Továbbítási beállítások beérkezett faxokhoz" 131. oldal](#page-130-0)

Ha a bejövő mappába ment, akkor a képernyőn ellenőrizheti a tartalmat.

["Beérkezett üzenetek beállításai:" 401. oldal](#page-400-0)

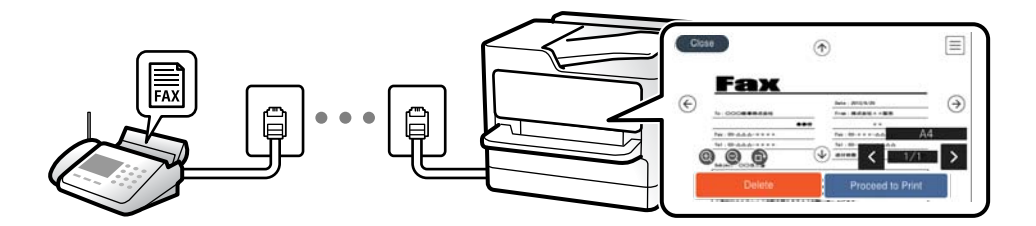

["A fogadott faxok megtekintése a nyomtató LCD-képernyőjén" 249. oldal](#page-248-0)

### *Kimenet, ha a feltételek egyeznek:*

A fogadott faxokhoz célhelyeket állíthat be a bejövő mappához, a bizalmas mappához, a külső memóriához, emailhez, mappához, vagy másik faxhoz, ha a meghatározott feltételek teljesülnek. Ha a bejövő mappába vagy a bizalmas mappába ment, akkor a képernyőn ellenőrizheti a tartalmat.

["Felt. mentés/továbbítás:" 396. oldal](#page-395-0)

["Feltételes mentés/ Továbbítási lista:" 254. oldal](#page-253-0)

### **Funkció: PC-FAX Küldés/Fogadás (Windows/Mac OS)**

### **PC-FAX Küldés**

Számítógépről küldhet faxot.

["Számítógépről küldött fax engedélyezése" 139. oldal](#page-138-0)

["A faxműveletek konfigurálására és faxok küldésére szolgáló alkalmazás \(FAX Utility\)" 373. oldal](#page-372-0)

["Faxok küldésére szolgáló alkalmazás \(PC-FAX illesztőprogram\)" 374. oldal](#page-373-0)

["Fax küldése számítógépről" 265. oldal](#page-264-0)

### **PC-FAX Fogadás**

Számítógépen faxot fogadhat.

["Beállítások végrehajtása, hogy a számítógépről küldeni és fogadni lehessen faxokat" 139. oldal](#page-138-0)

["A faxműveletek konfigurálására és faxok küldésére szolgáló alkalmazás \(FAX Utility\)" 373. oldal](#page-372-0)

["Faxok fogadása számítógépen" 269. oldal](#page-268-0)

### **Funkciók: Különböző faxjelentések**

Jelentésben ellenőrizheti a küldött vagy fogadott faxok állapotát.

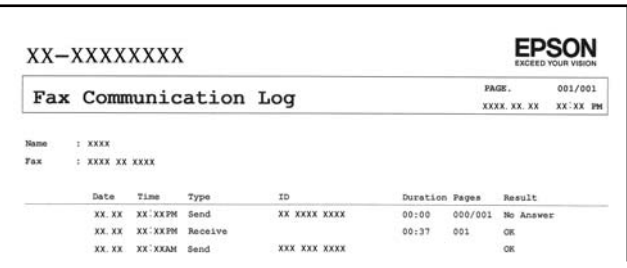

["Jelentésbeállítások" 404. oldal](#page-403-0)

["Faxküldési beállítások:" 252. oldal](#page-251-0)

["Átviteli napló:" 253. oldal](#page-252-0)

["Faxjelentés:" 253. oldal](#page-252-0)

### **Funkció: Állapot vagy Naplók ellenőrzése faxfeladatok esetében**

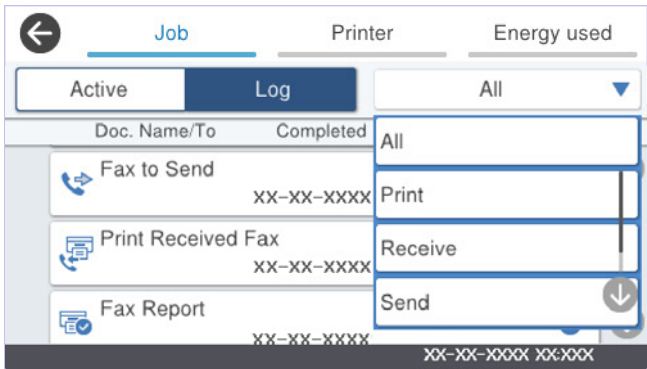

Ellenőrizheti a folyamatban lévő faxfeladatokat vagy ellenőrizheti a feladatelőzményeket.

["Állapot vagy Naplók ellenőrzése faxfeladatok esetében" 262. oldal](#page-261-0)

### **Funkció: Fax mező**

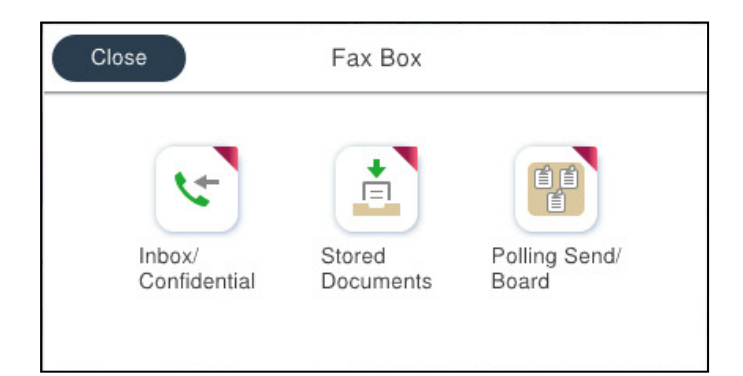

### **Beérkezett üzenetek és bizalmas mappák**

Eltárolhatja a beérkezett faxokat a beérkező vagy a bizalmas mappába. ["Beérk.üz./ Bizalmas" 255. oldal](#page-254-0)

### **Tárolt dokumentumok mappa**

Faxokat küldhet az ebbe a mappába elmentett dokumentumok segítségével.

["Tárolt dokumentumok:" 257. oldal](#page-256-0)

### **Lekérdezett küldés /Tábla mappa**

A(z) Lekérdezett küldés mappában, illetve a hirdetőtábla-mappákban tárolt dokumentumok elküldhetők egy másik faxgéptől érkező kérelem esetén.

["Lekérdezett küldés /Tábla" 258. oldal](#page-257-0)

### **A faxmappa biztonsága**

Beállíthat egy jelszót minden egyes mappa számára. "Funkció: Faxok küldésének és fogadásának biztonsága" 234. oldal

### **Funkció: Faxok küldésének és fogadásának biztonsága**

### **Sok biztonsági funkciót használhat.**

Számos biztonsági funkciót alkalmazhat, például a(z) **Közv. tárcs. korlátoz.** funkciót annak megelőzésére, hogy a fax rossz célhelyre érkezzen vagy a(z) **Bizt. adatok auto törl.** funkciót az információ kiszivárgásának megakadályozására.

["Biztonsági beállítások" 405. oldal](#page-404-0)

["A Box dokumentumtörlési beállításai:" 401. oldal](#page-400-0)

["A Fax mező menü elemei" 255. oldal](#page-254-0)

### **Jelszót is beállíthat a nyomató faxfiókjaihoz.**

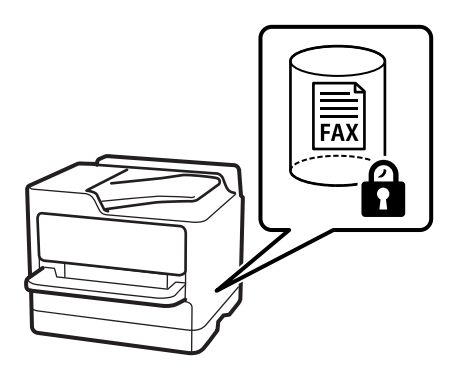

["Beérk. üz. jelszó beáll.:" 401. oldal](#page-400-0) ["A Fax mező menü elemei" 255. oldal](#page-254-0)

### **Funkciók: egyéb hasznos funkciók**

### **Kéretlen faxok letiltása**

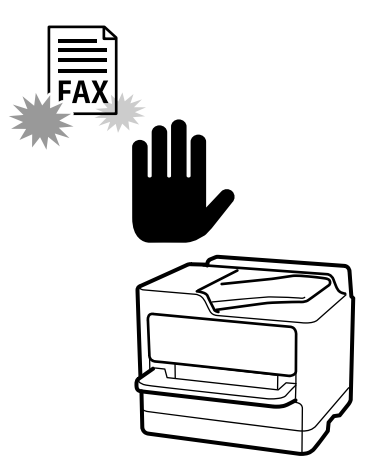

Lehetősége van a kéretlen faxok elutasítására. ["Beállítások elvégzése a kéretlen faxok letiltásához" 139. oldal](#page-138-0)

### **Faxok fogadása tárcsázást követően**

Miután elvégzi a tárcsázást egy másik faxgépre, fogadhatja a dokumentumot a faxgéptől.

["Faxok fogadása telefonhívással" 247. oldal](#page-246-0)

["Lekérdezés fogadása:" 254. oldal](#page-253-0)

### **A faxküldésre vonatkozóan**

Megjelenítheti a faxküldéskor gyakran használt beállításokat a(z) **Faxbeállítások** fül tetején.

["Gyorsműködés gomb" 390. oldal](#page-389-0) ["Gyorsműködés gomb:" 251. oldal](#page-250-0)

## <span id="page-235-0"></span>**Fax küldése a nyomtató használatával**

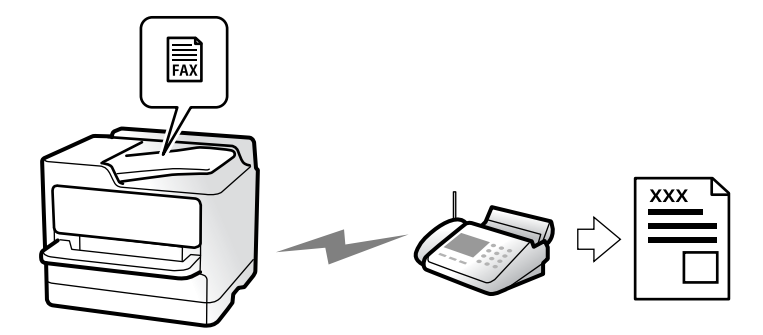

Megadhatja a címzettek faxszámát, és faxot küldhet a vezérlőpanel használatával.

### *Megjegyzés:*

- ❏ Fekete-fehér fax küldésekor megtekintheti küldés előtt a beolvasott kép előnézetét az LCD kijelzőn.
- ❏ Maximum 50 fekete-fehér faxot tárolhat, még akkor is, ha a telefonvonalat épp hanghívásra, másik fax küldésére vagy fax fogadására használja. A fenntartott faxokat a(z)  $\Box$  menüpontban ellenőrizheti vagy törölheti.
- 1. Helyezze el az eredeti dokumentumokat.

["Eredetik felhelyezése" 153. oldal](#page-152-0)

Egy továbbítással maximum 200 oldalt küldhet el. Azonban a fennmaradó memóriától függően előfordulhat, hogy nem tud elküldeni 200 oldalnál rövidebb fax üzeneteket sem.

- 2. Válassza a(z) **Fax** lehetőséget a kezdőképernyőn.
- 3. Adja meg a címzettet.

["Címzettek kiválasztása" 237. oldal](#page-236-0)

4. Válassza a(z) **Faxbeállítások** fület, majd végezze el a beállításokat, pl. **Felbontás** és **Közvetlen küldés**.

["Faxbeállítások" 251. oldal](#page-250-0)

5. Az aktuális beállítások és címzettek Előbeállítások menübe történő mentéséhez koppintson a faxkijelzőn a(z)

ikonra (**Előbeállítások**). Ezáltal bármikor könnyen betöltheti a beállításokat.

Előfordulhat, hogy a készülék nem menti el a címzetteket attól függően, hogy a címzettek hogyan lettek megadva (pl. a faxszám manuális beírásával).

6. Az  $\lozenge$  elemre koppintva kezdheti küldeni a faxot.

### *Megjegyzés:*

- ❏ Ha a fax szám foglalt, vagy valamilyen probléma történik, a nyomtató egy perc elteltével automatikusan újratárcsázza a számot.
- $\Box$  A küldés törléséhez koppintson az  $\Theta$  ikonra.
- ❏ A színes faxok küldése több időt vesz igénybe, mivel a nyomtató egyszerre végzi a beolvasást és a küldést. Színes fax küldése közben az egyéb funkciók nem használhatók.

### **Kapcsolódó információ**

& ["Folyamatban lévő faxfeladatok ellenőrzése" 263. oldal](#page-262-0)

### <span id="page-236-0"></span>**Címzettek kiválasztása**

Az alábbi módon történő faxküldés címzettjeit meghatározhatja a(z) **Címzett** lapfülön.

### **Faxszám kézi bevitele**

Válassza a(z) **Billentyűzet** elemet, adja meg a faxszámot a megjelenő képernyőn, majd koppintson a(z) **OK** gombra.

- Tárcsázás közbeni szünet (3 másodperces szünet) hozzáadásához írjon be kötőjelet (-).

- Ha a **Vonaltípus** menüpontban külső hozzáférési kódot állít be, a tényleges hozzáférési kód helyett kettőskeresztet (#) adjon meg a faxszám elején.

### *Megjegyzés:*

Ha nem tud manuálisan megadni faxszámot, akkor a(z) *Közv. tárcs. korlátoz.* beállítása a(z) *Biztonsági beállítások* menüben *Be*. Válassza ki a fax címzettjeit a névjegy listából vagy a faxelőzményekből.

### **A címzettek kiválasztása a partnerlistáról**

Válassza ki a(z) **Partnerek** elemet, majd válassza ki a címzetteket. Ha a címzett, akinek küldeni szeretne valamit

nem lett felvéve a(z) **Partnerek** listába, akkor koppintson a(z)  $\Box$  ikonra a regisztrálásához.

### **Címzett választása az elküldött faxok előzményeiből**

Válassza a(z) **Legutóbbi** lehetőséget, majd válassza ki a címzettet.

### **Címzettek választása a listából a Címzett lapon**

Válasszon címzettet az alábbiakban regisztrált listából: **Beáll.** > **Partnerkezelő** > **Gyakori**.

### *Megjegyzés:*

A kiválasztott vagy megadott címzettek törléséhez jelenítse meg a címzettek listáját az LCD-kijelző faxszámot vagy a címzettek számát tartalmazó mezőjére koppintva, válassza ki a listából a címzettet, majd válassza a *Törlés* elemet.

### **Kapcsolódó információ**

- & ["Partnerek regisztrációja" 92. oldal](#page-91-0)
- & ["Célállomás beállítási elemek" 94. oldal](#page-93-0)
- $\blacktriangleright$  ["Címzett" 250. oldal](#page-249-0)

### <span id="page-237-0"></span>**A fax küldésének módjai**

### **Fax küldése a beolvasott kép ellenőrzése után**

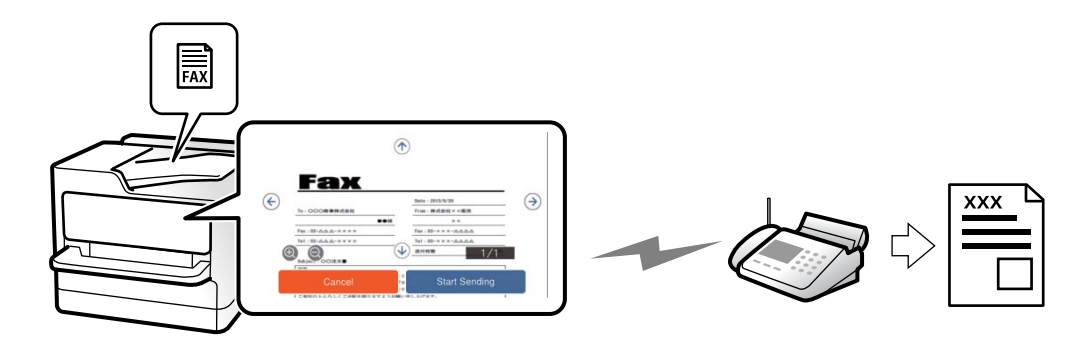

Fax küldése előtt megtekintheti a beolvasott kép előnézetét az LCD kijelzőn. (Kizárólag monokróm faxok)

- 1. Helyezze el az eredeti dokumentumokat. ["Eredetik felhelyezése" 153. oldal](#page-152-0)
- 2. Válassza a(z) **Fax** lehetőséget a kezdőképernyőn.
- 3. Adja meg a címzettet.

["Címzettek kiválasztása" 237. oldal](#page-236-0)

- 4. Válassza a(z) **Faxbeállítások** fület, majd végezze el a beállításokat, ha szükséges. ["Faxbeállítások" 251. oldal](#page-250-0)
- 5. Koppintson a(z)  $\mathbb{R}$  elemre, és ellenőrizze a beolvasott dokumentum képét.
	- $\cdot$   $\Theta$   $\Theta$   $\Phi$  : a képernyőt a nyilak irányába mozgatja el.
	- $\cdot$   $\odot$   $\odot$  : nagyítást vagy kicsinyítést végez.

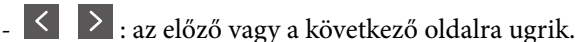

### *Megjegyzés:*

❏ Ha a *Közvetlen küldés* lehetőség engedélyezve van, az előnézeti képek nem tekinthetők meg.

- ❏ Ha az előnézeti képernyőn az itt: *Beáll.* > *Általános beállítások* > *Faxbeállítások* > *Küldési beállítások* > *Fax előnézet megjelenítési idő* megadott időtartamon keresztül semmilyen műveletet nem végez, a nyomtató automatikusan elküldi a faxot.
- 6. Válassza a következőt **Küldés megkezdése**. Egyéb esetben válassza ki a(z) **Mégsem** elemet

#### *Megjegyzés:*

A címzett gépének teljesítményétől függően az elküldött fax képminősége eltérhet az előnézeti képtől.

### **Fax manuális küldése a címzett állapotának megerősítése után**

Fax küldése közben a nyomtató hangszóróján keresztül figyelheti a tárcsázás, kommunikáció és átvitel közben hallható hangokat.

- <span id="page-238-0"></span>1. Válassza a(z) **Fax** lehetőséget a kezdőképernyőn.
- 2. Végezze el a szükséges beállításokat a(z) **Faxbeállítások** lapon.

["Faxbeállítások" 251. oldal](#page-250-0)

3. A(z) **Címzett** lapon koppintson a(z) elemre, majd határozza meg a címzettet.

#### *Megjegyzés:*

Beállíthatja a hangszóró hangerejét.

4. Amikor meghallja a faxhangot, válassza a(z) **Küldés/ Fogadás** elemet az LCD-kijelző jobb felső sarkában, majd válassza a(z) **Küldés** elemet.

#### *Megjegyzés:*

Amikor faxinformációs szolgáltatás segítségével fogad faxot, kövesse a hangutasításokat a nyomtató műveletek elvégzéséhez.

5. Az  $\lozenge$  elemre koppintva kezdheti küldeni a faxot.

### **Kapcsolódó információ**

 $\blacktriangleright$  "Fax küldése külső telefonkészülékről történő tárcsázással" 239. oldal

### **Fax küldése külső telefonkészülékről történő tárcsázással**

Ha a fax küldése előtt beszélni szeretne a telefonon, vagy ha a címzett faxkészüléke nem kapcsol automatikusan fax üzemmódra, a nyomtatóhoz csatlakoztatott telefonon történő tárcsázással is elküldheti a faxot.

1. Vegye fel a csatlakoztatott telefonkészülék kagylóját, majd a telefon használatával tárcsázza a címzett fax számát.

### *Megjegyzés:*

Ha a címzett fogadja a hívást, akkor beszélhet vele.

- 2. Válassza a(z) **Fax** lehetőséget a kezdőképernyőn.
- 3. Végezze el a szükséges beállításokat itt: **Faxbeállítások**.

["Faxbeállítások" 251. oldal](#page-250-0)

4. Amikor meghallja a tárcsázási hangot, koppintson az  $\lozenge$  gombra, és tegye le a telefont.

### *Megjegyzés:*

Ha a csatlakoztatott telefonkészülékkel tárcsázza a számot, a fax küldése hosszabb időt vesz igénybe, mivel a nyomtató egyszerre végzi el a beolvasást és a küldést. A fax küldése közben az egyéb funkciók nem használhatók.

### **Fax küldése lekérdezéssel (Lekérdezett küldés mappa)**

Ha a nyomtató lekérdezésküldő mappájában fekete-fehér dokumentumot tárol, akkor kérésre elküldheti a tárolt dokumentumot egy, a lekérdezéses fogadás funkcióval rendelkező, másik faxkészülékről. Egy darab, maximum 200 oldalas dokumentumot tárolhat.

### **Kapcsolódó információ**

**→** ["Lekérdezett küldés:" 258. oldal](#page-257-0)

### *A(z) Lekérdezett küldés mappa beállítása*

Regisztráció nélkül a(z) **Lekérdezett küldés mappa** mappában egy dokumentumot tárolhat. Szükség esetén végezze el a következő beállításokat.

- 1. Válassza ki a kezdő képernyőről a(z) **Fax mező** > **Lekérdezett küldés /Tábla** elemet.
- 2. Válassza a(z) **Lekérdezett küldés** elemet, majd koppintson a(z) elemre és válassza a(z) **Beállítások** lehetőséget.

*Megjegyzés:* Ha megjelenik a jelszómegadás képernyője, adja meg a jelszót.

3. Végezze el a szükséges beállításokat, pl.: **Értesítés küldési eredményről**.

### *Megjegyzés:*

Ha beállít egy jelszót a(z) *Jelszó a Nyitó kategóriához* mezőben, akkor a rendszer arra kéri, hogy megadja a jelszót, amikor legközelebb megnyitja a mezőt.

4. Válassza a(z) **OK** lehetőséget a beállítások alkalmazásához.

### *Dokumentum tárolása a(z) Lekérdezett küldés mappában*

- 1. Válassza ki a főképernyőn a(z) **Fax mező**, majd a(z) **Lekérdezett küldés /Tábla** elemet.
- 2. Válassza a következőt **Lekérdezett küldés**.

Ha megjelenik a jelszómegadás képernyője, adja meg a jelszót a mappa megnyitásához.

- 3. Koppintson a(z) **Dokumentum hozzáadása** elemre.
- 4. A fax felső részét ábrázoló képernyőn ellenőrizze a faxbeállításokat, majd koppintson a(z)  $\circled{v}$  ikonra a dokumentum beolvasásához és tárolásához.

A tárolt dokumentum ellenőrzéséhez válassza a(z) **Fax mező** > **Lekérdezett küldés /Tábla** elemet, majd az ellenőrizni kívánt dokumentumot, és válassza a(z) **Dokumentum ellenőrzése** lehetőséget. A megjelenő képernyőn megtekintheti, kinyomtathatja vagy törölheti a beolvasott dokumentumot.

### **Fax küldése lekérdezéssel (hirdetőtábla-mappa)**

Ha a nyomtató hirdetőtábla-mappájában fekete-fehér dokumentumot tárol, akkor kérésre elküldheti a tárolt dokumentumot egy, az alcím/jelszó funkciót támogató másik faxkészülékről. A nyomtató 10 hirdetőtáblamappával rendelkezik. Minden egyes mappában egy darab, maximum 200 oldalas dokumentumot tárolhat. A hirdetőtábla-mappa használatához legalább egy mappát előre regisztrálni kell a dokumentum tárolásához.

### **Kapcsolódó információ**

- & ["Nem regisztrált hirdetőtábla:" 260. oldal](#page-259-0)
- & ["Az egyes regisztrált hirdetőtábla" 260. oldal](#page-259-0)

### <span id="page-240-0"></span>*Hirdetőtábla-mappa regisztrálása*

A dokumentumok tárolásához először regisztrálnia kell egy hirdetőtábla-mappát. A mappa regisztrálásához kövesse az alábbi lépéseket.

- 1. Válassza ki a kezdő képernyőről a(z) **Fax mező** > **Lekérdezett küldés /Tábla** elemet.
- 2. Válassza ki az egyik **Nem regisztrált hirdetőtábla** nevű mappát.

### *Megjegyzés:*

Ha megjelenik a jelszómegadás képernyője, adja meg a jelszót.

- 3. Végezze el az elemek beállításait a képernyőn.
	- ❏ Adjon meg egy nevet a(z) **Név (kötelező)** mezőben
	- ❏ Adjon meg egy alcímet a(z) **Alcím (SEP)** mezőben
	- ❏ Adjon meg egy jelszót a(z) **Jelszó (PWD)** mezőben
- 4. Végezze el a szükséges beállításokat, pl.: **Értesítés küldési eredményről**.

### *Megjegyzés:*

Ha beállít egy jelszót a(z) *Jelszó a Nyitó kategóriához* mezőben, akkor a rendszer arra kéri, hogy megadja a jelszót, amikor legközelebb megnyitja a mezőt.

5. Válassza a(z) **OK** lehetőséget a beállítások alkalmazásához.

A beállítások módosítása vagy a regisztrált mappák törlése érdekében történő képernyő-megjelenítéshez válassza ki a módosítani/törölni kívánt mappát, majd koppintson a(z)  $\equiv$  elemre.

### *Dokumentum tárolása a hirdetőtábla mappában*

- 1. Válassza ki a főképernyőn a(z) **Fax mező**, majd a(z) **Lekérdezett küldés /Tábla** elemet.
- 2. Válassza ki az egyik olyan hirdetőtábla-mappát, amely már regisztrálva van.

Ha megjelenik a jelszómegadás képernyője, adja meg a jelszót a mappa megnyitásához.

- 3. Koppintson a(z) **Dokumentum hozzáadása** elemre.
- 4. A fax felső részét ábrázoló képernyőn ellenőrizze a faxbeállításokat, majd koppintson a(z)  $\circled{v}$  ikonra a dokumentum beolvasásához és tárolásához.

A tárolt dokumentum ellenőrzéséhez válassza a(z) **Fax mező** > **Lekérdezett küldés /Tábla** elemet, majd az ellenőrizni kívánt dokumentumot, és válassza a(z) **Dokumentum ellenőrzése** lehetőséget. A megjelenő képernyőn megtekintheti, kinyomtathatja vagy törölheti a beolvasott dokumentumot.

### **Fekete-fehér dokumentum több oldalának küldése (Közvetlen küldés)**

Fekete-fehér fax küldésekor a beolvasott dokumentum átmenetileg a nyomtató memóriájában tárolódik. Ezért sok oldal küldése estén a nyomtató kifogyhat a memóriából és leállhat a küldés. Ezt elkerülheti a **Közvetlen küldés** funkció engedélyezésével, azonban a fax küldése hosszabb időt vehet igénybe, mivel a nyomtató egy időben végzi a beolvasást és a küldést. Akkor használhatja ezt a funkciót, ha csak egy címzett van.

### <span id="page-241-0"></span>*A menü elérése*

A menü a nyomtató vezérlőpanelén található az alábbiak szerint.

### **Fax** > **Faxbeállítások** > **Közvetlen küldés**

### **Elsőbbségi fax küldése (Elsőbbségi küldés)**

Lehetőség van arra, hogy egy sürgős dokumentumot a többi várakozó fax előtt küldjön el.

### *Megjegyzés:*

Nem végezhet elsőbbségi küldést, ha az alábbi műveletek közül bármelyik folyamatban van, mivel a nyomtató ilyen eseteken nem indíthat új fax üzenetet.

- ❏ Fekete-fehér fax küldése, amikor a(z) *Közvetlen küldés* engedélyezve van
- ❏ Színes fax küldése
- ❏ Fax küldése a csatlakoztatott telefonkészülékről történő tárcsázással
- ❏ Számítógépről küldött fax küldése (kivéve a memóriából történő küldést)

### *A menü elérése*

A menü a nyomtató vezérlőpanelén található az alábbiak szerint.

### **Fax** > **Faxbeállítások** > **Elsőbbségi küldés**.

### **Kapcsolódó információ**

& ["Állapot vagy Naplók ellenőrzése faxfeladatok esetében" 262. oldal](#page-261-0)

### **Fekete-fehér faxok küldése a nap egy meghatározott időpontjában (Fax későbbi küldése)**

Beállíthatja, hogy a faxot egy meghatározott időpontban küldje el a nyomtató. Előre meghatározott időpontban csak fekete-fehér faxok küldhetők el.

### *A menü elérése*

A menü a nyomtató vezérlőpanelén található az alábbiak szerint.

### **Fax** > **Faxbeállítások** > **Fax későbbi küldése**

Engedélyezze a(z) **Fax későbbi küldése** elemet, majd határozza meg a faxküldés idejét.

### *Megjegyzés:*

Ha törölné szeretni a faxot miközben a nyomtató a megadott küldési időre várakozik, törölje innen:  $\Box$ .

### **Kapcsolódó információ**

& ["Állapot vagy Naplók ellenőrzése faxfeladatok esetében" 262. oldal](#page-261-0)

### <span id="page-242-0"></span>**Különböző méretű dokumentumok küldése az automatikus dokumentumadagoló használatával (Folyamatos szkennelés (ADF))**

Ha faxokat küld az eredetik egyesével történő behelyezésével, vagy az eredetik méret szerint történő automatikus dokumentumadagolóba helyezésével, akkor egyetlen dokumentumként eredeti méretükben küldheti el őket, A4 vagy A5 méretben.

### *Megjegyzés:*

Ha az automatikus dokumentumadagolóba különböző méretű eredetiket helyez vegyesen, akkor az eredetik elküldése a legszélesebb lap szélességével és az egyes eredetik hosszával fog történni.

- 1. Az első köteg eredeti, amit behelyez, legyen ugyanolyan méretű.
- 2. Válassza a(z) **Fax** lehetőséget a kezdőképernyőn.
- 3. Adja meg a címzettet.

["Címzettek kiválasztása" 237. oldal](#page-236-0)

4. Válassza a(z) **Faxbeállítások** lapfület, majd koppintson a(z) **Folyamatos szkennelés (ADF)** mezőre a lehetőség **Be** értékre való beállításához.

Elvégezheti a szükséges beállításokat is, például a felbontást és a küldés módját.

- 5. Koppintson  $a(z)$   $\circled{Q}$  (**Küldés**) elemre.
- 6. Ha az első köteg eredeti beolvasása kész, és a következő köteg eredeti beolvasását kérdező üzenet jelenik meg a vezérlőpanelen, akkor helyezze el a következő köteg eredetit, majd válassza a(z) **Beolvasás indítása** lehetőséget.

### *Megjegyzés:*

Ha a nyomtatón az itt megadott időtartamig: *Várjon következő alkalomra Eredeti* semmilyen műveletet nem végez azután, hogy megjelent a következő eredeti dokumentum elhelyezésére vonatkozó parancs, a nyomtató befejezi a mentést és elindítja a dokumentum küldését.

### **Fax küldése Alcím (SUB) és Jelszó(SID) hozzáadásával**

Faxot küldhet a mappa faxkészülékének bizalmas mappáiba vagy elosztómappáiba, ha a címzett faxkészüléke rendelkezik a bizalmas vagy elosztó faxok fogadása funkcióval. A címzettek biztonságosan fogadhatják ezeket, illetve továbbíthatják őket meghatározott továbbítási célhelyekre.

- 1. Helyezze el az eredeti dokumentumokat.
- 2. Válassza a(z) **Fax** lehetőséget a kezdőképernyőn.
- 3. Válassza a(z) **Partnerek** lehetőséget, és válasszon ki egy címzettet regisztrált alcímmel és jelszóval.

Továbbá kiválaszthatja a címzettet a **Legutóbbi** listából, amennyiben a faxot alcímmel és jelszóval küldték el.

4. Válassza a(z) **Faxbeállítások** lapfület, és végezze el a szükséges beállításokat, például a felbontást és a küldés módját.

["Faxbeállítások" 251. oldal](#page-250-0)

5. Fax küldése.

### **Kapcsolódó információ**

& ["Partnerek regisztrációja" 92. oldal](#page-91-0)

### **Ugyanazon dokumentumok elküldése több alkalommal**

Mivel küldhet faxokat a nyomtatón tárol dokumentumokkal, időt takaríthat meg a dokumentumok beolvasása során, ha gyakran kell ugyanazt a dokumentumot elküldenie. Egy dokumentumról legfeljebb 200 oldalt tárolhat fekete-fehérben. A nyomtató tárolt dokumentumok mappájában 10 dokumentumot tárolhat.

### *Megjegyzés:*

A felhasználási feltételektől függően (pl. a mentett dokumentumok fájlmérete) előfordulhat, hogy 10 dokumentum tárolása nem lehetséges.

### *Fax tárolása címzett megadása nélkül (Faxadatok tárolása)*

- 1. Helyezze el az eredeti dokumentumokat.
- 2. Válassza a(z) **Fax mező** lehetőséget a kezdőképernyőn.
- 3. Válassza a(z) **Tárolt dokumentumok** elemet, majd koppintson a(z) (Bejövő üzenetek menü) elemre és válassza a(z) **Faxadatok tárolása** lehetőséget.
- 4. A megjelenő **Faxbeállítások** lapon végezze el a szükséges beállításokat, például adja meg a felbontást.
- 5. Koppintson az  $\lozenge$  ikonra a dokumentum tárolására.

Miután a rendszer eltárolta a dokumentumot, megtekintheti a beolvasott kép előnézetét: válassza a(z) **Fax mező** > **Tárolt dokumentumok** lehetőséget, majd koppintson a dokumentumot tároló mappára vagy törölheti is, ha

rákoppint a dokumentum mappájának jobb oldalán lévő  $\blacksquare$  elemre.

### *Faxok küldése a tárol dokumentum funkció használatával*

- 1. Válassza ki a főképernyőn a **Fax mező**, majd a **Tárolt dokumentumok** elemet.
- 2. Válassza ki a küldeni kívánt dokumentumot, ellenőrizze a dokumentum tartalmát, majd válassza a(z) **Küldés megkezdése** lehetőséget.

A(z) **Küldés után törli a dokumentumot?** üzenet megjelenésekor válassza a(z) **Igen** vagy a(z) **Nem** lehetőséget.

- 3. Adja meg a címzettet.
- 4. Válassza ki a **Faxbeállítások** lapot, majd végezze el a szükséges beállításokat, például adja meg a küldés módját.

["Faxbeállítások" 251. oldal](#page-250-0)

5. Az  $\lozenge$  elemre koppintva kezdheti küldeni a faxot.

### <span id="page-244-0"></span>**Kapcsolódó információ**

- & ["Tárolt dokumentumok:" 257. oldal](#page-256-0)
- & ["Állapot vagy Naplók ellenőrzése faxfeladatok esetében" 262. oldal](#page-261-0)

## **Faxok fogadása a nyomtatón keresztül**

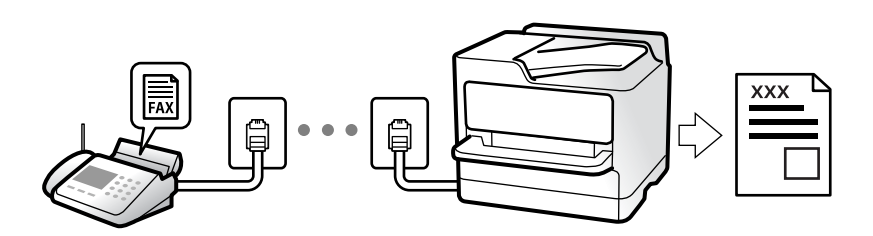

Ha a nyomtató kapcsolódik a telefonvonalhoz és az alapbeállításokat elvégezték a(z) Faxbeállító varázsló segítségével, akkor fogadhat faxokat.

A fogadott faxokat elmentheti, megnézheti őket a nyomtató képernyőjén és továbbíthatja őket.

A fogadott faxok a nyomtató kezdeti beállításainál vannak kinyomtatva.

Ha szeretné ellenőrizni a faxbeállítások állapotát, akkor nyomtassa ki a(z) **Faxbeállítások listája** dokumentumot a

következő kiválasztásával: **Fax** > (Továbbiak) > **Faxjelentés** > **Faxbeállítások listája**.

### *Megjegyzés:*

❏ Fax fogadása közben az alábbi műveletek nem lehetségesek.

- Más faxok fogadása ugyanakkor
- Fax küldése
- ❏ Faxküldési műveleteket akkor is végezhet (feladat tartalékba helyezéséig), miközben faxot fogad.

Azonban olyan faxküldési feladatokkal kapcsolatos műveleteket nem végezhet, amelyek nem helyezhetők tartalékba, például: *Letéve* vagy *Közvetlen küldés*.

### **Bejövő faxok fogadása**

Két opció áll rendelkezésre a(z) **Fogadás módja** esetén.

### **Kapcsolódó információ**

- $\blacktriangleright$  "A(z) Manuális üzemmód használata" 245. oldal
- $\blacktriangleright$  ["A\(z\) Auto. üzemmód használata" 246. oldal](#page-245-0)

### **A(z) Manuális üzemmód használata**

Ez az üzemmód főként telefonhívásokhoz, illetve faxoláshoz használható.

### **Faxok fogadása**

Amennyiben cseng a telefon, válaszolhat, ha felveszi a kagylót.

<span id="page-245-0"></span>❏ Amikor a faxjelet hallja (baud):

Válasza ki a(z) **Fax** elemet a nyomtató kezdőképernyőjén, majd válassza a(z) **Küldés/ Fogadás** > **Fogadás** lehetőséget és koppintson a(z)  $\lozenge$  elemre. Amikor a nyomtató megkezdte a fax fogadását, leteheti a kagylót.

❏ Amennyiben a csengés hanghívást jelez:

Ugyanúgy fogadhatja a hívást, mint normál esetben.

### **Faxok fogadása csak a csatlakoztatott telefon használatával**

Ha a(z) **Távoli fogadás** van beállítva, akkor fogadhat faxokat, ha egyszerűen beírja a(z) **Indítókód**ot.

Amikor a telefon csörög, vegye fel a kagylót. Amikor meghallja a tárcsázási hangot (baud-ot), akkor tárcsázza a két számjegyű **Indítókód** ot és tegye le a telefont. Ha nem ismeri az indítókódot, vegye fel a kapcsolatot a rendszergazdával.

### **A(z) Auto. üzemmód használata**

Ezzel az üzemmóddal használhatja a vonalat az alábbiakhoz.

- ❏ Vonal használata csak faxoláshoz (nincs szükség külső telefonkészülékre)
- ❏ Vonal használata főként faxoláshoz és néha telefonáláshoz

### *Faxok fogadása külső telefonkészülék nélkül*

A nyomtató a(z) **Csengetés válaszig** menüpontban Ön által meghatározott számú csengés elteltével automatikusan átvált faxfogadásra.

### *Faxok fogadása külső telefonkészülékkel*

A külső telefonkészülékkel rendelkező nyomtató az alábbiak szerint működik.

❏ Ha az üzenetrögzítő a(z) **Csengetés válaszig** menüben beállított csengésszámon belül reagál:

- Ha a csengés faxolást jelez: a nyomtató automatikusan faxfogadásra vált.
- Ha a csengés hanghívást jelez: az üzenetrögzítő hanghívást képes fogadni és képes hangüzeneteket. rögzíteni.
- ❏ Ha a(z) **Csengetés válaszig** menüben beállított csengésszámon belül veszi fel a telefont:

- Ha a csengés faxolást jelez: tartsa a vonalat, amíg a nyomtató automatikusan fogadni nem kezdi a faxot. Amikor a nyomtató megkezdte a fax fogadását, leteheti a kagylót. Fax azonnali fogadásához kövesse a(z) **Manuális** üzemmódnál megadott lépéseket. Fax fogadásához kövesse a(z) **Manuális** üzemmódnál megadott lépéseket. Válassza ki a főképernyőn a(z) **Fax** elemet, majd a(z) **Küldés/ Fogadás** > **Fogadás** elemet. Ezután

koppintson a(z)  $\lozenge$  gombra, majd tegye le a kagylót.

- Ha a csengés hanghívást jelez: ugyanúgy fogadhatja a hívást, mint normál esetben.

❏ Amennyiben a csengés abbamarad és a nyomtató automatikusan faxfogadásra vált:

- Ha a csengés faxolást jelez: a nyomtató faxfogadásra vált.
- Ha a csengés hanghívást jelez: ön nem tudja fogadni a hívást. Kérje meg a hívó félt, hogy hívja vissza.

### *Megjegyzés:*

Állítsa a csengések számát (ami után a gépnek válaszolnia kell) kevesebbre annál, mint ami a(z) *Csengetés válaszig* menüben be van állítva. Ellenkező esetben az üzenetrögzítő nem tudja fogadni a hanghívásokat a hangüzenetek rögzítéséhez. Az üzenetrögzítő beállításaival kapcsolatban lásd az üzenetrögzítőhöz mellékelt kézikönyvet.

### <span id="page-246-0"></span>**Faxok fogadása telefonhívással**

Egy másik faxkészüléken tárolt faxot a faxszám tárcsázásával fogadhat.

### **Kapcsolódó információ**

- & "Fax fogadása a feladó állapotának megerősítése után" 247. oldal
- & "Fax fogadása lekérdezéssel (Lekérdezés fogadása)" 247. oldal
- & ["Faxok fogadása táblától alcímmel \(SEP\) és jelszóval \(PWD\) \(Lekérdezés fogadása\)" 248. oldal](#page-247-0)

### **Fax fogadása a feladó állapotának megerősítése után**

Fax fogadása közben a nyomtató hangszóróján keresztül figyelheti a tárcsázás, kommunikáció és átvitel közben hallható hangokat. Ezt a funkciót akkor használhatja, ha hangutasítások követésével szeretne faxinformációs szolgáltatással faxot fogadni.

- 1. Válassza a(z) **Fax** lehetőséget a kezdőképernyőn.
- 2. Koppintson  $a(z)$  képre, majd adjon meg egy feladót.

### *Megjegyzés:* Beállíthatja a hangszóró hangerejét.

3. Várjon, amíg a küldő válaszol a hívásra. Amikor meghallja a faxhangot, válassza a(z) **Küldés/ Fogadás** elemet az LCD-kijelző jobb felső sarkában, majd válassza a(z) **Fogadás** elemet.

### *Megjegyzés:*

Amikor faxinformációs szolgáltatás segítségével fogad faxot, kövesse a hangutasításokat a nyomtató műveletek elvégzéséhez.

4. Az  $\lozenge$  elemre koppintva elkezdheti fogadni a faxot.

### **Fax fogadása lekérdezéssel (Lekérdezés fogadása)**

Egy másik faxkészüléken tárolt faxot a faxszám tárcsázásával fogadhat. Ezt a szolgáltatást faxinformációs szolgáltatásoktól származó dokumentumok fogadására használhatja.

### *Megjegyzés:*

- ❏ Ha a faxinformációs szolgáltatás hangos útmutatót biztosít, amelyet a dokumentumok fogadásához követnie kell, akkor ez a funkció nem használható.
- ❏ Ha hangos útmutatót biztosító faxinformációs szolgáltatástól szeretne dokumentumot fogadni, egyszerűen csak tárcsázza a faxszámot az *Letéve* funkcióval vagy a csatlakoztatott telefonnal, majd használja a telefont és a nyomtatót a hangos útmutató szerint.
- 1. Válassza a(z) **Fax** lehetőséget a kezdőképernyőn.
- 2. Koppintson a(z)  $\left| \overline{\overline{\overline{z}}}\right|$  (Továbbiak) elemre.
- 3. Válassza a következőt **Kiterjesztett fax**.
- 4. Koppintson a(z) **Lekérdezés fogadása** mezőre a(z) **Be** érték beállításához.
- <span id="page-247-0"></span>5. Koppintson az **Bezár** gombra, majd ismét az **Bezár** gombra.
- 6. Adja meg a fax számot.

*Megjegyzés:*

Ha nem tud manuálisan megadni faxszámot, akkor a(z) *Közv. tárcs. korlátoz.* beállítása a(z) *Biztonsági beállítások* menüben *Be*. Válassza ki a fax címzettjeit a névjegy listából vagy a faxelőzményekből.

7. Koppintson a(z) x gombra a(z) **Lekérdezés fogadása** elindításához.

### **Faxok fogadása táblától alcímmel (SEP) és jelszóval (PWD) (Lekérdezés fogadása)**

A feladónak való tárcsázással faxokat fogadhat a feladó faxkészülékén tárolt táblától; alcím (SEP) és jelszó (PWD) funkcióval. A funkció használatához előre regisztrálja a névjegyet az alcímmel (SEP) és jelszóval (PWD) a névjegy listában.

- 1. Válassza a(z) **Fax** lehetőséget a kezdőképernyőn.
- 2. Válassza a(z)  $\left| \overline{\overline{\overline{\overline{z}}}} \right|$  (Továbbiak) lehetőséget.
- 3. Válassza a következőt **Kiterjesztett fax**.
- 4. Koppintson a(z) **Lekérdezés fogadása** elemre ennek a paraméternek a(z) **Be** értékre való állításához.
- 5. Koppintson az **Bezár** gombra, majd ismét az **Bezár** gombra.
- 6. Válassza a(z) **Partnerek** lehetőséget, majd válassza ki a névjegyet a regisztrált alcímmel (SEP) és jelszóval (PWD) annak érdekében, hogy az megfeleljen a cél táblának.
- 7. Koppintson  $a(z)$   $\Diamond$  gombra  $a(z)$  **Lekérdezés fogadása** elindításához.

### **Kapcsolódó információ**

& ["Partnerek regisztrációja" 92. oldal](#page-91-0)

### **Beérkezett faxok mentése és továbbítása**

### **A funkciók összegzése**

Amennyiben az Ön szervezeténél van nyomtató rendszergazda, a nyomtató beállításainak ellenőrzéséhez vegye fel a kapcsolatot a rendszergazdával.

### **Fogadott faxok mentése a nyomtatóra**

A fogadott faxok menthetőek a nyomtatón és megtekinthetőek a nyomtató képernyőjén. Kinyomtathatja azokat a faxokat, amiket ki szeretne vagy törölheti a felesleges faxokat.

### **Fogadott faxok mentése és/vagy továbbítása a nyomtatótól eltérő célhelyekre**

Az alábbiak állíthatóak be célhelyként.

- <span id="page-248-0"></span>❏ Számítógép (Számítógép — FAX fogadás)
- ❏ Külső memóriaeszköz
- ❏ E-mail cím
- ❏ Megosztott mappa egy hálózaton
- ❏ Felhőszolgáltatás (online tárolás)
- ❏ Másik faxkészülék

### *Megjegyzés:*

- ❏ A faxadatok PDF vagy TIFF formátumban kerülnek mentésre, kivéve felhőszolgáltatás és egyéb faxkészülékek esetén.
- ❏ A faxadatok PDF vagy JPEG formátumban kerülnek mentésre felhőszolgáltatás esetén.

### **Fogadott faxok rendezése olyan feltételek szerint, mint Alcím és Jelszó**

Rendezheti és mentheti a fogadott faxokat a bejövő vagy a hirdetőtábla-mappákban. Továbbíthatja is a fogadott faxokat a nyomtatótól eltérő célhelyekre.

- ❏ E-mail cím
- ❏ Megosztott mappa egy hálózaton
- ❏ Felhőszolgáltatás (online tárolás)
- ❏ Másik faxkészülék

### *Megjegyzés:*

- ❏ A faxadatok PDF vagy TIFF formátumban kerülnek mentésre, kivéve felhőszolgáltatás és egyéb faxkészülékek esetén.
- ❏ A faxadatok PDF vagy JPEG formátumban kerülnek mentésre felhőszolgáltatás esetén.
- ❏ Ki tudja nyomtatni a nyomtató mentések/továbbítások feltételeit. Válassza ki a főképernyőn a(z) *Fax* majd a(z) elemet (Továbbiak) > *Faxjelentés* > *Feltételes mentés/ Továbbítási lista*.

### **Kapcsolódó információ**

- & ["Fogadott faxok mentési és továbbítási beállításai" 130. oldal](#page-129-0)
- & ["Mentési és továbbítási beállítások meghatározott feltételekkel rendelkező faxok esetén" 133. oldal](#page-132-0)
- & "A fogadott faxok megtekintése a nyomtató LCD-képernyőjén" 249. oldal

### **A fogadott faxok megtekintése a nyomtató LCD-képernyőjén**

Ha a fogadott faxokat szeretné megtekinteni a nyomtató képernyőjén, akkor előtte bizonyos beállításokat el kell végeznie a nyomtatón.

["Mentési beállítások beérkező faxokhoz" 130. oldal](#page-129-0)

1. Válassza a(z) **Fax mező** lehetőséget a kezdőképernyőn.

### *Megjegyzés:*

Ha vannak nem olvasott, beérkezett dokumentumok, a nem olvasott dokumentumok számát a kezdőképernyő  $\mathbf{\mathfrak{C}}$ ikonján láthatja.

- 2. Válassza a következőt **Beérk.üz./ Bizalmas**.
- 3. Válassza ki a megtekinteni kívánt bejövő vagy bizalmas mappát.
- <span id="page-249-0"></span>4. Ha a bejövő vagy bizalmas mappa jelszóval védett, adja meg a beérkező mappa jelszavát vagy a rendszergazda jelszót.
- 5. Válassza ki a listából a megtekinteni kívánt faxot.

Ekkor megjelenik a fax tartalma.

- ❏ : elforgatja a képet 90 fokkal jobbra.
- □ ● ● · a képernyőt a nyilak irányába mozgatja el.
- $\Box$   $\Theta$ : nagyítást vagy kicsinyítést végez.
- ❏ : az előző vagy a következő oldalra ugrik.
- $\Box$   $\Xi$ , megjeleníti a menüpontokat, ideértve például a mentésre és a továbbításra vonatkozó menüpontokat is.
- ❏ A működtetés ikonjainak elrejtéséhez koppintson bárhol az előnézeti képernyőre az ikonokon kívül. Koppintson a képernyőre ismét az ikonok megjelenítéséhez.
- 6. Válassza ki, hogy ki szeretné-e nyomtatni a megtekintett dokumentumot, majd kövesse a képernyőn megjelenő utasításokat.

### Fontos:

Ha a nyomtató memóriája megtelik, a faxfogadás és faxküldés nem lehetséges. Töröljön már olvasott vagy kinyomtatott dokumentumokat.

### **Kapcsolódó információ**

& ["Beérk.üz./ Bizalmas" 255. oldal](#page-254-0)

## **Menübeállítások faxoláshoz**

### **Címzett**

Válassza ki a menüket a vezérlőpanelen az alábbiak szerint.

### **Fax** > **Címzett**

#### Billentyűzet:

Adja meg manuálisan a faxszámot.

Partnerek:

Válassza ki a címzettet a partnerlistáról. Hozzá is adhat vagy szerkeszthet egy partnert.

### Legutóbbi:

Válasszon címzettet az elküldött faxok előzményeiből. A címzettet hozzá is adhatja a partnerlistához.

### <span id="page-250-0"></span>**Faxbeállítások**

Válassza ki a menüket a vezérlőpanelen az alábbiak szerint.

### **Fax** > **Faxbeállítások**

### Gyorsműködés gomb:

Akár három gyakran használt paramétert is társíthat, pl.: **Átviteli napló** és **Eredeti típus** a(z) **Beáll.** > **Általános beállítások** > **Faxbeállítások** > **Gyorsműködés gomb** elemnél. Ekkor a(z) **Faxbeállítások** lapfül tetején jelennek meg a paramétereket.

### Szken. beáll.:

### Felbontás:

A kimenő fax felbontásának a kiválasztása. Magasabb felbontás választása esetén az adat nagyobb méretű lesz, így több időbe telik a készüléknek elküldeni a faxüzenetet.

#### Sűrűség:

Beállítja a kimenő fax fényerejét. A + jel segítségével sötétebbre, a - jel segítségével világosabbra állítható a fényerő.

#### Eredeti típus:

Az eredeti anyag típusának kiválasztása.

#### Háttér eltáv.:

Észleli az eredeti dokumentum papírszínét (háttérszínét), és eltávolítja vagy kivilágosítja a színt. A szín sötétségétől és élénkségétől függően előfordulhat, hogy nem távolítható el, illetve világosítható ki

### Élesség:

Hangsúlyosabbá teszi vagy elnagyolja a kép körvonalát. A + jel segítségével élesebbre, a - jel segítségével pedig lágyabbra állítható a kép körvonala.

### ADF 2 oldalas:

Az automatikus dokumentumadagolóba helyezett eredetik mindkét oldalának beolvasása és fekete-fehér faxként történő elküldése.

### Folyamatos szkennelés (ADF):

Ha faxokat küld az eredetik egyesével történő vagy méret szerinti elhelyezésével, akkor egyetlen dokumentumként eredeti méretükben küldheti el őket.

["Különböző méretű dokumentumok küldése az automatikus dokumentumadagoló](#page-242-0) [használatával \(Folyamatos szkennelés \(ADF\)\)" 243. oldal](#page-242-0)

### Eredeti méret (Üveg):

A(z) szkennerüveg helyre helyezett eredeti méretének és tájolásának a kiválasztása.

### Színes mód:

Válassza ki, hogy színesben vagy fekete-fehérben kíván-e beolvasni.

#### <span id="page-251-0"></span>Faxküldési beállítások:

Közvetlen küldés:

Fekete-fehér faxot küld az eredetik beolvasása közben. Mivel a beolvasott eredeti dokumentumokat a rendszer ideiglenesen nem tárolja a nyomtató memóriájában sok oldal küldése esetén sem, a kevés memória okozta nyomtatóhibák elkerülhetőek. Ne feledje, hogy ezzel a funkcióval hosszabb ideig tart a küldés, mint nélküle.

A funkció nem használható az alábbi esetekben:

❏ Amikor a(z) **ADF 2 oldalas** választja faxküldéshez

❏ Amikor több címzettnek küld faxot

["Fekete-fehér dokumentum több oldalának küldése \(Közvetlen küldés\)" 241. oldal](#page-240-0)

#### Elsőbbségi küldés:

Elküldi az aktuális faxot az elküldésre váró többi fax előtt.

["Elsőbbségi fax küldése \(Elsőbbségi küldés\)" 242. oldal](#page-241-0)

#### Fax későbbi küldése:

Az Ön által megadott időben küld faxot. Ennek az opciónak az alkalmazása esetén csak feketefehér fax áll rendelkezésre.

["Fekete-fehér faxok küldése a nap egy meghatározott időpontjában \(Fax későbbi küldése\)](#page-241-0) [" 242. oldal](#page-241-0)

#### Feladó adatainak hozzáadása:

❏ Feladó adatainak hozzáadása

Kiválasztja a pozíciót, ahol szerepeltetheti a fejlécadatokat (a feladó nevét és a faxszámot) a kimenő faxban, illetve úgy is dönthet, hogy nem szerepelteti az adatokat.

- **Ki**: fejlécadatok nélkül küldi el a faxot.

- **Képen kívül**: a faxküldés során a fejlécadatok a fax felső fehér margójába kerülnek. Ezáltal a fejléc nem lesz átfedésben a beolvasott képpel, ugyanakkor az eredetik méretétől függően előfordulhat, hogy a küldött fax kinyomtatása két lapra történik.

- **Képen belül**: úgy küldi el a faxot, hogy a fejlécadatok körülbelül 7 mm-rel alacsonyabban lesznek, mint a beolvasott kép teteje. A fejléc átfedésben lehet a képpel, azonban a fogadott faxot nem osztja fel a rendszer két dokumentumra.

❏ Fax fejléce

A címzetthez tartozó fejléc kiválasztása. A funkció használatához több fejlécet kell előzetesen regisztrálnia.

❏ További adatok

A hozzáadni kívánt adatok kiválasztása. Választhat a(z) **Az Ön telefonszáma**, a(z) **Céllista** és a(z) **Nincs** lehetőség közül.

#### Értesítés küldési eredményről:

Értesítést küld a fax küldése után.

#### Címzett:

Válasszon címzettet a partnerlistából a faxküldés utáni értesítés továbbításához.
<span id="page-252-0"></span>Átviteli jelentés:

Továbbítási jelentést nyomtat fax küldése után.

**Nyomtatás hiba esetén** csak hiba esetén nyomtat jelentést.

Ha a(z) **Kép csatolása a jelentéshez** elemet beállította itt: **Beáll.** > **Általános beállítások** > **Faxbeállítások** > **Jelentésbeállítások**, akkor a rendszer a jelentés mellett a hibás faxokat is kinvomtatia.

Biztonsági mentés:

Menti a küldött faxot, amelyet a rendszer automatikusan beolvas és ment a nyomtató memóriájába. A biztonsági mentés funkciója a következő esetekben érhető el:

- ❏ Amikor monokróm faxot küld
- ❏ Amikor a(z) **Fax későbbi küldése** funkcióval küld faxot
- ❏ Amikor a(z) **Kötegelt küldés** funkcióval küld faxot
- ❏ Amikor a(z) **Faxadatok tárolása** funkcióval küld faxot

#### Biztonsági mentés célhelye:

- Válasszon egyet az alábbi lehetőségek közül, majd válasszon célhelyet.
- ❏ E-mail
- ❏ Hálóz. mappa/FTP
- ❏ Felhő

### **Továbbiak**

Ha a(z) elemet választja a kezdőképernyőn lévő **Fax** elemnél, akkor megjelenik a(z) **Továbbiak** menü.

#### Átviteli napló:

Lehetőség van a küldött vagy fogadott fax feladatok előzményeinek megtekintésére.

Lehetőség van a következő helyről: **Job/Status** küldött vagy fogadott fax feladatok előzményeinek megtekintésére.

#### Faxjelentés:

#### Legutóbbi átvitel:

Az utolsó. lekérdezéssel küldött vagy fogadott fax jelentésének nyomtatása.

Faxolási napló:

Átviteli jelentést nyomtat. Az alábbi menü használatával beállíthatja a jelentés automatikus nyomtatását.

#### **Beáll.** > **Általános beállítások** > **Faxbeállítások** > **Jelentésbeállítások** > **Faxnapló automatikus nyomtatása**

Tárolt faxdokumentumok:

A nyomtató memóriájában tárolt fax dokumentumok, például befejezetlen munkák listájának nyomtatása.

Faxbeállítások listája:

Az aktuális fax beállítások nyomtatása.

#### Feltételes mentés/ Továbbítási lista:

Kinyomtatja a feltételes mentések/továbbítások listáját.

#### Protokoll-keresés:

Az utolsó küldött vagy fogadott fax részletes jelentésének nyomtatása.

#### Kiterjesztett fax:

#### Lekérdezés fogadása:

Ha ennek beállítása **Be** és tárcsázza a feladó faxszámát, akkor dokumentumokat fogadhat a feladó faxkészülékéről.

["Fax fogadása lekérdezéssel \(Lekérdezés fogadása\)" 247. oldal](#page-246-0)

Ha kilép a(z) Fax menüből, akkor a beállítás értéke újra **Ki** (alapértelmezett) lesz.

#### Lekérdezett küldés /Tábla:

Ha ennek beállítása **Be**, akkor a lekérdezésküldő mappa vagy egy hirdetőtábla-mappa kiválasztásával dokumentumokat olvashat be vagy tárolhat el a kiválasztott mappába(n), ha

a(z) x elemre kattint a(z) **Faxbeállítások** lapfülön.

A lekérdezésküldő mappában egy dokumentumot tárolhat.

["Fax küldése lekérdezéssel \(Lekérdezett küldés mappa\)" 239. oldal](#page-238-0)

A nyomtatón legfeljebb 10 dokumentumot – 10 hirdetőtáblát tárolhat, azonban regisztrálnia kell őket a(z) **Fax mező** mappából a tárolás előtt.

["Fax küldése lekérdezéssel \(hirdetőtábla-mappa\)" 240. oldal](#page-239-0)

Ha kilép a(z) Fax menüből, akkor a beállítás értéke újra **Ki** (alapértelmezett) lesz.

#### Faxadatok tárolása:

Ha ennek beállítása **Be** és a(z) x elemre kattint a(z) **Faxbeállítások** lapfülön, akkor beolvashat és eltárolhat dokumentumokat a(z) **Tárolt dokumentumok** mappába. Maximum 10 dokumentumot tárolhat.

A(z) **Tárolt dokumentumok** mappába is beolvashat és menthet dokumentumokat a(z) **Fax mező** mappából.

["Fax tárolása címzett megadása nélkül \(Faxadatok tárolása\)" 244. oldal](#page-243-0)

Ha kilép a(z) Fax menüből, akkor a beállítás értéke újra **Ki** (alapértelmezett) lesz.

#### Fax mező:

Hozzáfér a(z) **Fax mező** mappához a kezdőképernyőn.

- A(z) Fax mező az alábbi mappákat tartalmazza.
- ❏ Bejövő mappa
- ❏ Bizalmas mappák
- ❏ Tárolt dokumentumok mappa
- ❏ Lekérdezett küldés mappa

<span id="page-254-0"></span>❏ Hirdetőtábla-mappa

"A Fax mező menü elemei" 255. oldal

Faxbeállítások:

Hozzáfér a(z) **Beáll.** > **Általános beállítások** > **Faxbeállítások** menühöz. Nyomtatórendszergazdaként fér hozzá a beállítások menühöz.

["Faxbeállítások" 389. oldal](#page-388-0)

## **A Fax mező menü elemei**

### **Beérk.üz./ Bizalmas**

A(z) **Beérk.üz./ Bizalmas** elemet a(z) **Fax mező** mappában találja a kezdőképernyőn.

Beérkezett üzenetek és Bizalmas mappák (lista)

A(z) Beérkezett üzenetek és a bizalmas mappák helye a(z) **Fax mező** > **Beérk.üz./ Bizalmas**.

A bejövő mappába és a bizalmas mappába összesen legfeljebb 200 dokumentum menthető.

Egy Bejövő mappát használhat és legfeljebb 10 bizalmas mappát regisztrálhat. A mappa neve a mappán látható. A(z) **Bizalmas XX** az alapértelmezett név minden bizalmas mappánál.

#### Beérkezett üzenetek és Bizalmas mappák

A fogadott faxok listáját beérkezési dátum, a feladó neve és oldalak szerint jeleníti meg.

Ha a listából az egyik faxra koppint, akkor megnyílik az előnézet képernyő és megnézeti a fax tartalmát. Az előnézet megtekintése során kinyomtathatja vagy törölheti a faxot.

#### előnézet képernyő

- $\Box$   $\Theta$  : nagyítást vagy kicsinyítést végez.
- ❏ : elforgatja a képet 90 fokkal jobbra.

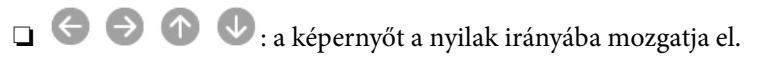

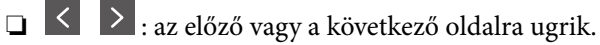

A működtetés ikonjainak elrejtéséhez koppintson bárhol az előnézeti képernyőre az ikonokon kívül. Koppintson a képernyőre ismét az ikonok megjelenítéséhez.

#### (Menü)

- ❏ Mentés memóriaeszközre
- ❏ Továbbítás (E-mail)
- ❏ Továbbítás(Hálózati mappa)
- ❏ Továbbítás(Felhő)
- ❏ Fax küldése
- ❏ Részletek

A(z) **Törlés, ha kész** üzenet megjelenésekor válassza a(z) **Be** elemet a faxok törléséhez, miután befejezett olyan folyamatokat, mint a(z) **Mentés memóriaeszközre** vagy a(z) **Továbbítás (E-mail)**.

#### (Bejövő üzenetek menü)

#### Összes nyomtatása:

Ez kizárólag akkor jelenik meg, ha vannak tárolt faxok a mappában. A mappában lévő összes faxot kinyomtatja. Ha a(z) **Be** lehetőséget választja a(z) **Törlés, ha kész** beállításnál, akkor a rendszer minden faxot töröl a nyomtatás befejezését követően.

#### Az összes mentése memóriaeszközre:

Ez kizárólag akkor jelenik meg, ha vannak tárolt faxok a mappában. Minden faxot ment a mappából külső memóriaeszközökre. Ha a(z) **Be** lehetőséget választja a(z) **Törlés, ha kész** beállításnál, akkor a rendszer minden dokumentumot töröl a mentés befejezését követően.

#### Minden elolvasott törlése:

Ez akkor jelenik meg, ha vannak dokumentumok a mappában. A mappában lévő összes elolvasott dokumentumot törli.

#### Minden olvasatlan törlése:

Ez akkor jelenik meg, ha vannak dokumentumok a mappában. A mappában lévő összes elolvasatlan dokumentumot törli.

#### Összes törlése:

Ez kizárólag akkor jelenik meg, ha vannak tárolt faxok a mappában. A mappában lévő összes faxot törli.

#### Beállítások:

A következő elemek jelennek meg, ha az alábbiakat választja: **Beérkezett üzenetek** > **Bejövő üzenetek menü** > **Beállítások**.

- ❏ Beállítások arra az esetre, ha a memória megtelt: válasszon egy lehetőséget a megtelt Bejövő mappa esetén bejövő faxok kinyomtatásához vagy elutasításához.
- ❏ Beérk. üz. jelszó beáll.: beállíthat egy jelszót a bejövő mappa számára.
- ❏ Beérkezett faxok automatikus törlése: A(z) **Be** opcióval egy bizonyos idő elteltével automatikusan törli a fogadott faxdokumentumokat a beérkező levelekből. Ha a **Faxbeáll. szerint** elem van kiválasztva, az alábbi beállításokat használja.

**Beáll.** > **Általános beállítások** > **Faxbeállítások** > **Fogadási beállítások** > **Mentés/ továbbítás beállítások** > **Általános beállítások** > **A Box dokumentumtörlési beállításai**

A következő elemek jelennek meg, ha kiválaszt egy bizalmas mappát, majd az alábbiakat választja: **Bejövő üzenetek menü** > **Beállítások**.

- ❏ Név: adjon meg egy nevet a bizalmas mappához.
- ❏ Jelszó a Nyitó kategóriához: beállíthat egy jelszót a bejövő mappa számára.

Bejövő üzenetek törlése:

Ez az elem csak akkor jelenik meg, ha kiválaszt egy bizalmas mappát, majd kiválasztja a **Bejövő üzenetek menü** lehetőséget. Törli a bizalmas mappák aktuális beállításait és az összes tárolt dokumentumot.

#### **Kapcsolódó információ**

- & ["Fogadott faxok mentési és továbbítási beállításai" 130. oldal](#page-129-0)
- & ["Mentési és továbbítási beállítások meghatározott feltételekkel rendelkező faxok esetén" 133. oldal](#page-132-0)
- & ["A fax előzmények ellenőrzése" 264. oldal](#page-263-0)

## **Tárolt dokumentumok:**

A(z) **Tárolt dokumentumok** elemet a(z) **Fax mező** mappában találja a kezdőképernyőn.

A mappában egy dokumentumról legfeljebb 200 oldalt tárolhat fekete-fehérben, és a mappában legfeljebb 10 dokumentumot tárolhat. Ezzel csökkentheti a dokumentumbeolvasási időt, ha ugyanazt a dokumentumot gyakran el kell küldenie.

#### *Megjegyzés:*

Előfordulhat, hogy nem tud 10 dokumentumot elmenteni. Ezt befolyásolják a használati körülmények, például a mentett dokumentumok mérete.

#### Tárolt dokumentumok kategória

A tárolt dokumentumok listáját a tárolási dátummal és oldalakkal jeleníti meg.

Ha a listában az egyik tárolt dokumentumra koppint, akkor megjelenik az előnézet képernyő. Koppintson a(z) **Küldés megkezdése** elemre a faxküldés képernyőre való lépéshez vagy koppintson a(z) **Törlés** elemre, ha törölni szeretné a dokumentumot az előnézet megtekintése során.

előnézet képernyő

□ <sup>◎</sup> : nagyítást vagy kicsinyítést végez.

❏ : elforgatja a képet 90 fokkal jobbra.

 $\Box$ <br/> $\Theta$  . a képernyőt a nyilak irányába mozgatja el.

❏ : az előző vagy a következő oldalra ugrik.

A működtetés ikonjainak elrejtéséhez koppintson bárhol az előnézeti képernyőre az ikonokon kívül. Koppintson a képernyőre ismét az ikonok megjelenítéséhez.

#### (Menü)

- ❏ Mentés memóriaeszközre
- ❏ Továbbítás (E-mail)
- ❏ Továbbítás(Hálózati mappa)
- ❏ Továbbítás(Felhő)
- ❏ Nyomtatás

A(z) **Törlés, ha kész** üzenet megjelenésekor válassza a(z) **Be** elemet a faxok törléséhez, miután befejezett olyan folyamatokat, mint a(z) **Mentés memóriaeszközre** vagy a(z) **Továbbítás (Email)**.

#### <span id="page-257-0"></span>(Bejövő üzenetek menü)

#### Faxadatok tárolása:

Megjeleníti a(z) **Fax > Faxbeállítások** lapfülhöz tartozó képernyőt. Ha a  $\Phi$  ikonra koppint a képernyőn, a rendszer megkezdi a dokumentumok beolvasását, hogy a Tárolt dokumentumok kategória mappába mentse őket.

#### Összes nyomtatása:

Ez kizárólag akkor jelenik meg, ha vannak tárolt faxok a mappában. A mappában lévő összes faxot kinyomtatja. Ha a(z) **Be** lehetőséget választja a(z) **Törlés, ha kész** beállításnál, akkor a rendszer minden faxot töröl a nyomtatás befejezését követően.

#### Az összes mentése memóriaeszközre:

Ez kizárólag akkor jelenik meg, ha vannak tárolt faxok a mappában. Minden faxot ment a mappából külső memóriaeszközökre. Ha a(z) **Be** lehetőséget választja a(z) **Törlés, ha kész** beállításnál, akkor a rendszer minden dokumentumot töröl a mentés befejezését követően.

#### Összes törlése:

Ez kizárólag akkor jelenik meg, ha vannak tárolt faxok a mappában. A mappában lévő összes faxot törli.

#### Beállítások:

Jelszó a Nyitó kategóriához: beállíthat egy jelszót a bejövő mappa számára.

#### **Kapcsolódó információ**

- & ["Ugyanazon dokumentumok elküldése több alkalommal" 244. oldal](#page-243-0)
- & ["A fax előzmények ellenőrzése" 264. oldal](#page-263-0)

## **Lekérdezett küldés /Tábla**

A(z) **Lekérdezett küldés /Tábla** elemet a(z) **Fax mező** mappában találja a kezdőképernyőn.

Egy lekérdezésküldő mappa és 10 hirdetőtábla van. A mappában egy dokumentumról legfeljebb 200 oldalt tárolhat fekete-fehérben és egy dokumentumot tárolhat minden egyes mappában.

### **Lekérdezett küldés:**

#### A(z) **Lekérdezett küldés** menü helye: **Fax mező** > **Lekérdezett küldés /Tábla**.

#### Lekérdezett küldés mappa:

A beállítási elemeket és értékeket jeleníti meg a(z) **Beállítások** elemnél a(z) (Menü) menüben.

Dokumentum hozzáadása:

Megjeleníti a(z) **Fax** > **Faxbeállítások** lapfülhöz tartozó képernyőt. Ha a(z) x elemre koppint a képernyőn, akkor a rendszer megkezdi a dokumentumbeolvasást, hogy a mappába mentse őket.

Ha van dokumentum a mappában, akkor helyette a(z) **Dokumentum ellenőrzése** lehetőség jelenik meg.

Dokumentum ellenőrzése:

Az előnézeti képernyőt jeleníti meg, ha van dokumentum a mappában. Az előnézet megtekintése során kinyomtathatja vagy törölheti a dokumentumot.

#### előnézet képernyő

 $\Box$   $\Theta$  : nagyítást vagy kicsinyítést végez.

❏ : elforgatja a képet 90 fokkal jobbra.

□ **● ● ●** : a képernyőt a nyilak irányába mozgatja el.

❏ : az előző vagy a következő oldalra ugrik.

A működtetés ikonjainak elrejtéséhez koppintson bárhol az előnézeti képernyőre az ikonokon kívül. Koppintson a képernyőre ismét az ikonok megjelenítéséhez.

(Menü)

- ❏ Mentés memóriaeszközre
- ❏ Továbbítás (E-mail)
- ❏ Továbbítás(Hálózati mappa)
- ❏ Továbbítás(Felhő)
- ❏ Fax küldése

A(z) **Törlés, ha kész** üzenet megjelenésekor válassza a(z) **Be** elemet a faxok törléséhez, miután befejezett olyan folyamatokat, mint a(z) **Mentés memóriaeszközre** vagy a(z) **Továbbítás (Email)**.

#### (Menü)

Dokumentum törlése:

Ez az elem kizárólag akkor jelenik meg, ha van tárolt dokumentum a mappában. A mappában tárolt dokumentumot törli.

#### Beállítások:

- ❏ Jelszó a Nyitó kategóriához: beállíthat egy jelszót a bejövő mappa számára.
- ❏ Auto. törlés lekérdezett küldés után: ha ezt **Be** értékre állítja, akkor a rendszer törli a mappában lévő dokumentumot, amikor a következő kérés a címzettől a dokumentum küldésére vonatkozóan (Lekérdezett küldés) teljesítve lesz.
- ❏ Értesítés küldési eredményről: ha a(z) **E-mail értesítések** beállítása **Be**, akkor a nyomtató értesítést küld a(z) **Címzett** elemnél megadott célhelyre a dokumentum küldésére vonatkozó kérelem (Lekérdezett küldés) teljesítését követően.

#### <span id="page-259-0"></span>**Kapcsolódó információ**

- & ["Fax küldése lekérdezéssel \(Lekérdezett küldés mappa\)" 239. oldal](#page-238-0)
- & ["A fax előzmények ellenőrzése" 264. oldal](#page-263-0)

#### **Nem regisztrált hirdetőtábla:**

A(z) **Nem regisztrált hirdetőtábla** menü helye: **Fax mező** > **Lekérdezett küldés /Tábla**. Válassza ki az egyik **Nem regisztrált hirdetőtábla** mappát. Miután regisztrált egy táblát, a regisztrált név jelenik meg a mappán a(z) **Nem regisztrált hirdetőtábla** helyett.

Maximum 10 hirdetőtáblát regisztrálhat.

#### Hirdetőtábla kategória beállításai:

Név (kötelező):

Adjon meg egy nevet a hirdetőtábla-mappához.

#### Alcím (SEP):

Állítsa be a(z) **Alcím (SEP)** értékét. Ha az ebben az elemben beállított alcím megegyezik a cél faxgépen lévő alcímmel, akkor a cél faxgépen fogadható a fax.

Jelszó (PWD):

Állítsa be a(z) **Jelszó (PWD)** értékét. Ha az ebben az elemben beállított jelszó megegyezik a cél faxgépen lévő jelszóval, akkor a cél faxgépen fogadható a fax.

#### Jelszó a Nyitó kategóriához:

Állítsa be vagy módosítsa a mappa megnyitásához használt jelszót.

#### Auto. törlés lekérdezett küldés után:

Ha ezt **Be** értékre állítja, akkor a rendszer törli a mappában lévő dokumentumot, amikor a következő kérés a címzettől a dokumentum küldésére vonatkozóan (Lekérdezett küldés) teljesítve lesz.

#### Értesítés küldési eredményről:

Ha az **E-mail értesítések** beállítás **Be** értékre van állítva, akkor a nyomtató értesítést küld a **Címzett** számára a dokumentum küldésére vonatkozó kérelem (Lekérdezett küldés) teljesítését követően.

#### **Kapcsolódó információ**

- & ["Fax küldése lekérdezéssel \(hirdetőtábla-mappa\)" 240. oldal](#page-239-0)
- & "Az egyes regisztrált hirdetőtábla" 260. oldal

#### **Az egyes regisztrált hirdetőtábla**

A hirdetőtáblákat itt találja: **Fax mező** > **Lekérdezett küldés /Tábla**. Válassza ki azt a mappát, amihez megjelenik a regisztrált név. A mappán megjelenő név a(z) **Nem regisztrált hirdetőtábla** menüben regisztrált név.

Maximum 10 hirdetőtáblát regisztrálhat.

#### (Regisztrált hirdetőtábla neve)

Az elemek beállítási értékeit jeleníti meg a(z) **Beállítások** elemnél a(z) (Menü) menüben.

#### Dokumentum hozzáadása:

Megjeleníti a(z) **Fax** > **Faxbeállítások** lapfülhöz tartozó képernyőt. Ha a(z) x elemre koppint a képernyőn, akkor a rendszer megkezdi a dokumentumbeolvasást, hogy a mappába mentse őket.

Ha van dokumentum a mappában, akkor helyette a(z) **Dokumentum ellenőrzése** lehetőség jelenik meg.

#### Dokumentum ellenőrzése:

Az előnézeti képernyőt jeleníti meg, ha van dokumentum a mappában. Az előnézet megtekintése során kinyomtathatja vagy törölheti a dokumentumot.

#### előnézet képernyő

 $\Box$   $\Theta$   $\Theta$ : nagyítást vagy kicsinyítést végez.

❏ : elforgatja a képet 90 fokkal jobbra.

**□ ← ← ↑** ↓ a képernyőt a nyilak irányába mozgatja el.

❏ : az előző vagy a következő oldalra ugrik.

A működtetés ikonjainak elrejtéséhez koppintson bárhol az előnézeti képernyőre az ikonokon kívül. Koppintson a képernyőre ismét az ikonok megjelenítéséhez.

#### (Menü)

❏ Mentés memóriaeszközre

- ❏ Továbbítás (E-mail)
- ❏ Továbbítás(Hálózati mappa)
- ❏ Továbbítás(Felhő)
- ❏ Fax küldése

A(z) **Törlés, ha kész** üzenet megjelenésekor válassza a(z) **Be** elemet a faxok törléséhez, miután befejezett olyan folyamatokat, mint a(z) **Mentés memóriaeszközre** vagy a(z) **Továbbítás (Email)**.

#### (Menü)

Dokumentum törlése:

Ez az elem kizárólag akkor jelenik meg, ha van tárolt dokumentum a mappában. A mappában tárolt dokumentumot törli.

Beállítások:

❏ Név (kötelező): a hirdetőtábla mappához használt név módosítása.

- ❏ Alcím (SEP): a faxok fogadásához szükséges feltétel módosítása.
- ❏ Jelszó (PWD): a faxok fogadásához szükséges jelszó módosítása.

❏ Jelszó a Nyitó kategóriához: beállíthat egy jelszót a bejövő mappa számára.

- <span id="page-261-0"></span>❏ Auto. törlés lekérdezett küldés után: ha ezt **Be** értékre állítja, akkor a rendszer törli a mappában lévő dokumentumot, amikor a következő kérés a címzettől a dokumentum küldésére vonatkozóan (Lekérdezett küldés) teljesítve lesz.
- ❏ Értesítés küldési eredményről: ha a(z) **E-mail értesítések** beállítása **Be**, akkor a nyomtató értesítést küld a(z) **Címzett** elemnél megadott célhelyre a dokumentum küldésére vonatkozó kérelem (Lekérdezett küldés) teljesítését követően.

#### Bejövő üzenetek törlése:

Törli a kiválasztott mappát és ezzel törli a jelenlegi beállításokat és az összes tárolt dokumentumot.

#### **Kapcsolódó információ**

- & ["Fax küldése lekérdezéssel \(Lekérdezett küldés mappa\)" 239. oldal](#page-238-0)
- & ["Nem regisztrált hirdetőtábla:" 260. oldal](#page-259-0)
- & ["A fax előzmények ellenőrzése" 264. oldal](#page-263-0)

## **Állapot vagy Naplók ellenőrzése faxfeladatok esetében**

## **Adatok megjelenítése fogadott, azonban nem feldolgozott (Nem olvasott/Nem kinyomtatott/Nem mentett/Nem továbbított) faxok esetében**

Ha vannak nem feldolgozott, beérkezett dokumentumok, a nem feldolgozott feladatok számát a kezdőképernyő

 $\left\{ \mathbf{t}\right\}$ ikonján láthatja. A "nem feldolgozott" állapot meghatározásáért tekintse meg az alábbi táblázatot.

## **p**Fontos:

Ha a beérkező üzeneteket tároló mappa megtelt, nem lehet faxokat fogadni. Törölje a már megtekintett dokumentumokat a beérkezett üzeneteket tároló mappából.

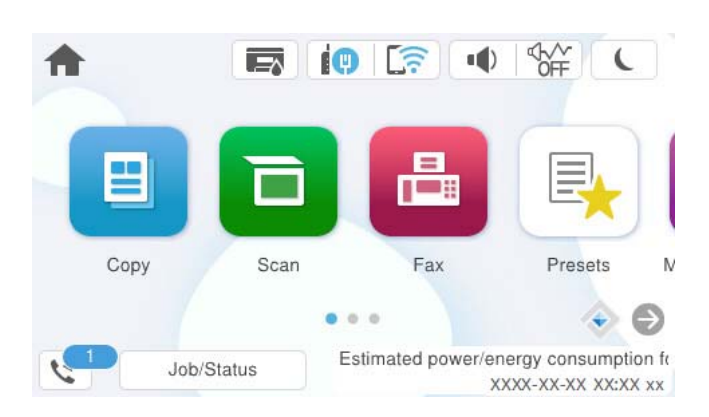

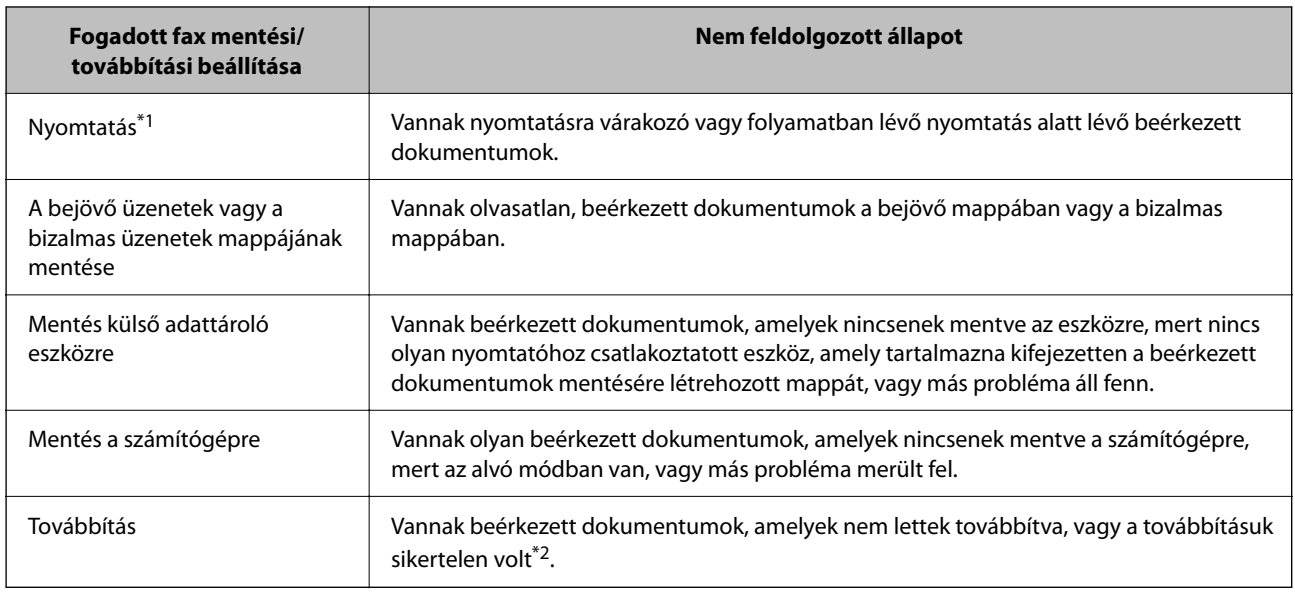

\*1 : Ha egy faxmentési/faxtovábbítási beállítást sem állított be, vagy ha a beérkezett dokumentumok kinyomtatását állította be, miközben elmentette őket egy külső adattároló eszközre vagy számítógépre.

\*2 : Ha a bejövő mappában azon dokumentumok mentését állította be, amelyek nem továbbíthatók, és a bejövő mappában vannak olvasatlan dokumentumok, amelyek továbbítása sikertelen volt. Ha azt állítja be, hogy a sikertelenül továbbított dokumentumokat nyomtassa ki, és a nyomtatás nincs kész.

#### *Megjegyzés:*

Ha egynél több faxmentési/-továbbítási beállítást használ, a nem feldolgozott feladatok száma lehet "2" vagy "3" még akkor is, ha csak egy fax érkezett be. Például, ha azt állítja be, hogy a faxok mentésre kerüljenek a bejövő mappába és a számítógépre, és egy fax érkezik, ha a fax még nincs mentve a bejövő mappába és a számítógépre, akkor a nem feldolgozott feladatok száma "2" lesz.

#### **Kapcsolódó információ**

- & ["A fogadott faxok megtekintése a nyomtató LCD-képernyőjén" 249. oldal](#page-248-0)
- & "Folyamatban lévő faxfeladatok ellenőrzése" 263. oldal

## **Folyamatban lévő faxfeladatok ellenőrzése**

Megjelenítheti a képernyőt, hogy ellenőrizze, mely faxfeladatok feldolgozása van még folyamatban. Az alábbi feladatok jelennek meg az ellenőrző képernyőn. A képernyőről nyomtathat még nem kinyomtatott dokumentumokat vagy újraküldhet olyan dokumentumokat, amiket nem sikerült kiküldeni.

- ❏ Fogadott fax feladatok alább
	- □ Még nincs kinyomtatva (ha a feladatok beállítása: "kinyomtatandó")
	- □ Még nincs elmentve (ha a feladatok beállítása: "mentendő")
	- □ Még nincs továbbítva (ha a feladatok beállítása: "továbbítandó")
- ❏ Olyan kimenő faxfeladatok, amiket nem sikerült elküldeni (ha engedélyezte a(z) **Hibaadatok mentése** lehetőséget)

Kövesse az alábbi lépéseket az ellenőrző képernyő megjelenítéséhez.

1. Koppintson a(z) **Job/Status** lehetőségre a kezdőképernyőn.

- <span id="page-263-0"></span>2. Koppintson a(z) **Munka** lapfülre, majd a(z) **Aktív** elemre.
- 3. Válassza ki az ellenőrizni kívánt feladatot, majd válassza ki a(z) **Részletek** elemet.

#### **Kapcsolódó információ**

→ ["Adatok megjelenítése fogadott, azonban nem feldolgozott \(Nem olvasott/Nem kinyomtatott/Nem](#page-261-0) [mentett/Nem továbbított\) faxok esetében" 262. oldal](#page-261-0)

## **A fax előzmények ellenőrzése**

Ellenőrizheti a küldött vagy fogadott fax feladatok előzményeit, például a dátumot, időt és az egyes feladatok eredményét.

- 1. Koppintson a(z) **Job/Status** lehetőségre a kezdőképernyőn.
- 2. Jelölje ki a **Napló** lehetőséget a **Munka** lapon.
- 3. Koppintson a(z) d gombra jobb oldalon, majd válassza a(z) **Küldés** vagy **Fogadás** lehetőséget.

A küldött vagy fogadott fax feladatok naplója ellentétes kronológiai sorrendben jelenik meg. Koppintson arra a feladatra, amelynek a részleteit szeretné megjeleníteni.

Ellenőrizheti a faxelőzményeket a(z) **Faxolási napló** kinyomtatásával, amelyet a(z) **Fax** > (Továbbiak) > **Faxjelentés** > **Faxolási napló** kiválasztásával tehet meg.

#### **Kapcsolódó információ**

 $\blacktriangleright$  ["Továbbiak" 253. oldal](#page-252-0)

## **A fogadott dokumentumok újranyomtatása**

A beérkezett dokumentumok a nyomtatott faxfeladatok naplójából ismételten kinyomtathatók.

Ne feledje, hogy a fogadott, kinyomtatott dokumentum időrendi sorrendben törlődnek, ha a nyomtató memóriája elfogy.

- 1. Koppintson a(z) **Job/Status** lehetőségre a kezdőképernyőn.
- 2. Jelölje ki a **Napló** lehetőséget a **Munka** lapon.
- 3. Koppintson a(z) d gombra jobb oldalon, majd válassza a(z) **Nyomtatás** lehetőséget. A küldött vagy fogadott fax feladatok előzményei fordított időrendi sorrendben jelennek meg.
- 4. Válasszon ki egy feladatot a(z) segítségével az előzmények listájából. Ellenőrizze a dátumot, időt és az eredményt, ha ezt a dokumentumot szeretné kinyomtatni.
- 5. Koppintson a(z) **Nyomtatás** lehetőségre a dokumentum kinyomtatásához.

## <span id="page-264-0"></span>**Fax küldése számítógépről**

A számítógépről a FAX Utility és a PC-FAX illesztőprogram használatával küldhet faxokat.

Ha bővebb információkat szeretne olvasni a(z) FAX Utility használatáról, akkor tekintse meg a(z) FAX Utility súgójának a(z) Alapműveletek szakaszát (a főablakon látható).

#### *Megjegyzés:*

❏ A funkció használatát megelőzően ellenőrizze, hogy a(z) FAX Utility illesztőprogramot és a nyomtató PC-FAX illesztőprogramját telepítették-e.

["A faxműveletek konfigurálására és faxok küldésére szolgáló alkalmazás \(FAX Utility\)" 373. oldal](#page-372-0)

- ["Faxok küldésére szolgáló alkalmazás \(PC-FAX illesztőprogram\)" 374. oldal](#page-373-0)
- ❏ Ha a FAX Utility nincs telepítve, végezze el a FAX Utility telepítését a (szoftverek frissítéséért felelős) EPSON Software Updater alkalmazás segítségével.

["Alkalmazás szoftver és firmware frissítéséhez \(Epson Software Updater\)" 375. oldal](#page-374-0)

#### **Kapcsolódó információ**

& ["Számítógépről küldött fax engedélyezése" 139. oldal](#page-138-0)

## **Egy alkalmazás segítségével létrehozott dokumentumok küldése (Windows)**

Az Ön által létrehozott adatokat (például dokumentumokat, rajzokat és táblázatokat) egy fedőlap kíséretében közvetlenül elküldheti úgy is, ha egy alkalmazás (például a Microsoft Word vagy a Microsoft Excel) **Nyomtatás** menüjében kiválaszt egy fax-képes nyomtatót.

#### *Megjegyzés:*

A következőkben példaként a Microsoft Word alkalmazással ismertetjük a folyamatot. A tényleges műveletek eltérők lehetnek, ha Ön a példában szereplőtől eltérő alkalmazást használ. Részletek az alkalmazás súgójában találhatók.

1. Hozza létre a faxüzenetben küldeni kívánt dokumentumot egy alkalmazás segítségével.

Egy faxküldéssel akár 200 fekete-fehér vagy 100 színes oldalt is küldhet, beleértve a borítólapot egy fax átvitel során.

2. Kattintson a **Fájl** menüben a **Nyomtatás** elemre.

Ekkor megjelenik az alkalmazás **Nyomtatás** ablaka.

3. Válassza a(z) **XXXXX (FAX)** elemet (ahol az XXXXX jelzés az Ön nyomtatójának a nevét jelöli) a **Nyomtató** szakaszban, majd ellenőrizze a faxküldési beállításokat.

A **Példányszám** paraméternél írja be az **1** számot. Ha a **2** számot vagy annál nagyobb számot ír be, akkor előfordulhat, hogy a rendszer nem bírja elküldeni a faxüzenetet.

4. Szükség szerint a **Nyomtató tulajdonságai** vagy a **Tulajdonságok** elemre kattintva határozhatja meg a(z) **Papírméret**, a(z) **Tájolás**, a(z) **Színes**, a(z) **Képminőség** és a(z) **Karakter fényerősség** paraméter beállításait.

Részletek a(z) PC-FAX illesztőprogramjának a súgójában találhatók.

5. Kattintson a **Nyomtatás** elemre.

#### *Megjegyzés:*

A(z) FAX Utility első használatakor a rendszer megjelenít egy ablakot, ahol Önnek regisztrálnia kell az adatait. Adja meg a szükséges adatokat, majd kattintson a(z) *OK* lehetőségre.

Megjelenik a(z) **Címzett beállítások** képernyő, ami a(z) FAX Utility programhoz tartozik.

6. Ha egyéb dokumentumokat is szeretne küldeni ugyanazzal a fax átvitellel, jelölje be a(z) **Dok.-ok h.adása küldéshez** jelölőnégyzetet.

A dokumentumok hozzáadására szolgáló képernyő megjelenik, amikor a **Tovább** gombra kattint a 10. lépésben.

- 7. Jelölje be a(z) **Fedőlap hozzáadása** jelölőnégyzetet, ha szükséges.
- 8. Adjon meg egy címzettet.
	- ❏ A címzett (például: név, faxszám stb.) közvetlen meghatározása a(z) **PC-FAX telefonkönyv** menüből: Ha a címzettet korábban elmentették a telefonkönyvben, akkor végezze el az alábbi lépéseket.
		- A Kattintson a(z) **PC-FAX telefonkönyv** lapra.
		- B Válassza ki a címzettet a listából, majd kattintson a(z) **Hozzáadás** elemre.
	- ❏ A címzett (például: név, faxszám stb.) kiválasztása a nyomtató névjegy listájából:

Ha a címzettet korábban elmentették a nyomtató névjegy listájában, akkor végezze el az alábbi lépéseket.

A Kattintson a(z) **Névjegyek a nyomtatón** lapra.

B Válassza ki a névjegyeket a listából, majd kattintson a(z) **Hozzáadás** gombra a(z) **Hozzáadás a Címzett mezőhöz** ablakkal való folytatáshoz.

C Válassza ki a névjegyeket a megjelenített listából, majd kattintson a(z) **Szerkesztés** elemre.

D Szükség szerint adjon meg személyes adatokat, pl.: **Cég/Vállalat** és **Megszólítás**, majd kattintson a(z) **OK** gombra a(z) **Hozzáadás a Címzett mezőhöz** ablakba való visszatéréshez.

E Szükség szerint jelölje be a(z) **Regisztrálás a PC-FAX telefonkönyvben** jelölőnégyzetet, hogy a rendszer a(z) **PC-FAX telefonkönyv** menübe mentse a névjegyeket.

- **6** Kattintson a(z) **OK** elemre.
- ❏ A címzett (például: név, faxszám stb.) közvetlen meghatározása:

Végezze el az alábbi lépéseket.

- A Kattintson a(z) **Kézi tárcsázás** lapra.
- B Adja meg szükséges információkat.
- C Kattintson a(z) **Hozzáadás** elemre.

Ezen kívül, amennyiben a(z) **Mentés telefonkönyvbe** elemre kattint, akkor elmentheti a címzettet a(z) **PC-FAX telefonkönyv** fül alatti listában.

#### *Megjegyzés:*

- ❏ Ha a nyomtatója Vonaltípus paraméteréhez a(z) *PBX* értéket választották ki, és a rendszert úgy állították be, hogy a konkrét előhívószám beírása helyett a kettőskereszt (#) szimbólumot használja, akkor írja be a kettőskereszt (#) szimbólumot. Bővebb információkért kérjük, hogy tekintse meg az alábbi Kapcsolódó információk hivatkozás segítségével elérhető Vonaltípus szakaszban található Alapbeállítások paraméter-leírást.
- ❏ Ha a(z) FAX Utility főképernyőjén a(z) *Adja meg kétszer a faxszámot* elemet *Választható beállítások* választotta, akkor ismét be kell írnia ugyanazt a számot a(z) *Hozzáadás* elemre vagy a *Tovább* elemre kattintáskor.

A rendszer ekkor hozzáadja a címzettet az ablak felső részében látható **Címzett lista** szakaszhoz.

9. Kattintson a(z) **Küldési lehetőségek** fülre és adja meg az átviteli opció beállításait.

#### ❏ **Továbbítási módok**:

Válassza ki a dokumentum továbbításának módját.

- **Memória tov.**: Fax küldése az adatok nyomtató memóriájában való ideiglenes tárolásával. Ha faxot több címzettnek vagy több számítógépről szeretné küldeni egyszerre, válassza ezt az elemet.

- **Direkt tov.**: Faxot küld anélkül, hogy ideiglenesen tárolná az adatokat a nyomtató memóriájában. Ha nagy mennyiségű fekete-fehér oldalt szeretne küldeni, válassza ezt az elemet, hogy elkerülje a nyomtató elégtelen memóriája miatt bekövetkező hibát.

❏ **Idő meghatározása**:

Válassza a(z) **A továbbítási idő meghatározása** elemet, ha a faxot egy meghatározott időben szeretné elküldeni, majd adja meg az időt a(z) **Továbbítási idő** elemnél.

- 10. Kattintson a **Tovább** gombra.
	- ❏ Ha bejelöli a(z) **Dok.-ok h.adása küldéshez** jelölőnégyzetet, kövesse az utasításokat a dokumentumok **Dokumentumok egyesítése** ablakban való hozzáadásához.

A Nyissa meg a hozzáadni kívánt dokumentumot, majd válassza a ugyanazt a nyomtatót (fax nevét) a **Nyomtatás** ablakban. A dokumentum hozzáadásra kerül a(z) **Egyesíteni kívánt dokumentumok listája** listához.

B Kattintson az **Előnézet** opcióra az egyesített dokumentum ellenőrzéséhez.

C Kattintson a **Tovább** gombra.

#### *Megjegyzés:*

A(z) *Képminőség* és *Színes* beállítások, amelyeket az első dokumentumhoz kiválasztott, a többi dokumentum esetén is alkalmazásra kerülnek.

❏ Ha bejelöli a(z) **Fedőlap hozzáadása** jelölőnégyzetet, adja meg a fedőlap tartalmát a(z) **Fedőlap beállítások** ablakban.

A Válasszon egy fedőlapot a(z) **Fedőlap** lista mintáiból. Ne feledje, hogy a rendszer nem kínál fel olyan szolgáltatást, amelynek a segítségével Ön eredeti fedőlapot hozhatna létre vagy adhatna hozzá a listához.

B Adja meg a(z) **Tárgy** majd a(z) **Üzenet** mező tartalmát.

C Kattintson a **Tovább** gombra.

#### *Megjegyzés:*

A(z) *Fedőlap beállítások* ablakban szükség esetén végezze el az alábbiakat.

- ❏ A fedőlapon szereplő elemek sorrendjének a módosításához kattintson a(z) *Fedőlap formázása* elemre. A fedőlap méretét a(z) *Papírméret* paraméter segítségével választhatja ki. A faxüzenetben küldeni kívánt dokumentumétól eltérő méretű fedőlapot is választhat.
- ❏ A fedőlapon szereplő szöveg betűtípusának a módosításához kattintson a(z) *Betűtípus* elemre.
- ❏ Ha szeretné módosítani a küldő adatait, akkor kattintson a(z) *Feladó beállításai* elemre.
- ❏ Ha szeretné megtekinteni, hogy a fedőlap miként fest az Ön által beírt tárggyal és üzenettel, akkor kattintson a(z) *Részletes előnézet* elemre.
- 11. Ellenőrizze a továbbítani kívánt tartalmat, majd kattintson a(z) **Küld** elemre.

A továbbítás előtt ellenőrizze, hogy a címzett neve és faxszáma helyes-e. Ha szeretné megtekinteni a küldeni kívánt fedőlap és dokumentum előnézetét, akkor kattintson a(z) **Előnézet** elemre.

A továbbítás elindítását követően megjelenik egy ablak, amelyen ellenőrizheti az átvitel állapotát.

#### *Megjegyzés:*

- ❏ Az átvitel leállításához válassza ki az adatot, majd kattintson a *Mégse* elemre. A műveletet a nyomtató vezérlőpaneljének a segítségével is megszakíthatja.
- ❏ Ha az átvitel közben hibát észlel a rendszer, akkor megjelenik a(z) *Kommunikációs hiba* ablak. Ellenőrizze a hibára vonatkozó információkat, és próbálja újra elküldeni az üzenetet.
- ❏ Ha a(z) FAX Utility főképernyőjének a(z) *Választható beállítások* képernyőjén nincs bejelölve a(z) A Fax állapotfigyelő megjelenítése átvitel közben elem, akkor a(z) Fax állapotfigyelő képernyő (a fent említett képernyő, amelynek a segítségével ellenőrizhető az átvitel állapota) nem jelenik meg.

#### **Kapcsolódó információ**

& ["Alapbeállítások" 390. oldal](#page-389-0)

## **Egy alkalmazás segítségével létrehozott dokumentumok küldése (Mac OS)**

Az Ön által létrehozott adatokat (például dokumentumokat, rajzokat és táblázatokat) elküldheti úgy is, ha egy kereskedelmi forgalomban elérhető alkalmazás **Nyomtatás** menüjéből kiválaszt egy fax-képes nyomtatót.

#### *Megjegyzés:*

A következőkben példaként a(z) Mac OS rendszerekben elérhető szabványos alkalmazás, a Text Edit segítségével ismertetjük a folyamatot.

1. Hozza létre a faxüzenetben küldeni kívánt dokumentumot egy alkalmazás segítségével.

Egy faxküldéssel akár 100 fekete-fehér vagy 100 színes oldalt is küldhet, beleértve a borítólapot, legfeljebb 2 GB méretben és egy fax átvitel során.

2. Kattintson a **Fájl** menüben a **Nyomtatás** elemre.

Ekkor megjelenik az alkalmazás **Nyomtatás** ablaka.

3. Válassza ki a nyomtatóját (a fax nevét) a **Név** szakaszban, a részletes beállítások megjelenítéshez kattintson a(z)

d ikonra, ellenőrizze a nyomtatási beállításokat, majd kattintson az **OK** elemre.

4. Végezze el a beállításokat az egyes elemeknél.

A **Példányszám** paraméternél írja be az **1** számot. A rendszer akkor is kizárólag 1 példányt küld el, ha a **2** számot vagy annál nagyobb számot ír be.

#### *Megjegyzés:*

A küldeni kívánt dokumentumok oldalmérete akkora lehet, mint amekkora papírméretű faxüzeneteket küldhet a nyomtató segítségével.

5. A felugró menüből szíveskedjen kiválasztani a(z) Fax beállítások elemet, majd állítsa be az egyes paramétereket.

Az egyes beállítási elemekhez kapcsolódó részletes magyarázatokat a(z) PC-FAX illesztőprogramjának a súgójában találhatja.

A(z) PC-FAX illesztőprogramjának a súgójának a megnyitásához kattintson az ablak bal alsó sarkában látható

<sup>7</sup> ikonra.

- <span id="page-268-0"></span>6. Válassza a(z) Címzett beállítások menüpontot, majd határozza meg a címzettet.
	- ❏ A címzett (például: név, faxszám stb.) közvetlen meghatározása:

Kattintson a(z) Hozzáadás elemre, írja be a szükséges információkat, majd kattintson a(z) **interal alamat alamat** rendszer ekkor hozzáadja a címzettet az ablak felső részében látható Címzett lista szakaszhoz.

Ha a(z) PC-FAX illesztőprogramjának a beállításai között a(z) Adja meg kétszer a faxszámot elemet

választotta, akkor ismét be kell írnia ugyanazt a számot a(z)  $\bullet$  ikonra kattintáskor.

Ha a faxoláshoz használt telefonvonalon előhívószámot is be kell írni, akkor írja be a kívánt előhívószámot a(z) Külső hozzáférési prefix paraméternél.

#### *Megjegyzés:*

Ha a nyomtatója Vonaltípus paraméteréhez a(z) *PBX* értéket választották ki, és a rendszert úgy állították be, hogy a konkrét előhívószám beírása helyett a kettőskereszt (#) szimbólumot használja, akkor írja be a kettőskereszt (#) szimbólumot. Bővebb információkért kérjük, hogy tekintse meg az alábbi Kapcsolódó információk hivatkozás segítségével elérhető Alapbeállítások szakaszban található Vonaltípus paraméter-leírást.

❏ A címzett (például: név, faxszám stb.) kiválasztása a telefonkönyvből:

Ha a címzettet korábban elmentették a telefonkönyvben, akkor kattintson a(z) **kal**ikonra. Válassza ki a címzettet a listából, majd kattintson a(z) **Hozzáadás** > **OK** elemre.

Ha a faxoláshoz használt telefonvonalon előhívószámot is be kell írni, akkor írja be a kívánt előhívószámot a(z) Külső hozzáférési prefix paraméternél.

#### *Megjegyzés:*

Ha a nyomtatója Vonaltípus paraméteréhez a(z) *PBX* értéket választották ki, és a rendszert úgy állították be, hogy a konkrét előhívószám beírása helyett a kettőskereszt (#) szimbólumot használja, akkor írja be a kettőskereszt (#) szimbólumot. Bővebb információkért kérjük, hogy tekintse meg az alábbi Kapcsolódó információk hivatkozás segítségével elérhető Alapbeállítások szakaszban található Vonaltípus paraméter-leírást.

7. Ellenőrizze a címzetthez kapcsolódó beállításokat, majd kattintson a(z) **Fax** gombra.

A küldés elindul.

A továbbítás előtt ellenőrizze, hogy a címzett neve és faxszáma helyes-e.

#### *Megjegyzés:*

- ❏ A(z) Dock szakaszban látható nyomtató ikonra kattintáskor megjelenik az átviteli állapot ellenőrzésére szolgáló képernyő. A küldés leállításához kattintson az adatra, majd kattintson a(z) *Törlés* elemre.
- ❏ Ha az átvitel közben hibát észlel a rendszer, akkor megjelenik a(z) *Sikertelen küldés* üzenet. Ellenőrizze az átviteli rekordokat a(z) *Fax átviteli eredmények* képernyőn.
- ❏ Előfordulhat, hogy a rendszer a vegyes papírméretű dokumentumokat nem bírja megfelelően elküldeni.

#### **Kapcsolódó információ**

 $\blacktriangleright$  ["Alapbeállítások" 390. oldal](#page-389-0)

## **Faxok fogadása számítógépen**

A faxokat a nyomtatón lehet fogadni, a nyomtatóhoz csatlakoztatott számítógépen pedig el lehet menteni PDF vagy TIFF formátumban. A beállítások elvégzéséhez használja a(z) FAX Utility alkalmazást.

Ha bővebb információkat szeretne olvasni a(z) FAX Utility használatáról, akkor tekintse meg a(z) FAX Utility súgójának a(z) Alapműveletek szakaszát (a főablakon látható). Ha a jelszóbeviteli képernyő megjelenik a

számítógép képernyőjén, amíg Ön a beállításokat végzi, akkor írja be a jelszót. Ha nem ismeri a jelszót, vegye fel a kapcsolatot a nyomtató rendszergazdával.

#### *Megjegyzés:*

❏ Ellenőrizze, hogy a(z) FAX Utility telepítve van-e, és hogy a(z) FAX Utility be van-e állítva, mielőtt ezt a funkciót használja.

["A faxműveletek konfigurálására és faxok küldésére szolgáló alkalmazás \(FAX Utility\)" 373. oldal](#page-372-0)

❏ Ha a FAX Utility segédprogramot nem telepítették, végezze el a FAX Utility telepítését a (szoftverek frissítéséért felelős) EPSON Software Updater alkalmazás segítségével.

["Alkalmazás szoftver és firmware frissítéséhez \(Epson Software Updater\)" 375. oldal](#page-374-0)

#### *C Fontos:*

- ❏ Ahhoz, hogy számítógépen fogadjon faxokat a(z) *Fogadás módja* beállítását a nyomtató vezérlőpanelén *Auto.* értékre kell állítani. A nyomtató beállítási állapotáról egyeztessen a rendszergazdával. Ha szeretne beállításokat végezni a nyomtató kezelőpaneljén, akkor válassza a következőt: *Beáll.* > *Általános beállítások* > *Faxbeállítások* > *Alapbeállítások* > *Fogadás módja*.
- ❏ A faxok megfelelő fogadásához a faxok fogadására beállított számítógépnek folyamatosan bekapcsolva kell lennie. A nyomtató ideiglenesen a memóriába menti a beérkezett dokumentumokat, mielőtt elmentené őket a számítógépre. Ha a számítógépet kikapcsolja, akkor a nyomtató memóriája megtelhet, hiszen ilyenkor a nyomtató nem bírja a számítógép felé továbbítani a dokumentumokat.
- ❏ A nyomtató memóriájában ideiglenesen elmentett dokumentumok száma a kezdőképernyő ikonján jelenik meg.
- ❏ A fogadott faxok olvasásához telepítenie kell egy PDF-megtekintő alkalmazást a számítógépére, amilyen például a(z) Adobe Reader.

#### **Kapcsolódó információ**

& ["Beállítások végrehajtása, hogy a számítógépről küldeni és fogadni lehessen faxokat" 139. oldal](#page-138-0)

## **Új faxok ellenőrzése (Windows)**

Ha a számítógépet úgy állítja be, hogy az mentse a nyomtató által fogadott faxokat, a Windows tálcán lévő fax ikon segítségével ellenőrizheti a beérkezett faxok feldolgozási állapotát, valamint hogy vannak-e még új faxok. Ha a számítógépet úgy állítja be, hogy az értesítést jelenítsen meg új faxok érkezésekor, akkor a Windows tálca közelében egy értesítési képernyő ugrik fel, ahol ellenőrizhetők az új faxok.

#### *Megjegyzés:*

❏ A beérkezett faxok számítógépre mentett adatai a nyomtató memóriájából törlődnek.

❏ A beérkezett faxok megtekintéséhez Adobe Reader szükséges, hiszen a rendszer azokat PDF-fájlokként menti.

### **A fax ikon használata a tálcáról (Windows)**

Az új faxok és a működési állapot a(z) Windows tálcán található fax ikon segítségével is megtekinthető.

- 1. Tekintse meg az ikont.
	- ❏ : Készenléti állapot.
	- ❏ : Új faxok ellenőrzése.

❏ : Új faxok importálása kész.

- 2. Kattintson jobb egérgombbal az ikonra, majd kattintson a(z) **Faxbejegyzés fogadásának megtekintése** elemre. Megjelenik a(z) **Faxbejegyzés fogadása** képernyő.
- 3. Ellenőrizze a listában a dátumot és a feladót, majd nyissa meg a PDF-vagy TIFF-fájlt.

#### *Megjegyzés:*

❏ A beérkezett faxokat a rendszer az alábbi névformátum alapján automatikusan átnevezi.

YYYYMMDDHHMMSS\_xxxxxxxxxx\_nnnnn (Év/Hónap/Nap/Óra/Perc/Másodperc\_küldő száma)

❏ Közvetlenül is megnyithatja a fogadott fax mappát, ha az ikonra jobb egérgombbal kattint. Bővebb információkat a(z) FAX Utility a(z) *Választható beállítások* szakaszában vagy a súgóban találhat (az adott szakasz a súgó főablakán látható).

Ha a fax ikon készenléti állapotot jelez, a(z) **Új faxok ellenőrzése most** kiválasztásával azonnal ellenőrizheti, hogy érkezett-e új fax.

### **Az értesítési ablak használata (Windows)**

Amennyiben a beállítások alapján a rendszer értesíti az új faxok érkezésekor, az egyes faxoknál értesítési ablak jelenik meg a tálca közelében.

1. Tekintse meg a számítógép képernyőjén megjelenő értesítési képernyőt.

#### *Megjegyzés:*

Ha a képernyőn bizonyos ideig nem végeznek műveletet, az értesítési képernyő eltűnik. Az értesítési beállítások (pl. a kijelzés időtartama) módosíthatók.

2. Kattintson az értesítési képernyőn bárhová a  $\blacksquare$  gomb kivételével.

Megjelenik a(z) **Faxbejegyzés fogadása** képernyő.

3. Ellenőrizze a dátumot és a küldőt a listában, majd nyissa meg a PDF vagy TIFF formátumban kapott fájlt.

#### *Megjegyzés:*

- ❏ A beérkezett faxokat a rendszer az alábbi névformátum alapján automatikusan átnevezi. YYYYMMDDHHMMSS\_xxxxxxxxxx\_nnnnn (Év/Hónap/Nap/Óra/Perc/Másodperc\_küldő száma)
- ❏ Ha a jobb egérgombbal rákattint az ikonra, akkor közvetlenül megnyithatja a fogadott faxok mappáját. Bővebb információkért tekintse meg a(z) FAX Utility *Választható beállítások* szakaszát vagy súgóját (a főablakon látható).

## **Új faxok ellenőrzése (Mac OS)**

Az új faxok az alábbi módszerek egyikével ellenőrizhetők. Ez a funkció csak a(z) **"Mentés" (faxok mentése erre a számítógépre)** elemre beállított számítógépeken elérhető.

- ❏ Nyissa meg a beérkezett faxok mappáját (ez a(z) **Vett faxok kimeneti beállításai.** menüpontban határozható meg).
- ❏ Nyissa meg a(z) Fax fogadás figyelő menüt, és kattintson a(z) **Új faxok ellenőrzése most** elemre.

❏ Új faxok beérkezéséről szóló értesítés

Válassza ki a(z) **Dokk ikonok általi értesítést kérek az új faxokról** elemet a FAX segédprogram **Fax fogadás figyelő** > **Tulajdonságok** menüpontjában, ekkor a faxok beérkezését figyelő program ikonja a Dokk felületen felugró értesítést jelez ki az új faxok érkezéséről.

### **A beérkezett faxok mappájának megnyitása a beérkezett faxok figyelőprogramjából (Mac OS)**

A(z) **"Mentés" (faxok mentése erre a számítógépre)** elemet kiválasztva megnyithatja a számítógépről a beérkező faxok számára beállított mentési mappát.

- 1. Kattintson a beérkezett faxok figyelőprogramjának ikonjára a(z) Dock felületen, ekkor megnyílik a(z) **Fax fogadás figyelő** program.
- 2. Válassza ki a nyomtatót, és kattintson a(z) **Mappanyitás** elemre, vagy kattintson kétszer a nyomtató nevére.
- 3. Ellenőrizze a fájlnévben a dátumot és a küldőt, majd nyissa meg a PDF-fájlt.

#### *Megjegyzés:*

A beérkezett faxokat a rendszer az alábbi névformátum alapján automatikusan átnevezi.

ÉÉÉÉHHNNÓÓPPMM\_xxxxxxxxxx\_nnnnn (Év/Hónap/Nap/Óra/Perc/Másodperc\_küldő száma)

A küldő által küldött információk a küldő számánál láthatók. A küldőtől függően elképzelhető, hogy ez a szám nem jelenik meg.

## **A bejövő faxokat a számítógépre mentő funkció kikapcsolása**

A(z) FAX Utility segítségével beállíthatja, hogy a rendszer ne mentse a faxokat a továbbiakban a számítógépre.

Bővebb információkat a(z) FAX Utility súgójának a(z) Alapműveletek szakaszában találhat (az adott szakasz a súgó főablakán látható).

#### *Megjegyzés:*

- ❏ Ha vannak olyan faxok, amiket a rendszer nem a számítógépre mentett, akkor nem kapcsolhatja ki azt a funkciót, ami a faxokat a számítógépre menti.
- ❏ Nem módosíthatja a rendszergazda által zárolt beállításokat.
- ❏ Továbbá megváltoztathatja a beállításokat a nyomtatón. A fogadott faxok számítógépre történő mentéséhez elvégzett beállítások visszavonásával kapcsolatban vegye fel a kapcsolatot rendszergazdájával.

#### **Kapcsolódó információ**

& ["A Mentés számítógépre beállítással a fax fogadás letiltása" 140. oldal](#page-139-0)

# <span id="page-272-0"></span>**A nyomtató karbantartása**

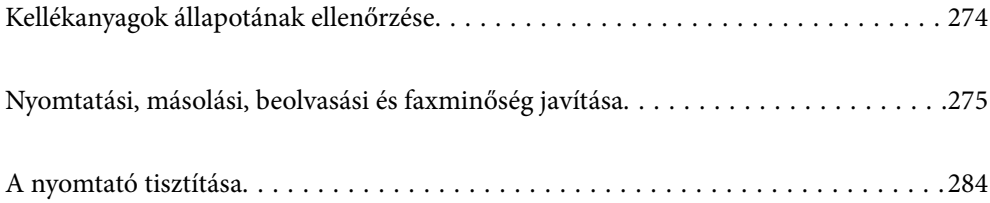

## <span id="page-273-0"></span>**Kellékanyagok állapotának ellenőrzése**

A hozzávetőleges tintaszinteket és a karbantartó rekesz hozzávetőleges élettartamát a nyomtató vezérlőpaneljéről

ellenőrizheti. Válassza a(z) lehetőséget a kezdőképernyőn.

#### *Megjegyzés:*

A következő jelzés mutatja a karbantartó egységben lévő szabad terület mennyiségét.

A: Szabad hely

B: Hulladék tinta mennyisége

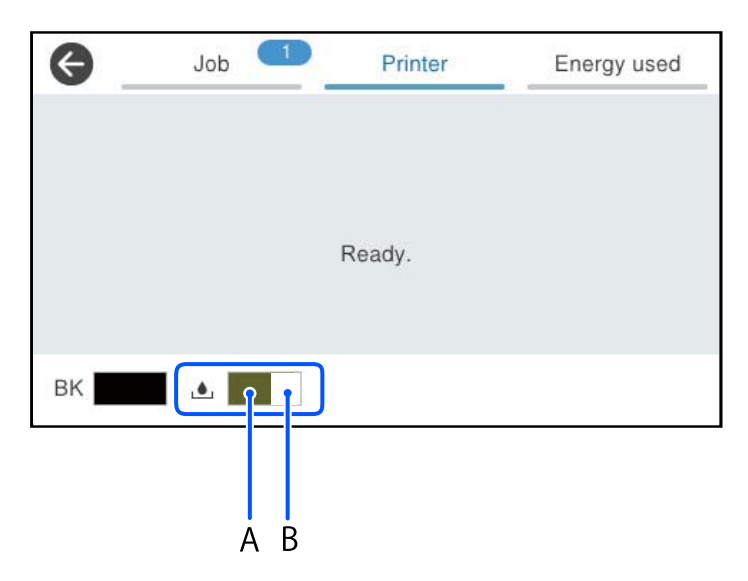

Folytathatja a nyomtatást, amikor a nyomtató alacsony tintaszintet jelez. Szükség esetén cserélje ki a következőt: tinta-adagoló egység.

#### *Megjegyzés:*

- ❏ A nyomtató-illesztőprogramban lévő állapotjelzőről szintén ellenőrizheti a körülbelüli tintaszintet és a karbantartódoboz hasznos élettartamát.
	- ❏ Windows

Kattintson a(z) **EPSON Status Monitor 3** elemre a(z) **Karbantartás** lapon.

Ha az **EPSON Status Monitor 3** funkció nincs engedélyezve, kattintson a **Kiegészítő beállítások** lehetőségre a **Karbantartás** fülön, majd jelölje ki az **Az EPSON Status Monitor 3 engedélyezése** lehetőséget.

❏ Mac OS

Apple menü > **Rendszerbeállítások** > **Nyomtatók és szkennerek** (vagy **Nyomtatás és szkennelés**, **Nyomtatás és faxolás**) > Epson(XXXX) > **Opciók és tartozékok** > **Segédprogram** > **Nyomtatósegédprogram megnyitása** > **EPSON Status Monitor**

#### **Kapcsolódó információ**

- & ["Ideje kicserélni a tinta-adagoló egységet" 350. oldal](#page-349-0)
- & ["Ideje kicserélni a karbantartó rekeszt" 351. oldal](#page-350-0)

## <span id="page-274-0"></span>**Nyomtatási, másolási, beolvasási és faxminőség javítása**

## **A nyomtatási minőség beállítása**

Ha nem megfelelően megjelenő függőleges vonalakat, elmosódott képeket vagy vízszintes csíkozódást észlel, állítsa be a nyomtatási minőséget.

- 1. A nyomtató vezérlőpanelén válassza ki a(z) **Karbantartás** elemet.
- 2. Válassza a következőt **Nyomtatási minőség beállítása**.
- 3. Az igazítási minta nyomtatásához kövesse a képernyőn megjelenő utasításokat és szkennelje be.

A beállításokat a rendszer automatikusan elvégzi.

Ha a nyomtatási minőség nem javul, a vezérlőpanelen megjelenik a karbantartási ellenőrző oldal nyomtatásáról szóló üzenet. Menjen a következő lépésre.

- 4. A karbantartási ellenőrző oldal nyomtatásához kövesse a képernyőn megjelenő utasításokat.
- 5. Ellenőrizzen minden egyes mintát a beállítások végrehajtásához.
	- ❏ Ha ennél a mintánál nem lát törött sorokat vagy hiányzó szegmenseket az "OK" mintának megfelelően, válassza a(z) **OK** lehetőséget.

Ha törött sorok vagy hiányzó szegmensek láthatók az "NG" mintának megfelelően, válassza a(z) Nem JÓ lehetőséget, majd kövesse a képernyőn megjelenő utasításokat.

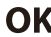

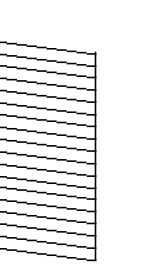

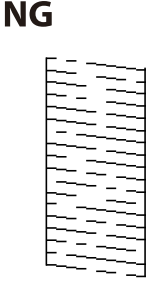

❏ Ha az alábbi mintáknál a bal oldali minta megegyezik a jelölt jobb oldali mintával, válassza a(z) **OK** lehetőséget.

Ha különbözőek, válassza a(z) **Nem JÓ** elemet, és kövesse a képernyőn megjelenő utasításokat.

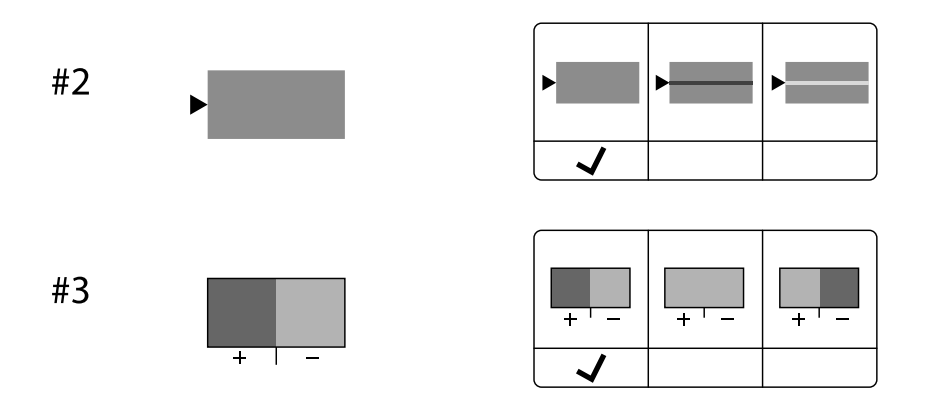

## **A nyomtatófej ellenőrzése és tisztítása**

Ha a fúvókák el vannak tömődve, a nyomatok halványak lesznek vagy csíkozódás jelenik meg. Ha a fúvókák jelentősen el vannak tömődve, üres lapot nyomtat a készülék. Ha nyomtatási minőség romlik, akkor először a fúvóka-ellenőrzés funkció segítségével ellenőrizze, hogy a fúvókák el vannak-e tömődve. Ha el vannak tömődve, tisztítsa meg a nyomtatófejet.

#### **Fontos:**

- ❏ Ne nyissa fel a tinta fedelét és ne kapcsolja ki a nyomtatót fejtisztítás közben. Ha a fejtisztítás még nem fejeződött be, akkor lehet, hogy nem fog tudni nyomtatni.
- ❏ A fejtisztítás tintát használ, ezért csak a szükséges esetben végezze el.
- ❏ Ha a festékszint alacsony, akkor elképzelhető, hogy nem fogja tudni megtisztítani a nyomtatófejet.
- ❏ Ha a nyomtatási minőség a fúvóka-ellenőrzés és a fejtisztítás 3-szori ismétlése után sem javul, várjon legalább 12 órát nyomtatás nélkül, majd indítsa el ismét a fúvóka-ellenőrzést, és szükség esetén ismételje meg a fejtisztítást.

Azt ajánljuk, hogy kapcsolja ki a nyomtatót a(z) $\mathcal O$  gomb lenyomásával. Ha a nyomtatási minőség nem javul, vegye fel a kapcsolatot az Epson szakembereivel.

❏ A nyomtatófej kiszáradásának elkerülése érdekében ne húzza ki a nyomtatót a konnektorból, amikor a nyomtató be van kapcsolva.

A nyomtatón található vezérlőpanel segítségével kell ellenőrizni és megtisztítani a nyomtatófejet.

- 1. A nyomtató vezérlőpanelén válassza ki a(z) **Karbantartás** elemet.
- 2. Válassza a következőt **Fúvóka-ellenőrzés**.
- 3. A papír betöltéséhez és a fúvókaellenőrző-minta nyomtatásához kövesse a képernyőn megjelenő utasításokat.
- 4. Ellenőrizze a nyomtatott mintát.
	- ❏ Ha törött sorok vagy hiányzó szegmensek láthatók az "NG" mintának megfelelően, lehetséges, hogy a nyomtatófej fúvókái eltömődtek. Menjen a következő lépésre.

❏ Ha nem lát törött sorokat vagy hiányzó szegmenseket az "OK" mintának megfelelően, a fúvókák nem tömődtek el. A nyomtatófej tisztítására nincs szükség. A kilépéshez válassza a(z)  $\bigcirc$  elemet.

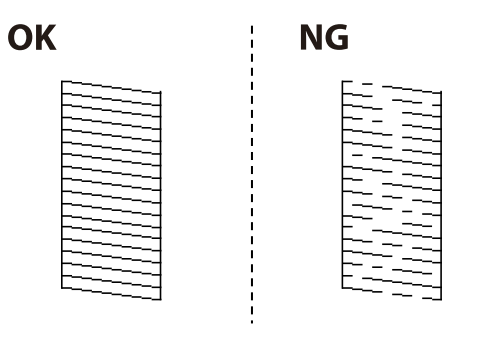

- 5. Válassza a következőt $\bigtimes$
- 6. A nyomtatófej tisztításához kövesse a képernyőn megjelenő utasításokat.
- 7. Ha a tisztítás befejeződött, a fúvókaellenőrző minta ismételt nyomtatásához kövesse a képernyőn megjelenő utasításokat. Addig ismételje a tisztítást és a minta a nyomtatását, amíg minden sor teljesen kinyomtatásra nem kerül.

#### *Megjegyzés:*

A nyomtatófej ellenőrzése és tisztítása a nyomtató-illesztőprogramból is elvégezhető.

❏ Windows

Kattintson a(z) *Fúvóka-ellenőrzés* elemre a(z) *Karbantartás* lapon.

❏ Mac OS

Apple menü > *Rendszerbeállítások* > *Nyomtatók és szkennerek* (vagy *Nyomtatás és szkennelés*, *Nyomtatás és faxolás*) > Epson(XXXX) > *Opciók és tartozékok* > *Segédprogram* > *Nyomtató-segédprogram megnyitása* > *Fúvókaellenőrzés*

## **Fúvóka eltömődésének megakadályozása**

A nyomtatót minden esetben a tápkapcsoló (főkapcsoló) gomb segítségével kapcsolja be, illetve ki.

Várja meg, amíg a tápfeszültség-jelzőfény már nem világít, és csak azt követően válassza le a tápkábelt az elektromos hálózati aljzatról.

Ha a tintát nem fedik le, akkor az kiszáradhat. Ahogyan egy töltőtollra vagy egy lakkfilctollra is kupakot szoktak helyezni a kiszáradásuk megelőzése érdekében, a nyomtatófejet is megfelelően le kell fedni, hogy a tinta ne száradjon ki.

Ha a nyomtató működése közben kihúzzák a tápkábelt az elektromos hálózati aljzatból vagy áramszünet történik, akkor előfordulhat, hogy a nyomtatófej nincs megfelelően lefedve. Ha a nyomtatófej így marad, akkor a tinta kiszáradhat, ez pedig a fúvókák (a tintakivezetések) eltömődését okozhatja.

Ilyen esetben a nyomtatófej megfelelő lefedése érdekében a lehető leghamarabb kapcsolja be, majd kapcsolja ki a nyomtatót.

## **A nyomtatófej igazítása**

Ha a függőleges vonalak elcsúszását vagy a képek elmosódását tapasztalja, végezze el a nyomtatófej igazítását.

- 1. A nyomtató vezérlőpanelén válassza ki a(z) **Karbantartás** elemet.
- 2. Válassza a következőt **Nyomtatófej-igazítás**.
- 3. Válassza ki az igazítási menük egyikét.
	- ❏ A függőleges vonalak elcsúsznak vagy a nyomtatás elmosódott: **Vonalak igazítása**.
	- ❏ Vízszintes csíkok vannak szabályos időközönként: **Vízszintes igazítás**.
- 4. Kövesse a képernyőn megjelenő utasításokat.

## **A papír útvonalának tisztítása az elkenődött tinta eltávolításához**

Ha a kinyomtatott oldalak elkenődtek vagy kopottak, tisztítsa meg a görgőt belül.

#### Fontos:

Ne használjon törlőkendőt a nyomtató belsejének tisztításához. A nyomtatófej fúvókái eltömődhetnek a rongyból származó anyagdarabokkal.

- 1. A nyomtató vezérlőpanelén válassza ki a(z) **Karbantartás** elemet.
- 2. Válassza a következőt **Papírvezető tisztítása**.
- 3. A papír betöltéséhez és a papír útvonalának megtisztításához kövesse a képernyőn megjelenő utasításokat.
- 4. Ismételje meg a folyamatot, amíg a papíron már nem kenődik el a tinta.

## **A(z) Szkennerüveg tisztítása**

Ha a másolatokon vagy a beolvasott képeken el van kenődve a tinta, akkor tisztítsa meg a(z) szkennerüveget.

### !*Figyelem!*

Ügyeljen arra, hogy kezét vagy az ujjait ne hagyja a dokumentumfedél alatt, amikor azt kinyitja vagy lecsukja. Ellenkező esetben megsérülhet.

#### c*Fontos:*

A nyomtató tisztításához soha ne használjon alkoholt vagy oldószert. Ezek a vegyszerek károsíthatják a nyomtatót.

<span id="page-278-0"></span>1. Nyissa ki a lapolvasó fedelet.

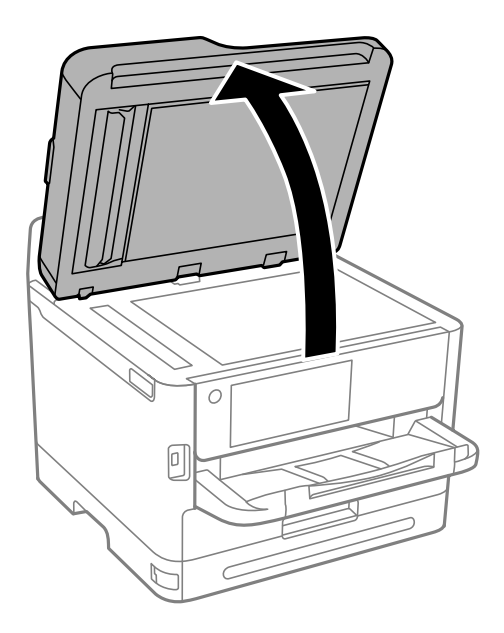

2. A(z) szkennerüveg tisztításához használjon puha, száraz, tiszta ruhát.

#### c*Fontos:*

- ❏ Ha az üvegre zsírfolt vagy más nehezen eltávolítható anyag kerül, kevés üvegtisztítóval és puha ronggyal tisztítsa meg. Teljesen törölje le róla a folyadékot.
- ❏ Ne nyomja meg túl erősen az üvegfelületet.
- ❏ Ügyeljen arra, hogy ne karcolja vagy sértse meg az üveg felületét. Ha megsérül az üvegfelület, romolhat a lapolvasás minősége.

## **Az automatikus dokumentumadagoló tisztítása**

Ha az automatikus dokumentumadagolóból származó másolatok vagy beszkennelt képek elmosódottak, vagy az eredetik nem megfelelően kerülnek behúzásra az automatikus dokumentumadagolóba, tisztítsa meg az automatikus dokumentumadagolót.

#### **T** Fontos:

A nyomtató tisztításához soha ne használjon alkoholt vagy oldószert. Ezek a vegyszerek károsíthatják a nyomtatót.

1. Nyissa fel az automatikus dokumentumadagoló fedelét.

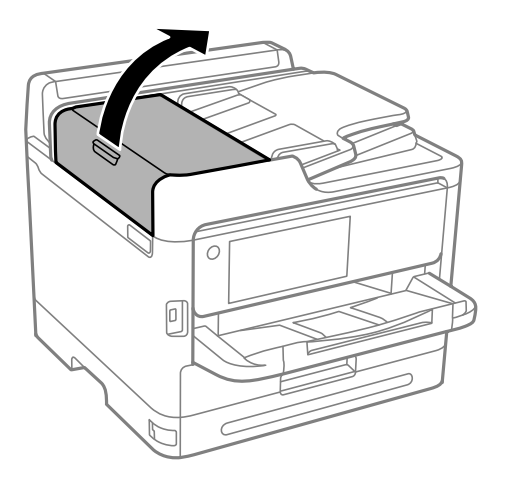

2. Használjon puha és nedves ruhát a görgők és az automatikus dokumentumadagoló belsejének megtisztításához.

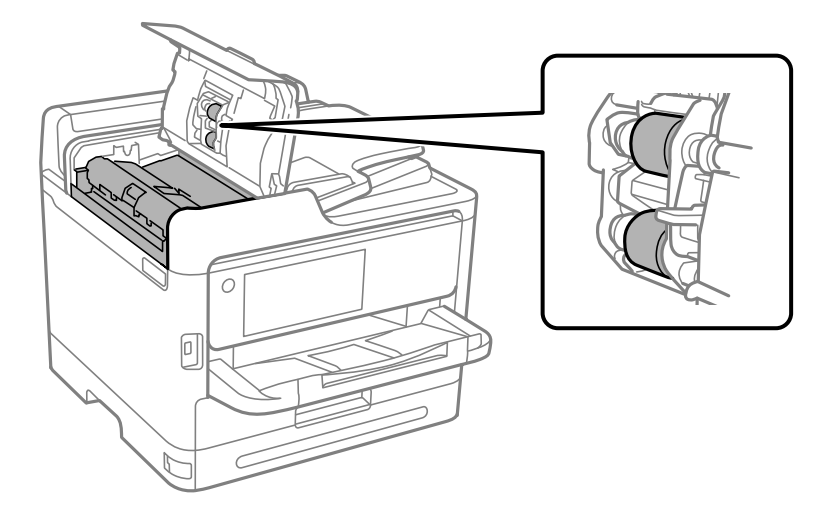

## **C***Fontos:*

- ❏ Száraz ruha használata esetén sérülhet a görgő felszíne.
- ❏ Az automatikus dokumentumadagolót csak a görgő megszáradása után használja.

3. Zárja le az atomatikus dokumentumadagoló fedelét, majd nyissa ki a lapolvasó fedelét.

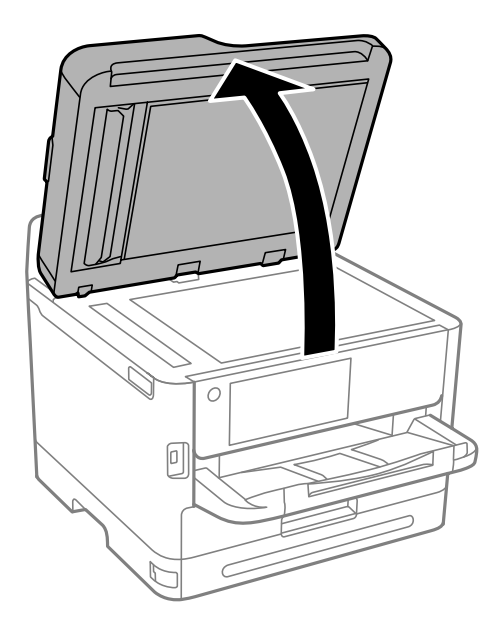

4. Tisztítsa meg az ábrán látható alkatrészt. Ismételje meg a tisztítást, amíg nem marad szennyeződés.

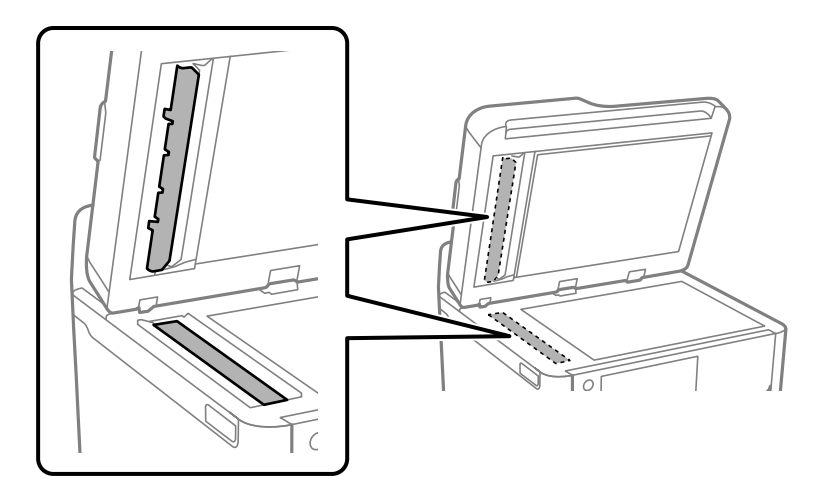

#### *<u>Fontos:</u>*

- ❏ A szennyeződés letakarítása után törölje le a maradék folyadékot.
- ❏ Ha az üvegre zsírfolt vagy más nehezen eltávolítható anyag kerül, kevés üvegtisztítóval és puha ronggyal tisztítsa meg.
- ❏ Ne nyomja meg túl erősen az üvegfelületet.
- ❏ Ügyeljen arra, hogy ne karcolja vagy sértse meg az üveg felületét. Ha megsérül az üvegfelület, romolhat a lapolvasás minősége.

#### <span id="page-281-0"></span>*Megjegyzés:*

Ha az automatikus dokumentumadagolóból történő másoláskor egy fekete vonal jelenik meg, akkor az alábbi ábrán (B)-vel jelölt hely szennyeződött lehet.

Helyezze a másolás eredményét a szkennerüvegre, és töröljön le minden szennyeződést arról a pontról, amely a másolás eredményén látható fekete vonaltól kezdődik. Mindenképpen törölje le ugyanazt a pontot a szemben lévő felületen is.

(A) A másolás eredménye, ahol a fekete vonal megjelent, (B) a szennyeződés helye

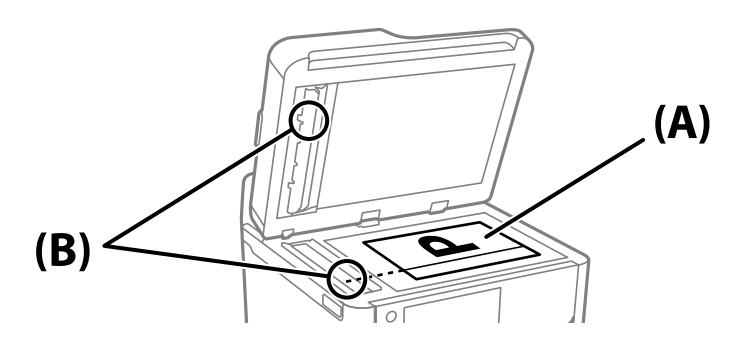

## **Az átlátszó fólia tisztítása**

Ha a nyomat minősége a nyomtatófej igazítása vagy a papír útvonalának tisztítása után sem javul, akkor előfordulhat, hogy a nyomtató belsejében lévő átlátszó fólia beszennyeződött.

Szükséges eszközök:

- ❏ Fültisztító pálcika (néhány darab)
- ❏ Víz néhány csepp mosószerrel (2–3 csepp mosószer 1/4 pohár csapvízbe)
- ❏ Lámpa a tintafoltok megkereséséhez

#### *<u>Fontos:</u>*

Ne használjon más tisztítófolyadékot a néhány csepp tisztítószerrel összekevert vizen kívül.

1. Kapcsolja ki a nyomtatót a(z)  $\bigcup$  gomb lenyomásával.

2. Nyissa fel a lapolvasó egységet.

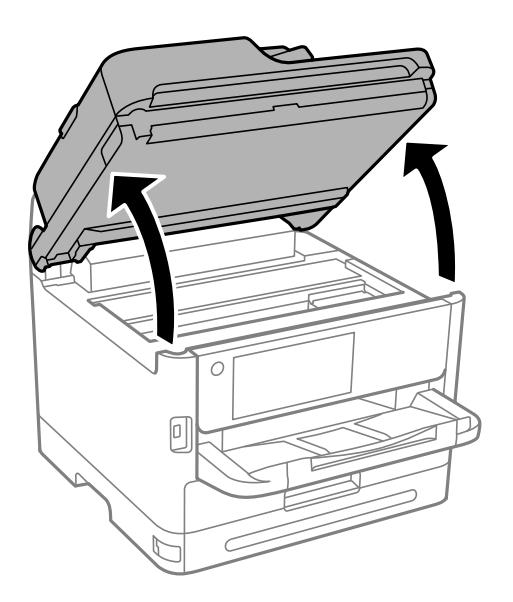

3. Ellenőrizze, hogy az átlátszó fólia beszennyeződött-e. A foltokat könnyebben látja, ha egy lámpával világít. Ha az átlátszó fólia (A) beszennyeződött (pl.: ujjlenyomatos vagy zsírfoltos), akkor folytassa a következő lépéssel.

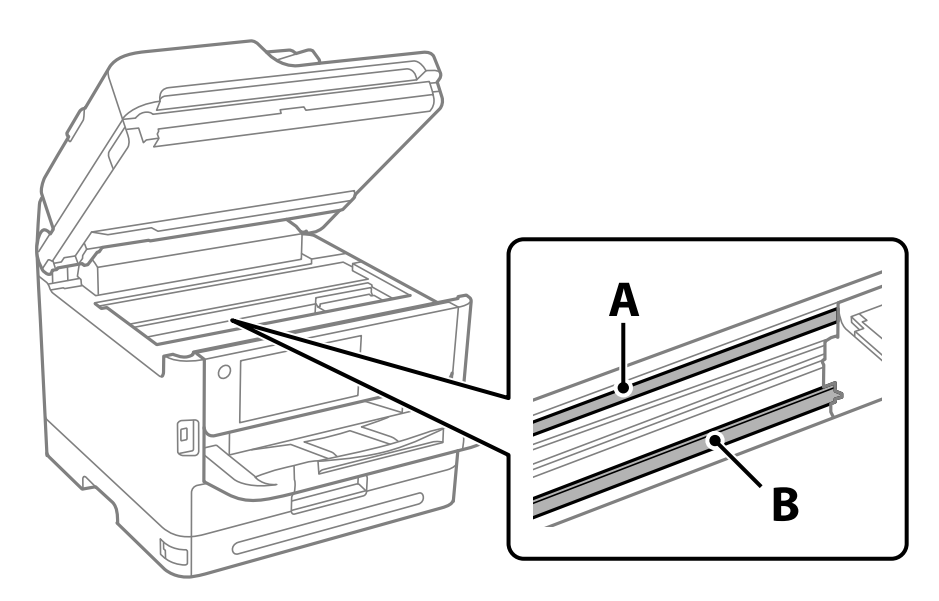

A: átlátszó fólia

B: sín

## *Fontos:*

Ügyeljen rá, hogy ne érjen hozzá a sínhez (B). Különben előfordulhat, hogy nem fog tudni nyomtatni. Ne törölje le a sínről a zsírt, mert az szükséges a működéshez.

<span id="page-283-0"></span>4. Nedvesítsen be egy fültisztító pálcikát a pár csepp tisztítószerrel összekevert vízzel úgy, hogy az ne csepegjen róla, majd törölje le a beszennyeződött részt.

Ügyeljen arra, hogy ne érjen hozzá a nyomtató belsejébe tapadt tintához.

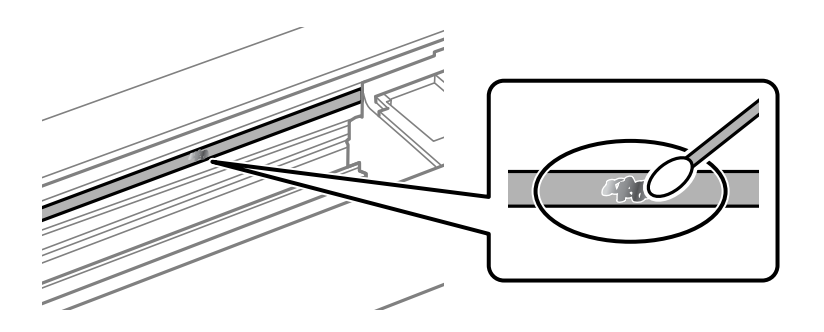

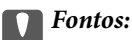

Törölje le óvatosan a szennyeződést. Ha túl erősen nyomja a fültisztító pálcikát a fóliához, akkor a fólia rugói elmozdulhatnak, és a nyomtató megsérülhet.

5. A fólia letörléséhez száraz fültisztító pálcikát használjon.

#### c*Fontos:*

Ne hagyjon szövetszálakat a fólián.

#### *Megjegyzés:*

Annak érdekében, hogy a szennyeződés ne terjedjen szét, gyakran cserélje ki a fültisztító pálcikát tisztára.

- 6. Addig ismételje a 4–5. lépést, amíg a fólia tiszta lesz.
- 7. Szemrevételezéssel ellenőrizze, hogy szennyeződött-e még a fólia.

## **A nyomtató tisztítása**

Amennyiben az alkatrészek és a burkolat elszennyeződött vagy poros, kapcsolja ki a nyomtatót és vízzel benedvesített puha, tiszta ruhadarabbal tisztítsa meg azokat. Amennyiben nem tudja eltávolítani a szennyeződést, akkor adagoljon kis mennyiségű, enyhe tisztítószert a nedves ruhadarabra.

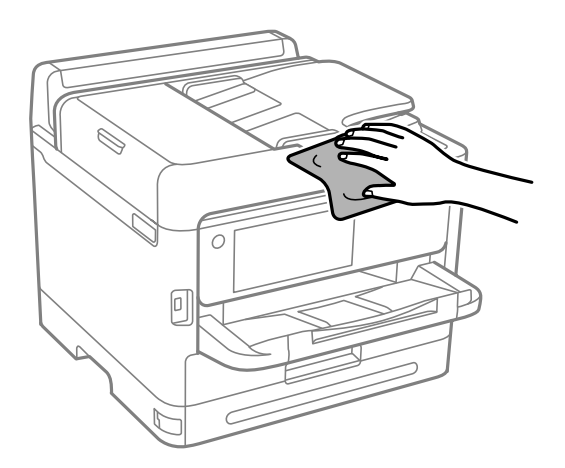

**p**Fontos:

- ❏ Ügyeljen, hogy ne kerüljön víz a nyomtató szerkezetére vagy valamely elektromos alkatrészre. Egyéb esetben a nyomtató károsodhat.
- ❏ Az alkatrészek és a burkolat tisztításához soha ne használjon alkoholt vagy festékoldószert. Az ilyen vegyszerek kárt okozhatnak ezekben.
- ❏ Ne érjen az alábbi ábrán jelzett alkatrészekhez. Ha mégis így tenne, azzal működészavart idézhet elő.

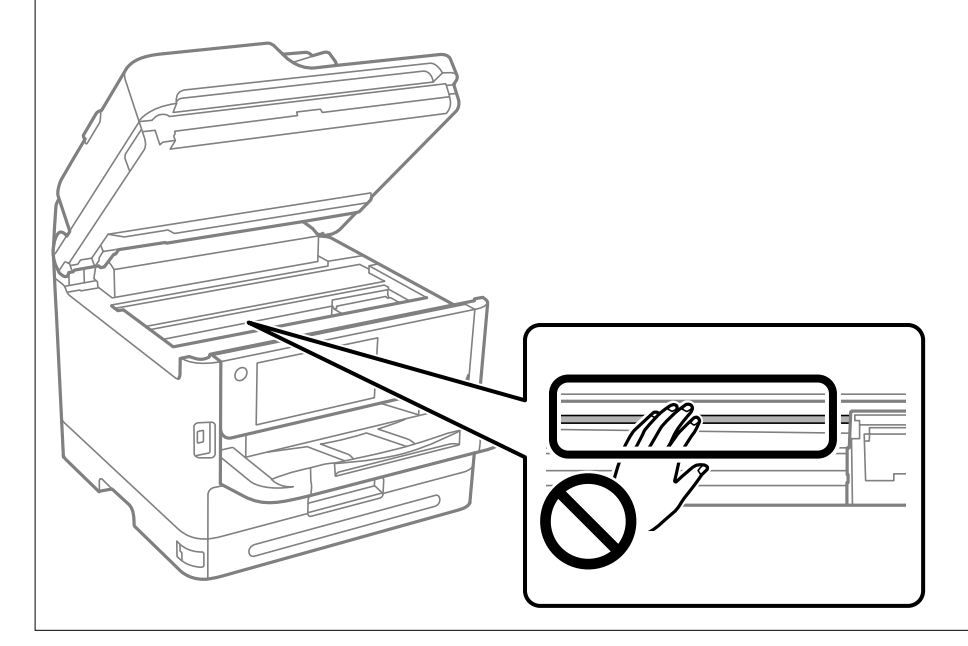

# <span id="page-285-0"></span>**Ezekben a helyzetekben**

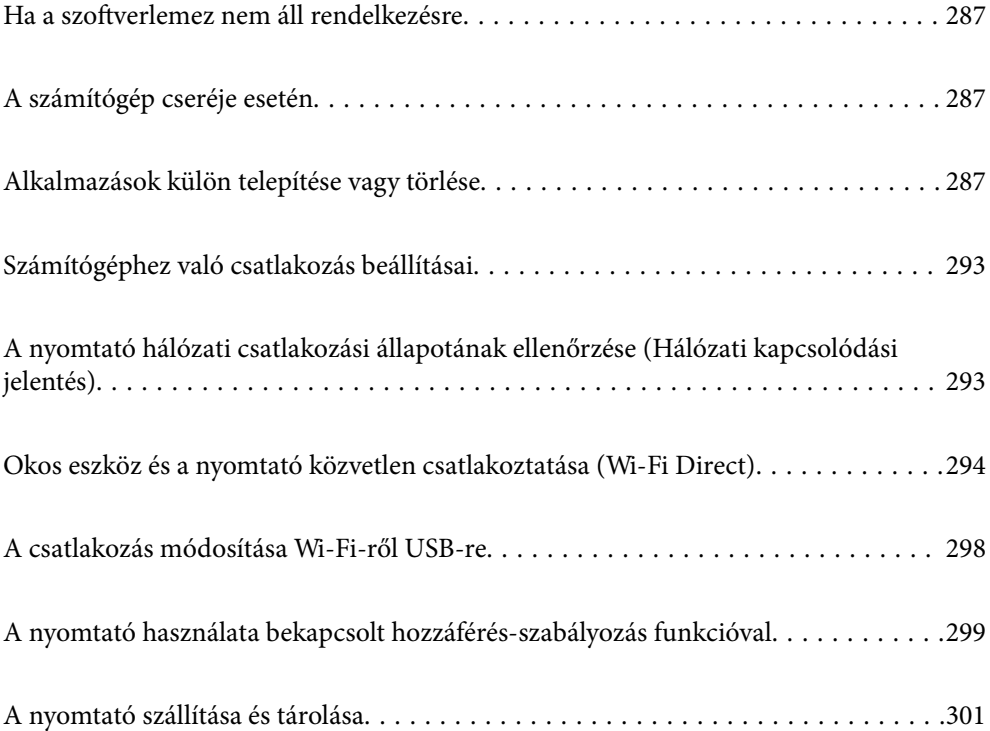

## <span id="page-286-0"></span>**Ha a szoftverlemez nem áll rendelkezésre**

A következő műveleteket csak akkor szabad elvégezni, ha a felhasználói beavatkozás engedélyezett.

A szoftverlemezen található tartalmakat az internetről töltheti le.

Ez akkor hasznos, ha a számítógép nem rendelkezik CD/DVD meghajtóval, vagy ha elvesztette a termékhez mellékelt szoftverlemezt.

Lépjen a következő webhelyre, majd adja meg a termék nevét. Lépjen a **Beállítás** lehetőséghez, majd kezdje meg a beállítást. Kövesse a képernyőn megjelenő utasításokat.

[https://epson.sn](https://epson.sn/?q=2)

## **A számítógép cseréje esetén**

A következő műveleteket csak akkor szabad elvégezni, ha a felhasználói beavatkozás engedélyezett.

Telepítenie kell a nyomtató-illesztőprogramot és más szoftvereket az új számítógépre.

Lépjen a következő webhelyre, majd adja meg a termék nevét. Lépjen a **Beállítás** lehetőséghez, majd kezdje meg a beállítást. Kövesse a képernyőn megjelenő utasításokat.

[https://epson.sn](https://epson.sn/?q=2)

## **Alkalmazások külön telepítése vagy törlése**

Csatlakoztassa számítógépét a hálózathoz, és telepítse a webhelyen elérhető alkalmazások legújabb verzióit. Jelentkezzen be a számítógépébe rendszergazdaként. Adja meg az adminisztrátori jelszót, ha számítógép kéri.

## **Alkalmazások külön telepítése**

#### *Megjegyzés:*

- ❏ Ha újra kíván telepíteni egy alkalmazást, a régit előbb el kell távolítania.
- ❏ A legfrissebb alkalmazásokat letöltheti az Epson honlapjáról.

[http://www.epson.com](http://www.epson.com/)

- ❏ Ha Ön Windows Server operációs rendszert használ, akkor a(z) Epson Software Updater eszközt nem használhatja. Töltse le a legfrissebb alkalmazásokat az Epson honlapjáról.
- 1. Győződjön meg arról, hogy a nyomtató és a számítógép készen áll a kommunikációra, valamint, hogy a nyomtató csatlakozik az internethez.

2. Indítsa el a(z) EPSON Software Updater alkalmazást.

A példában látható képernyőkép Windows rendszerben készült.

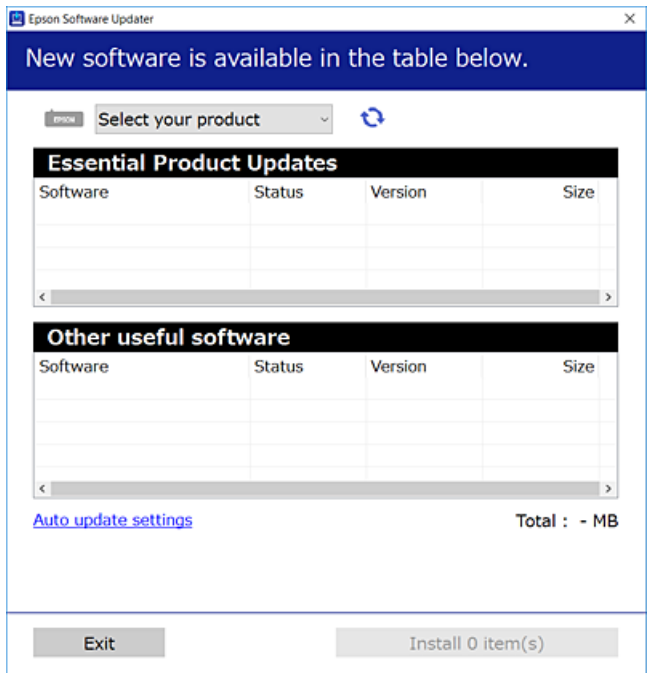

- 3. Windows esetén válassza ki a nyomatót, majd kattintson a(z) elemre a legújabb rendelkezésre álló alkalmazások kereséséhez.
- 4. Válassza ki a telepíteni kívánt elemeket vagy frissítést, majd kattintson a telepítés gombra.

#### c*Fontos:*

Ne kapcsolja ki, illetve húzza ki a nyomtatót, amíg a frissítés el nem készül. Ellenkező esetben a nyomtató hibásan működhet.

#### **Kapcsolódó információ**

- & ["Alkalmazás szoftver és firmware frissítéséhez \(Epson Software Updater\)" 375. oldal](#page-374-0)
- & ["Alkalmazások eltávolítása" 291. oldal](#page-290-0)

### **Ellenőrizze, hogy eredeti Epson nyomtató-illesztőprogramja van-e telepítve — Windows**

Az alábbi módszerek valamelyikével ellenőrizheti, hogy eredeti Epson nyomtató illesztőprogram van-e telepítve a számítógépére.

Válassza a **Vezérlőpanel** > **Eszközök és nyomtatók megjelenítése** (**Nyomtatók**, **Nyomtatók és faxok**) opciót, majd az alábbi lépéssel nyissa meg a nyomtató-kiszolgáló tulajdonságai ablakát.
❏ Windows 11/Windows 10/Windows 8.1/Windows 8/Windows 7/Windows Server 2022/Windows Server 2019/ Windows Server 2016/Windows Server 2012 R2/Windows Server 2012/Windows Server 2008 R2

Kattintson a nyomtató ikonjára, majd a **Nyomtató-kiszolgáló tulajdonságai** elemre az ablak felső részén.

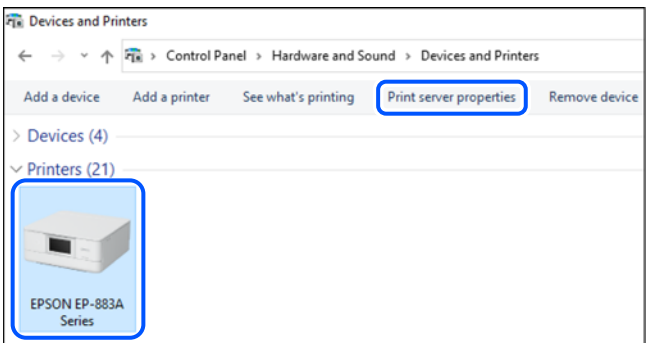

❏ Windows Vista/Windows Server 2008

Kattintson jobb egérgombbal a **Nyomtatók** mappára, majd kattintson a **Futtatás rendszergazdaként** > **Kiszolgáló tulajdonságai** elemre.

❏ Windows XP/Windows Server 2003 R2/Windows Server 2003

A **Fájl** menüben válassza a **Kiszolgáló tulajdonságai** lehetőséget.

Kattintson a(z) **Illesztőprogramok** lapfülre. Ha a nyomtató neve megjelenik a listában, akkor az Ön gépére telepítve van az eredeti Epson nyomtató illesztőprogram.

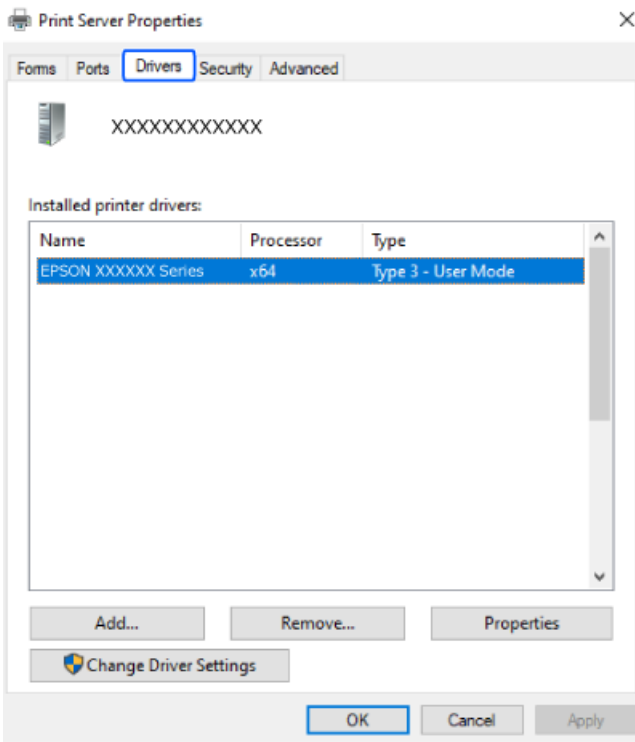

## **Kapcsolódó információ**

& ["Alkalmazások külön telepítése" 287. oldal](#page-286-0)

## <span id="page-289-0"></span>**Ellenőrizze, hogy eredeti Epson nyomtató-illesztőprogramja van-e telepítve — Mac OS**

Az alábbi módszerek valamelyikével ellenőrizheti, hogy eredeti Epson nyomtató illesztőprogram van-e telepítve a számítógépére.

Válassza a **Rendszerbeállítások** elemet az Apple menü > **Nyomtatók és szkennerek** (vagy **Nyomtatás és szkennelés**, **Nyomtatás és faxolás**) menüpontnál, majd válassza ki a nyomtatót. Kattintson az **Beállítások és kellékanyagok** elemre, és ha az **Beállítások** fül és **Segédprogram** fül megjelenik az ablakban, az azt jelenti, hogy van telepítve eredeti Epson nyomtató illesztőprogram a számítógépén.

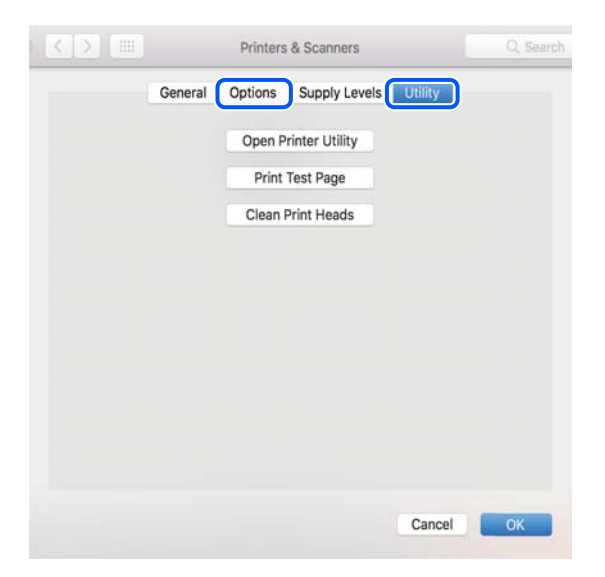

## **Kapcsolódó információ**

& ["Alkalmazások külön telepítése" 287. oldal](#page-286-0)

## **PostScript nyomtatómeghajtó telepítése**

## **PostScript nyomtatómeghajtó telepítése — Windows**

1. Az alábbi lehetőségek valamelyikével kezdje az összeszerelést.

## ❏ **Használja a nyomtatóhoz mellékelt lemezt.**

Illessze be a szoftverlemezt a számítógépbe, kövesse az alábbi mappaelérési útvonalat, majd futtassa le a SETUP64.EXE programot (vagy a SETUP.EXE programot).

Driver\PostScript\WINX64 (vagy WINX86)\SETUP\SETUP64.EXE (vagy SETUP.EXE)

## ❏ **Töltse le a weboldalról.**

Nyissa meg a nyomtatója oldalát az alábbi weboldalról, töltse le a PostScript nyomtatómeghajtót, majd futtassa a végrehajtható fájlt.

[http://www.epson.eu/Support](HTTP://WWW.EPSON.EU/SUPPORT) (Európa)

[http://support.epson.net/](HTTP://SUPPORT.EPSON.NET/) (Európán kívül)

2. Jelölje ki a nyomtatót.

- <span id="page-290-0"></span>3. Kövesse a képernyőn megjelenő utasításokat.
- 4. Válassza ki a csatlakozás módját a hálózati csatlakozási lehetőség vagy az USB segítségével történő csatlakozási lehetőség közül.
	- ❏ **Hálózati csatlakozási lehetőség esetében.**

Megjelennek az ugyanabban a hálózatban lévő elérhető nyomtatók.

Válassza ki a használni kívánt nyomtatót.

❏ **USB segítségével történő csatlakozás esetében.**

A nyomtató számítógéphez történő csatlakoztatásához kövesse a képernyőn megjelenő utasításokat.

5. A PostScript nyomtatómeghajtó telepítéséhez kövesse a képernyőn megjelenő utasításokat.

## **PostScript nyomtatómeghajtó telepítése — Mac OS**

Töltse le a nyomtató-illesztőprogramot az Epson weboldaláról, és telepítse.

<http://www.epson.eu/Support> (Európa)

<http://support.epson.net/> (Európán kívül)

A nyomtató-illesztőprogram telepítésekor meg kell adnia a nyomtató IP-címét.

Válassza ki a hálózat ikont a nyomtató kezdőképernyőjén, majd válassza az aktív csatlakozási módszert a nyomtató IP-címének megerősítéséhez.

## **Eredeti Epson nyomtató hozzáadása (csak Mac OS esetén)**

- 1. Válassza ki a **Rendszerbeállítások** elemet az Apple menü > **Nyomtatók és szkennerek** (vagy **Nyomtatás és szkennelés**, **Nyomtatás és faxolás**) menüpontban.
- 2. Kattintson a **+** elemre, majd válassza ki a nyomtatóját a megjelenő képernyőn.
- 3. Végezze el a következő beállításokat.
	- $\Box$  macOS Monterey (12.x) vagy újabb

Kattintson a **Használat** beállításból a **Szoftver kiválasztása** lehetőségre, válassza ki a nyomtatót a megjelenő képernyőn, majd kattintson az **OK** gombra.

 $\Box$  Mac OS X Mavericks (10.9.5) – macOS Big Sur (11.x)

Válassza ki a nyomtatót a **Használat** beállításnál.

4. Kattintson a **Hozzáadás** elemre.

### *Megjegyzés:*

- ❏ Ha a nyomtató nem szerepel a listában, ellenőrizze, hogy a nyomtató megfelelően csatlakoztatva van-e a számítógéphez és be van-e kapcsolva.
- ❏ USB, IP vagy Bonjour kapcsolatnál a nyomtató után manuálisan állítsa be az opcionális papírkazetta egységet.

## **Alkalmazások eltávolítása**

Jelentkezzen be a számítógépébe rendszergazdaként. Adja meg az adminisztrátori jelszót, ha számítógép kéri.

## **Alkalmazások eltávolítása — Windows**

- 1. A(z)  $\bigcup$  gomb megnyomásával kapcsolja ki a nyomtatót.
- 2. Zárjon be minden futó alkalmazást.
- 3. Nyissa meg a **Vezérlőpanel**:
	- ❏ Windows 11

Kattintson az indítás gombra, majd válassza a(z) **Minden alkalmazás** > **Windows eszközök** > **Vezérlőpanel** lehetőséget.

❏ Windows 10/Windows Server 2022/Windows Server 2019/Windows Server 2016

Kattintson az indítás gombra, majd válassza a **Windows rendszer** > **Vezérlőpanel** lehetőséget.

❏ Windows 8.1/Windows 8/Windows Server 2012 R2/Windows Server 2012

Válassza az **Asztal** > **Beállítások** > **Vezérlőpanel** elemet.

❏ Windows 7/Windows Vista/Windows XP/Windows Server 2008 R2/Windows Server 2008/Windows Server 2003 R2/Windows Server 2003

Kattintson az indítás gombra, majd jelölje ki a **Vezérlőpanel** parancsot.

- 4. Nyissa meg a **Program eltávolítása** (vagy a **Programok hozzáadása/eltávolítása** lehetőséget):
	- ❏ Windows 11/Windows 10/Windows 8.1/Windows 8/Windows 7/Windows Vista/Windows Server 2022/ Windows Server 2019/Windows Server 2016/Windows Server 2012 R2/Windows Server 2012/Windows Server 2008 R2/Windows Server 2008

A **Programok** lehetőségben jelölje ki a **Program eltávolítása** elemet.

❏ Windows XP/Windows Server 2003 R2/Windows Server 2003

Kattintson a **Programok hozzáadása/eltávolítása** elemre.

5. Jelölje ki az eltávolítandó alkalmazást.

A nyomtató-illesztőprogram nem távolítható el, amíg bármilyen nyomtatási feladat függőben van. Az eltávolítás előtt törölje a nyomtatási feladatokat, vagy várja meg, amíg azok befejeződnek.

- 6. Távolítsa el az alkalmazásokat:
	- ❏ Windows 11/Windows 10/Windows 8.1/Windows 8/Windows 7/Windows Vista/Windows Server 2022/ Windows Server 2019/Windows Server 2016/Windows Server 2012 R2/Windows Server 2012/Windows Server 2008 R2/Windows Server 2008

Kattintson a(z) **Eltávolítás/módosítás** vagy **Eltávolítás** lehetőségre.

❏ Windows XP/Windows Server 2003 R2/Windows Server 2003

Kattintson a **Módosítás/eltávolítás** vagy az **Eltávolítás** elemre.

## *Megjegyzés:*

Ha a *Felhasználófiók kezelése* ablak megjelenik, kattintson a *Folytatásra*.

7. Kövesse a képernyőn megjelenő utasításokat.

## <span id="page-292-0"></span>**Alkalmazások eltávolítása — Mac OS**

1. Töltse le az Uninstaller programot az EPSON Software Updater használatával.

Ha letöltötte az Uninstaller programot, nem kell azt minden alkalommal újra letöltenie, ha egy alkalmazást törölni szeretne.

- 2. A(z)  $\bigcup$  gomb megnyomásával kapcsolja ki a nyomtatót.
- 3. A nyomtató-illesztőprogramnak vagy a(z) PC-FAX illesztőprogramjának az eltávolításához válassza a **Rendszerbeállítások** elemet a(z) Apple menü **Nyomtatók és szkennerek** (vagy **Nyomtatás és szkennelés** vagy **Nyomtatás és faxolás**) útvonalon, majd távolítsa el a nyomtatót az engedélyezett nyomtatók listájából.
- 4. Zárjon be minden futó alkalmazást.
- 5. Válassza ki az **Ugrás** > **Alkalmazások** > **Epson Software** > **Uninstaller** elemet.
- 6. Jelölje ki az eltávolítani kívánt alkalmazást, majd kattintson a(z) **Uninstall** elemre.

## *<u>Fontos:</u>*

A(z) Uninstaller eltávolít minden, Epson tintasugaras nyomtatóhoz tartozó nyomtató-illesztőprogramot a számítógépről. Ha több Epson tintasugaras nyomtatót használ, és nem szeretné valamennyi illesztőprogramot törölni, először távolítsa el valamennyit, majd telepítse újra a szükséges illesztőprogramot.

#### *Megjegyzés:*

Ha nem találja az eltávolítani kívánt alkalmazást az alkalmazások listáján, nem tudja azt eltávolítani az Uninstaller segítségével. Ebben az esetben jelölje ki az *Ugrás* > *Alkalmazások* > *Epson Software* lehetőséget, jelölje ki az eltávolítandó alkalmazást, és húzza azt a kuka ikonra.

## **Kapcsolódó információ**

& ["Alkalmazás szoftver és firmware frissítéséhez \(Epson Software Updater\)" 375. oldal](#page-374-0)

## **Számítógéphez való csatlakozás beállításai**

Kövesse a rendszergazda által megadott valamennyi utasítást a nyomtató csatlakoztatásával kapcsolatban.

Lépjen a következő webhelyre, majd adja meg a termék nevét. Lépjen a(z) **Beállítás** lehetőséghez, majd kezdje meg a beállítást.

### [https://epson.sn](https://epson.sn/?q=2)

Megosztott nyomtató konfigurálásához válassza ki a hálózaton elérhető nyomtatót és kezdje meg a konfigurálást.

## **A nyomtató hálózati csatlakozási állapotának ellenőrzése (Hálózati kapcsolódási jelentés)**

Egy hálózati kapcsolódási jelentés kinyomtatásával ellenőrizheti a nyomtató és a vezeték nélküli útválasztó közötti kapcsolat állapotát.

- <span id="page-293-0"></span>1. Koppintson  $a(z)$  **lehetőségre a kezdőképernyőn.**
- 2. Válassza a következőt: **Leírás** > **Ha nem tud csatlakozni a hálózathoz** > **Kapcsolat ellenőrzése**. Ekkor elkezdődik a kapcsolat ellenőrzése.
- 3. Kövesse a nyomtató képernyőjén megjelenő utasításokat a hálózati kapcsolatra vonatkozó jelentés kinyomtatásához.

Ha hiba történt, forduljon a rendszergazdához.

## **Kapcsolódó információ**

& ["A hálózati kapcsolatra vonatkozó jelentés üzenetei és megoldásai" 59. oldal](#page-58-0)

## **Okos eszköz és a nyomtató közvetlen csatlakoztatása (Wi-Fi Direct)**

A Wi-Fi Direct (Egyszerű hozzáférési pont) lehetővé teszi egy okos eszköz közvetlen csatlakoztatását a nyomtatóhoz vezeték nélküli útválasztó nélkül, illetve a nyomtatást okos eszközről.

## **A Wi-Fi Direct**

Akkor használja ezt a kapcsolódási módot, ha nem használ Wi-Fi-hálózatot otthonában vagy irodájában, vagy ha közvetlenül szeretné csatlakoztatni a nyomtatót és a számítógépet vagy okoseszközt. A nyomtató ebben a módban vezeték nélküli útválasztóként viselkedik, és eszközöket is csatlakoztathat a nyomtatóhoz anélkül, hogy normál vezeték nélküli útválasztót kellene használnia. A nyomtatóhoz közvetlenül csatlakozó eszközök azonban nem tudnak kommunikálni egymással a nyomtatón keresztül.

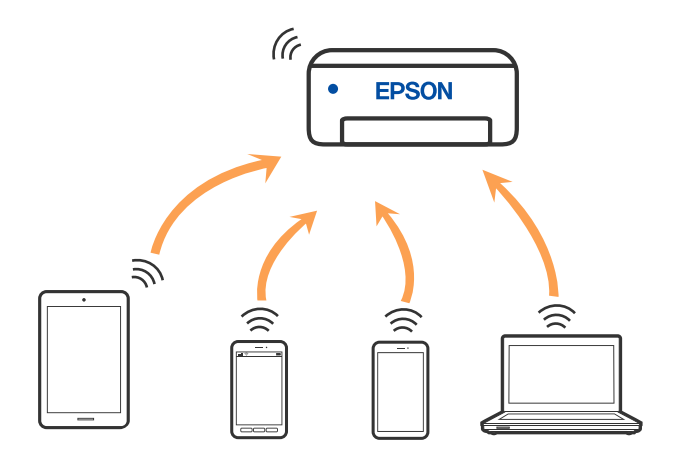

A nyomtató csatlakozhat egyidejűleg Wi-Fi-, Ethernet- és Wi-Fi Direct (Egyszerű hozzáférési pont) módon keresztül. Ha azonban hálózati kapcsolatot kezdeményez Wi-Fi Direct (Egyszerű hozzáférési pont) módban, amikor a nyomtató Wi-Fi-hálózaton keresztül kapcsolódik, akkor a Wi-Fi-kapcsolat ideiglenesen megszakad.

## **Eszközökhöz csatlakozás Wi-Fi Direct használatával**

Ezzel a módszerrel nyomtatója közvetlenül, vezeték nélküli útválasztó nélkül csatlakoztatható eszközökhöz.

### *Megjegyzés:*

Az iOS vagy Android felhasználók számára egyszerűen beállítható az Epson Smart Panelről.

A beállításokat a nyomtatón és a csatlakoztatni kívánt eszközön csak egyszer kell elvégezni. Hacsak nem tiltja le a Wi-Fi Direct funkciót vagy nem állítja alapértékre a hálózati beállításokat, az alábbi beállításokat nem kell újra elvégeznie.

- 1. Koppintson  $a(z)$  **lehetőségre a kezdőképernyőn.**
- 2. Koppintson a(z) **Wi-Fi Direct** elemre.
- 3. Koppintson a(z) **Beállítás elindítása** elemre.
- 4. Válassza a következőt **Más módszerek**.
- 5. Válassza a következőt **Más operációs rendsz eszközök**.

6. A kapcsolódáshoz az eszköz Wi-Fi képernyőjén válassza ki a nyomtató vezérlőpaneljén megjelenő SSIDazonosítót, majd adja meg a jelszót.

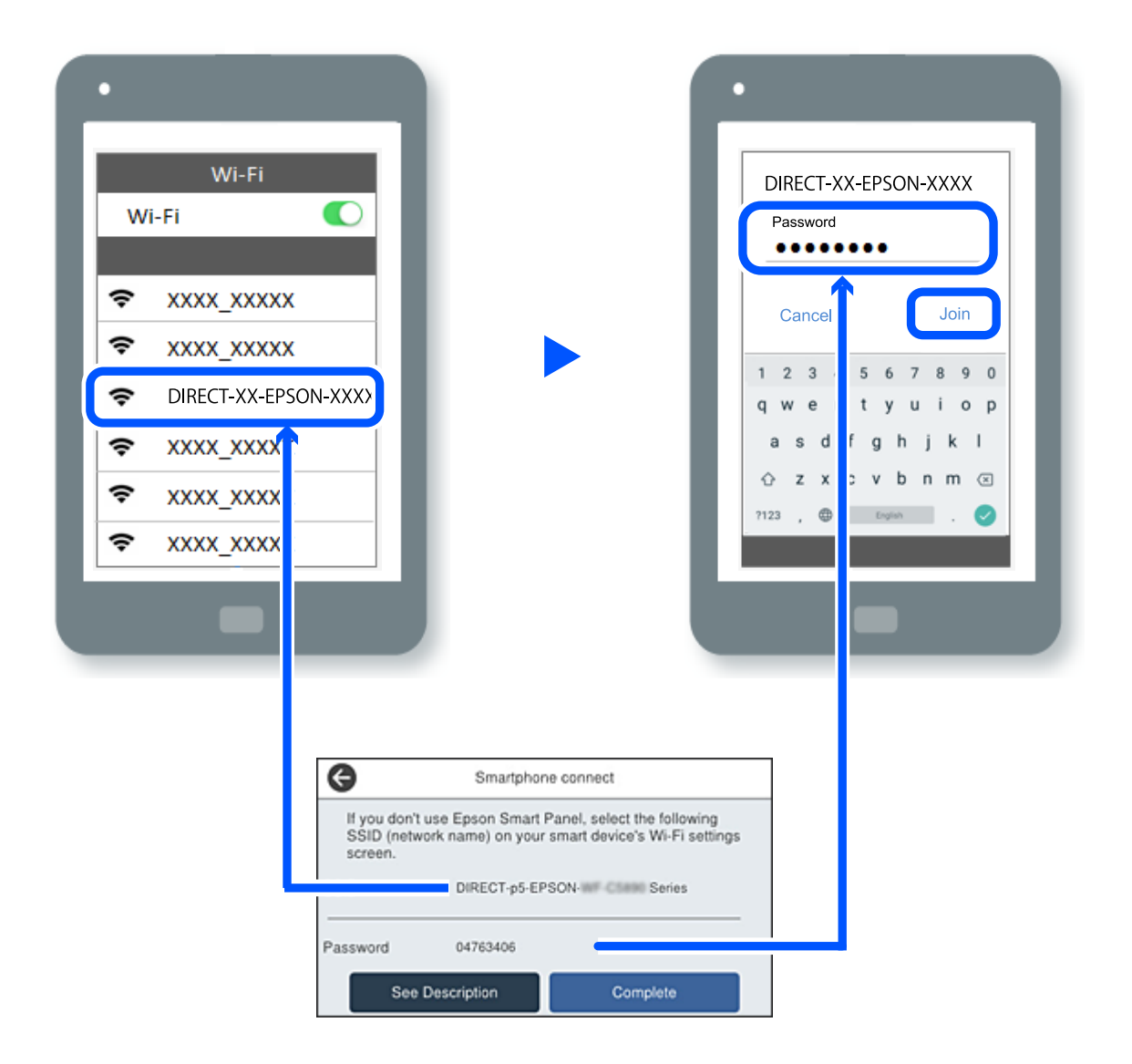

- 7. Az eszköz nyomtatóalkalmazásának képernyőjén válassza ki azt a nyomtatót, amelyikhez csatlakozni szeretne.
- 8. Válassza ki a nyomtató vezérlőpaneljén a(z) **Kész** menüpontot.

Az előzetesen már a nyomtatóhoz csatlakoztatott eszközök újbóli csatlakoztatásához válassza ki az eszköz Wi-Fiképernyőjén látható hálózat nevét (SSID).

### *Megjegyzés:*

Amennyiben iOS eszközt használ, akkor a standard iOS kamerával beolvasott QR-kód segítségével is csatlakozhat. Lásd az alábbi hivatkozást: [https://epson.sn.](https://epson.sn/?q=2)

## **A Wi-Fi Direct (Egyszerű hozzáférési pont) kapcsolódás bontása**

### *Megjegyzés:*

Ha a Wi-Fi Direct (Egyszerű hozzáférési pont) kapcsolat le van tiltva, akkor a nyomtatóhoz Wi-Fi Direct (Egyszerű hozzáférési pont) kapcsolaton keresztül csatlakozó minden számítógép és okoseszköz esetében megszakad a kapcsolat. Ha el szeretne távolítani egy adott eszközt, az eszköznél, és ne a nyomtatónál végezze el az eltávolítást.

- 1. A nyomtató kezdőképernyőjén koppintson a(z)  $\left| \bigcap_{n=1}^{\infty} \right|$  elemre.
- 2. Válassza a következőt **Wi-Fi Direct**. Megjelennek a Wi-Fi Direct adatai.
- 3. Koppintson a(z) **Beállítás elindítása** elemre.
- 4. Koppintson  $a(z)$   $\boxed{\equiv}$  elemre.
- 5. Válassza a következőt **Wi-Fi Direct letiltása**.
- 6. Koppintson a(z) **A beállítások letiltása** lehetőségre.
- 7. Kövesse a képernyőn megjelenő utasításokat.

## **A Wi-Fi Direct (Egyszerű hozzáférési pont) beállítások, például SSID, módosítása**

Ha a(z) Wi-Fi Direct (Egyszerű hozzáférési pont) kapcsolat engedélyezve van, módosíthatja a beállításokat innen:

**EDIRECTION - Wi-Fi Direct** > **Beállítás elindítása** >  $\boxed{\Xi}$  majd a következő menüelemek jelennek meg.

## **Hálózatnév módosítása**

Módosítsa a nyomtatóhoz való csatlakozáshoz használt Wi-Fi Direct (Egyszerű hozzáférési pont) hálózati nevet (SSID) az Ön által tetszőlegesen választott névre. A hálózat nevét (SSID) az ASCII karakterekkel állíthatja be, amelyek a szoftver billentyűzetén találhatók a vezérlőpanelen. Legfeljebb 22 karaktert adhat meg.

Amikor módosítja a hálózat nevét (SSID), az összes csatlakoztatott eszköz kapcsolata megszakad. Használja az új hálózati nevet (SSID), ha újra csatlakoztatni szeretné az eszközeit.

## **Jelszó módosítása**

Módosítsa a Wi-Fi Direct (Egyszerű hozzáférési pont) jelszavát az Ön által tetszőlegesen választott értékre. A jelszót az ASCII karakterekkel állíthatja be, amelyek a szoftver billentyűzetén találhatók a vezérlőpanelen. 8–22 karaktert adhat meg.

Amikor módosítja a jelszót, az összes csatlakoztatott eszköz kapcsolata megszakad. Használja az új jelszót, ha újra csatlakoztatni szeretné az eszközeit.

## **Frekvenciatartomány módosítása**

Módosítsa a csatlakoztatott nyomtatóhoz használt Wi-Fi Direct frekvenciatartományát. 2,4 GHz vagy 5 GHz közül választhat.

Amikor módosítja a frekvenciatartományt, az összes csatlakoztatott eszköz kapcsolata megszakad. Csatlakoztassa újra az eszközt.

Ne feledje, hogy nem tud újra csatlakozni olyan eszközről, amely nem támogatja az 5 GHz frekvenciatartományt, ha az értéket 5 GHz-re állítja.

### **Wi-Fi Direct letiltása**

A Wi-Fi Direct (Egyszerű hozzáférési pont) beállítás letiltása a nyomtatón. A letiltás során a nyomtatóhoz a Wi-Fi Direct (Egyszerű hozzáférési pont) segítségével csatlakoztatott eszközök kapcsolata megszakad.

### **Alapértékek visszaállítása**

A Wi-Fi Direct (Egyszerű hozzáférési pont) beállításait az alapértékre állítja vissza.

Az okoseszköz nyomtatóra mentett Wi-Fi Direct (Egyszerű hozzáférési pont) csatlakozási adata törlődött.

## **A csatlakozás módosítása Wi-Fi-ről USB-re**

Ha a használt Wi-Fi instabil, vagy ha stabilabb USB-kapcsolatra szeretne váltani, kövesse az alábbi lépéseket.

- 1. A nyomtató csatlakoztatása számítógéphez USB-kábellel.
- 2. USB-kapcsolaton keresztül történő nyomtatás esetén válasszon ki egy olyan nyomtatót, amely nincs (XXXXX) címkével ellátva.

A nyomtató neve vagy a "Hálózat" XXXXX-szel jelenik meg az operációs rendszer verziójától függően.

Példa Windows 11 rendszerre

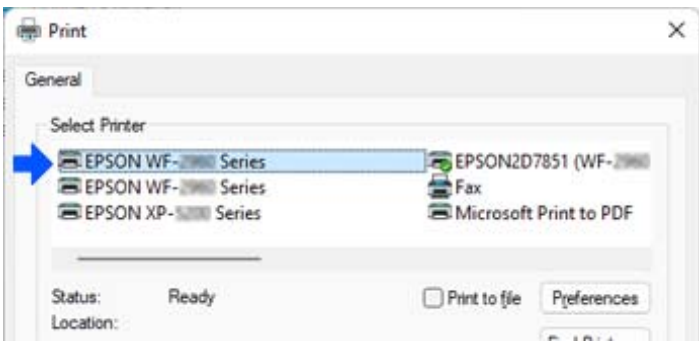

Példa Windows 10 rendszerre

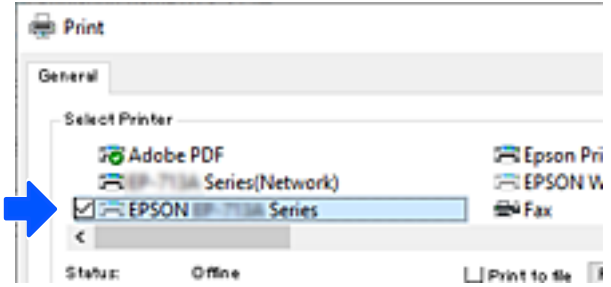

Ha a nyomtató nem ismerhető fel USB-kábellel a számítógéphez csatlakoztatva, előfordulhat, hogy a nyomtató rendszergazdája korlátozta a külső interfész csatlakoztatását. Lépjen kapcsolatba a rendszergazdával.

## **Kapcsolódó információ**

- & ["Hátsó rész" 27. oldal](#page-26-0)
- & ["USB-csatlakozás korlátozása és külső memória használata" 458. oldal](#page-457-0)

## <span id="page-298-0"></span>**A nyomtató használata bekapcsolt hozzáférésszabályozás funkcióval**

Ha a nyomtató vezérlőpanelén a(z)  $\pm$  jelzés látható, a felhasználókat a nyomtató rendszergazdája korlátozta.

Ebben az esetben a felhasználók nem módosíthatják a nyomtató beállításait és nem tudják a nyomtató bizonyos funkcióit használni. A használathoz be kell jelentkeznie a nyomtatóra.

## **Kapcsolódó információ**

& ["A rendszergazdai jelszó alapértelmezett értéke" 19. oldal](#page-18-0)

## **Bejelentkezés a nyomtatóba a vezérlőpanelről**

Az alábbiakban egy példát ismertetünk a nyomtatóra való bejelentkezésre, melyben a rendszergazdai zárolás és a hozzáférés-vezérlési funkció bekapcsolt, valamint egy vagy több felhasználó regisztrálva van. A képernyőkön megjelenő tartalom a készülék típusától és az adott helyzettől függően változik.

1. A nyomtató vezérlőpanelén válassza ki a(z)  $\Box$  elemet.

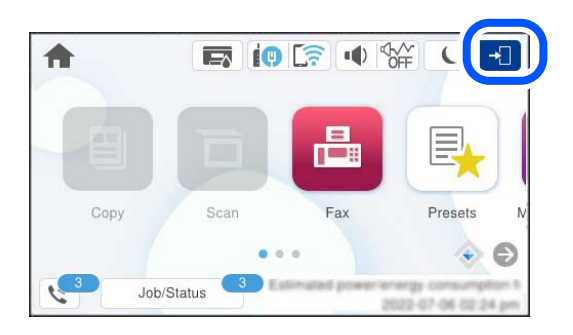

2. A nyomtatóba való bejelentkezéshez válasszon ki egy felhasználót.

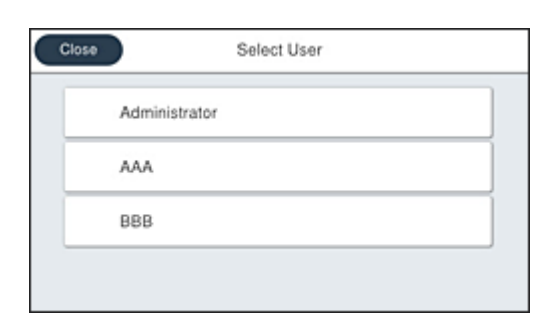

3. A nyomtatóba való bejelentkezéshez adja meg a jelszót.

A bejelentkezéssel kapcsolatos információkért vegye fel a kapcsolatot a nyomtató rendszergazdával. A rendszergazdai jelszó alapértelmezetten be van állítva. A további részletekért lásd a kapcsolódó információkat.

A regisztrált felhasználók az engedélyezett funkciókkal használhatják a nyomtatót. Ha rendszergazdai jogosultsággal lép be, beállításokat eszközölhet a vezérlőpanelről.

Amikor elvégezte a beállításokat, kijelentkezéshez válassza a következőt:  $\boxed{\mathbb{G}^*}$ 

**299**

## **Kapcsolódó információ**

& ["A rendszergazdai jelszó alapértelmezett értéke" 19. oldal](#page-18-0)

## **Felhasználói fiók regisztrálása a nyomtató-illesztőprogramban (Windows)**

Ha a nyomtató hozzáférés-szabályozási funkciója engedélyezve van, akkor a felhasználói fiók regisztrálása után nyomtathat azokból az illesztőprogramokból, amelyeken a hitelesítési adatok regisztrálhatók.

Ebben a fejezetben ismertetjük a felhasználói fiók eredeti Epson nyomtató-illesztőprogramhoz való regisztrálását.

- 1. Nyissa meg az Epson nyomtatóillesztő ablakát.
- 2. Válassza ki a lehetőségeket az alábbi sorrendben.

**Karbantartás** lapfül > **A nyomtató és a beállítások adatai**

- 3. Válassza ki a(z) **A Hozzáférés felügyelet beállításainak mentése** lehetőséget, majd nyomja kattintson a **Beállítások** gombra.
- 4. Töltse ki a(z) **Felhasználói név** és a(z) **Jelszó** bejegyzéseket, majd nyomja meg a(z) **OK** elemet. Adja meg a nyomtató-rendszergazdától kapott felhasználói fiókot.
- 5. A nyomtató-illesztőprogram ablakának bezárásához kattintson többször a(z) **OK** gombra.

## **Kapcsolódó információ**

- & ["Számítógépről történő nyomtatásra szolgáló alkalmazás \(Windows nyomtató-illesztőprogram\)" 368. oldal](#page-367-0)
- & ["Felhasználói fiók létrehozása" 455. oldal](#page-454-0)

## **Felhasználók hitelesítése az Epson Scan 2 alkalmazásban hozzáférés-szabályozás esetén**

Ha a nyomtatóhoz engedélyezve van a hozzáférés-vezérlés funkció, beolvasáshoz regisztrálnia kell felhasználónevét és jelszavát, amikor az Epson Scan 2 alkalmazást használja. Ha nem ismeri a jelszót, vegye fel a kapcsolatot a nyomtató rendszergazdával.

- 1. Indítsa le az Epson Scan 2 alkalmazást.
- 2. Az Epson Scan 2 képernyőn győződjön meg róla, hogy a nyomtatója van kiválasztva a **Lapolvasó** listában.
- 3. Válassza ki a **Beállítások** lehetőséget a **Lapolvasó** listából a **Szkenner beállítások** képernyő megnyitásához.
- 4. Kattintson a **Hozzáférés-vezérlés** lehetőségre.
- 5. Az **Hozzáférés-vezérlés** képernyőn adja meg a **Felhasználónév** és a **Jelszó** beállítását arra a fiókra vonatkozóan, amelyik engedéllyel rendelkezik a lapolvasáshoz.
- 6. Kattintson a **OK** lehetőségre.

## <span id="page-300-0"></span>**Kapcsolódó információ**

◆ ["Felhasználói fiók létrehozása" 455. oldal](#page-454-0)

## **A nyomtató szállítása és tárolása**

Ha tárolnia vagy szállítania kell a nyomtatót, mert költözik vagy szervizbe viszi, kövesse a következő lépéseket a nyomtató becsomagolásához.

## !*Figyelem!*

- ❏ Szállításkor stabil pozícióban emelje meg a nyomtatót. Ha instabil pozícióban emeli meg a nyomtatót, az sérülésekhez vezethet.
- ❏ Mivel a nyomtató nehéz, kicsomagoláskor vagy szállításkor mindig legalább két embernek kell megemelnie.
- ❏ A nyomtató megemelését az alább ábrázolt helyes pozícióban legalább két ember végezze. Távolítsa el az opcionális papírkazetta egységet, ha az telepítve lett. Ha más pozícióban emeli meg a nyomtatót, az leeshet vagy ujjai beszorulhatnak a nyomtató elhelyezésekor.

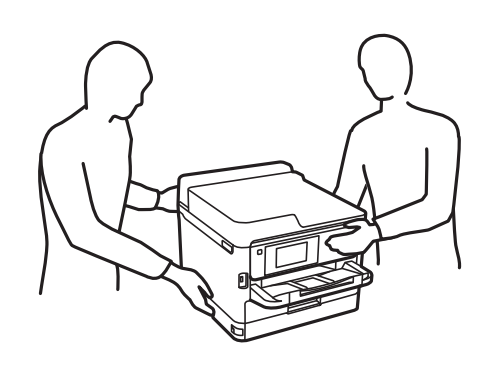

- ❏ A nyomtató emelésekor ne döntse meg azt 10 foknál nagyobb szögbe. Ellenkező esetben a nyomtató leeshet.
- ❏ Ügyeljen arra, hogy kezét vagy az ujjait ne hagyja a lapolvasó egység alatt, amikor azt kinyitja vagy lecsukja. Ellenkező esetben megsérülhet.

#### **T** Fontos:

- ❏ Tároláskor vagy szállításkor ne döntse meg, ne tárolja függőlegesen vagy fejjel lefelé a nyomtatót, mert így tinta szivároghat ki.
- ❏ Hagyja beszerelve a(z) tinta-adagoló egység-et. Ha kiveszi a(z) tinta-adagoló egység-et, a nyomtatófej kiszáradhat, és előfordulhat, hogy a nyomtató nem fog nyomtatni.
- 1. Kapcsolja ki a nyomtatót a(z)  $\bigcup$  gomb lenyomásával.
- 2. Ellenőrizze, hogy a tápfeszültség jelzőfénye kialudt, majd húzza ki a tápkábelt.

#### Fontos:

Húzza ki a tápkábelt, amikor a jelzőfény kialszik. Különben a nyomtatófej nem tér vissza az alaphelyzetébe, ettől a tinta beszáradhat, és a nyomtatás lehetetlené válhat.

3. Húzza ki az összes kábelt, így a tápkábelt és az USB kábelt is.

- 4. Ha a nyomtató támogatja a külső tárolóeszközöket, ellenőrizze, hogy nincsenek-e ilyenek csatlakoztatva.
- 5. Távolítsa el az összes papírt a nyomtatóból.
- 6. Ellenőrizze, hogy nem maradtak-e eredetik a nyomtatón.
- 7. Úgy nyissa fel a lapolvasó egységet, hogy közben a lapolvasó fedél zárva legyen. Rögzítse a nyomtatófejet ragasztószalaggal a házhoz.

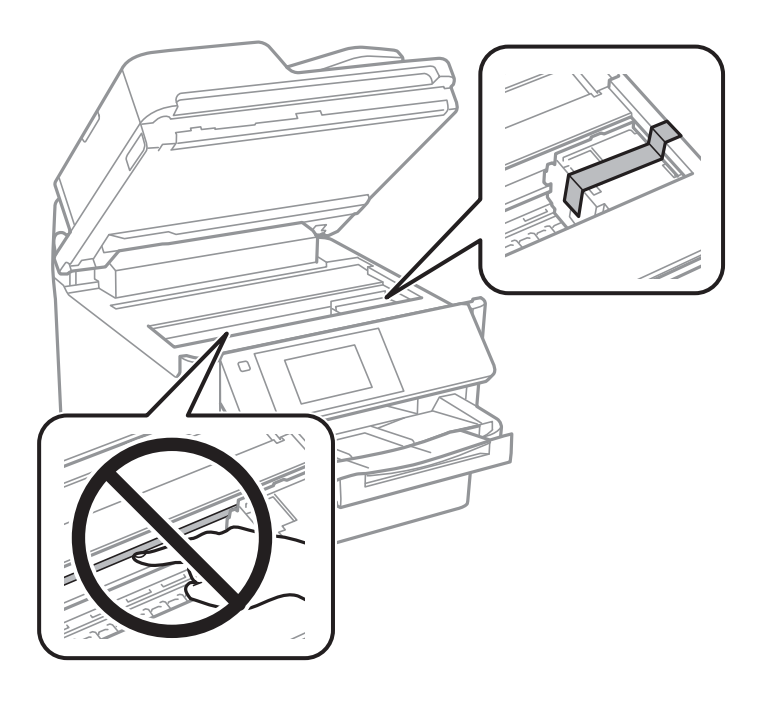

- 8. Zárja le a lapolvasó egységet.
- 9. Nyissa fel a tinta fedelét.

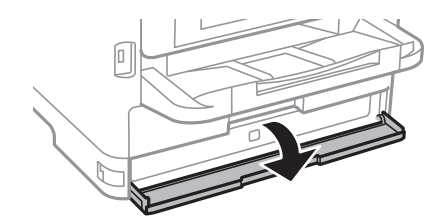

ſ  $\blacksquare$ A ᠮ

Amennyiben a tinta fedele zárva van, nem tudja kinyitni. Oldja ki a fedél zárját.

10. Rögzítse a tinta tálcáját a mellékelt védőanyag ragasztószalaggal történő hozzáerősítésével, hogy megelőzze a tálca véletlen kinyílását.

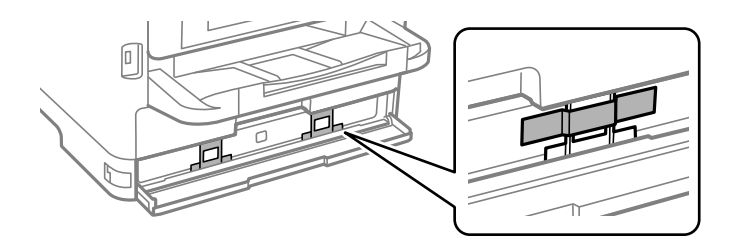

- 11. Zárja le a tinta fedelét.
- 12. Távolítsa el az opcionális papírkazetta egységet, ha az telepítve lett.

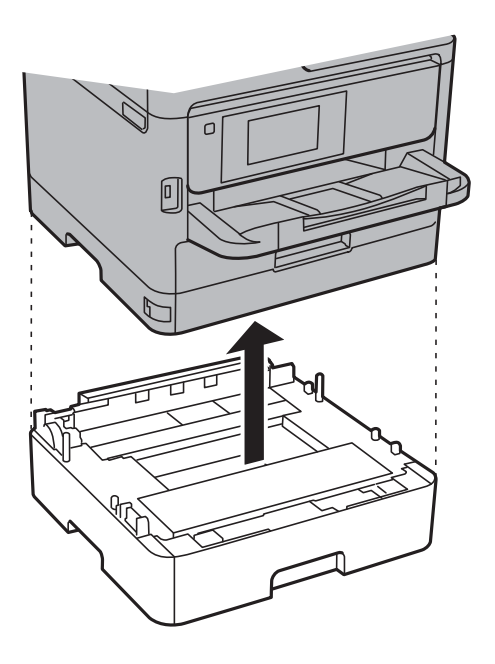

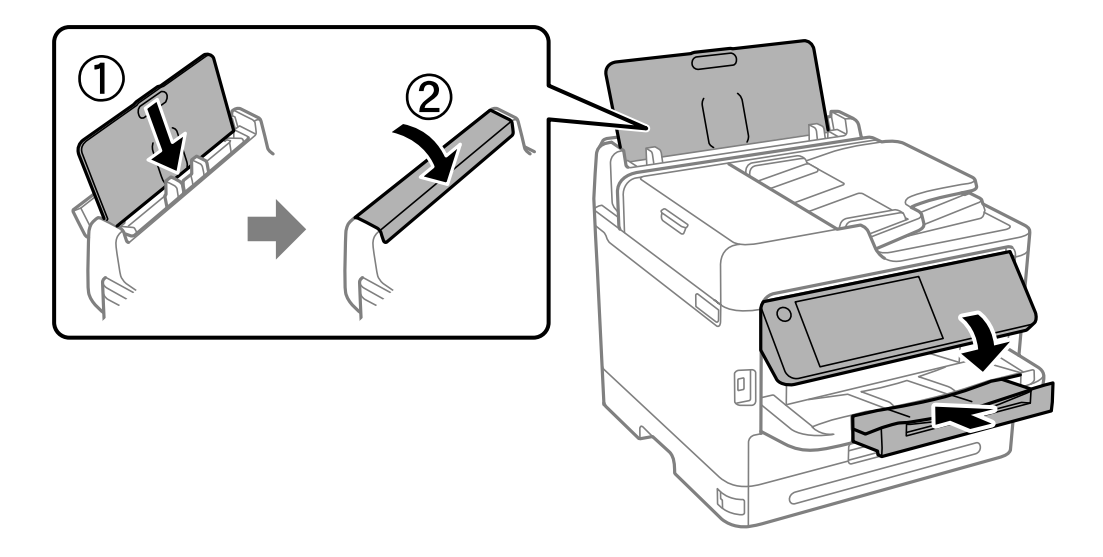

13. Hajtsa végre az ábrán látható előkészületeket a nyomtató elcsomagolásához.

14. Vegye ki a kimeneti tálcát a nyomtatóból.

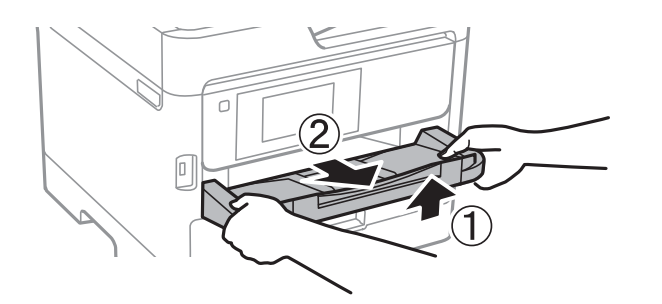

15. Csomagolja vissza a nyomtatót a dobozába a védőanyagokkal együtt.

A nyomtató legközelebbi használatakor távolítsa el a ragasztószalagot a nyomtatófejről, valamint a védőanyagot a tinta tálcájáról. Ha a szállítás után romlott a nyomtatási minőség, tisztítsa meg és igazítsa be a nyomtatófejet.

## **Kapcsolódó információ**

- $\blacklozenge$  ["A nyomtatófej ellenőrzése és tisztítása" 276. oldal](#page-275-0)
- & ["A nyomtatófej igazítása" 277. oldal](#page-276-0)

# <span id="page-304-0"></span>**Problémamegoldás**

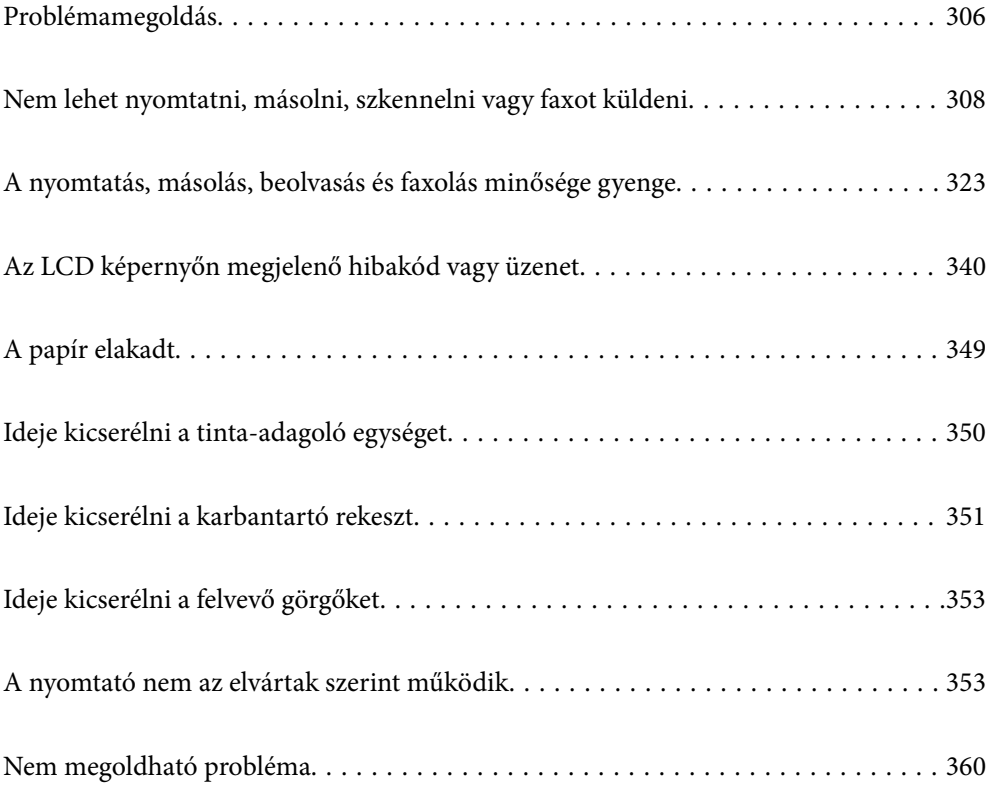

## <span id="page-305-0"></span>**Problémamegoldás**

Ha probléma merül fel, ellenőrizze az alábbiakat a probléma okának felderítéséhez.

## **A nyomtató hibaállapotának ellenőrzése.**

Ellenőrizze, hogy magával a nyomtatóval van-e probléma.

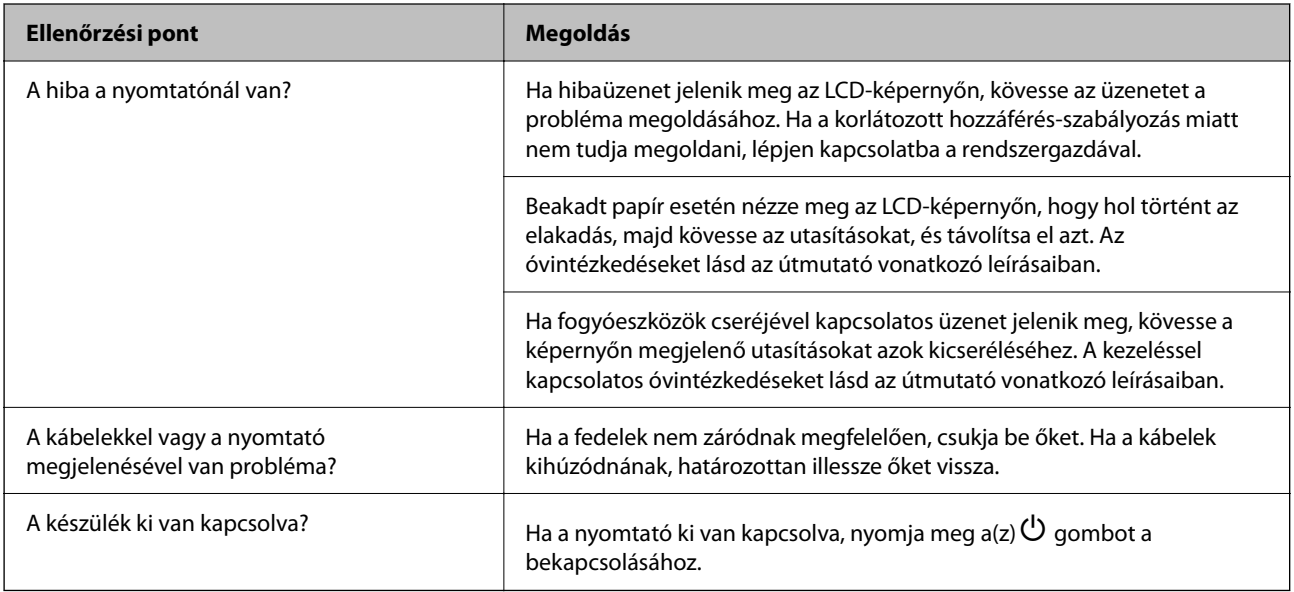

## **Kapcsolódó információ**

- & ["Az LCD-képernyőn megjelenő üzenet" 340. oldal](#page-339-0)
- & ["A papír elakadt" 349. oldal](#page-348-0)
- $\blacktriangleright$  ["Ideje kicserélni a tinta-adagoló egységet" 350. oldal](#page-349-0)
- & ["Ideje kicserélni a karbantartó rekeszt" 351. oldal](#page-350-0)
- & ["Ideje kicserélni a felvevő görgőket" 353. oldal](#page-352-0)

## **A nyomtató csatlakozásának ellenőrzése.**

Ellenőrizze, hogy a nyomtató csatlakozásával van-e probléma.

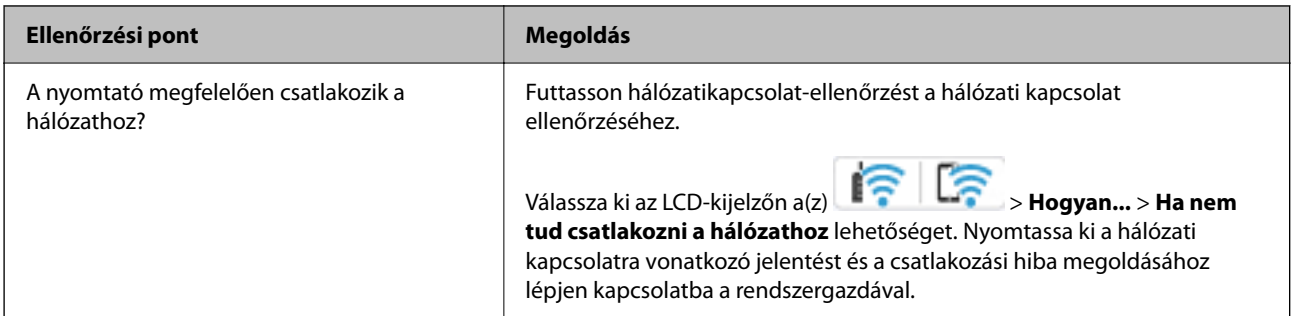

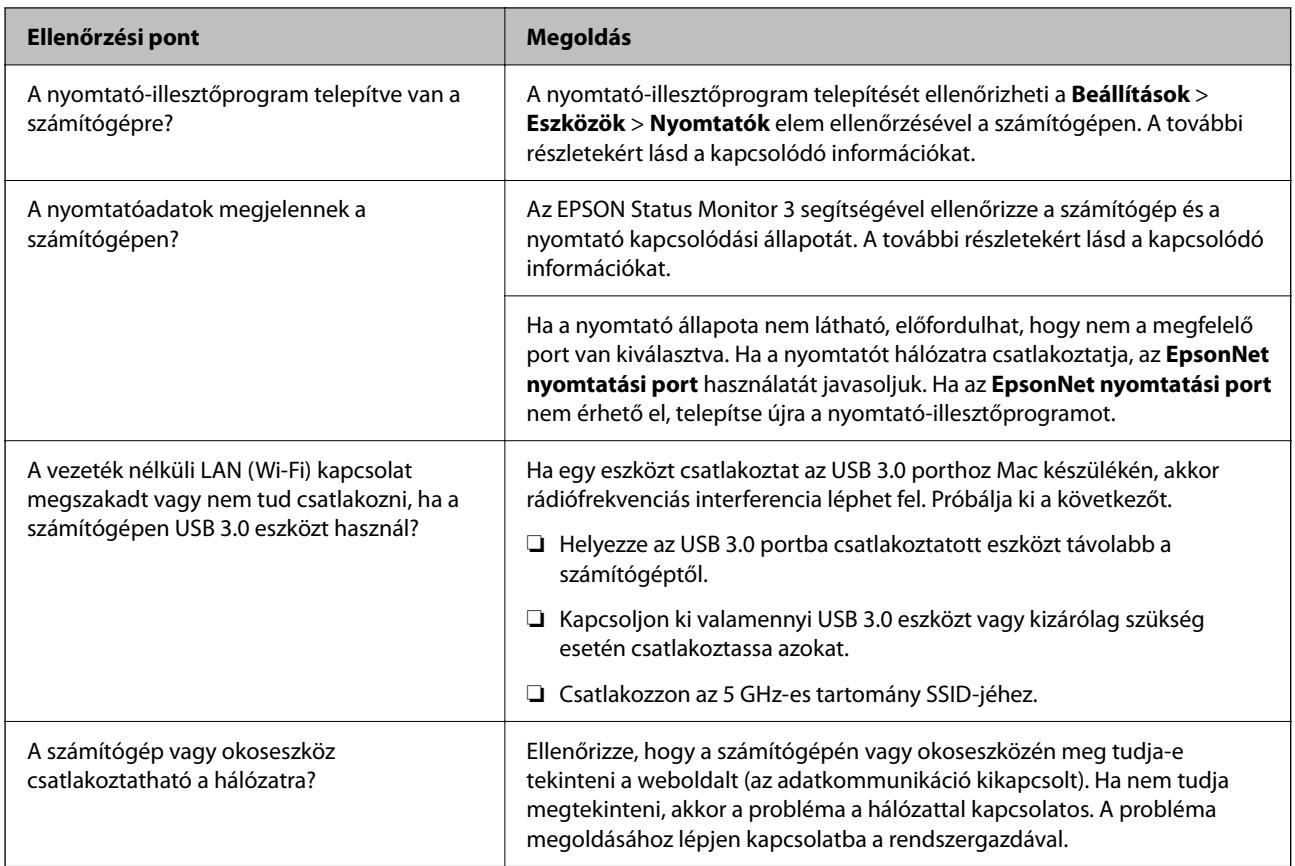

## **Kapcsolódó információ**

- & ["A nyomtató hálózati csatlakozási állapotának ellenőrzése \(Hálózati kapcsolódási jelentés\)" 293. oldal](#page-292-0)
- $\blacklozenge$  ["A rendszer a nyomtató állapotával kapcsolatos problémát észlelt." 309. oldal](#page-308-0)
- & ["A nyomtató portja nincs megfelelően beállítva." 310. oldal](#page-309-0)
- & ["A nyomtató USB-vel nem csatlakoztatható" 312. oldal](#page-311-0)
- & ["Alkalmazások külön telepítése" 287. oldal](#page-286-0)

## **Ellenőrizze a nyomtatóbeállításokat.**

Ellenőrizze a nyomtatóbeállításokat. Előfordulhat, hogy a rendszergazda által kezelt nyomtatók korlátozva vannak, hogy a nyomtatóbeállításokat ne lehessen megváltoztatni. Ha nem tudja végrehajtani a műveleteket, lépjen kapcsolatba a rendszergazdával.

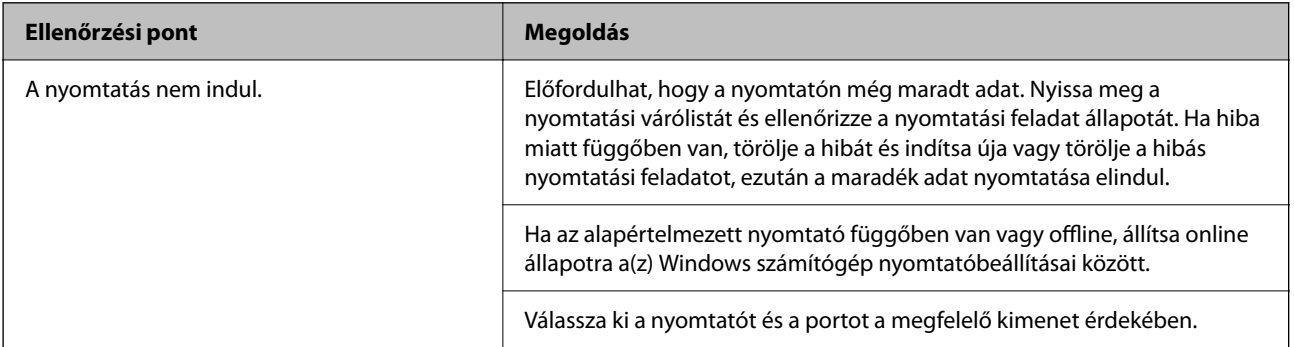

<span id="page-307-0"></span>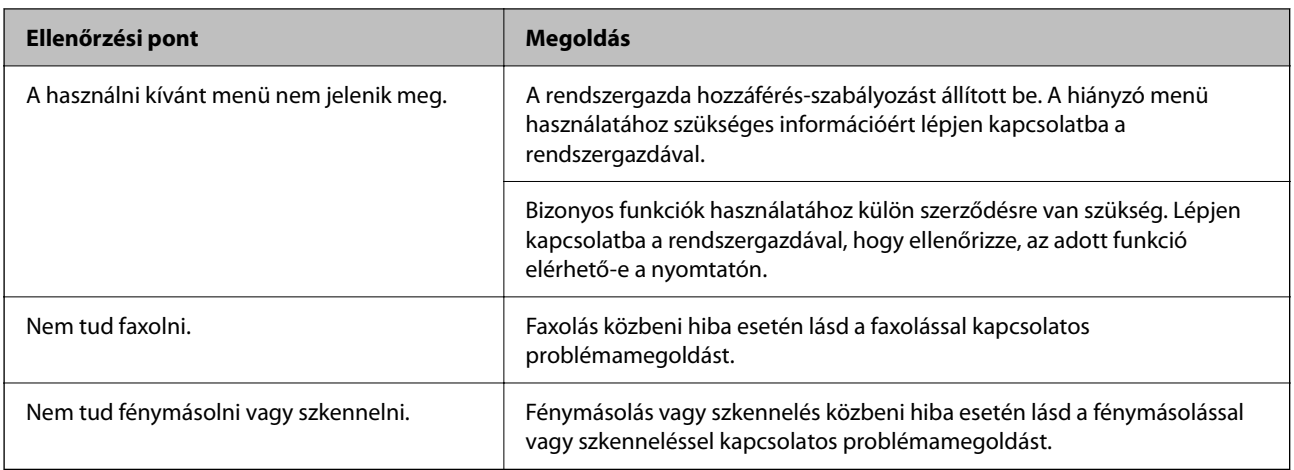

## **Kapcsolódó információ**

- & ["Egy feladat még mindig nyomtatásra várakozik." 310. oldal](#page-309-0)
- $\rightarrow$  "A nyomtató függő állapotban vagy nem elérhető." 308. oldal
- & ["Port használata a nyomtatóhoz" 417. oldal](#page-416-0)
- & ["Sikertelen másolás" 313. oldal](#page-312-0)
- & ["Nem lehet szkennelni a megfelelő kapcsolat létrejöttét követően sem" 312. oldal](#page-311-0)
- & ["Faxok küldése vagy fogadása sikertelen" 313. oldal](#page-312-0)

## **Nem lehet nyomtatni, másolni, szkennelni vagy faxot küldeni**

## **Az alkalmazás vagy a nyomtató-illesztőprogram nem működik megfelelően**

## **Nem lehet nyomtatni a kapcsolat létrejöttét követően sem (Windows)**

Az alábbi okokra kell gondolni.

## **A nyomtató függő állapotban vagy nem elérhető.**

## **Megoldások**

Kattintson a(z) **Nyomtatási sor** lehetőségre a nyomtató-illesztőprogram **Karbantartás** lapfülén.

<span id="page-308-0"></span>Ha a nyomtató ki van kapcsolva vagy függő állapotban van, törölje a kikapcsolt vagy függő állapot beállítását a **Nyomtató** menüjéből.

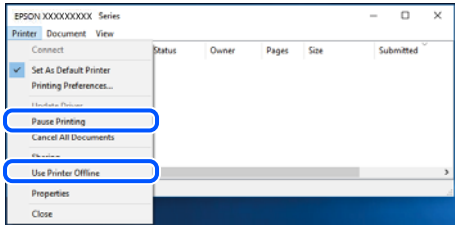

## **A rendszer szoftverrel vagy adatokkal kapcsolatos problémát észlelt.**

### **Megoldások**

- ❏ Ellenőrizze, hogy eredeti Epson nyomtató-illesztőprogramja (EPSON XXXXX) van-e telepítve. Ha nincs eredeti Epson nyomtató-illesztőprogram telepítve, az elérhető funkciók korlátozottak lesznek. Azt ajánljuk, hogy használjon eredeti Epson nyomtató-illesztőprogramot.
- ❏ Ha nagy képet nyomtat, elképzelhető, hogy a számítógépen nem áll rendelkezésre elegendő memória. Nyomtassa ki a képet alacsonyabb felbontásban vagy kisebb méretben.
- ❏ Ha az összes megoldást kipróbálta és nem tudta megoldani a problémát, próbálja meg eltávolítani, majd újra telepíteni a nyomtatómeghajtót.
- ❏ A hibát eltávolíthatja, ha a legújabb verzióra frissíti a szoftvert. A szoftver állapotának ellenőrzéséhez használja a szoftverfrissítő eszközt.
- & ["Ellenőrizze, hogy eredeti Epson nyomtató-illesztőprogramja van-e telepítve Windows" 288. oldal](#page-287-0)
- & ["Ellenőrizze, hogy eredeti Epson nyomtató-illesztőprogramja van-e telepítve Mac OS" 290. oldal](#page-289-0)
- & ["Alkalmazások külön telepítése vagy törlése" 287. oldal](#page-286-0)

## **A rendszer a nyomtató állapotával kapcsolatos problémát észlelt.**

### **Megoldások**

Kattintson a(z) **EPSON Status Monitor 3** lehetőségre a nyomtató-illesztőprogram **Karbantartás** lapján, majd ellenőrizze a nyomtató állapotát. Ha az **EPSON Status Monitor 3** funkció nincs engedélyezve, kattintson a **Kiegészítő beállítások** lehetőségre a **Karbantartás** fülön, majd jelölje ki az **Az EPSON Status Monitor 3 engedélyezése** lehetőséget.

## <span id="page-309-0"></span>**Egy feladat még mindig nyomtatásra várakozik.**

## **Megoldások**

Kattintson a(z) **Nyomtatási sor** lehetőségre a nyomtató-illesztőprogram **Karbantartás** lapfülén. Ha felesleges adatok maradnak, válassza a **Összes dokumentum törlése** elemet a **Nyomtató** menüből.

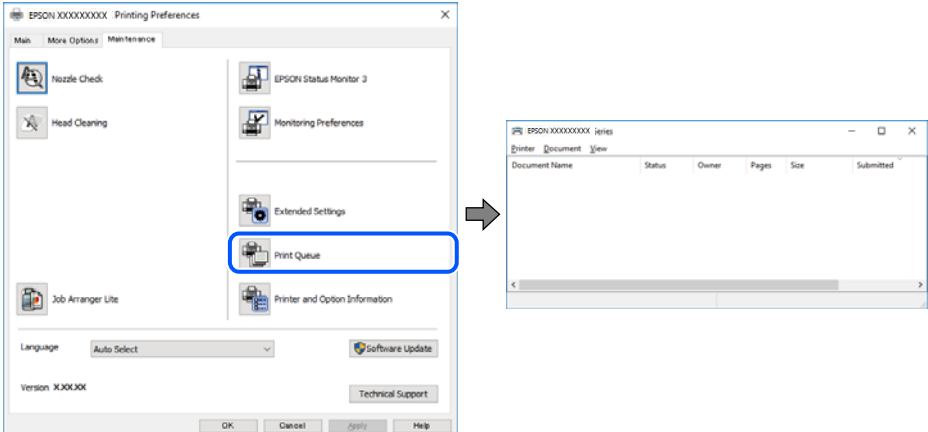

## **A nyomtató nincs kiválasztva alapértelmezett nyomtatónak.**

### **Megoldások**

Kattintson a jobb gombbal a nyomtató ikonjára a **Vezérlőpanel** > **Eszközök és nyomtatók megtekintése** (vagy **Nyomtatók**, **Nyomtatók és faxok**) elemre, és kattintson az **Beállítás alapértelmezett nyomtatóként** elemre.

### *Megjegyzés:*

Ha több nyomtató ikon található, a megfelelő nyomtató kiválasztásához lásd az alábbiakat.

(Példa)

USB-kapcsolat: EPSON XXXX sorozat

Hálózati kapcsolat: EPSON XXXX sorozat (hálózat)

Ha a nyomtató illesztőprogramot többször telepíti, előfordulhat, hogy a nyomtató illesztőprogramnak több példánya is létrejön. Ha az "EPSON XXXX sorozat (1. példány)" létrejön, kattintson jobb egér gombbal az illesztőprogram másolat ikonjára, majd a **Eszköz eltávolítása** elemre.

## **A nyomtató portja nincs megfelelően beállítva.**

### **Megoldások**

Kattintson a(z) **Nyomtatási sor** lehetőségre a nyomtató-illesztőprogram **Karbantartás** lapfülén.

Ellenőrizze, hogy a nyomtatóportot az alábbiak szerint helyesen adták meg a **Nyomtató** menü **Tulajdonság** > **Port** lehetőségénél.

USB-kapcsolat: **USBXXX**, Hálózati kapcsolat: **EpsonNet Print Port**

Ha nem tudja lecserélni a portot, válassza a **Futtatás rendszergazdaként** opciót a **Nyomtatás** menüben. Ha a **Futtatás rendszergazdaként** opció nem jelenik meg, vegye fel a kapcsolatot a rendszergazdával.

## **PostScript nyomtató-illesztőprogram használatakor a nyomtató nem nyomtat (Windows)**

Az alábbi okokra kell gondolni.

## **A Nyomtatónyelv beállítást módosítani kell.**

## **Megoldások**

Állítsa a(z) **Nyomtatónyelv** elemet **Auto.** vagy **PS** értékre a vezérlőpanelen.

## **Sok feladatot küldött el.**

### **Megoldások**

Windows rendszerben sok feladat elküldése esetén előfordulhat, hogy a nyomtató nem nyomtat. Válassza ki a **Nyomtatás közvetlenül a nyomtatóra** lehetőséget a nyomtató tulajdonságok **Speciális** lapján.

## **Nem lehet nyomtatni a kapcsolat létrejöttét követően sem (Mac OS)**

Az alábbi okokra kell gondolni.

## **A rendszer szoftverrel vagy adatokkal kapcsolatos problémát észlelt.**

### **Megoldások**

- ❏ Ellenőrizze, hogy eredeti Epson nyomtató-illesztőprogramja (EPSON XXXXX) van-e telepítve. Ha nincs eredeti Epson nyomtató-illesztőprogram telepítve, az elérhető funkciók korlátozottak lesznek. Azt ajánljuk, hogy használjon eredeti Epson nyomtató-illesztőprogramot.
- ❏ Ha nagy képet nyomtat, elképzelhető, hogy a számítógépen nem áll rendelkezésre elegendő memória. Nyomtassa ki a képet alacsonyabb felbontásban vagy kisebb méretben.
- ❏ Ha az összes megoldást kipróbálta és nem tudta megoldani a problémát, próbálja meg eltávolítani, majd újra telepíteni a nyomtatómeghajtót.
- ❏ A hibát eltávolíthatja, ha a legújabb verzióra frissíti a szoftvert. A szoftver állapotának ellenőrzéséhez használja a szoftverfrissítő eszközt.
- & ["Ellenőrizze, hogy eredeti Epson nyomtató-illesztőprogramja van-e telepítve Windows" 288. oldal](#page-287-0)
- & ["Ellenőrizze, hogy eredeti Epson nyomtató-illesztőprogramja van-e telepítve Mac OS" 290. oldal](#page-289-0)
- & ["Alkalmazások külön telepítése vagy törlése" 287. oldal](#page-286-0)

## **Probléma merült fel a nyomtató állapotával kapcsolatban.**

### **Megoldások**

Győződjön meg róla, hogy a nyomtató ne **Szünet** állapotban legyen.

Válassza a **Rendszerbeállítások** elemet az **Apple** menü > **Nyomtatók és szkennerek** (vagy **Nyomtatás és szkennelés**, **Nyomtatás és faxolás**) menüpontnál, majd kattintson duplán a nyomtatóra. Ha a nyomtató szüneteltetve van, kattintson a **Folytatás** gombra.

## **Felhasználói funkciók korlátozásnak engedélyezése a nyomtatón.**

### **Megoldások**

Előfordulhat, hogy a funkciók korlátozása mellett a nyomtató nem tud nyomtatni. Lépjen kapcsolatba a nyomtató rendszergazdával.

## <span id="page-311-0"></span>**PostScript nyomtató-illesztőprogram használatakor a nyomtató nem nyomtat (Mac OS)**

## **A Nyomtatónyelv beállítást módosítani kell.**

## **Megoldások**

Állítsa a(z) **Nyomtatónyelv** elemet **Auto.** vagy **PS** értékre a vezérlőpanelen.

## **Nem lehet nyomtatni a kapcsolat létrejöttét követően sem (iOS)**

Az alábbi okokra kell gondolni.

## **A(z) Papírbeállítás auto. megjelenítés le van tiltva.**

## **Megoldások**

Engedélyezze a(z) **Papírbeállítás auto. megjelenítés** beállítást a következő menüben.

**Beáll.** > **Általános beállítások** > **Nyomtatóbeállítások** > **Papírforrás-beállítások** > **Papírbeállítás auto. megjelenítés**

## **A AirPrint le van tiltva.**

## **Megoldások**

Engedélyezze az AirPrint beállítást a Web Config felületén.

& ["Nyomtató műveletek beállítására szolgáló alkalmazás \(Web Config\)" 374. oldal](#page-373-0)

## **Nem lehet szkennelni a megfelelő kapcsolat létrejöttét követően sem**

**Beolvasás nagy felbontásban hálózaton keresztül.**

## **Megoldások**

Próbálja meg a beolvasást egy alacsonyabb felbontásban.

## **A nyomtató USB-vel nem csatlakoztatható**

Az alábbi okokra kell gondolni.

## **Az USB-kábel nincs megfelelően bedugva az USB-csatlakozóba.**

## **Megoldások**

Csatlakoztassa megfelelően az USB-kábelt a nyomtatóhoz és a számítógéphez.

## **USB hubbal kapcsolatos probléma merült.**

## **Megoldások**

Ha USB-hubot használ, próbálja a nyomtatót közvetlenül a számítógéphez csatlakoztatni.

## <span id="page-312-0"></span>**Probléma merült fel az USB-kábellel vagy az USB-bemenettel.**

### **Megoldások**

Ha az USB-kábelt nem ismerik fel, változtasson portot, vagy cserélje le az USB-kábelt.

## **A nyomtató SuperSpeed USB porthoz csatlakozik.**

### **Megoldások**

Ha csatlakoztatja a nyomtatót egy SuperSpeed USB-porthoz USB 2.0 kábel használatával, akkor bizonyos számítógépeken kommunikációs hiba fordulhat elő. Ebben az esetben csatlakoztassa újra a nyomtatót a következő módszerek egyikével.

- ❏ Használjon USB 3.0-kábelt. (Csak támogatott típusoknál).
- ❏ Csatlakoztassa a készüléket a számítógép Hi-Speed USB-portjához.
- ❏ Próbálkozzon egy másik SuperSpeed USB-porthoz való csatlakozással ahelyett a port helyet, amelyiknél a kommunikációs hiba bekövetkezett.
- & ["Az interfész műszaki adatai" 418. oldal](#page-417-0)

## **Sikertelen másolás**

## **Ha a felhasználó korlátozása funkció be van kapcsolva, a másoláshoz felhasználói azonosítóra és jelszóra van szükség.**

### **Megoldások**

Ha nem ismeri a jelszót, vegye fel a kapcsolatot a nyomtató rendszergazdával.

## **Nyomtatóhiba történt.**

### **Megoldások**

Ha a nyomtatóban hiba (pl. papírelakadás) van jelen, akkor a másolás funkció nem működik. Ellenőrizze a nyomtató kezelőpanelét, és a képernyőn megjelenő utasításokat követve hárítsa el a hibát.

## **Faxok küldése vagy fogadása sikertelen**

## **Faxok küldése vagy fogadása sikertelen**

Ha a faxok küldése vagy fogadása sikertelen, vegye fel a kapcsolatot a nyomtató rendszergazdájával. Nyomtatórendszergazdák számára a faxproblémák elhárításához lásd a következő fejezetet.

["Faxok küldése vagy fogadása sikertelen" 141. oldal](#page-140-0)

## **Nem lehet faxot küldeni**

Az alábbi okokra kell gondolni.

## **Telepített PBX-környezetben fax küldése hozzáférési kód megadása nélkül.**

#### **Megoldások**

Ha a telefonrendszernek külső hozzáférési kódra van szüksége a külső vonal eléréséhez, regisztrálja a nyomtatóhoz tartozó hozzáférési kódot, és küldéskor adja meg a # (kettőskereszt) karakter a fax szám elején.

### **A címzett faxszáma helytelen.**

### **Megoldások**

Ellenőrizze, hogy helyes-e a címzettnek a címzettek listájában szereplő száma, vagy azt helyesen adta-e meg a billentyűzet segítségével. Vagy kérdezze meg a címzettet, helyes-e a faxszáma.

### **Az elküldött adatok túl nagy méretűek.**

### **Megoldások**

Az alábbi módszerek egyikével kisebb méretű adatokat is küldhet.

❏ Fekete-fehér fax küldésekor engedélyezze a(z) **Közvetlen küldés**/**Fax** > **Faxbeállítások** > **Faxküldési beállítások** elemet.

["Fekete-fehér dokumentum több oldalának küldése \(Közvetlen küldés\)" 241. oldal](#page-240-0)

❏ A csatlakoztatott telefon használata

["Fax küldése külső telefonkészülékről történő tárcsázással" 239. oldal](#page-238-0)

 $\Box$  "On Hook" funkció használata

["Fax manuális küldése a címzett állapotának megerősítése után" 238. oldal](#page-237-0)

❏ Az eredeti példányok elkülönítése

#### **A nyomtatóban rendelkezésre álló memória nem elegendő.**

#### **Megoldások**

Nem küldhet faxot, ha a nyomtató memóriája nem elegendő, mert a nyomtató sok beérkezett dokumentumot tárol a bejövő mappában vagy a bizalmas mappákban, vagy sok feldolgozatlan faxdokumentumot. A rendelkezésre álló memória növeléséhez törölje a felesleges dokumentumokat a bejövő vagy bizalmas mappákból, vagy dolgozza fel a feldolgozatlan dokumentumokat.

### **A címzett faxkészüléke nem áll készen a fax fogadására.**

#### **Megoldások**

Kérdezze meg a címzettől, hogy a címzett faxkészüléke készen áll-e a fax fogadására.

#### **Fax véletlenszerű elküldése az alcím szolgáltatás használatával.**

#### **Megoldások**

Ellenőrizze, hogy nem küldött-e véletlenül faxot az alcím funkcióval. Ha olyan címzettet választ ki, akinek alcíme a partnerlistán található, akkor a fax elküldhető az alcím funkcióval.

## **A címzett faxkészüléke nem képes faxok fogadására az alcím funkcióval.**

#### **Megoldások**

Amikor faxot küld az alcím funkció segítségével, kérdezze meg a címzettet, hogy alkalmas-e faxok fogadására az alcím funkció segítségével.

## **Helytelen az alcím és a jelszó.**

## **Megoldások**

Amikor az alcím funkció segítségével küld faxokat, ellenőrizze, hogy helyes az alcím és a jelszó. Ellenőrizze a címzettnél, hogy megegyezik-e az alcím és a jelszó.

### **Nem lehet faxot küldeni a fenti megoldásokat követően**

## **Megoldások**

Ha a hibaelhárítás sikertelen, vegye fel a kapcsolatot a nyomtató-rendszergazdával. Nyomtatórendszergazdák számára a faxproblémák elhárításához lásd a következő fejezetet.

["Nem lehet faxot küldeni" 141. oldal](#page-140-0)

## **Nem lehet faxot fogadni**

Az alábbi okokra kell gondolni.

Javasoljuk, hogy ellenőrizze a nyomtató állapotát a(z) **Job/Status** menüpontban, például, hogy jelenleg a nyomtató fogad-e faxot vagy sem.

#### **A bejövő mappa és a bizalmas mappa rendelkezésre álló memóriája nem elegendő.**

#### **Megoldások**

A bejövő mappába és a bizalmas mappába összesen legfeljebb 200 fogadott dokumentum menthető. A szükségtelen dokumentumok törlése.

### **A feladó faxszáma nincs regisztrálva a névjegylistában.**

#### **Megoldások**

A partnerlistában nem regisztrált számokról küldött faxokat letiltja a rendszer. Regisztrálja a feladó faxszámát a névjegylistába.

#### **A feladó a faxot fejlécadatok nélkül küldte el.**

#### **Megoldások**

A fejlécadatok nélküli faxok le vannak tiltva. Kérdezze meg a feladót, hogy be vannak-e állítva a fejlécadatok a faxkészülékükön.

#### **A beérkezett faxokat elmentő számítógépet nem kapcsolták be.**

#### **Megoldások**

Amennyiben a beállítás szerint a beérkezett faxokat számítógépre menti el, kapcsolja be a számítógépet. A fogadott faxot a számítógépre történő mentést követően a rendszer törli.

## **Helytelen az alcím és a jelszó.**

#### **Megoldások**

Amikor az alcím funkció segítségével fogad faxokat, ellenőrizze, hogy helyes az alcím és a jelszó. Ellenőrizze a feladónál, hogy megegyezik-e az alcím és a jelszó.

## **Nem lehet faxot fogadni a fenti megoldásokat követően**

## **Megoldások**

Ha a hibaelhárítás sikertelen, vegye fel a kapcsolatot a nyomtató-rendszergazdával. Nyomtatórendszergazdák számára a faxproblémák elhárításához lásd a következő fejezetet.

["Nem lehet faxot fogadni" 142. oldal](#page-141-0)

## **Bizonyos címzetteknek nem lehet faxot küldeni**

Az alábbi okokra kell gondolni.

### **A címzett készüléke túl sokáig nem válaszol.**

### **Megoldások**

Ha a címzett készüléke nem válaszol a hívásra 50 másodperccel azután, hogy a nyomtató befejezte a

tárcsázást, a hívás hibával ér véget. Tárcsázzon a (**Letéve**) funkció vagy a csatlakoztatott telefon használatával, és ellenőrizze, hogy mennyi idő után hallja meg a fax hangot. Ha több mint 50 másodperc

telik el, a fax küldéséhez adjon szüneteket a fax szám után. Szünet beszúrásához koppintson a gombra. A szünetet kötőjel jelzi. Egy szünet körülbelül 3 másodpercig tart. Szükség esetén adjon hozzá több szünetet.

## **A névjegylistában regisztrált Faxolási sebesség beállítás helytelen.**

### **Megoldások**

Válassza ki a címzettet a névjegylistából, majd válassza ki a(z) **Szerkesztés** > **Faxolási sebesség** > **Lassú (9 600 bps)**. elemet.

## **Bizonyos időpontokban nem lehet faxot küldeni**

Előfordulhat, hogy a nyomtatón beállított dátum és idő nem megfelelő. Lépjen kapcsolatba a nyomtató rendszergazdájával. Nyomtató-rendszergazdák számára a faxproblémák elhárításához lásd a következő fejezetet.

["Bizonyos időpontokban nem lehet faxot küldeni" 143. oldal](#page-142-0)

## **A faxok rossz méretben kerülnek elküldésre**

Az alábbi okokra kell gondolni.

## **Az eredetik nincsenek megfelelően behelyezve.**

### **Megoldások**

- ❏ Győződjön arról, hogy az eredeti megfelelően illeszkedik a beigazító jelekhez.
- ❏ Ha a beolvasott kép széle hiányzik, kicsit tolja el az eredetit a szkennerüveg szélétől. A szkennerüveg szélétől kb. 1,5 mm (0,06 hüvelyk) területen belül nem tud szkennelni.
- & ["Eredetik felhelyezése" 153. oldal](#page-152-0)

### **Por vagy szennyeződés van a szkennerüvegen.**

#### **Megoldások**

Ha a vezérlőpanelről végez beolvasást, és kiválasztja az automatikus szkennelési terület levágási funkcióját, távolítsa el az esetleges szennyeződéseket a szkennerüvegről és a lapolvasó fedélről. Ha az eredeti dokumentum körül szennyeződés található, a szkennelési tartomány akkora lesz, hogy a szennyeződést is magában foglalja.

["A\(z\) Szkennerüveg tisztítása" 278. oldal](#page-277-0)

## **A fogadott faxok nem menthetők az adattároló eszközre**

Az alábbi okokra kell gondolni.

#### **Nem csatlakozik adattároló eszköz a nyomtatóhoz.**

#### **Megoldások**

Csatlakoztasson faxok elmentésére alkalmas mappát tartalmazó adattároló eszközt a nyomtatóhoz. Amikor a faxok mentésre kerülnek az eszközön, automatikusan törlődnek a nyomtató memóriájából.

#### **Nincs elegendő szabad terület az eszközön.**

#### **Megoldások**

Több szabad területhez törölje az eszközön található felesleges adatokat. Alternatív megoldásként csatlakoztasson másik eszközt, amelyen több szabad hely található.

## **Az adattároló eszköz írásvédett.**

#### **Megoldások**

Kapcsolja ki az írásvédelmet az adattároló eszközön.

#### **Le van tiltva a fogadott faxok külső tárhelyre történő mentése.**

#### **Megoldások**

Lépjen kapcsolatba a nyomtató rendszergazdájával. Nyomtató-rendszergazdák számára a faxproblémák elhárításához lásd a következő fejezetet.

["A fogadott faxok nem menthetők az adattároló eszközre" 143. oldal](#page-142-0)

## **A fogadott faxokat nem nyomtatja ki a gép**

Az alábbi okokra kell gondolni.

#### **Hiba történt a nyomtatóban, például elakadt a papír.**

#### **Megoldások**

Törölje a nyomtatóhibát, majd kérje meg a feladót, hogy küldje újra a faxot.

#### **Nem lehet faxot nyomtatni a fenti megoldásokat követően**

#### **Megoldások**

Ha a hibaelhárítás sikertelen, vegye fel a kapcsolatot a nyomtató-rendszergazdával. Nyomtatórendszergazdák számára a faxproblémák elhárításához lásd a következő fejezetet.

["A fogadott faxokat nem nyomtatja ki a gép" 143. oldal](#page-142-0)

## **Nem lehet faxot küldeni vagy fogadni a megfelelő kapcsolat létrejöttét követően sem (Windows)**

Az alábbi okokra kell gondolni.

## **A szoftvert nem telepítették.**

## **Megoldások**

Győződjön meg róla, hogy a(z) PC-FAX illesztőprogramot telepítették a számítógépre. A PC-FAX illesztőprogramot a(z) FAX Utility alkalmazással együtt telepítik. A telepítés ellenőrzéséhez kövesse az alábbi lépéseket.

Győződjön meg róla, hogy a nyomtató (fax) megjelenik az **Eszközök és nyomtatók**, a **Nyomtató** vagy a **Nyomtatók és más hardverek** ablakban. A nyomtató (fax) így jelenik meg: "EPSON XXXXX (FAX)". Ha a nyomtató (fax) nem jelenik meg, távolítsa el, majd telepítse újra a FAX Utility alkalmazást. Kövesse az alábbiakat, ha szeretne csatlakozni a következőkhöz: **Eszközök és nyomtatók**, **Nyomtató**, vagy **Nyomtatók és más hardverek**.

❏ Windows 11

Kattintson az indítás gombra, majd válassza az **Összes alkalmazás** > **Windows-eszközök** > **Vezérlőpanel** > **Eszközök és nyomtatók megjelenítése** lehetőséget a **Hardver és hang** menüpontban.

❏ Windows 10

Kattintson az indítás gombra, majd válassza a **Windows rendszer** > **Vezérlőpanel** > **Eszközök és nyomtatók megjelenítése** lehetőséget a **Hardver és hang** menüpontban.

❏ Windows 8.1/Windows 8

Válassza ki az **Asztal** > **Beállítások** > **Vezérlőpanel** > **Eszközök és nyomtatók megjelenítése** parancsot a **Hardver és hang** (vagy a **Hardver**) menüpontból.

❏ Windows 7

Kattintson az indítás gombra, majd válassza ki a **Vezérlőpanel** > **Eszközök és nyomtatók megjelenítése** elemet a **Hardver és hang** vagy a **Hardver** lehetőségekből.

❏ Windows Vista

Kattintson az indítás gombra, majd válassza ki a **Vezérlőpanel** > **Nyomtatók** lehetőséget a **Hardver és hang** menüpontban.

❏ Windows XP

Kattintson a Start gombra, majd válassza a **Beállítások** > **Vezérlőpanel** > **Nyomtatók és más hardverek** > **Nyomtatók és faxok** elemet.

## **A felhasználó hitelesítése sikertelen a számítógépről történő fax küldésekor.**

## **Megoldások**

Állítsa be a felhasználónevet és a jelszót a nyomtató-illesztőprogramban. Ha számítógépről küld faxot, amikor a biztonsági funkció be van állítva, amely korlátozza a felhasználókat a nyomtató fax funkciójának használatában, akkor a felhasználói hitelesítés a nyomtató-illesztőprogramban beállított felhasználói névvel és jelszóval történik.

**A fax csatlakozással és fax beállítással problémák adódtak.**

### **Megoldások**

Próbálja meg a felbontást a fax csatlakozáshoz és fax beállításhoz.

## <span id="page-318-0"></span>**Nem lehet küldeni vagy fogadni a megfelelő kapcsolat létrejöttét követően sem (Mac OS)**

Az alábbi okokra kell gondolni.

## **A szoftvert nem telepítették.**

### **Megoldások**

Győződjön meg róla, hogy a(z) PC-FAX illesztőprogramot telepítették a számítógépre. A PC-FAX illesztőprogramot a(z) FAX Utility alkalmazással együtt telepítik. A telepítés ellenőrzéséhez kövesse az alábbi lépéseket.

Válassza a **Rendszerbeállítások** elemet az Apple menü > **Nyomtatók és lapolvasók** (vagy **Nyomtatás és beolvasás**, **Nyomtatás és fax**) menüpontjában, majd ellenőrizze, hogy a nyomtató (fax) megjelenik-e. A nyomtató (fax) így jelenik meg: "FAX XXXX (USB)" vagy "FAX XXXX (IP)". Ha a nyomtató (fax) nem jelenik meg, kattintson a [**+**] gombra, és regisztrálja a nyomtatót (faxot).

## **A PC-FAX-meghajtó szünetel.**

### **Megoldások**

Válassza a **Rendszerbeállítások** elemet az Apple menü > **Nyomtatók és lapolvasók** (vagy **Nyomtatás és beolvasás**, **Nyomtatás és fax**) menüpontjában, majd kattintson duplán a nyomtató (fax) elemre. Ha a nyomtató szüneteltetve van, kattintson a **Folytatás** (vagy a **Nyomtató folytatása**) elemre.

## **A felhasználó hitelesítése sikertelen a számítógépről történő fax küldésekor.**

### **Megoldások**

Állítsa be a felhasználónevet és a jelszót a nyomtató-illesztőprogramban. Ha számítógépről küld faxot, amikor a biztonsági funkció be van állítva, amely korlátozza a felhasználókat a nyomtató fax funkciójának használatában, akkor a felhasználói hitelesítés a nyomtató-illesztőprogramban beállított felhasználói névvel és jelszóval történik.

## **A fax csatlakozással és fax beállítással problémák adódtak.**

## **Megoldások**

Próbálja meg a felbontást a fax csatlakozáshoz és fax beállításhoz.

## **A papír adagolása vagy kiadása nem megfelelő**

## **Ellenőrizendő pontok**

Ellenőrizze a következő elemeket, majd próbálja ki a megoldásokat a problémáknak megfelelően.

## **A telepítési hely nem megfelelő.**

### **Megoldások**

A nyomtatót vízszintes felületre tegye, és az ajánlott környezeti körülmények között üzemeltesse.

& ["Környezeti specifikációk" 424. oldal](#page-423-0)

## **Nem támogatott papírt használ.**

### **Megoldások**

A nyomtató által támogatott papírt használjon.

- $\blacktriangleright$  <sub>n</sub>A használható papírok és a kapacitás" 363. oldal
- $\blacktriangleright$  ["Nem alkalmazható papírtípusok" 366. oldal](#page-365-0)

### **Nem megfelelő papírkezelés.**

#### **Megoldások**

Kövesse a papírkezeléssel kapcsolatos óvintézkedéseket.

& ["A papír kezelésére vonatkozó óvintézkedések" 148. oldal](#page-147-0)

### **Túl sok lap van betöltve a nyomtatóba.**

### **Megoldások**

Mindig csak a papírhoz meghatározott számú lapot töltsön be. Sima papír esetén ne töltsön papírt a vonal fölé, melyet a háromszög szimbólum jelez az élvezetőn.

& ["A használható papírok és a kapacitás" 363. oldal](#page-362-0)

## **A papírbeállítások a nyomtatón nem megfelelők.**

#### **Megoldások**

Győződjön meg arról, hogy a papírméret és a papírtípus beállításai egyeznek a nyomtatóba töltött papír tényleges méretével és típusával.

 $\rightarrow$  ["Papírméret és -típus beállításai" 148. oldal](#page-147-0)

## **A papír betöltése ferde**

Az alábbi okokra kell gondolni.

### **A papír nem megfelelően van betöltve.**

### **Megoldások**

Töltse be a papírt a megfelelő irányban, majd csúsztassa az élvezetőt a papír széléhez.

 $\blacktriangleright$  ["Papír betöltése" 150. oldal](#page-149-0)

## **Több papírlapot húz be a készülék**

Az alábbi okokra kell gondolni.

## **A papír nedves vagy nyirkos.**

#### **Megoldások**

Töltsön be új papírt.

## **A statikus elektromosság miatt a papírlapok egymáshoz tapadnak.**

## **Megoldások**

Fújja szét a papírt a betöltés előtt. Ha a papír még mindig nem adagolódik, egyszerre töltsön be egy papírlapot.

## **Kifogyott papírral kapcsolatos hibaüzenet jelenik meg**

## **A papír nem a papírtálca közepéhez lett betöltve.**

## **Megoldások**

Ha kifogyott papírral kapcsolatos hibaüzenet jelenik meg annak ellenére, hogy a papír be van töltve a papírtálcába, töltse be ismét a papírt a papírtálca közepéhez.

## **Eredeti anyagot nem lehet betölteni az ADF elembe**

Az alábbi okokra kell gondolni.

## **Eredeti példányok, amelyeket nem támogat a használatban lévő ADF.**

## **Megoldások**

Az automatikus lapadagoló által támogatott eredeti anyagokat használjon.

& ["Az automatikus lapadagoló műszaki adatai" 415. oldal](#page-414-0)

## **Az eredeti példányok rosszul lettek betöltve.**

## **Megoldások**

Az eredeti anyagot a megfelelő irányból töltse be, és a(z) ADF élvezetőket az eredeti anyag sarkaihoz csúsztassa.

## **Túl sok betöltött eredeti anyag található az ADF elemben.**

## **Megoldások**

Ne töltse az eredeti anyagokat az ADF elemen lévő háromszöggel jelölt vonal fölé.

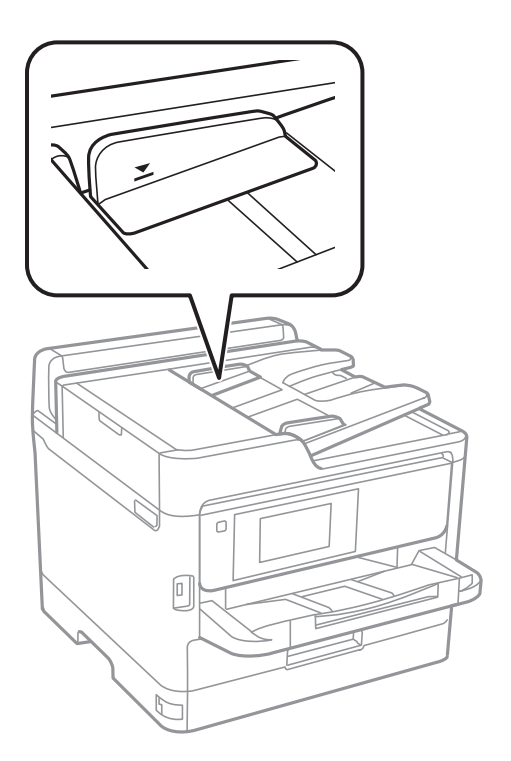

## **Ha a papírpor tapad a görgőhöz, az eredeti példány elcsúszik.**

## **Megoldások**

Tisztítsa meg az automatikus dokumentumadagoló belsejét.

& ["Az automatikus dokumentumadagoló tisztítása" 279. oldal](#page-278-0)

## **Az eredeti példányokat nem észleli a rendszer.**

## **Megoldások**

A másolás, szkennelés és faxolási képernyőn ellenőrizze, hogy látható-e az ADF ikon. Ha nem jelenik meg, helyezze be ismét az eredetiket.

## **A papír nem adagolódik be a papírkazetta egységből**

## **Az opcionális elemek beállításai nincsenek elvégezve a nyomtató-illesztőprogramban**

## **Megoldások**

Beállításokat kell végeznie a nyomtató-illesztőprogramban.

& ["Az elérhető opcionális elemek beállítása" 64. oldal](#page-63-0)

## <span id="page-322-0"></span>**A nyomtatás, másolás, beolvasás és faxolás minősége gyenge**

## **Gyenge minőségű nyomatok**

## **Csíkozódás látható a nyomtatott oldalakon**

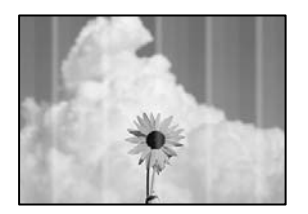

## **Lehet, hogy a nyomtatófej fúvókái eltömődtek.**

## **Megoldások**

Használja a **Nyomtatási minőség beállítása** funkciót. Ha a nyomtatót jó ideig nem használta, a nyomtatófej fúvókái eltömődhettek, és így a tintacseppek nem jutnak ki a szórófejből.

& ["A nyomtatási minőség beállítása" 275. oldal](#page-274-0)

## **Kb. 3.3 cm-es távolságokra fekete vagy szürke csíkok jelennek meg**

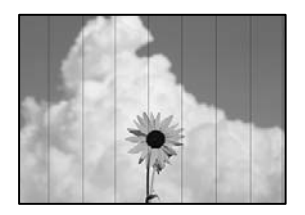

Az alábbi okokra kell gondolni.

## **A papírtípus beállítása nem egyezik a betöltött papírral.**

## **Megoldások**

Válassza ki a nyomtatóba töltött papírnak megfelelő papírtípus beállítását.

 $\rightarrow$  ["Papírtípusok listája" 149. oldal](#page-148-0)

## **A nyomtatási minőség túl alacsonyra van állítva.**

## **Megoldások**

Normál papírra való nyomtatásnál alkalmazzon jobb minőségű beállítást.

❏ Vezérlőpanel

A nyomtatási beállításokban válassza ki a(z) **Speciális** lapot, amennyiben van **Speciális** lap, azután válassza ki a(z) **Legjobb** elemet a(z) **Minőség** beállításnál.

❏ Windows

Válassza ki a **Magas** opciót innen: **Minőség** a nyomtatómeghajtó **Fő** fülén.

❏ Mac OS

Válassza ki a(z) **Kiváló** opciót a(z) **Nyomt. min.** a nyomtatási párbeszédpanel **Nyomtatási beállítások** menüjében.

## **A nyomtatófej elállítódott.**

## **Megoldások**

Igazítsa a nyomtatófejet a megfelelő pozícióba a **Nyomtatási minőség beállítása** funkció használatával.

 $\blacktriangleright$  ["A nyomtatási minőség beállítása" 275. oldal](#page-274-0)

## **Függőleges csíkozódás vagy elcsúszás**

# enthalten alle ı Aufdruck. W  $15008$  "Regel

Az alábbi okokra kell gondolni. Ellenőrizze az okokat, és kövesse a megoldásokat fentről lefelé haladva.

## **A nyomtatófej elállítódott.**

## **Megoldások**

Igazítsa a nyomtatófejet a megfelelő pozícióba a **Nyomtatási minőség beállítása** funkció használatával.

 $\blacktriangleright$  ["A nyomtatási minőség beállítása" 275. oldal](#page-274-0)

## **A kétirányú nyomtatás beállítás engedélyezve van.**

## **Megoldások**

Ha a nyomtatási minőség a nyomtatófej igazítása után sem javul, akkor használja a kétirányú beállítást.

Ha a kétirányú (vagy nagy sebességű) nyomtatás engedélyezve van, a nyomtatófej úgy nyomtat, hogy mindkét irányba mozog, így a függőleges vonalak elcsúszhatnak. A beállítás letiltása esetén előfordulhat, hogy a nyomtatási sebesség lassul, de a nyomtatás minősége javul.

❏ Vezérlőpanel

Válassza ki a(z) **Beáll.** > **Általános beállítások** > **Nyomtatóbeállítások** elemet, majd tiltsa le a(z) **Kétirányú** elemet.

❏ Windows

Szüntesse meg a **Kétirányú nyomtatás** bejelölését a nyomtató-illesztőprogram **További beállítások** lapján.
#### ❏ Mac OS

Válassza a **Rendszerbeállítások** elemet a Apple menü > **Nyomtatók és szkennerek** (vagy **Nyomtatás és szkennelés**, **Nyomtatás és faxolás**) menüpontnál, majd válassza ki a nyomtatót. Kattintson a **Beállítások és kellékanyagok** > **Beállítások** (vagy **Illesztőprogram**) elemre. Válassza ki a **Ki** lehetőséget a **Kétirányú nyomtatás** beállításnál.

## **Nyomatok üres lapként jönnek ki**

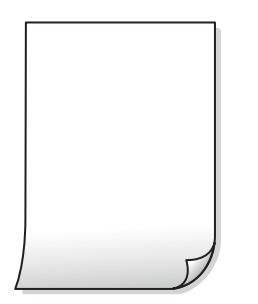

## **Lehet, hogy a nyomtatófej fúvókái eltömődtek.**

#### **Megoldások**

Használja a **Nyomtatási minőség beállítása** funkciót. Ha a nyomtatót jó ideig nem használta, a nyomtatófej fúvókái eltömődhettek, és így a tintacseppek nem jutnak ki a szórófejből.

 $\blacktriangleright$  ["A nyomtatási minőség beállítása" 275. oldal](#page-274-0)

## **A nyomtatási beállítások és a nyomtatóba helyezett papírméret eltérő.**

#### **Megoldások**

Módosítsa a nyomtatási beállításokat a nyomtatóba töltött papírméretnek megfelelően. Töltsön olyan papírt a nyomtatóba, amely megfelel a nyomtatási beállításoknak.

## **Egyidejűleg több papírt adagol a nyomtatóba.**

#### **Megoldások**

Az egyszerre több papír nyomtatóba való adagolásának megelőzése érdekében lásd az alábbiakat.

& ["Több papírlapot húz be a készülék" 320. oldal](#page-319-0)

## **A papíron elkenődés vagy kopás látszik**

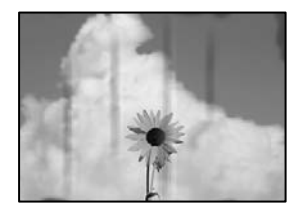

Az alábbi okokra kell gondolni.

#### **A papír nem megfelelően van betöltve.**

#### **Megoldások**

Ha vízszintes csíkok jelennek meg (nyomtatás irányára merőlegesen) vagy a papír teteje vagy alja elmaszatolódott, töltse be a papírt a megfelelő irányba, majd csúsztassa az élvezetőt a papír széléhez.

#### **A papír útvonala szennyezett.**

#### **Megoldások**

Ha függőleges csíkok (vízszintesen a nyomtatási irányára) jelennek meg vagy a papír maszatos, akkor tisztítsa meg a papírvezetési utat.

 $\blacktriangleright$   $\Lambda$  papír útvonalának tisztítása az elkenődött tinta eltávolításához $\degree$  278. oldal

#### **A papír hullámos lett.**

#### **Megoldások**

Helyezze a papírt sík felületre annak ellenőrzéséhez, hogy nem hullámos-e. Ha igen, egyenesítse ki.

#### **A nyomtatófej a papír felszínét dörzsöli.**

#### **Megoldások**

Vastag papírra történő nyomtatáskor a nyomtatófej közel van a nyomtatási felülethez, ezért a papír kopott lehet. Ilyenkor engedélyezze a kopáscsökkentő beállítást. Ha engedélyezi ezt a beállítást, romolhat a nyomtatás minősége vagy lelassulhat a nyomtatás.

❏ Vezérlőpanel

Válassza ki a(z) **Beáll.** > **Általános beállítások** > **Nyomtatóbeállítások** lehetőséget, majd engedélyezze a(z) **Vastag papír** funkciót.

❏ Windows

Kattintson a(z) **Kiegészítő beállítások** elemre a nyomtató-illesztőprogram **Karbantartás** lapján, majd jelölje ki a(z) **Vastag papír és borítékok** elemet.

❏ Mac OS

Válassza a **Rendszerbeállítások** elemet a Apple menü > **Nyomtatók és szkennerek** (vagy **Nyomtatás és szkennelés**, **Nyomtatás és faxolás**) menüpontnál, majd válassza ki a nyomtatót. Kattintson a **Beállítások és kellékanyagok** > **Beállítások** (vagy **Illesztőprogram**) elemre. Válassza ki a **Be** lehetőséget a **Vastag papír és borítékok** beállításnál.

**A papír hátuljára azelőtt nyomtatott, hogy a korábban nyomtatott oldal megszáradt volna.**

#### **Megoldások**

Kézi kétoldalas nyomtatás esetén ügyeljen arra, hogy a papír újbóli betöltésekor a tinta már teljesen száraz legyen.

## **Ha automatikus kétoldalas nyomtatással nyomtat, a nyomtatási sűrűség túl nagy a száradási idő pedig túl rövid.**

#### **Megoldások**

Ha az automatikus kétoldalas nyomtatást használja, és nagy részletgazdaságú adatokat (pl. képeket vagy grafikonokat) nyomtat, csökkentse a nyomtatási fényerőt és válasszon hosszabb száradási időt.

& ["Kétoldalas nyomtatás" 167. oldal](#page-166-0)

## **A nyomatok elhelyezkedése, mérete vagy margói nem megfelelőek**

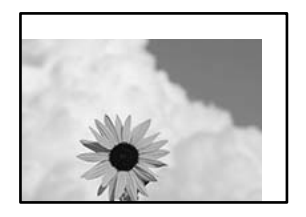

Az alábbi okokra kell gondolni.

## **A papír nem megfelelően van betöltve.**

#### **Megoldások**

Töltse be a papírt a megfelelő irányban, majd csúsztassa az élvezetőt a papír széléhez.

 $\blacktriangleright$  ["Papír betöltése" 150. oldal](#page-149-0)

```
A papír mérete nincs megfelelőben beállítva.
```
#### **Megoldások**

Megfelelő papírméret kiválasztása.

## **A margóbeállítás az alkalmazásban nem esik nyomtatható területen belülre.**

## **Megoldások**

Úgy állítsa be a margókat az alkalmazásban, hogy azok a nyomtatható területen belülre essenek.

## **A nyomtatott karakterek hibásak vagy olvashatatlanok**

<B⊠⊠コ┗⊠•⊠斥彗二 ZAォ鋕・コ i2 薀・」•サー8Q⊠/ア⊠r ⊠b8 ⊠!\$ NB⊠X⊠• B7kBcT,⊠• B • \*; JEE⊠P <sup>j</sup> ⊠J2; • ⊠1 ") M⊠u

#### N ?NN ?▲N ?NNNNNNNNNNNNNNNNNNNNN

¤6æλ'Hcκ=<sup>—−</sup>¤È¤´o¤;Çð¼!"A;逤`r¤<br>ÔŐıcr^µaL¤÷‰+u)"\*mà∙Ñ−hƒûhãšÄ¤‰w¤æα<br>rý¤ÿ¤žπ,ü®ï¤—çËås—Æû¤£œwûzxıÈ}O'®—ç<br>¤ÑÂe™Ñ=¤PÉ"!?q}⊂"浞¿žáa»'(ÜÊ—¤ò£ổ

Az alábbi okokra kell gondolni.

## **Az USB-kábel nincs megfelelően csatlakoztatva.**

#### **Megoldások**

Csatlakoztassa megfelelően az USB-kábelt a nyomtatóhoz és a számítógéphez.

## **Egy feladat várakozik nyomtatásra.**

## **Megoldások**

Ha a rendszerben szüneteltetett nyomtatási feladatok vannak, akkor a nyomtatott karakterek sérülhetnek.

## **Nyomtatás közben a számítógépet manuálisan Hibernálás vagy Alvó üzemmódba állította. Megoldások**

Nyomtatás közben ne állítsa a számítógépet manuálisan **Hibernálás** vagy **Alvó** üzemmódba. A számítógép következő indításakor olvashatatlan szöveget tartalmazó lapokat nyomtathat ki a gép.

## **Egy másik nyomtatóhoz való nyomtató-illesztőprogramot használ.**

## **Megoldások**

Győződjön meg róla, hogy az ehhez a nyomtatóhoz készített nyomtatóillesztőt használja. Ellenőrizze a nyomtató nevét a nyomtatóillesztő ablakának tetején.

## **A nyomtatott kép tükrözött**

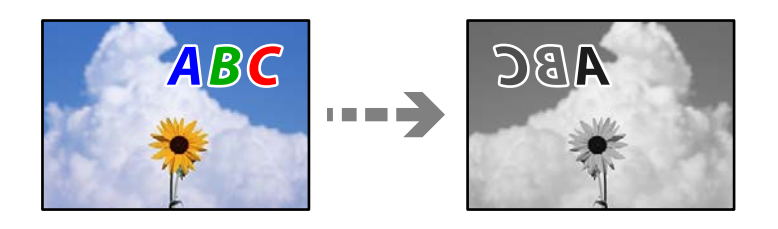

## **A kép úgy van beállítva, hogy vízszintesen invertálja a nyomtatási beállításokat.**

#### **Megoldások**

Töröljön minden tükörkép-beállítást a nyomtató-illesztőprogramban vagy az alkalmazásban.

❏ Windows

Szüntesse meg a **Tükörkép** bejelölését a nyomtató-illesztőprogram **További beállítások** lapján.

❏ Mac OS

Szüntesse meg a **Tükörkép** elem bejelölését a nyomtatómeghajtó **Nyomtatási beállítások** menüjében.

## **Mozaikszerű minták a nyomatokon**

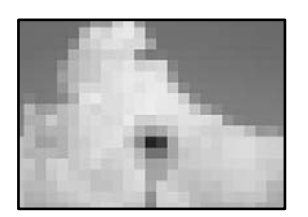

## **Kis felbontású képeket vagy fényképeket nyomtatott.**

#### **Megoldások**

Ha képet vagy fényképet nyomtat, a nyomtatáshoz magas felbontású adatot használjon. A weboldalakon a képek gyakran alacsony felbontásúak, annak ellenére, hogy a képernyőn jól néznek ki, de nyomtatásban már nem biztos.

## **PostScript nyomtatómeghajtó használatakor a nyomtató nem nyomtat megfelelően**

Az alábbi okokra kell gondolni.

## <span id="page-328-0"></span>**A rendszer adatokkal kapcsolatos problémát észlelt.**

## **Megoldások**

- ❏ Ha egy fájlt az adatformátum módosítását lehetővé tevő alkalmazással, például Adope Photoshoppal hozott létre, ügyeljen arra, hogy az alkalmazás beállításai megfeleljenek a nyomtatómeghajtó beállításainak.
- ❏ Előfordulhat, hogy a bináris formátumú EPS fájlokat a nyomtató nem megfelelően nyomtatja ki. Amikor EPS fájlokat hoz létre egy alkalmazásban, állítsa a formátumot ASCII lehetőségre.
- ❏ Windows esetén a nyomtató nem tudja kinyomtatni a bináris adatokat, ha USB interfészen keresztül csatlakozik a számítógéphez. Állítsa a **Kimeneti protokoll** beállítást a nyomtató tulajdonságok **Eszköz beállítások** lapján az **ASCII** vagy a **TBCP** lehetőségre.
- ❏ Windows esetén válassza ki a megfelelő helyettesítő betűkészletet a nyomtató tulajdonságok **Eszköz beállítások** lapján.

## **PostScript nyomtatómeghajtó használatakor a nyomtatási minőség nem megfelelő**

## **A színbeállítások nincsenek megadva.**

## **Megoldások**

A nyomtatómeghajtó **Papír/Minőség** lapján nem végezhetők el színbeállítások. Kattintson a **Speciális** lehetőségre, majd végezze el a **Color Mode** beállításokat.

# **Rossz minőségű másolatok**

## **Csíkozódás látható a fénymásolatokon**

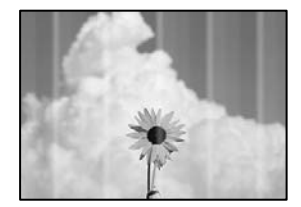

## **Lehet, hogy a nyomtatófej fúvókái eltömődtek.**

## **Megoldások**

Használja a **Nyomtatási minőség beállítása** funkciót. Ha a nyomtatót jó ideig nem használta, a nyomtatófej fúvókái eltömődhettek, és így a tintacseppek nem jutnak ki a szórófejből.

 $\blacktriangleright$  ["A nyomtatási minőség beállítása" 275. oldal](#page-274-0)

## **Kb. 3.3 cm-es távolságokra fekete vagy szürke csíkok jelennek meg**

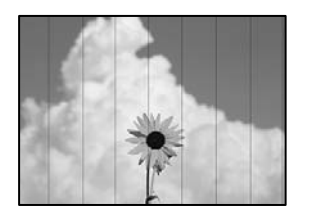

Az alábbi okokra kell gondolni.

## **A papírtípus beállítása nem egyezik a betöltött papírral.**

## **Megoldások**

Válassza ki a nyomtatóba töltött papírnak megfelelő papírtípus beállítását.

 $\rightarrow$  ["Papírtípusok listája" 149. oldal](#page-148-0)

## **A nyomtatófej elállítódott.**

## **Megoldások**

Igazítsa a nyomtatófejet a megfelelő pozícióba a **Nyomtatási minőség beállítása** funkció használatával.

& ["A nyomtatási minőség beállítása" 275. oldal](#page-274-0)

## **Függőleges csíkozódás vagy elcsúszás**

# entnaiten aile ı Aufdruck. W **J** 5008 "Regel

Az alábbi okokra kell gondolni.

## **A nyomtatófej elállítódott.**

## **Megoldások**

Igazítsa a nyomtatófejet a megfelelő pozícióba a **Nyomtatási minőség beállítása** funkció használatával.

& ["A nyomtatási minőség beállítása" 275. oldal](#page-274-0)

## **A kétirányú nyomtatás beállítás engedélyezve van.**

## **Megoldások**

Ha a nyomtatási minőség a nyomtatófej igazítása után sem javul, akkor használja a kétirányú beállítást.

Ha a kétirányú (vagy nagy sebességű) nyomtatás engedélyezve van, a nyomtatófej úgy nyomtat, hogy mindkét irányba mozog, így a függőleges vonalak elcsúszhatnak. A beállítás letiltása esetén előfordulhat, hogy a nyomtatási sebesség lassul, de a nyomtatás minősége javul.

A vezérlőpanelen válassza ki a(z) **Beáll.** > **Általános beállítások** > **Nyomtatóbeállítások** elemet, majd tiltsa le a(z) **Kétirányú** elemet.

## **Nyomatok üres lapként jönnek ki**

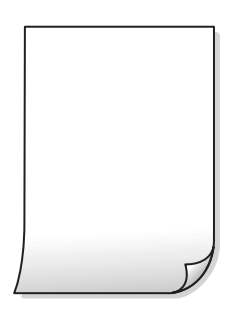

### **Lehet, hogy a nyomtatófej fúvókái eltömődtek.**

#### **Megoldások**

Használja a **Nyomtatási minőség beállítása** funkciót. Ha a nyomtatót jó ideig nem használta, a nyomtatófej fúvókái eltömődhettek, és így a tintacseppek nem jutnak ki a szórófejből.

& ["A nyomtatási minőség beállítása" 275. oldal](#page-274-0)

#### **A nyomtatási beállítások és a nyomtatóba helyezett papírméret eltérő.**

## **Megoldások**

Módosítsa a nyomtatási beállításokat a nyomtatóba töltött papírméretnek megfelelően. Töltsön olyan papírt a nyomtatóba, amely megfelel a nyomtatási beállításoknak.

#### **Egyidejűleg több papírt adagol a nyomtatóba.**

#### **Megoldások**

Az egyszerre több papír nyomtatóba való adagolásának megelőzése érdekében lásd az alábbiakat.

& ["Több papírlapot húz be a készülék" 320. oldal](#page-319-0)

## **A papíron elkenődés vagy kopás látszik**

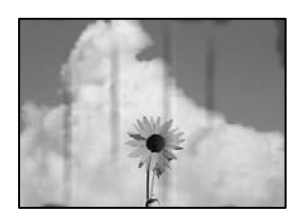

Az alábbi okokra kell gondolni.

## **A papír nem megfelelően van betöltve.**

#### **Megoldások**

Ha vízszintes csíkok jelennek meg (nyomtatás irányára merőlegesen) vagy a papír teteje vagy alja elmaszatolódott, töltse be a papírt a megfelelő irányba, majd csúsztassa az élvezetőt a papír széléhez.

## **A papír útvonala szennyezett.**

#### **Megoldások**

Ha függőleges csíkok (vízszintesen a nyomtatási irányára) jelennek meg vagy a papír maszatos, akkor tisztítsa meg a papírvezetési utat.

 $\blacktriangleright$  ["A papír útvonalának tisztítása az elkenődött tinta eltávolításához" 278. oldal](#page-277-0)

## **A papír hullámos lett.**

#### **Megoldások**

Helyezze a papírt sík felületre annak ellenőrzéséhez, hogy nem hullámos-e. Ha igen, egyenesítse ki.

## **A nyomtatófej a papír felszínét dörzsöli.**

### **Megoldások**

Vastag papírra történő másoláskor a nyomtatófej közel van a nyomtatási felülethez, ezért a papír kopott lehet. Ilyenkor engedélyezze a kopáscsökkentő beállítást.

A vezérlőpanelen válassza ki a(z) **Beáll.** > **Általános beállítások** > **Nyomtatóbeállítások** elemet, majd engedélyezze a(z) **Vastag papír** elemet. Ha engedélyezi ezt a beállítást, romolhat a másolás minősége vagy lelassulhat.

## **Az elhelyezkedés, a méret, a másolatok margói nem megfelelőek**

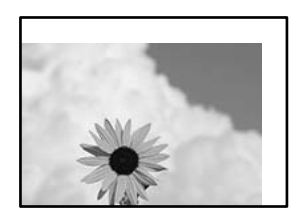

Az alábbi okokra kell gondolni.

## **A papír nem megfelelően van betöltve.**

#### **Megoldások**

Töltse be a papírt a megfelelő irányban, majd csúsztassa az élvezetőt a papír széléhez.

& ["Papír betöltése" 150. oldal](#page-149-0)

## **Az eredetik nincsenek megfelelően behelyezve.**

#### **Megoldások**

- ❏ Győződjön arról, hogy az eredeti megfelelően illeszkedik a beigazító jelekhez.
- ❏ Ha a beolvasott kép széle hiányzik, kicsit tolja el az eredetit a szkennerüveg szélétől. A szkennerüveg szélétől kb. 1,5 mm (0,06 hüvelyk) területen belül nem tud szkennelni.
- & ["Eredetik felhelyezése" 153. oldal](#page-152-0)

#### **Por vagy szennyeződés van a szkennerüvegen.**

#### **Megoldások**

Amikor az eredetiket a szkennerüvegre helyezi, távolítsa el az eredetikhez tapadt esetleges port és szennyeződést, azután tisztítsa meg a szkennerüveget. Ha az üveg poros vagy foltos, az eszköz kiterjesztheti a másolási területet a poros vagy foltos részekre, ami nem megfelelő másolási helyzetet vagy kisebb képeket eredményezhet.

 $\blacktriangleright$  ["A\(z\) Szkennerüveg tisztítása" 278. oldal](#page-277-0)

#### **A papír mérete nincs megfelelőben beállítva.**

#### **Megoldások**

Megfelelő papírméret kiválasztása.

#### **A(z) Er.méret helytelen a másolási beállításoknál.**

## **Megoldások**

Válassza ki a **Er.méret** beállításnál a kívánt méretet a másolási beállításnál.

## **A színek elkenődtek, festékpöttyök vagy egyenes vonalak láthatóak rajtuk**

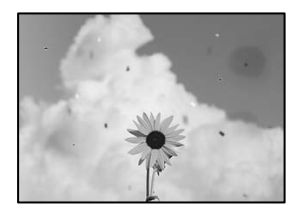

Az alábbi okokra kell gondolni.

#### **A papír útvonala szennyezett.**

#### **Megoldások**

A papírvezető megtisztításához töltsön be papírt, majd nyomtatás nélkül várja meg, hogy kiadja a készülék.

 $\blacktriangleright$  ["A papír útvonalának tisztítása az elkenődött tinta eltávolításához" 278. oldal](#page-277-0)

#### **Por vagy szennyeződés van az eredetiken vagy a szkennerüvegen.**

#### **Megoldások**

Távolítsa el az eredetikről a port vagy szennyeződést, és tisztítsa meg a szkennerüveget.

 $\blacktriangleright$  ["A\(z\) Szkennerüveg tisztítása" 278. oldal](#page-277-0)

#### **Por vagy szennyeződés van az ADF elemen, vagy az eredeti példányokon.**

#### **Megoldások**

Tisztítsa meg az ADF elemet, majd távolítsa el az eredeti példányokra tapadó port vagy szennyeződést.

& ["Az automatikus dokumentumadagoló tisztítása" 279. oldal](#page-278-0)

## **Az eredetit túl nagy erővel nyomja.**

#### **Megoldások**

Ha túl nagy erővel nyomja, akkor elmosódhat, foltok és pontok jelenhetnek meg rajta.

Ne fejtsen ki túl nagy erőt az eredetire vagy a lapolvasó fedélre.

→ ["Eredetik felhelyezése" 153. oldal](#page-152-0)

## **A másolat sűrűség beállítás túl magas.**

#### **Megoldások**

Állítsa alacsonyabbra a másolat sűrűségi beállítását.

& ["Alapvető menüpontok másolásnál" 213. oldal](#page-212-0)

## **Moiré (sraffozott) minták jelennek meg a másolt képen**

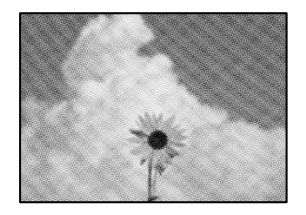

## **Ha az eredeti egy nyomtatott dokumentum, például egy magazin vagy katalógus, akkor megjelenik egy pöttyös moiré mintázat.**

#### **Megoldások**

Módosítsa a kicsinyítő és nagyító beállítást. Ha moiré minta látható, helyezze át az eredeti anyagot kissé eltérő szögbe.

& ["Alapvető menüpontok másolásnál" 213. oldal](#page-212-0)

## **Az eredeti anyag másik oldala jelenik meg a fénymásolt képen**

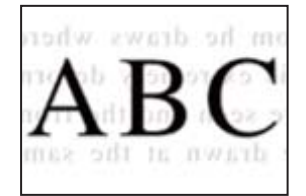

Az alábbi okokra kell gondolni.

## **Ha vékony eredetiket olvas be, előfordulhat, hogy egyidejűleg a hátoldalon lévő képeket is beolvassa a készülék.**

### **Megoldások**

Helyezze az eredetit a szkennerüvegre, majd tegyen rá egy fekete papírlapot.

& ["Eredetik felhelyezése" 153. oldal](#page-152-0)

## <span id="page-334-0"></span>**A másolat sűrűség beállítás túl magas.**

#### **Megoldások**

Állítsa alacsonyabbra a másolat sűrűségi beállítását.

& ["Alapvető menüpontok másolásnál" 213. oldal](#page-212-0)

## **Problémák a beolvasott képpel**

## **Egyenetlen színek, szennyeződés, foltok stb. jelennek meg a szkennerüvegről történő beolvasáskor**

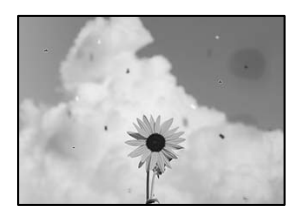

## **Por vagy szennyeződés van az eredetiken vagy a szkennerüvegen.**

#### **Megoldások**

Távolítsa el az eredetikről a port vagy szennyeződést, és tisztítsa meg a szkennerüveget.

 $\blacktriangleright$  ["A\(z\) Szkennerüveg tisztítása" 278. oldal](#page-277-0)

## **Az eredetit túl nagy erővel nyomja.**

#### **Megoldások**

Ha túl nagy erővel nyomja, akkor elmosódhat, foltok és pontok jelenhetnek meg rajta. Ne fejtsen ki túl nagy erőt az eredetire vagy a lapolvasó fedélre.

& ["Eredetik felhelyezése" 153. oldal](#page-152-0)

## **Az ADF elemről történő beolvasáskor egyenes vonalak jelennek meg**

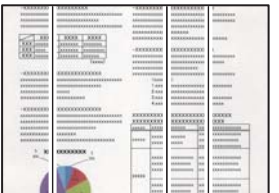

## **Por vagy szennyeződés van az ADF elemen, vagy az eredeti példányokon.**

#### **Megoldások**

Tisztítsa meg az ADF elemet, majd távolítsa el az eredeti példányokra tapadó port vagy szennyeződést.

 $\blacklozenge$  ["Az automatikus dokumentumadagoló tisztítása" 279. oldal](#page-278-0)

## **Eltolás látszik a beolvasott képek hátterében**

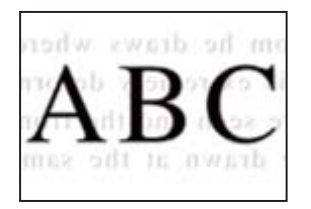

## **Ha vékony eredetiket olvas be, előfordulhat, hogy egyidejűleg a hátoldalon lévő képeket is beolvassa a készülék.**

#### **Megoldások**

Ha a szkennerüvegről végez beolvasást, helyezzen egy fekete lapot vagy egy mappát az eredetire.

**→** ["Eredetik felhelyezése" 153. oldal](#page-152-0)

## **Nem lehet beolvasni a megfelelő területet a szkennerüvegen**

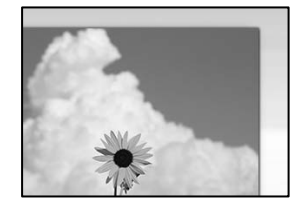

## **Az eredetik nincsenek megfelelően behelyezve.**

## **Megoldások**

- ❏ Győződjön arról, hogy az eredeti megfelelően illeszkedik a beigazító jelekhez.
- ❏ Ha a beolvasott kép széle hiányzik, kicsit tolja el az eredetit a szkennerüveg szélétől. A szkennerüveg szélétől kb. 1,5 mm (0,06 hüvelyk) területen belül nem tud szkennelni.
- → ["Eredetik felhelyezése" 153. oldal](#page-152-0)

## **Por vagy szennyeződés van a szkennerüvegen.**

#### **Megoldások**

Távolítson el minden szennyeződést a szkennerüvegről és a lapolvasó fedélről. Ha az eredeti dokumentum körül szennyeződés található, a szkennelési tartomány akkora lesz, hogy a szennyeződést is magában foglalja.

## **Nem sikerül megoldani a beolvasott képpel kapcsolatos problémákat**

Ellenőrizze a következőket, ha kipróbálta az összes megoldást, és nem oldotta meg a problémát.

## **Probléma merült fel a beolvasó szoftver beállítsaiban.**

## **Megoldások**

Az Epson Scan 2 Utility segítségével inicializálja a lapolvasó szoftver beállításait.

*Megjegyzés:* A(z) Epson Scan 2 Utility a lapolvasó szoftverhez mellékelt alkalmazás.

- <span id="page-336-0"></span>1. Indítsa el az Epson Scan 2 Utility programot.
	- ❏ Windows 11

Kattintson a indítás gombra, majd válassza a **Minden alkalmazás** > **EPSON** > **Epson Scan 2 Utility** lehetőséget.

❏ Windows 10

Kattintson a start gombra, majd válassza ki az **EPSON** > **Epson Scan 2 Utility** lehetőséget.

❏ Windows 8.1/Windows 8

Adja meg az alkalmazás nevét a keresésben, majd válassza ki a megjelenő ikont.

❏ Windows 7

Kattintson az indítás gombra, majd válassza ki a **Minden program** vagy **Programok** > **EPSON** > **Epson Scan 2** > **Epson Scan 2 Utility** lehetőséget.

❏ Mac OS

Válassza az **Ugrás** > **Alkalmazások** > **Epson Software** > **Epson Scan 2 Utility** elemet.

- 2. Jelölje ki a **Egyéb** lapot.
- 3. Kattintson a(z) **Visszaállítás** elemre.

Ha az inicializálás nem oldja meg a problémát, távolítsa el, majd telepítse újra a lapolvasó szoftvert.

& ["Alkalmazások külön telepítése vagy törlése" 287. oldal](#page-286-0)

# **Az elküldött fax minősége gyenge**

## **Gyenge minőségű az elküldött fax**

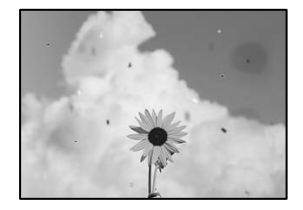

Az alábbi okokra kell gondolni.

## **Por vagy szennyeződés van az eredetiken vagy a szkennerüvegen.**

## **Megoldások**

Távolítsa el az eredetikről a port vagy szennyeződést, és tisztítsa meg a szkennerüveget.

& ["A\(z\) Szkennerüveg tisztítása" 278. oldal](#page-277-0)

## **Az eredetit túl nagy erővel nyomja.**

## **Megoldások**

Ha túl nagy erővel nyomja, akkor elmosódhat, foltok és pontok jelenhetnek meg rajta.

Ne fejtsen ki túl nagy erőt az eredetire vagy a lapolvasó fedélre.

& ["Eredetik felhelyezése" 153. oldal](#page-152-0)

## **Az ADF elemről történő faxküldéskor egyenes vonalak jelennek meg**

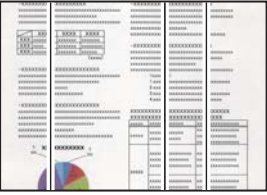

## **Por vagy szennyeződés van az ADF elemen, vagy az eredeti példányokon.**

#### **Megoldások**

Tisztítsa meg az ADF elemet, majd távolítsa el az eredeti példányokra tapadó port vagy szennyeződést.

 $\rightarrow$   $_{\alpha}$ Az automatikus dokumentumadagoló tisztítása" 279. oldal

## **Az elküldött fax képminősége gyenge**

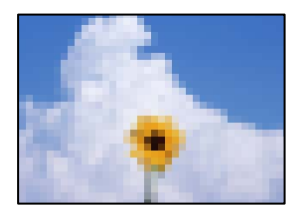

Az alábbi okokra kell gondolni.

## **Az eredeti típusának beállítása helytelen.**

#### **Megoldások**

Válassza ki a(z) **Fax** > **Faxbeállítások** > **Szken. beáll.** > **Eredeti típus** elemet, majd módosítsa a beállítást. Ha az elküldeni kívánt eredeti szöveget és képet is tartalmaz, akkor küldje a(z) **Fotó** elemhez.

#### **A felbontás értéke túl alacsonyra van állítva.**

#### **Megoldások**

Ha nem ismeri a küldő faxgépének teljesítményét, fax küldése előtt állítsa be az alábbiakat.

- ❏ Válassza ki a(z) **Fax** > **Faxbeállítások** elemet és állítsa a(z) **Felbontás** beállítási értéket a legmagasabb képminőségre.
- ❏ Válassza ki a(z) **Fax** > **Faxbeállítások** lehetőséget, majd engedélyezze a(z) **Közvetlen küldés** funkciót.

Vegye figyelembe, hogy ha a(z) **Felbontás** funkciót a(z) **Kiváló** vagy a(z) **Ultra finom** értékre állítja, de a faxot úgy küldi el, hogy nem engedélyezi a(z) **Közvetlen küldés** funkciót, akkor lehetséges, hogy a rendszer a faxot kisebb felbontással küldi el.

## **A küldött faxok képminősége nem javul a fenti megoldásokat követően**

## **Megoldások**

Ha a hibaelhárítás sikertelen, vegye fel a kapcsolatot a nyomtató-rendszergazdával. Nyomtatórendszergazdák számára a faxproblémák elhárításához lásd a következő fejezetet.

["Az elküldött vagy fogadott fax minősége gyenge" 144. oldal](#page-143-0)

## **Az elküldött faxon az eredeti másik oldaláról származó kép látható**

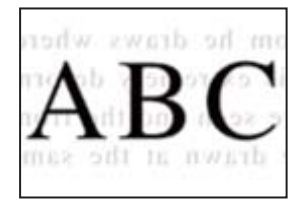

Az alábbi okokra kell gondolni.

## **Ha vékony eredetiket olvas be, előfordulhat, hogy egyidejűleg a hátoldalon lévő képeket is beolvassa a készülék.**

## **Megoldások**

Helyezze az eredetit a szkennerüvegre, majd tegyen rá egy fekete papírlapot.

& ["Eredetik felhelyezése" 153. oldal](#page-152-0)

## **Fax küldésekor a nyomtatási sűrűség beállítási értéke magas.**

## **Megoldások**

Válassza ki a(z) **Fax** > **Faxbeállítások** > **Szken. beáll.** > **Sűrűség** elemet, majd csökkentse a beállítási értéket.

# **A fogadott fax minősége nem megfelelő**

## **A fogadott faxok képminősége gyenge**

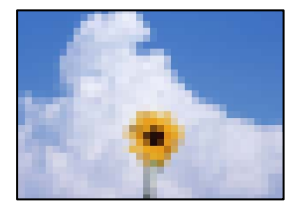

Az alábbi okokra kell gondolni.

## **A képminőség beállítása a küldő fél faxkészülékén alacsony értékre van állítva.**

## **Megoldások**

Kérje meg a küldő felet, hogy jobb minőségben küldje el a faxot.

## <span id="page-339-0"></span>**A beérkezett faxok képminősége nem javul a fenti megoldásokat követően**

## **Megoldások**

Ha a hibaelhárítás sikertelen, vegye fel a kapcsolatot a nyomtató-rendszergazdával. Nyomtatórendszergazdák számára a faxproblémák elhárításához lásd a következő fejezetet.

["Az elküldött vagy fogadott fax minősége gyenge" 144. oldal](#page-143-0)

# **Az LCD képernyőn megjelenő hibakód vagy üzenet**

# **Az LCD-képernyőn megjelenő üzenet**

Ha hibaüzenet jelenik meg az LCD-képernyőn, kövesse a megjelenő utasításokat, vagy az alábbi megoldások valamelyikével oldja meg a problémát. Ha az üzenet megjelenik, amikor a vezérlőpanelről nem tud beolvasni a megosztott mappába, olvassa el a kapcsolódó információkat az alábbiakban.

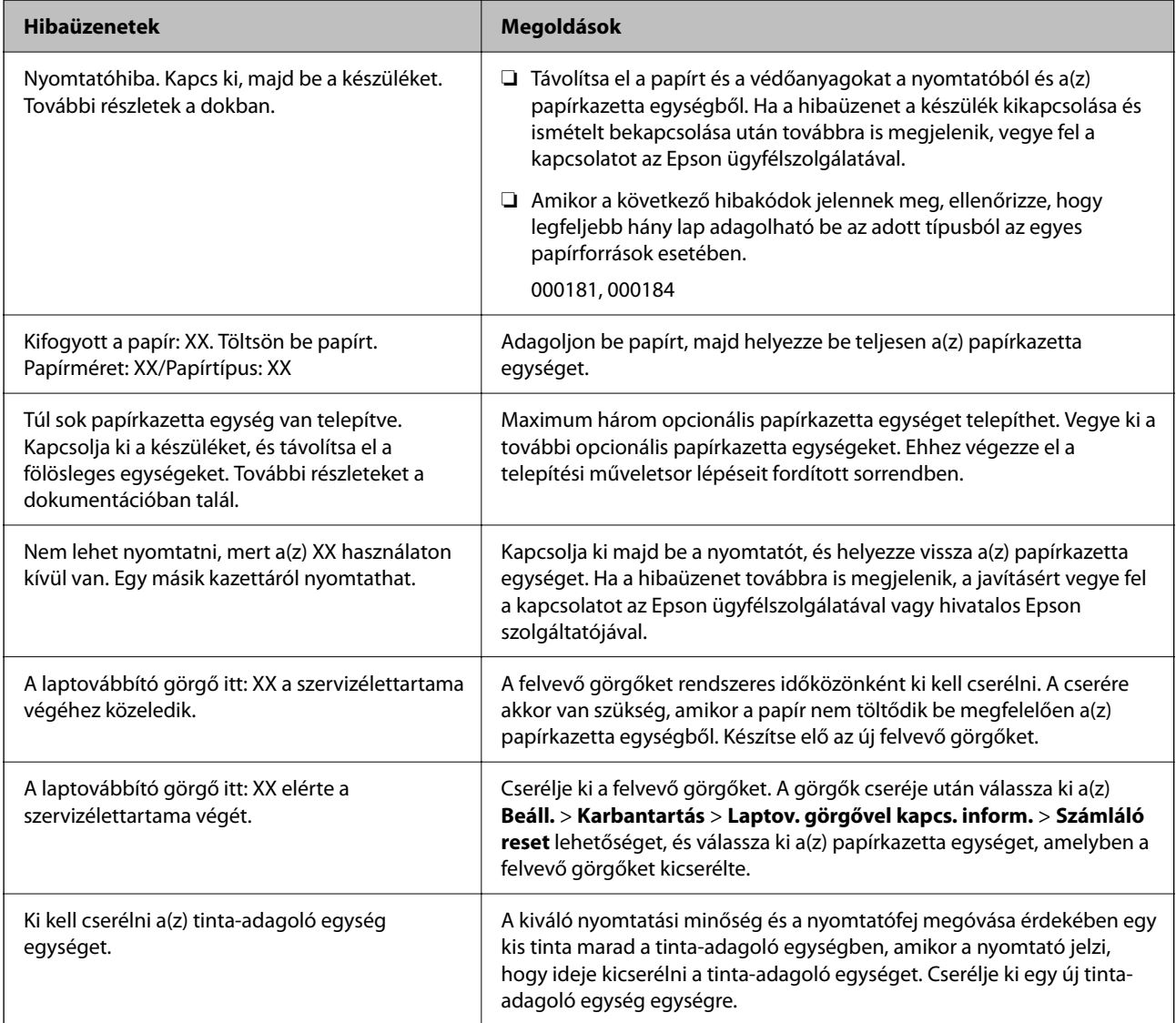

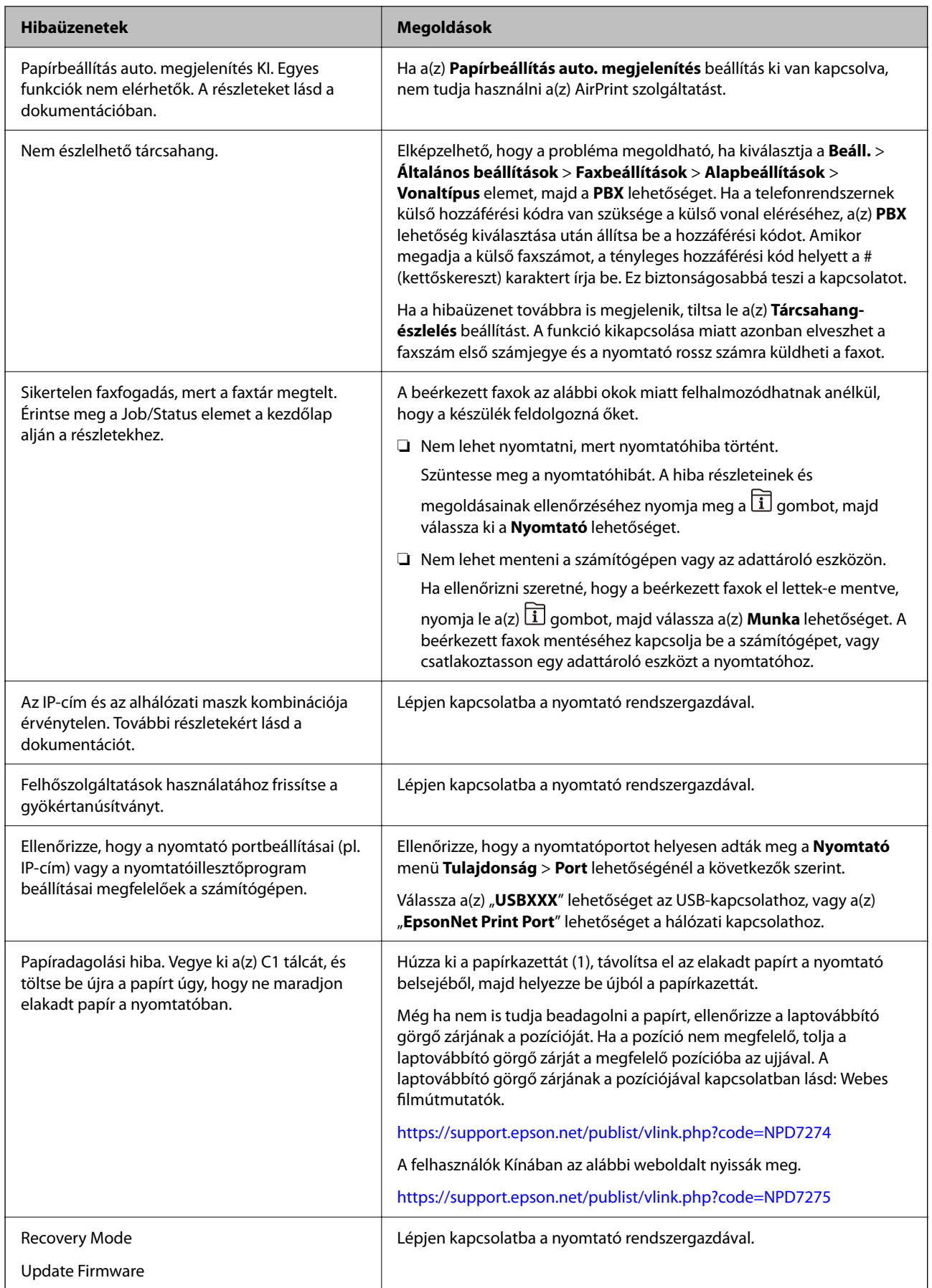

## <span id="page-341-0"></span>**Kapcsolódó információ**

& ["Hálózati mappába történő beolvasáskor az üzenetek a kezelőpanelen jelennek meg" 90. oldal](#page-89-0)

# **Hibakód jelent meg az állapotmenüben**

Ha egy feladatot nem sikerül végrehajtani, ellenőrizze az előzményekben megjelenő hibakódot. A hibakód megtekintéséhez nyomja meg a  $\overline{1}$  gombot, majd válassza ki a Munka lehetőséget. Keresse ki a problémát és annak megoldását az alábbi táblázatból.

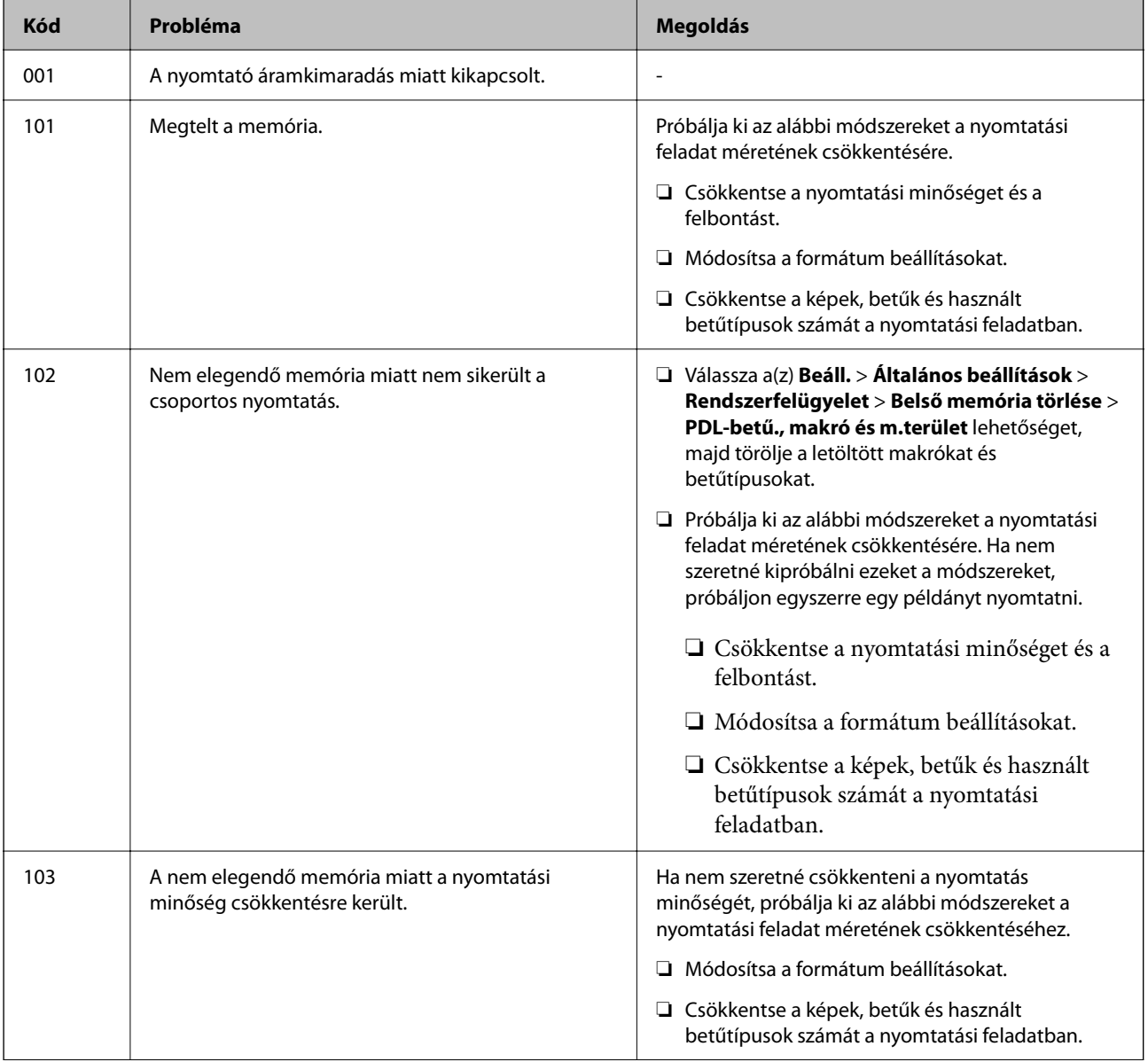

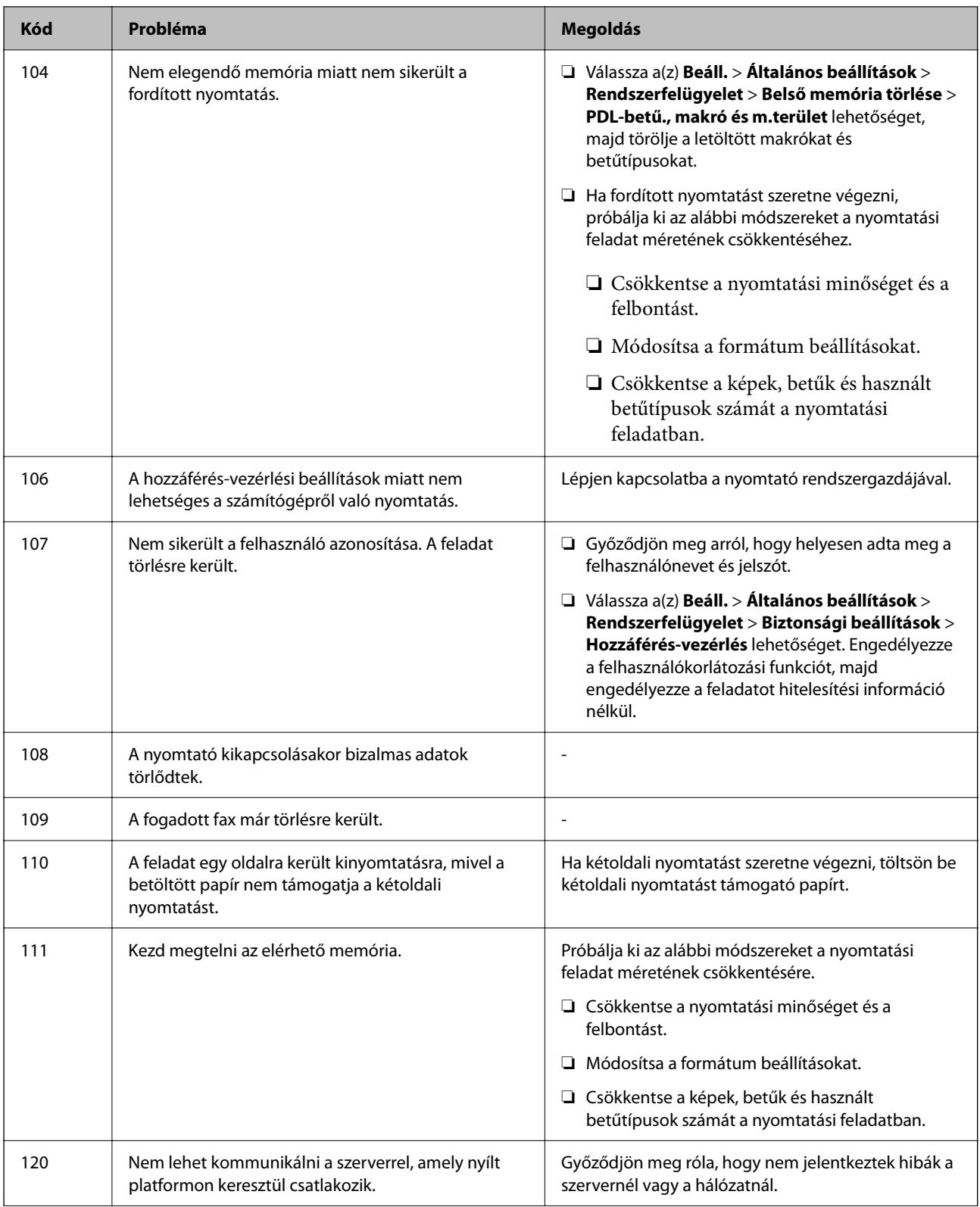

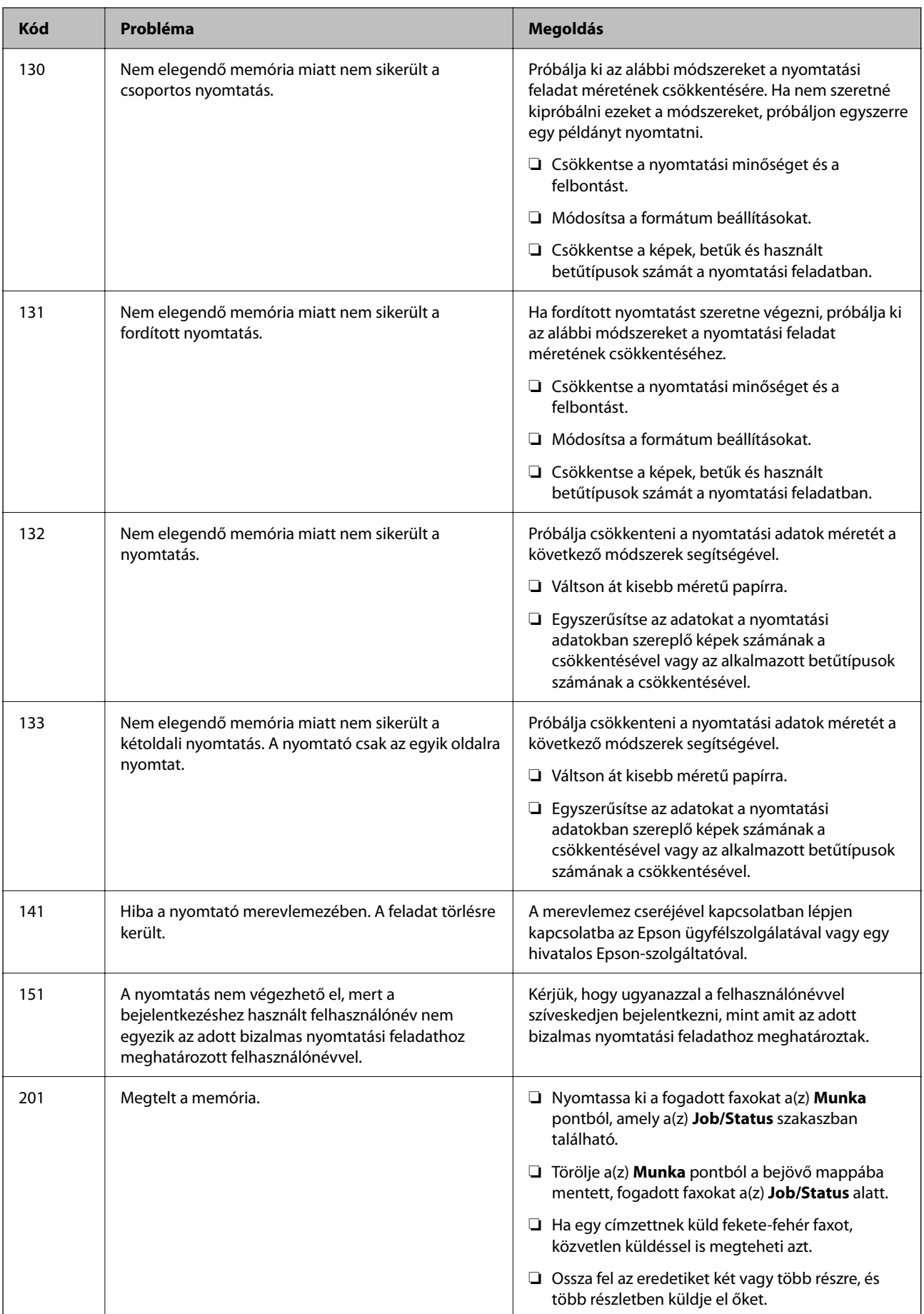

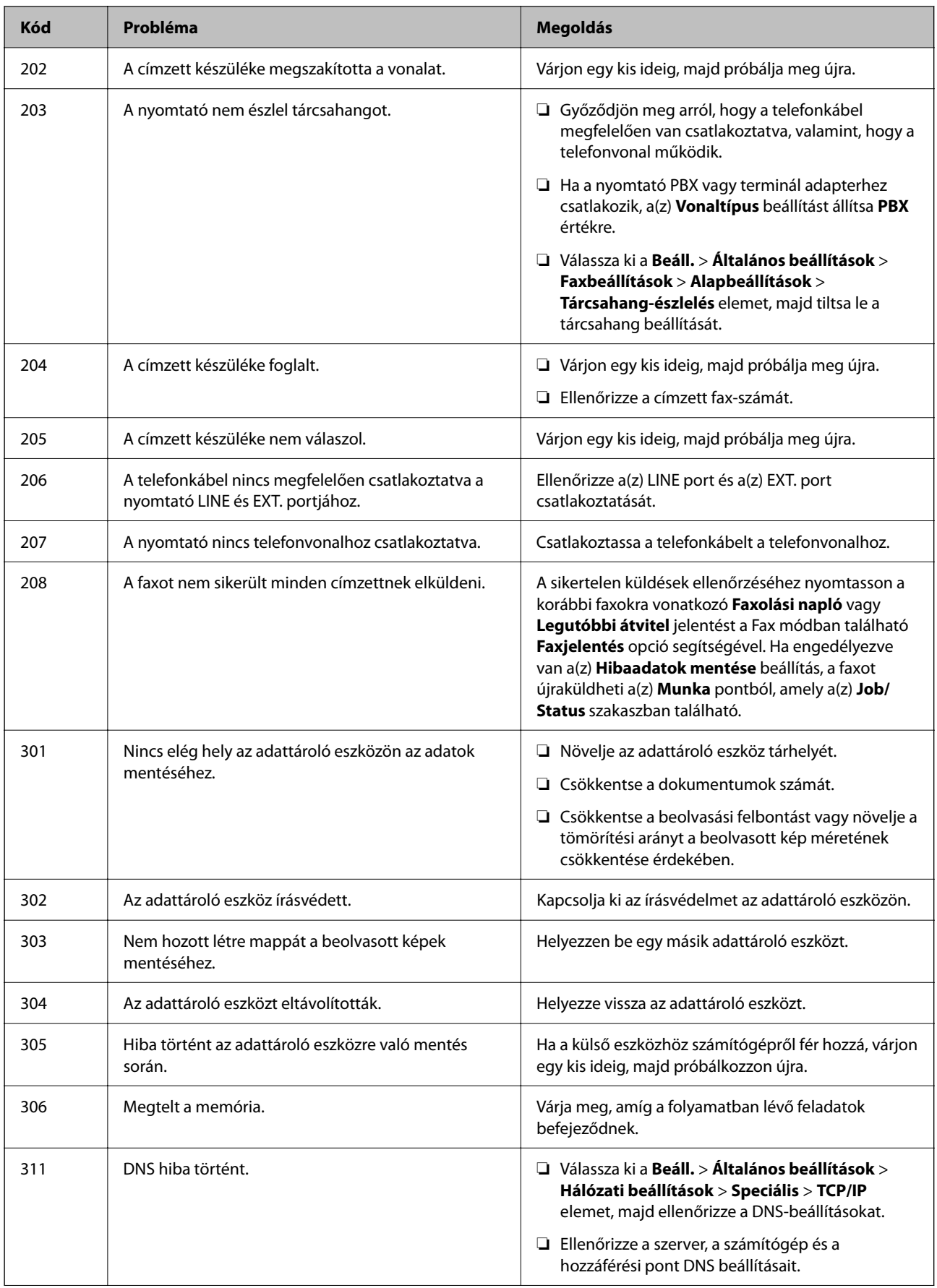

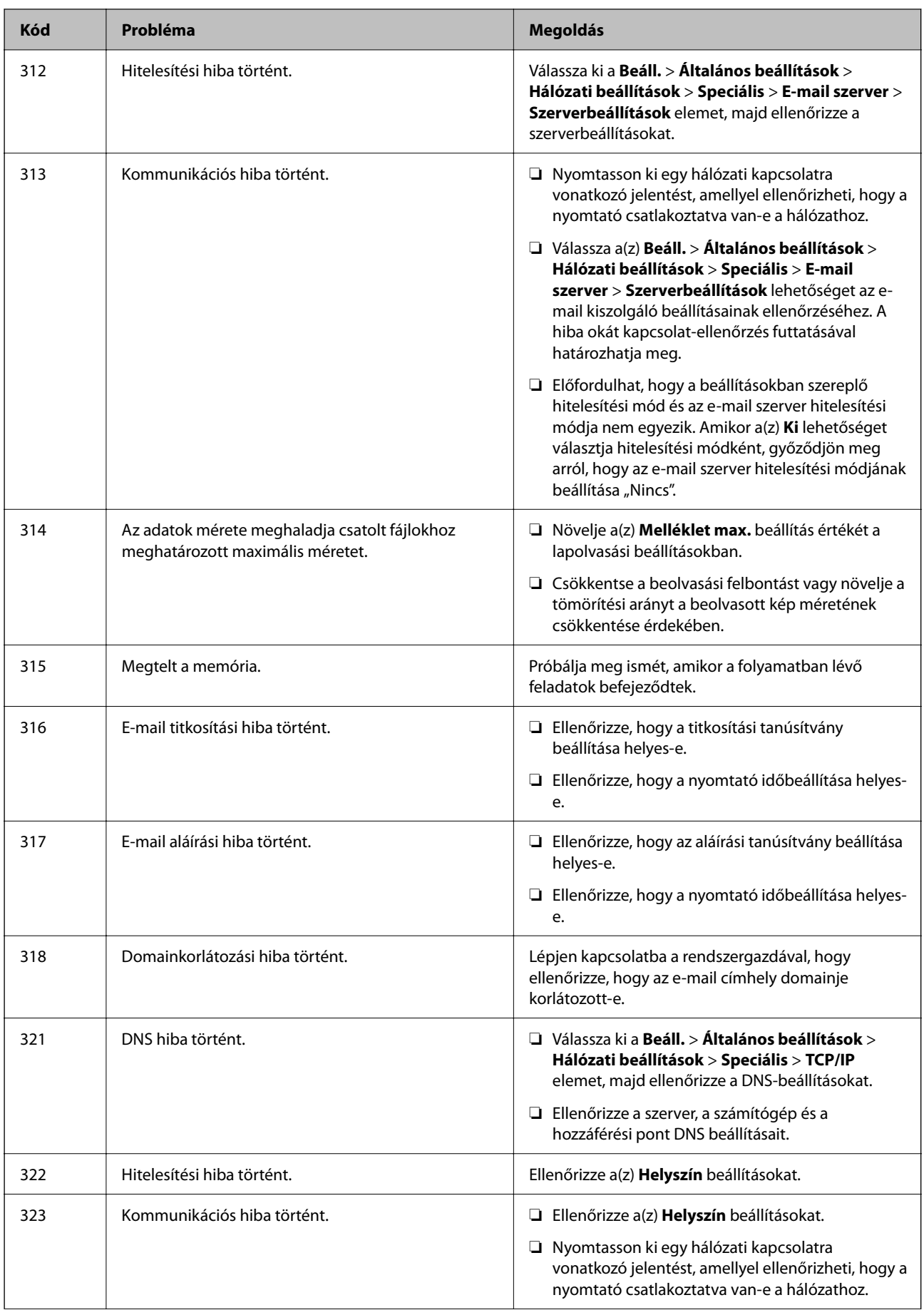

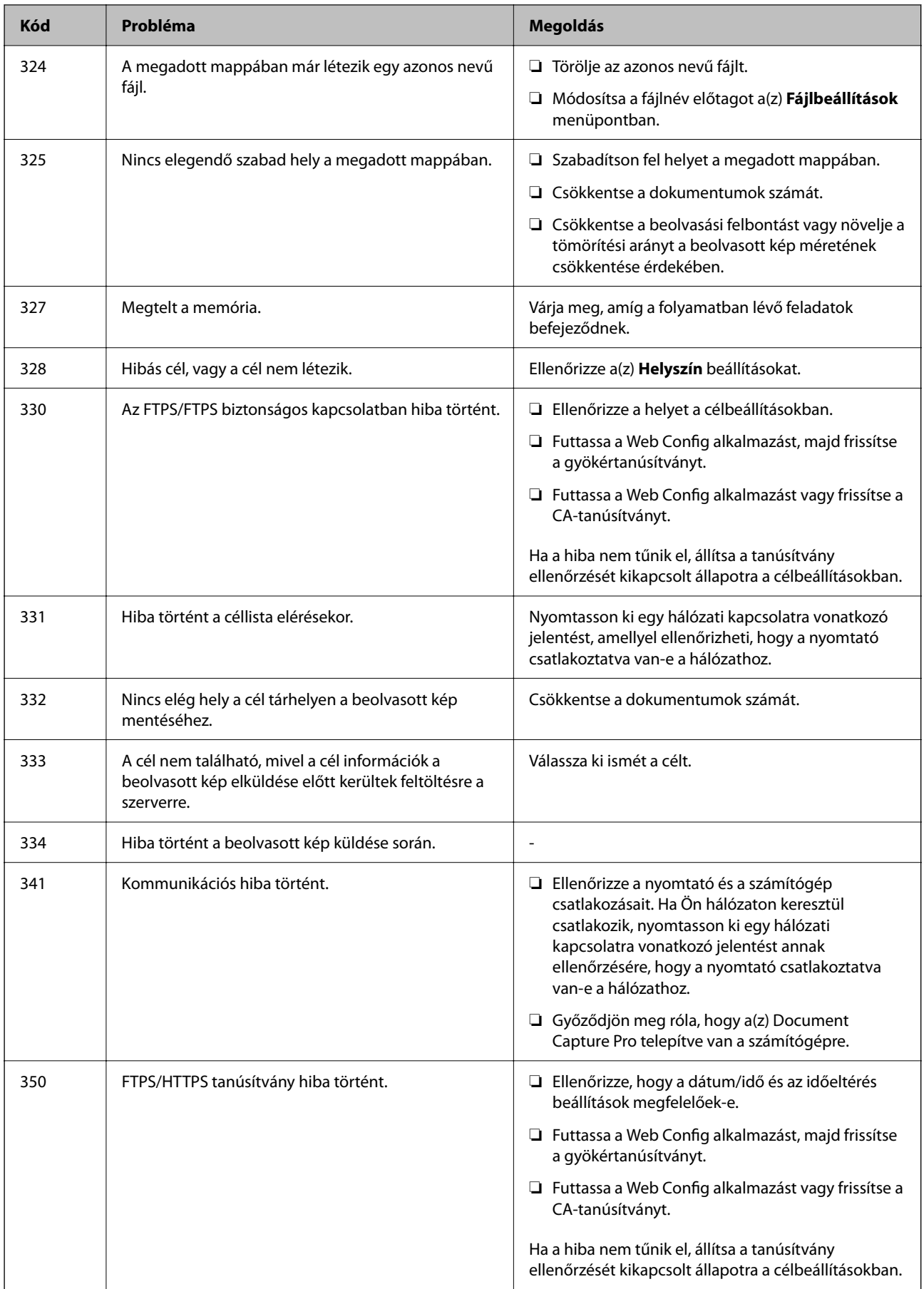

## **[Problémamegoldás](#page-304-0) >** [Az LCD képernyőn megjelenő hibakód vagy üzenet](#page-339-0) **>** [Hibakód jelent meg az állapotmenüben](#page-341-0)

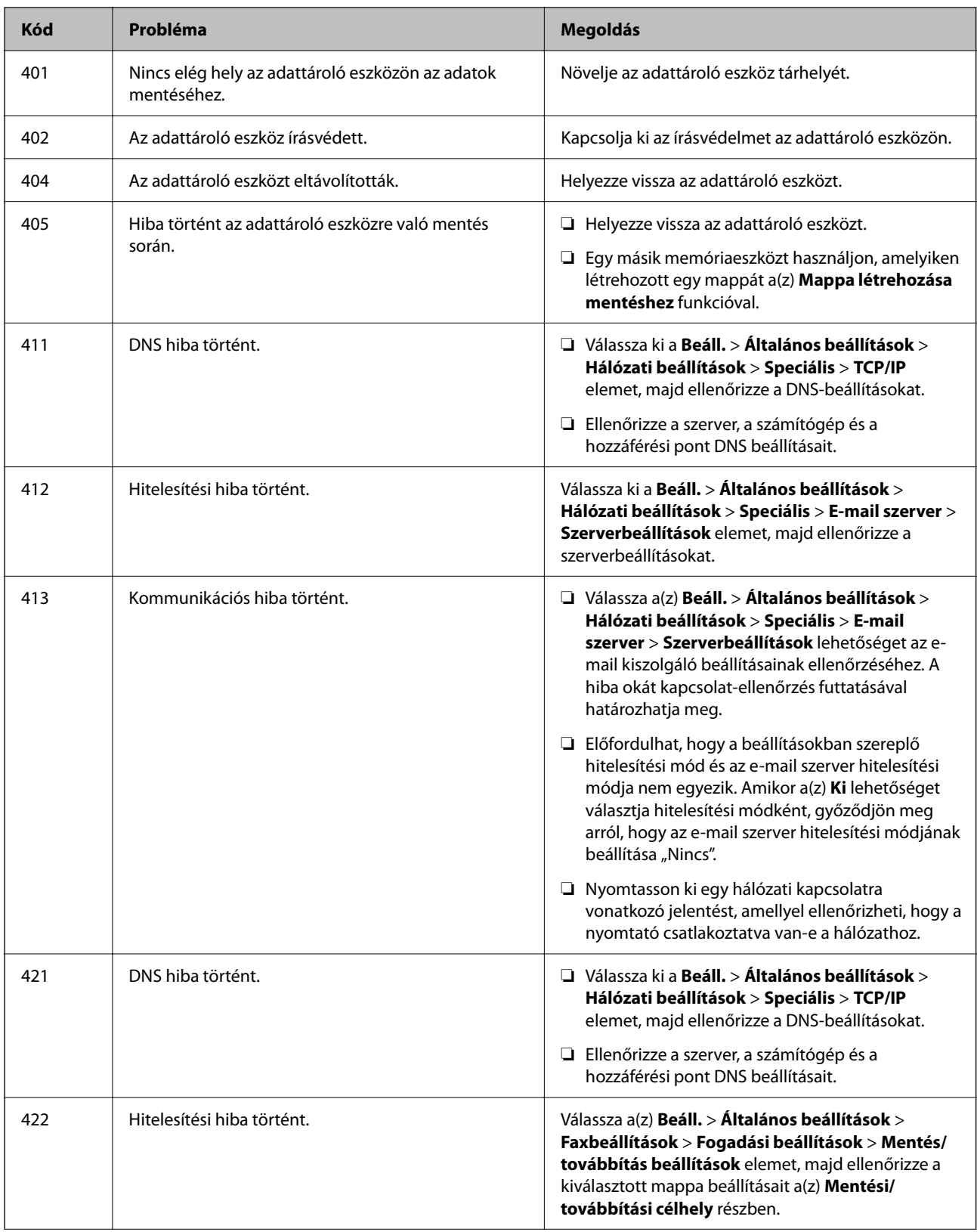

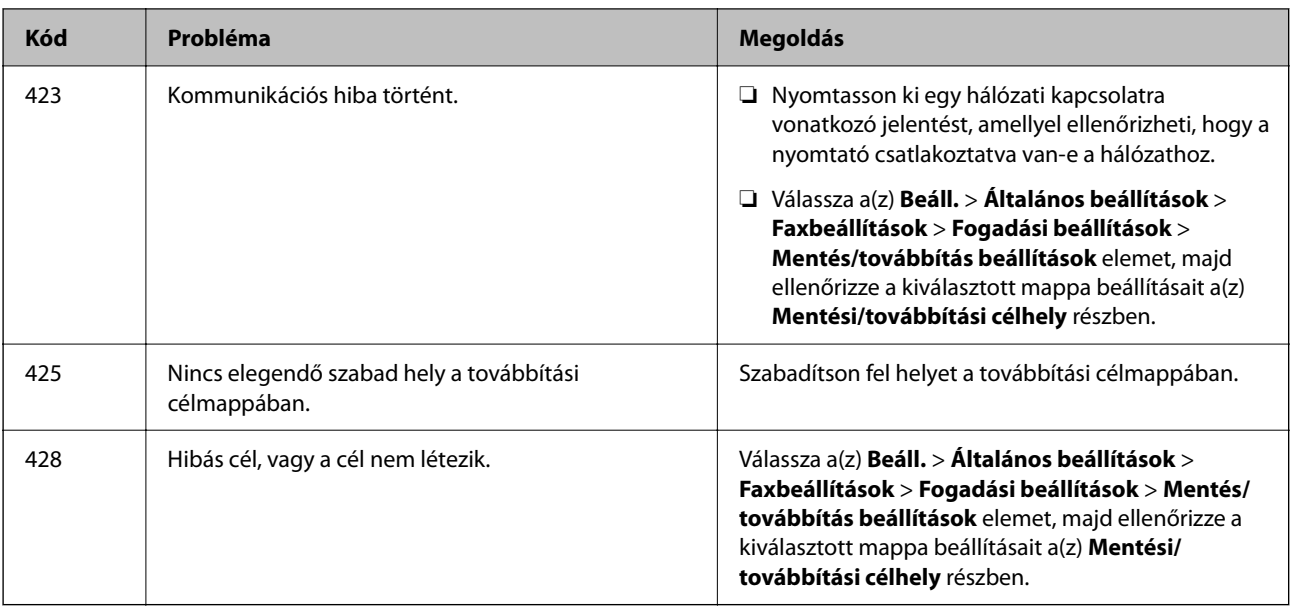

# **A papír elakadt**

Nézze meg a vezérlőpanelen megjelenő hibaüzenetet és kövesse az utasításokat az elakadt papír és az elszakadt papírdarabok eltávolításához. Az LCD-kijelzőn megjelenik egy animáció, amely bemutatja, hogyan kell eltávolítani az elakadt papírt.

## !*Figyelem!*

Soha ne nyúljon a vezérlőpanel gombjaihoz, amíg a keze a nyomtató belsejében van. Ha a nyomtató elkezdi a működést, megsérülhet. Ügyeljen arra, hogy a sérülés elkerülése érdekében ne érjen a kiálló részekhez.

## Fontos:

Óvatosan távolítsa el az elakadt papírt. Ha erőteljes mozdulattal távolítja el a papírt, azzal károsíthatja a nyomtatót.

# **Papírelakadások megelőzése**

Ellenőrizze az alábbiakat, ha a papír gyakran elakad.

- ❏ A nyomtatót vízszintes felületre tegye, és az ajánlott környezeti körülmények között üzemeltesse. ["Környezeti specifikációk" 424. oldal](#page-423-0)
- ❏ A nyomtató által támogatott papírt használjon.

["A használható papírok és a kapacitás" 363. oldal](#page-362-0)

- ❏ Kövesse a papírkezeléssel kapcsolatos óvintézkedéseket. ["A papír kezelésére vonatkozó óvintézkedések" 148. oldal](#page-147-0)
- ❏ Töltse be a papírt a megfelelő irányban, majd csúsztassa az élvezetőt a papír széléhez. ["Papír betöltése" 150. oldal](#page-149-0)
- ❏ Mindig csak a papírhoz meghatározott számú lapot töltsön be.
- <span id="page-349-0"></span>❏ Ha több papírlapot töltött be, akkor egyszerre csak egy lapot helyezzen be.
- ❏ Győződjön meg arról, hogy a papírméret és a papírtípus beállításai egyeznek a nyomtatóba töltött papír tényleges méretével és típusával.

["Papírtípusok listája" 149. oldal](#page-148-0)

# **Ideje kicserélni a tinta-adagoló egységet**

# **Óvintézkedések a(z) Tinta-adagoló Egység kezeléséhez**

## **A tinta tárolásával kapcsolatos óvintézkedések**

- ❏ A tintatartályokat ne tegye ki közvetlen napfénynek.
- ❏ Ne tárolja a tintatartályokat magas vagy fagypont alatti hőmérsékleten.
- ❏ Az Epson azt ajánlja, hogy a(z) tinta-adagoló egység egységet a csomagolásra nyomtatott dátum előtt használja fel.
- ❏ Az a legjobb, ha a becsomagolt tinta-adagoló egység egységet aljával lefelé tárolja.
- ❏ Ha egy tinta-adagoló egységet hideg tárolóhelyről hoz be, várja meg, hogy szobahőmérsékleten felmelegedjen, és csak legalább 12 óra eltelte után kezdje el használni.
- ❏ Ne ejtse le és ne üsse kemény tárgyakhoz a tinta-adagoló egységet, mert a tinta kiszivároghat.

## **A tintatartályok tintacseréjével kapcsolatos óvintézkedések**

❏ Ne érjen az ábrán jelzett részekhez. Ellenkező esetben problémák jelentkezhetnek nyomtatáskor.

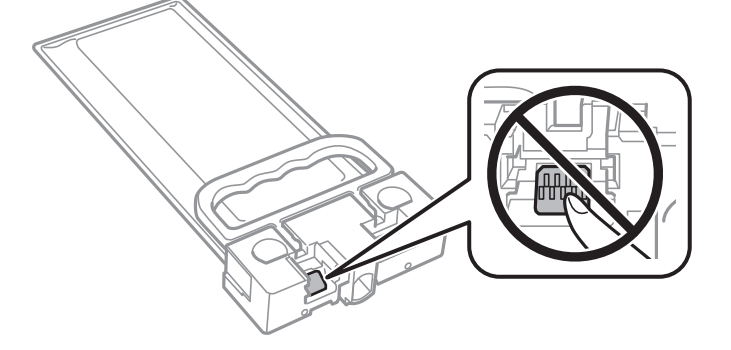

- ❏ Tintafeltöltés közben ne kapcsolja ki a nyomtatót. Ha a tintafeltöltés még nem fejeződött be, akkor lehet, hogy nem fog tudni nyomtatni.
- ❏ Ne hagyja a nyomtatót tinta-adagoló egység nélkül, mert a nyomtatófej fúvókáján maradt tinta kiszáradhat és így előfordulhat, hogy nem tud nyomtatni.
- ❏ Ha ideiglenesen el kell távolítania egy tinta-adagoló egységet, ügyeljen arra, hogy a tintaadagoló területet ne érje por és szennyeződés. A tinta-adagoló egységet ugyanolyan környezeti körülmények között tárolja, mint a nyomtatót. Mivel a tintaadagoló portot elláttuk egy olyan szeleppel, amely begyűjti az esetlegesen kifolyt festéket, így nem kell külön fedelet vagy dugót alkalmaznia.
- ❏ Az eltávolított tinta-adagoló egység tintaadagoló portja körül lehet némi festék, ezért legyen óvatos, nehogy összefestékezze a környező területeket a tinta-adagoló egység eltávolításakor.
- <span id="page-350-0"></span>❏ A nyomtató olyan tinta-adagoló egység et használ, melyeken található egy zöld chip, ami az olyan információkat figyeli, mint pl. a hátralévő tinta mennyisége. Ez azt jelenti, hogy még ha a kifogyás előtt távolítják is el a tintaadagoló egység et a nyomtatóból, később visszateheti a tinta-adagoló egység et a nyomtatóba és ugyanúgy használhatja.
- ❏ A kiváló nyomtatási minőség fenntartása és a nyomtatófej megóvása érdekében egy kis biztonsági tintamennyiség marad még a tinta-adagoló egységben, amikor a nyomtató jelzi, hogy ideje kicserélni a tintaadagoló egységet. Az említett hozamok nem tartalmazzák ezt a tartalék mennyiséget.
- ❏ Ne szerelje szét és ne alakítsa át a tinta-adagoló egységet, különben lehet, hogy nem fog tudni megfelelően nyomtatni.
- ❏ A nyomtatóhoz kapott tinta-adagoló egység et nem használhatja fel a cseréhez.
- ❏ Ha egy tinta-adagoló egység alakja leejtés vagy hasonlók miatt megváltozott, állítsa vissza az alakját, mielőtt behelyezné a nyomtatóba, mert különben nem lehet majd megfelelően beállítani.

#### **Tintafogyasztás**

- ❏ A nyomtatófej optimális teljesítményének fenntartása érdekében némi festék felhasználásra kerül a tintaadagoló egységből a karbantartási műveletek, így pl. a nyomtatófej tisztítása során is. Némi festék felhasználásra kerül a nyomtató bekapcsolása során is.
- ❏ A nyomtatóhoz kapott festék a tinta-adagoló egység ben a kezdeti beállítás során részben felhasználásra kerül. A magas minőségű nyomatok készítése érdekében a nyomtatófej teljesen feltöltésre kerül tintával a nyomtatóban. Ez az egyszeri folyamat elfogyaszt némi festéket, ezért ezzel a(z) tinta-adagoló egység gel kicsit kevesebb oldalt tud majd kinyomtatni, mint a következő tinta-adagoló egység gel.
- ❏ A kinyomtatható lapok száma függ a nyomtatandó képektől, a használt papírtípustól, a nyomtatás gyakoriságától és a környezeti feltételektől, például a hőmérséklettől.
- ❏ A legjobb eredmény érdekében a beszereléstől számított két éven belül használja fel a(z) tinta-adagoló egységt.

## **A Tinta-adagoló Egységek cseréje**

Ha megjelenik egy üzenet, amely az tinta-adagoló egységek egységek cseréjére kéri, válassza a(z) **Hogyan...** lehetőséget, majd tekintse meg a kezelőpanelen megjelenő animációkat az tinta-adagoló egységek egységek cseréjéről.

#### **Kapcsolódó információ**

- & ["Tinta-adagoló Egység kódjai" 366. oldal](#page-365-0)
- $\rightarrow$  ["Óvintézkedések a\(z\) Tinta-adagoló Egység kezeléséhez" 350. oldal](#page-349-0)

# **Ideje kicserélni a karbantartó rekeszt**

## **A karbantartó rekesz kezelésével kapcsolatos óvintézkedések**

A karbantartó rekesz cseréje előtt olvassa el a következő utasításokat.

- ❏ Ne érintse meg a karbantartódoboz oldalán lévő zöld chipet. Ellenkező esetben problémák jelentkezhetnek nyomtatáskor.
- ❏ Ne ejtse le a karbantartódobozt, illetve ne tegye ki erős ütéseknek.
- ❏ Ne helyezze át a karbantartódobozt nyomtatás közben, mert az tintaszivárgást okozhat.
- ❏ Ne távolítsa el a karbantartó dobozt és annak tetejét, csak ha cseréli a karbantartó dobozt, mert a festék kiszivároghat.
- ❏ Ne döntse meg a használt karbantartódobozt, amíg le nem zárta a műanyag tasakot, melybe belehelyezte. Ellenkező esetben a tinta kiszivároghat.
- ❏ Ne érjen hozzá a karbantartódoboz nyílásait, mert beszennyezheti magát tintával.
- ❏ Nem használja újra a már kiszerelt és hosszabb ideig külön tárolt karbantartódobozt. A dobozban lévő tinta besűrűsödhet és a doboz több tintát nem tud elnyelni.
- ❏ A karbantartódobozt ne tegye ki közvetlen napfénynek.
- ❏ Ne tárolja a karbantartódobozt magas vagy fagypont alatti hőmérsékleten.

# **A karbantartórekesz cseréje**

Néhány nyomtatási ciklus során kis mennyiségű, felesleges tinta gyűlik össze a karbantartórekeszben. Hogy megakadályozza a tinta szivárgását a karbantartórekeszből, a nyomtató úgy lett megtervezve, hogy a nyomtatás leálljon ha a karbantartódoboz eléri a szivárgási kapacitásának határát. A kinyomtatott oldalak számától, a kinyomtatott anyagok típusától és a nyomtató által elvégzett tisztítási műveletek számától függ, hogy erre szükség van-e, és ha igen, milyen gyakran.

Amikor megjelenik egy üzenet, amely a karbantartó rekesz cseréjére kéri, tekintse meg a vezérlőpanelen megjelenő animációkat. A doboz cseréjének szükségessége nem jelenti azt, hogy a nyomtató meghibásodott. Az Epson által vállalt garancia nem terjed ki a csere költségére. Ez egy felhasználó által cserélhető alkatrész.

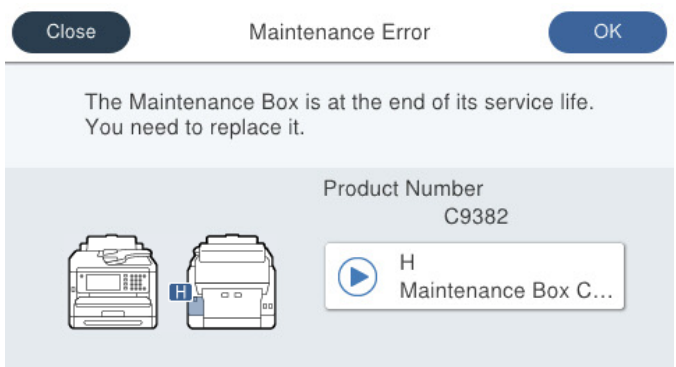

#### *Megjegyzés:*

❏ Ha a karbantartó rekesz megtelik, nem tud nyomtatni és megtisztítani a nyomtatófejet, amíg azt ki nem cseréli a tintaszivárgás elkerülése érdekében. Ennek ellenére használhat olyan műveleteket, amelyek nem használnak tintát, mint pédául a beolvasás.

#### **Kapcsolódó információ**

- & ["Karbantartódoboz kód" 367. oldal](#page-366-0)
- $\rightarrow$  ["A karbantartó rekesz kezelésével kapcsolatos óvintézkedések" 351. oldal](#page-350-0)

# <span id="page-352-0"></span>**Ideje kicserélni a felvevő görgőket**

## **Felvevő görgők cseréje a papírkazetta egységnél**

A papírkazetta egységnél lévő felvevő görgők cseréjéhez tekintse meg a felvevő görgők kartondobozában mellékelt elválasztó lapot.

Az eljárás megtekinthető a(z) Webes filmútmutatók részeként is. Érje el a következő webhelyet.

<https://support.epson.net/publist/vlink.php?code=NPD6983>

A felhasználók Kínában az alábbi weboldalt nyissák meg.

<https://support.epson.net/publist/vlink.php?code=NPD7068>

#### **Kapcsolódó információ**

& ["Felvevő görgők kódja" 367. oldal](#page-366-0)

## **Felvevő görgők cseréje az opcionális papírkazetta egységeknél**

Az opcionális papírkazetta egységeknél lévő felvevő görgők cseréjéhez tekintse meg a felvevő görgők kartondobozában mellékelt elválasztó lapot.

Az eljárás megtekinthető a(z) Webes filmútmutatók részeként is. Érje el a következő webhelyet.

<https://support.epson.net/publist/vlink.php?code=NPD6985>

A felhasználók Kínában az alábbi weboldalt nyissák meg.

<https://support.epson.net/publist/vlink.php?code=NPD7070>

#### **Kapcsolódó információ**

& ["Felvevő görgők kódja" 367. oldal](#page-366-0)

# **A nyomtató nem az elvártak szerint működik**

## **A nyomtató nem kapcsol be vagy ki**

## **A készülék nem kapcsol be**

Az alábbi okokra kell gondolni.

## **A tápkábel nem csatlakozik megfelelően az elektromos aljzathoz.**

### **Megoldások**

Győződjön meg, hogy a tápkábel megfelelően csatlakoztatva van-e.

## <span id="page-353-0"></span>**A**  $\bigcup$  gombot nem nyomta le elég hosszan.

## **Megoldások**

Tartsa lenyomva a  $\bigcup$  gombot egy kicsit hosszabban.

## **A készülék nem kapcsol ki**

## **A**<sup>(1</sup>) gombot nem nyomta le elég hosszan.

## **Megoldások**

Tartsa lenyomva a  $\mathcal{O}$  gombot egy kicsit hosszabban. Ha továbbra sem tudja kikapcsolni a nyomtatót, húzza ki a hálózati csatlakozózsinórt. A nyomtatófej kiszáradásának megakadályozása érdekében kapcsolja vissza a nyomtatót és a $\bigcup$  gomb lenyomásával kapcsolja ki újra.

## **A készülék automatikusan kikapcsol**

## **A(z) Kikapcs. beáll. vagy Kikapcsolási időzítő funkció engedélyezve van.**

## **Megoldások**

- ❏ Válassza ki a **Beáll.** > **Általános beállítások** > **Alapbeállítások** > **Kikapcs. beáll.** menüpontot, és tiltsa le a **Kikapcsolás, ha nem aktív** és **Kikapcsolás, ha nem csatlakozik** beállításokat.
- ❏ Válassza a(z) **Beáll.** > **Általános beállítások** > **Alapbeállítások** menüpontot, és tiltsa le a(z) **Kikapcsolási időzítő** beállítást.

#### *Megjegyzés:*

A vásárlás helyétől függően a *Kikapcs. beáll.* vagy a *Kikapcsolási időzítő* funkció áll rendelkezésre az Ön által megvásárolt készüléken.

# **A készülék lassan hajtja végre a műveleteket**

## **A nyomtatás túl lassú**

Az alábbi okokra kell gondolni.

## **Felesleges alkalmazások futnak.**

## **Megoldások**

Zárja be a felesleges alkalmazásokat a számítógépén vagy okos eszközén.

## **A nyomtatási minőség túl magasra van állítva.**

## **Megoldások**

Csökkentse a minőség beállítását.

#### **Kétirányú nyomtatás le van tiltva.**

#### **Megoldások**

Engedélyezze a kétirányú (vagy nagy sebességű) beállítást. Ha ez a beállítás engedélyezve van, a nyomtatófej úgy nyomtat, hogy mindkét irányba mozog, így nő a nyomtatási sebesség.

❏ Vezérlőpanel

Válassza ki a(z) **Beáll.** > **Általános beállítások** > **Nyomtatóbeállítások** lehetőséget, majd engedélyezze a(z) **Kétirányú** funkciót.

❏ Windows

Válassza ki a **Kétirányú nyomtatás** lehetőséget a nyomtató-illesztőprogram **További beállítások** lapján.

❏ Mac OS

Válassza a **Rendszerbeállítások** elemet a(z) Apple menü > **Nyomtatók és szkennerek** (vagy **Nyomtatás és szkennelés**, **Nyomtatás és faxolás**) menüpontnál, majd válassza ki a nyomtatót. Kattintson a **Beállítások és kellékanyagok** > **Beállítások** (vagy **Illesztőprogram**) elemre. Válassza ki a **Be** lehetőséget a **Kétirányú nyomtatás** beállításnál.

## **Csendes mód engedélyezve van.**

#### **Megoldások**

Kapcsolja ki a **Csendes mód**ot. Ha a nyomtató **Csendes mód** üzemmódban működik, a nyomtatási sebesség lassúbb.

❏ Vezérlőpanel

Válassza ki a főképernyőn a(z) **költ** elemet, majd a(z) **Ki** elemet.

❏ Windows

Jelölje ki az **Ki** lehetőséget a **Csendes mód** beállításban a nyomtató-illesztőprogram **Fő** lapján.

❏ Mac OS

Válassza a **Rendszerbeállítások** elemet az Apple menü > **Nyomtatók és szkennerek** (vagy **Nyomtatás és szkennelés**, **Nyomtatás és faxolás**) menüpontnál, majd válassza ki a nyomtatót. Kattintson a **Beállítások és kellékanyagok** > **Beállítások** (vagy **Illesztőprogram**) elemre. Válassza ki a Ki lehetőséget a **Csendes mód** beállításnál.

#### **A száradás időbe telik kétoldalas nyomtatás esetén.**

#### **Megoldások**

A kétoldalas nyomtatás esetén a papír egyik oldalára nyomtat a készülék, és megszárítja azt, majd megtörténik a másik oldal nyomtatása. Mivel a szárítási idő eltér a környezeti tényezőktől, például a hőmérséklettől vagy a páratartalomtól, illetve a nyomtatási adatoktól függően, a nyomtatási sebesség lassabb lehet.

## **A nyomtatási sebesség drasztikusan visszaesik folyamatos nyomtatás közben**

#### **A funkció megakadályozza a nyomtatómechanizmus túlmelegedését és sérülését.**

#### **Megoldások**

Folytathatja a nyomtatást. Ha azt szeretné, hogy a nyomtató normál sebességgel működjön, hagyja a nyomtatót üresjáratban legalább 30 percig. Ha a nyomtató ki van kapcsolva, a nyomtatási sebesség nem áll vissza normál üzemmódba.

## **PostScript nyomtatómeghajtó használatakor a nyomtatási túl lassú**

## **A nyomtatási minőség túl magasra van állítva.**

## **Megoldások**

Állítsa a **Print Quality** beállítást a **Fast** lehetőségre a nyomtatómeghajtóban.

## **A lapolvasás sebessége lassú**

## **Beolvasás nagy felbontásban.**

## **Megoldások**

Próbálja meg a beolvasást egy alacsonyabb felbontásban.

## **Az LCD képernyő elsötétül**

## **A nyomtató alvó üzemmódban van.**

## **Megoldások**

Az előző állapotba való visszatéréshez koppintson bárhol az LCD-képernyőre.

Ha letiltotta a(z) **A felébr.-hez érintse meg az LCD-t** opciót, nyomja meg a(z)  $\emptyset$  gombot.

## **Az érintőképernyő nem reagál**

Az alábbi okokra kell gondolni.

## **Védőlap ragadt az érintőképernyőre.**

## **Megoldások**

Ha védőlapot ragaszt az érintőképernyőre, akkor előfordulhat, hogy az optikai érintőképernyő nem reagál. Távolítsa el a védőlapot.

## **A képernyő maszatos.**

## **Megoldások**

Kapcsolja ki a nyomtatót, majd törölje le a képernyőt egy puha, száraz törlőkendővel. Ha a képernyőn elkenődést lát, akkor előfordulhat, hogy az nem reagál.

## **Nem működtethető a kezelőpanelről**

## **Ha a felhasználó korlátozása funkció be van kapcsolva, a nyomtatáshoz felhasználói azonosítóra és jelszóra van szükség.**

## **Megoldások**

Ha nem ismeri a jelszót, vegye fel a kapcsolatot a nyomtató rendszergazdával.

## **"x" jelenik meg a képernyőn és nem tud fényképeket kiválasztani**

## **A képfájl nem támogatott.**

## **Megoldások**

"x" jelenik meg az LCD képernyőn, ha a képfájlt nem támogatja a termék. A termék által támogatott fájlokat használjon.

& ["Támogatott adatok specifikációja" 422. oldal](#page-421-0)

## **A fájl név túl hosszú a nyomtató általi felismeréshez.**

### **Megoldások**

Fényképek nyomtatásához mentse a memóriaeszközön lévő képfájlokat a számítógépére vagy okos eszközére. Okos eszközök esetén a(z) Epson Smart Panel használatával nyomtathat.

## **A gép nem ismeri fel az adattároló eszközt**

## **Az adattároló eszköz le van tiltva.**

### **Megoldások**

A vezérlőpanelen válassza ki a(z) **Beáll.** > **Általános beállítások** > **Nyomtatóbeállítások** > **Memóriaeszk. csatolója** elemet, majd engedélyezze az adattároló eszközt.

## **Az adatok nem menthetők az adattároló eszközre**

Az alábbi okokra kell gondolni.

## **Nem lett beállítva az a beállítás, hogy a rendszer a fájlt elmentse egy memóriaeszközre.**

## **Megoldások**

Válassza ki a(z) **Beáll.** > **Általános beállítások** > **Faxbeállítások** > **Fogadási beállítások** > **Mentés/ továbbítás beállítások** elemet a kezdőképernyőn. Válassza ki a módosítani kívánt tételt, majd válassza ki a(z) **Mentés memóriaeszközre** elemet a(z) **Mappa létrehozása mentéshez** pontban. A beállítás elvégzése nélkül a külső memória nem használható.

## **Az adattároló eszköz írásvédett.**

## **Megoldások**

Kapcsolja ki az írásvédelmet az adattároló eszközön.

## **Nincs elegendő szabad terület a memóriaeszközön.**

## **Megoldások**

Törölje a szükségtelen adatokat vagy helyezzen be egy másik memóriaeszközt.

## **Hangos működés**

## **Csendes mód le van tiltva a nyomtatón.**

#### **Megoldások**

Ha a gép működése túl hangos, engedélyezze a(z) **Csendes mód** üzemmódot. Ennek a funkciónak a bekapcsolása csökkentheti a nyomtatási sebességet.

#### ❏ Vezérlőpanel

Válassza a főképernyőn a(z) <sup>e</sup>lemet, majd engedélyezze a(z) **Csendes mód** funkciót.

❏ Windows

Engedélyezze a(z) **Csendes mód** lehetőséget a nyomtató-illesztőprogram **Fő** lapján.

❏ Mac OS

Válassza a **Rendszerbeállítások** elemet az Apple menü > **Nyomtatók és szkennerek** (vagy **Nyomtatás és szkennelés**, **Nyomtatás és faxolás**) menüpontnál, majd válassza ki a nyomtatót. Kattintson a **Beállítások és kellékanyagok** > **Beállítások** (vagy **Illesztőprogram**) elemre. Engedélyezze a(z) **Csendes mód** beállítást.

## **Hibás dátum és idő**

#### **A tápellátás hibája.**

#### **Megoldások**

Villámcsapás okozta áramkimaradáskor, vagy ha túl sokáig volt a készülék kikapcsolva, előfordulhat, hogy az óra rossz időt mutat. A vezérlőpanelen állítsa be a dátumot és az időt a(z) **Beáll.** > **Általános beállítások** > **Alapbeállítások** > **Dátum/idő beállításai** menüpontban.

## **A gyökértanúsítvényt frissíteni kell**

## **A gyökértanúsítvány lejárt.**

### **Megoldások**

Futtassa a(z) Web Config szoftvert, válassza a(z) **Hálózati biztonság** fül > **Gyökértanúsítvány frissítése** elemet, majd frissítse a gyökértanúsítványt.

& ["Nyomtató műveletek beállítására szolgáló alkalmazás \(Web Config\)" 374. oldal](#page-373-0)

## **Nem hajtható végre kézi 2 oldalas nyomtatás (Windows)**

#### **A EPSON Status Monitor 3 le van tiltva.**

#### **Megoldások**

A nyomtató-illesztőprogram **Karbantartás** lapján kattintson a(z) **Kiegészítő beállítások** elemre, majd válassza a(z) **Az EPSON Status Monitor 3 engedélyezése** elemet.

A kézi, kétoldalas nyomtatás funkció azonban lehet, hogy nem használható, ha a nyomtatót hálózaton keresztül érik el, illetve megosztott nyomtatóként használják.

## **A(z) Nyomtatási beállítások menü nem jelenik meg (Mac OS)**

## **Az Epson nyomtató-illesztőprogram telepítése nem volt megfelelő.**

### **Megoldások**

Ha a(z) **Nyomtatási beállítások** menü nem jelenik meg macOS Catalina (10.15) vagy újabb, macOS High Sierra (10.13), macOS Sierra (10.12), OS X El Capitan (10.11), OS X Yosemite (10.10), OS X Mavericks (10.9) rendszerben, az Epson nyomtató-illesztőprogram nincs megfelelően telepítve. Engedélyezze az alábbi menüből.

Válasza ki a **Rendszerbeállítások** lehetőséget a(z) Apple menü > **Nyomtatók és szkennerek** (vagy **Nyomtatás és szkennelés**, **Nyomtatás és faxolás**) menüpontban, távolítsa el a nyomtatót, majd adja újra hozzá a nyomtatót.

A macOS Mojave (10.14) nem fér hozzá a(z) **Nyomtatási beállítások** opcióhoz az olyan Apple alkalmazásokban, mint a TextEdit.

## **Elfelejtett jelszó**

## **Szervizelést végző szakember segítségére van szükség.**

## **Megoldások**

Ha elfelejtette a rendszergazdai jelszót, vegye fel a kapcsolatot az Epson ügyfélszolgálatával.

## **Véletlenül készülnek másolatok vagy faxok kerülnek küldésre**

## **Idegen tárgy ér az optikai érintőképernyőhöz.**

## **Megoldások**

Válassza ki a(z) **Beáll.** > **Általános beállítások** > **Alapbeállítások** > **Felébresztés alvó üzemmódból** elemre, kapcsolja ki a(z) **A felébr.-hez érintse meg az LCD-t** opciót. A nyomtató nem fog alvó

(energiatakarékos) üzemmódba lépni, amíg meg nem nyomja a  $\mathbbm{O}$  gombot.

## **A küldő fél faxszáma nem jelenik meg**

## **A küldő faxszáma nincs beállítva a küldő készülékéhez.**

## **Megoldások**

Lehetséges, hogy a küldő nem állította be faxszámot. Vegye fel a kapcsolatot a küldővel.

## **Hibás a küldő fél faxszáma, amely a fogadott faxokon jelenik meg**

## **A küldő gépen beállított küldő száma helytelen.**

## **Megoldások**

Lehetséges, hogy a küldő nem jól állította be faxszámot. Vegye fel a kapcsolatot a küldővel.

## **Nem lehet hívást kezdeményezni a csatlakoztatott telefonon**

Lépjen kapcsolatba a nyomtató rendszergazdájával a külső telefon csatlakozása és a nyomtatóbeállítások ellenőrzéséhez. Nyomtató-rendszergazdák számára a faxproblémák elhárításához lásd a következő fejezetet.

["Nem lehet hívást kezdeményezni a csatlakoztatott telefonon" 144. oldal](#page-143-0)

## **Az üzenetrögzítő készülék nem tud válaszolni hanghívásokra**

Az alábbi okokra kell gondolni.

## **Az üzenetrögzítő csengéseinek száma ugyanannyira vagy többre van beállítva, mint a nyomtató Csengetés válaszig beállításában.**

#### **Megoldások**

Állítsa az üzenetrögzítő csengéseinek számát kevesebbre annál, mint ami a nyomtató **Csengetés válaszig** menüjében be van állítva.

A faxbeállítások állapotának ellenőrzéséhez nyomtassa ki a(z) **Faxbeállítások listája** dokumentumot. A menü a nyomtató vezérlőpaneléből érhető el az alábbiak szerint.

**Fax** > (Továbbiak) > **Faxjelentés** > **Faxbeállítások listája**

## **Az üzenetrögzítő készülék nem tud válaszolni a hanghívásokra a fenti megoldásokat követően**

#### **Megoldások**

Ha a hibaelhárítás sikertelen, vegye fel a kapcsolatot a nyomtató-rendszergazdával. Nyomtatórendszergazdák számára a faxproblémák elhárításához lásd a következő fejezetet.

["Az üzenetrögzítő készülék nem tud válaszolni hanghívásokra" 144. oldal](#page-143-0)

## **Sok kéretlen fax érkezett**

A nyomtatóbeállításokkal kapcsolatosan vegye fel a kapcsolatot a nyomtató rendszergazdájával. Nyomtatórendszergazdák számára a faxproblémák elhárításához lásd a következő fejezetet.

["Sok kéretlen fax érkezett" 144. oldal](#page-143-0)

# **Nem megoldható probléma**

Ha továbbra sem tudja megoldani a problémát a fenti megoldásokkal sem, vegye fel a kapcsolatot az Epson ügyfélszolgálatával.

Ha nem tudja megoldani a nyomtatási vagy fénymásolási problémákat, ezzel kapcsolatos információkat az alábbiakban talál.

#### **Kapcsolódó információ**

& ["Nem lehet megoldani a nyomtatási problémákat" 361. oldal](#page-360-0)
# **Nem lehet megoldani a nyomtatási problémákat**

Ha nem tudja megoldani a nyomtatási vagy fénymásolási problémákat, vegye sorra az alábbi megoldásokat fentről kezdve, amíg a hiba el nem hárul.

❏ Győződjön meg róla, hogy a nyomtatóba betöltött papír típusa és a nyomtatóban beállított papírtípus egyezik-e a nyomtató-illesztőprogramban megadott papírtípus beállításaival.

["Papírméret és -típus beállításai" 148. oldal](#page-147-0)

- ❏ Használjon jobb minőségű beállítást a vezérlőpanelen vagy a nyomtató-illesztőprogramban.
- ❏ Telepítse újra a nyomtatóba már telepített tinta-adagoló egységeket.

A tinta-adagoló egységek újratelepítése megakadályozhatja a nyomtatófej fúvókáinak eltömődését, és lehetővé teszi a tinta sima áramlását.

Mivel azonban a készülék tintát használ a tinta-adagoló egység újratelepítésekor, megjelenhet a tinta-adagoló egység cseréjét kérő üzenet a maradék tinta mennyiségétől függően.

❏ Használja a **Nyomtatási minőség beállítása** funkciót.

["A nyomtatási minőség beállítása" 275. oldal](#page-274-0)

❏ Ellenőrizze, hogy eredeti Epson tinta-adagoló egységeket használ-e.

Próbáljon eredeti Epson tinta-adagoló egységeket használni. Nem eredeti tinta-adagoló egységek használata esetén a nyomtatási minőség romolhat.

❏ Ellenőrizze, hogy az átlátszó fólia beszennyeződött-e.

Ha az áttetsző rétegen elkenődés van, óvatosan törölje le az elkenődést.

["Az átlátszó fólia tisztítása" 282. oldal](#page-281-0)

- ❏ Győződjön meg róla, hogy a nyomtató belsejében nincsenek papírdarabok.
- ❏ Ellenőrizze a papírt.

Ellenőrizze, hogy a papír felhajlott-e, vagy a nyomtatható oldallal felfelé van-e betöltve.

- ["A papír kezelésére vonatkozó óvintézkedések" 148. oldal](#page-147-0)
- ["A használható papírok és a kapacitás" 363. oldal](#page-362-0)
- ["Nem alkalmazható papírtípusok" 366. oldal](#page-365-0)

Ha a fenti megoldások ellenőrzésével nem tudja megoldani a problémát, lehetséges, hogy javításra van szükség. Kapcsolatot az Epson ügyfélszolgálatával.

# **Kapcsolódó információ**

- & ["Mielőtt kapcsolatba lépne az Epsonnal" 502. oldal](#page-501-0)
- $\blacktriangleright$  ["Kapcsolatfelvétel az Epson ügyfélszolgálattal" 502. oldal](#page-501-0)

# <span id="page-361-0"></span>**Termékinformációk**

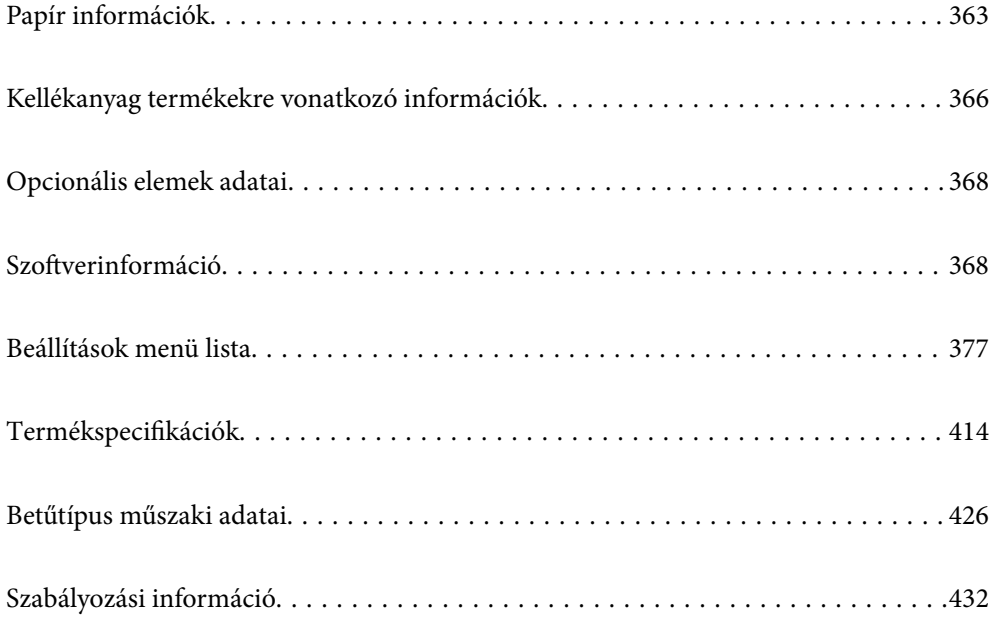

# <span id="page-362-0"></span>**Papír információk**

# **A használható papírok és a kapacitás**

# **Eredeti Epson papír**

Magas minőségű nyomatok előállításához az Epson eredeti Epson papír használatát javasolja.

# *Megjegyzés:*

- ❏ Eredeti Epson-papír nem használható, ha az Epson univerzális nyomtató-illesztőprogrammal végez nyomtatást.
- ❏ A papírtípusok elérhetősége területenként változhat. Az Ön lakhelyén elérhető papírokról az Epson ügyfélszolgálatánál érdeklődhet.
- ❏ Lásd az alábbi információkat a rendelkezésre álló papírtípusokról a kétoldalas nyomtatáshoz. ["Papír kétoldalas nyomtatáshoz" 365. oldal](#page-364-0)
- ❏ Ha felhasználó által megadott méretben nyomtat eredeti Epson papírra, akkor a nyomtatási minőség beállításaként csak a(z) *Szokásos* vagy a(z) *Normal* opció használható. Egyes nyomtató-illesztőprogramok lehetővé teszik egy jobb nyomtatási minőség kiválasztását, ennek ellenére a nyomtatás a(z) *Szokásos* vagy a(z) *Normal* beállítás használatával történik.

# **Dokumentumok nyomtatására alkalmas papír**

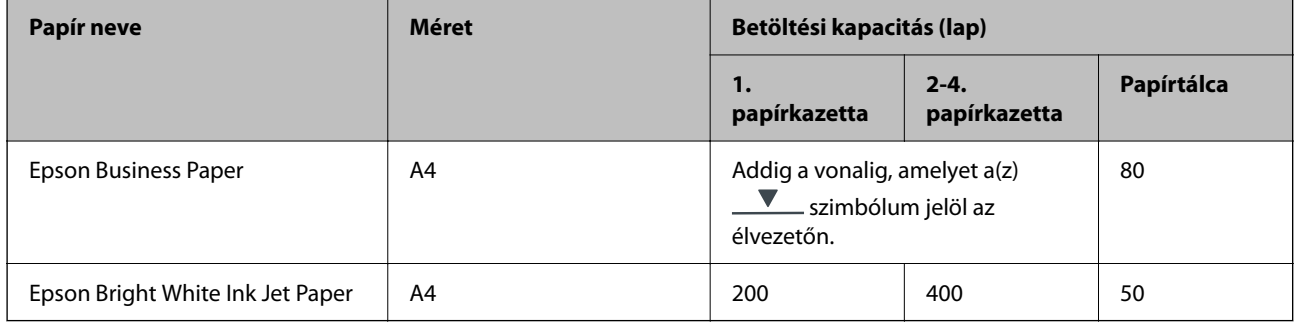

# **Dokumentumok és fényképek nyomtatására alkalmas papír**

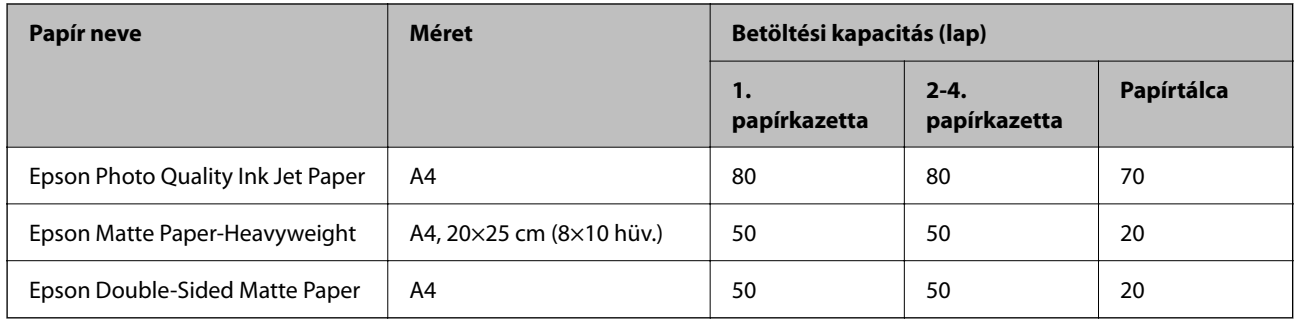

# **Kereskedelmi forgalomban elérhető papír**

# *Megjegyzés:*

- ❏ A Fél letter, SP1 (210×270 mm), SP2 (210×149 mm), SP3 (100×170 mm), SP4 (130×182 mm), SP5 (192×132 mm), 16K (195×270 mm) és az Indian-Legal méret nem áll rendelkezésre a PostScript nyomtatóillesztővel való nyomtatás esetén.
- ❏ Lásd az alábbi információkat a rendelkezésre álló papírtípusokról a kétoldalas nyomtatáshoz.

["Papír kétoldalas nyomtatáshoz" 365. oldal](#page-364-0)

# **Sima papír**

A sima papírok közé tartozik: fénymásolópapír, előre nyomtatott papír (olyan papír, amire különböző űrlapok előre nyomtatva vannak, például nyomtatványok vagy értékpapírok), levélfej, színes papír, valamint újrahasznosított papír.

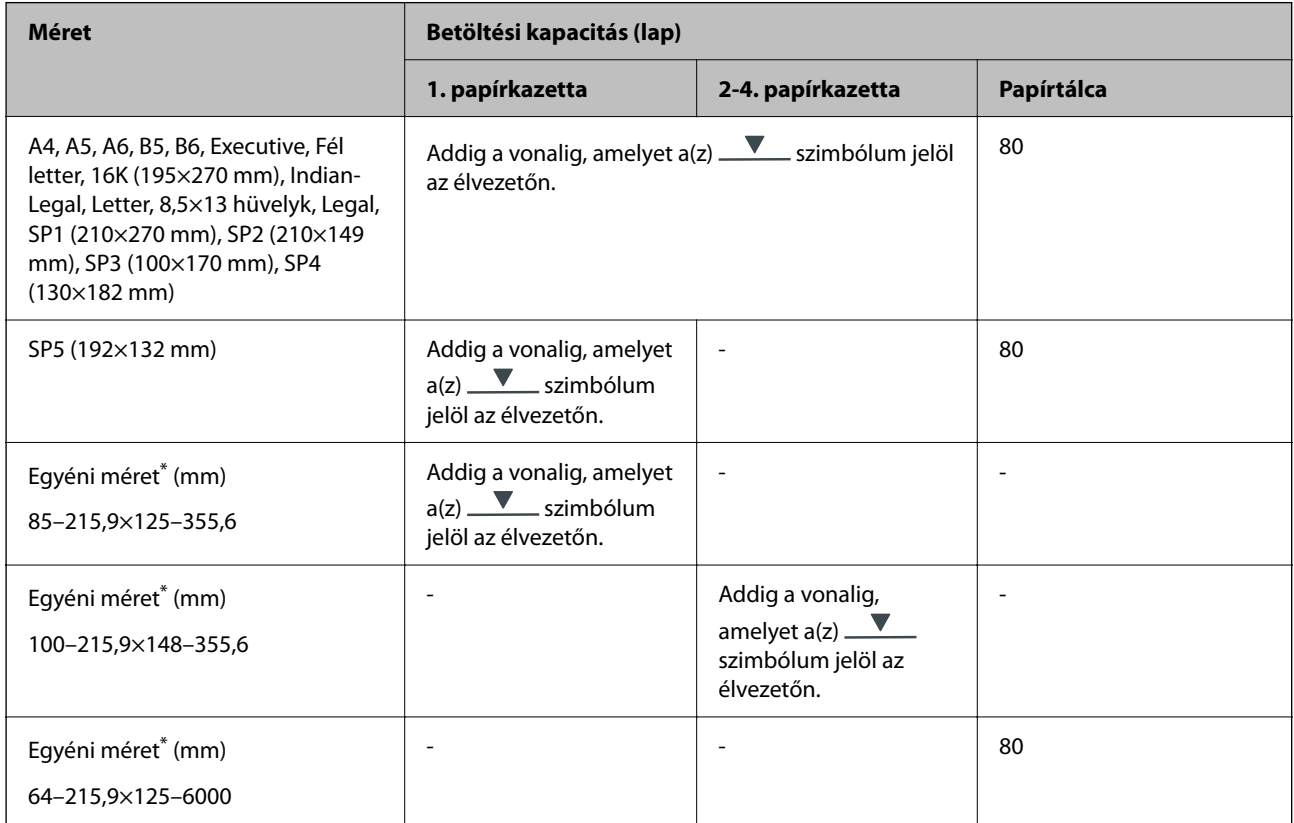

\* A vezérlőpanelről való másolás és nyomtatás nem elérhető.

# **Vastag papír (91–160 g/m2)**

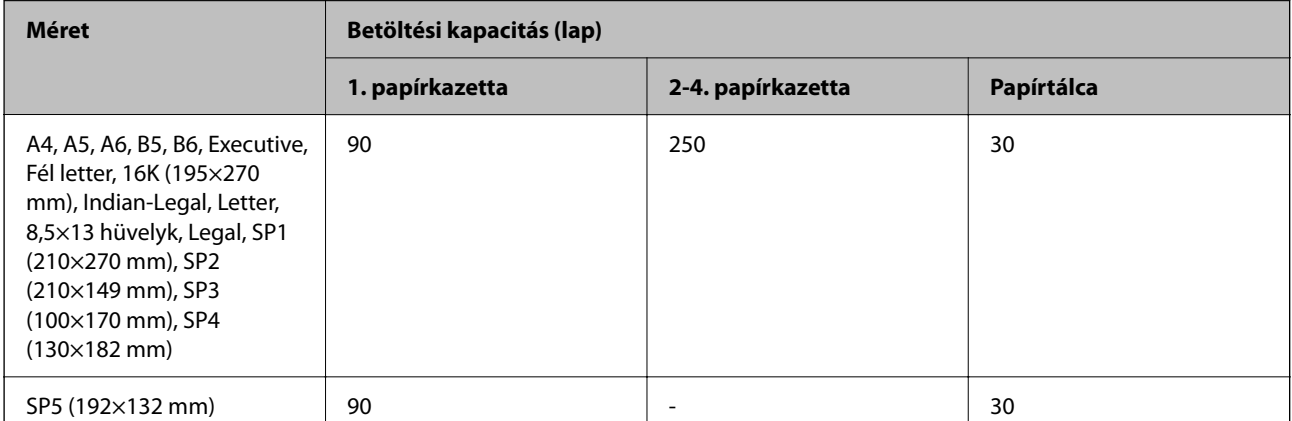

<span id="page-364-0"></span>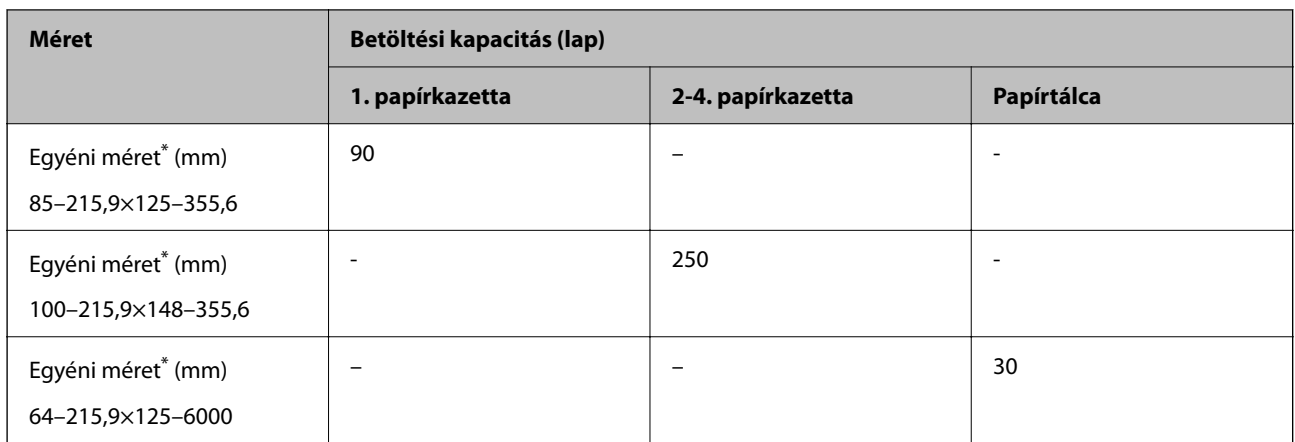

\* A vezérlőpanelről való másolás és nyomtatás nem elérhető.

# **Vastag papír (161–256 g/m2)**

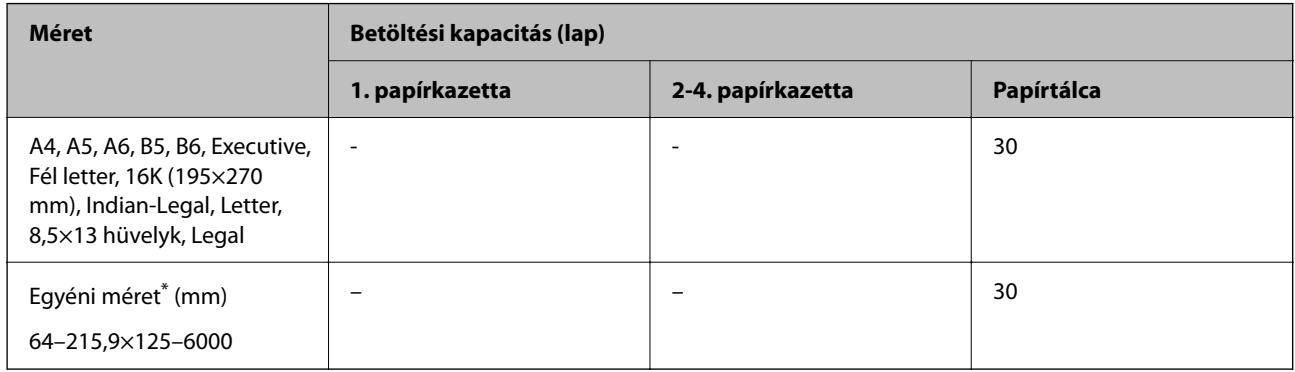

\* A vezérlőpanelről való másolás és nyomtatás nem elérhető.

# **Boríték**

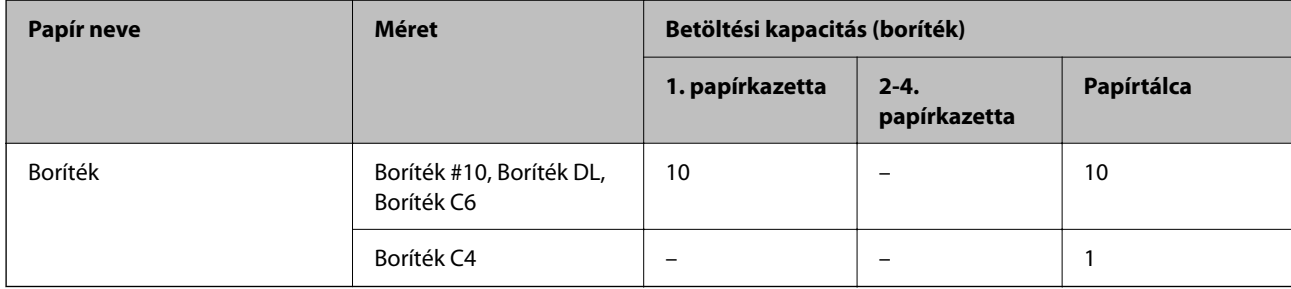

# **Papír kétoldalas nyomtatáshoz**

# *Eredeti Epson papír*

- ❏ Epson Business Paper
- ❏ Epson Bright White Ink Jet Paper

# <span id="page-365-0"></span>**Kapcsolódó információ**

& ["A használható papírok és a kapacitás" 363. oldal](#page-362-0)

# *Kereskedelmi forgalomban elérhető papír*

Kétoldalas manuális nyomtatáshoz csak a papírtálca használható.

- ❏ Sima papír, fénymásolópapír, előnyomott papír, levélfejléc, színes papír, újrahasznosított papír\*1
- □ Vastag papír  $(91-160 \text{ g/m}^2)^*$ <sup>1</sup>
- □ Vastag papír  $(161-256 \text{ g/m}^2)^{*2}$
- \*1 A4, A5, B5, Executive, 16K, SP1 és egyéni méretű (148–215,9×210–297 mm) papírt támogat a rendszer az automatikus, kétoldalas nyomtatás esetében.
- \*2 Kizárólag kézi, kétoldalas nyomtatás.

# **Kapcsolódó információ**

 $\blacktriangleright$  ["A használható papírok és a kapacitás" 363. oldal](#page-362-0)

# **Nem alkalmazható papírtípusok**

Az alábbi papírokat ne használja. Az ilyen papírok használata papírelakadást és a nyomat elkenődését okozza.

- ❏ Hullámos
- ❏ Széttépett vagy szétvágott papírok
- ❏ Meghajtott papírok
- ❏ Nedves papírok
- ❏ Túl vastag vagy túl vékony papírok
- ❏ Matricákkal ellátott papírok

Az alábbi borítékokat ne használja. Az ilyen borítékok használata papírelakadást és a nyomat elkenődését okozza.

- ❏ Hullámos vagy összehajtott borítékok
- ❏ Ragasztócsíkkal ellátott vagy ablakos borítékok
- ❏ Túl vékony borítékok

Nyomtatás közben összegyűrődhet.

# **Kellékanyag termékekre vonatkozó információk**

# **Tinta-adagoló Egység kódjai**

Az Epson eredeti Epson tinta-adagoló egységek használatát javasolja. Az Epson nem tudja garantálni a nem eredeti tinta minőségét vagy megbízhatóságát. Nem eredeti tinta használata olyan károkat okozhat, amire nem érvényes az Epson garanciája, és bizonyos körülmények között a nyomtató viselkedése is kiszámíthatatlanná válhat. Elképzelhető, hogy a nem eredeti festékek tintaszintjei nem kerülnek megjelenítésre.

Az alábbiakban megtekintheti az eredeti Epson tinta-adagoló egységek kódjait.

#### *Megjegyzés:*

- ❏ Az Tinta-adagoló egység kódok hely szerint változhatnak. Az Ön területén érvényes kódokról az Epson ügyfélszolgálatánál érdeklődhet.
- ❏ Nem minden régióban érhető el a tinta-adagoló egységek teljes választéka.

# **Európai felhasználók számára**

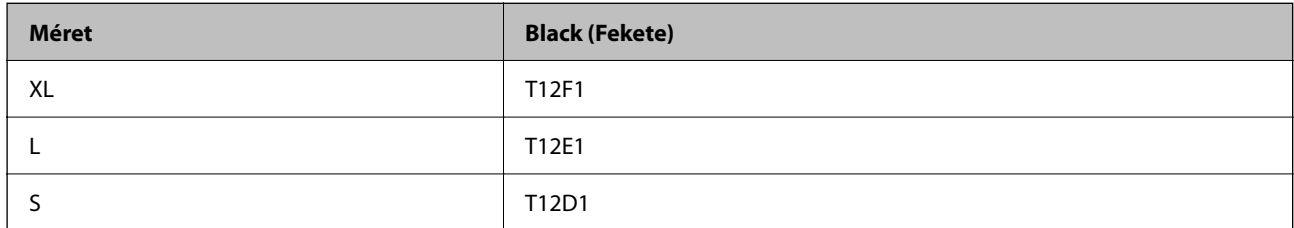

Látogasson el a következő weboldalra a következőkkel kapcsolatos információkért: Epson tinta-adagoló egység.

<http://www.epson.eu/pageyield>

# **For Australia and New Zealand**

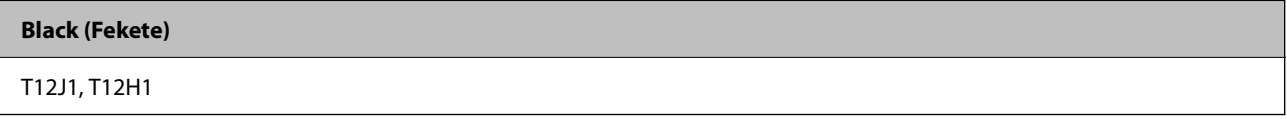

# **Ázsia**

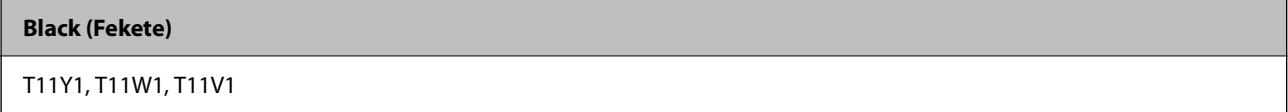

# **Karbantartódoboz kód**

Az Epson eredeti Epson karbantartódoboz használatát javasolja.

Karbantartódoboz kód: C9382

**T** Fontos:

Ha a karbantartódobozt telepítették egy nyomtatón, akkor azt más nyomtatókon nem lehet használni.

# **Felvevő görgők kódja**

Az Epson eredeti Epson felvevő görgők használatát javasolja.

A kódok az alábbiakban olvashatók.

### **India, Banglades, Bhután, Maldív-szigetek, Srí Lanka és Nepál kivétel az összes ország esetében**

1. papírkazetta (Papírbetöltési görgő az A kazettához): C12C938261

2–4. papírkazetta (Papírbetöltési görgő a B kazettához): C12C938281

# <span id="page-367-0"></span>**India, Banglades, Bhután, Maldív-szigetek, Srí Lanka és Nepál esetében**

1. papírkazetta (Papírbetöltési görgő az A kazettához): C12C938271

2–4. papírkazetta (Papírbetöltési görgő a B kazettához): C12C938291

# **Opcionális elemek adatai**

# **Opcionális papírkazetta egység kód**

Az opcionális papírkazetta egység kódja alább olvasható.

# **India, Banglades, Bhután, Maldív-szigetek, Srí Lanka és Nepál kivétel az összes ország esetében**

Optional Single Cassette-P2 (C12C937901)

### **India, Banglades, Bhután, Maldív-szigetek, Srí Lanka és Nepál esetében**

Optional Single Cassette-P2 (C12C937911)

# **Szoftverinformáció**

Ez a rész bemutatja a nyomtatóhoz rendelkezésre álló alkalmazások némelyikét. A támogatott szoftverek listáját a következő Epson webhelyen vagy a(z) Epson Software Updater program elindításával találhatja meg. Letöltheti a legújabb alkalmazásokat.

[http://www.epson.com](http://www.epson.com/)

# **Kapcsolódó információ**

& ["Alkalmazás szoftver és firmware frissítéséhez \(Epson Software Updater\)" 375. oldal](#page-374-0)

# **Számítógépről történő nyomtatásra szolgáló alkalmazás (Windows nyomtató-illesztőprogram)**

A nyomtató-illesztőprogram a nyomtatót vezérli más alkalmazásokból érkező nyomtatási parancsok alapján. A nyomtató-illesztőprogramon elvégzett beállítások vezetnek a legjobb nyomatokhoz. A nyomtató-illesztőprogram segédprogram használatával ellenőrizheti a nyomtató állapotát, valamint fenntarthatja vele az optimális működési állapotot.

### *Megjegyzés:*

Beállíthatja, hogy milyen nyelvet használjon a nyomtató-illesztőprogram. Válassza ki a használni kívánt nyelvet a *Nyelv* beállításban a *Karbantartás* fülön.

#### **A nyomtató-illesztőprogram elérése különféle alkalmazásokból**

Ha olyan beállításokat kíván végrehajtani, melyek csak az adott alkalmazásra vonatkoznak, akkor azt abból az alkalmazásból végezze.

Válassza ki a **Nyomtatás** vagy a **Nyomtatási beállítás** lehetőséget a **Fájl** menüből. Válassza ki a nyomtatót, majd kattintson a **Beállítások** vagy a **Tulajdonságok** lehetőségre.

### *Megjegyzés:*

A műveletek az adott alkalmazástól függően eltérnek. További részleteket az alkalmazás súgójában talál.

# **A nyomtató illesztőprogramjának elérése a vezérlőpanelról**

Ha olyan beállítást szeretne végrehajtani, mely minden alkalmazásra érvényes, a nyomtató-illesztőprogramhoz a vezérlőpanelen keresztül kell hozzáférnie.

❏ Windows 11

Kattintson az indítás gombra, majd válassza ki a(z) **Minden alkalmazás** > **Windows eszközök** > **Vezérlőpanel** > **Eszközök és nyomtatók megjelenítése** parancsot a **Hardver és hang** menüpontban. Kattintson jobb gombbal a nyomtatóra, vagy tartsa lenyomva a gombot, majd jelölje ki a **Nyomtató tulajdonságai** elemet.

❏ Windows 10/Windows Server 2022/Windows Server 2019/Windows Server 2016

Kattintson az indítás gombra, majd válassza ki a **Windows rendszer** > **Vezérlőpanel** > **Eszközök és nyomtatók megjelenítése** parancsot a **Hardver és hang** menüpontban. Kattintson jobb gombbal a nyomtatóra, vagy tartsa lenyomva a gombot, majd jelölje ki a **Nyomtató tulajdonságai** elemet.

❏ Windows 8.1/Windows 8/Windows Server 2012 R2/Windows Server 2012

Válassza az **Asztal** > **Beállítások** > **Vezérlőpanel** > **Eszközök és nyomtatók megjelenítése** elemet itt: **Hardver és hang**. Kattintson jobb gombbal a nyomtatóra, vagy tartsa lenyomva a gombot, majd jelölje ki a **Nyomtató tulajdonságai** elemet.

❏ Windows 7/Windows Server 2008 R2

Kattintson az indítás gombra, majd válassza ki a **Vezérlőpanel** > **Eszközök és nyomtatók megjelenítése** parancsot a **Hardver és hang** menüpontban. Kattintson jobb gombbal a nyomtatóra, majd jelölje ki a **Nyomtatási beállítások** elemet.

❏ Windows Vista/Windows Server 2008

Kattintson az indítás gombra, majd válassza ki a **Vezérlőpanel** > **Nyomtatók** lehetőséget a **Hardver és hang** menüpontban. Kattintson jobb gombbal a nyomtatóra, majd jelölje ki a **Nyomtatási beállítások** elemet.

❏ Windows XP/Windows Server 2003 R2/Windows Server 2003

Kattintson az indítás gombra, majd válassza ki a **Vezérlőpanel** > **Nyomtatók és más hardverek** > **Nyomtatók és faxok** elemet. Kattintson jobb gombbal a nyomtatóra, majd jelölje ki a **Nyomtatási beállítások** elemet.

### **A nyomtató-illesztőprogram megnyitása a tálcán található nyomtató ikon segítségével**

A számítógép tálcáján található nyomtató ikon egy parancsikon, melyen keresztül gyorsan hozzáférhet a nyomtatóillesztőprogramhoz.

Ha a nyomtató ikonra kattint és kiválasztja a(z) **Nyomtatóbeállítások** lehetőséget, akkor ugyanaz a nyomtatóbeállítási ablak nyílik meg, mint amelyet a vezérlőpanelről nyit meg. Ha duplán rákattint erre az ikonra, ellenőrizheti a nyomtató állapotát.

### *Megjegyzés:*

Ha a nyomtató ikon nem jelenik meg a tálcán, akkor nyissa meg a nyomtató-illesztőprogram ablakát, kattintson a(z) *Figyelési beállítások* elemre a(z) *Karbantartás* lapon, majd válassza ki a(z) *Parancsikon regisztrálása a tálcához* opciót.

# **A segédprogram elindítása**

Nyissa meg a nyomtatóillesztő ablakát. Kattintson az **Karbantartás** lapra.

# **Kapcsolódó információ**

 $\rightarrow$   $A$  nyomtató-illesztőprogramhoz kapcsolódó menüpontok  $162$ . oldal

# **Számítógépről történő nyomtatásra szolgáló alkalmazás (Mac OS nyomtató-illesztőprogram)**

A nyomtató-illesztőprogram a nyomtatót vezérli más alkalmazásokból érkező nyomtatási parancsok alapján. A nyomtató-illesztőprogramon elvégzett beállítások vezetnek a legjobb nyomatokhoz. A nyomtató-illesztőprogram segédprogram használatával ellenőrizheti a nyomtató állapotát, valamint fenntarthatja vele az optimális működési állapotot.

# **A nyomtató-illesztőprogram elérése különféle alkalmazásokból**

Kattintson az **Oldalbeállítás** vagy a **Nyomtatás** lehetőségre az alkalmazás **Fájl** menüjében. Szükség esetén

kattintson a **Részletek megjelenítése** (vagy a(z) ▼) elemre a nyomtatási ablak kibontásához.

# *Megjegyzés:*

Az adott alkalmazástól függően előfordulhat, hogy az *Oldalbeállítás* nem jelenik meg a *Fájl* menüben, és a nyomtatási képernyő megjelenítésének műveletei eltérőek lehetnek. Lásd az alkalmazás súgóját a részletekért.

# **A segédprogram elindítása**

Válassza a **Rendszerbeállítások** elemet az Apple menü > **Nyomtatók és szkennerek** (vagy **Nyomtatás és szkennelés**, **Nyomtatás és faxolás**) menüpontnál, majd válassza ki a nyomtatót. Kattintson a **Beállítások és kellékanyagok** > **Segédprogram** > **Nyomtató segédprogram megnyitása** elemre.

# **Kapcsolódó információ**

 $\rightarrow$   $A$  nyomtató-illesztőprogramhoz kapcsolódó menüpontok" 189. oldal

# **Útmutató a Mac OS nyomtatómeghajtóhoz**

# **Epson Printer Utility**

Elindíthat egy karbantartási funkciót, mint pl. a fúvókák ellenőrzését vagy a nyomtatófej tisztítását, továbbá az **EPSON Status Monitor** bekapcsolása után ellenőrizheti a nyomtató állapotát és a hibaüzeneteket.

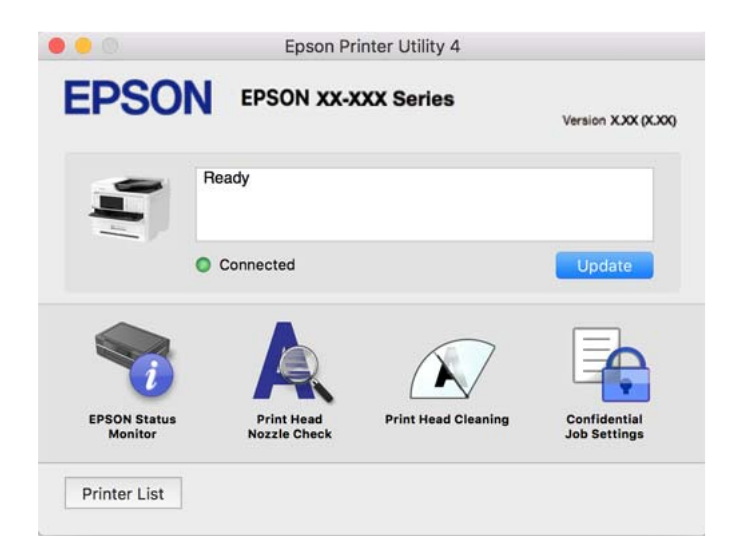

# **Alkalmazás, amely képes nyomtatni a PostScript betűtípusokat (Windows PostScript nyomtató-illesztőpogram)**

A PostScript nyomtatóillesztő lehetővé teszi a nyomtató számára, hogy nyomtatási utasításokat fogadjon és értelmezzen a számítógépről küldött oldalleírási nyelven, és azt megfelelően nyomtassa ki. Ez alkalmas a DTP-hez használt PostScript-kompatibilis alkalmazásokból történő nyomtatáshoz.

# **A nyomtató-illesztőprogram elérése különféle alkalmazásokból**

Ha olyan beállításokat kíván végrehajtani, melyek csak az adott alkalmazásra vonatkoznak, akkor azt abból az alkalmazásból végezze.

Válassza ki a **Nyomtatás** vagy a **Nyomtatási beállítás** lehetőséget a **Fájl** menüből. Válassza ki a nyomtatót, majd kattintson a **Beállítások** vagy a **Tulajdonságok** lehetőségre.

### *Megjegyzés:*

A műveletek az adott alkalmazástól függően eltérnek. További részleteket az alkalmazás súgójában talál.

# **A nyomtató illesztőprogramjának elérése a vezérlőpanelról**

Ha olyan beállítást szeretne végrehajtani, mely minden alkalmazásra érvényes, a nyomtató-illesztőprogramhoz a vezérlőpanelen keresztül kell hozzáférnie.

❏ Windows 11

Kattintson az indítás gombra, majd válassza az **Összes alkalmazás** > **Windows-eszközök** > **Vezérlőpanel** > **Eszközök és nyomtatók megjelenítése** lehetőséget a **Hardver és hang** menüpontban. Kattintson jobb gombbal a nyomtatóra, vagy tartsa lenyomva a gombot, majd jelölje ki a **Nyomtató tulajdonságai** elemet.

❏ Windows 10/Windows Server 2022/Windows Server 2019/Windows Server 2016

Kattintson az indítás gombra, majd válassza ki a **Windows rendszer** > **Vezérlőpanel** > **Eszközök és nyomtatók megjelenítése** parancsot a **Hardver és hang** menüpontban. Kattintson jobb gombbal a nyomtatóra, vagy tartsa lenyomva a gombot, majd jelölje ki a **Nyomtató tulajdonságai** elemet

❏ Windows 8.1/Windows 8/Windows Server 2012 R2/Windows Server 2012

Válassza az **Asztal** > **Beállítások** > **Vezérlőpanel** > **Eszközök és nyomtatók megjelenítése** elemet itt: **Hardver és hang**. Kattintson jobb gombbal a nyomtatóra, vagy tartsa lenyomva a gombot, majd jelölje ki a **Nyomtató tulajdonságai** elemet

❏ Windows 7/Windows Server 2008 R2

Kattintson az indítás gombra, majd válassza ki a **Vezérlőpanel** > **Eszközök és nyomtatók megjelenítése** parancsot a **Hardver és hang** menüpontban. Kattintson jobb gombbal a nyomtatóra, majd jelölje ki a **Nyomtatási beállítások** elemet.

❏ Windows Vista/Windows Server 2008

Kattintson az indítás gombra, majd válassza ki a **Vezérlőpanel** > **Nyomtatók** lehetőséget a **Hardver és hang** menüpontban. Kattintson jobb gombbal a nyomtatóra, majd jelölje ki a **Nyomtatási beállítások** elemet.

❏ Windows XP/Windows Server 2003 R2/Windows Server 2003

Kattintson az indítás gombra, majd válassza ki a **Vezérlőpanel** > **Nyomtatók és más hardverek** > **Nyomtatók és faxok** elemet. Kattintson jobb gombbal a nyomtatóra, majd jelölje ki a **Nyomtatási beállítások** elemet.

# **A nyomtató-illesztőprogram megnyitása a tálcán található nyomtató ikon segítségével**

A számítógép tálcáján található nyomtató ikon egy parancsikon, melyen keresztül gyorsan hozzáférhet a nyomtatóillesztőprogramhoz.

Ha a nyomtató ikonra kattint és kiválasztja a(z) **Nyomtatóbeállítások** lehetőséget, akkor ugyanaz a nyomtatóbeállítási ablak nyílik meg, mint amelyet a vezérlőpanelről nyit meg. Ha duplán rákattint erre az ikonra, ellenőrizheti a nyomtató állapotát.

# **Kapcsolódó információ**

 $\rightarrow$  <sub>n</sub>A PostScript nyomtató-illesztőprogramhoz kapcsolódó menüpontok<sup>«</sup> 184. oldal

# **Alkalmazás, amely képes nyomtatni a PostScript betűtípusokat (Mac OS PostScript nyomtató-illesztőpogram)**

A PostScript nyomtatóillesztő lehetővé teszi a nyomtató számára, hogy nyomtatási utasításokat fogadjon és értelmezzen a számítógépről küldött oldalleírási nyelven, és azt megfelelően nyomtassa ki. Ez alkalmas a DTP-hez használt PostScript-kompatibilis alkalmazásokból történő nyomtatáshoz.

# **A nyomtató-illesztőprogram elérése különféle alkalmazásokból**

Kattintson az **Oldalbeállítás** vagy a **Nyomtatás** lehetőségre az alkalmazás **Fájl** menüjében. Szükség esetén

kattintson a **Részletek megjelenítése** (vagy a(z) ▼) elemre a nyomtatási ablak kibontásához.

# *Megjegyzés:*

Az adott alkalmazástól függően előfordulhat, hogy az *Oldalbeállítás* nem jelenik meg a *Fájl* menüben, és a nyomtatási képernyő megjelenítésének műveletei eltérőek lehetnek. Lásd az alkalmazás súgóját a részletekért.

# **A segédprogram elindítása**

Válassza a **Rendszerbeállítások** elemet az Apple menü > **Nyomtatók és szkennerek** (vagy **Nyomtatás és szkennelés**, **Nyomtatás és faxolás**) menüpontnál, majd válassza ki a nyomtatót. Kattintson a **Beállítások és kellékanyagok** > **Segédprogram** > **Nyomtató segédprogram megnyitása** elemre.

# **Kapcsolódó információ**

& ["A PostScript nyomtató-illesztőprogramhoz kapcsolódó menüpontok" 196. oldal](#page-195-0)

# **Alkalmazás, amely képes nyomtatni a PCL nyelvet (PCL nyomtatóillesztőpogram)**

A PCL nyomtatóillesztő lehetővé teszi a nyomtató számára, hogy nyomtatási utasításokat fogadjon és értelmezzen a számítógépről küldött oldalleírási nyelven, és azt megfelelően nyomtassa ki. Ez olyan általános alkalmazásokból való nyomtatáshoz alkalmas, mint a Microsoft Office.

# *Megjegyzés:*

Mac OS operációs rendszer esetén nem támogatott.

Csatlakoztassa a nyomtatót ugyanarra a hálózatra, mint amihez a számítógép kapcsolódik, majd a nyomtatóillesztőprogram telepítéséhez kövesse az alábbi eljárást.

1. Töltse le az illesztőprogram végrehajtható fájlját az Epson támogatási weboldaláról.

[http://www.epson.eu/Support](HTTP://WWW.EPSON.EU/SUPPORT) (csak Európában) [http://support.epson.net/](HTTP://SUPPORT.EPSON.NET/)

2. Kattintson duplán a végrehajtható fájlra.

3. A telepítés fennmaradó részében kövesse a képernyőn megjelenő utasításokat.

#### *Megjegyzés:*

Ha termékhez szoftverlemez tartozik, a lemez használatával is telepítheti. Nyissa meg a következőt "Driver\PCL Universal".

# **Alkalmazás a szkenner vezérléséhez (Epson Scan 2)**

Az Epson Scan 2 egy szkenner illesztőprogram, amely lehetővé teszi a szkenner vezérlését. Beállíthatja a mértet, felbontást, fényerőt, kontrasztot és a beolvasott kép minőségét. Ezt az alkalmazást egy TWAIN-kompatibilis lapolvasó alkalmazásból is indíthatja. A funkciók használatával kapcsolatban a szoftver súgójában olvashat részletesen.

# **Indítás Windows rendszeren**

#### *Megjegyzés:*

Windows Server operációs rendszer esetén győződjön meg arról, hogy az *Asztali élmény* funkció telepítve van.

❏ Windows 11

Kattintson az indítás gombra, majd válassza a **Minden alkalmazás** > **EPSON** > **Epson Scan 2** lehetőséget.

❏ Windows 10/Windows Server 2022/Windows Server 2019/Windows Server 2016

Kattintson a start gombra, majd válassza ki az **EPSON** > **Epson Scan 2** lehetőséget.

❏ Windows 8.1/Windows 8/Windows Server 2012 R2/Windows Server 2012

Adja meg az alkalmazás nevét a keresésben, majd válassza ki a megjelenő ikont.

❏ Windows 7/Windows Server 2008 R2/Windows Server 2008

Kattintson a start gombra, majd válassza ki a **Minden program** vagy **Programok** > **EPSON** > **Epson Scan 2** elemet.

# **Indítás Mac OS rendszeren**

Válassza ki az **Ugrás** > **Alkalmazások** > **Epson Software** > **Epson Scan 2** elemet.

# **A faxműveletek konfigurálására és faxok küldésére szolgáló alkalmazás (FAX Utility)**

A FAX Utility alkalmazás lehetővé teszi a számítógépről történő fax küldés beállításainak konfigurálását. Létrehozhat a fax küldéshez használt partnerlistát, szerkesztheti az partnerlistát, beállíthatja, hogy a fogadott faxok PDF formátumban kerüljenek mentésre a számítógépen stb. További részleteket az alkalmazás súgójában talál.

#### *Megjegyzés:*

- ❏ A Windows Server operációs rendszerek nem támogatottak.
- ❏ A FAX Utility telepítése előtt győződjön meg arról, hogy telepítette a nyomtató-illesztőprogramot ehhez a nyomtatóhoz; ez a PostScript nyomtató-illesztőprogramot és az Epson univerzális nyomtató-illesztőprogramot nem foglalja magában.
- ❏ Győződjön meg róla, hogy a FAX Utility telepítve van-e. Lásd lent az "Indítás Windows rendszeren" vagy "Indítás Mac OS rendszeren" lehetőségeket az alkalmazás telepítésének ellenőrzésére.

## **Indítás Windows rendszeren**

❏ Windows 11

Kattintson az indítás gombra, és válassza ki az **All Apps** > **Epson Software** > **FAX Utility** lehetőséget.

# ❏ Windows 10

Kattintson a start gombra, és válassza ki az **Epson Software** > **FAX Utility** lehetőséget.

❏ Windows 8.1/Windows 8

Adja meg az alkalmazás nevét a keresésben, majd válassza ki a megjelenő ikont.

❏ Windows 7/Windows Vista/Windows XP

Kattintson az indítás gombra, majd válassza ki a **Minden program** vagy **Programok** > **Epson Software** > **FAX Utility** lehetőséget.

# **Indítás Mac OS rendszeren**

Válassza a **Rendszerbeállítások** elemet az Apple menü > **Nyomtatók és szkennerek** (vagy **Nyomtatás és szkennelés**, **Nyomtatás és faxolás**) opciónál, majd válassza ki a nyomtatót (FAX-ot). Kattintson a **Beállítások és kellékanyagok** > **Segédprogram** > **Nyomtató segédprogram megnyitása** elemre.

# **Kapcsolódó információ**

- & ["Fax küldése számítógépről" 265. oldal](#page-264-0)
- & ["Faxok fogadása számítógépen" 269. oldal](#page-268-0)

# **Faxok küldésére szolgáló alkalmazás (PC-FAX illesztőprogram)**

A PC-FAX illesztőprogram olyan alkalmazás, mely lehetővé teszi más alkalmazásban létrehozott dokumentum faxként történő küldését a számítógépről. A PC-FAX illesztőprogram a FAX Utility telepítésekor települ. További részleteket az alkalmazás súgójában talál.

### *Megjegyzés:*

- ❏ A Windows Server operációs rendszerek nem támogatottak.
- ❏ Ellenőrizze, hogy a PC-FAX illesztőprogramot telepítették-e. Lásd lent a "Hozzáférés Windows rendszerből" vagy a "Hozzáférés Mac OS rendszerből" részt.
- ❏ A műveletek a dokumentum létrehozásához használt alkalmazás függvényében eltérőek lehetnek. További részleteket az alkalmazás súgójában talál.

# **Hozzáférés Windows rendszerből**

Az alkalmazásban jelölje ki a **Nyomtatás** vagy a **Nyomtatóbeállítás** parancsot a **Fájl** menüből. Jelölje ki a nyomtatót (faxot), majd kattintson a **Beállítások** vagy a **Tulajdonságok** elemre.

### **Hozzáférés Mac OS rendszerből**

Az alkalmazásban jelölje ki a **Nyomtatás** lehetőséget a **Fájl** menüből. Jelölje ki a nyomtatót (faxot) a **Nyomtató** beállításaként, majd a felugró menüből a **Fax beállítások** vagy a(z) **Címzett beállítások** lehetőséget.

# **Kapcsolódó információ**

& ["Fax küldése számítógépről" 265. oldal](#page-264-0)

# **Nyomtató műveletek beállítására szolgáló alkalmazás (Web Config)**

A(z) Web Config egy számítógép vagy okoseszköz webböngészőjében (pl. Microsoft Edge vagy Safari) futtatható alkalmazás. Ellenőrizheti a nyomtató állapotát vagy módosíthatja a hálózati szolgáltatást és a nyomtató beállításait.

<span id="page-374-0"></span>A Web Config használatához csatlakoztassa a nyomtatót és a számítógépet vagy az eszközt ugyanahhoz a hálózathoz.

A következő böngészőprogramok használata támogatott. Használja a legújabb verziót.

Microsoft Edge, Internet Explorer, Firefox, Chrome, Safari

#### *Megjegyzés:*

Előfordulhat, hogy a Web Config használata közben be kell írnia a rendszergazdai jelszót. Bővebb információkért tekintse meg a kapcsolódó információkat alább.

# **Kapcsolódó információ**

& ["A rendszergazdai jelszó alapértelmezett értéke" 19. oldal](#page-18-0)

# **A Web Config futtatása webböngészőben**

1. Ellenőrizze a nyomtató IP-címét.

Válassza ki a hálózat ikont a nyomtató kezdőképernyőjén, majd válassza az aktív csatlakozási módszert a nyomtató IP-címének megerősítéséhez.

#### *Megjegyzés:*

Az IP-címet a hálózati kapcsolódási jelentés kinyomtatásával is ellenőrizheti.

2. Indítsa el a böngészőprogramot egy számítógépen vagy intelligens eszközön, majd írja be a nyomtató IP-címét.

Formátum:

IPv4: http://a nyomtató IP-címe/

IPv6: http://[a nyomtató IP-címe]/

Példák:

IPv4: http://192.168.100.201/

IPv6: http://[2001:db8::1000:1]/

#### *Megjegyzés:*

Az intelligens eszköz használatával a Web Config alkalmazást az Epson Smart Panel termékinformációk képernyőjéről is futtathatja.

Mivel a nyomtató saját aláírású tanúsítványt használ a HTTPS elérésekor, a böngészőben figyelmeztetés jelenik meg, amikor elindítja a Web Config opciót; ez nem jelez problémát, biztonsággal figyelmen kívül hagyhatja.

### **Kapcsolódó információ**

- & ["Hálózati kapcsolatra vonatkozó jelentés nyomtatása" 56. oldal](#page-55-0)
- & ["Nyomtatás az Epson Smart Panel használatával" 199. oldal](#page-198-0)

# **Alkalmazás szoftver és firmware frissítéséhez (Epson Software Updater)**

A(z) Epson Software Updater egy olyan alkalmazás, amely új szoftvereket telepít, és az interneten keresztül frissíti a firmware-t. Ha rendszeresen szeretne frissítési információkat keresni, akkor a(z) Epson Software Updater Auto Update Settings (Automatikus frissítés beállításai) pontjában beállíthatja, hogy a rendszer milyen intervallumonként keressen frissítéseket.

# *Megjegyzés:*

A Windows Server operációs rendszerek nem támogatottak.

# **Indítás Windows rendszeren**

❏ Windows 11

Kattintson az indítás gombra, majd válassza ki a **Minden alkalmazás** > **EPSON Software** > **Epson Software Updater** lehetőséget.

❏ Windows 10

Kattintson az indítás gombra, majd válassza ki az **EPSON Software** > **Epson Software Updater** lehetőséget.

❏ Windows 8.1/Windows 8

Adja meg az alkalmazás nevét a keresésben, majd válassza ki a megjelenő ikont.

❏ Windows 7/Windows Vista/Windows XP

Kattintson az indítás gombra, majd válassza ki a **Minden program** (vagy **Programok**) > **EPSON Software** > **Epson Software Updater** lehetőséget.

### *Megjegyzés:*

Az Epson Software Updater alkalmazást úgy is elindíthatja, hogy az asztalon a tálcán lévő nyomtató ikonra kattint, majd kiválasztja a *Szoftver frissítés* lehetőséget.

# **Indítás Mac OS rendszeren**

Válassza ki az **Ugrás** > **Alkalmazások** > **Epson Software** > **Epson Software Updater** elemet.

# **Kapcsolódó információ**

& ["Alkalmazások külön telepítése" 287. oldal](#page-286-0)

# **Szoftver az eszközök hálózaton történő kezelésére (Epson Device Admin)**

A(z) Epson Device Admin egy többfunkciós alkalmazásszoftver, amely a hálózaton kezeli az egyes eszközöket.

Az alábbi funkciók állnak rendelkezésre.

- ❏ A szegmensen keresztül akár 2000 nyomtatót vagy szkennert képes ellenőrizni vagy kezelni
- ❏ Részletes jelentést készít a fogyóeszközökről vagy a termék állapotáról
- ❏ Frissíti a termék firmware-jét
- ❏ Telepíti az eszközt a hálózatra
- ❏ Az egységesített beállításokat több eszközre képes alkalmazni.

A(z) Epson Device Admin alkalmazást az Epson terméktámogatási weboldaláról töltheti le. További tudnivalóért lásd a(z) Epson Device Admin dokumentációját vagy súgóját.

# **Epson hitelesítési rendszer (Epson Print Admin)**

Az Epson Print Admin hitelesítési rendszer lehetővé teszi az Epson eszközök kezelését, valamint támogatja a költségcsökkentést és a működési hatékonyságot, ezáltal garantálva a biztonságot. A funkciók felsorolása alább található.

<span id="page-376-0"></span>További információért keresse fel viszonteladóját.

- ❏ Nyomtatás az eszköz hitelesítése után
- ❏ Korlátozza a felhasználók hozzáférését az eszközökhöz, funkciókhoz és limitálja az időbeli elérhetőséget.
- ❏ Az összes felhasználóra és eszközre vonatkozó rekordok tárolása.
- ❏ A szkennelés kevesebb lépésben történő elvégzése a szkennelési beállítások előzetes regisztrálásával.
- ❏ Felhasználók regisztrálása az Active Directory vagy az LDAP szerver felhasználói adatainak felhasználásával.

# **Beállítások menü lista**

Válassza ki a(z) **Beáll.** lehetőséget a nyomtató képernyőjén a különböző beállítások végrehajtásához.

# **Általános beállítások**

Válassza ki a menüket a vezérlőpanelen az alábbiak szerint.

# **Beáll.** > **Általános beállítások**

# **Alapbeállítások**

Válassza ki a menüket a vezérlőpanelen az alábbiak szerint.

# **Beáll.** > **Általános beállítások** > **Alapbeállítások**

LCD-fényerő:

Az LCD képernyő fényerejének beállítása.

Hangok:

# Némítás:

Válassza a(z) **Be** lehetőséget a hangok, például a(z) **Gombnyomás** által kibocsátott hang némításához.

# Normál üzemmód:

Válassza ki a hangerőt, például **Gombnyomás**.

Fax:

A hangerő kiválasztása az alábbi faxfunkciókhoz.

# Csengőhang:

A hangerő beállítása, amikor a nyomtató faxot fogad.

Értesítés fogadás befejeződéséről:

A hangerő beállítása, ha a faxfogadás befejeződött.

Értesítés nyomtatás befejeződéséről:

A hangerő beállítása, ha a bejövő fax nyomtatása befejeződött.

Vevő:

A tárcsázó hang hangerejének beállítása, amikor a nyomtató faxot küld.

Értesítés küldés befejeződéséről:

A hangerő beállítása, amikor a faxküldés befejeződik.

#### Gombnyomás:

A hangerő beállítása a vezérlőpanel képernyőjén lévő elemek megérintésekor.

### ADF dokumentumbeállítás:

A hangerő beállítása, ha papírt helyez az automatikus dokumentumadagolóba.

#### Sikeres kézb. ért.:

Állítsa be a hangerőt, ha a műveletek megfelelően befejeződtek.

#### Hibahang:

A hangerő beállítása hiba fellépésekor.

#### Hangtípus:

Beállítható a hangjelzés típusa.

# Csendes mód:

Válassza ki a hangerőt, például **Gombnyomás** a **Csendes mód** módban.

#### Fax:

A hangerő kiválasztása az alábbi faxfunkciókhoz.

# Csengőhang:

A hangerő beállítása, amikor a nyomtató faxot fogad.

# Értesítés fogadás befejeződéséről:

A hangerő beállítása, ha a faxfogadás befejeződött.

#### Értesítés nyomtatás befejeződéséről:

A hangerő beállítása, ha a bejövő fax nyomtatása befejeződött.

### Vevő:

A tárcsázó hang hangerejének beállítása, amikor a nyomtató faxot küld.

Értesítés küldés befejeződéséről:

A hangerő beállítása, amikor a faxküldés befejeződik.

#### Gombnyomás:

A hangerő beállítása a vezérlőpanel képernyőjén lévő elemek megérintésekor.

ADF dokumentumbeállítás:

A hangerő beállítása, ha papírt helyez az automatikus dokumentumadagolóba.

#### Sikeres kézb. ért.:

Állítsa be a hangerőt, ha a műveletek megfelelően befejeződtek.

#### Hibahang:

A hangerő beállítása hiba fellépésekor.

#### Hangtípus:

Beállítható a hangjelzés típusa.

# Elalv. időzítő:

Az alvó üzemmódba (energiatakarékos módba) való belépéshez szükséges idő módosítása (miután a nyomtató ennyi ideig nem hajtott végre semmilyen műveletet). Amikor letelik a beállított idő, az LCD-képernyő elsötétül.

### Felébresztés alvó üzemmódból:

#### A felébr.-hez érintse meg az LCD-t:

Az alvó (energiatakarékos) módból való visszatéréshez válassza a(z) **Be** opciót az érintőpanelre koppintva. Amikor ez ki van kapcsolva, meg kell nyomjon egy gombot a vezérlőpanelen hogy felébressze a nyomtatót. Ha kikapcsolja ezt a funkciót, azzal elkerülheti véletlen műveletek végrehajtását, amikor idegen tárgy ér a képernyőhöz. Beállíthat egy időtartamot, amíg ez a funkció be van kapcsolva.

# Kikapcsolási időzítő:

A vásárlás helyétől függően ez vagy a(z) **Kikapcs. beáll.** funkció áll rendelkezésre az Ön által megvásárolt készüléken.

Válassza ki ezt a beállítást, ha automatikusan ki szeretné kapcsolni a nyomtatót olyankor, amikor egy meghatározott ideig nem fogja használni. Beállíthatja az energiagazdálkodás alkalmazását megelőző időt. Az idő növelése befolyásolja a termék energia hatékonyságát. Kérjük, minden módosítás előtt gondoljon a környezetére.

# Kikapcs. beáll.: **Q**

A vásárlás helyétől függően ez vagy a(z) **Kikapcsolási időzítő** funkció áll rendelkezésre az Ön által megvásárolt készüléken.

#### Kikapcsolás, ha nem aktív:

Válassza ki ezt a beállítást, ha automatikusan ki szeretné kapcsolni a nyomtatót olyankor, amikor egy meghatározott ideig nem fogja használni. Beállíthatja az energiagazdálkodás alkalmazását megelőző időt. Az idő növelése befolyásolja a termék energia hatékonyságát. Kérjük, minden módosítás előtt gondoljon a környezetére.

#### Kikapcsolás, ha nem csatlakozik:

Válassza ki ezt a beállítást, ha ki szeretné kapcsolni a nyomtatót egy meghatározott idővel azután, hogy minden port, többek között a LINE csatlakozó csatlakozása megszűnt. Előfordulhat, hogy ez a funkció a térségtől függően nem elérhető.

Az időtartamra vonatkozóan lásd a következő weboldalt.

#### <https://www.epson.eu/energy-consumption>

# Dátum/idő beállításai:

#### Dátum/idő:

Az aktuális dátum és idő beállítása.

#### Téli/nyári időszámítás:

A lakóhelyére vonatkozó nyári időszámítás beállítása.

#### Időeltolódás:

A helyi idő és az UTC (egyezményes koordinált világidő) közötti időeltérés beállítása.

# Ország/Térség:

Válassza ki azt az országot vagy régiót, ahol használja a nyomtatót. Ha országot vagy régiót vált, faxbeállításai visszatérnek az alapértelmezett értékekre, és Önnek ismét ki kell választania őket.

# Nyelv/Language: **a**

Az LCD-kijelzőn használt nyelv kiválasztása.

### Indítóképernyő:

Meghatározza az LCD-kijelzőn a nyomtató bekapcsolásakor megjelenő kezdeti menüt, illetve, amikor a(z) **Művelet időtúllépése** engedélyezve van.

#### A kezdőképernyő szerkesztése:

Az ikonok elrendezésének módosítása az LCD-kijelzőn. Lehetősége van az ikonok hozzáadására, eltávolítására és áthelyezésére is.

#### Elrendezés:

A kezdőképernyő elrendezésének kiválasztása.

#### Ikon hozzáadása:

Ikon hozzáadása a kezdőképernyőhöz.

Ikon eltávolítása:

Ikon eltávolítása a kezdőképernyőről.

Ikon áthelyezése:

Ikon áthelyezése a kezdőképernyőn.

#### Alapért. ikonmegjelenítés visszaáll.:

A kezdőképernyő ikonjainak visszaállítása alapértelmezett megjelenítésre.

# Művelet időtúllépése:

Válassza ki a(z) **Be** lehetőséget, ha vissza szeretne térni a kezdeti képernyőre, amikor egy meghatározott időn keresztül nem hajtottak végre műveletet. Amikor felhasználói korlátozásokat hajtottak végre, és egy meghatározott időn keresztül nem végez műveletet, akkor a rendszer kijelentkezteti, majd visszairányítja a kezdőképernyőre.

Billentyűzet:

A billentyűzet elrendezésének módosítása az LCD-kijelzőn.

# Alapértelmezett képernyő(Job/Status):

Válassza ki az alapértelmezett információkat, amelyeket meg szeretne jeleníteni, amikor lenyomja a  $\Box$  gombot.

# **Kapcsolódó információ**

& ["Karakterek beírása" 35. oldal](#page-34-0)

# **Nyomtatóbeállítások**

Válassza ki a menüket a vezérlőpanelen az alábbiak szerint.

# **Beáll.** > **Általános beállítások** > **Nyomtatóbeállítások**

Papírforrás-beállítások:

### Papírbeállítás:

Válassza ki a papírforrásba betöltött papír méretét és típusát.

#### Papírtálca elsőbbsége:

Válassza a(z) **Be** lehetőséget, ha a papírtálcába adagolt papírt szeretné előnyben részesíteni.

### A4/Letter auto. váltás:

Az **Be** beállítás kiválasztása esetén A4-es méretre beállított papírforrásból tölti be a papírt, ha nincs Letter méretűre beállított papírforrás, vagy a Letter méretűre beállított papírforrásból tölti be a papírt, ha nincs A4-es méretű papírforrás.

### Beáll. auto. választása:

Ha engedélyezi a(z) **PapBeáll** > **Auto.** funkciót, akkor ha kifogy a papír, automatikusan papír adagolódik egy olyan papírforrásból, amelyiknek ugyanolyan beállítása van, mint az éppen aktuális nyomtatási feladat papírbeállítása. Ebben a menüben beállíthat automatikus kiválasztást minden papírforrásra a másolási, faxolási vagy más funkciókhoz. Nem állíthat mindent kikapcsolt állapotra.

A beállítás le van tiltva amikor bizonyos papírforrást választ ki a papírbeállításoknál a nyomtatási feladatokhoz. A nyomtató-illesztőprogram **Fő** fül papírtípus beállításától függően megtörténhet hogy a papír nem adagolódik automatikusan.

#### Automatikus választás ha kifogyott a papír: Másoláshoz:

Engedélyezze, hogy a papír kifogyásakor a papírt automatikusan egy másik papírforrásból adagolja, ahol van papír. Ez a funkció másolás esetén alkalmazható. Nem történik automatikus papíradagolás olyan papírforrásból, amely nincs kiválasztva a(z) **Beáll. auto. választása** pontban, vagy amelynek a papírbeállításai eltérnek a megadott papírforrástól.

Ez a funkció a következő esetekben nem alkalmazható.

Ha olyan papírforrást használva másol, amely nem lett kiválasztva a(z) **Beáll. auto. választása** pontban.

# Hibaértesítés:

#### Papírméret-figyelmezt.:

Válassza ki a(z) **Be** lehetőséget, ha hibaüzenetet szeretne megjeleníteni olyankor, amikor a kiválasztott papírméret nem felel meg a beadagolt papír paramétereinek.

#### Papírtípus-figyelmezt.:

Válassza ki a(z) **Be** lehetőséget, ha hibaüzenetet szeretne megjeleníteni olyankor, amikor a kiválasztott papírtípus nem felel meg a beadagolt papír paramétereinek.

#### Papírbeállítás auto. megjelenítés:

Válassza ki az **Be** lehetőséget a **Papírbeállítás** képernyő megjelenítéséhez a papír papírforrásba való adagolása során. Ha kikapcsolja ezt a szolgáltatást, nem nyomtathat iPhone, iPad vagy iPod eszközről AirPrint használatával.

# Nyomtatónyelv:

# USB:

Válassza ki az USB-interfész nyomtatási nyelvét.

#### Hálózat:

Válassza ki a hálózati interfész nyomtatási nyelvét.

# Univerz. nyomt. beáll.:

Ezek a nyomtatási beállítások akkor használatosak, amikor külső eszközzel, a nyomtatóillesztőprogram használata nélkül nyomtat. A rendszer az eltolási beállításokat akkor alkalmazza, amikor Ön a nyomtató-illesztőprogram segítségével nyomtat.

#### Eltolás fent:

A papír felső margójának beállítása.

#### Eltolás balra:

A papír bal margójának beállítása.

#### Eltolás fent hátul:

A felső margó beállítása a lap hátoldalán kétoldalas nyomtatás esetén.

#### Eltolás balra hátul:

A bal margó beállítása a lap hátoldalán kétoldalas nyomtatás esetén.

#### Papírszélesség ellenőrz.:

Válassza ki az **Be** lehetőséget a papírszélesség nyomtatás előtt történő ellenőrzéséhez. Ezzel megakadályozható, hogy nem megfelelő papírméret-beállítás esetén a nyomtatás túlnyúljon a papír szélein, de a nyomtatási sebesség csökkenhet.

#### Üres oldal kihagyása:

Üres oldalak automatikus átugrása a nyomtatási adatokban a papírral való takarékoskodás érdekében.

# PDL nyomt. konfiguráció:

Válassza ki a(z) a PCL- vagy a PostScript-alapú nyomtatáshoz használni kívánt PDL nyomt. konfiguráció-opciókat.

# Általános beállítások:

Általános beállítások kiválasztása PCL- vagy PostScript-nyomtatáshoz.

#### Papírméret:

Válassza ki az alapértelmezett papírméretet a nyomtatáshoz.

### Papírtípus:

Válassza ki az alapértelmezett papírtípust a nyomtatáshoz.

# Írásirány:

Válassza ki az alapértelmezett tájolást a nyomtatáshoz.

# Minőség:

A nyomtatási minőség kiválasztása.

# Festéktakarékos mód:

Válassza a(z) **Be** lehetőséget, ha takarékoskodni szeretne a tintával a nyomtatási sűrűség csökkentésével.

#### Nyomatrendelés:

Kiválaszthatja, hogy az első vagy az utolsó oldaltól kezdve szeretne-e nyomtatni.

#### Utolsó oldal felül:

Nyomtatás indítása a fájl első oldalától.

#### Első oldal felül:

Nyomtatás indítása a fájl utolsó oldalától.

#### Példányszám:

A nyomtatás példányszámát állítja be.

# Kötési szegély:

Kiválasztja a kötési pozíciót.

# Auto. papírkiadás:

Válassza a(z) **Be** lehetőséget, hogy a nyomtató automatikusan kiadja a papírt egy nyomtatási feladat leállításakor.

# Kétold. nyomtatás:

A(z) **Be** beállítás kiválasztása esetén a nyomtató kétoldalas nyomtatást végez.

# PCL Menü:

Beállítások végrehajtása PCL-nyomtatáshoz.

# Betűkészlet forrás:

#### Rezidens:

A nyomtatóra előre telepített betűtípus használata.

#### Letöltés:

Letöltött betűtípus használata.

#### Betűkészlet száma:

Válassza ki az alapértelmezett betűtípusszámot az alapértelmezett Betűkészlet forrás beállításhoz. Az elérhető szám az elvégzett beállításoktól függ.

#### Betűtávolság:

Alapértelmezett betűtípus szélesség beállítása, ha a betűtípus méretezhető és fix szélességű. 0,44 és 99,99 cpi (karakter/hüvelyk) közötti értéket választhat ki, 0,01-es lépésekben.

A(z) Betűkészlet forrás vagy a(z) Betűkészlet száma beállításoktól függően ez az elem lehet, hogy nem jelenik meg.

### Betűméret:

Alapértelmezett betűmagasság beállítása, ha a betűtípus méretezhető és arányos. 4,00 és 999,75 pont közötti értéket választhat ki, 0,25-ös lépésekben.

A(z) Betűkészlet forrás vagy a(z) Betűkészlet száma beállításoktól függően ez az elem lehet, hogy nem jelenik meg.

# Szimb. készlet:

Az alapértelmezett szimbólum készlet kiválasztása. Ha a(z) Betűkészlet forrás és a(z) Betűkészlet forrás beállításokban kiválasztott betűtípus nem érhető el az új szimbólumkészlet beállításban, akkor a(z) Betűkészlet forrás és a(z) Betűkészlet száma beállítások automatikusan az alapértelmezett IBM-US értékre váltanak.

# Sorok száma:

Sorok számának beállítása a kiválasztott papírmérethez és tájoláshoz. A sorköz (VMI) beállításait is módosítja, és az új VMI értéket eltárolja a nyomtató. Ez azt jelenti, hogy a papírméret és tájolás beállítások későbbi módosítása a Form értéket a tárolt VMI alapján módosítja.

# CR Funkció:

Válassza a soremelés parancsot, amikor egy adott operációs rendszer meghajtójával nyomtat.

#### LF Funkció:

Válassza a soremelés parancsot, amikor egy adott operációs rendszer meghajtójával nyomtat.

#### Papírforr. hozzárend.:

Papírforrás hozzárendelése parancs beállítása. Ha a **4** lehetőséget választja, a parancsok a HP LaserJet 4 nyomtatóval kompatibilisek. Ha a **4K** lehetőséget választja, a parancsok beállítása a HP LaserJet 4000, 5000 és 8000 nyomtatókkal való kompatibilitás jegyében

történik. Ha az **5S** lehetőséget választja, a parancsok a HP LaserJet 5S nyomtatóval kompatibilisek.

# PS Menü:

Beállítások végrehajtása PS-nyomtatáshoz.

#### Hibajelentés:

Válassza ki az **Be** lehetőséget, ha ki szeretne nyomtatni egy állapotlapot, amikor hiba történik a PostScript- vagy PDF-nyomtatás során.

#### Bináris:

Válassza az **Be** lehetőséget a bináris képeket tartalmazó adatok nyomtatásakor. Az alkalmazás akkor is elküldheti a bináris adatokat, ha a nyomtató-illesztőprogram beállítása ASCII lehetőségre van állítva, de kinyomtathatja az adatokat, ha ez a funkció be van kapcsolva.

# PDF Oldalméret:

PDF-fájl nyomtatásakor válassza ki a papírméretet.

# Auto. hibamegoldó:

Válassza ki a kétoldalas nyomtatási hiba vagy megtelt memória esetén elvégzendő műveletet.

❏ Be

Figyelmeztetést jelenít meg, és egyoldalas módban nyomtat, amikor hiba történik a kétoldalas nyomtatás során.

#### ❏ Ki

Hibaüzenetet jelenít meg, és leállítja a nyomtatást.

# Memóriaeszk. csatolója:

A memóriaeszköz elérését lehetővé tevő beállítások megadása.

# Memóriaeszköz:

Válassza ki a(z) **Engedélyezés** lehetőséget, ha azt szeretné, hogy a nyomtató elérhesse a csatlakoztatott memóriaeszközt. Ha a(z) **Letiltás** beállítás van kiválasztva, akkor se nem olvashat, se nem nyomtathat adatokat a memóriaeszközről, valamint nem menthet adatokat a memóriaeszközre a nyomtató segítségével. Ez megakadályozza, hogy a bizalmas dokumentumokat jogtalanul eltávolítsák.

# Fájlmegosztás:

Válassza ki, hogy az adattároló eszköz írható legyen-e USB-n vagy hálózaton keresztül kapcsolódó számítógépről.

# Vastag papír:

Válassza ki az **Be** lehetőséget annak megakadályozása érdekében, hogy ne kenődhessen el a tinta a nyomatain. Ezzel ugyanakkor csökkenhet a nyomtatás sebessége.

## Csendes mód: **Q**

Válassza ki az **Be** lehetőséget annak érdekében, hogy csökkentse a zajt a nyomtatás során. Ezzel azonban csökkenhet a nyomtatási sebesség. A kiválasztott papírtípustól és nyomtatási minőségtől függően előfordulhat, hogy nincs különbség a nyomtató zajszintjében. Válassza a(z) **Be** lehetőséget az üzemi zaj csökkentésének előnyben részesítéséhez. A nyomtatási sebesség előnyben részesítéséhez válassza a(z) **Be (Alacsony szint)** lehetőséget.

### Tinta száradási idő:

Válassza ki a tinta száradási idejét, amelyet alkalmazni szeretne a kétoldalas nyomtatáshoz. A nyomtató az egyik oldal kinyomtatása után kinyomtatja a másodikat is. Ha a nyomat maszatos, növelje a beállított idő értékét.

#### Kétirányú:

Válassza ki az **Be** lehetőséget a nyomtatási irány módosításához. A nyomtatás a nyomtatófej jobbra és balra történő mozgása közben is zajlik. Ha a nyomaton lévő függőleges vagy vízszintes szabályos vonalak elmosódottnak vagy nem megfelelő elrendezésűnek tűnnek, akkor a funkció letiltásával megoldhatja a problémát; azonban ebben az esetben csökkenhet a nyomtatási sebesség.

# PC kapcsolat USB-n:

Válassza ki az **Engedélyezés** lehetőséget, ha engedélyezni szeretné a számítógép számára a nyomtató elérését USB-kapcsolat esetén. A **Letiltás** lehetőség kiválasztása esetén a nem a hálózati kapcsolaton keresztül küldött nyomtatási és lapolvasási feladatok korlátozottak.

# USB interfész időtúllépése:

Adja meg másodpercekben azt az időt, amelynek el kell telnie a számítógéppel való USB-kapcsolat befejezése előtt, miután a nyomtató PostScript nyomtató-illesztőprogramról vagy PCL nyomtatóillesztőprogramról kap nyomtatási feladatot. Ha a feladat befejezése nincs egyértelműen meghatározva a PostScript nyomtató-illesztőprogramról vagy a PCL nyomtató-illesztőprogramról, az végtelen USB-kommunikációhoz vezethet. Ilyen esetben a nyomtató a meghatározott idő elteltével leállítja a kommunikációt. Ha nem szeretné befejezni a kommunikációt, 0 (nulla) értéket adjon meg.

### **Kapcsolódó információ**

- $\blacktriangleright$  ["Papír betöltése" 150. oldal](#page-149-0)
- & ["Nyomtatás egyszerű beállításokkal" 160. oldal](#page-159-0)
- & ["JPEG-fájlok nyomtatása memóriaeszközről" 202. oldal](#page-201-0)
- $\blacktriangleright$  ["TIFF-fájlok nyomtatása memóriaeszközről" 203. oldal](#page-202-0)

# **Hálózati beállítások**

Válassza ki a menüket a vezérlőpanelen az alábbiak szerint.

# **Beáll.** > **Általános beállítások** > **Hálózati beállítások**

Wi-Fi beáll:

A vezeték nélküli beállítások megadása vagy módosítása. Válassza ki a kapcsolódási módot az alábbiak közül, majd kövesse a kezelőpanelen megjelenő utasításokat.

Útválasztó:

Wi-Fi beállítás varázsló:

Beállítja a WIFI-t az SSID és a jelszó megadásával.

Nyomógombos beáll. (WPS):

A WIFI-beállítások elvégzése az alábbi által: Nyomógombos beáll. (WPS).

#### Egyebek:

❏ PIN-kód beáll (WPS)

Wi-Fi beállítások megadása PIN-kód beáll (WPS) segítségével.

❏ Wi-Fi auto. Csatlakozt

Wi-Fi-beállítások megadása a számítógépen vagy okoseszközön található Wi-Fi adatok használatával.

❏ Wi-Fi letiltása

Letiltja a Wi-Fit. Az infrastruktúra-kapcsolatok megszakadnak.

#### Wi-Fi Direct:

(Menü) :

❏ Hálózatnév módosítása

Módosítja a Wi-Fi Direct SSID elemet (hálózat neve).

❏ Jelszó módosítása

Módosítja a Wi-Fi Direct csatlakozás jelszavát.

❏ Frekvenciatartomány módosítása

Válassza ki a frekvenciasáv-tartományt a Wi-Fi Direct kapcsolathoz. A frekvencia módosítása leválasztja a csatlakoztatott eszközt.

A csatornák elérhetősége és a termék ezen csatornákon keresztüli, kültéri használata helytől függően eltérő.

<http://support.epson.net/wifi5ghz/>

❏ Wi-Fi Direct letiltása

A Wi-Fi Direct funkció letiltása.

❏ Alapértékek visszaállítása

A Wi-Fi Direct beállításainak visszaállítása.

# Más módszerek:

❏ iOS

A QR-kód beolvasása iPhone, iPad, or iPod touch eszközéről Wi-Fi Direct használatával történő csatlakozáshoz.

❏ Más operációs rendsz eszközök

Elvégzi a Wi-Fi Direct az SSID és a jelszó megadásával.

#### Vezetékes hálózat beállítása:

Olyan hálózati kapcsolat beállítása, illetve módosítása, amely LAN-kábelt és útválasztót használ. Használata esetén a Wi-Fi-kapcsolatok le vannak tiltva.

Hálózat állapota:

# Vezetékes hálózat/ Wi-Fi állapot:

Megjeleníti a nyomtató hálózati adatait.

# Wi-Fi Direct állapot:

A Wi-Fi Direct beállítási adatainak megjelenítése.

#### E-mail szerver állapota:

Az e-mail szerver beállítási adatainak megjelenítése.

### Állapotjelen.nyomt.:

Hálózati állapotlap nyomtatása.

Az Ethernetre, Wi-Fi-re, Wi-Fi Direct stb. funkcióra vonatkozó információkat legalább két oldalra lehet nyomtatni.

#### Kapcsolat ellenőrzése:

Ellenőrzi a jelenlegi hálózati kapcsolatot, és jelentést nyomtat. Ha bármilyen probléma áll fenn a kapcsolattal, a probléma megoldásához ellenőrizze a jelentést.

# Speciális:

#### Eszköznév:

Módosítja a berendezés nevét bármilyen névre, 2–53 karakter hosszúságban.

# TCP/IP:

Konfigurálja az IP-beállításokat, ha az IP-cím statikus.

Az automatikus konfigurációhoz használja a DHCP által kijelölt IP-címet.

Manuális beállítás esetén kapcsoljon a "Manuális" üzemmódra, majd adja meg a hozzárendelni kívánt IP-címet.

#### Proxy szerver:

Akkor állítsa be, ha proxykiszolgálót használ a hálózatán, és be szeretné állítani a nyomtatónál is.

# E-mail szerver:

Állítsa be az e-mail szerver adatait és ellenőrizze a kapcsolatokat az e-mail továbbítási funkció használatakor.

# IPv6-cím:

Beállítja, hogy a rendszer engedélyezze-e vagy sem az IPv6 címzést.

#### MS hálózati megosztás:

Állítsa be, ha fájlmegosztási funkciót szeretne használni.

#### Kapcsolati sebesség és Duplex:

Válasszon ki egy megfelelő beállítást az Ethernet-hálózat sebességére és a kétoldalas nyomtatásra vonatkozóan. Ha nem az Auto beállítást adja meg, győződjön meg arról, hogy a beállítás megfelel az Ön által használt hubnál megadott beállításoknak.

HTTP átirányítása HTTPS-re:

HTTP-ről vagy HTTPS-ről való továbbítás engedélyezése vagy letiltása.

IPsec/IP-szűrés letiltása:

IPsec/IP szűrés letiltása.

# IEEE802.1X letiltása:

A(z) IEEE802.1X beállítás letiltása.

iBeacon adás:

Válassza ki, hogy engedélyezi vagy letiltja az iBeacon továbbítási funkciót. Ha engedélyezi, akkor olyan eszközről keresheti a nyomtatót, amelyen engedélyezték az iBeacon szolgáltatást.

# **Kapcsolódó információ**

- & ["Wi-Fi beállítások végrehajtása az SSID és a jelszó megadásával" 54. oldal](#page-53-0)
- & ["Wi-Fi beállítások megadása nyomógombos beállítással \(WPS\)" 54. oldal](#page-53-0)
- & ["Wi-Fi beállítások megadása PIN-kódos beállítással \(WPS\)" 55. oldal](#page-54-0)
- & ["A nyomtató hálózati csatlakozási állapotának ellenőrzése \(Hálózati kapcsolódási jelentés\)" 293. oldal](#page-292-0)

# **Webszolgáltatás beállításai**

Válassza ki a menüket a vezérlőpanelen az alábbiak szerint.

# **Beáll.** > **Általános beállítások** > **Webszolgáltatás beállításai**

Epson Connect szolgáltatás:

Azt jeleníti meg, hogy a nyomtató regisztrálva van-e és csatlakozik-e az Epson Connect szolgáltatáshoz.

Regisztrálhat a szolgáltatásra, ha kiválasztja a(z) **Regisztrálás** lehetőséget, majd követi az utasításokat.

A használati útmutatók eléréséhez használja a következő webhelyet.

[https://www.epsonconnect.com/](HTTPS://WWW.EPSONCONNECT.COM/)

[http://www.epsonconnect.eu](http://www.epsonconnect.eu/) (csak Európában)

Miután regisztrált, a következő beállításokat adhatja meg.

### Felfüggesztés/folytatás:

Válassza ki, hogy felfüggesztené vagy folytatná a Epson Connect szolgáltatásait.

### Regisztráció törlése:

Megszünteti a nyomtató regisztrációját a(z) Epson Connect szolgáltatásban.

# **Faxbeállítások**

Válassza ki a menüket a vezérlőpanelen az alábbiak szerint.

# **Beáll.** > **Általános beállítások** > **Faxbeállítások**

#### *Megjegyzés:*

❏ A(z) Faxbeállítások opciót elérheti a(z) Web Config menüből is. Kattintson a(z) *Fax* fülre a(z) Web Config képernyőn.

❏ Amikor a Web Config segítségével tekinti meg a *Faxbeállítások* menüt, akkor a felhasználói felületen és a pozíciókban némi eltérések lehetnek a nyomtató vezérlőpaneljéhez képest.

### *Gyorsműködés gomb*

A menü a nyomtató vezérlőpanelén található az alábbiak szerint.

# **Beáll.** > **Általános beállítások** > **Faxbeállítások** > **Gyorsműködés gomb**

#### *Megjegyzés:*

A menü nem jeleníthető meg a(z) Web Config képernyőn.

1. gyorsműködés gomb, 2. gyorsműködés gomb, 3. gyorsműködés gomb:

Legfeljebb három parancsikont regisztrál, lehetővé téve, hogy gyorsan hozzáférjen a gyakran használt menükhöz faxok küldésekor. A hivatkozások a következő menüben jelennek meg.

**Fax** > **Faxbeállítások** tab.

#### *Alapbeállítások*

A menü a nyomtató vezérlőpanelén található az alábbiak szerint.

# **Beáll.** > **Általános beállítások** > **Faxbeállítások** > **Alapbeállítások**

#### *Megjegyzés:*

A(z) Web Config képernyőn az alábbiak szerint találhatja meg a menüt.

# *Fax* lapfül > *Alapbeállítások*

# Faxolási sebesség:

A fax továbbítási sebességének kiválasztása. Gyakori kommunikációs hiba, külföldre/külföldről történő fax küldés/fogadás, vagy IP (VoIP) telefonszolgáltatás használata esetén a **Lassú (9 600 bps)** sebességet javasoljuk.

#### ECM:

Automatikusan kijavítja a telefonvonal zaja által okozott fax továbbítási hibákat (Hibajavító mód). Ha a funkció ki van kapcsolva, nem küldhet színes dokumentumokat.

#### Tárcsahang-észlelés:

Tárcsahang észlelése a tárcsázás megkezdése előtt. Ha a nyomtató PBX-hez (saját, központon keresztüli telefonvonalhoz) vagy digitális telefonvonalhoz csatlakozik, elképzelhető, hogy a nyomtató nem indítja el a tárcsázást. Ilyen esetben állítsa a(z) **Vonaltípus** beállítást **PBX** értékre. Ha ez nem működik, kapcsolja ki a funkciót. A funkció kikapcsolása miatt azonban elveszhet a fax szám első számjegye és a nyomtató rossz számra küldheti a faxot.

# Tárcsázási mód:

A nyomtatóhoz csatlakoztatott telefonrendszer típusának kiválasztása. Ha a **Pulzus** lehetőség van kiválasztva, átmenetileg átválthatja a tárcsázási módot pulzusról hangra, ha a számok fax képernyőn való megadása közben megnyomja a \* gombot ("T" bevitele). Előfordulhat, hogy ez a beállítás a térségtől vagy az országtól függően nem elérhető.

# Vonaltípus:

A nyomtatóhoz csatlakoztatott vonaltípus kiválasztása.

### PSTN:

Válassza a(z) **PSTN** lehetőséget, ha a nyomtató nyilvános telefonhálózathoz csatlakozik.

PBX:

Ha a nyomtatót mellékeket használó környezetben használja, és külső hozzáférési kódra (pl. 0 és 9) van szükség a külső vonal eléréséhez, válassza a(z) **PBX** lehetőséget. DSL-modemet vagy termináladaptert használó környezetben a **PBX** értékre való állítás szintén ajánlott.

#### Hozzáfér. kód:

Válassza ki a(z) **Use** elemet, majd regisztrálja a külső hozzáférési kódot, például 0 vagy 9. Ezt követően, amikor külső faxszámra küld faxot, kettőskeresztet (#) adjon meg a valódi hozzáférési kód helyett. A # (kettőskereszt) kódot a(z) **Partnerek** esetében is használni kell külső hozzáférési kódként. Ha külső hozzáférési kódot (például 0 vagy 9) adott meg a címzetthez, akkor nem tud faxot küldeni ennek a címzettnek. Ebben az esetben állítsa be a(z) **Hozzáfér. kód** elemet erre: **Do Not Use**, egyéb esetben a(z) **Partnerek** kódját módosítania kell erre: #.

#### Fejléc:

Adja meg a küldő nevét és fax számát. Ezek a kimenő faxok fejlécében fognak megjelenni.

#### Az Ön telefonszáma:

Maximum 20 karaktert vihet be, a 0–9 + vagy szóköz karakterek használatával. A(z) Web Config esetében maximum 30 karaktert regisztrálhat.

# Fax fejléce:

Ha szükséges, maximum 21 küldőnevet regisztrálhat. Minden egyes küldő nevéhez legfeljebb 40 karaktert vihet be. A(z) Web Config esetében a fejlécadatot Unicode (UTF-8) formátumban adja meg.

#### Fogadás módja:

A fogadás módjának kiválasztása.

["Bejövő faxok fogadása" 245. oldal](#page-244-0)

#### DRD:

Ha a telefonszolgáltatójánál megkülönböztető csengetés szolgáltatásra fizetett elő, válassza ki a bejövő faxokhoz használni kívánt csengést. Ha megkülönböztető csengetés szolgáltatást használ, amelyet számos különböző telefonszolgáltató biztosít (a szolgáltatás neve vállalatonként eltérő lehet), akkor több telefonszáma is lehet egyetlen telefonvonalon. Minden szám más csengetési mintához van hozzárendelve. Az egyik számot használhatja a hanghívásokhoz, míg egy másik számot a fax hívásokhoz tarthat fenn. Régiótól függően ennél az opciónál a **Be** vagy a **Ki** érték lehet megadva.

#### Csengetés válaszig:

Válassza ki a csengések számát, ami után a nyomtató automatikusan fogadja a faxot.

# Távoli fogadás:

### Távoli fogadás:

Ha a nyomtatóhoz csatlakoztatott telefonon fogad egy bejövő fax hívást, a telefonon a kód megadásával kezdheti meg a fax fogadását.

# Indítókód:

Állítsa be a(z) **Távoli fogadás** kezdeti kódját. Két karaktert írjon be, ezek a következők lehetnek: 0–9, \*, #.

## Fax elvetése:

#### Fax elvetése:

A kéretlen faxok fogadásának elutasítására vonatkozó beállítások megadása.

# Elutasítási számlista:

Amennyiben a másik fél telefonszáma szerepel a kéretlen számok listáján, állítsa be, hogy a rendszer elutasítsa-e a faxok fogadását.

#### Üres faxfejléc blokkolva:

Amennyiben a másik fél telefonszáma blokkolva van, állítsa be, hogy a rendszer elutasítsa-e a faxok fogadását.

#### Nem regisztrált partnerek:

Amennyiben a másik fél telefonszáma nem szerepel a névjegyek között, állítsa be, hogy a rendszer elutasítsa-e a faxok fogadását.

# Elvetett számok listájának szerkesztése:

Maximum 30 fax-számot regisztrálhat a faxok és hívások elutasítására. Maximum 20 karaktert vigyen be a 0–9, \*, # vagy a szóköz használatával.

### Mentési/továbbítási fájlformátum:

#### Mentési/továbbítási fájlformátum:

Válassza ki azt a formátumot, amellyel faxokat menthet vagy továbbíthat **PDF** vagy **TIFF** formátumból.

#### PDF beállítások:

A **PDF** kiválasztása a **Mentési/továbbítási fájlformátum** elemben lehetővé teszi a beállításokat.

#### Dok. megnyitó jelszó:

❏ Jelszóbeállítás:

Lehetővé teszi a dokumentum megnyitásához megadandó jelszó beállítását.

❏ Jelszó:

Állítsa be a dokumentum megnyitási jelszavát.

Engedély-jelszó:

❏ Jelszóbeállítás

Lehetővé teszi a jelszó beállítását a PDF fájl nyomtatásához vagy szerkesztéséhez.

❏ Jelszó

Állítson be engedélyezési jelszót a **Jelszó** menüben.

❏ Nyomtatás

Lehetővé teszi PDF fájl nyomtatását.

❏ Szerkesztés

Lehetővé teszi PDF fájl szerkesztését.

Felhő Céllista:

Az Epson Connect használatával legfeljebb öt címet regisztrálhat az Epson Connect által kezelt felhőszolgáltatásra. Faxok továbbításakor a dokumentumadatokat feltöltheti fájlként a regisztrált cím célállomásként történő megadásával.

Az online szolgáltatások országtól és régiótól függően érhetők el.

# **Kapcsolódó információ**

- & ["A nyomtató előkészítése faxok küldésére és fogadására" 126. oldal](#page-125-0)
- & ["Beállítások PBX telefonrendszerhez" 128. oldal](#page-127-0)
- & ["Beállítások elvégzése a kéretlen faxok letiltásához" 139. oldal](#page-138-0)

# *Küldési beállítások*

A menü a nyomtató vezérlőpanelén található az alábbiak szerint.

# **Beáll.** > **Általános beállítások** > **Faxbeállítások** > **Küldési beállítások**

### *Megjegyzés:*

A(z) Web Config képernyőn az alábbiak szerint találhatja meg a menüt.

# *Fax* lapfül > *Küldési beállítások*

### Gyorsmemória-küldés:

A gyors memóriaküldés funkcióval a fax elküldése már akkor megkezdődik, amikor a nyomtató végzett az első oldal beolvasásával. Ha nem engedélyezi ezt a funkciót, akkor a nyomtató akkor kezdi meg a küldést, amikor már mentette a memóriába az összes beolvasott képet. A funkció használatával csökkentheti az összes műveleti időt, mert a lapolvasás és a küldés egymással párhuzamosan történik.

# Kötegelt küldés:

Ha több fax várakozik ugyanarra a címre történő küldésre, akkor ezzel a funkcióval összegyűjtheti őket, hogy egyszerre lehessen a faxokat elküldeni. Egyszerre maximum 5 dokumentumot (összesen maximum 200 oldalt) küldhet el egyszerre. A kapcsolódások számának csökkentésével segít csökkenteni a továbbítás költségeit.

## Hibaadatok mentése:

# Hibaadatok mentése:

Sikertelen dokumentumküldés esetén engedélyezze ezt a nyomtató memóriájába történő mentéshez. A dokumentumokat az **Job/Status** elemből küldheti el újra.

#### Tárolási időszak beállítása:

Válassza ki a(z) **Be** elemet az olyan dokumentumok törléséhez, amelyek küldése a tárolási idő elteltével is sikertelen.

#### Tárolási időszak:

Állítsa be, hogy a nyomtató hány napig tárolja azokat a dokumentumokat, amelyeket nem sikerült elküldeni.

#### Várjon következő alkalomra Eredeti:

Várjon következő alkalomra Eredeti:

Engedélyezze ezt a funkciót, ha egy dokumentum beszkennelése után el szeretné indítani a faxküldést a(z)  $\lozenge$  gomb koppintva. Ezután a készülék a következő eredetire vár, amíg a megadott idő el nem telik.

#### Idő:

Állítsa be a következő eredeti példányra várakozás idejét.

#### Fax előnézet megjelenítési idő:

Fax előnézet megjelenítési idő:

Engedélyezze ezt a funkciót, ha a megadott idő elteltével úgy szeretné elindítani a faxküldést, hogy az előnézeti képernyő megjelenítése után nem végez semmilyen műveletet.

Idő:

Adja meg a beszkennelt dokumentum küldés előtti előnézetének az idejét.

#### Biztonsági mentés engedélyezése:

A(z) **Engedélyezve** elem kiválasztása lehetővé teszi a **Fax** > **Faxbeállítások** > **Biztonsági mentés** opcióval elküldött faxok biztonsági mentését.

# *Fogadási beállítások*

#### **Kapcsolódó információ**

& "Mentés/továbbítás beállítások" 394. oldal

# **Mentés/továbbítás beállítások**

# **Feltétel nélküli mentés/ Továbbítás:**

A menü a nyomtató kezelőpanelén található az alábbiak szerint.

# **Beáll.** > **Általános beállítások** > **Faxbeállítások** > **Fogadási beállítások** > **Mentés/továbbítás beállítások** > **Feltétel nélküli mentés/ Továbbítás**

#### *Megjegyzés:*

A(z) Web Config képernyőn az alábbiak szerint találhatja meg a menüt.

#### *Fax* fül > *Mentés/továbbítás beállítások* > *Feltétel nélküli mentés/ Továbbítás*

Beállíthatja a mentési és továbbítási célhelyeket a(z) Beérkezett üzenetek elemre, a számítógépre, külső adattároló eszközre, e-mail címre, megosztott mappákba és más faxgépekre. A fenti funkciókat egyszerre is alkalmazhatja. Ha az összes elemet letiltja a(z) Feltétel nélküli mentés/ Továbbítás pontban, akkor ezzel a nyomtatót a fogadott faxok kinyomtatására állította be.

### Mentés a bejövők közé:

A fogadott faxokat a nyomtató a(z) Beérkezett üzenetek helyre menti. Akár 200 dokumentum is menthető. Kérjük vegye figyelembe, hogy a felhasználási feltételektől függően (mentett dokumentumok fájlmérete és több fax mentési funkció egyidejű használata) 200 dokumentum mentése nem lehetséges.

Ugyan a fogadott faxokat a rendszer nem nyomtatja ki automatikusan, de megtekintheti azokat a nyomtató képernyőjén, és kiválaszthatja azokat, amelyeket ki szeretné nyomtatni. Azonban ha kiválasztja a(z) **Igen és nyomtatás** lehetőséget egy másik elemben, mint például a(z) **Mentés számítógépre**, amely itt található: **Feltétel nélküli mentés/ Továbbítás**, akkor a fogadott faxokat a rendszer automatikusan kinyomtatja.

### Mentés számítógépre:

A fogadott faxokat PDF vagy TIFF-fájlként menti el a nyomtatóhoz csatlakoztatott számítógépre. Ezt kizárólag a(z) FAX Utility (alkalmazás) segítségével állíthatja be a(z) **Igen** lehetőségre. Ezt Ön a nyomtató kezelőpaneljéről nem engedélyezheti. Ehhez előzetesen telepíteni kell a(z) FAX Utility segédprogramot a számítógépre. Miután ezt a beállítást beállította a(z) **Igen** lehetőségre, ezt a beállítást módosíthatja a(z) **Igen és nyomtatás** lehetőségre a nyomtató kezelőpaneljéről.

# Mentés memóriaeszközre:

A fogadott faxokat PDF vagy TIFF-fájlként menti el a nyomtatóhoz csatlakoztatott külső memóriaeszközre. A(z) **Igen és nyomtatás** elem kiválasztásával a rendszer kinyomtatja a fogadott faxokat és ezzel egyidőben el is menti azokat a memóriaeszközre.

A készülék ideiglenesen a memóriába menti a beérkezett dokumentumokat, mielőtt elmentené őket a nyomtatóhoz csatlakoztatott memóriaeszközre. Mivel a megtelt memóriával kapcsolatos hiba lehetetlenné teszi a faxok küldését és fogadását, ügyeljen, hogy a memóriaeszköz csatlakoztatva legyen a nyomtatóhoz.

### Mappa létrehozása mentéshez:

Kövesse a képernyőn megjelenő üzenetet, és hozzon létre egy mappát a memóriaeszközön a faxadatok mentéséhez.

### Továbbítás:

A beérkezett faxok továbbítása a következő célhelyekre.

- ❏ Másik faxkészülékre
- ❏ Hálózati megosztott mappákba vagy e-mail címekre, PDF vagy TIFF formátumban
- ❏ Felhőfiókokba PDF vagy JPEG formátumban

A továbbított faxokat a rendszer törli a nyomtatóról. A(z) **Igen és nyomtatás** elem kiválasztásával a továbbítás során kinyomtatja a fogadott faxokat.

E-mail címre vagy hálózati megosztott mappába való továbbításhoz először adja hozzá a célhelyet a partnerlistához. Ha egy meghatározott e-mail címre szeretné továbbítani a dokumentumokat, konfigurálja a levelezőszerver beállításait is.

Felhőfiókba való továbbításhoz regisztrálja a felhasználót, a nyomtatót és a felhőcélhelyet a(z) **Epson Connect Fax to Cloud** > **Célállomás listája** menüjében, valamint adja hozzá a célhelyet előzetesen a(z) **Felhő Céllista** elemhez a nyomtató vezérlőpaneljéről.

Cél:

A továbbításra kijelölt célhelyeket a partnerlistáról vagy a felhőlistáról is kiválaszthatja, amennyiben azokat előzetesen feltöltötte.

Ha továbbítási célhelyként egy hálózaton lévő megosztott mappát, e-mail címet vagy felhőfiókot adott meg, azt javasoljuk, hogy próbáljon meg elküldeni egy képet a célhelyre.

Jelölje ki a(z) **Szkennelés** > **E-mail**, **Szkennelés** > **Hálóz. mappa/FTP** lehetőséget a nyomtató vezérlőpaneljén, jelölje ki a célhelyet, majd kezdje el a beolvasást.

Felhőfiók kiválasztásakor próbáljon meg továbbítani egy képet, melyet a célhely faxmappájába

mentett. A nyomtató vezérlőpanelén válassza ki a(z) **Fax mező** elemet. Jelölje ki a(z) (Menü) > **Továbbítás(Felhő)** elemet egy szkennelt képet tartalmazó faxmappa kiválasztásához, válasszon célhelyet, majd indítsa el a továbbítást.

Lehetőségek sikertelen továbbításkor:

Kiválaszthatja, hogy kinyomtatja a sikertelen faxot, vagy elmenti ide: Beérkezett üzenetek.

Ha a(z) Beérkezett üzenetek mappa megtelt, nem lehet faxokat fogadni. Törölje a már megtekintett dokumentumokat a beérkezett üzeneteket tároló mappából. A nem továbbított

dokumentumok számát a kezdőképernyő **igy is** ikonján tekintheti meg, a fel nem dolgozott feladatok mellett.

# E-mail értesítések:

E-mail értesítést küld arról, hogy a lentiekben kiválasztott folyamat befejeződött. A lenti funkciókat egyszerre is alkalmazhatja.

#### Címzett:

Beállítja a folyamat befejeződését jelző e-mail célhelyét.

#### Értesítés, ha a Fogadás kész:

Értesítést küld, ha a fax fogadása befejeződött.

### Értesítés, ha a Nyomtatás kész:

Értesítést küld, ha a fax nyomtatása befejeződött.

# Értesítés, ha a Memóriaeszköz mentés kész:

Értesítést küld, ha a fax memóriaeszközre történő elmentése befejeződött.

#### Értesítés, ha a Továbbítás kész:

Értesítést küld, ha a fax továbbítása befejeződött.

#### **Felt. mentés/továbbítás:**

A menü a nyomtató vezérlőpanelén található az alábbiak szerint.
# **Beáll.** > **Általános beállítások** > **Faxbeállítások** > **Fogadási beállítások** > **Mentés/továbbítás beállítások** > **Felt. mentés/továbbítás**

### *Megjegyzés:*

A(z) Web Config képernyőn az alábbiak szerint találhatja meg a menüt.

#### *Fax* fül > *Mentés/továbbítás beállítások* > *Felt. mentés/továbbítás*

Beállíthatja a mentési és/vagy továbbítási célhelyeket a(z) Beérkezett üzenetek elemre, a bizalmas mappákra, külső adattároló eszközre, e-mail címre, a megosztott mappákra vagy másik faxgépre.

Ha több feltétel (**Felt. mentés/továbbítás**) van beállítva, akkor az elemek sorrendje a mérvadó, és az elsőként egyező **Felt. mentés/továbbítás** lesz végrehajtva.

A lehetőségek engedélyezése és tiltása közötti váltáshoz lépjen bárhová a beállított elemben, kivéve az  $\rightarrow$ ikont.

["Mentési beállítások meghatározott feltételekkel beérkező faxok esetében" 134. oldal](#page-133-0)

["Beérkezett faxokra vonatkozó továbbítási beállítások meghatározott feltételekkel" 136. oldal](#page-135-0)

# Név (Szükséges):

Adja meg a feltétel nevét.

# Feltétel(ek):

Válassza ki a feltételeket, majd végezze el a beállításokat.

# Küldő faxazonosítójának egyezése:

# Küldő faxazonosítójának egyezése:

Amennyiben egyezik a feladó azonosítója, például faxszáma, akkor megtörténik a fogadott fax mentése és továbbítása.

#### Azonosító:

Adja meg a feladó azonosítóját, például faxszámát.

# Alcím (SUB) tökéletes egyezés:

# Alcím (SUB) tökéletes egyezés:

Amennyiben egyezik az alcím (SUB), akkor megtörténik a fogadott fax mentése és továbbítása.

# Alcím (SUB):

Adja meg a feladóhoz tartozó alcímet (SUB).

# Jelszó (SID) tökéletes egyezés:

# Jelszó (SID) tökéletes egyezés:

Amennyiben egyezik a jelszó (SID), megtörténik a fogadott fax mentése és továbbítása.

# Jelszó(SID):

Adja meg a feladóhoz tartozó jelszót (SID).

#### Fogadási idő:

### Fogadási idő:

Menti és továbbítja a megadott időszak során érkezett faxot.

#### Kezdési idő:

Adja meg a fogadott faxok mentési és továbbítási időszakának kezdetét.

#### Befejezési idő:

Adja meg a fogadott faxok mentési és továbbítási időszakának végét.

#### Mentési/továbbítási célhely:

Cím kiválasztása, ahová menteni és továbbítani szeretné azokat a fogadott dokumentumokat, amelyek megfelelnek a feltételeknek. A lenti funkciókat egyszerre is alkalmazhatja.

#### Mentés faxok közé:

Mentés faxok közé:

A beérkezett faxok mentésre kerülnek a nyomtató Beérkezett üzenetek mappájába vagy bizalmas mappájába.

Összesen akár 200 dokumentumot menthet. Kérjük vegye figyelembe, hogy a felhasználási feltételektől függően (mentett dokumentumok fájlmérete és több fax mentési funkció egyidejű használata) 200 dokumentum mentése nem lehetséges.

#### Beérkezett üzenetek:

A fogadott faxokat a nyomtató Beérkezett üzenetek helyére menti.

#### Bizalmas XX:

A beérkezett faxokat a nyomtató bizalmas mappájába menti.

#### Mentés memóriaeszközre:

#### Mentés memóriaeszközre:

A fogadott faxokat PDF vagy TIFF-fájlként menti el a nyomtatóhoz csatlakoztatott külső memóriaeszközre.

A készülék ideiglenesen a memóriába menti a beérkezett dokumentumokat, mielőtt elmentené őket a nyomtatóhoz csatlakoztatott memóriaeszközre. Mivel a megtelt memóriával kapcsolatos hiba lehetetlenné teszi a faxok küldését és fogadását, ügyeljen, hogy a memóriaeszköz csatlakoztatva legyen a nyomtatóhoz.

#### Mappa létrehozása mentéshez:

Kövesse a képernyőn megjelenő üzenetet, és hozzon létre egy mappát a memóriaeszközön a faxadatok mentéséhez.

#### Továbbítás:

#### Továbbítás:

A beérkezett faxok továbbítása a következő célhelyek egyikére.

❏ Másik faxkészülékre

❏ Hálózati megosztott mappába vagy e-mail címre, PDF vagy TIFF formátumban

❏ Felhőfiókba PDF vagy JPEG formátumban

A továbbított faxokat a rendszer törli a nyomtatóról. A(z) **Igen és nyomtatás** elem kiválasztásával a továbbítás során kinyomtatja a fogadott faxokat.

E-mail címre vagy hálózati megosztott mappába való továbbításhoz először adja hozzá a célhelyet a partnerlistához. Ha egy meghatározott e-mail címre szeretné továbbítani a dokumentumokat, konfigurálja a levelezőszerver beállításait is.

Felhőfiókba való továbbításhoz regisztrálja a felhasználót, a nyomtatót és a felhőcélhelyet a(z) **Epson Connect Fax to Cloud** > **Célállomás listája** menüjében, valamint adja hozzá a célhelyet előzetesen a(z) **Felhő Céllista** elemhez a nyomtató vezérlőpaneljéről.

Cél:

A továbbításra kijelölt célhelyet a partnerlistáról vagy a felhőlistáról is kiválaszthatja, amennyiben azt előzetesen feltöltötte.

Ha továbbítási célhelyként egy hálózaton lévő megosztott mappát, e-mail címet vagy felhőfiókot adott meg, azt javasoljuk, hogy próbáljon meg elküldeni egy képet a célhelyre.

Jelölje ki a(z) **Szkennelés** > **E-mail**, **Szkennelés** > **Hálóz. mappa/FTP** lehetőséget a nyomtató vezérlőpaneljén, jelölje ki a célhelyet, majd kezdje el a beolvasást.

Felhőfiók kiválasztásakor próbáljon meg továbbítani egy képet, melyet a célhely faxmappájába mentett. A nyomtató vezérlőpanelén válassza ki a(z) **Fax mező** elemet.

Jelölje ki a(z) (Menü) > **Továbbítás(Felhő)** elemet egy szkennelt képet tartalmazó faxmappa kiválasztásához, válasszon célhelyet, majd indítsa el a továbbítást.

#### Lehetőségek sikertelen továbbításkor:

Kiválaszthatja, hogy kinyomtatja a sikertelen faxot, vagy elmenti ide: Beérkezett üzenetek.

#### Nyomtatás:

Kinyomtatja a fogadott faxokat.

#### Mentési/továbbítási fájlformátum:

Beállíthatja a fájlformátumot érkezett faxok mentésekor vagy továbbításakor.

#### PDF beállítások:

A **PDF** kiválasztása a **Mentési/továbbítási fájlformátum** elemben lehetővé teszi a beállításokat.

#### Dok. megnyitó jelszó:

❏ Jelszóbeállítás:

Lehetővé teszi a dokumentum megnyitásához megadandó jelszó beállítását.

❏ Jelszó:

Állítsa be a dokumentum megnyitási jelszavát.

### Engedély-jelszó:

❏ Jelszóbeállítás

Lehetővé teszi a jelszó beállítását a PDF fájl nyomtatásához vagy szerkesztéséhez.

❏ Jelszó

Állítson be engedélyezési jelszót a **Jelszó** menüben.

❏ Nyomtatás

Lehetővé teszi PDF fájl nyomtatását.

❏ Szerkesztés

Lehetővé teszi PDF fájl szerkesztését.

#### E-mail értesítések:

E-mail értesítést küld arról, hogy a lentiekben kiválasztott folyamat befejeződött. A lenti funkciókat egyszerre is alkalmazhatja.

#### Címzett:

Beállítja a folyamat befejeződését jelző e-mail célhelyét.

#### Értesítés, ha a Fogadás kész:

Értesítést küld, ha a fax fogadása befejeződött.

#### Értesítés, ha a Nyomtatás kész:

Értesítést küld, ha a fax nyomtatása befejeződött.

#### Értesítés, ha a Memóriaeszköz mentés kész:

Értesítést küld, ha a fax memóriaeszközre történő elmentése befejeződött.

## Értesítés, ha a Továbbítás kész:

Értesítést küld, ha a fax továbbítása befejeződött.

#### Átviteli jelentés:

Automatikus továbbítási jelentés nyomtatása fogadott fax mentése vagy továbbítása után.

A(z) **Nyomtatás hiba esetén** elem kiválasztásával a rendszer kizárólag akkor nyomtat jelentést, ha Ön elmenti vagy továbbítja a fogadott faxot és eközben hiba történik.

#### **Általános beállítások:**

A menü a nyomtató vezérlőpanelén található az alábbiak szerint.

# **Beáll.** > **Általános beállítások** > **Faxbeállítások** > **Fogadási beállítások** > **Mentés/továbbítás beállítások** > **Általános beállítások**

#### *Megjegyzés:*

A(z) Web Config képernyőn az alábbiak szerint találhatja meg a menüt.

❏ *Fax* fül > *Fax mező* > *Bejövő*

#### ❏ *Fax* fül > *Mentés/továbbítás beállítások* > *Általános beállítások*

Beérkezett üzenetek beállításai:

### Beállítások arra az esetre, ha a memória megtelt:

Kiválaszthatja, hogy kinyomtatja a fogadott faxot vagy visszautasítja a fogadását, ha a(z) Beérkezett üzenetek mappa memóriája megtelik.

#### Beérk. üz. jelszó beáll.:

A(z) Beérkezett üzenetek mappát jelszó védi, hogy korlátozza a felhasználók beérkezett faxokhoz való hozzáférését. Válassza ki a **Módosítás** lehetőséget a jelszó módosításához, míg a jelszavas védelem megszüntetéséhez válassza ki a **Alaphelyzet** lehetőséget. A jelszó módosításakor és visszaállításakor meg kell adnia az aktuális jelszót.

Nem állíthat be jelszót, amennyiben a(z) **Beállítások arra az esetre, ha a memória megtelt** elemet a(z) **Faxok fogadása és nyomtatása** lehetőségre állították.

### Továbbítandó e-mail tárgya:

Amennyiben e-mailre továbbít, akkor megadhat tárgyat az e-mailhez.

### A Box dokumentumtörlési beállításai:

### Beérkezett faxok automatikus törlése:

A(z) **Be** opcióval egy bizonyos idő elteltével automatikusan törli a fogadott faxdokumentumokat a beérkező levelekből.

### Törlésig tartó időszak:

Adjon meg egy időtartamot (napok számát), amely után a nyomtató törli a Beérkező levelek mappába mentett dokumentumot.

# Törölni kívánt faxok:

Válassza ki a dokumentumokat, amelyet törölni szeretne a **Olvasás**, **Olvasatlan** és **Mind** opcióból.

# **Menü:**

 $A(z)$   $\overline{\equiv}$  elem a nyomtató vezérlőpanelén található meg az alábbi menüelemek sorrendjét követve.

# **Beáll.** > **Általános beállítások** > **Faxbeállítások** > **Fogadási beállítások** > **Mentés/továbbítás beállítások** >

#### *Megjegyzés:*

A lista nem nyomtatható ki a(z) Web Config képernyőjéről.

# Feltételes mentési/ továbbítási lista nyomtatása:

Kinyomtatja a következőt: Feltételes mentés/ Továbbítási lista.

# **Nyomtatási beállít**

A menü a nyomtató vezérlőpanelén található az alábbiak szerint.

# **Beáll.** > **Általános beállítások** > **Faxbeállítások** > **Fogadási beállítások** > **Nyomtatási beállít**

#### *Megjegyzés:*

A(z) Web Config képernyőn az alábbiak szerint találhatja meg a menüt.

#### *Fax* lapfül > *Nyomtatási beállít*

#### Automatikus kicsinyítés:

Kinyomtatja a nagy méretű fogadott faxokat, amelyek méretét a papírforrásban található papír méretéhez csökkenti a rendszer. A fogadott adatoktól függően a csökkentés nem mindig lehetséges. Ha a funkció ki van kapcsolva, a nagy dokumentumok eredeti méretben, több lapra kerülnek nyomtatásra, vagy üres második oldalt nyomtathat a gép.

#### Oldalbeállítások felosztása:

Olyan módon nyomtatja ki a fogadott faxokat, hogy megosztja azok oldalát, amennyiben a fogadott dokumentum nagyobb méretű, mint a nyomtatóba töltött papír mérete. Ha a papírhosszt túllépő mennyiség kevesebb, mint a(z) **Nyomtatási adatok törlése felosztás után** > **Küszöbérték** beállítás értéke, akkor a többletet elveti a rendszer. Ha a papírhosszt túllépő mennyiség nagyobb, mint a beállított érték, akkor a többlet egy másik papírra lesz nyomtatva.

#### Nyomtatási adatok törlése felosztás után:

Nyomtatási adatok törlése felosztás után:

Válassza ki a törölni kívánt dokumentum területét, ha a papírhosszt meghaladó mennyiség kisebb, mint a(z) **Küszöbérték** beállítása.

#### Küszöbérték:

Ha a papírhosszt meghaladó mennyiség kisebb vagy egyenlő ezzel az értékkel, a felesleget a rendszer elveti, és nem nyomtatja ki.

# Átfedés felosztáskor:

#### Átfedés felosztáskor:

Ha ez a beállítás **Be** értékre van állítva, és az adatok meg vannak osztva és ki vannak nyomtatva, mert az összeg meghaladja a(z) **Nyomtatási adatok törlése felosztás után** > **Küszöbérték** értéket, a megosztott adatok nyomtatása a(z) **Átfedési szélesség** beállításnál megadott átfedő hosszal történik.

#### Átfedési szélesség:

Az ezt az értéket meghaladó adatok felül lesznek nyomtatva.

#### Helyettesítő nyomtatás:

Nyomtatási beállítások arra az esetre vonatkozóan, amikor a fogadott fax dokumentummérete meghaladja a nyomtatóba adagolt papír méretét.

A(z) **Be (Felosztás oldalakra)** lehetőség kiválasztásával a rendszer a dokumentum hossztengelye mentén elválasztva nyomtatja ki a fogadott dokumentumot. A(z) **Be (Illesztés méretcsökkentéssel)** kiválasztásával a rendszer legfeljebb 50%-kal csökkentett méretben nyomtat.

#### Auto. forgatás:

A fekvő tájolású, A5 méretű dokumentumként fogadott faxokat elforgatja, így azokat A5 méretű papíron lehet kinyomtatni. Ez a beállítás akkor van alkalmazva, ha a papírméret beállítás legalább egy faxok nyomtatására használt papírforrás esetén A5-re van állítva.

A(z) **Ki** elem kiválasztásával a fekvő tájolásúként fogadott, A5 méretű faxokat, amelyeknek a szélessége megegyezik az A4 méretű dokumentumok szélességével, a rendszer A4 méretű faxnak veszi, és akként is nyomtatja ki.

Ellenőrizze a faxok nyomtatásának papírforrás beállításait és a papírméretet a papírforrások esetén, a következő menükben: **Beáll.** > **Általános beállítások** > **Nyomtatóbeállítások** > **Papírforrásbeállítások**.

- ❏ **Beáll. auto. választása**
- ❏ **Papírbeállítás** > **Papírméret**

#### Fogadási adatok hozzáadása:

Kinyomtatja a beérkezéssel kapcsolatos információkat a beérkezett faxon, még akkor is, ha a feladó nem állította be a fejlécadatokat. A címzettadatok közé beletartozik a fogadás dátuma és ideje, a feladó azonosítója, a fogadás azonosítója (pl. "#001"), valamint az oldalszám (pl. "P1"). A fogadott faxra nyomtatott beérkezési azonosító összegyűjtésével ellenőrizheti a továbbítási naplót a faxjelentésben vagy a faxfeladatok előzményében. A **Oldalbeállítások felosztása** beállítás engedélyezése esetén a megosztott oldal száma is szerepel az adatok között.

### 2 oldalas:

#### 2 oldalas:

A többoldalas fogadott faxokat a papír mindkét oldalára nyomtatja.

#### Kötési szegély:

A kötési pozíció beállítása.

#### Nyomtatás indítási időpontja:

Beállítások kiválasztása a fogadni kívánt faxok nyomtatásához.

- ❏ Összes oldal beérkezett: A Nyomtatás kizárólag az összes oldal fogadását követően kezdődik el. A nyomtatás első vagy utolsó laptól történő megkezdése a következő elem beállításától függ: **Gyűjtőhalom**. Lásd a(z) **Gyűjtőhalom** magyarázatát.
- ❏ Első oldal fogadva: Elindítja a nyomtatást az első oldal beérkezésekor, majd az oldalak fogadásának sorrendjében végzi a nyomtatást. Ha a nyomtató nem tudja elindítani a nyomtatást, például amikor más feladatok nyomtatása van folyamatban, akkor a nyomtató akkor kezdi el nyomtatni a fogadott oldalakat, amikor elérhetővé válik.

#### Gyűjtőhalom:

Mivel az első oldal nyomtatódik ki utoljára (kimenet legfelül), a nyomtatott dokumentum lapjai a megfelelő sorrendben lesznek. Amikor a nyomtató memóriája kezd megtelni, a funkció nem érhető el.

#### Nyomt. felfügg. idő:

#### Nyomt. felfügg. idő:

A meghatározott időtartam alatt a nyomtató elmenti a fogadott dokumentumokat a nyomtató memóriájába anélkül, hogy azokat kinyomtatná. A funkció éjszaka a zajok kizárásához, vagy a bizalmas dokumentumok védelméhez használható, amikor Ön távol van. A funkció használata előtt ellenőrizze, hogy elegendő szabad memória áll-e rendelkezésre. Igény szerint az újrakezdés időpontja előtt is egyenként ellenőrizheti és kinyomtathatja a beérkezett dokumentumokat a kezdőképernyőn található **Job/Status** használatával.

Idő leállít.ig:

Leállítja a dokumentumok nyomtatását.

### Újraindítás szükséges:

Automatikusan újra nyomtatni kezdi a dokumentumokat.

### Csendes mód:

Csökkenti a nyomtató által generált zajt a faxok nyomtatása során, bár ilyenkor a nyomtatási sebesség csökkenhet.

# *Jelentésbeállítások*

A menü a nyomtató vezérlőpanelén található az alábbiak szerint.

# **Beáll.** > **Általános beállítások** > **Faxbeállítások** > **Jelentésbeállítások**

#### *Megjegyzés:*

A(z) Web Config képernyőn az alábbiak szerint találhatja meg a menüt.

#### *Fax* lapfül > *Jelentési beállítások*

### Továbbítási jelentés:

Jelentés nyomtatása egy fogadott faxdokumentum továbbítása után. Ahhoz, hogy a dokumentum minden egyes továbbításakor kinyomtassa, válassza az alábbi elemet: **Nyomtatás**.

#### Jelentés biztonsági mentési hibáról:

Kinyomtat egy jelentést, amikor biztonsági mentési hiba történik a(z) **Biztonsági mentés célhelye** helyre küldött fax továbbításakor. A célhelyet az alábbi menüben tudja beállítani: **Fax** > **Faxbeállítások** > **Biztonsági mentés**. Vegye figyelembe, hogy a biztonsági mentés funkciója a következő esetekben érhető el:

- ❏ Amikor monokróm faxot küld
- ❏ Amikor a(z) **Fax későbbi küldése** funkcióval küld faxot
- ❏ Amikor a(z) **Kötegelt küldés** funkcióval küld faxot
- ❏ Amikor a(z) **Faxadatok tárolása** funkcióval küld faxot

#### Faxnapló automatikus nyomtatása:

A fax napló automatikus nyomtatása. Válassza ki a **Be(Minden 100)** opciót, ha minden 100 befejezett faxfeladat után naplót szeretne nyomtatni. Válassza ki a **Be (Idő)** opciót, ha a naplót egy meghatározott időpontban szeretné kinyomtatni. Ha azonban a fax feladatok száma meghaladja a 100-at, a napló a meghatározott idő előtt nyomtatásra kerül.

#### Fogadásról szóló jelentés:

Érkezési jelentést nyomtat fax érkezése után.

**Nyomtatás hiba esetén** csak hiba esetén nyomtat jelentést.

#### Kép csatolása a jelentéshez:

**Átviteli jelentés** nyomtatása az elküldött dokumentum első oldalának képével. Válassza a **Be (Nagy kép)** opciót az oldal felső részének kicsinyítés nélküli nyomtatásához. Válassza a **Be (Kis kép)** opciót, ha a teljes oldalt úgy szeretné kinyomtatni, hogy az oldal a jelentés mérete szerint legyen kicsinyítve.

Faxolási napló elrendezése:

A **Küldés és fogadás kombinálása** kiválasztásával az elküldött és fogadott eredményeket vegyesen írja a **Faxolási napló** naplóba.

A **Küldés és fogadás külön** kiválasztásakor a küldött és fogadott eredményeket különválasztva írja a **Faxolási napló** naplóba.

Jelentésformátum:

Kiválasztja a faxjelentések formátumát itt: **Fax** > (**Továbbiak**) > **Faxjelentés**, ettől eltekintve: **Protokoll-keresés**. Válassza ki a **Részlet** lehetőséget, ha a hibakódokat is ki szeretné nyomtatni.

Faxolási napló kimeneti módszere:

Faxolási napló kimeneti módszere:

Kimeneti mód kiválasztása a faxjelentések számára, például **Mentés memóriaeszközre**. Amikor kiválasztja a(z) **Továbbítás** elemet, válassza ki a névjegyekből a(z) **Cél** lehetőséget.

Cél:

Adja meg a célhelyet a faxjelentések továbbításához.

Mappa létrehozása mentéshez:

Kövesse a képernyőn megjelenő üzenetet, és hozzon létre egy mappát a memóriaeszközön a faxadatok mentéséhez.

# *Biztonsági beállítások*

A menü a nyomtató vezérlőpanelén található az alábbiak szerint.

# **Beáll.** > **Általános beállítások** > **Faxbeállítások** > **Biztonsági beállítások**

#### *Megjegyzés:*

A(z) Web Config képernyőn az alábbiak szerint találhatja meg a menüt.

#### *Fax* lapfül > *Biztonsági beállítások*

Közv. tárcs. korlátoz.:

Az **Be** választása esetén letiltja a címzett faxszámainak manuális bevitelét, ami által a kezelő kizárólag a névjegy listáról vagy a küldési előzményekből választhatja ki a címzetteket.

Az **Adja meg kétszer** lehetőség kiválasztásakor a szám manuális bevitelekor a kezelőnek kétszer kell megadnia a faxszámot.

Az **Ki** választása lehetővé teszi a címzett faxszámainak manuális bevitelét.

Közvetítési korlátozások:

A(z) **Be** elem kiválasztásával Címzettként kizárólag egy számot adhat meg.

#### Címlista megerősítése:

Az **Be** választása esetén az átvitel elindítása előtt a címzett jóváhagyását kérő képernyőt jelenít meg.

A címzetteket a(z) **Összes** vagy a(z) **Csak közvetítésre** elemek közül választhatja ki.

Bizt. adatok auto törl.:

Az elküldött és bejövő dokumentumok biztonsági másolatát — arra az esetre, ha váratlanul áramszünet vagy üzemzavar lépne fel — a rendszer ideiglenesen a nyomtató memóriájában tárolja.

Ha engedélyezi az **Be** opciót, a biztonsági másolatok automatikusan törölve lesznek, miután egy dokumentum küldése vagy fogadása sikeresen lezajlik, és a biztonsági másolatok feleslegessé válnak.

Mentési adatok törlése:

Kitörli az összes olyan biztonsági másolatot, amelyek átmenetileg tárolva vannak a nyomtató memóriájában. Futtassa le ezt a funkciót, mielőtt valakinek átadja a nyomtatót vagy leselejtezi azt.

A menü a Web Config képernyőn nem jelenik meg.

# *Faxkapcsolat ellenőrzése*

A menü a nyomtató vezérlőpanelén található az alábbiak szerint.

# **Beáll.** > **Általános beállítások** > **Faxbeállítások** > **Faxkapcsolat ellenőrzése**

#### *Megjegyzés:*

A menü nem jeleníthető meg a(z) Web Config képernyőn.

A **Faxkapcsolat ellenőrzése** kiválasztásakor ellenőrzi, hogy a nyomtató csatlakozik-e a telefonvonalra és készen álle a fax átvitelre. Az eredmény kinyomtatható A4 méretű normál papírra.

# *Faxbeállító varázsló*

A menü a nyomtató vezérlőpanelén található az alábbiak szerint:

# **Beáll.** > **Általános beállítások** > **Faxbeállítások** > **Faxbeállító varázsló**

*Megjegyzés:*

A menü nem jeleníthető meg a(z) Web Config képernyőn.

A **Faxbeállító varázsló** kiválasztásával az alapvető faxbeállítások végezhetők el. Kövesse a képernyőn megjelenő utasításokat.

# **Kapcsolódó információ**

- $\blacktriangleright$  ["Alapbeállítások" 390. oldal](#page-389-0)
- & ["A nyomtató előkészítése faxok küldésére és fogadására" 126. oldal](#page-125-0)

# **Szkenn. beállítások**

Válassza ki a menüket a vezérlőpanelen az alábbiak szerint.

# **Beáll.** > **Általános beállítások** > **Szkenn. beállítások**

Címzett megerősítése:

A szkennelés előtt ellenőrizze le a célhelyet.

# Document Capture Pro:

Ha a vezérlőpanel **Számítógép** menüjét használná a szkenneléshez, állítsa be úgy, hogy az megegyezzen az azon a számítógépen beállított üzemmódnak és egyéb beállításoknak, amelyre a(z) Document Capture Pro alkalmazást telepítették.

### Üzemmód:

A működési mód kiválasztása.

Válassza ki a(z) **Ügyfélmód** lehetőséget, ha a(z) Document Capture Pro Windows vagy Mac OS operációs rendszerre van telepítve.

Válassza ki a(z) **Kiszolgálómód** lehetőséget, ha a(z) Document Capture Pro Windows Server operációs rendszerre van telepítve.

### Kiszolgálócím:

A(z) **Kiszolgálómód** kiválasztásakor adja meg a szerver címét.

### Csoportbeállítások:

Csoportbeállítások engedélyezése a nyomtatón. Ezt az elemet akkor használja, ha engedélyezte a csoportbeállításokat a következőn: Document Capture Pro.

Ha engedélyezve van, adja meg a csoport nevét a(z) **Csoport** lehetőségnél.

### E-mail szerver:

Állítsa be az e-mail szervert az alábbi szkennelésére: **E-mail**.

Válassza ki a(z) **Szerverbeállítások** lehetőséget a nyomtató hitelesítési módjának meghatározásához, amellyel hozzáférhet az e-mail szerverhez.

["A levelezőkiszolgáló beállítási elemei" 68. oldal](#page-67-0)

A(z) **Kapcsolat ellenőrzése** kiválasztásával ellenőrizheti az e-mail szerver kapcsolatát.

# **Rendszerfelügyelet**

A menü használatával a terméket rendszergazdaként tarthatja fenn. Lehetővé teszi a termék funkcióinak korlátozását egyes felhasználók esetén, hogy személyre szabhassa a munka- vagy irodai stílusát.

Válassza ki a menüket a vezérlőpanelen az alábbiak szerint.

# **Beáll.** > **Általános beállítások** > **Rendszerfelügyelet**

# Partnerkezelő:

#### Hozzáadás/Szerkesztés/Törlés:

Névjegyeket regisztrálhat, illetve törölhet a(z) Fax, Beolvasás/ küldés e-mailben és a(z) Beolv. hál. mappába/FTP-re menüben.

#### Gyakori:

Regisztrálhatja a gyakran használt névjegyeket a gyors elérésükhöz. Továbbá megváltoztathatja a lista sorrendjét.

#### Partnerek nyomtatása:

A névjegyek listájának kinyomtatása.

#### Beállítások megtekintése:

A névjegylista megjelenítési módjának módosítása.

#### Lehetőségek keresése:

A névjegykeresés módszerének módosítása.

#### Időszakos tisztítás:

Engedélyezze a beállítást az időszakos fejtisztítás végrehajtásához bizonyos lapszám nyomtatása után, vagy ha a nyomtató a fejtisztítás szükségességét érzékeli. A prémium nyomtatási minőség fenntartása érdekében válassza a(z) **Ki** lehetőség kivételével bármelyiket. Az alábbi körülmények esetében végezze el a(z) **Fúvóka-ellenőrzés** és a(z) **Nyomtatófej tisztítása** műveletet.

❏ Nyomattal kapcsolatos problémák

❏ Ha a(z) **Ki** van kiválasztva a(z) **Időszakos tisztítás** menüben

❏ Ha kiváló minőségben nyomtat, például fényképeket

#### Ki:

Az időszakos fejtisztítás kikapcsolása.

#### Nyomtatás után:

A nyomtatás befejezése utáni időszakos fejtisztítás végrehajtása.

#### Ütemezés:

Időszakos fejtisztítás végrehajtása a megadott időben.

Ha az adott időpontban a nyomtató kikapcsolt állapotban van, az időszakos fejtisztítás akkor indul el, amikor a nyomtató bekapcsol.

#### Áramfogyasztás kijelzése:

Válassza ki a(z) **Be** lehetőséget a becsült energiafogyasztás képernyőn való megjelenítéséhez.

#### Belső memória törlése:

Az elem PCL- vagy PostScript-kompatibilis nyomtatón jelenik meg.

#### PDL-betű., makró és m.terület:

Az elem PCL- vagy PostScript-kompatibilis nyomtatón jelenik meg.

Törölje a nyomtató belső memóriájának adatait, például egy PCL-nyomtatáshoz letöltött betűtípust és makrót vagy jelszavas nyomtatási feladatot.

#### A belső memórián lévő összes feladat törlése:

Törölje a nyomtató belső memóriájában található adatokat, például a jelszóval ellátott feladatokat.

#### Biztonsági beállítások:

#### Korlátozások:

Annak beállítása, hogy az ebben a menüben található funkciók egyenként is használhatók legyenek-e, még akkor is, ha a panelzárolás be van kapcsolva.

["Az egyedileg beállítható elemek" 438. oldal](#page-437-0)

#### Hozzáférés-vezérlés:

### Hozzáférés-vezérlés:

Válassza a(z) **Be** lehetőséget a termék funkcióinak korlátozása érdekében. Ennek bekapcsolásával a felhasználóknak felhasználónevük és jelszavuk segítségével be kell jelentkezniük a termék vezérlőpaneljén, mielőtt használnák a vezérlőpanel funkcióit.

#### Ismeretlen felhasználói feladatok elfogadása:

Kiválaszthatja, hogy engedélyezi vagy sem azokat a feladatokat, amelyek nem rendelkeznek kötelező hitelesítési információkkal.

#### Rendszergazdai beáll.:

#### Rendszergazdai jelszó:

Beállítja, módosítja és törli a rendszergazdai jelszót.

#### Beállítás zárolása:

Válassza ki, hogy szeretné-e zárolni a vezérlőpanelt a(z) **Rendszergazdai jelszó** menüpontban regisztrált jelszóval.

#### Jelszótitkosítás:

Jelszava titkosításához válassza az **Be** elemet. Ha az újraindítási folyamat során megszünteti a tápellátást, akkor az adatok sérülhetnek, a nyomtató beállításai pedig visszaállhatnak az alapértelmezett értékekre. Ebben az esetben állítsa be újra a jelszó adatait.

#### Ellenőrzési napló:

Válassza a(z) **Be** opciót az ellenőrzési napló rögzítéséhez.

#### Programellenőrzés indításkor:

Válassza a(z) **Be** lehetőséget a nyomtatóprogram ellenőrzése érdekében indításkor.

## Vásárlói kutatás:

Ha Ön beleegyezik, hogy rendelkezésre bocsássa az ügyfélhasználati információkat, akkor a rendszer a Seiko Epson Corporation rendelkezésére bocsátja a termékhasználati információkat, például a nyomatok számát.

A begyűjtött információkat termékeink és szolgáltatásaink minőségének a javítására használjuk.

#### Használati adatok megadása:

Megjeleníti, hogy Ön beleegyezett-e az ügyfélhasználati információinak a rendelkezésre bocsátásába.

#### Ország/Térség:

Megjeleníti azt az országot vagy régiót, ahol Ön a terméket használja, ha Ön beleegyezett abba, hogy rendelkezésre bocsássa az ügyfélhasználati információit.

#### Alapértékek visszaállítása:

#### Hálózati beállítások:

A hálózati beállítást az alapértékre állítja vissza.

#### Másolási beállítások:

A másolási beállításokat az alapértékre állítja vissza.

#### Szkenn. beállítások:

A szkennelési beállítást az alapértékre állítja vissza.

#### Faxbeállítások:

A faxbeállítást az alapértékre állítja vissza.

### Össz. adat és beáll. törl.:

Törli a nyomtató memóriájában tárolt összes személyes adatot, és visszaállítja az összes beállítást az alapértelmezett értékre.

### Firmware-frissítés:

Firmware információkat szerezhet, például az aktuális verzióra és az elérhető frissítésekre vonatkozó információkat.

#### Frissítés:

Firmware kézi frissítése.

# Automatikus firmware frissítés:

#### Automatikus firmware frissítés:

Ha szeretné beállítani a hétnek azt a napját és időpontját, amikor a firmware frissítése automatikusan elindul, akkor válassza a(z) **Be** elemet.

#### Nap:

Válassza ki a hétnek azt a napját, amikor a firmware frissítését szeretné végrehajtani.

# Idő:

Válassza ki az időpontot, amikor a firmware frissítését szeretné elindítani.

# Értesítés:

Válassza ki a(z) **Be** lehetőséget a firmware-frissítés kezdőképernyőn való megjelenítéséhez.

#### Firmware verziója:

A firmware verziójának megjelenítése.

# **Nyomtatásszámláló**

Válassza ki a menüket a vezérlőpanelen az alábbiak szerint.

### **Beáll.** > **Nyomtatásszámláló**

Megjeleníti a nyomatok összesített számát — ideértve a hálózati állapotlapot is — attól kezdve, hogy megvásárolta a nyomtatót. A(z) **Lap nyomtatása** kiválasztása esetén kinyomtatja a Használati előzmények lapot.

A(z) Használati előzménylap lapon ellenőrizheti a memóriaeszközről és egyéb funkciókból kinyomtatott oldalak számát

# **Kellék állapota**

Válassza ki a menüt a kezelőpanelen az alábbiak szerint.

# **Beáll.** > **Kellék állapota**

A tinta és a karbantartódoboz hozzávetőleges szintjét és élettartamát jeleníti meg.

Ha egy **inter a** jelenik meg, akkor a patronban már csak a karbantartási műveletekhez elegendő tinta maradt, vagy a

karbantartó rekesz már majdnem megtelt. Ha egy **idenik meg, cserélje le az egységet**, mert a patronban már csak a karbantartási műveletekhez elegendő tinta maradt, vagy a karbantartó rekesz megtelt.

### **Kapcsolódó információ**

& ["Ideje kicserélni a tinta-adagoló egységet" 350. oldal](#page-349-0)

# **Karbantartás**

Válassza ki a menüket a vezérlőpanelen az alábbiak szerint.

# **Beáll.** > **Karbantartás**

#### Nyomtatási minőség beállítása:

Akkor válassza ezt a funkciót, ha problémái vannak a nyomatokkal. Ellenőrizheti az eltömődött fúvókat, és tisztítsa meg szükség esetén a nyomtatófejet, majd állítson be egyes paramétereket a nyomtatási minőség javítása érdekében.

# Fúvóka-ellenőrzés:

Akkor válassza ezt a funkciót, ha ellenőrizni szeretné, hogy a nyomtatófej fúvókái nem tömődtek-e el. A nyomtató fúvóka-ellenőrző mintát nyomtat.

#### Nyomtatófej tisztítása:

Akkor válassza ezt a funkciót, ha meg szeretné tisztítani a nyomtatófej eltömődött fúvókáit.

#### Nyomtatófej-igazítás:

Vonalak igazítása:

Akkor válassza ezt a funkciót, ha rendezni szeretné a függőleges vonalakat.

#### Vízszintes igazítás:

Válassza ki ezt a funkciót, ha a vízszintes csíkozódás rendszeresen megjelenik a nyomatokon.

#### Papírvezető tisztítása:

Akkor válassza ezt a funkciót, ha tintafoltok találhatók a belső görgőkön. A nyomtató papírt adagol be a belső görgők megtisztításához.

#### Laptov. görgővel kapcs. inform.:

A funkció kiválasztásával ellenőrizhető a papírkazetta felvevő görgő élettartama. A felvevő görgő számláló törölhető is.

### **Kapcsolódó információ**

& ["A nyomtatófej ellenőrzése és tisztítása" 276. oldal](#page-275-0)

# **Nyelv/Language**

Válassza ki a menüket a vezérlőpanelen az alábbiak szerint.

### **Beáll.** > **Nyelv/Language**

Az LCD-kijelzőn használt nyelv kiválasztása.

# **Nyomtatóállapot/Nyomtatás**

Válassza ki a menüket a vezérlőpanelen az alábbiak szerint.

### **Beáll.** > **Nyomtatóállapot/Nyomtatás**

Állapotjelen.nyomt.:

Konfigurációs állapotjelentés:

A nyomtató aktuális állapotát és beállításait megjelenítő összesítők nyomtatása.

#### Kellék-állapotjelentés:

A fogyóeszközök állapotát megjelenítő összesítő lapok nyomtatása.

#### Használati előzménylap:

A nyomtató használatának előzményeit megjelenítő összesítők nyomtatása.

PS Betűkészlet Lista:

A PostScript-nyomtatóhoz rendelkezésre álló betűtípusok listájának nyomtatása.

#### PCL Betűkészlet Lista:

Kinyomtathatja a PCL-nyomtatóhoz rendelkezésre álló betűtípusok listáját.

Hálózat:

Az aktuális hálózati beállítások megjelenítése. Ki is nyomtathatja az állapotlapot.

# **Partnerkezelő**

Válassza ki a menüket a vezérlőpanelen az alábbiak szerint.

### **Beáll.** > **Partnerkezelő**

Hozzáadás/Szerkesztés/Törlés:

Névjegyeket regisztrálhat, illetve törölhet a(z) Fax, Beolvasás/ küldés e-mailben és a(z) Beolv. hál. mappába/FTP-re menüben.

#### Gyakori:

Regisztrálhatja a gyakran használt névjegyeket a gyors elérésükhöz. Továbbá megváltoztathatja a lista sorrendjét.

# Partnerek nyomtatása:

A névjegyek listájának kinyomtatása.

### Beállítások megtekintése:

A névjegylista megjelenítési módjának módosítása.

# Lehetőségek keresése:

A névjegykeresés módszerének módosítása.

# **Felhasználói beállítások**

Válassza ki a menüket a vezérlőpanelen az alábbiak szerint.

# **Beáll.** > **Felhasználói beállítások**

Beolv. hál. mappába/FTP-re:

Módosíthatja a(z) Beolv. hál. mappába/FTP-re menü alapértelmezett beállításait. ["Menübeállítások lapolvasás módban" 223. oldal](#page-222-0)

### Beolvasás/küldés e-mailben:

Módosíthatja a(z) Beolvasás/küldés e-mailben menü alapértelmezett beállításait.

["Menübeállítások lapolvasás módban" 223. oldal](#page-222-0)

# Beolvasás memóriaeszközre:

Módosíthatja a(z) Beolvasás memóriaeszközre menü alapértelmezett beállításait. ["Menübeállítások lapolvasás módban" 223. oldal](#page-222-0)

#### Beolvasás/felhőbe küldés:

Módosíthatja a(z) Beolvasás/felhőbe küldés menü alapértelmezett beállításait.

["Menübeállítások lapolvasás módban" 223. oldal](#page-222-0)

# Másolási beállítások:

Módosíthatja a másolás menü alapértelmezett beállításait.

["Alapvető menüpontok másolásnál" 213. oldal](#page-212-0)

["Haladó menüpontok másolásnál" 215. oldal](#page-214-0)

#### Fax:

Módosíthatja a Fax menü alapértelmezett beállításait. ["Faxbeállítások" 251. oldal](#page-250-0)

# <span id="page-413-0"></span>**A hitelesítő eszköz állapota**

Válassza ki a menüket a vezérlőpanelen az alábbiak szerint.

# **Beáll.** > **A hitelesítő eszköz állapota**

Megjeleníti a hitelesítési eszköz állapotát.

# **Az Epson Open Platform ra vonatkozó információk**

Válassza ki a menüket a vezérlőpanelen az alábbiak szerint.

# **Beáll.** > **Az Epson Open Platform ra vonatkozó információk**

Megjeleníti az Epson Open Platform állapotát.

# **Termékspecifikációk**

# **A nyomtató műszaki adatai**

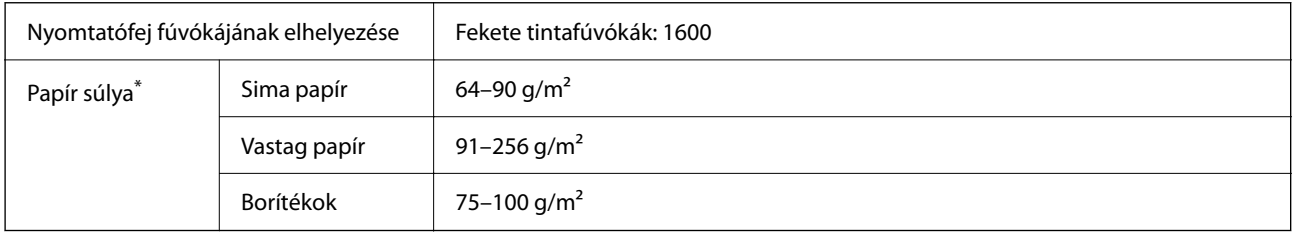

Még akkor is, ha a papírvastagság ezen a tartományon belül van, előfordulhat, hogy a papír nem tölthető be megfelelően vagy a papír tulajdonságaitól, illetve minőségétől függően a nyomtatási minőség romolhat.

# **Nyomtatható terület**

# *Különálló lapok nyomtatható területe*

A nyomtatás minősége romolhat a satírozott területeken a nyomtató műszaki paraméterei miatt.

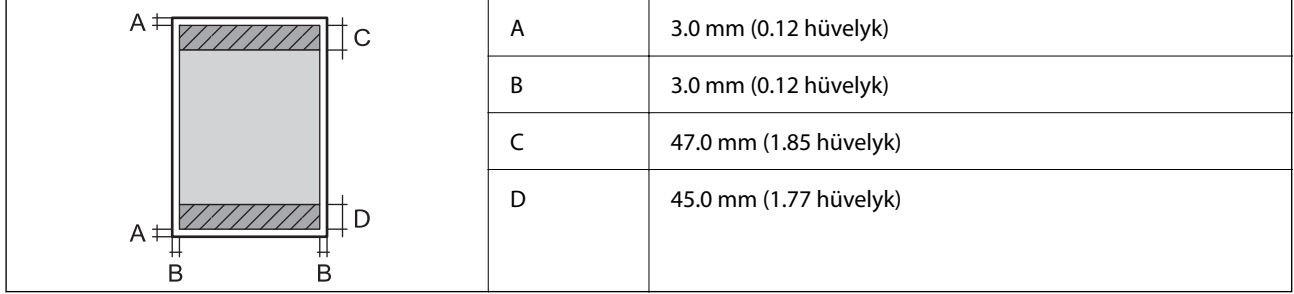

# *Borítékok nyomtatható területe*

A nyomtatás minősége romolhat a satírozott területeken a nyomtató műszaki paraméterei miatt.

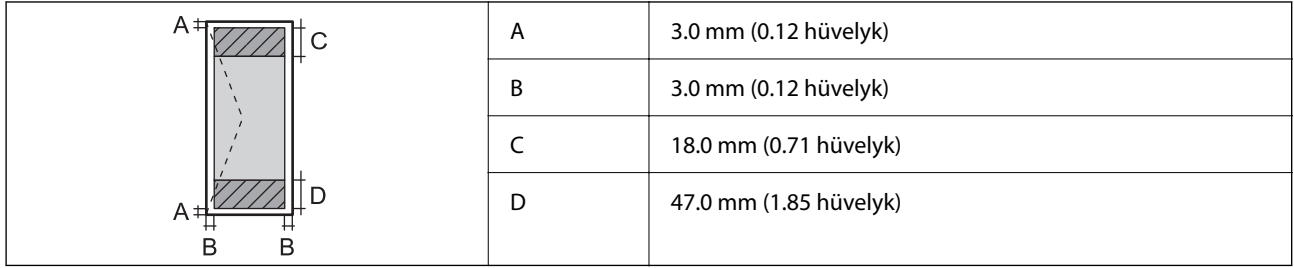

# **A lapolvasó műszaki adatai**

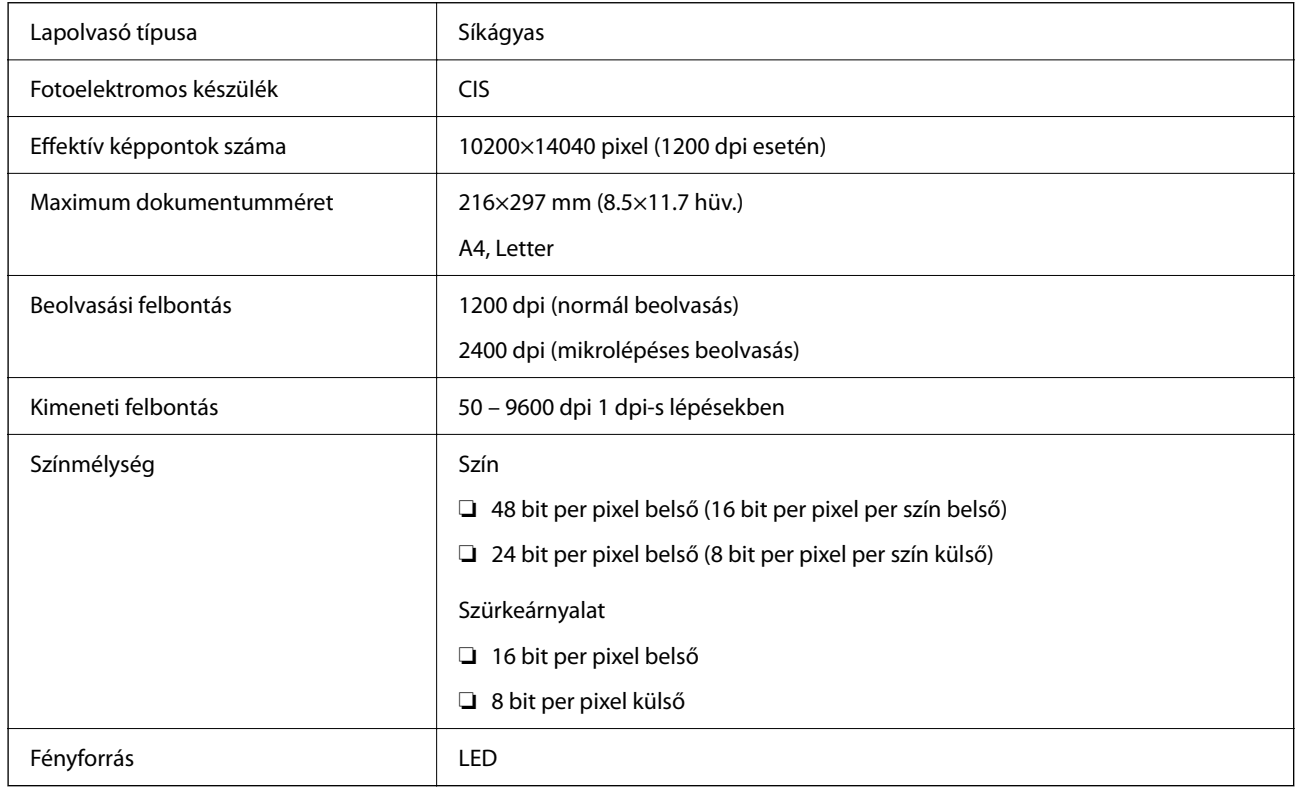

# **Az automatikus lapadagoló műszaki adatai**

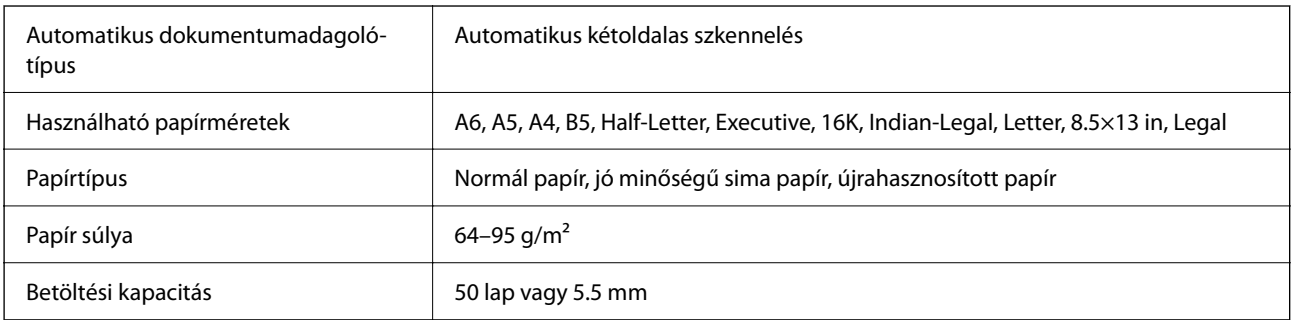

Akkor is, ha az eredeti megfelel az automatikus dokumentumadagolóba helyezett hordozók adatainak, előfordulhat, hogy a rendszer nem végez adagolást az automatikus dokumentumadagoló egységből, vagy a beolvasás minősége romlik a papír tulajdonságaitól vagy minőségétől függően.

# **Fax jellemzők**

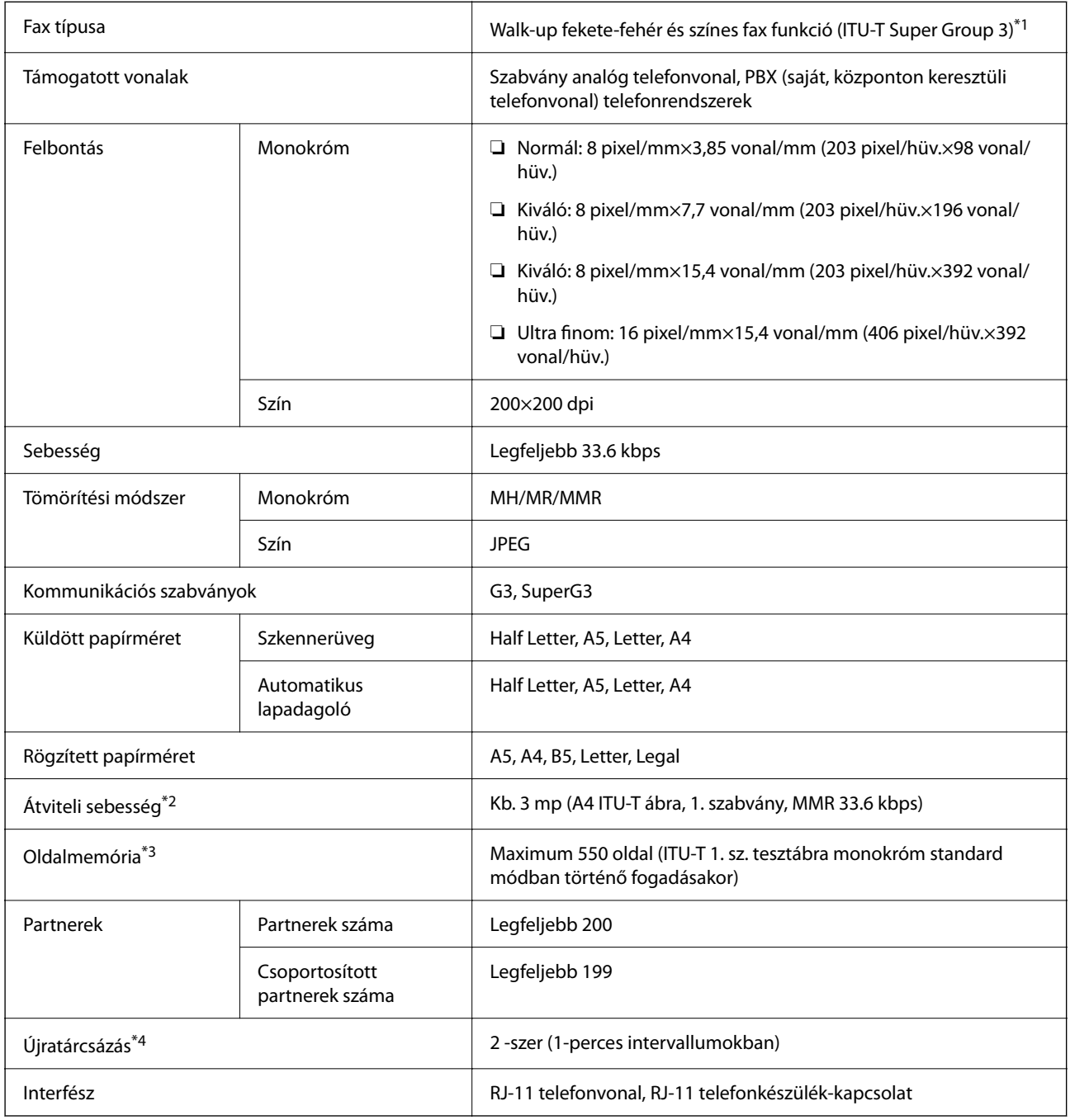

\*1 Fekete-fehér, kizárólag faxok fogadásához.

- \*2 A tényleges sebesség a dokumentumtól, a címzett készülékétől és a telefonvonal állapotától függ.
- \*3 Áramkimaradás esetén is megmarad.
- \*4 A specifikációk országonként és régiónként eltérhetnek.

# **Port használata a nyomtatóhoz**

A nyomtató az alábbi portot használja. A portokat engedélyezni kell, hogy szükség esetén a rendszergazda hozzájuk férhessen.

# **Amikor a feladó (ügyfél) a nyomtató**

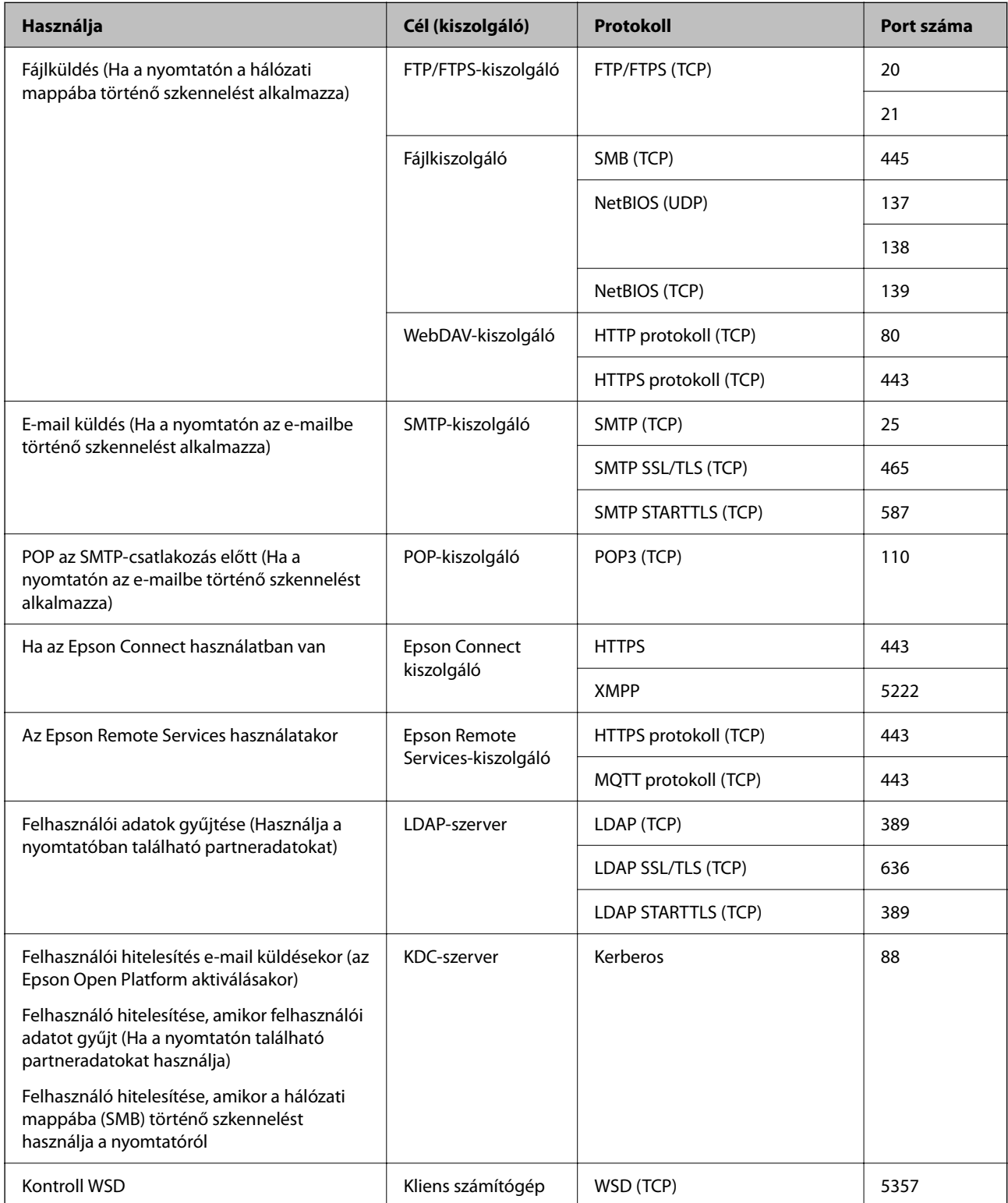

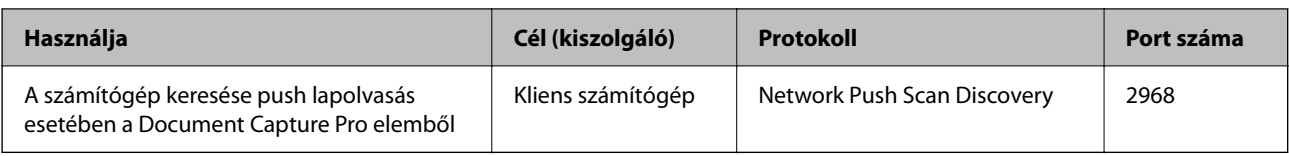

# **Amikor a feladó (ügyfél) az ügyfélszámítógép**

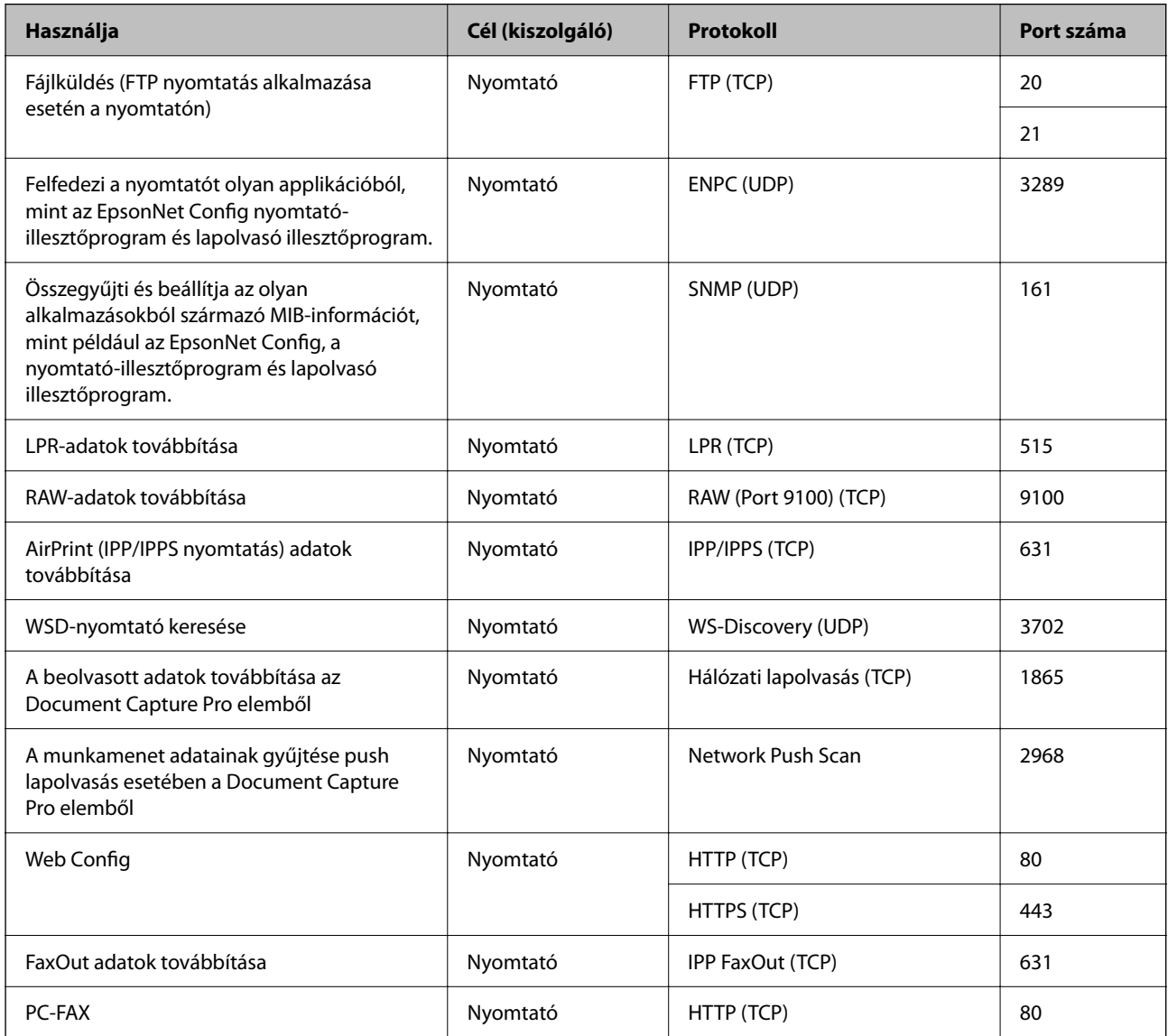

# **Az interfész műszaki adatai**

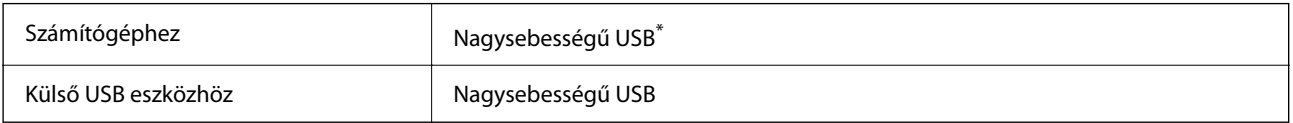

\* USB 3.0 kábel nem támogatott.

# <span id="page-418-0"></span>**Hálózati specifikációk**

# **A Wi-Fi funkcióval kapcsolatos műszaki adatok**

A Wi-Fi funkcióval kapcsolatos műszaki adatokat lásd az alábbi táblázatban.

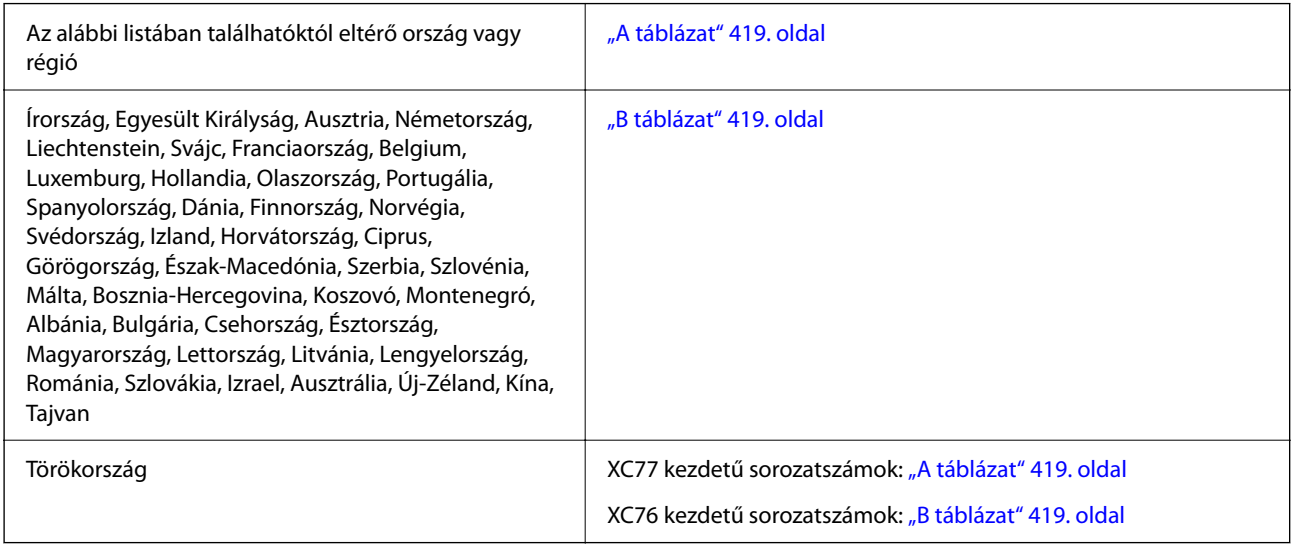

# *A táblázat*

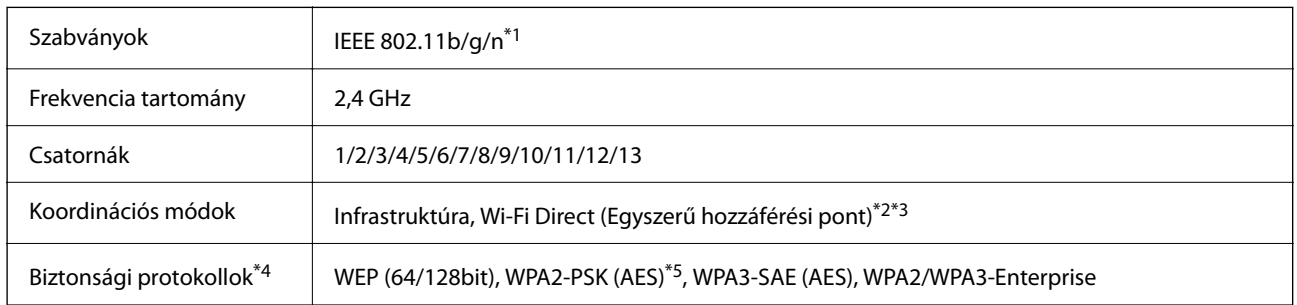

\*1 Csak a HT20 modellnél áll rendelkezésre.

- \*2 IEEE 802.11b esetén nem támogatott.
- \*3 Az infrastruktúra és a Wi-Fi Direct üzemmódok, illetve az Ethernet kapcsolat használhatóak egy időben.
- \*4 A Wi-Fi Direct kizárólag a WPA2-PSK (AES) verziót támogatja.
- \*5 Megfelel a WPA2 szabvány előírásainak a WPA/WPA2 Personal támogatásával.

# *B táblázat*

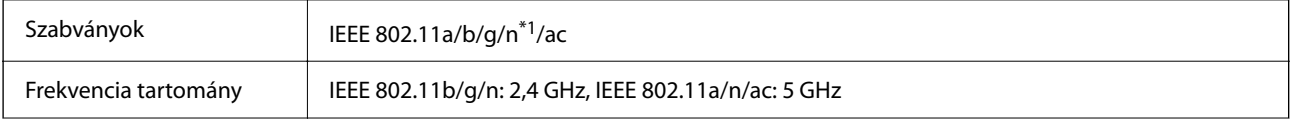

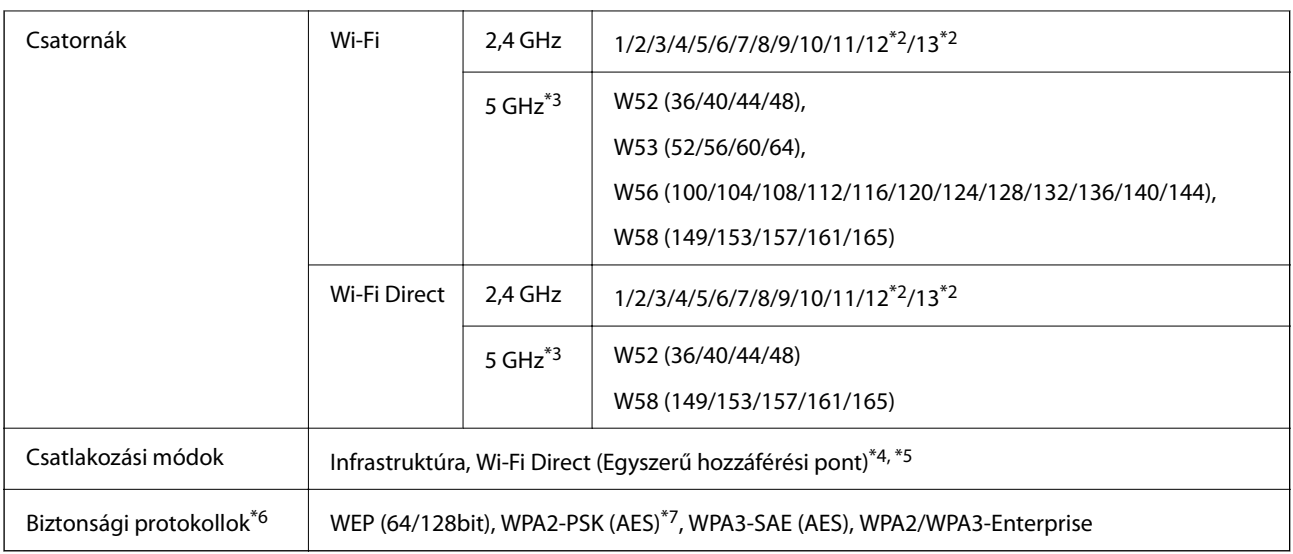

- \*1 Csak a HT20 modellnél áll rendelkezésre.
- \*2 Nem elérhető Tajvanon.
- \*3 A csatornák elérhetősége és a termék ezen csatornákon keresztüli, kültéri használata helytől függően eltérő. További tudnivalókért tekintse meg a következő weboldalt.

<http://support.epson.net/wifi5ghz/>

- \*4 IEEE 802.11b esetén nem támogatott.
- \*5 Az infrastruktúra és a Wi-Fi Direct üzemmódok, illetve az Ethernet kapcsolat használhatóak egy időben.
- \*6 A Wi-Fi Direct kizárólag a WPA2-PSK (AES) verziót támogatja.
- \*7 Megfelel a WPA2 szabvány előírásainak a WPA/WPA2 Personal támogatásával.

# **Az Ethernet műszaki adatai**

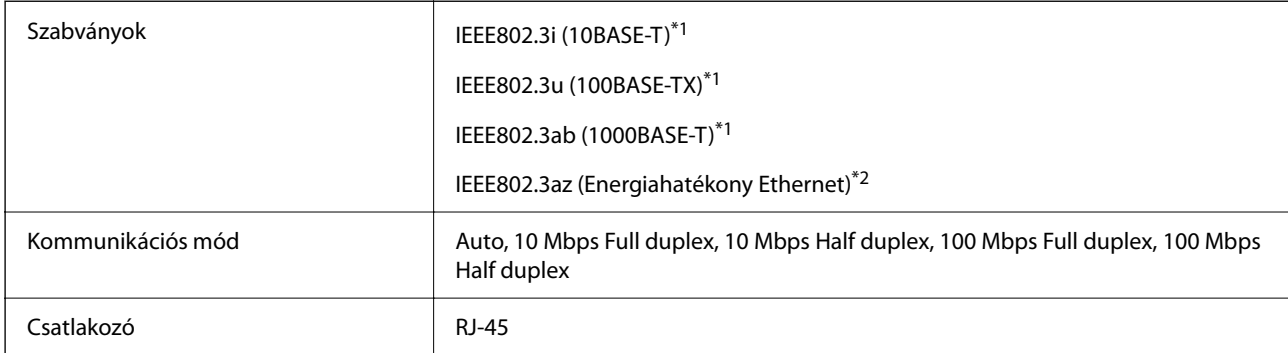

\*1 A rádiófrekvenciás zavar elkerülése érdekében legalább 5e kategóriájú STP- (árnyékolt, csavart érpáras) kábelt használjon.

\*2 A csatlakoztatott eszköznek meg kell felelnie az IEEE802.3az szabványok előírásainak.

# **Hálózati funkciók és IPv4/IPv6**

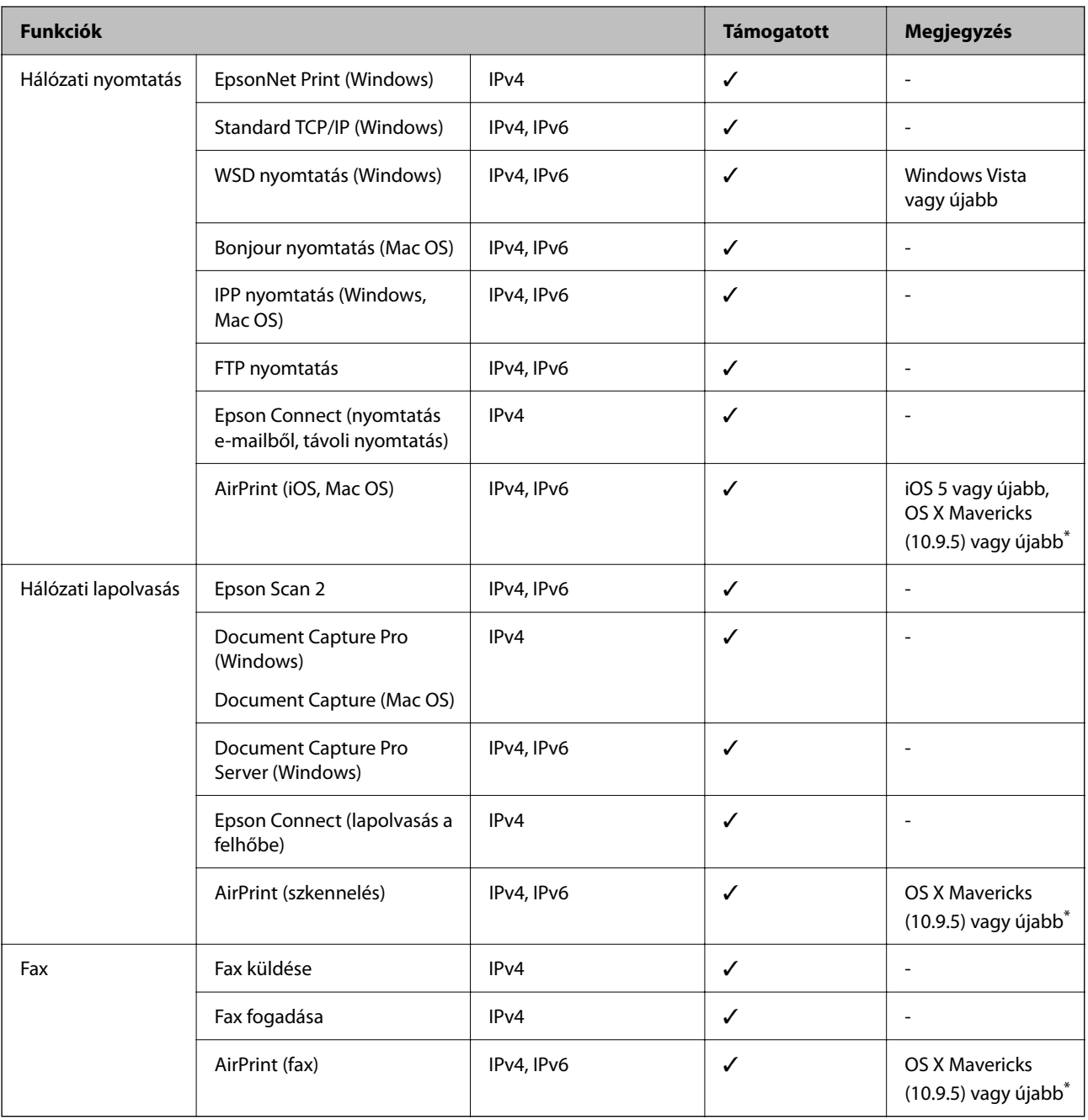

\* Javasoljuk, hogy az iOS vagy a Mac operációs rendszer legújabb verzióját használja.

# **Biztonsági protokoll**

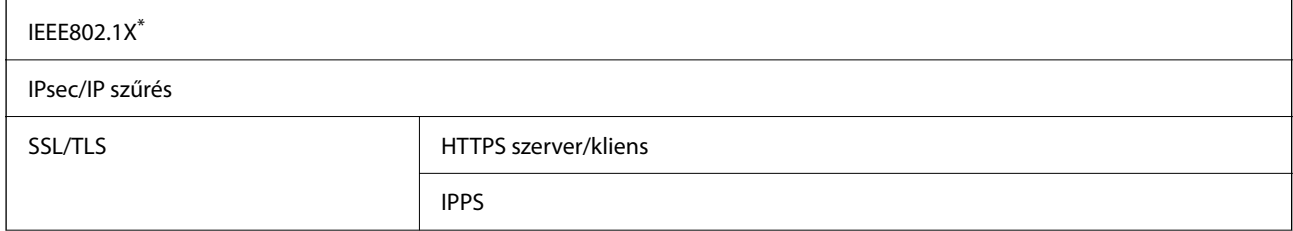

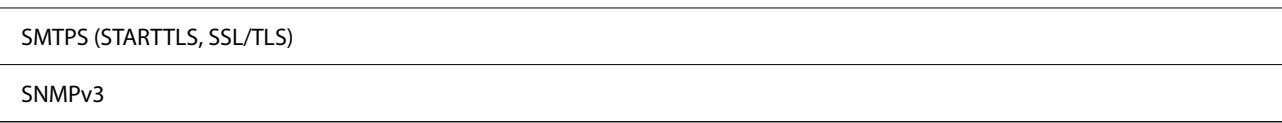

A IEEE802.1X szabványnak megfelelő eszközt használjon a kapcsolathoz.

# **PostScript Level 3-kompatibilitás**

A jelen nyomtatón használt PostScript kompatibilis a PostScript Level 3 protokollal.

# **Harmadik felek támogatott szolgáltatásai**

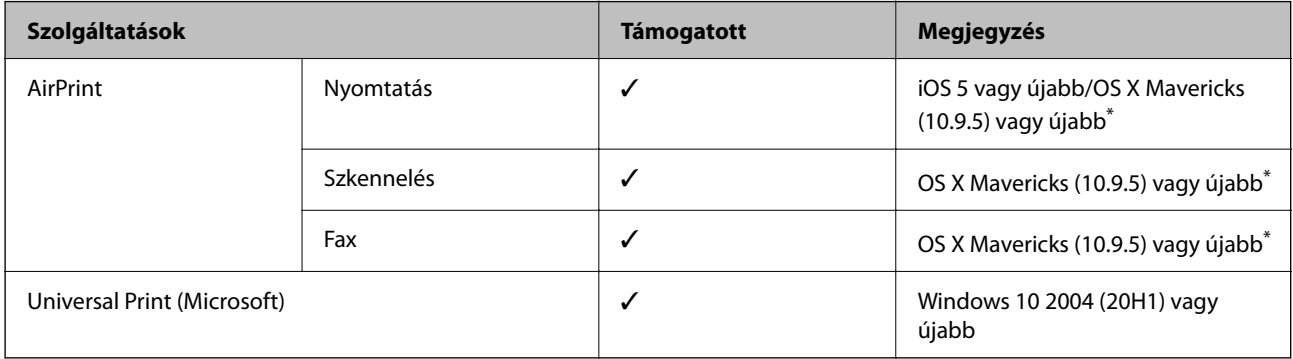

Javasoljuk, hogy az iOS vagy a Mac operációs rendszer legújabb verzióját használja.

# **Memóriaeszköz műszaki adatai**

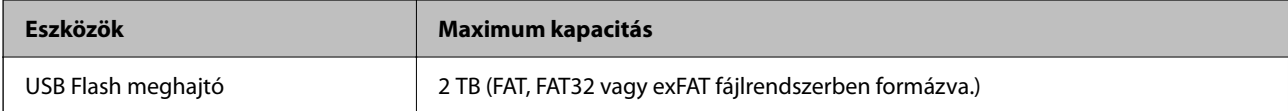

A következő eszközök nem használhatóak:

❏ Olyan eszköz, amelynek dedikált meghajtóra van szüksége

❏ Olyan eszköz, amelynek biztonsági beállításai vannak (jelszó, titkosítás és hasonlók)

Az Epson nem garantálja a külsőleg csatlakoztatott eszközök megfelelő működését.

# **Támogatott adatok specifikációja**

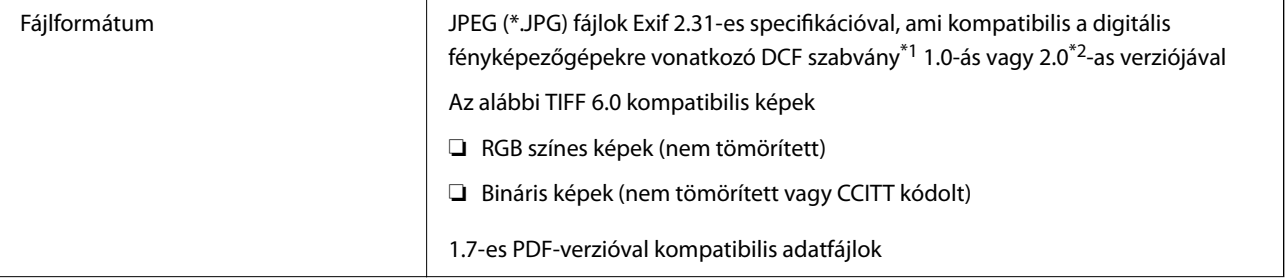

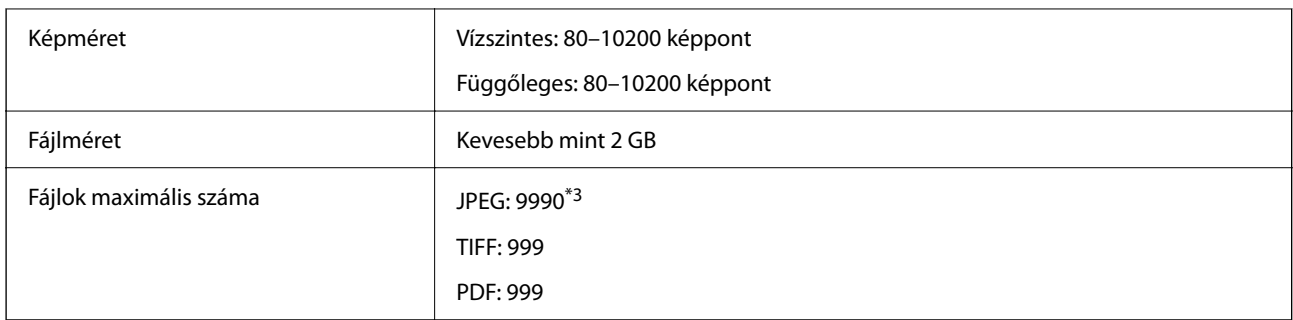

\*1 Kamera-fájlrendszer felépítési szabálya.

- \*2 A beépített memóriával rendelkező digitális fényképezőgépeken tárolt fotóadatok nem támogatottak.
- \*3 Egyszerre legfeljebb 999 fájl jeleníthető meg. (Ha a fájlok száma meghaladja a 999-et, a fájlok csoportba rendezve kerülnek megjelenítésre.)

#### *Megjegyzés:*

Az LCD-képernyőn a(z) "×" ábra jelenik meg, ha a nyomtató ismerte fel a képfájlt. Ilyenkor, ha többképes elrendezést választott, üres helyek is nyomtatásra kerülnek.

# **Méretek**

# **Méretek\*1**

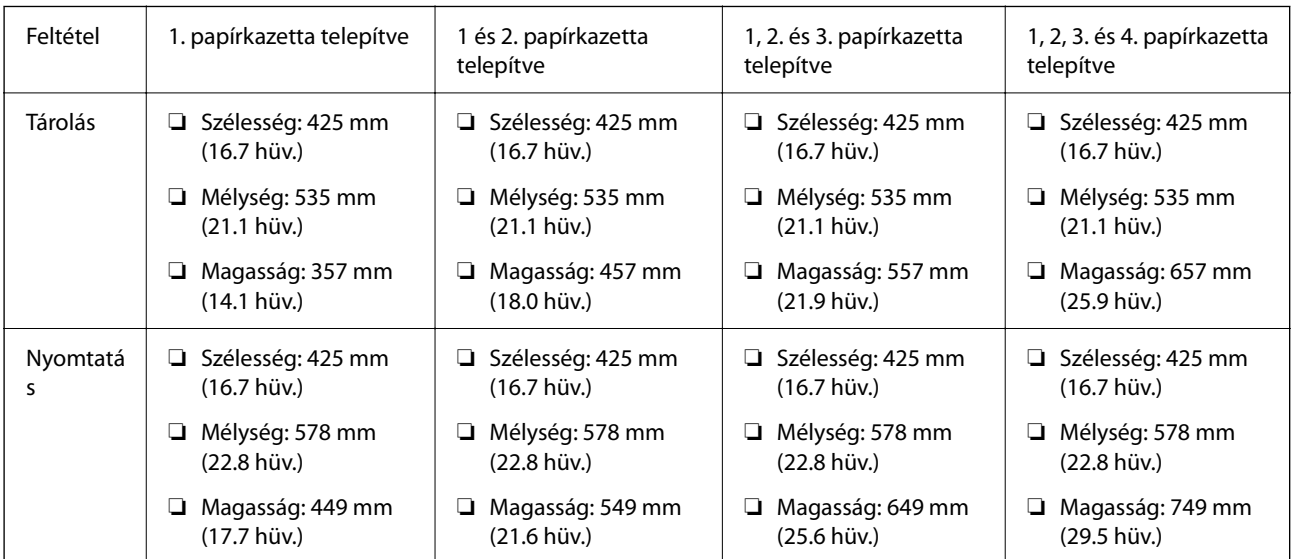

# **Súly\*1, \*2**

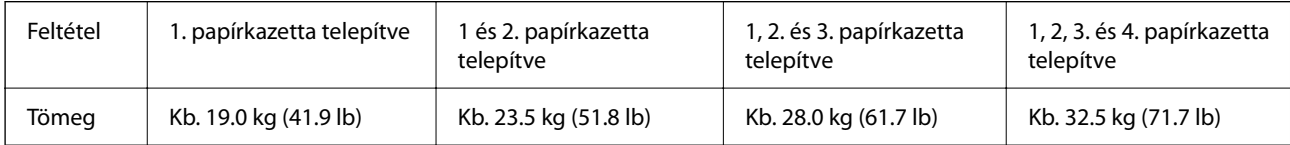

\*1 Kimeneti tálcával.

\*2 Tinta-adagoló egység és tápkábel nélkül.

# **Elektromos jellemzők**

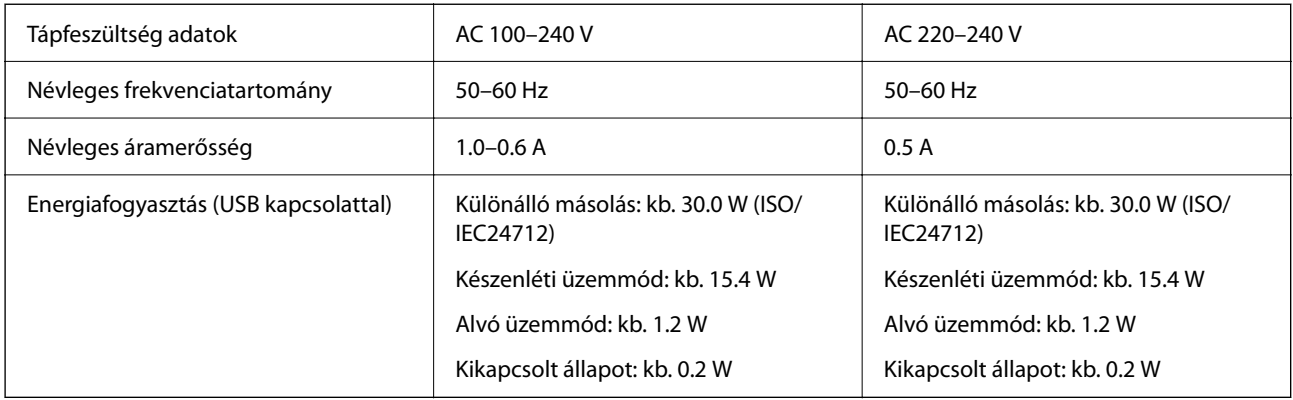

# *Megjegyzés:*

❏ Nézze meg a nyomtatóra ragasztott címkén a névleges feszültséget.

❏ Az európai felhasználók látogassanak el a következő webhelyre az energiafogyasztással kapcsolatos információkért. <http://www.epson.eu/energy-consumption>

# **Környezeti specifikációk**

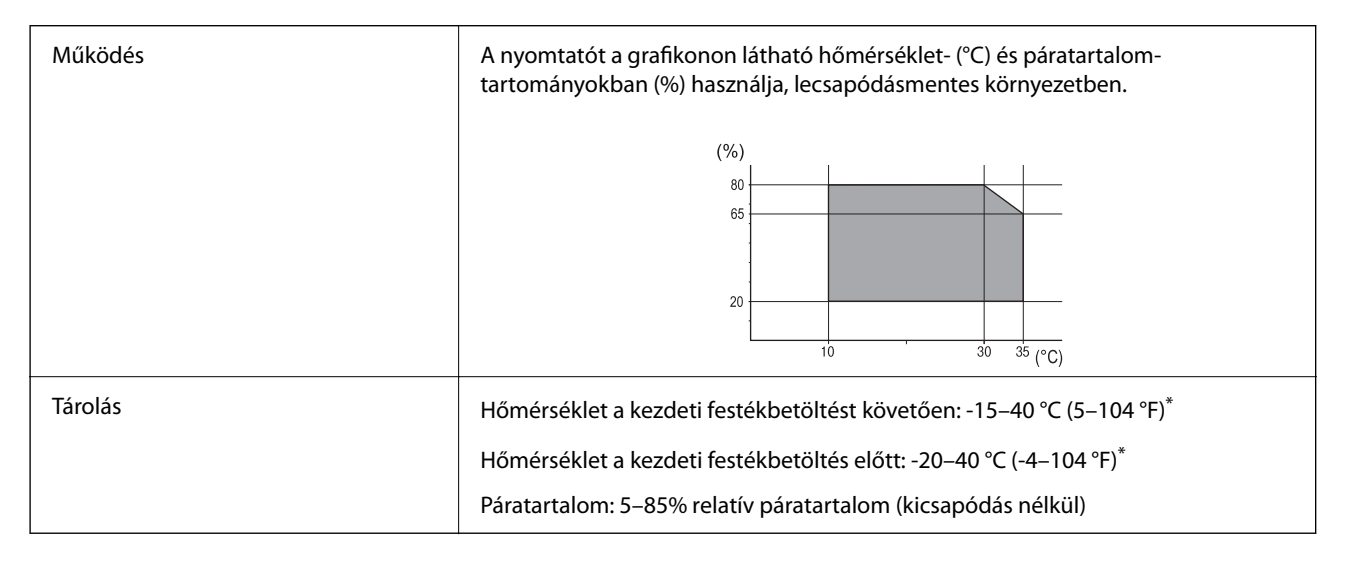

\* Egy hónapig tárolhatja 40 °C-on (104 °F).

# **A(z) Tinta-adagoló Egységek környezetvédelmi adatai**

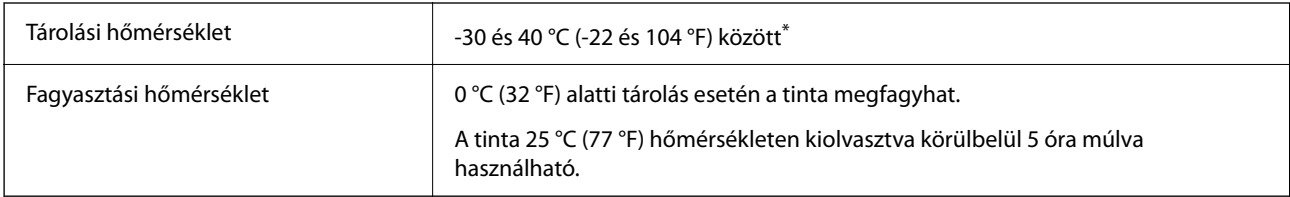

\* Egy hónapig tárolhatja 40 °C-on (104 °F-on).

# **Telepítés, helyszín és terület**

A biztonságos használathoz helyezze a nyomtatót olyan helyre, amely megfelel az alábbi követelményeknek.

- ❏ Sima, stabil felület, mely megtartja a nyomtató súlyát
- ❏ Olyan terület, mely nem zárja el és nem fedi le a nyomtató ventilátorait és nyílásait
- ❏ Olyan terület, ahol könnyedén töltheti be és veheti ki a papírt
- ❏ Olyan terület, amely megfelel a kézikönyv "Környezeti jellemzők" részében leírtaknak

# **T** Fontos:

Ne helyezze a nyomtatót a következő helyekre; különben a nyomtató rendellenesen működhet.

- ❏ Ne tegye ki közvetlen napfénynek
- ❏ Ne tegye olyan helyre, ahol gyors változások következhetnek be a hőmérsékletben vagy a páratartalomban
- ❏ Ne tegye ki nyílt láng hatásának
- ❏ Ne tegye ki gyúlékony anyagok hatásának
- ❏ Ne tegye ki rázkódásnak vagy rezgésnek
- ❏ Ne helyezze televízió vagy rádió közelébe
- ❏ Ne tegye ki nagy mennyiségű szennyeződésnek vagy pornak
- ❏ Ne helyezze víz közelébe
- ❏ Ne helyezze légkondicionáló vagy hősugárzó közelébe
- ❏ Ne helyezze párásító készülék közelébe

Olyan helyeken, ahol nagy eséllyel keletkezhet elektrosztatikusság, ennek elkerülésére használjon kereskedelmi forgalomban kapható antisztatikus alátétet.

Legyen kellően biztonságos a hely a nyomtató megfelelő össszeszereléséhez és működtetéséhez.

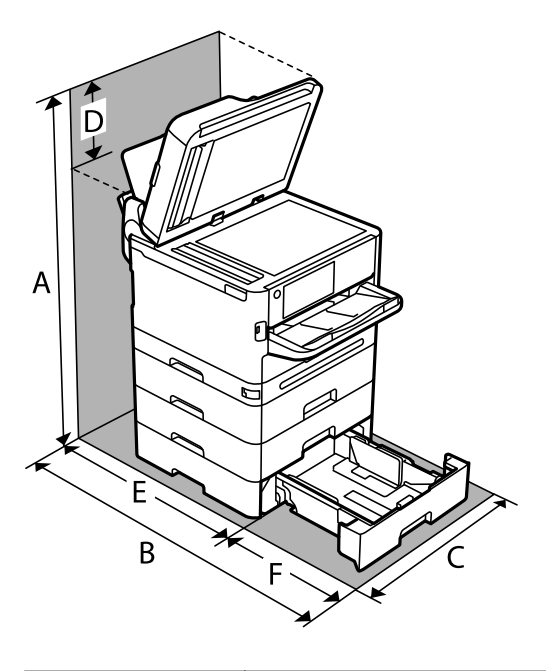

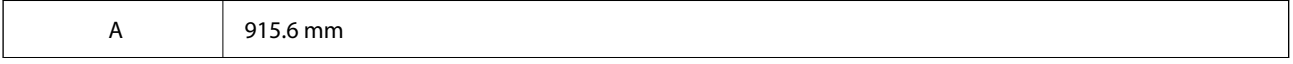

<span id="page-425-0"></span>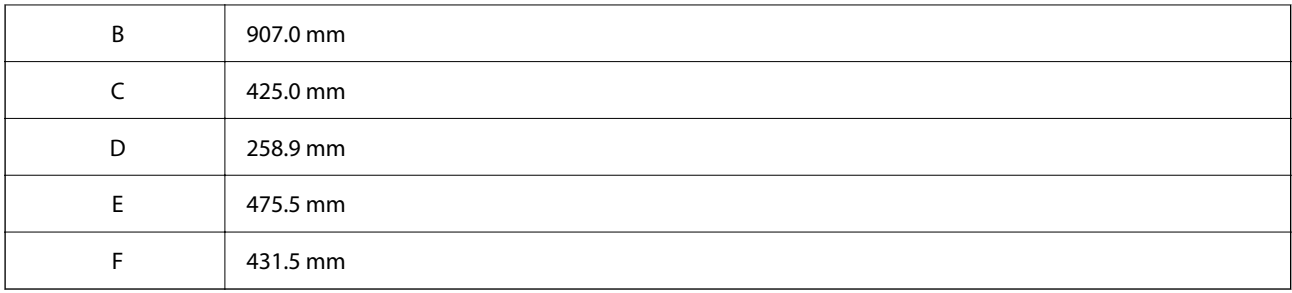

# **Rendszerkövetelmények**

### ❏ Windows

Windows Vista, Windows 7, Windows 8/8.1, Windows 10, Windows 11 vagy újabb

Windows XP SP3 (32 bites)

Windows XP Professional x64 Edition SP2

Windows Server 2003 (SP2) vagy újabb

# ❏ Mac OS

Mac OS X 10.9.5 vagy újabb, macOS 11 vagy újabb

#### *Megjegyzés:*

❏ Lehet, hogy a Mac OS nem fog támogatni néhány alkalmazást és funkciót.

- ❏ A UNIX fájlrendszer (UFS) a Mac OS rendszer esetében nem támogatott.
- ❏ Chrome OS

Chrome OS 89 vagy újabb

#### *Megjegyzés:*

Csak a szabványos operációsrendszer-funkciókat támogatja.

# **Betűtípus műszaki adatai**

# **A PostScript-hez elérhető betűkészletek**

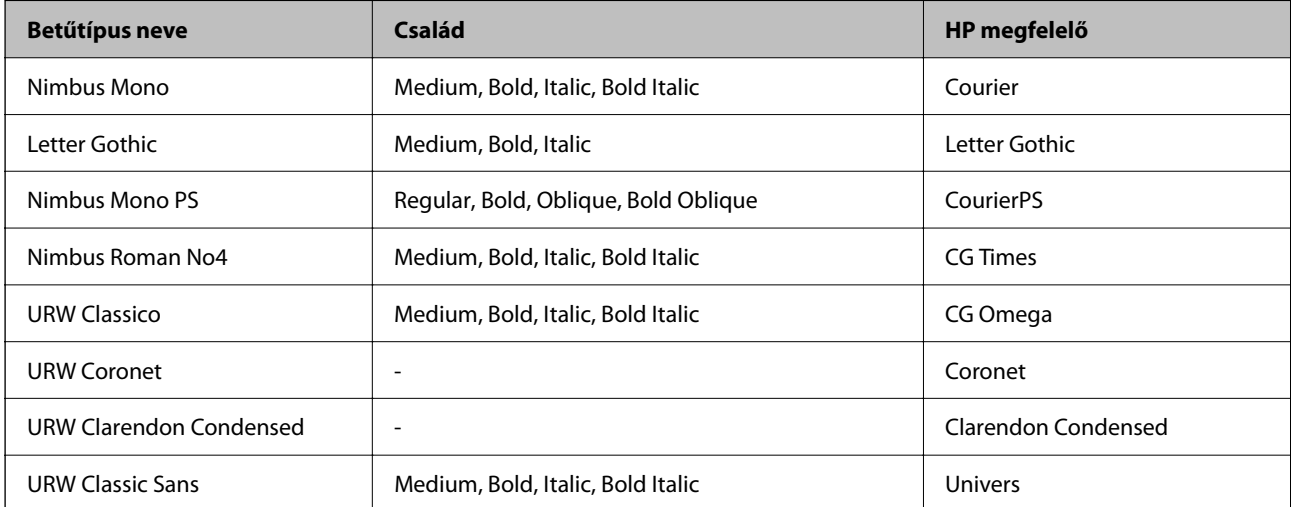

<span id="page-426-0"></span>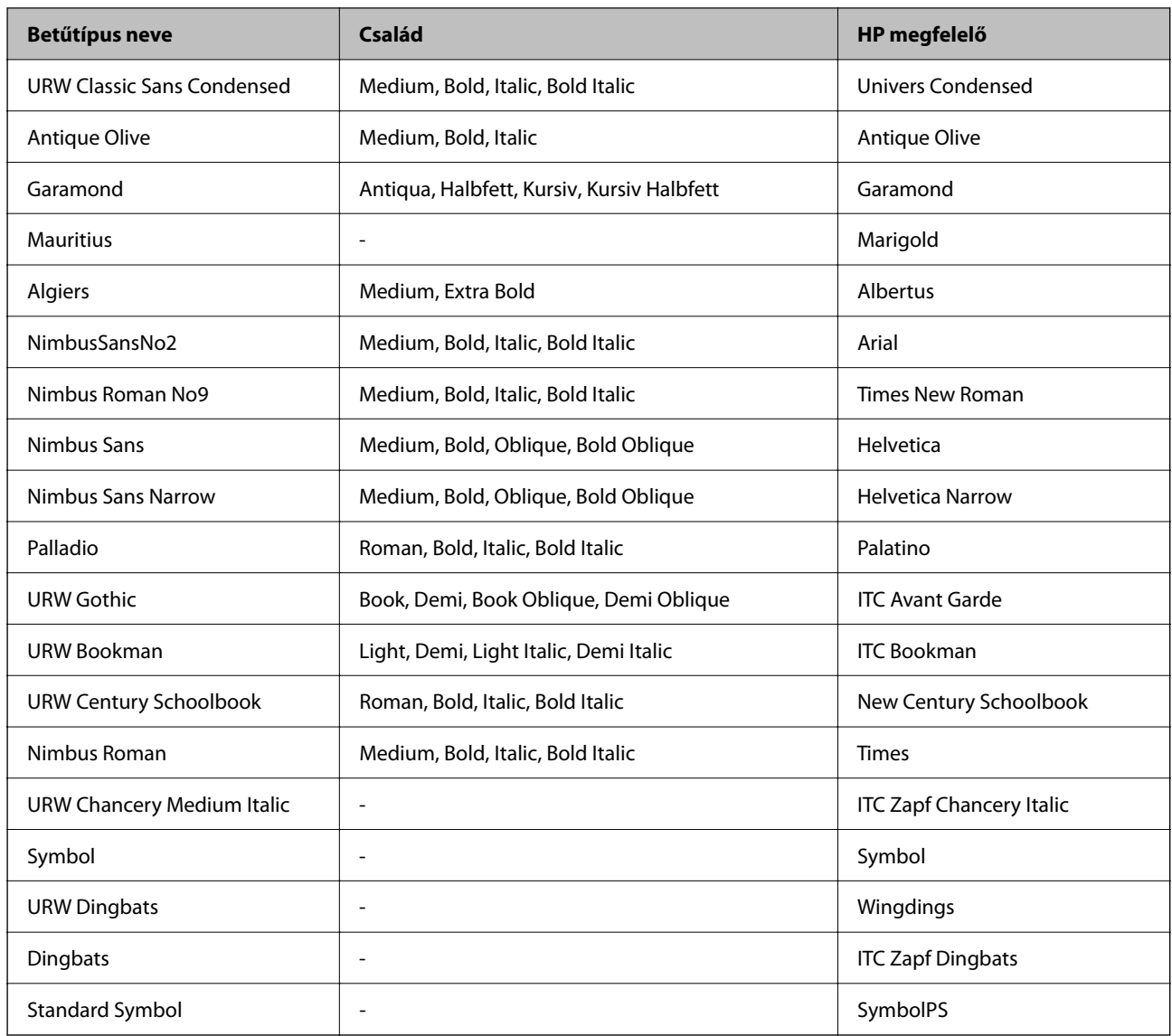

# **PCL-hez elérhető betűkészletek (URW)**

# **Méretezhető betűkészletek**

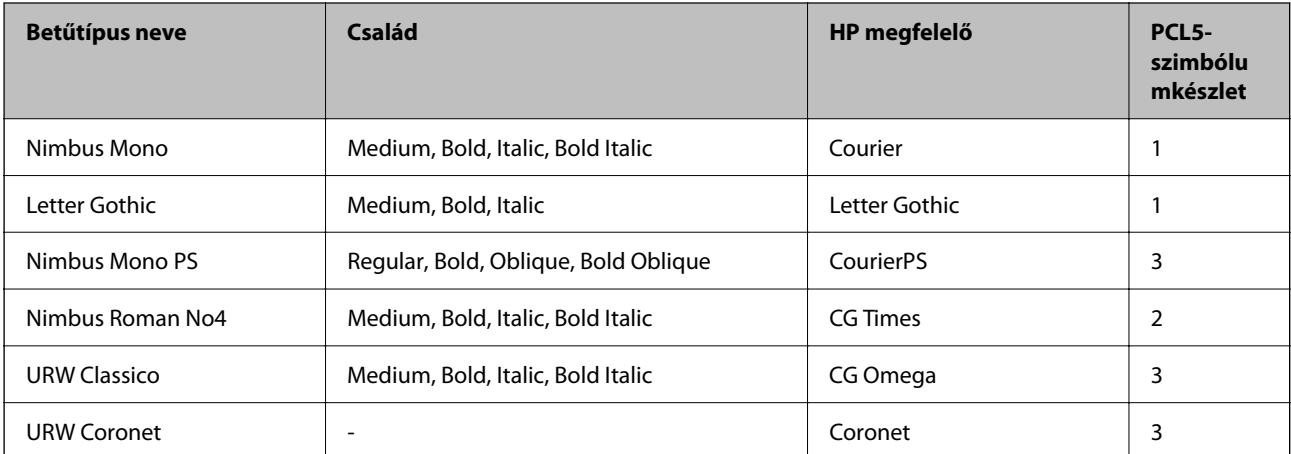

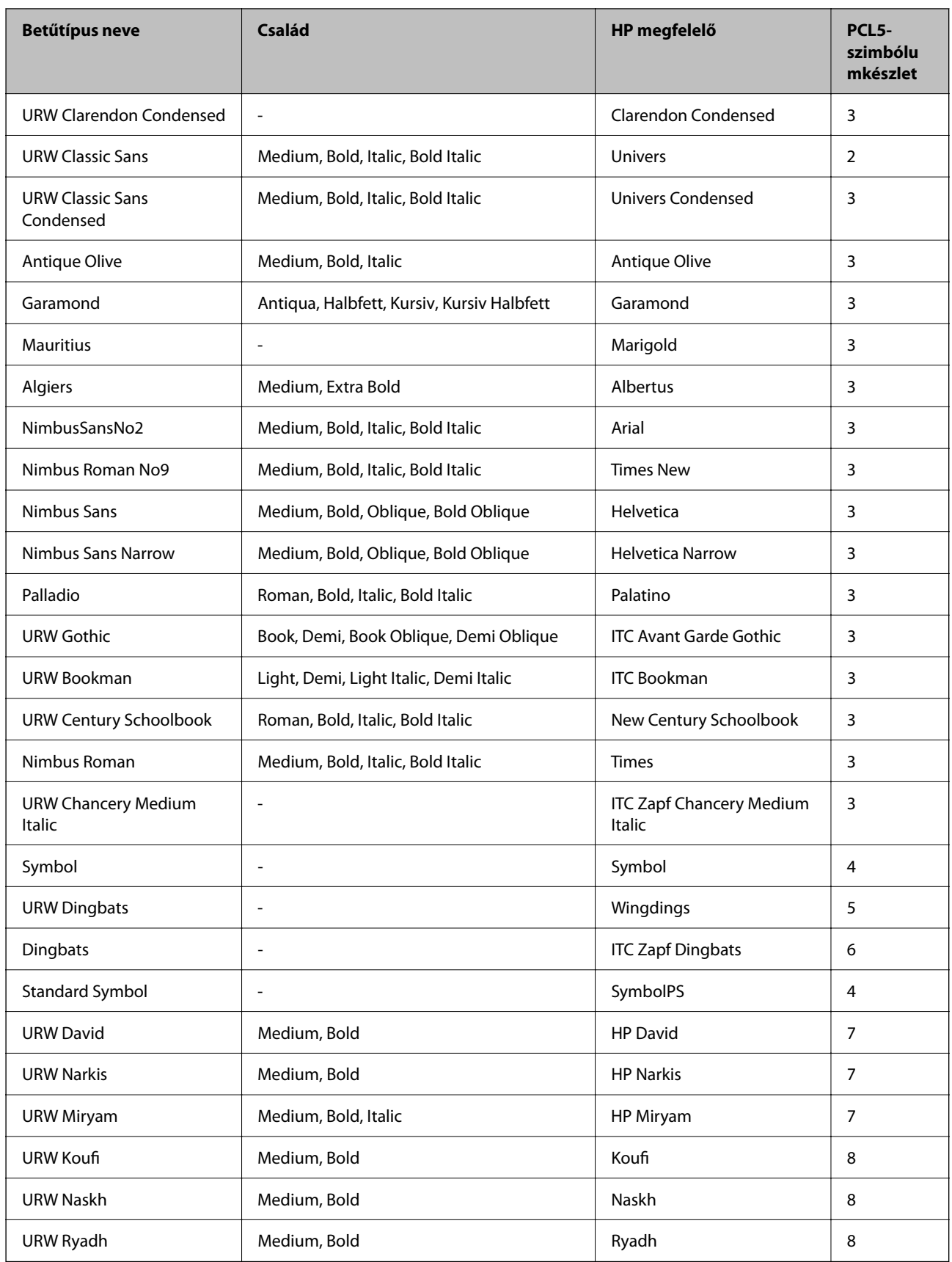

# <span id="page-428-0"></span>**Bitképes betűkészletek**

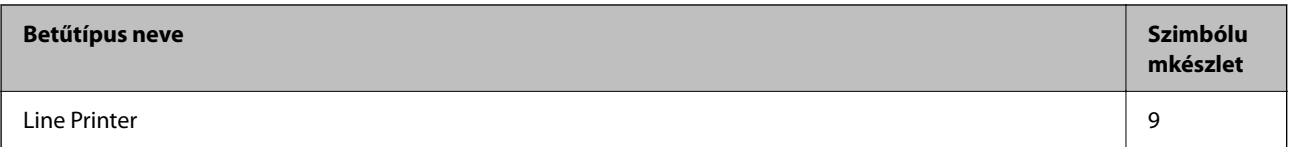

### **OCR/Barcode Bitmap Font (csak PCL5 esetén)**

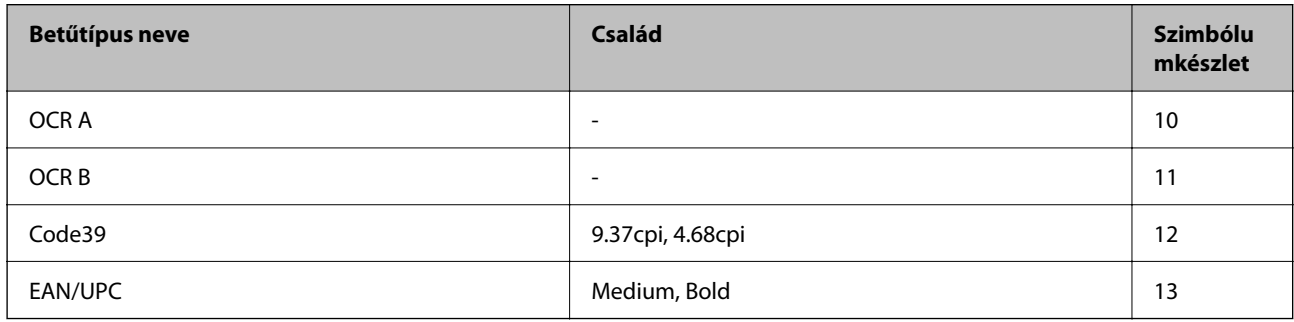

#### *Megjegyzés:*

A nyomtatási erősségtől, valamint a papír minőségétől és színétől függően elképzelhető, hogy az OCR A, OCR B, Code39 és EAN/UPC betűtípusok nem lesznek olvashatók. Mielőtt nagy mennyiséget nyomtatna, nyomtasson egy mintát és ellenőrizze, hogy a betűk olvashatók-e.

# **Szimbólumkészletek listája**

A nyomtató számos szimbólumkészletet tud használni. A szimbólumkészletek többsége csak az egyes nyelvekre jellemző nemzetközi karakterekben tér el.

Amikor kiválasztja a használandó betűkészletet, azt is el kell döntenie, hogy melyik szimbólumkészletet kombinálja az adott betűkészlettel.

#### *Megjegyzés:*

Mivel a legtöbb szoftver automatikusan kezeli a betűkészleteket és szimbólumokat, valószínűleg soha nem lesz szükség a nyomtató beállításainak módosítására. Ha azonban saját nyomtatóvezérlő programot használ, vagy olyan régebbi szoftvert használ, amii nem tudja szabályozni a betűkészleteket, tekintse meg a következő fejezeteket a szimbólumkészletekkel kapcsolatos részletekért.

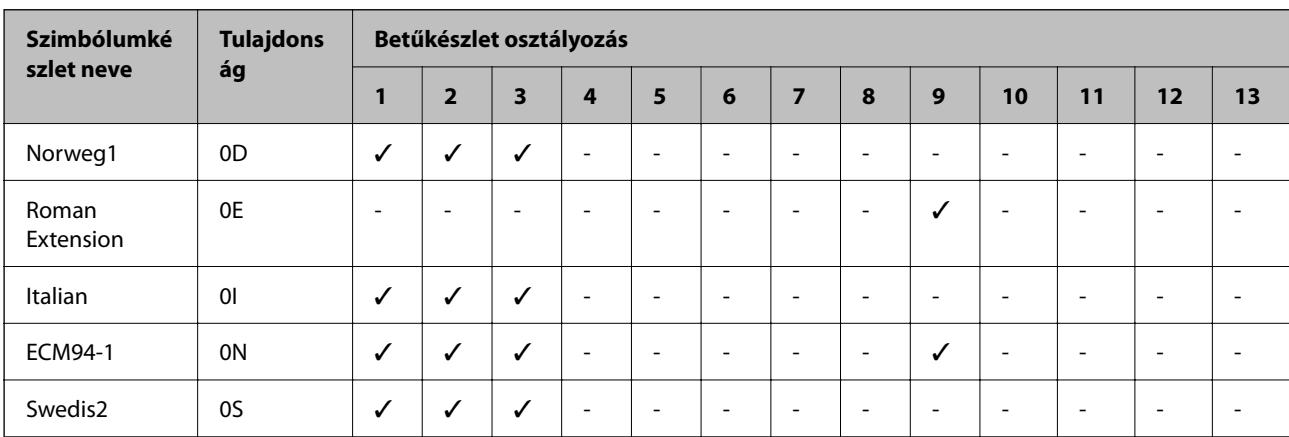

# **Szimbólumkészletek listája PCL 5-höz**

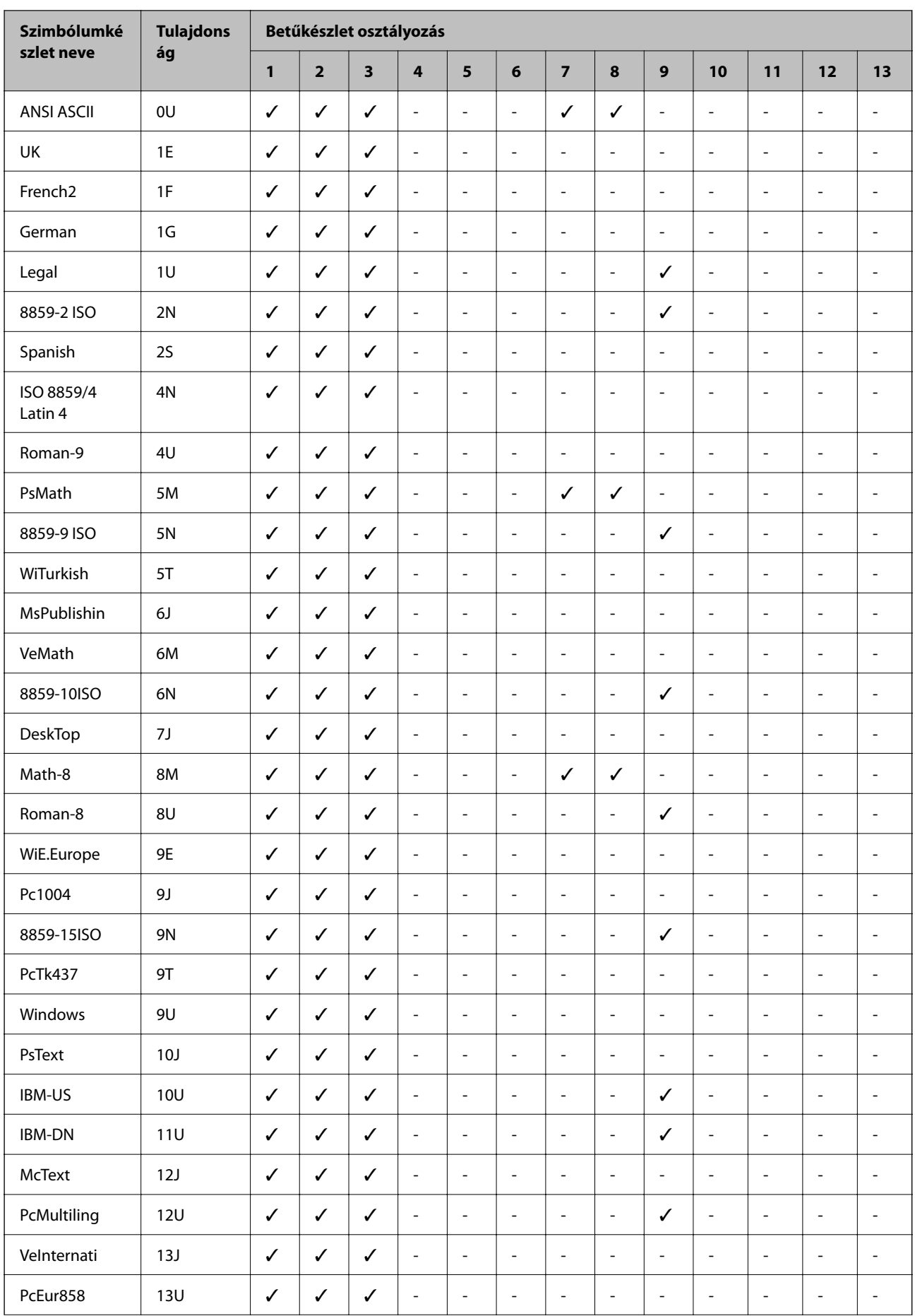

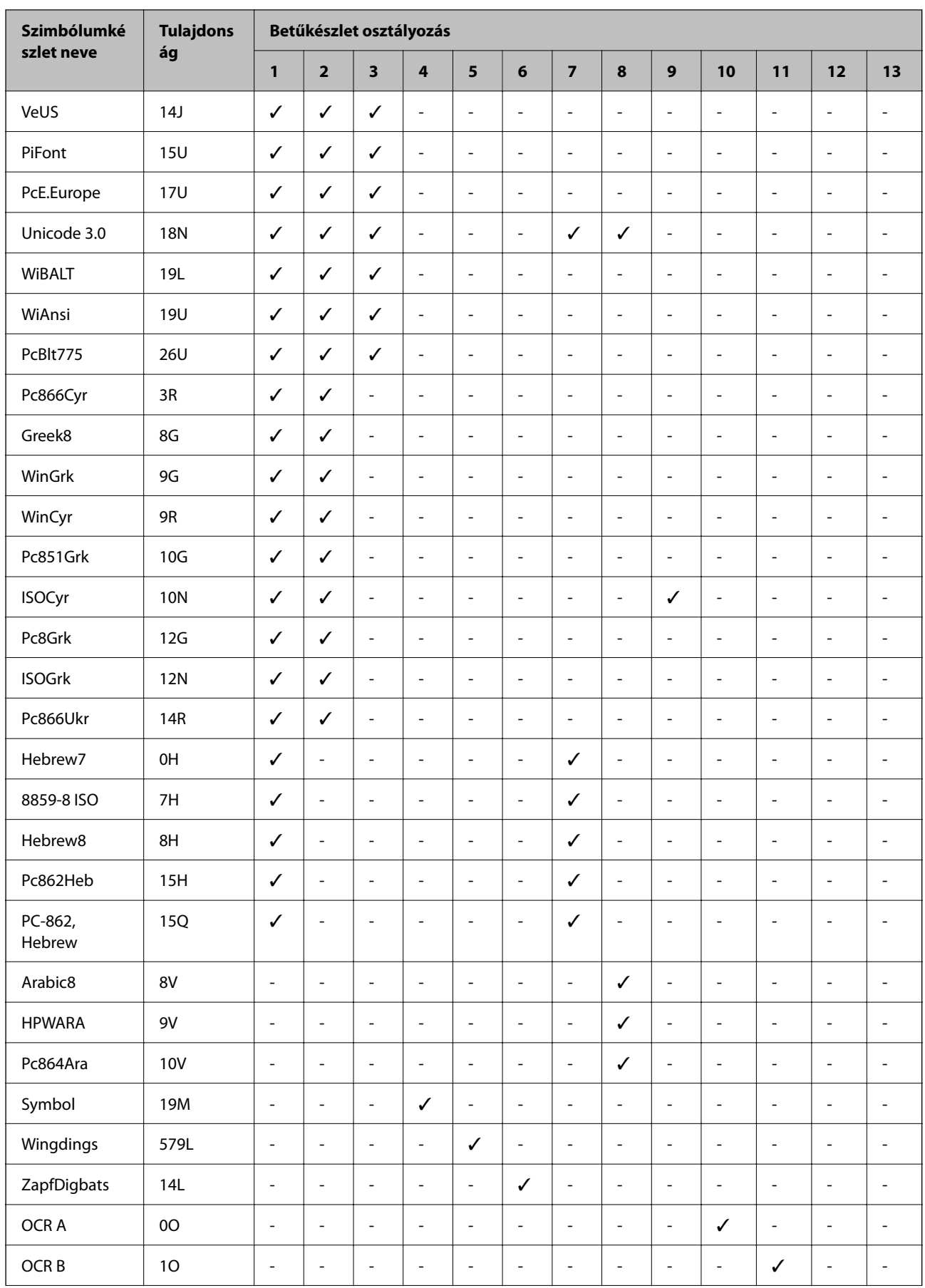

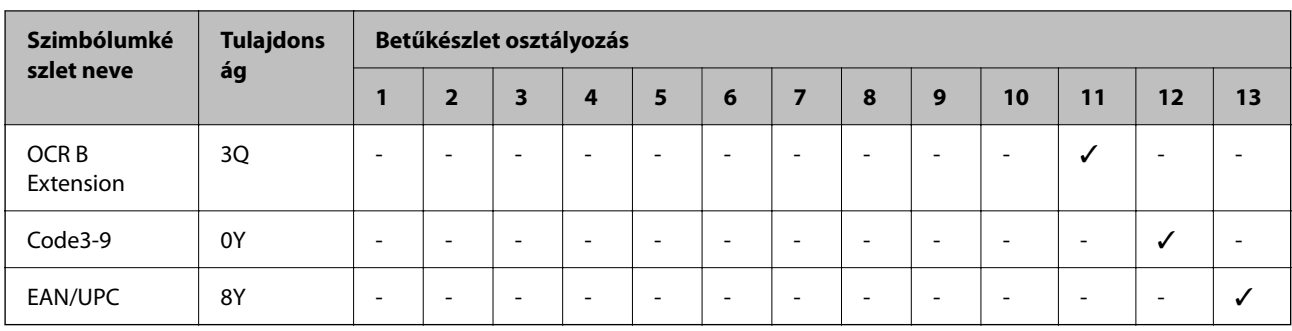

# **Szabályozási információ**

# **Szabványok és engedélyek**

# **Szabványok és engedélyek az USA modellhez**

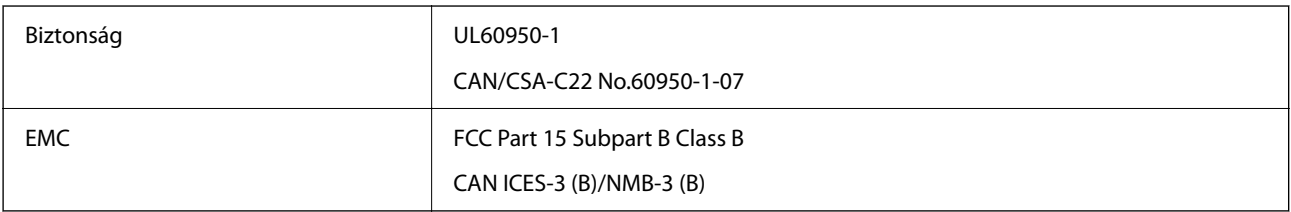

A készülék a következő vezeték nélküli modullal rendelkezik.

Gyártó: Seiko Epson Corporation

Típus: J26H005

A termék megfelel az FCC Part 15 előírásoknak és az IC RSS-210 előírásoknak. Az Epson nem vállal felelősséget a készülék engedély nélküli módosításából eredő védelmi hibákért. A működtetéshez a következő két feltételnek kell teljesülnie: (1) az eszköz nem okozhat káros interferenciát, és (2) az eszköznek fogadnia kell bármilyen beérkező interferenciát, többek között azokat is, amelyek a készülék rendellenes működését okozhatják.

Az engedélyezett rádiós szolgáltatások interferenciás zavarásának megelőzése, vagyis a lehető legnagyobb fokú árnyékolás érdekében a készüléket beltérben, az ablakoktól távol kell üzemeltetni. A kültéri készülék (vagy ott elhelyezett átviteli antennája) engedélyköteles lehet.

A berendezés megfelel az ellenőrizetlen környezetekhez megállapított FCC/IC sugárzási határértékeknek, ezenkívül megfelel az OET65 szabvány C kiegészítésében lévő, rádiófrekvenciás sugárzásra vonatkozó irányelveknek és az IC rádiófrekvenciás sugárzási szabályok RSS-102 szakaszának. A készüléket úgy kell üzembe helyezni és működtetni, hogy a hőegység legalább 7,9 hüv. (20 cm) távolságra legyen a készülék közelében tartózkodó személyek testétől (kivéve a végtagokat: a kezet, a csuklót, a lábfejet és a bokát).

# **Szabványok és engedélyek az európai modellhez**

A következő modell CE/UKCA jelöléssel rendelkezik, és megfelel minden vonatkozó törvényi előírásnak.

A megfelelőségi nyilatkozat teljes szövege az alábbi webhelyen érhető el:

[https://www.epson.eu/conformity](http://www.epson.eu/conformity)

C642E
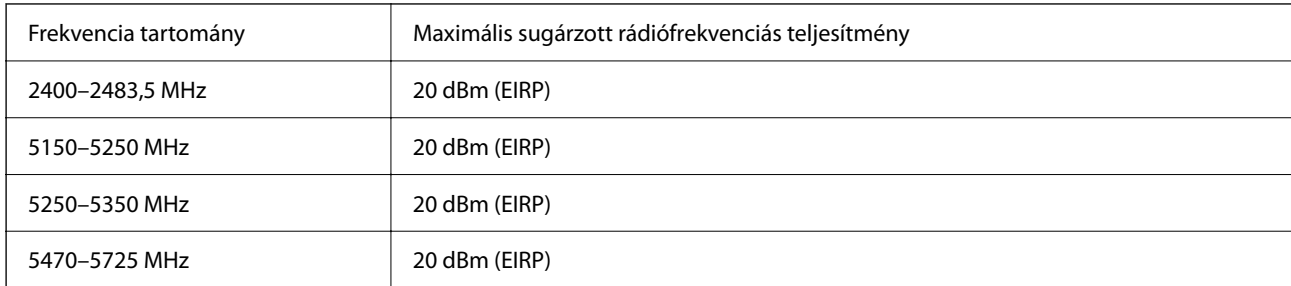

# $c\epsilon$

### **Szabványok és jóváhagyások az ausztrál modellhez**

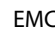

AS/NZS CISPR32 Class B

Az Epson ezennel igazolja, hogy a készülék alábbi típusai megfelelnek az AS/NZS4268 irányelv alapvető követelményeinek és egyéb vonatkozó rendelkezéseinek:

C642E

Az Epson nem vállal felelősséget a készülékek engedély nélküli módosításából eredő védelmi hibákért.

# **Szabványok és engedélyek az új-zélandi modellhez**

#### **General Warning**

The grant of a Telepermit for any item of terminal equipment indicates only that Telecom has accepted that the item complies with minimum conditions for connection to its network. It indicates no endorsement of the product by Telecom, nor does it provide any sort of warranty. Above all, it provides no assurance that any item will work correctly in all respects with another item of Telepermitted equipment of a different make or model, nor does it imply that any product is compatible with all of Telecom's network services.

Telepermitted equipment only may be connected to the EXT telephone port. This port is not specifically designed for 3-wire-connected equipment. 3-wire-connected equipment might not respond to incoming ringing when attached to this port.

#### **Important Notice**

Under power failure conditions, this telephone may not operate. Please ensure that a separate telephone, not dependent on local power, is available for emergency use.

This equipment is not capable, under all operating conditions, of correct operation at the higher speeds for which it is designed. Telecom will accept no responsibility should difficulties arise in such circumstances.

This equipment shall not be set up to make automatic calls to the Telecom '111' Emergency Service.

### **ZICTA típusjóváhagyás a zambiai felhasználók számára**

A ZICTA típusjóváhagyásra vonatkozó információkat a következő weboldalon tekintheti meg.

<https://support.epson.net/zicta/>

# **Német Blue Angel szabvány**

A következő webhelyen ellenőrizheti, hogy megfelel-e ez a nyomtató a német Blue Angel szabványnak.

<http://www.epson.de/blauerengel>

# **A másolásra vonatkozó korlátozások**

A nyomtató kezelésénél tartsa be az alábbi korlátozásokat, biztosítva ezzel a felelősségteljes és jogszerű használatát.

- A törvény tiltja a következő dolgok másolását:
- ❏ Bankjegy, érme, állami kibocsátású értékpapír, államkötvény, önkormányzati értékpapír
- ❏ Használatlan postabélyeg, nyomtatott bélyeget tartalmazó levelezőlap és minden egyéb, érvényes postai jelölést tartalmazó hivatalos postai cikk
- ❏ Állami illetékbélyeg és a jogi eljárások betartásával kibocsátott értékpapírok

A következők másolásakor járjon el kellő körültekintéssel:

- ❏ Magán kibocsátású értékpapírok (részvény, pénzre váltható utalvány, csekk stb.), bérlet, engedményre feljogosító utalványok stb.
- ❏ Igazolvány, útlevél, jogosítvány, alkalmassági tanúsítvány, behajtási engedély, ebédjegy, étkezési utalvány stb.

#### *Megjegyzés:*

Előfordulhat, hogy törvény tiltja ezeknek a dolgoknak a másolását.

A szerzői jogvédelem alá eső anyagok felelősségteljes felhasználása:

A nyomtatóval szerzői jogvédelem alá eső anyagok jogosulatlan másolása történhet. Hacsak nem egy hozzáértő jogász tanácsa szerint jár el, a közzétett anyagok lemásolása előtt mindig kérje ki a szerzői jog tulajdonosának engedélyét.

# <span id="page-434-0"></span>**Rendszergazdai információ**

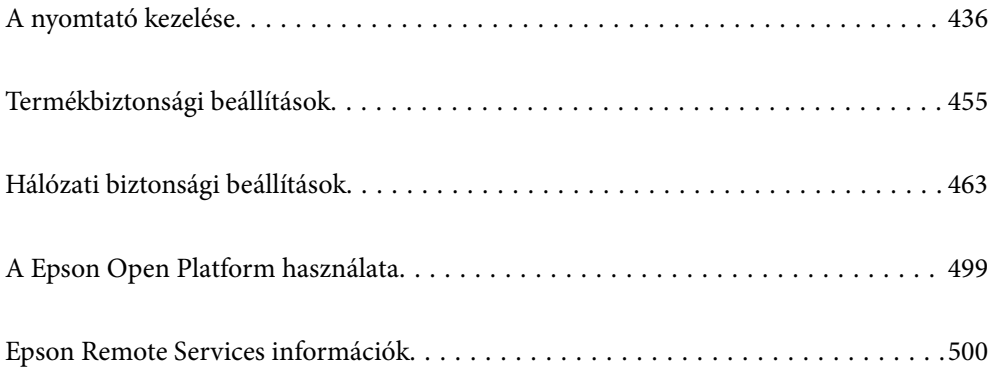

# <span id="page-435-0"></span>**A nyomtató kezelése**

# **Távoli nyomtató adatainak ellenőrzése**

A működő nyomtató alábbi adatait ellenőrizheti innen: **Állapot** a(z) Web Config segítségével.

❏ Készülék állapota

Ellenőrizze az állapotot, felhőszolgáltatást, termékszámot, MAC-címet stb.

Ha regisztrált adatokkal rendelkezik a(z) **Rendszergazda neve/kapcsolatfelvételi adatai** menüben a(z) **Eszközkezelés** fülön, a rendszergazdai adatok megjelennek az Állapot fülön.

❏ Hálózat állapota

Ellenőrizze a hálózat csatlakozási állapotát, az IP-címet, a DNS-szervert stb.

❏ Használati állapot

Ellenőrizze az első nyomtatási napot, a nyomtatott oldalakat, a nyomtatási számot nyelvenként, a lapolvasások számát stb.

❏ Hardver állapota

Ellenőrizze a nyomtató minden egyes funkciójának állapotát.

❏ Feladatelőzmények

Ellenőrizze a nyomtatott munkamenetek munkanaplóját, a továbbított munkameneteket stb.

❏ Pillanatkép a panelről

Megjelenít egy képernyőképet, amely az eszköz vezérlőpaneljén látható.

# **A vezérlőpanel beállítása**

A nyomtató vezérlőpanelének beállítása. A beállítás a következőképpen végezhető el.

1. A(z) Web Config eléréséhez írja be a böngészőbe a nyomtató IP-címét.

Adja meg a nyomtató IP-címét egy olyan számítógépről, amely ugyanahhoz a hálózathoz csatlakozik, mint a nyomtató.

Az alábbi menüből ellenőrizheti a nyomtató IP-címét.

#### **Beáll.** > **Általános beállítások** > **Hálózati beállítások** > **Hálózat állapota** > **Vezetékes hálózat/ Wi-Fi állapot**

- 2. Rendszergazdaként való bejelentkezéshez adja meg a rendszergazdai jelszót.
- 3. Válassza ki a lehetőségeket az alábbi sorrendben.

#### **Eszközkezelés** lapfül > **Kezelőpanel**

- 4. Állítsa be az alábbi elemeket is, szükség szerint.
	- ❏ Nyelv

A vezérlőpanelen válassza ki a megjeleníteni kívánt nyelvet.

❏ Panelzár

Ha a(z) **Be** opciót választja, nem választhat ki olyan elemeket, amelyekhez a rendszergazda jóváhagyása szükséges. A kiválasztásukhoz rendszergazdaként jelentkezzen be a nyomtatóba. Ha nincs beállítva rendszergazda-jelszó, a panel zárolása le van tiltva.

<span id="page-436-0"></span>❏ Működési időtúllépés

Amennyiben kiválasztja a(z) **Be** lehetőséget, akkor ha hozzáférés-vezérlési felhasználóként vagy rendszergazdaként van bejelentkezve, és a rendszer egy meghatározott ideig nem érzékel aktivitást, automatikusan kilépteti és a kezdőképernyőre ugrik.

A másodperc-beállítással 10 másodperc és 240 perc közötti értéket állíthat be.

#### *Megjegyzés:*

A fentieket nyomtató vezérlőpaneljéről is beállíthatja.

- ❏ Nyelv: *Beáll.* > *Általános beállítások* > *Alapbeállítások* > *Nyelv/Language*
- ❏ Panelzár: *Beáll.* > *Általános beállítások* > *Rendszerfelügyelet* > *Biztonsági beállítások* > *Rendszergazdai beáll.* > *Beállítás zárolása*
- ❏ Működési időtúllépés: *Beáll.* > *Általános beállítások* > *Alapbeállítások* > *Művelet időtúllépése* (Be vagy Ki lehetőség közül választhat.)
- 5. Kattintson a(z) **OK** elemre.

#### **Kapcsolódó információ**

& ["A rendszergazdai jelszó alapértelmezett értéke" 19. oldal](#page-18-0)

### **Panelművelet szabályozása**

A(z) Beállítás zárolása engedélyezésével zárolhatja a nyomtató rendszerbeállítási elemeit, hogy a felhasználók ne tudják módosítani azokat.

### **A(z) Beállítás zárolása célelemei**

#### **Zárbeállítási elemek a(z) Beáll. menüben**

A zárolt menük jelölése a következő  $\Omega$ . Az alacsonyabb szintű menük szintén zárolásra kerülnek.

#### **Zárbeállítási elemek a(z) Beáll. menün kívül**

A zárbeállítás a(z) **Beáll.** menü mellett a(z) **Előbeállítások** menü alábbi elemeire is vonatkozik.

- ❏ Új hozzáadása
- ❏ Rendezés

 $\Box$   $\Box$  (Törlés)

❏ Hozzáad. /Eltávol.

#### **Kapcsolódó információ**

- & ["Beállítások menü lista" 377. oldal](#page-376-0)
- & ["Az egyedileg beállítható elemek" 438. oldal](#page-437-0)

### <span id="page-437-0"></span>**Üzemkijelzés és Funkciók beállítása egyénileg**

A(z) Beállítás zárolása bizonyos célelemeihez egyéni beállításokat adhat meg, amelyeket aztán engedélyezhet vagy letilthat.

Ha szükséges, beállíthatja az egyes felhasználók elérhetőségét, például regisztrálhatja vagy módosíthatja a partnerlistát, megjelenítheti a feladatelőzményket stb.

- 1. A nyomtató vezérlőpanelén válassza ki a(z) **Beáll.** elemet.
- 2. Válassza a következőt **Általános beállítások** > **Rendszerfelügyelet** > **Biztonsági beállítások** > **Korlátozások**.
- 3. Válasszon ki olyan elemet a funkcióhoz, amelynek meg szeretné változtatni a beállításait, majd állítsa be **Be** vagy **Ki** helyzetbe.

#### *Az egyedileg beállítható elemek*

A rendszergazda engedélyezheti az alábbi elemekre a beállítások egyedileg történő megjelenítését és módosítását.

❏ Feladatnapló-hozzáférés: **Job/Status** > **Napló**

Az állapotjelzőre vonatkozó feladatelőzmények megjelenítésének szabályozása. A(z) **Be** lehetőség kiválasztásával engedélyezheti a feladatelőzmények megjelenítését.

- ❏ Hozzáférés ehhez: Partnerek regisztrálása/törlése:**Beáll.** > **Partnerkezelő** > **Hozzáadás/Szerkesztés/Törlés** A partnerek regisztrálását és módosítását szabályozza. A partnerek regisztrálásához vagy módosításához válassza az **Be** lehetőséget.
- ❏ Fax Legújabb hozzáférés:**Fax** > **Címzett** > **Legutóbbi**

Faxküldés és faxfogadás esetén a céladatok megjelenítésének szabályozása. A(z) **Be** lehetőség kiválasztásával megjeleníthetők a céladatok.

❏ Fax Adásnapló elérése:**Fax** > > **Átviteli napló**

A faxokhoz tartozó kommunikációs előzmények megjelenítésének szabályozása. A(z) **Be** lehetőség kiválasztásával megjeleníthetők a kommunikációs előzmények.

❏ Jelentés Fax elérése:**Fax** > > **Faxjelentés**

A faxjelentés nyomtatásának szabályozása. A(z) **Be** lehetőség kiválasztásával engedélyezhető a nyomtatás.

❏ A Beolv. hál. mappába/FTP-re nyomt. mentési előzm. elérése:**Szkennelés** > **Hálóz. mappa/FTP** > **Célhely** > **Helyszín**

A hálózati mappába beolvasás funkció mentési előzményeinek nyomtatását szabályozza. A nyomtatás engedélyezéséhez válassza az **Be** opciót.

❏ A Beolvasás/küldés e-mailben Legújabb elemeinek elérése:**Szkennelés** > **E-mail** > **Címzett**

Az e-mailbe történő beolvasás funkció előzményeinek megjelenítését szabályozza. Válassza az **Be** opciót az előzmények megjelenítéséhez.

❏ Beolvasás/küldés e-mailben Elküldött előzm. mutatása: **Szkennelés** > **E-mail** >**Menü** > **Küldési előzmények megjelenítése**

Az e-mailbe történő beolvasás funkció e-mail küldés előzményeinek megjelenítését szabályozza. Az e-mail küldések előzményének megjelenítéséhez válassza az **Be** opciót.

<span id="page-438-0"></span>❏ Beolvasás/küldés e-mailben Elküldött előzm. mutatása: **Szkennelés** > **E-mail** > **Menü** > **Elküldött előzmény nyomtatása**

Az e-mailbe történő beolvasás funkció e-mail küldések előzményeinek nyomtatását szabályozza. A nyomtatás engedélyezéséhez válassza az **Be** opciót.

❏ Nyelv elérése: **Beállítások** > **Általános beállítások** > **Alapbeállítások** > **Nyelv**

A vezérlőpanelen megjelenő nyelv módosítását szabályozza. Válassza a(z) **Be** lehetőséget a nyelvek módosításához.

❏ A Vastag papír elérése: **Beáll.** > **Általános beállítások** > **Nyomtatóbeállítások** > **Vastag papír**

A Vastag papír funkció beállítások megváltoztatását szabályozza. Válassza a(z) **Be** lehetőséget a beállítások módosításához.

❏ A Csendes mód elérése: **Beáll.** > **Általános beállítások** > **Nyomtatóbeállítások** > **Csendes mód**

A Csendes mód funkció beállítások megváltoztatását szabályozza. Válassza a(z) **Be** lehetőséget a beállítások módosításához.

❏ Személyes adatok védelme:

Gyorshívás regisztrációkor a cél információ megjelenítését szabályozza. Válassza az **Be** opciót a cél (\*\*\*) megjelenítéséhez.

#### **Kapcsolódó információ**

- $\rightarrow$  ["Üzemkijelzés és Funkciók beállítása egyénileg" 438. oldal](#page-437-0)
- & ["Beállítások menü lista" 377. oldal](#page-376-0)

# **Hálózati kapcsolat kezelése**

Ellenőrizheti vagy konfigurálhatja a hálózati kapcsolatot.

### **Alapvető hálózati beállítások ellenőrzése vagy konfigurálása**

1. A(z) Web Config eléréséhez írja be a böngészőbe a nyomtató IP-címét.

Adja meg a nyomtató IP-címét egy olyan számítógépről, amely ugyanahhoz a hálózathoz csatlakozik, mint a nyomtató.

Az alábbi menüből ellenőrizheti a nyomtató IP-címét.

#### **Beáll.** > **Általános beállítások** > **Hálózati beállítások** > **Hálózat állapota** > **Vezetékes hálózat/ Wi-Fi állapot**

- 2. Rendszergazdaként való bejelentkezéshez adja meg a rendszergazdai jelszót.
- 3. Válassza ki a lehetőségeket az alábbi sorrendben.

**Hálózat** lapfül > **Alap**

- 4. Állítsa be az egyes elemeket.
- 5. Kattintson a(z) **Tovább** elemre. Megjelenik a megerősítő üzenet.
- 6. Kattintson a(z) **OK** elemre.

A nyomtató naprakész.

### **Kapcsolódó információ**

- $\blacklozenge$  ["A rendszergazdai jelszó alapértelmezett értéke" 19. oldal](#page-18-0)
- $\blacktriangleright$  "Hálózati beállítási elemek" 440. oldal

#### *Hálózati beállítási elemek*

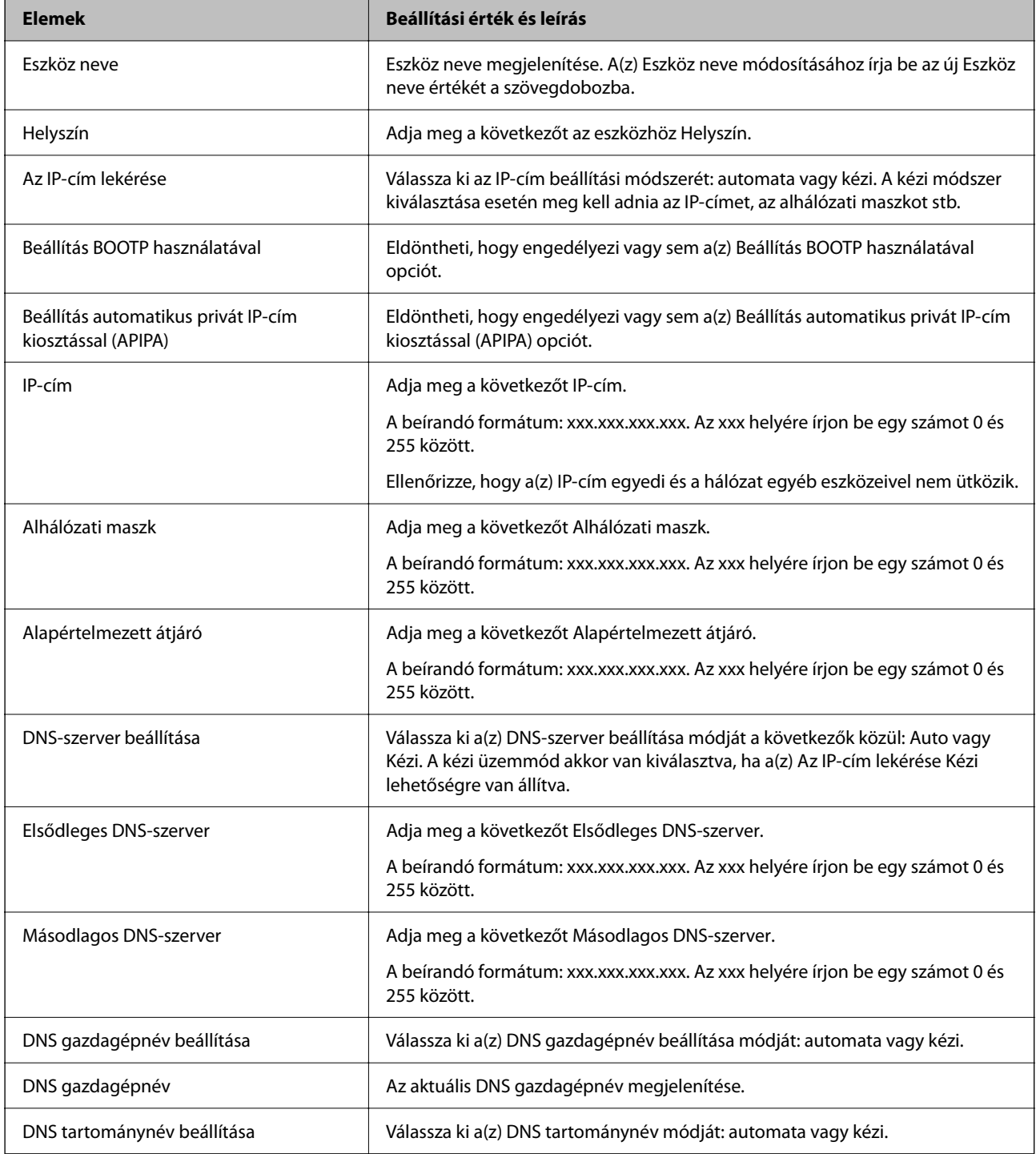

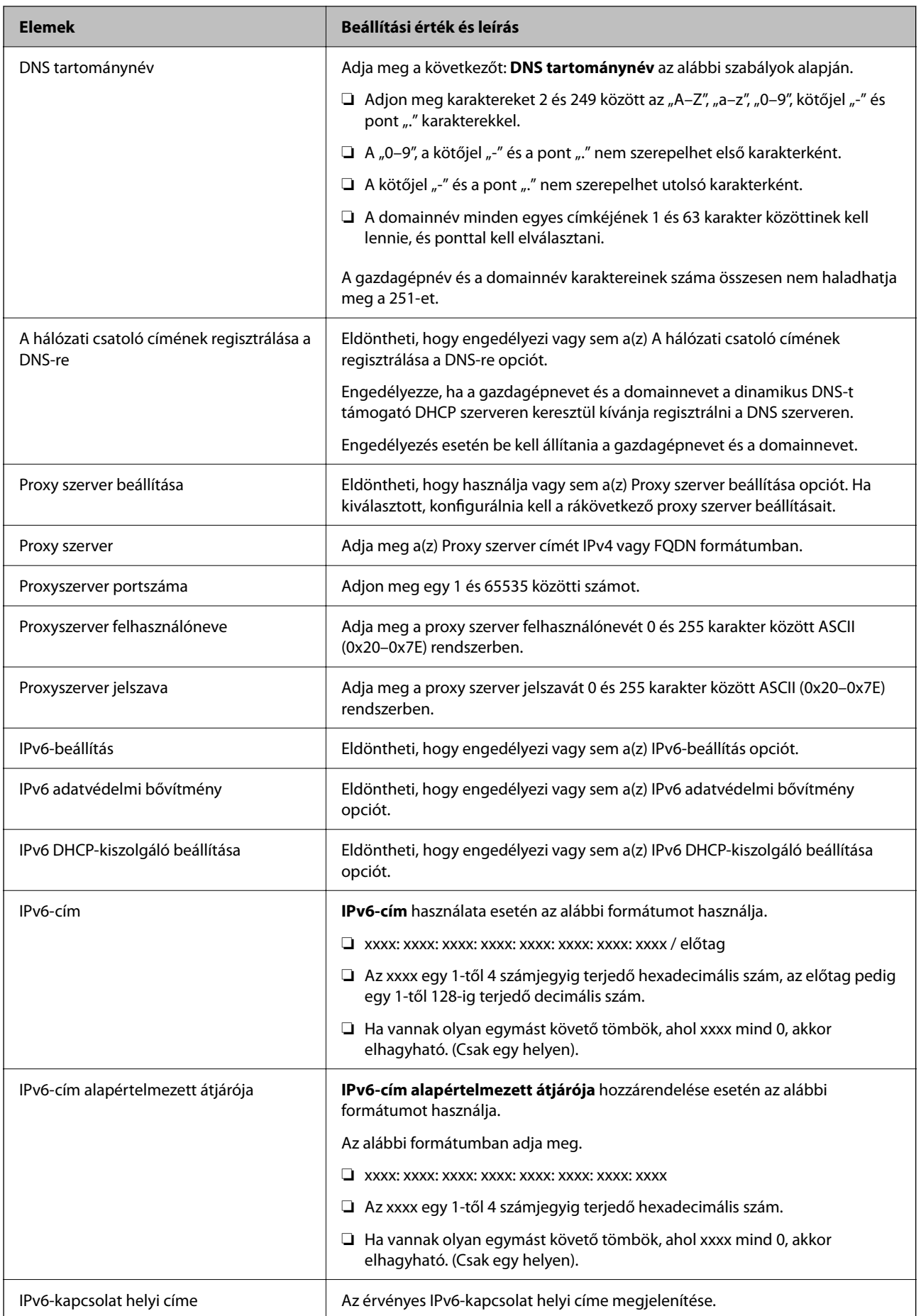

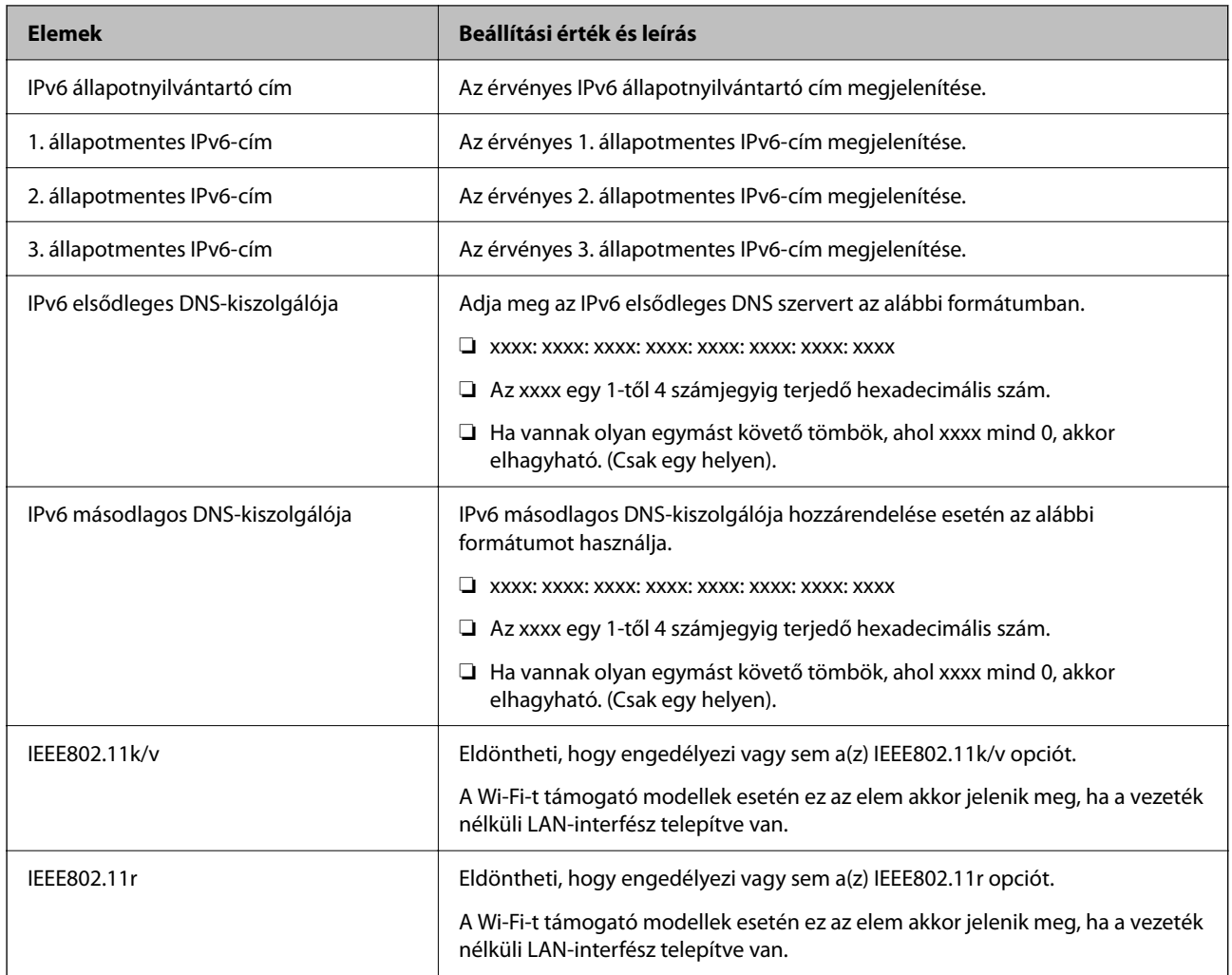

### **Wi-Fi**

Ellenőrizheti a Wi-Fi vagy Wi-Fi Direct kapcsolódási állapotát.

A Wi-Fi Direct állapotának megjelenítéséhez kattintson a Wi-Fi Direct fülre.

#### *Megjegyzés:*

A Wi-Fi-t támogató modellek esetén ez az elem akkor jelenik meg, ha a vezeték nélküli LAN-interfész telepítve van.

❏ Beállítás gomb

A(z) Beállítás gombra kattintva megjelenik a Wi-Fi beállítás (infrastruktúra üzemmód) képernyője.

❏ Wi-Fi letiltása gomb

A(z) Wi-Fi letiltása gombra kattintva a Wi-Fi (infrastruktúra üzemmód) funkció letiltásra kerül.

Ha eddig használta a Wi-Fi-t (a vezeték nélküli LAN-t), de többé már nincs rá szüksége, mivel változott a csatlakozási mód stb., a szükségtelen Wi-Fi jelek eltávolításával csökkentheti a nyomtató készenléti állapotának energiafelhasználását is.

#### *Megjegyzés:*

A fentieket a nyomtató vezérlőpaneljéről is beállíthatja.

#### **Beáll.** > **Általános beállítások** > **Hálózati beállítások**

### **Vezetékes LAN beállítások konfigurálása**

1. A(z) Web Config eléréséhez írja be a böngészőbe a nyomtató IP-címét.

Adja meg a nyomtató IP-címét egy olyan számítógépről, amely ugyanahhoz a hálózathoz csatlakozik, mint a nyomtató.

Az alábbi menüből ellenőrizheti a nyomtató IP-címét.

**Beáll.** > **Általános beállítások** > **Hálózati beállítások** > **Hálózat állapota** > **Vezetékes hálózat/ Wi-Fi állapot**

- 2. Rendszergazdaként való bejelentkezéshez adja meg a rendszergazdai jelszót.
- 3. Válassza ki a lehetőségeket az alábbi sorrendben.

**Hálózat** lapfül > **Vezetékes LAN**

- 4. Állítsa be az egyes elemeket.
	- ❏ Kapcsolat sebessége & kétoldalas Válassza ki a kommunikációs módot a listából.
	- ❏ IEEE 802.3az Eldöntheti, hogy engedélyezi vagy sem a(z) IEEE 802.3az opciót.
- 5. Kattintson a(z) **Tovább** elemre.

Megjelenik a megerősítő üzenet.

6. Kattintson a(z) **OK** elemre.

A nyomtató naprakész.

#### **Kapcsolódó információ**

& ["A rendszergazdai jelszó alapértelmezett értéke" 19. oldal](#page-18-0)

### **Wi-Fi Direct beállítások konfigurálása**

Ellenőrizheti és konfigurálhatja a(z) Wi-Fi Direct beállításokat.

#### *Megjegyzés:*

A Wi-Fi-t támogató modellek esetén ez az elem akkor jelenik meg, ha a vezeték nélküli LAN-interfész telepítve van.

1. A(z) Web Config eléréséhez írja be a böngészőbe a nyomtató IP-címét.

Adja meg a nyomtató IP-címét egy olyan számítógépről, amely ugyanahhoz a hálózathoz csatlakozik, mint a nyomtató.

Az alábbi menüből ellenőrizheti a nyomtató IP-címét.

#### **Beáll.** > **Általános beállítások** > **Hálózati beállítások** > **Hálózat állapota** > **Vezetékes hálózat/ Wi-Fi állapot**

- 2. Rendszergazdaként való bejelentkezéshez adja meg a rendszergazdai jelszót.
- 3. Válassza ki a lehetőségeket az alábbi sorrendben.

**Hálózat** lapfül > **Wi-Fi Direct**

- <span id="page-443-0"></span>4. Állítsa be az egyes elemeket.
	- ❏ Wi-Fi Direct

Eldöntheti, hogy engedélyezi vagy sem a(z) Wi-Fi Direct opciót.

❏ SSID

Módosíthatja az SSID (hálózati név) engedélyezését vagy letiltását

❏ Jelszó

A Wi-fi Direct jelszó megváltoztatásakor adjon meg új jelszót.

❏ Frekvenciatartomány

Válassza ki a Wi-fi Direct funkcióban használt frekvenciatartományt.

- ❏ IP-cím Válassza ki az IP-cím beállítási módszerét: automata vagy kézi.
- 5. Kattintson a(z) **Tovább** elemre.

Megjelenik a megerősítő üzenet.

```
Megjegyzés:
Ha módosítani kívánja a(z) Wi-Fi Direct beállításokat, nyomja meg a(z) Alapértékek visszaállítása gombot.
```
6. Kattintson a(z) **OK** elemre.

A nyomtató naprakész.

#### **Kapcsolódó információ**

& ["A rendszergazdai jelszó alapértelmezett értéke" 19. oldal](#page-18-0)

# **E-mail értesítések konfigurálása bizonyos eseményekhez**

E-mail értesítéseket konfigurálhat, hogy az olyan események bekövetkezésekor, mint például a nyomtatás leállása vagy nyomtatóhiba fellépése, a rendszer értesítést küldjön meghatározott címekre. Legfeljebb öt célhely regisztrálható, és az egyes célhelyekre beállíthatja az értesítési beállításokat.

Ennek a funkciónak a használatához be kell állítania az e-mail szervert, mielőtt beállítaná az értesítéseket. Állítsa be az e-mail szervert a hálózaton, amelyre el szeretné küldeni az e-mailt.

1. A(z) Web Config eléréséhez írja be a böngészőbe a nyomtató IP-címét.

Adja meg a nyomtató IP-címét egy olyan számítógépről, amely ugyanahhoz a hálózathoz csatlakozik, mint a nyomtató.

Az alábbi menüből ellenőrizheti a nyomtató IP-címét.

**Beáll.** > **Általános beállítások** > **Hálózati beállítások** > **Hálózat állapota** > **Vezetékes hálózat/ Wi-Fi állapot**

- 2. Rendszergazdaként való bejelentkezéshez adja meg a rendszergazdai jelszót.
- 3. Válassza ki a lehetőségeket az alábbi sorrendben.

#### **Eszközkezelés** lapfül > **E-mail értesítés**

4. Állítsa be az e-mail értesítés tárgyát.

Válassza ki a tárgyban megjelenő tartalmat a két legördülő menüből.

- ❏ A kiválasztott tartalmak a(z) **Tárgy** elem mellett jelennek meg.
- ❏ A bal és jobb oldalon nem szerepelhet ugyanaz a tartalom.
- ❏ Ha a karakterek száma itt: **Helyszín** meghaladja a 32 bájtot, akkor a 32 bájtot meghaladó karaktereket a rendszer kihagyja.
- 5. Adja meg az e-mail címeket az értesítő e-mail elküldéséhez.

Az alábbi karaktereket használja: A–Z a–z 0–9 ! # \$ % & ' \* + - . / = ? ^ \_ { | } ~ @, majd adjon meg 1–255 karaktert.

- 6. Válassza ki az e-mail értesítés nyelvét.
- 7. Válassza ki azt a jelölődobozt, amelyik esemény során szeretne értesítést kapni.

A(z) **Értesítési beállítások** száma kapcsolódik a(z) **E-mail cím beállításai** célszámához.

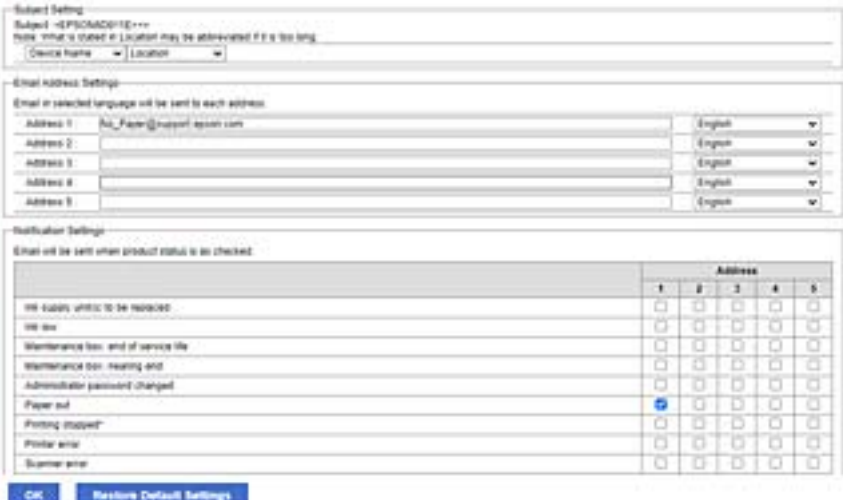

Ha a értesítést szeretne küldeni az 1-esnek beállított e-mail címre itt: **E-mail cím beállításai**, ha a nyomtatóból elfogyott a papír, akkor jelölje be a(z) **1**-es oszlop melletti jelölőnégyzetet ebben a sorban: **Kifogyott a papír**.

8. Kattintson a(z) **OK** elemre.

Erősítse meg, hogy a rendszer e-mail értesítést küldjön esemény megtörténtével.

Például: nyomtatás a(z) Papírforrás meghatározásával, ahol a papírt nem állították be.

#### **Kapcsolódó információ**

- & ["A rendszergazdai jelszó alapértelmezett értéke" 19. oldal](#page-18-0)
- $\blacktriangleright$ <sub>n</sub>E-mail szerver konfigurálása" 67. oldal

### **E-mail értesítés elemei**

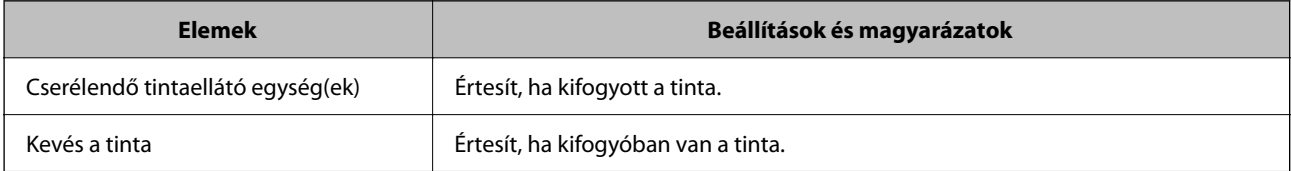

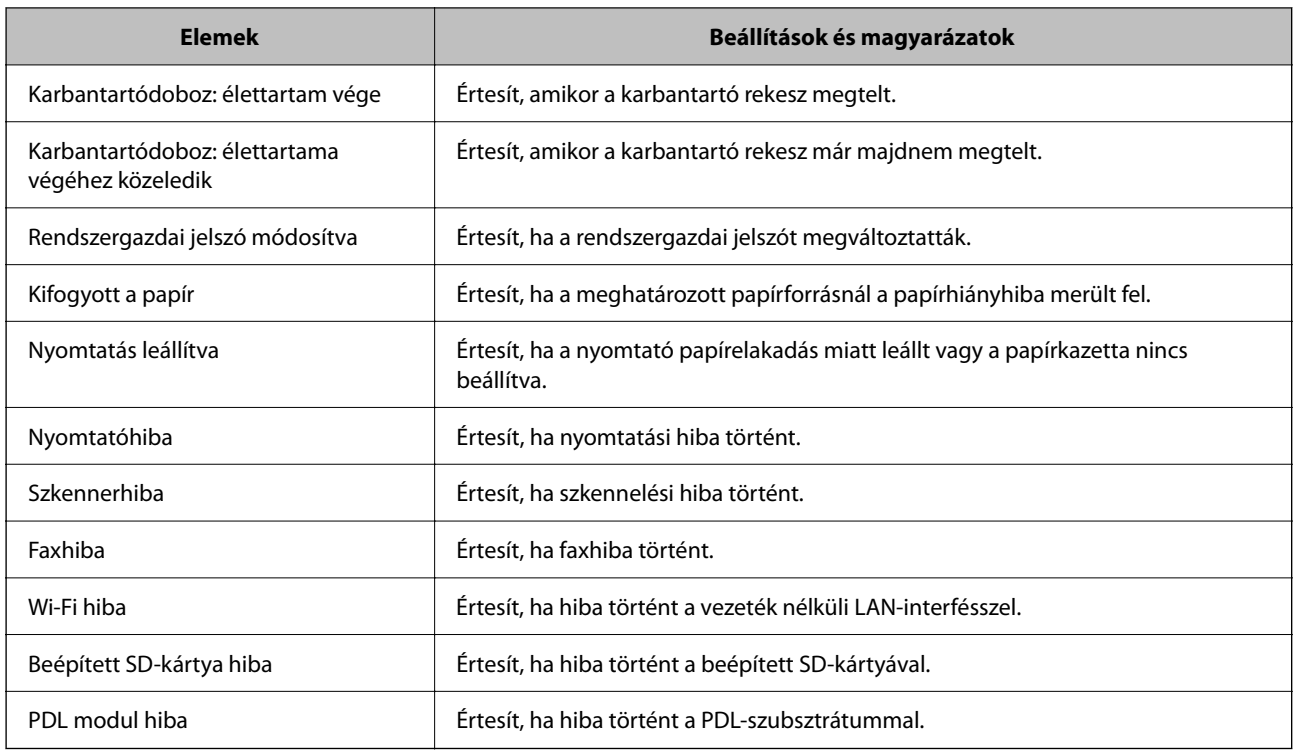

#### **Kapcsolódó információ**

 $\rightarrow$  ["E-mail értesítések konfigurálása bizonyos eseményekhez" 444. oldal](#page-443-0)

# **Energiatakarékos beállítások az inaktivitás során**

Beállíthatja azt az időtartamot, amely elteltével az eszköz energiatakarékos üzemmódba áll vagy ki is kapcsol, ha a nyomtató vezérlőpaneljét egy bizonyos időtartamon keresztül nem használják. Az időzítőt a munkakörnyezettől függően állítsa be.

1. A(z) Web Config eléréséhez írja be a böngészőbe a nyomtató IP-címét.

Adja meg a nyomtató IP-címét egy olyan számítógépről, amely ugyanahhoz a hálózathoz csatlakozik, mint a nyomtató.

Az alábbi menüből ellenőrizheti a nyomtató IP-címét.

#### **Beáll.** > **Általános beállítások** > **Hálózati beállítások** > **Hálózat állapota** > **Vezetékes hálózat/ Wi-Fi állapot**

- 2. Rendszergazdaként való bejelentkezéshez adja meg a rendszergazdai jelszót.
- 3. Válassza ki a lehetőségeket az alábbi sorrendben.

#### **Eszközkezelés** lapfül > **Energiatakarékosság**

- 4. Rendszergazdaként való bejelentkezéshez adja meg a rendszergazdai jelszót.
- 5. Állítsa be az alábbi elemeket is, szükség szerint.
	- ❏ Alvásidőzítő

Adja meg az időt, amely eltelte után szeretné, hogy az eszköz inaktivitás esetében energiatakarékos üzemmódra váltson.

*Megjegyzés:*

A fentieket nyomtató vezérlőpaneljéről is beállíthatja.

#### *Beáll.* > *Általános beállítások* > *Alapbeállítások* > *Elalv. időzítő*

❏ Kikapcsolás-időzítő vagy Kikapcsolás, ha nem aktív

Válassza ki az időt, amely eltelte után szeretné, ha a nyomtató meghatározott ideig tartó inaktivitás után automatikusan kikapcsolna. Amennyiben faxfunkciókat használ, a(z) **Nincs** vagy **Ki** beállítást válassza ki.

#### *Megjegyzés:*

A fentieket nyomtató vezérlőpaneljéről is beállíthatja.

#### *Beáll.* > *Általános beállítások* > *Alapbeállítások* > *Kikapcsolási időzítő* vagy *Kikapcs. beáll.*

❏ Kikapcsolás, ha nem csatlakozik

Válassza ki ezt a lehetőséget, ha ki szeretné kapcsolni a nyomtatót megadott idővel azután, hogy minden port, többek között a LINE-csatlakozó csatlakozása megszűnt. Előfordulhat, hogy ez a funkció a térségtől függően nem elérhető.

A megadott időszakot lásd az alábbi weboldalon.

<https://www.epson.eu/energy-consumption>

#### *Megjegyzés:*

A fentieket nyomtató vezérlőpaneljéről is beállíthatja.

#### **Beáll.** > **Általános beállítások** > **Alapbeállítások** > **Kikapcs. beáll.** > **Kikapcsolás, ha nem csatlakozik**

6. Kattintson a(z) **OK** elemre.

#### **Kapcsolódó információ**

& ["A rendszergazdai jelszó alapértelmezett értéke" 19. oldal](#page-18-0)

# **A hang beállítása**

Végezze el a vezérlőpanel, a nyomtatás, a faxolás stb. hangbeállításait.

#### *Megjegyzés:*

A fentieket nyomtató vezérlőpaneljéről is beállíthatja.

#### *Beáll.* > *Általános beállítások* > *Alapbeállítások* > *Hangok*

1. A(z) Web Config eléréséhez írja be a böngészőbe a nyomtató IP-címét.

Adja meg a nyomtató IP-címét egy olyan számítógépről, amely ugyanahhoz a hálózathoz csatlakozik, mint a nyomtató.

Az alábbi menüből ellenőrizheti a nyomtató IP-címét.

#### **Beáll.** > **Általános beállítások** > **Hálózati beállítások** > **Hálózat állapota** > **Vezetékes hálózat/ Wi-Fi állapot**

- 2. Rendszergazdaként való bejelentkezéshez adja meg a rendszergazdai jelszót.
- 3. Válassza ki a lehetőségeket az alábbi sorrendben.

**Eszközkezelés** lapfül > **Hang**

- <span id="page-447-0"></span>4. Állítsa be az alábbi elemeket is, szükség szerint.
	- ❏ Normál üzemmód Állítsa be a nyomtató **Normál üzemmód** hangját.
	- ❏ Csendes mód

Állítsa be a nyomtató **Csendes mód** hangját.

Ez akkor van engedélyezve, ha az alábbi elemek egyike is engedélyezve van.

❏ A nyomtató vezérlőpanelje:

**Beáll.** > **Általános beállítások** > **Nyomtatóbeállítások** > **Csendes mód**

**Beáll.** > **Általános beállítások** > **Faxbeállítások** > **Fogadási beállítások** > **Nyomtatási beállít** > **Csendes mód**

❏ Web Config:

**Fax** fül > **Nyomtatási beállít** > **Csendes mód**

5. Kattintson a(z) **OK** elemre.

#### **Kapcsolódó információ**

& ["A rendszergazdai jelszó alapértelmezett értéke" 19. oldal](#page-18-0)

# **Nyomtatóbeállítások biztonsági mentése és importálása**

A beállítási értékek fájlba exportálhatók a(z) Web Config alkalmazásból. Az exportált fájl a Web Config használatával a nyomtatóba importálható. Alkalmazható partnerek, beállítási értékek, nyomtatócsere stb. biztonsági mentésére.

Az exportált fájl nem szerkeszthető, mivel bináris fájlként lett exportálva.

### **Beállítások exportálása**

A nyomtató beállításainak exportálása.

1. A(z) Web Config eléréséhez írja be a böngészőbe a nyomtató IP-címét.

Adja meg a nyomtató IP-címét egy olyan számítógépről, amely ugyanahhoz a hálózathoz csatlakozik, mint a nyomtató.

Az alábbi menüből ellenőrizheti a nyomtató IP-címét.

**Beáll.** > **Általános beállítások** > **Hálózati beállítások** > **Hálózat állapota** > **Vezetékes hálózat/ Wi-Fi állapot**

- 2. Rendszergazdaként való bejelentkezéshez adja meg a rendszergazdai jelszót.
- 3. Válassza ki a lehetőségeket az alábbi sorrendben.

#### **Eszközkezelés** fül > **Beállítási érték exportálása és importálása** > **Exportálás**

4. Jelölje ki az exportálni kívánt beállításokat.

Jelölje ki az exportálni kívánt beállításokat. Ha felső kategóriát választ ki, az alkategóriák is kiválasztásra kerülnek. Nem választhatók ki azonban azok az alkategóriák, amelyek ugyanazon a hálózaton belüli duplikáció miatt hibát okoznak (például IP-címek stb.).

5. Adjon meg egy jelszót az exportált fájlok titkosításához.

Meg kell adnia a jelszót a fájl importálásához. Hagyja üresen, ha nem akarja titkosítani a fájlt.

6. Kattintson a(z) **Exportálás** elemre.

#### Fontos:

Ha a nyomtató hálózati beállításait, például az eszköz nevét és IPv6-címét szeretné exportálni, válassza a(z) *Engedélyezze a készülék egyes beállításainak kiválasztásához* lehetőséget és válasszon további elemeket. Csak a kiválasztott értékeket alkalmazza a cserenyomtatóhoz.

#### **Kapcsolódó információ**

& ["A rendszergazdai jelszó alapértelmezett értéke" 19. oldal](#page-18-0)

### **A beállítások importálása**

Importálja a nyomtatóra az exportált Web Config fájlt.

#### Fontos:

Ha olyan értékeket importál, amelyek egyedi értékeket foglalnak magukban, például a nyomtató nevét vagy az IPcímet, akkor ellenőrizze, hogy ugyanaz az IP-cím ugyanazon a hálózaton ne forduljon elő.

1. A(z) Web Config eléréséhez írja be a böngészőbe a nyomtató IP-címét.

Adja meg a nyomtató IP-címét egy olyan számítógépről, amely ugyanahhoz a hálózathoz csatlakozik, mint a nyomtató.

Az alábbi menüből ellenőrizheti a nyomtató IP-címét.

**Beáll.** > **Általános beállítások** > **Hálózati beállítások** > **Hálózat állapota** > **Vezetékes hálózat/ Wi-Fi állapot**

- 2. Rendszergazdaként való bejelentkezéshez adja meg a rendszergazdai jelszót.
- 3. Válassza ki a lehetőségeket az alábbi sorrendben.

#### **Eszközkezelés** fül > **Beállítási érték exportálása és importálása** > **Importálás**

- 4. Válassza ki az exportált fájlt, majd adja meg a titkosított jelszót.
- 5. Kattintson a(z) **Tovább** elemre.
- 6. Jelölje ki az importálni kívánt beállítást, majd kattintson az **Tovább** elemre.
- 7. Kattintson a(z) **OK** elemre.

A beállításokat a rendszer alkalmazta a nyomtatóra.

#### **Kapcsolódó információ**

& ["A rendszergazdai jelszó alapértelmezett értéke" 19. oldal](#page-18-0)

# <span id="page-449-0"></span>**Firmware frissítése**

### **A nyomtató belső vezérlőprogramjának frissítése a vezérlőpanelről**

Ha a nyomtató csatlakoztatható az internethez, akkor a vezérlőpanel használatával frissítheti a nyomtató belső vezérlőprogramját. Emellett azt is beállíthatja, hogy a nyomtató ellenőrizze a belső vezérlőprogram frissítéseinek meglétét, és értesítse Önt, ha elérhetővé válnak.

- 1. Válassza a(z) **Beáll.** lehetőséget a kezdőképernyőn.
- 2. Válassza a következőt **Általános beállítások** > **Rendszerfelügyelet** > **Firmware-frissítés** > **Frissítés**.

#### *Megjegyzés:*

Válassza ki a *Értesítés* > *Be* lehetőséget annak beállításához, hogy a nyomtató rendszeresen ellenőrizze a belső vezérlőprogram rendelkezésre álló frissítéseit.

- 3. Ellenőrizze a képernyőn megjelenő üzenetet, és keressen rá a rendelkezésre álló frissítésekre.
- 4. Ha üzenet jelenik meg az LCD-képernyőn, amely arról tájékoztatja, hogy elérhetővé vált a belső vezérlőprogram frissítése, kövesse a képernyőn megjelenő utasításokat a frissítéshez.

### **T** Fontos:

- ❏ Ne kapcsolja ki, illetve húzza ki a nyomtatót, amíg a frissítés el nem készül, ellenkező esetben a nyomtató hibásan működhet.
- ❏ Ha a belső vezérlőprogram frissítése nem megy végbe, vagy sikertelen, akkor a nyomtató nem indul el megfelelően, és a "Recovery Mode" jelenik meg az LCD-képernyőn a nyomtató következő bekapcsolásakor. Ebben az esetben ismét frissítenie kell a belső vezérlőprogramot egy számítógép használatával. Csatlakoztassa a nyomtató a számítógéphez USB-kábellel. Amíg a "Recovery Mode" üzenet jelenik meg a nyomtatón, a belső vezérlőprogram frissítése a hálózaton keresztül nem lehetséges. A számítógépen keresse fel az Epson helyi webhelyét, majd töltse le a nyomtató belső vezérlőprogramjának legutóbbi frissítését. A következő lépésekről lásd a webhely útmutatásait.

### **A nyomtató firmware automatikus frissítése**

A firmware beállítható úgy, hogy automatikusan frissüljön, amikor a nyomtató kapcsolódik az internethez.

Amikor a rendszergazdai zár engedélyezve van, akkor kizárólag a rendszergazda végezheti el ezt a funkciót. Vegye fel a kapcsolatot a nyomtató rendszergazdával.

- 1. A nyomtató vezérlőpanelén válassza ki a(z) **Beáll.** elemet.
- 2. Válassza a következőt: **Általános beállítások** > **Rendszerfelügyelet** > **Firmware-frissítés**.
- 3. Válassza a(z) **Automatikus firmware frissítés** lehetőséget a beállítások képernyő megjelenítéséhez.
- 4. A funkció engedélyezéséhez válassza ki a(z) **Automatikus firmware frissítés** lehetőséget.

Ha szeretne visszatérni a beállítások képernyőre, válassza ki a(z) **Elfogadom** lehetőséget a visszaigazolási képernyőn.

5. Válassza ki a frissítés napját és időpontját, majd válassza a(z) **OK** lehetőséget.

#### *Megjegyzés:*

Több napot is kiválaszthat a hétből, azonban a hét külön napjaira vonatkozóan nem határozható meg időpont.

A beállítás akkor fejeződik be, ha a kiszolgálóhoz való csatlakozást a rendszer visszaigazolja.

#### **T** Fontos:

- ❏ Ne kapcsolja ki, illetve húzza ki a nyomtatót, amíg a frissítés el nem készül. A nyomtató következő bekapcsolásakor lehet, hogy a(z) "Recovery Mode" látható az LCD képernyőn, és a nyomtató nem használható majd.
- ❏ Ha a(z) "Recovery Mode" felirat látható, a firmware ismételt frissítéséhez kövesse az alábbi lépéseket.

1. Csatlakoztassa össze a számítógépet és a nyomtatót egy USB-kábellel. (Helyreállítási módban nem végezhető frissítés hálózaton keresztül.)

2. Töltse le a legfrissebb firmware-t az Epson honlapjáról, és indítsa el a frissítést. A részleteket lásd a letöltési oldalon található "Frissítés módja" menüpontban.

#### *Megjegyzés:*

A firmware automatikus frissítése a(z) Web Config menüpontban állítható be. Válassza ki a(z) *Eszközkezelés* lapot > *Automatikus firmware frissítés* lehetőséget, engedélyezze a beállítást, azután állítsa be a hét egyik napját, valamint az időpontot.

### **A firmware frissítése a Web Config használatával**

Ha a nyomtató csatlakozik az internethez, akkor a Web Config alkalmazásból frissítheti a nyomtató firmware-jét.

1. A(z) Web Config eléréséhez írja be a böngészőbe a nyomtató IP-címét.

Adja meg a nyomtató IP-címét egy olyan számítógépről, amely ugyanahhoz a hálózathoz csatlakozik, mint a nyomtató.

Az alábbi menüből ellenőrizheti a nyomtató IP-címét.

#### **Beáll.** > **Általános beállítások** > **Hálózati beállítások** > **Hálózat állapota** > **Vezetékes hálózat/ Wi-Fi állapot**

- 2. Rendszergazdaként való bejelentkezéshez adja meg a rendszergazdai jelszót.
- 3. Válassza ki a lehetőségeket az alábbi sorrendben.

**Eszközkezelés** lapfül > **A firmware frissítése**

4. Kattintson a(z) **Indítás** elemre, majd kövesse a képernyőn megjelenő utasításokat.

A firmware jóváhagyása elkezdődik, és megjelenik a firmware-re vonatkozó információ, ha létezik frissített verziójú firmware.

#### *Megjegyzés:*

A firmware frissítése a(z) Epson Device Admin segítségével is elvégezhető. A firmware adatait az eszközlistán vizuálisan tudja visszaigazolni. Ez hasznos olyankor, amikor több eszköz firmware-jét frissíti. További részletekért lásd a(z) Epson Device Admin útmutatóját vagy súgóját.

### **Firmware frissítése internethez csatlakoztatás nélkül**

Töltse le a számítógépre az eszközhöz tartozó firmware-t az Epson weboldaláról, majd a firmware frissítéséhez csatlakoztassa össze az eszközt és a számítógépet egy USB-kábel segítségével. Amennyiben a hálózaton keresztül nem lehet frissíteni, próbálja ki ezt a módszert.

- 1. Lépjen fel az Epson weboldalára, és töltse le a firmware-t.
- 2. Egy USB-kábel segítségével csatlakoztassa a letöltött firmware-t tároló számítógépet a nyomtatóhoz.
- 3. Kattintson kétszer a letöltött .exe fájlra.

Az Epson Firmware Updater elindul.

4. Kövesse a képernyőn megjelenő utasításokat.

# **A dátum és az idő szinkronizálása az időkiszolgálóval**

Az időkiszolgálóval (NTP-kiszolgálóval) történő szinkronizálás során Ön szinkronizálhatja a nyomtatónak és a hálózaton található számítógépnek a pontos idejét. Előfordulhat, hogy az időkiszolgálót a szervezet működteti a saját hálózaton belül, valamint az is, hogy az időkiszolgáló közzé van téve az interneten.

CA tanúsítvány vagy Kerberos-hitelesítés használata esetében az idővel kapcsolatos problémák elkerülhetők az időkiszolgálóval történő szinkronizálással.

1. A(z) Web Config eléréséhez írja be a böngészőbe a nyomtató IP-címét.

Adja meg a nyomtató IP-címét egy olyan számítógépről, amely ugyanahhoz a hálózathoz csatlakozik, mint a nyomtató.

Az alábbi menüből ellenőrizheti a nyomtató IP-címét.

#### **Beáll.** > **Általános beállítások** > **Hálózati beállítások** > **Hálózat állapota** > **Vezetékes hálózat/ Wi-Fi állapot**

- 2. Rendszergazdaként való bejelentkezéshez adja meg a rendszergazdai jelszót.
- 3. Válassza ki a lehetőségeket az alábbi sorrendben.

**Eszközkezelés** fül > **Dátum és idő** > **Időkiszolgáló**.

- 4. Válassza ki a(z) **Használat** lehetőséget a(z) **Időkiszolgáló használata** használatához.
- 5. Írja be az időkiszolgáló címét a(z) **Időkiszolgáló címe** paraméterhez.

Ön az IPv4, az IPv6 vagy az FQDN formátumot használhatja. Legfeljebb 252 karaktert írjon be. Ha ezt nem adja meg, hagyja üresen.

6. Adja meg a(z) **Frissítési gyakoriság (perc)** elemet.

A percbeállítással legfeljebb 10 080 percet állíthat be.

7. Kattintson a(z) **OK** elemre.

```
Megjegyzés:
```
Ön a(z) *Időkiszolgáló állapota* pontban ellenőrizheti, hogy jelenleg milyen a kapcsolat állapota az időkiszolgálóval.

#### **Kapcsolódó információ**

& ["A rendszergazdai jelszó alapértelmezett értéke" 19. oldal](#page-18-0)

# **A belső memóriában található adatok törlése**

A nyomtató belső memóriájának adatai törölhetők, például egy PCL-nyomtatáshoz letöltött betűtípusok és makrók vagy jelszavas nyomtatási feladatok.

#### *Megjegyzés:*

A fentieket nyomtató vezérlőpaneljéről is beállíthatja.

*Beáll.* > *Általános beállítások* > *Rendszerfelügyelet* > *Belső memória törlése*

1. A(z) Web Config eléréséhez írja be a böngészőbe a nyomtató IP-címét.

Adja meg a nyomtató IP-címét egy olyan számítógépről, amely ugyanahhoz a hálózathoz csatlakozik, mint a nyomtató.

Az alábbi menüből ellenőrizheti a nyomtató IP-címét.

#### **Beáll.** > **Általános beállítások** > **Hálózati beállítások** > **Hálózat állapota** > **Vezetékes hálózat/ Wi-Fi állapot**

- 2. Rendszergazdaként való bejelentkezéshez adja meg a rendszergazdai jelszót.
- 3. Válassza ki a lehetőségeket az alábbi sorrendben.

**Eszközkezelés** lapfül > **Belső memória törlése**

4. Kattintson a **Törlés** vagy a **PDL-betű., makró és m.terület** elemre.

# **Partnerek kezelése**

A partnerlistában eszközölhet megtekintési és keresési beállításokat.

1. A(z) Web Config eléréséhez írja be a böngészőbe a nyomtató IP-címét.

Adja meg a nyomtató IP-címét egy olyan számítógépről, amely ugyanahhoz a hálózathoz csatlakozik, mint a nyomtató.

Az alábbi menüből ellenőrizheti a nyomtató IP-címét.

**Beáll.** > **Általános beállítások** > **Hálózati beállítások** > **Hálózat állapota** > **Vezetékes hálózat/ Wi-Fi állapot**

- 2. Rendszergazdaként való bejelentkezéshez adja meg a rendszergazdai jelszót.
- 3. Válassza ki a lehetőségeket az alábbi sorrendben. **Eszközkezelés** lapfül > **Partnerkezelő**
- 4. Válassza a következőt **Beállítások megtekintése**.
- 5. Válassza a következőt **Lehetőségek keresése**.
- 6. Kattintson a(z) **OK** elemre.
- 7. Kövesse a képernyőn megjelenő utasításokat.

# **Időszakos tisztítás konfigurálása**

Beállíthatja a nyomtatófej időszakos tisztítását.

1. A(z) Web Config eléréséhez írja be a böngészőbe a nyomtató IP-címét.

Adja meg a nyomtató IP-címét egy olyan számítógépről, amely ugyanahhoz a hálózathoz csatlakozik, mint a nyomtató.

Az alábbi menüből ellenőrizheti a nyomtató IP-címét.

#### **Beáll.** > **Általános beállítások** > **Hálózati beállítások** > **Hálózat állapota** > **Vezetékes hálózat/ Wi-Fi állapot**

- 2. Rendszergazdaként való bejelentkezéshez adja meg a rendszergazdai jelszót.
- 3. Válassza ki a lehetőségeket az alábbi sorrendben.

#### **Eszközkezelés** lapfül > **Időszakos tisztítás**

- 4. Válasszon ki egy opciót a listából.
- 5. A(z) **Ütemezés** kiválasztásakor adja meg a tisztítás időpontját a lista alapján.
- 6. Kattintson a(z) **OK** elemre.

#### **Kapcsolódó információ**

- & ["A rendszergazdai jelszó alapértelmezett értéke" 19. oldal](#page-18-0)
- → ["Időszakos tisztítás:" 408. oldal](#page-407-0)

# **A nyomtató tápfeszültségének szabályozása Web Config használatával**

A nyomtatót a(z) Web Config segítségével számítógépről kikapcsolhatja vagy újraindíthatja, akkor is, ha a számítógép a nyomtatótól távol helyezkedik el.

1. A(z) Web Config eléréséhez írja be a böngészőbe a nyomtató IP-címét.

Adja meg a nyomtató IP-címét egy olyan számítógépről, amely ugyanahhoz a hálózathoz csatlakozik, mint a nyomtató.

Az alábbi menüből ellenőrizheti a nyomtató IP-címét.

**Beáll.** > **Általános beállítások** > **Hálózati beállítások** > **Hálózat állapota** > **Vezetékes hálózat/ Wi-Fi állapot**

- 2. Rendszergazdaként való bejelentkezéshez adja meg a rendszergazdai jelszót.
- 3. Válassza ki a lehetőségeket az alábbi sorrendben.

**Eszközkezelés** lapfül > **(-)**

- 4. Válassza a következőt: **Kikapcsolás** vagy **Újraindítás**
- 5. Kattintson a(z) **Végrehajtás** elemre.

#### **Kapcsolódó információ**

& ["A rendszergazdai jelszó alapértelmezett értéke" 19. oldal](#page-18-0)

### <span id="page-454-0"></span>**Alapértelmezett beállítások visszaállítása**

Kiválaszthatja a nyomtató hálózati vagy egyéb beállításait és visszaállíthatja azokat az alapértelmezett értékekre.

1. A(z) Web Config eléréséhez írja be a böngészőbe a nyomtató IP-címét.

Adja meg a nyomtató IP-címét egy olyan számítógépről, amely ugyanahhoz a hálózathoz csatlakozik, mint a nyomtató.

Az alábbi menüből ellenőrizheti a nyomtató IP-címét.

**Beáll.** > **Általános beállítások** > **Hálózati beállítások** > **Hálózat állapota** > **Vezetékes hálózat/ Wi-Fi állapot**

- 2. Rendszergazdaként való bejelentkezéshez adja meg a rendszergazdai jelszót.
- 3. Válassza ki a lehetőségeket az alábbi sorrendben. **Eszközkezelés** lapfül > **Alapértékek visszaállítása**
- 4. Válasszon ki egy opciót a listából.
- 5. Kattintson a(z) **Végrehajtás** elemre. Kövesse a képernyőn megjelenő utasításokat.

#### **Kapcsolódó információ**

& ["A rendszergazdai jelszó alapértelmezett értéke" 19. oldal](#page-18-0)

# **Termékbiztonsági beállítások**

# **A rendelkezésre álló funkciók korlátozása**

Regisztrálhatja a felhasználói fiókokat a nyomtatón, összekapcsolhatja funkciókkal és vezérlési funkciókkal, amelyet a felhasználó alkalmaz.

A hozzáférés-vezérlés engedélyezésekor a felhasználó használhat funkciókat (például másolást, faxolást stb.) a jelszó nyomtató kezelőpaneljén való megadásával és a nyomtatóra való bejelentkezéssel.

A nem elérhető funkciók kiszürkülnek, és nem kiválaszthatók.

Ha számítógépről regisztrálja a hitelesítési adatokat a nyomtató illesztőprogramjára vagy a lapolvasó illesztőprogramjára, akkor tud nyomtatni vagy beolvasást végezni. Az illesztőprogram beállításait részletesen megtalálhatja az illesztőprogram súgójában vagy útmutatójában.

### **Felhasználói fiók létrehozása**

A hozzáférés-vezérléshez szükséges felhasználói fiók létrehozása.

1. A(z) Web Config eléréséhez írja be a böngészőbe a nyomtató IP-címét.

Adja meg a nyomtató IP-címét egy olyan számítógépről, amely ugyanahhoz a hálózathoz csatlakozik, mint a nyomtató.

Az alábbi menüből ellenőrizheti a nyomtató IP-címét.

#### **Beáll.** > **Általános beállítások** > **Hálózati beállítások** > **Hálózat állapota** > **Vezetékes hálózat/ Wi-Fi állapot**

- 2. Rendszergazdaként való bejelentkezéshez adja meg a rendszergazdai jelszót.
- 3. Válassza ki a lehetőségeket az alábbi sorrendben.

#### **Termékbiztonság** fül > **Hozzáférés-vezérlési beáll.** > **Felhasználói beállítások**

4. Kattintson a(z) **Hozzáadás** elemre a regisztrálni kívánt számjegynél.

#### c*Fontos:*

Ha a nyomtatót az Epson vagy egyéb vállalat hitelesítési rendszerével használja, a korlátozási beállítás felhasználónevét regisztrálja 2 és 10 közötti számjeggyel.

Az alkalmazás szoftvere, például a hitelesítési alkalmazás az egyes számjegyet használja, hogy a felhasználónév ne jelenjen meg a nyomtató vezérlőpaneljén.

- 5. Állítsa be az egyes elemeket.
	- ❏ Felhasználónév:

Adjon meg egy alfanumerikus karakterekből álló, 1–14 karakter hosszú nevet, mely a felhasználónévlistában megjelenik.

❏ Jelszó:

Adjon meg egy 0–20 karakter hosszú jelszót itt: ASCII (0x20–0x7E). A jelszó kezdeti beállításakor hagyja üresen a mezőt.

- ❏ Jelölje be a megfelelő jelölőnégyzeteket az egyes funkciók engedélyezéséhez vagy letiltásához. A használni kívánt funkció kiválasztása.
- 6. Kattintson a(z) **Alkalmaz** elemre.

Visszatérés a felhasználói beállítások listájához meghatározott idő elteltével.

Ellenőrizze, hogy a(z) **Felhasználónév** lehetőségnél regisztrált felhasználónév megjelenik és a(z) **Hozzáadás** helyett a(z) **Szerkesztés** elem látható.

#### **Kapcsolódó információ**

& ["A rendszergazdai jelszó alapértelmezett értéke" 19. oldal](#page-18-0)

#### *Felhasználói fiók szerkesztése*

A hozzáférés-vezérléshez regisztrált felhasználói fiók szerkesztése.

1. A(z) Web Config eléréséhez írja be a böngészőbe a nyomtató IP-címét.

Adja meg a nyomtató IP-címét egy olyan számítógépről, amely ugyanahhoz a hálózathoz csatlakozik, mint a nyomtató.

Az alábbi menüből ellenőrizheti a nyomtató IP-címét.

#### **Beáll.** > **Általános beállítások** > **Hálózati beállítások** > **Hálózat állapota** > **Vezetékes hálózat/ Wi-Fi állapot**

2. Rendszergazdaként való bejelentkezéshez adja meg a rendszergazdai jelszót.

3. Válassza ki a lehetőségeket az alábbi sorrendben.

**Termékbiztonság** fül > **Hozzáférés-vezérlési beáll.** > **Felhasználói beállítások**

- 4. Kattintson a(z) **Szerkesztés** elemre a szerkeszteni kívánt számjegynél.
- 5. Módosítsa az egyes elemeket.
- 6. Kattintson a(z) **Alkalmaz** elemre.

Visszatérés a felhasználói beállítások listájához meghatározott idő elteltével.

#### **Kapcsolódó információ**

& ["A rendszergazdai jelszó alapértelmezett értéke" 19. oldal](#page-18-0)

#### *Felhasználói fiók törlése*

A hozzáférés-vezérléshez regisztrált felhasználói fiók törlése.

1. A(z) Web Config eléréséhez írja be a böngészőbe a nyomtató IP-címét.

Adja meg a nyomtató IP-címét egy olyan számítógépről, amely ugyanahhoz a hálózathoz csatlakozik, mint a nyomtató.

Az alábbi menüből ellenőrizheti a nyomtató IP-címét.

**Beáll.** > **Általános beállítások** > **Hálózati beállítások** > **Hálózat állapota** > **Vezetékes hálózat/ Wi-Fi állapot**

- 2. Rendszergazdaként való bejelentkezéshez adja meg a rendszergazdai jelszót.
- 3. Válassza ki a lehetőségeket az alábbi sorrendben.

**Termékbiztonság** fül > **Hozzáférés-vezérlési beáll.** > **Felhasználói beállítások**

- 4. Kattintson a(z) **Szerkesztés** elemre a törölni kívánt számjegynél.
- 5. Kattintson a(z) **Törlés** elemre.

#### *<u>Fontos:</u>*

A(z) *Törlés* gombra kattintáskor a felhasználói fiók törlésre kerül további ellenőrző üzenet nélkül. Legyen körültekintő a fiók törlésekor.

Visszatérés a felhasználói beállítások listájához meghatározott idő elteltével.

#### **Kapcsolódó információ**

& ["A rendszergazdai jelszó alapértelmezett értéke" 19. oldal](#page-18-0)

### **Hozzáférés-vezérlés engedélyezése**

Ha engedélyezi a hozzáférés-vezérlést, akkor kizárólag a regisztrált felhasználó fogja tudni használni a nyomtatót.

#### *Megjegyzés:*

Ha a(z) Hozzáférés-vezérlési beáll. engedélyezett, értesítenie kell a felhasználókat a fiókadatokról.

1. A(z) Web Config eléréséhez írja be a böngészőbe a nyomtató IP-címét.

Adja meg a nyomtató IP-címét egy olyan számítógépről, amely ugyanahhoz a hálózathoz csatlakozik, mint a nyomtató.

Az alábbi menüből ellenőrizheti a nyomtató IP-címét.

#### **Beáll.** > **Általános beállítások** > **Hálózati beállítások** > **Hálózat állapota** > **Vezetékes hálózat/ Wi-Fi állapot**

- 2. Rendszergazdaként való bejelentkezéshez adja meg a rendszergazdai jelszót.
- 3. Válassza ki a lehetőségeket az alábbi sorrendben.

#### **Termékbiztonság** fül > **Hozzáférés-vezérlési beáll.** > **Alap**

4. Válassza a következőt **Engedélyezi a hozzáférés-vezérlést**.

Ha a hozzáférés-vezérlés engedélyezett és olyan okoseszközről szeretne nyomtatni vagy szkennelni, amely nem rendelkezik hitelesítési információkkal, válassza a(z) **Számítógépről történő, hitelesítő információk nélküli nyomtatás és szkennelés engedélyezése** lehetőséget.

5. Kattintson a(z) **OK** elemre.

Bizonyos idő elteltével megjelenik a befejeződésre vonatkozó üzenet.

Győződjön meg arról, hogy az ikonok (például a másolás és a szkennelés ikonjai) szürke színnel láthatók a nyomtató kezelőpaneljén.

#### **Kapcsolódó információ**

- & ["A rendszergazdai jelszó alapértelmezett értéke" 19. oldal](#page-18-0)
- & ["A nyomtató használata bekapcsolt hozzáférés-szabályozás funkcióval" 299. oldal](#page-298-0)

# **USB-csatlakozás korlátozása és külső memória használata**

Ön letilthatja az interfészt, amellyel a készülék a nyomtatóhoz csatlakoztatható. A korlátozási beállításokat úgy állítsa be, hogy korlátozza a hálózattól eltérő egyéb módokon keresztüli nyomtatást és szkennelést.

#### *Megjegyzés:*

A korlátozási beállításokat a nyomtató kezelőpaneljén is elvégezheti.

- ❏ Memóriaeszköz: *Beáll.* > *Általános beállítások* > *Nyomtatóbeállítások* > *Memóriaeszk. csatolója* > *Memóriaeszköz*
- ❏ PC kapcsolat USB-n: *Beáll.* > *Általános beállítások* > *Nyomtatóbeállítások* > *PC kapcsolat USB-n*
- 1. A(z) Web Config eléréséhez írja be a böngészőbe a nyomtató IP-címét.

Adja meg a nyomtató IP-címét egy olyan számítógépről, amely ugyanahhoz a hálózathoz csatlakozik, mint a nyomtató.

Az alábbi menüből ellenőrizheti a nyomtató IP-címét.

#### **Beáll.** > **Általános beállítások** > **Hálózati beállítások** > **Hálózat állapota** > **Vezetékes hálózat/ Wi-Fi állapot**

- 2. Rendszergazdaként való bejelentkezéshez adja meg a rendszergazdai jelszót.
- 3. Válassza ki a lehetőségeket az alábbi sorrendben.

#### **Termékbiztonság** lapfül > **Külső interfész**

4. Válassza ki a(z) **Letiltás** elemet a beállítani kívánt funkcióknál.

Amikor szeretné megszakítani a vezérlést, akkor válassza ki a(z) **Engedélyezés** elemet.

❏ Memóriaeszköz

Tiltsa meg, hogy az adatokat USB-porton keresztül külső memóriára lehessen menteni külső eszköz csatlakoztatása esetében.

❏ PC-csatlakozás USB-n keresztül

Korlátozhatja az USB kapcsolatnak a számítógépről történő használatát. Ha szeretné korlátozni, akkor válassza ki a(z) **Letiltás** elemet.

- 5. Kattintson a(z) **OK** elemre.
- 6. Ellenőrizze, hogy a letiltott port nem lehet-e használni.
	- ❏ Memóriaeszköz

Győződjön meg arról, hogy a rendszer nem reagál, amikor Ön egy tárolóeszközt (például USB-s memóriát) csatlakoztat a külső interfész USB-portjához.

❏ PC-csatlakozás USB-n keresztül

Ha a nyomtató-illesztőprogram telepítve van a számítógépre

Csatlakoztassa a nyomtatót a számítógéphez egy USB-kábel használatával, majd győződjön meg arról, hogy a nyomtató jelenleg nem végez nyomtatást vagy szkennelést.

Ha a nyomtató-illesztőprogram nincs telepítve a számítógépre

Windows:

Nyissa meg és hagyja nyitva az eszközkezelőt, csatlakoztassa a nyomtatót a számítógéphez egy USB-kábellel, majd győződjön meg róla, hogy az eszközkezelőben megjelenített tartalmak nem változnak.

Mac OS<sup>.</sup>

Csatlakoztassa a nyomtatót a számítógéphez egy USB-kábel használatával, majd győződjön meg arról, hogy a nyomtató nem szerepel a listában, ha a nyomtatót a **Nyomtatók és lapolvasók** pontból szeretné hozzáadni.

#### **Kapcsolódó információ**

& ["A rendszergazdai jelszó alapértelmezett értéke" 19. oldal](#page-18-0)

# **A jelszó titkosítása**

A jelszó titkosítása lehetővé teszi a nyomtatóban tárolt bizalmas információk (minden jelszó, tanúsítvány privát kulcsának) titkosítását.

1. A(z) Web Config eléréséhez írja be a böngészőbe a nyomtató IP-címét.

Adja meg a nyomtató IP-címét egy olyan számítógépről, amely ugyanahhoz a hálózathoz csatlakozik, mint a nyomtató.

Az alábbi menüből ellenőrizheti a nyomtató IP-címét.

#### **Beáll.** > **Általános beállítások** > **Hálózati beállítások** > **Hálózat állapota** > **Vezetékes hálózat/ Wi-Fi állapot**

2. Rendszergazdaként való bejelentkezéshez adja meg a rendszergazdai jelszót.

3. Válassza ki a lehetőségeket az alábbi sorrendben.

**Termékbiztonság** lapfül > **Jelszótitkosítás** *Megjegyzés:* A fentieket nyomtató vezérlőpaneljéről is beállíthatja. *Beáll.* > *Általános beállítások* > *Rendszerfelügyelet* > *Biztonsági beállítások* > *Jelszótitkosítás*

- 4. Válassza ki a(z) **Be** elemet a titkosítás aktiválásához.
- 5. Kattintson a(z) **OK** elemre.

#### **Kapcsolódó információ**

& ["A rendszergazdai jelszó alapértelmezett értéke" 19. oldal](#page-18-0)

# **Az ellenőrzésinapló-funkció használata**

Az ellenőrzési napló vagy a naplóadatok exportálása engedélyezhető.

Az ellenőrzési napló rendszeres vizsgálata segíthet a nem megfelelő használat korai felismerésében és az esetleges biztonsági problémák nyomon követésében.

1. A(z) Web Config eléréséhez írja be a böngészőbe a nyomtató IP-címét.

Adja meg a nyomtató IP-címét egy olyan számítógépről, amely ugyanahhoz a hálózathoz csatlakozik, mint a nyomtató.

Az alábbi menüből ellenőrizheti a nyomtató IP-címét.

#### **Beáll.** > **Általános beállítások** > **Hálózati beállítások** > **Hálózat állapota** > **Vezetékes hálózat/ Wi-Fi állapot**

- 2. Rendszergazdaként való bejelentkezéshez adja meg a rendszergazdai jelszót.
- 3. Válassza ki a lehetőségeket az alábbi sorrendben.

#### **Termékbiztonság** lapfül > **Ellenőrzési napló**

4. Szükség esetén módosítsa a beállításokat.

#### ❏ **Ellenőrzési naplók beállítása**

A funkció engedélyezéséhez válassza ki a(z) **Be** elemet, majd kattintson a(z) **OK** gombra.

#### *Megjegyzés:*

A fentieket nyomtató vezérlőpaneljéről is beállíthatja.

#### *Beáll.* > *Általános beállítások* > *Rendszerfelügyelet* > *Biztonsági beállítások* > *Ellenőrzési napló*

#### ❏ **Exportálja az ellenőrzési naplókat a CSV-fájlba.**

A napló CSV fájlként való exportálásához kattintson a(z) **Exportálás** lehetőségre.

#### ❏ **Törli az összes ellenőrzési naplót.**

A(z) **Törlés** gomb megnyomásával az összes naplóadat törölhető.

#### **Kapcsolódó információ**

& ["A rendszergazdai jelszó alapértelmezett értéke" 19. oldal](#page-18-0)

# **PDL fájlműveletek korlátozása**

Ez a funkció megvédi a fájlokat az illetéktelen PDL műveletekkel szemben.

1. A(z) Web Config eléréséhez írja be a böngészőbe a nyomtató IP-címét.

Adja meg a nyomtató IP-címét egy olyan számítógépről, amely ugyanahhoz a hálózathoz csatlakozik, mint a nyomtató.

Az alábbi menüből ellenőrizheti a nyomtató IP-címét.

#### **Beáll.** > **Általános beállítások** > **Hálózati beállítások** > **Hálózat állapota** > **Vezetékes hálózat/ Wi-Fi állapot**

- 2. Rendszergazdaként való bejelentkezéshez adja meg a rendszergazdai jelszót.
- 3. Válassza ki a lehetőségeket az alábbi sorrendben.

#### **Termékbiztonság** lapfül > **Fájlműveletek a PDL-ből**

- 4. Állítsa be a(z) **Fájlműveletek a PDL-ből** engedélyezését vagy korlátozását.
- 5. Kattintson a(z) **OK** elemre.

#### **Kapcsolódó információ**

& ["A rendszergazdai jelszó alapértelmezett értéke" 19. oldal](#page-18-0)

# **A rendszergazdai jelszó megváltoztatása Web Config használatával**

A(z) Web Config segítségével beállíthatja a rendszergazdai jelszót.

A jelszó megváltoztatása megakadályozza a készüléken tárolt információk, például az azonosító, jelszó, hálózati beállítások, partnerek stb. illetéktelen olvasását vagy módosítását. Emellett számos biztonsági kockázatot, például a hálózati környezetek és a biztonsági irányelvek információszivárgását is csökkenti.

1. A(z) Web Config eléréséhez írja be a böngészőbe a nyomtató IP-címét.

Adja meg a nyomtató IP-címét egy olyan számítógépről, amely ugyanahhoz a hálózathoz csatlakozik, mint a nyomtató.

Az alábbi menüből ellenőrizheti a nyomtató IP-címét.

#### **Beáll.** > **Általános beállítások** > **Hálózati beállítások** > **Hálózat állapota** > **Vezetékes hálózat/ Wi-Fi állapot**

- 2. Rendszergazdaként való bejelentkezéshez adja meg a rendszergazdai jelszót.
- 3. Válassza ki a lehetőségeket az alábbi sorrendben.

**Termékbiztonság** lapfül > **Rendszergazdai jelszó módosítása**

- 4. Írja be az aktuális jelszót ide: **Jelenlegi jelszó**.
- 5. Írja be az új jelszót ide: **Új jelszó**, **Erősítse meg az új jelszót**. Ha szükséges, adja meg a felhasználónevet.
- 6. Kattintson a(z) **OK** gombra.

#### *Megjegyzés:*

Ha a rendszergazdai jelszót szeretné visszaállítani a kezdeti jelszóra, nyomja meg a(z) *Alapértékek visszaállítása* elemet a(z) *Rendszergazdai jelszó módosítása* kijelzőn.

#### **Kapcsolódó információ**

& ["A rendszergazdai jelszó alapértelmezett értéke" 19. oldal](#page-18-0)

# **Programellenőrzés engedélyezése indításkor**

A programellenőrzési funkció engedélyezésével a nyomtató indításkor ellenőrzi, hogy illetéktelen harmadik fél módosította-e a programot. Ha bármilyen problémát észlel, a nyomtató nem indul el.

1. A(z) Web Config eléréséhez írja be a böngészőbe a nyomtató IP-címét.

Adja meg a nyomtató IP-címét egy olyan számítógépről, amely ugyanahhoz a hálózathoz csatlakozik, mint a nyomtató.

Az alábbi menüből ellenőrizheti a nyomtató IP-címét.

**Beáll.** > **Általános beállítások** > **Hálózati beállítások** > **Hálózat állapota** > **Vezetékes hálózat/ Wi-Fi állapot**

- 2. Rendszergazdaként való bejelentkezéshez adja meg a rendszergazdai jelszót.
- 3. Válassza ki a lehetőségeket az alábbi sorrendben.

**Termékbiztonság** lapfül > **Programellenőrzés indításkor**

*Megjegyzés:* A fentieket nyomtató vezérlőpaneljéről is beállíthatja. *Beáll.* > *Általános beállítások* > *Rendszerfelügyelet* > *Biztonsági beállítások* > *Programellenőrzés indításkor*

- 4. Válassza ki a(z) **Be** lehetőséget a(z) **Programellenőrzés indításkor** engedélyezéséhez.
- 5. Kattintson a(z) **OK** elemre.

#### **Kapcsolódó információ**

& ["A rendszergazdai jelszó alapértelmezett értéke" 19. oldal](#page-18-0)

# **Domainkorlátozások konfigurálása**

A domainnevekhez korlátozó szabályokat alkalmazva csökkentheti a véletlen átvitel miatti információszivárgás kockázatát.

1. A(z) Web Config eléréséhez írja be a böngészőbe a nyomtató IP-címét.

Adja meg a nyomtató IP-címét egy olyan számítógépről, amely ugyanahhoz a hálózathoz csatlakozik, mint a nyomtató.

Az alábbi menüből ellenőrizheti a nyomtató IP-címét.

#### **Beáll.** > **Általános beállítások** > **Hálózati beállítások** > **Hálózat állapota** > **Vezetékes hálózat/ Wi-Fi állapot**

- 2. Rendszergazdaként való bejelentkezéshez adja meg a rendszergazdai jelszót.
- 3. Válassza ki a lehetőségeket az alábbi sorrendben.

**Termékbiztonság** lapfül > **Tartománykorlátozások**

- <span id="page-462-0"></span>4. Szükség esetén módosítsa a beállításokat.
	- ❏ **Korlátozási szabály**

Válassza ki az e-mailes átvitel korlátozás módját.

❏ **Tartománynév**

Adjon hozzá vagy töröljön korlátozandó domainnevet.

5. Kattintson a(z) **OK** elemre.

#### **Kapcsolódó információ**

& ["A rendszergazdai jelszó alapértelmezett értéke" 19. oldal](#page-18-0)

# **Hálózati biztonsági beállítások**

# **Protokollok használatának szabályozása**

Számos útvonal és protokoll használatával nyomtathat.

Többfunkciós nyomtató használata esetén határozatlan számú hálózati számítógépről használhatja a hálózati szkennelést és a PC-FAX lehetőséget.

A nem kívánt biztonsági kockázatokat csökkentheti a nyomtatás bizonyos útvonalakról történő korlátozásával vagy az elérhető funkciók szabályozásával.

Kövesse az alábbi lépéseket a protokollbeállítások konfigurálásához.

1. A(z) Web Config eléréséhez írja be a böngészőbe a nyomtató IP-címét.

Adja meg a nyomtató IP-címét egy olyan számítógépről, amely ugyanahhoz a hálózathoz csatlakozik, mint a nyomtató.

Az alábbi menüből ellenőrizheti a nyomtató IP-címét.

#### **Beáll.** > **Általános beállítások** > **Hálózati beállítások** > **Hálózat állapota** > **Vezetékes hálózat/ Wi-Fi állapot**

- 2. Rendszergazdaként való bejelentkezéshez adja meg a rendszergazdai jelszót.
- 3. Válassza ki a lehetőségeket az alábbi sorrendben.

**Hálózati biztonság** lapfül > **Protokoll**

- 4. Konfigurálja az egyes elemeket.
- 5. Kattintson a(z) **Tovább** elemre.
- 6. Kattintson a(z) **OK** elemre.

A beállításokat a rendszer alkalmazta a nyomtatóra.

#### **Kapcsolódó információ**

- & ["A rendszergazdai jelszó alapértelmezett értéke" 19. oldal](#page-18-0)
- & ["Az engedélyezhető vagy letiltható protokollok" 464. oldal](#page-463-0)
- & ["Protokoll beállítási elemek" 464. oldal](#page-463-0)

### <span id="page-463-0"></span>**Az engedélyezhető vagy letiltható protokollok**

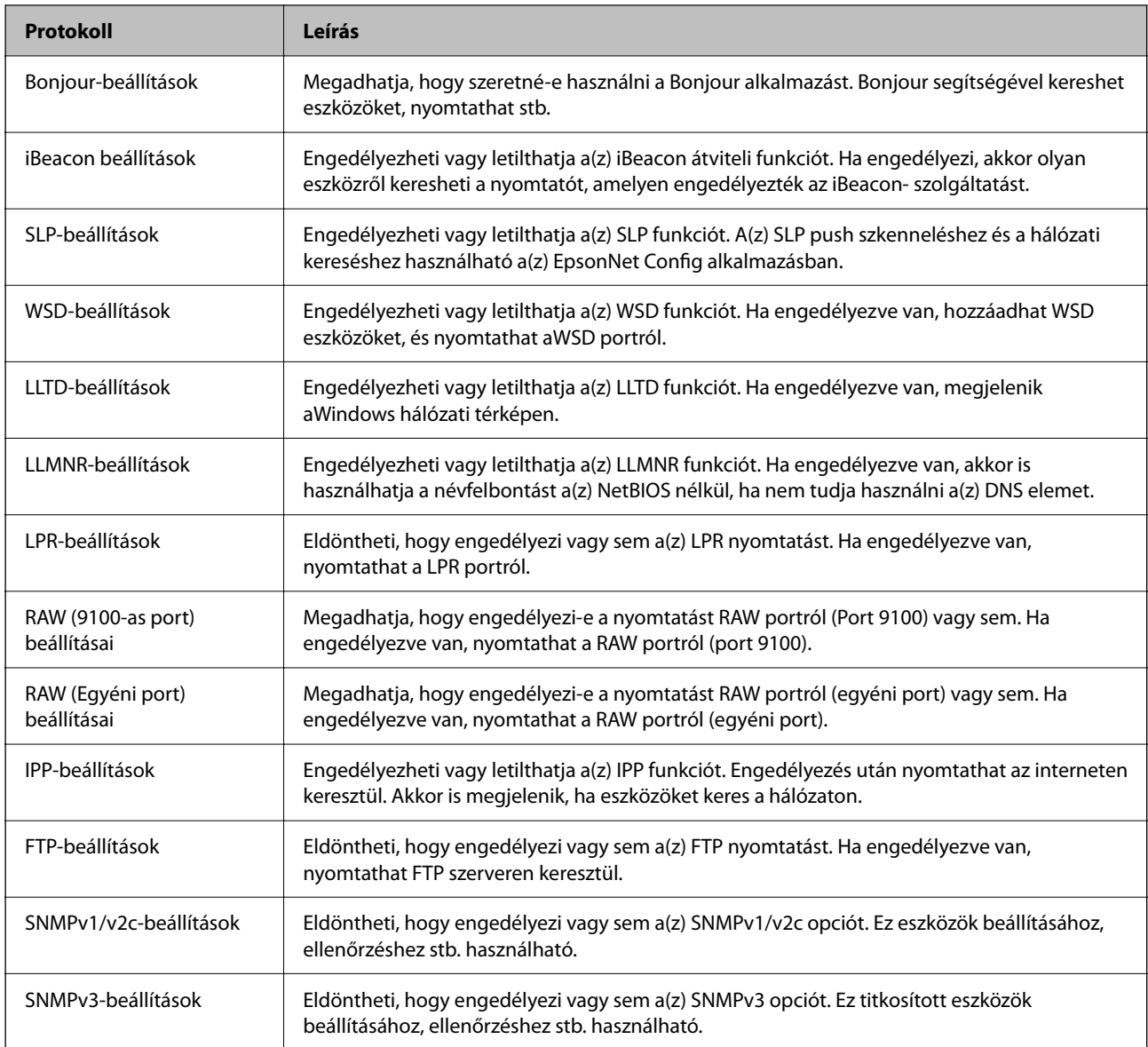

#### **Kapcsolódó információ**

- $\blacktriangleright$  ["Protokollok használatának szabályozása" 463. oldal](#page-462-0)
- $\blacklozenge$  "Protokoll beállítási elemek" 464. oldal

# **Protokoll beállítási elemek**

Bonjour-beállítások

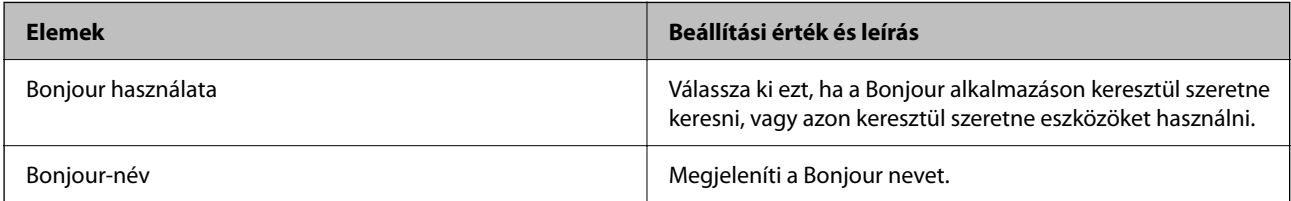

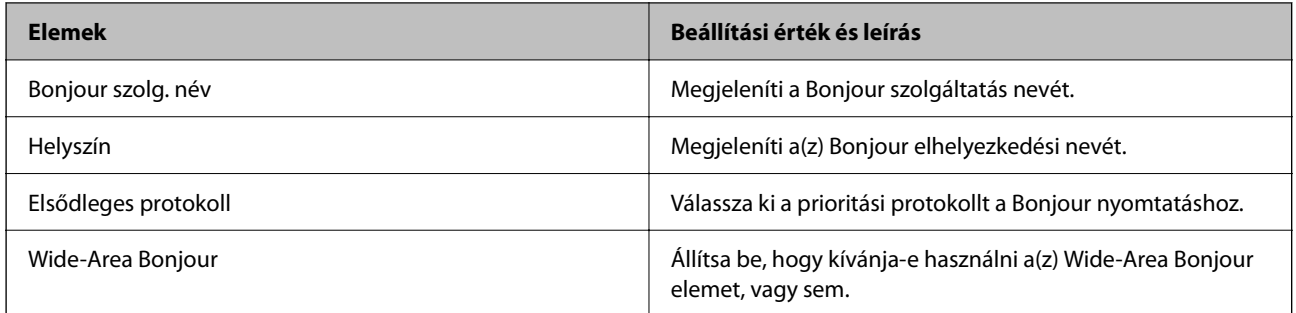

#### iBeacon beállítások

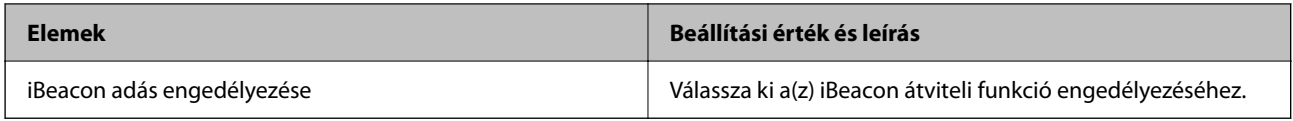

#### SLP-beállítások

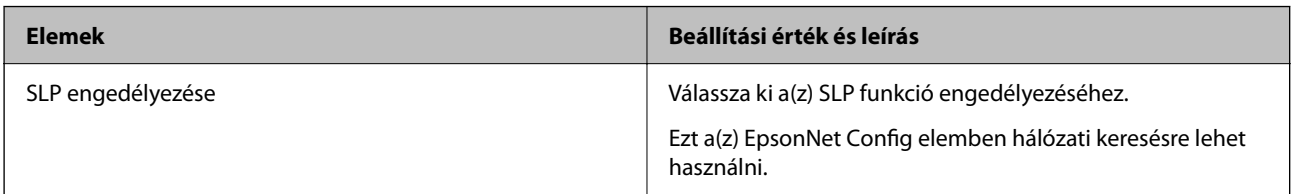

#### WSD-beállítások

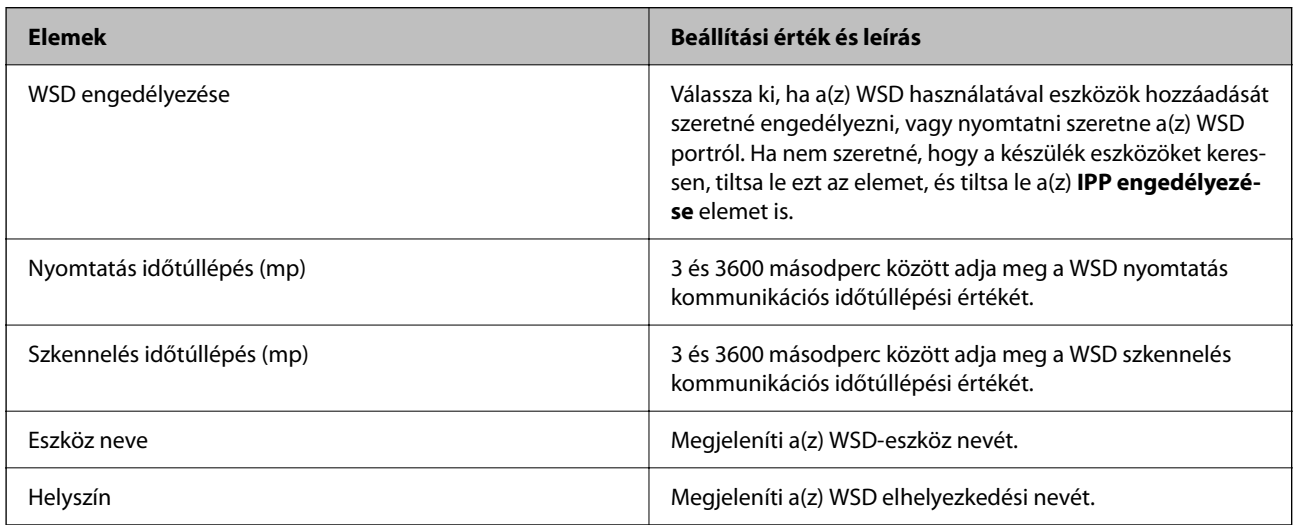

#### LLTD-beállítások

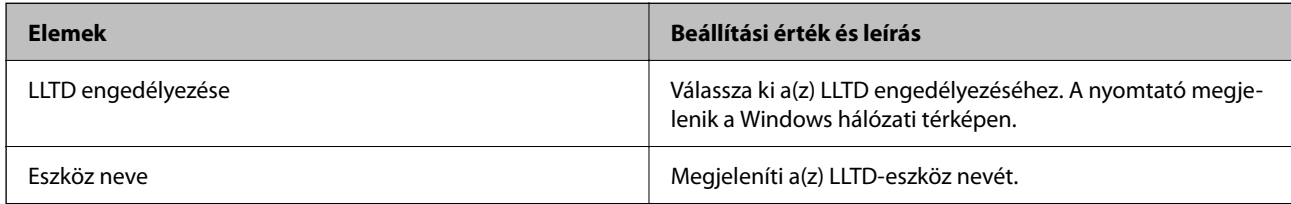

LLMNR-beállítások

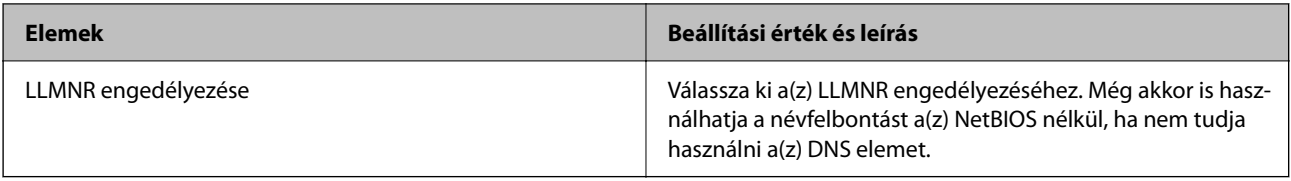

#### LPR-beállítások

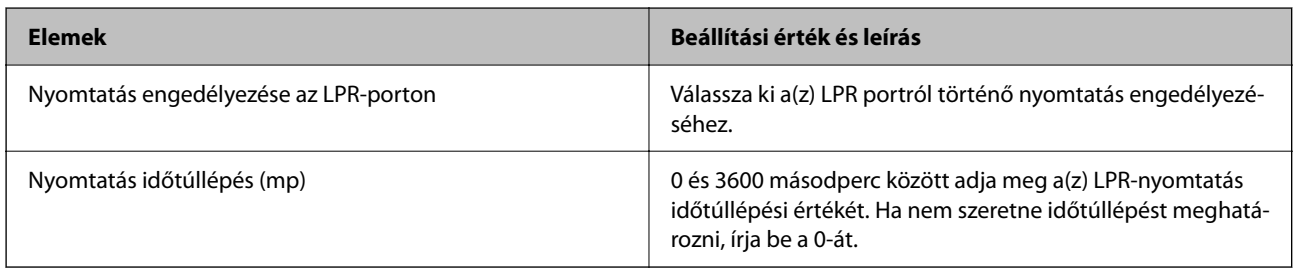

### RAW (9100-as port) beállításai

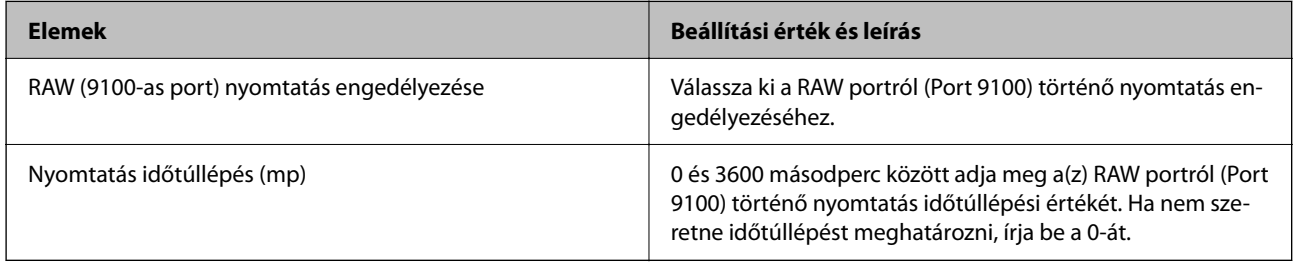

### RAW (Egyéni port) beállításai

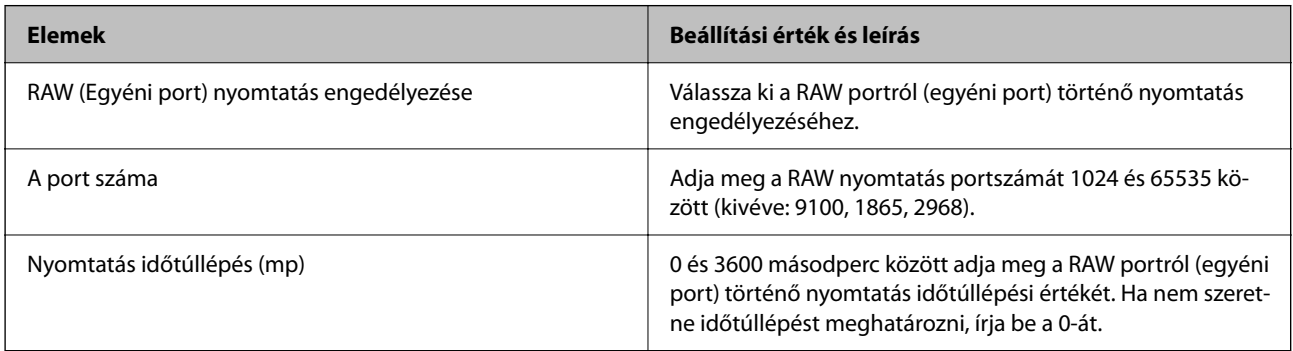

#### IPP-beállítások

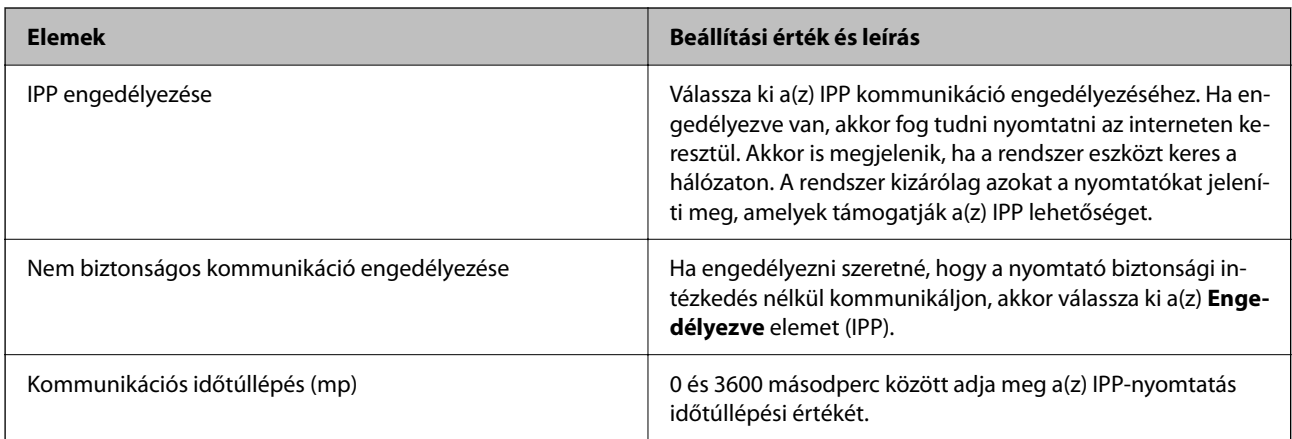

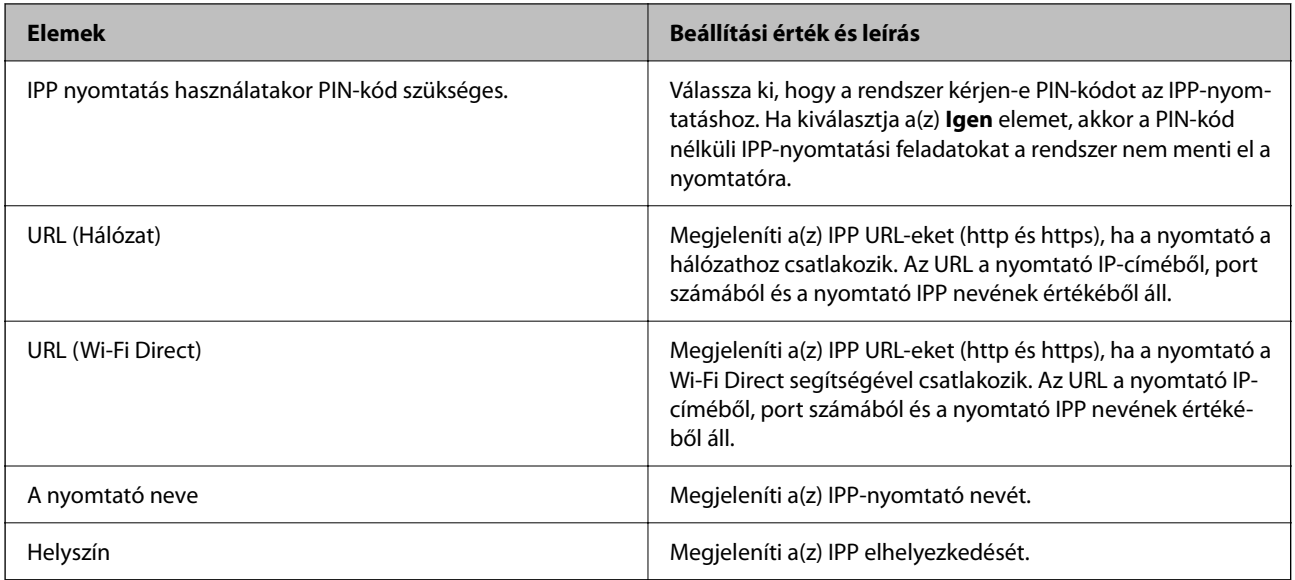

#### FTP-beállítások

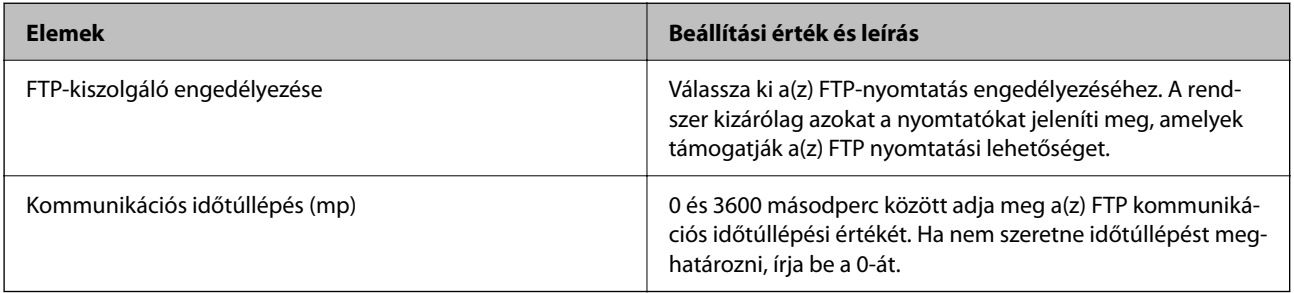

#### SNMPv1/v2c-beállítások

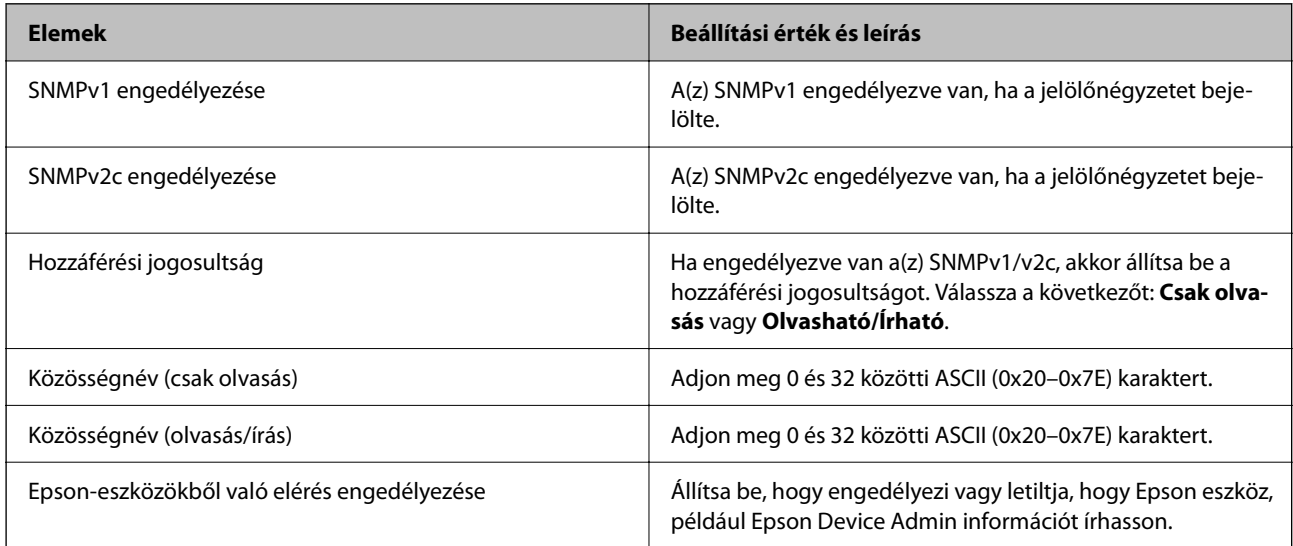

#### SNMPv3-beállítások

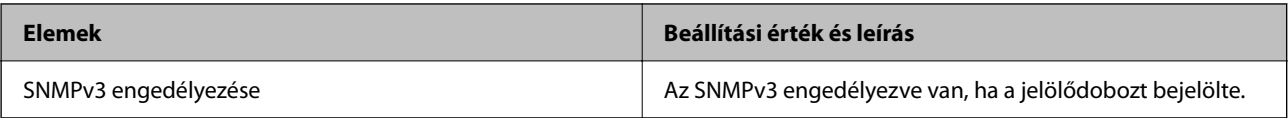

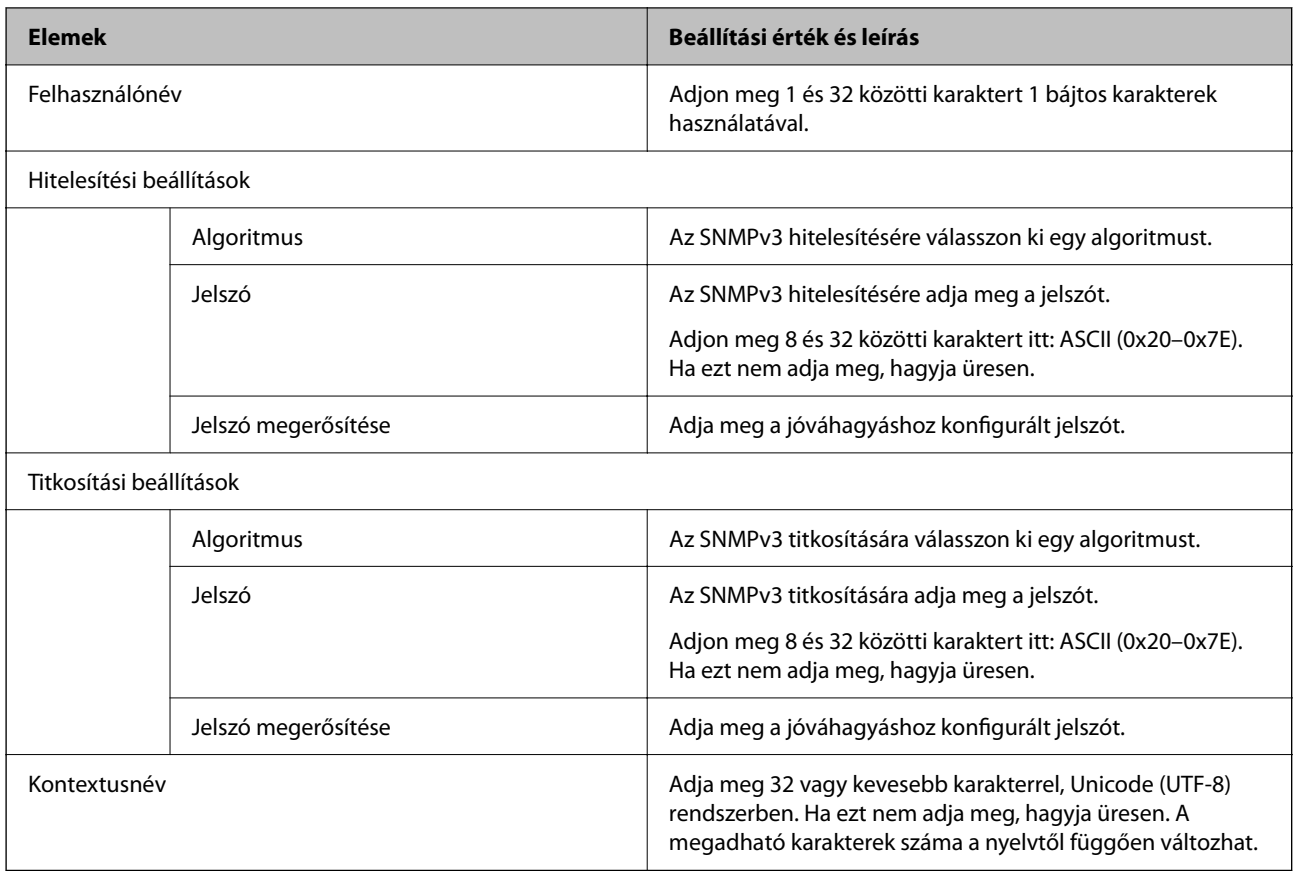

#### **Kapcsolódó információ**

- & ["Protokollok használatának szabályozása" 463. oldal](#page-462-0)
- $\rightarrow$  ["Az engedélyezhető vagy letiltható protokollok" 464. oldal](#page-463-0)

# **Digitális tanúsítvány használata**

### **Tudnivalók a digitális tanúsítványról**

❏ CA által aláírt tanúsítvány

Ezt a tanúsítványt aláírta a CA (Hitelesítésszolgáltató). Ez beszerezhető a Hitelesítésszolgáltatótól. Ez a tanúsítvány tanúsítja a nyomtató meglétét, és az SSL/TLS kommunikációra való használatát, amely biztosítja a biztonságos adattovábbítást.

SSL/TLS kommunikáció esetén kiszolgálói tanúsítványként használatos.

IPsec/IP szűrés vagy IEEE 802.1X kommunikáció beállítása esetén kliens tanúsítványként használatos.
<span id="page-468-0"></span>❏ Hitelesítésszolgáltató tanúsítványa

Ez a tanúsítvány a(z) CA által aláírt tanúsítvány láncolatában található, amelyet köztes CA tanúsítványnak is neveznek. A webes böngésző használja a nyomtató-tanúsítvány útvonalának hitelesítésére másik fél vagy Web Config kiszolgálóhoz való hozzáférés érdekében.

CA tanúsítványhoz állítsa be, mikor kell érvényesíteni a nyomtatóról érkező kiszolgálói tanúsítvány elérési útját. A nyomtatóhoz állítsa be a(z) SSL/TLS kapcsolat CA által aláírt tanúsítvány elérési útjának tanúsításához.

A CA tanúsítványt beszerezheti a Hitelesítésszolgáltatótól, aki a tanúsítványt kiállította.

Beszerezheti a másik fél kiszolgálójának érvényesítésére használt CA tanúsítványt is a Hitelesítésszolgáltatótól, aki kiadta a kiszolgáló CA által aláírt tanúsítvány tanúsítványát.

❏ Önaláírt tanúsítvány

Ez egy olyan tanúsítvány, amelyet a nyomtató ad ki és ír alá. Gyökértanúsítványnak is hívják. Mivel a kibocsátó saját magát tanúsítja, nem megbízható és nem akadályozza meg a megszemélyesítést.

Használja a biztonsági beállítások elvégzéséhez és az egyszerű SSL/TLS kommunikáció végrehajtásához CA által aláírt tanúsítvány nélkül.

Ha ezt a tanúsítványt használja SSL/TLS kommunikáció esetében, előfordulhat, hogy a biztonsági figyelmeztetés jelenik meg a webböngészőben, mert a tanúsítvány nincs regisztrálva a webböngészőben. A Önaláírt tanúsítvány kizárólag SSL/TLS kommunikáció esetében használható.

### **Kapcsolódó információ**

- & ["Saját aláírással rendelkező tanúsítvány frissítése" 473. oldal](#page-472-0)
- & ["A CA-tanúsítvány konfigurálása" 474. oldal](#page-473-0)

### **A CA által aláírt tanúsítvány konfigurálása**

### *CA-aláírt tanúsítvány beszerzése*

CA-aláírt tanúsítvány megszerzéséhez hozzon létre egy CSR-t (Certificate Signing Request) és alkalmazza azt a hitelesítés-szolgáltatóra. CSR-t létrehozhat Web Config és számítógép alkalmazásával.

Kövesse a lépéseket egy CSR létrehozásához és a CA aláírt tanúsítvány beszerzéséhez a Web Config alkalmazásával. CSR Web Config alkalmazásával való létrehozásához a tanúsítvány PEM/DER formátumú.

1. A(z) Web Config eléréséhez írja be a böngészőbe a nyomtató IP-címét.

Adja meg a nyomtató IP-címét egy olyan számítógépről, amely ugyanahhoz a hálózathoz csatlakozik, mint a nyomtató.

Az alábbi menüből ellenőrizheti a nyomtató IP-címét.

### **Beáll.** > **Általános beállítások** > **Hálózati beállítások** > **Hálózat állapota** > **Vezetékes hálózat/ Wi-Fi állapot**

- 2. Rendszergazdaként való bejelentkezéshez adja meg a rendszergazdai jelszót.
- 3. Válassza ki a lehetőségeket az alábbi sorrendben.

### **Hálózati biztonság** lap. > **SSL/TLS** > **Tanúsítvány** vagy **IPsec/IP-szűrés** > **Klienstanúsítvány** vagy **IEEE802.1X** > **Klienstanúsítvány**

Bármit is választ, ugyanazt a tanúsítványt beszerezheti, és általánosan felhasználhatja.

4. Kattintson a **Létrehozás CSR** elemre.

A CSR-t létrehozó oldal nem nyílt meg.

5. Adjon meg egy értéket az egyes tételekhez.

### *Megjegyzés:*

A rendelkezésre álló kulcshossz és rövidítések hitelesítő hatóságtól függően változhatnak. Hozzon létre egy kérést az egyes hitelesítő hatóságok szabályai szerint.

6. Kattintson a(z) **OK** elemre.

Megjelenik a befejezést jelző üzenet.

- 7. Jelölje ki a **Hálózati biztonság** lapot. Ezután válassza a(z) **SSL/TLS** > **Tanúsítvány**, vagy **IPsec/IP-szűrés** > **Klienstanúsítvány** vagy **IEEE802.1X** > **Klienstanúsítvány** opciót.
- 8. Kattintson a **CSR** egyik letöltési gombjára az egyes hitelesítő hatóságok által megadott formátum szerint, hogy a CSR letölthető legyen a számítógépre.

### Fontos:

Ne generáljon újra CSR-t. Ebben az esetben előfordulhat, hogy nem tudja importálni a kiadott CA által aláírt tanúsítvány elemet.

9. Küldje el a CSR-t egy hitelesítő hatóságnak, és szerezzen be CA által aláírt tanúsítvány-t.

Kövesse az egyes hitelesítő hatóságok szabályait a küldési módszer és az űrlap tekintetében.

10. A kiadott CA által aláírt tanúsítvány-t mentse a nyomtatóhoz csatlakoztatott számítógépre.

A CA által aláírt tanúsítvány megszerzése befejeződött, ha egy tanúsítványt a célhelyre ment.

### **Kapcsolódó információ**

& ["A rendszergazdai jelszó alapértelmezett értéke" 19. oldal](#page-18-0)

### **CSR-elemek beállítása**

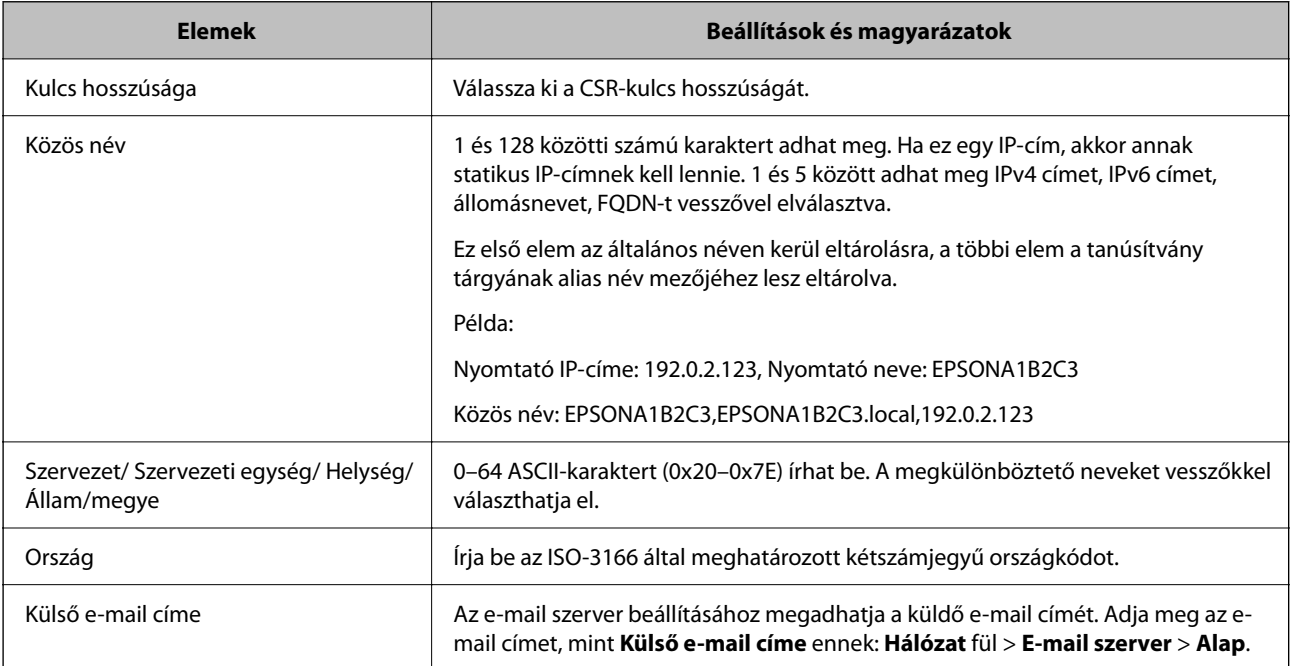

### <span id="page-470-0"></span>**Kapcsolódó információ**

◆ ["CA-aláírt tanúsítvány beszerzése" 469. oldal](#page-468-0)

### *CA-aláírt tanúsítvány importálása*

Importálja a nyomtatóra a megszerzett CA által aláírt tanúsítvány fájlt.

### **Fontos:**

- ❏ Ellenőrizze, hogy a nyomtató dátum- és időbeállítása megfelelően van megadva. Lehetséges, hogy a tanúsítvány érvénytelen.
- ❏ Ha a Web Config-ből létrehozott CSR használatával tanúsítványt szerez be, akkor egy tanúsítványt csak egyszer importálhat.
- 1. A(z) Web Config eléréséhez írja be a böngészőbe a nyomtató IP-címét.

Adja meg a nyomtató IP-címét egy olyan számítógépről, amely ugyanahhoz a hálózathoz csatlakozik, mint a nyomtató.

Az alábbi menüből ellenőrizheti a nyomtató IP-címét.

### **Beáll.** > **Általános beállítások** > **Hálózati beállítások** > **Hálózat állapota** > **Vezetékes hálózat/ Wi-Fi állapot**

- 2. Rendszergazdaként való bejelentkezéshez adja meg a rendszergazdai jelszót.
- 3. Válassza ki a lehetőségeket az alábbi sorrendben.

**Hálózati biztonság** lap. > **SSL/TLS** > **Tanúsítvány**, vagy **IPsec/IP-szűrés** > **Klienstanúsítvány** vagy **IEEE802.1X**

4. Kattintson a(z) **Importálás** elemre

A tanúsítvány-importálás oldala nem nyílt meg.

5. Adjon meg egy értéket az egyes tételekhez. Állítsa be a **1. CA-tanúsítvány** és a **2. CA-tanúsítvány** elemet, amikor a tanúsítvány elérési útját ellenőrzi a nyomtatót elérő böngészőben.

A CSR létrehozásának helyétől és a tanúsítvány fájlformátumától függően a szükséges beállítások változhatnak. Adjon meg értékeket a kívánt elemekhez az alábbiak szerint.

- ❏ Web Config-ból szerzett PEM/DER formátum tanúsítványa
	- ❏ **Privát kulcs**: Ne konfigurálja, mert a nyomtató privát kulcsot tartalmaz.
	- ❏ **Jelszó**: Ne konfigurálja.
	- ❏ **1. CA-tanúsítvány**/**2. CA-tanúsítvány**: Opcionális
- ❏ Számítógépről szerzett PEM/DER formátum tanúsítványa
	- ❏ **Privát kulcs**: Be kell állítania.
	- ❏ **Jelszó**: Ne konfigurálja.
	- ❏ **1. CA-tanúsítvány**/**2. CA-tanúsítvány**: Opcionális
- <span id="page-471-0"></span>❏ Számítógépről szerzett PKCS#12 formátum tanúsítványa
	- ❏ **Privát kulcs**: Ne konfigurálja.
	- ❏ **Jelszó**: Opcionális
	- ❏ **1. CA-tanúsítvány**/**2. CA-tanúsítvány**: Ne konfigurálja.
- 6. Kattintson a(z) **OK** elemre.

Megjelenik a befejezést jelző üzenet.

*Megjegyzés:* Kattintson a *Megerősítés* lehetőségre a tanúsítványra vonatkozó információk ellenőrzéséhez.

### **Kapcsolódó információ**

- & ["A rendszergazdai jelszó alapértelmezett értéke" 19. oldal](#page-18-0)
- & "CA-aláírt tanúsítvány törlése" 472. oldal

### **CA aláírású tanúsítvány Importálási beállítási elemek**

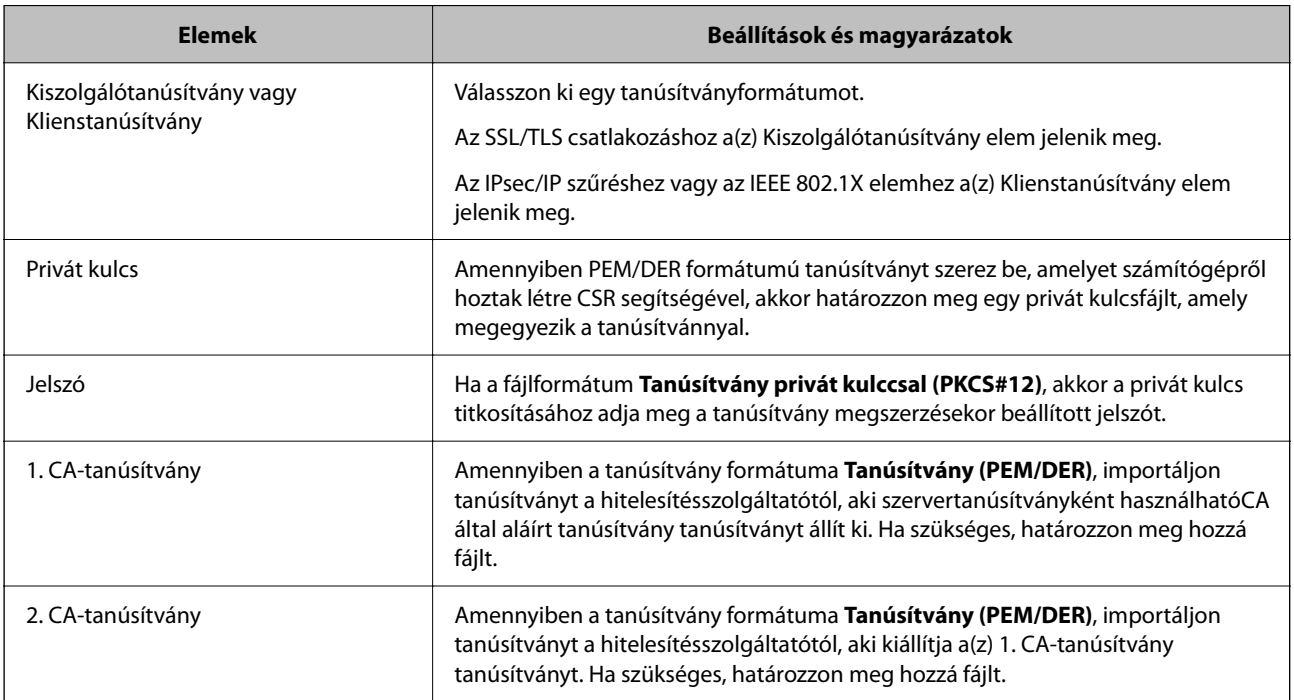

### **Kapcsolódó információ**

& ["CA-aláírt tanúsítvány importálása" 471. oldal](#page-470-0)

### *CA-aláírt tanúsítvány törlése*

Az importált tanúsítványt akkor törölheti, ha a tanúsítvány lejárt, vagy amikor a titkosított kapcsolat már nem szükséges.

### <span id="page-472-0"></span>**Fontos:**

Ha a Web Config-ből létrehozott CSR használatával tanúsítványt szerez be, akkor a törölt tanúsítványt nem lehet újra importálni. Ebben az esetben hozzon létre egy CSR-t, és szerezzen be új tanúsítványt.

1. A(z) Web Config eléréséhez írja be a böngészőbe a nyomtató IP-címét.

Adja meg a nyomtató IP-címét egy olyan számítógépről, amely ugyanahhoz a hálózathoz csatlakozik, mint a nyomtató.

Az alábbi menüből ellenőrizheti a nyomtató IP-címét.

### **Beáll.** > **Általános beállítások** > **Hálózati beállítások** > **Hálózat állapota** > **Vezetékes hálózat/ Wi-Fi állapot**

- 2. Rendszergazdaként való bejelentkezéshez adja meg a rendszergazdai jelszót.
- 3. Válassza ki a lehetőségeket az alábbi sorrendben.

**Hálózati biztonság** lap.

4. Válassza az alábbiak egyikét.

❏ **SSL/TLS** > **Tanúsítvány**

- ❏ **IPsec/IP-szűrés** > **Klienstanúsítvány**
- ❏ **IEEE802.1X** > **Klienstanúsítvány**
- 5. Kattintson a(z) **Törlés** elemre.
- 6. A megjelenő üzenetben erősítse meg, hogy törölni szeretné a tanúsítványt.

### **Kapcsolódó információ**

& ["A rendszergazdai jelszó alapértelmezett értéke" 19. oldal](#page-18-0)

### **Saját aláírással rendelkező tanúsítvány frissítése**

Mivel a(z) Önaláírt tanúsítvány elemet a nyomtató állítja ki, akkor frissítheti, ha lejárt vagy amikor a leírt tartalom megváltozik.

1. A(z) Web Config eléréséhez írja be a böngészőbe a nyomtató IP-címét.

Adja meg a nyomtató IP-címét egy olyan számítógépről, amely ugyanahhoz a hálózathoz csatlakozik, mint a nyomtató.

Az alábbi menüből ellenőrizheti a nyomtató IP-címét.

**Beáll.** > **Általános beállítások** > **Hálózati beállítások** > **Hálózat állapota** > **Vezetékes hálózat/ Wi-Fi állapot**

- 2. Rendszergazdaként való bejelentkezéshez adja meg a rendszergazdai jelszót.
- 3. Válassza ki a lehetőségeket az alábbi sorrendben.

### **Hálózati biztonság** fül > **SSL/TLS** > **Tanúsítvány**

4. Kattintson a(z) **Frissítés** elemre.

<span id="page-473-0"></span>5. Adja meg a(z) **Közös név** elemet.

Vesszővel elválasztva egymástól legfeljebb 5 IPv4-címet, IPv6-címet, gazdanevet vagy FQDN-t adhat meg 1-128 karakter között. Az első paramétert az általános névben tárolja a rendszer, a többi paraméter a tanúsítvány tárgyának alias mezőjében tárolódik.

Példa:

Nyomtató IP-címe: 192.0.2.123, Nyomtató neve: EPSONA1B2C3

Általános név: EPSONA1B2C3,EPSONA1B2C3.local,192.0.2.123

- 6. Adja meg a tanúsítvány érvényességi idejét.
- 7. Kattintson a(z) **Tovább** elemre.

Megjelenik a megerősítő üzenet.

8. Kattintson a(z) **OK** elemre.

A nyomtató naprakész.

### *Megjegyzés:*

A tanúsítványadatokat a(z) *Hálózati biztonság* fül > *SSL/TLS* > *Tanúsítvány* > *Önaláírt tanúsítvány* menüjében a(z) *Megerősítés* elemre kattintva ellenőrizheti.

### **Kapcsolódó információ**

& ["A rendszergazdai jelszó alapértelmezett értéke" 19. oldal](#page-18-0)

### **A CA-tanúsítvány konfigurálása**

Amikor beállítja a(z) CA-tanúsítvány elemet, jóváhagyhatja a szerver CA-tanúsítványának útvonalát, amelyhez a nyomtató hozzáfér. Ezzel megelőzhető a megszemélyesítés.

Megszerezheti a(z) CA-tanúsítvány dokumentumot a hitelesítésszolgáltatótól, aki a(z) CA által aláírt tanúsítvány dokumentumot kiállította.

### *CA-tanúsítvány importálása*

Importálja a nyomtatóra a(z) CA-tanúsítvány fájlt.

1. A(z) Web Config eléréséhez írja be a böngészőbe a nyomtató IP-címét.

Adja meg a nyomtató IP-címét egy olyan számítógépről, amely ugyanahhoz a hálózathoz csatlakozik, mint a nyomtató.

Az alábbi menüből ellenőrizheti a nyomtató IP-címét.

### **Beáll.** > **Általános beállítások** > **Hálózati beállítások** > **Hálózat állapota** > **Vezetékes hálózat/ Wi-Fi állapot**

- 2. Rendszergazdaként való bejelentkezéshez adja meg a rendszergazdai jelszót.
- 3. Válassza ki a lehetőségeket az alábbi sorrendben.

**Hálózati biztonság** lapfül > **CA-tanúsítvány**

- 4. Kattintson a(z) **Importálás** elemre.
- 5. Határozza meg az importálni kívánt CA-tanúsítvány fájlt.

<span id="page-474-0"></span>6. Kattintson a(z) **OK** elemre.

Ha az importálás befejeződött, akkor a rendszer visszaviszi Önt a(z) **CA-tanúsítvány** képernyőjére, ahol megjelenik az importált CA-tanúsítvány.

### **Kapcsolódó információ**

& ["A rendszergazdai jelszó alapértelmezett értéke" 19. oldal](#page-18-0)

### *A CA-tanúsítvány törlése*

Törölheti az importált CA-tanúsítvány elemet.

1. A(z) Web Config eléréséhez írja be a böngészőbe a nyomtató IP-címét.

Adja meg a nyomtató IP-címét egy olyan számítógépről, amely ugyanahhoz a hálózathoz csatlakozik, mint a nyomtató.

Az alábbi menüből ellenőrizheti a nyomtató IP-címét.

### **Beáll.** > **Általános beállítások** > **Hálózati beállítások** > **Hálózat állapota** > **Vezetékes hálózat/ Wi-Fi állapot**

- 2. Rendszergazdaként való bejelentkezéshez adja meg a rendszergazdai jelszót.
- 3. Válassza ki a lehetőségeket az alábbi sorrendben.

### **Hálózati biztonság** lapfül > **CA-tanúsítvány**

- 4. Kattintson a(z) **Törlés** elemre a törölni kívánt CA-tanúsítvány elem mellett.
- 5. A megjelenő üzenetben erősítse meg, hogy törölni szeretné a tanúsítványt.
- 6. Kattintson a(z) **Hálózat újraindítása**, majd ellenőrizze, hogy a törölt Ca-tanúsítvány nem szerepel-e a frissített képernyőn.

### **Kapcsolódó információ**

& ["A rendszergazdai jelszó alapértelmezett értéke" 19. oldal](#page-18-0)

### **SSL/TLS kommunikáció a nyomtatóval**

Amennyiben a nyomtatóhoz a kiszolgálói tanúsítványt SSL/TLS (Secure Sockets Layer/Transport Layer Security) kommunikációval állították be, a számítógépek közötti kommunikációs útvonal titkosítható. Ez a funkció akkor hasznos, ha szeretné megakadályozni a távoli és illetéktelen hozzáférést.

### **SSL/TLS-alapbeállítások konfigurálása**

Ha a nyomtató támogatja a HTTPS-szerverfunkciót, akkor használhatja a kommunikáció titkosítására használhat SSL/TLS-kommunikációt is. Konfigurálhatja és kezelheti a nyomtatót a Web Config használatával, mindeközben a biztonságról is gondoskodhat.

A titkosítás erősségét konfigurálása és a funkció átirányítása.

<span id="page-475-0"></span>1. A(z) Web Config eléréséhez írja be a böngészőbe a nyomtató IP-címét.

Adja meg a nyomtató IP-címét egy olyan számítógépről, amely ugyanahhoz a hálózathoz csatlakozik, mint a nyomtató.

Az alábbi menüből ellenőrizheti a nyomtató IP-címét.

### **Beáll.** > **Általános beállítások** > **Hálózati beállítások** > **Hálózat állapota** > **Vezetékes hálózat/ Wi-Fi állapot**

- 2. Rendszergazdaként való bejelentkezéshez adja meg a rendszergazdai jelszót.
- 3. Válassza ki a lehetőségeket az alábbi sorrendben.

### **Hálózati biztonság** fül > **SSL/TLS** > **Alap**

- 4. Válasszon ki egy értéket az egyes tételekhez.
	- ❏ Titkosítás erőssége

Válassza ki a titkosítás erősségét.

❏ HTTP átirányítása HTTPS-re

Válassza az engedélyezést vagy letiltást. Az alapértelmezett érték "Engedélyezés".

❏ TLS 1.0

Válassza az engedélyezést vagy letiltást. Az alapértelmezett érték "Letiltás".

❏ TLS.1.1

Válassza az engedélyezést vagy letiltást. Az alapértelmezett érték "Letiltás".

❏ TLS.1.2

Válassza az engedélyezést vagy letiltást. Az alapértelmezett érték "Engedélyezés".

5. Kattintson a(z) **Tovább** elemre.

Megjelenik a megerősítő üzenet.

6. Kattintson a(z) **OK** elemre.

A nyomtató naprakész.

### **Kapcsolódó információ**

& ["A rendszergazdai jelszó alapértelmezett értéke" 19. oldal](#page-18-0)

### **Szervertanúsítvány konfigurálása a nyomtató részére**

1. A(z) Web Config eléréséhez írja be a böngészőbe a nyomtató IP-címét.

Adja meg a nyomtató IP-címét egy olyan számítógépről, amely ugyanahhoz a hálózathoz csatlakozik, mint a nyomtató.

Az alábbi menüből ellenőrizheti a nyomtató IP-címét.

**Beáll.** > **Általános beállítások** > **Hálózati beállítások** > **Hálózat állapota** > **Vezetékes hálózat/ Wi-Fi állapot**

- 2. Rendszergazdaként való bejelentkezéshez adja meg a rendszergazdai jelszót.
- 3. Válassza ki a lehetőségeket az alábbi sorrendben. **Hálózati biztonság** fül > **SSL/TLS** > **Tanúsítvány**
- <span id="page-476-0"></span>4. Határozzon meg egy tanúsítványt, amelyet itt használat: **Kiszolgálótanúsítvány**.
	- ❏ Önaláírt tanúsítvány

Saját aláírással rendelkező tanúsítványt generált a nyomtató. Ha Önnek nincs birtokában CA aláírású tanúsítvány, válassza ezt.

- ❏ CA által aláírt tanúsítvány Ha Önnek CA aláírású tanúsítvány van a birtokában és azt már importálta, akkor meghatározhatja ezt.
- 5. Kattintson a(z) **Tovább** elemre.

Megjelenik a megerősítő üzenet.

6. Kattintson a(z) **OK** elemre.

A nyomtató naprakész.

### **Kapcsolódó információ**

- & ["A rendszergazdai jelszó alapértelmezett értéke" 19. oldal](#page-18-0)
- $\blacktriangleright$  ["A CA által aláírt tanúsítvány konfigurálása" 469. oldal](#page-468-0)
- & ["Saját aláírással rendelkező tanúsítvány frissítése" 473. oldal](#page-472-0)

# **Titkosított kommunikáció IPsec-/IP-szűrés funkcióval**

### **Tudnivalók az IPsec/IP-szűrés alkalmazásról**

IP-címek, szolgáltatások és az IPsec/IP szűrés funkciót használó port alapján szűrheti a forgalmat. A szűrés kombinálásával beállíthatja, hogy a nyomtató elfogadjon vagy blokkoljon-e meghatározott ügyfeleket és adatokat. Emellett az IPsec alkalmazásával a biztonsági szintet is javíthatja.

### *Megjegyzés:*

A Windows Vista vagy későbbi, illetve a Windows Server 2008 vagy későbbi verziót futtató számítógépek támogatják az IPsec funkciót.

### **Alapértelmezett szabályzat konfigurálása**

A forgalom szűréséhez konfigurálja az alapértelmezett szabályzatot. Az alapértelmezett szabályzat valamennyi felhasználóra és csoportra vonatkozik, aki a nyomtatóhoz csatlakozik. A felhasználók és felhasználói csoportok részletesebb szabályozásához csoportszabályzatokat konfigurálhat.

1. A(z) Web Config eléréséhez írja be a böngészőbe a nyomtató IP-címét.

Adja meg a nyomtató IP-címét egy olyan számítógépről, amely ugyanahhoz a hálózathoz csatlakozik, mint a nyomtató.

Az alábbi menüből ellenőrizheti a nyomtató IP-címét.

### **Beáll.** > **Általános beállítások** > **Hálózati beállítások** > **Hálózat állapota** > **Vezetékes hálózat/ Wi-Fi állapot**

- 2. Rendszergazdaként való bejelentkezéshez adja meg a rendszergazdai jelszót.
- 3. Válassza ki a lehetőségeket az alábbi sorrendben.

**Hálózati biztonság** fül > **IPsec/IP-szűrés** > **Alap**

- 4. Adjon meg egy értéket az egyes tételekhez.
- 5. Kattintson a(z) **Tovább** elemre. Megjelenik a megerősítő üzenet.
- 6. Kattintson a(z) **OK** elemre.

A nyomtató naprakész.

### *Alapértelmezett házirend beállítások*

### **Alapértelmezett házirend**

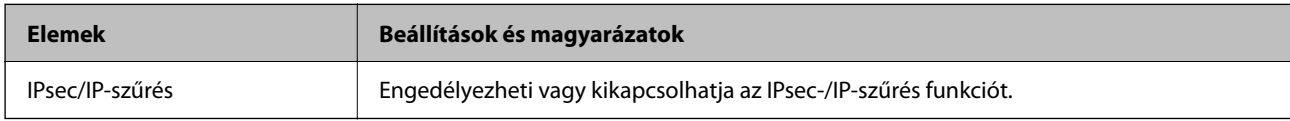

### ❏ **Hozzáférés-vezérlés**

Állítson be egy vezérlési módszert az IP-csomagok forgalma számára.

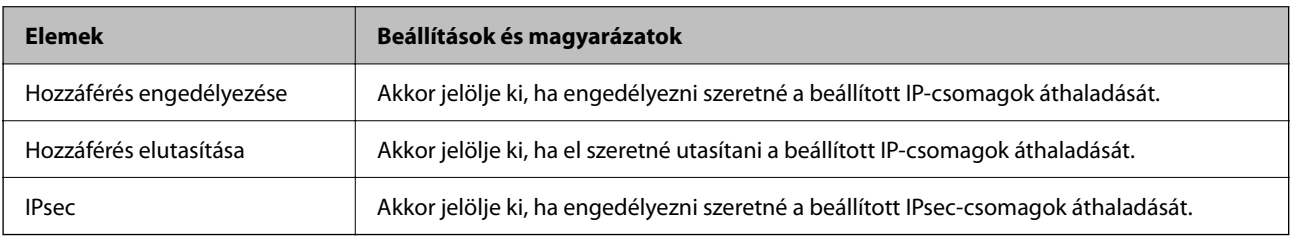

### ❏ **IKE verzió**

Válassza a(z) **IKEv1** vagy **IKEv2** lehetőséget az **IKE verzió** menüben. Annak az eszköznek megfelelően válassza ki, amihez a nyomtatót csatlakoztatták.

### ❏ IKEv1

Az alábbi elemek jelennek meg, ha a(z) **IKEv1** protokollt választja a(z) **IKE verzió** menüben.

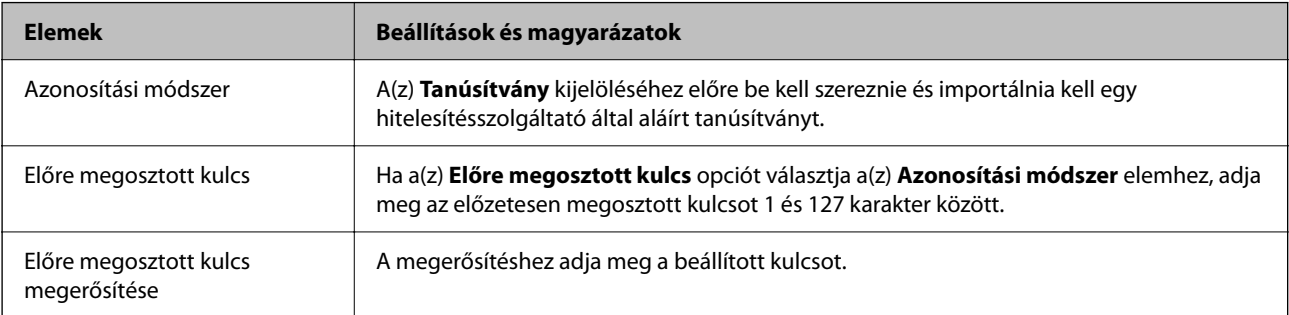

### ❏ IKEv2

Az alábbi elemek jelennek meg, ha a(z) **IKEv2** protokollt választja a(z) **IKE verzió** menüben.

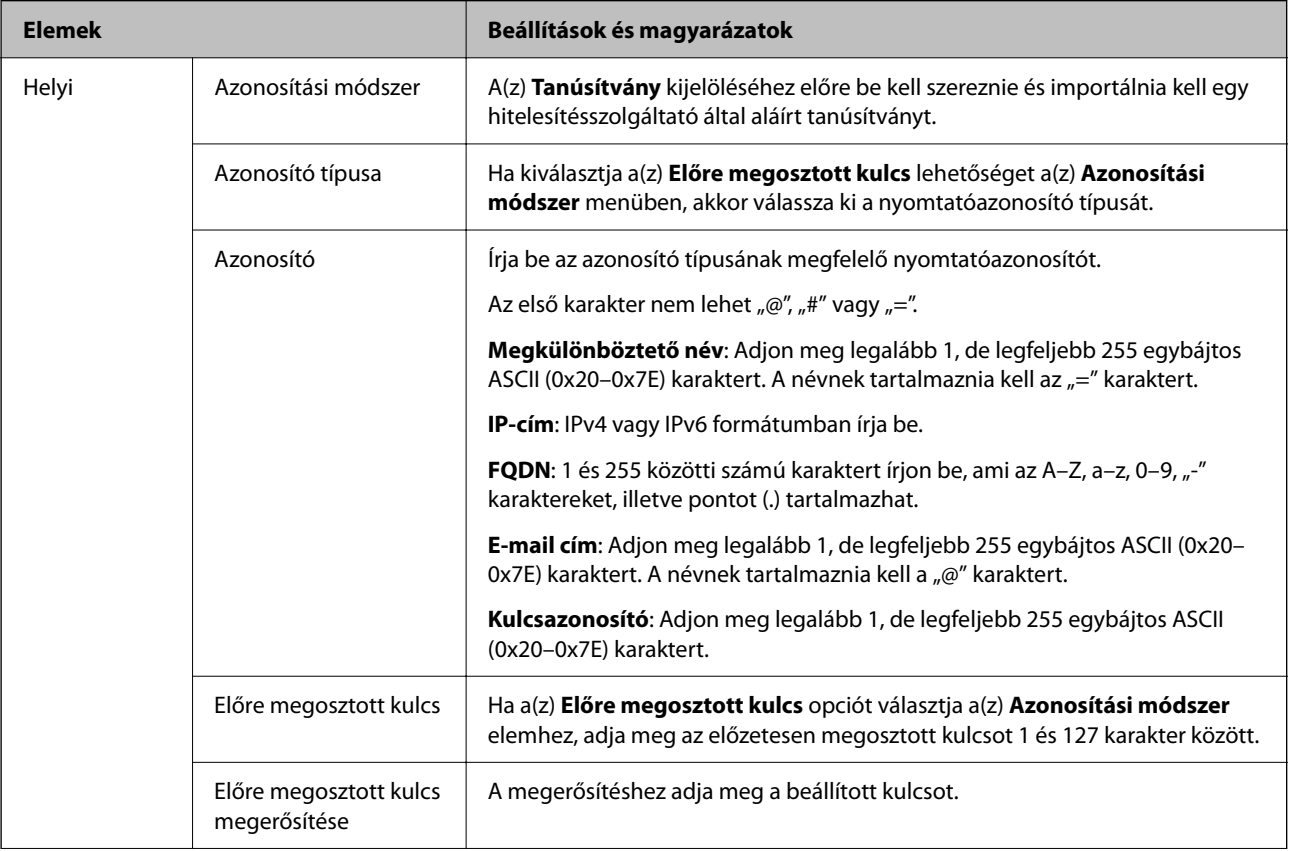

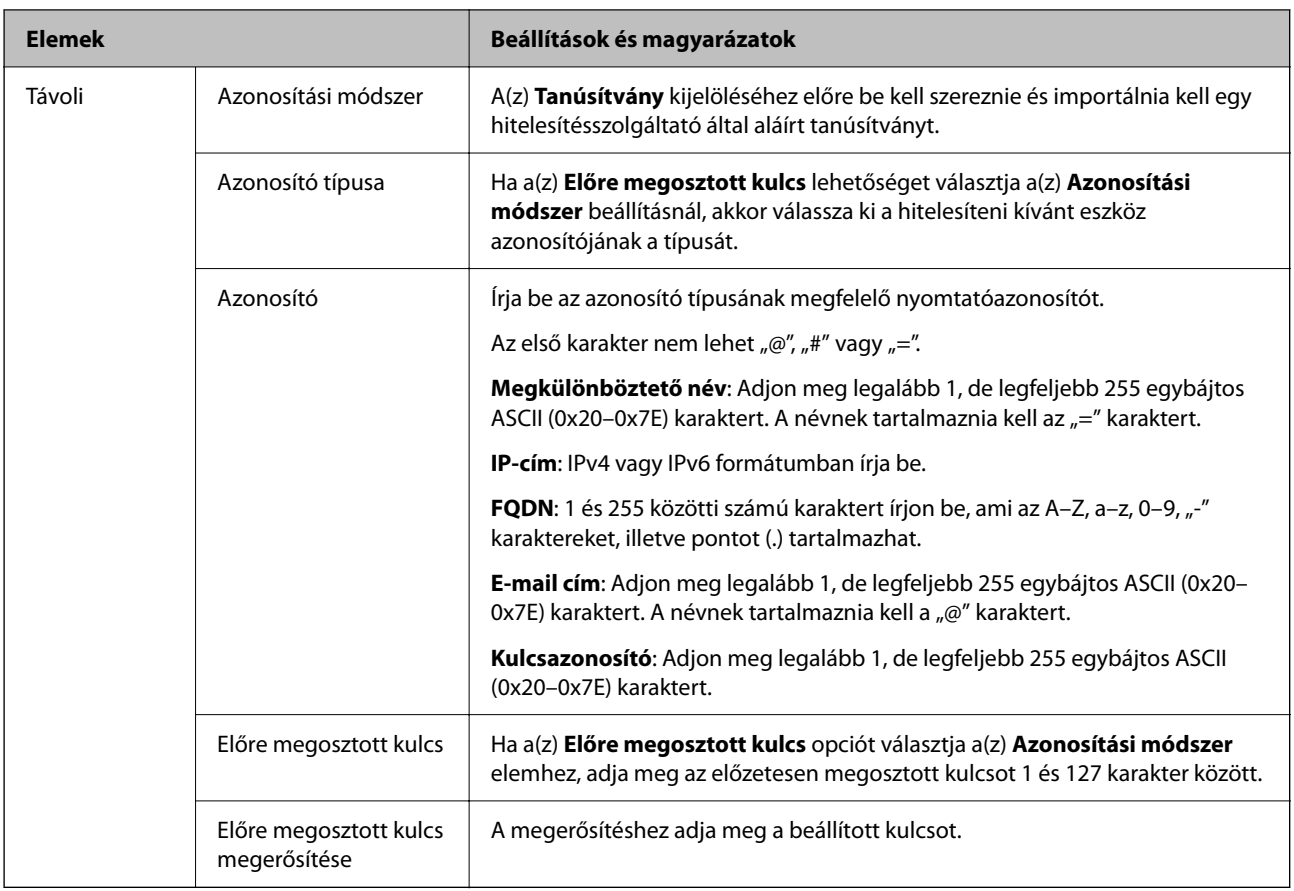

### ❏ **Beágyazás**

Ha a(z) **IPsec** lehetőséget választja a(z) **Hozzáférés-vezérlés** beállításnál, be kell állítania egy beágyazási módot.

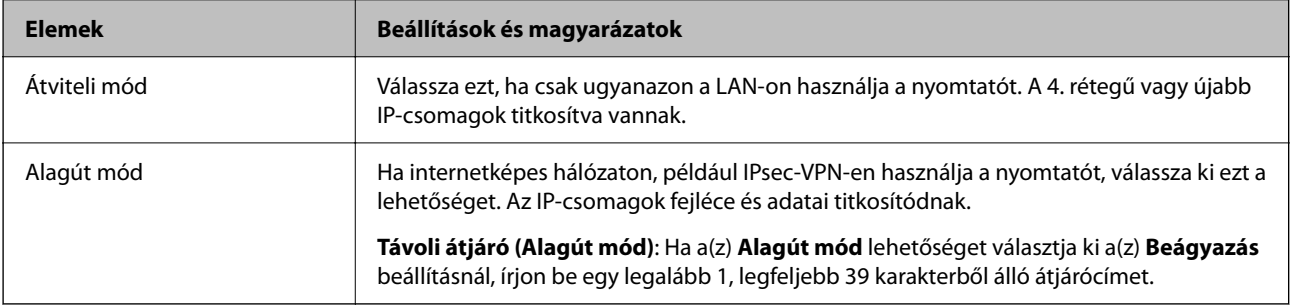

### ❏ **Biztonsági protokoll**

Ha a(z) **IPsec** lehetőséget választja a(z) **Hozzáférés-vezérlés** beállításnál, akkor válasszon egy lehetőséget.

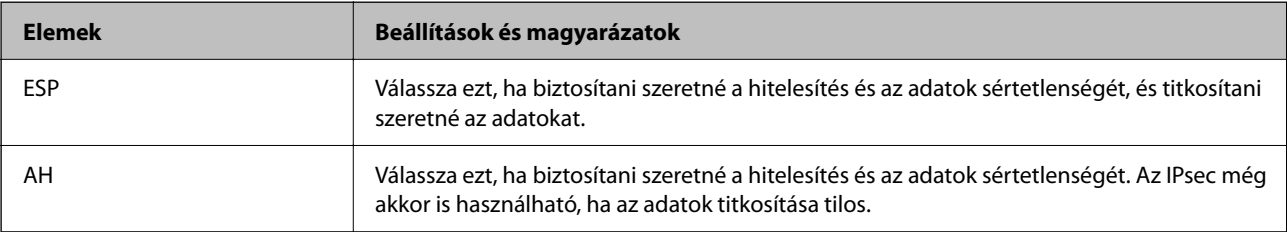

### ❏ **Algoritmusbeállítások**

Ajánlott a(z) **Bármely** lehetőség kiválasztása minden beállítás esetében vagy a(z) **Bármely** lehetőségtől eltérő opció kiválasztása az egyes beállításoknál. Ha néhány beállításnál a(z) **Bármely** lehetőséget választja, más beállításoknál pedig a(z) **Bármely** lehetőségtől eltérő opciót, akkor előfordulhat, hogy az eszköz nem fog kommunikálni a másik, hitelesíteni kívánt eszköztől függően.

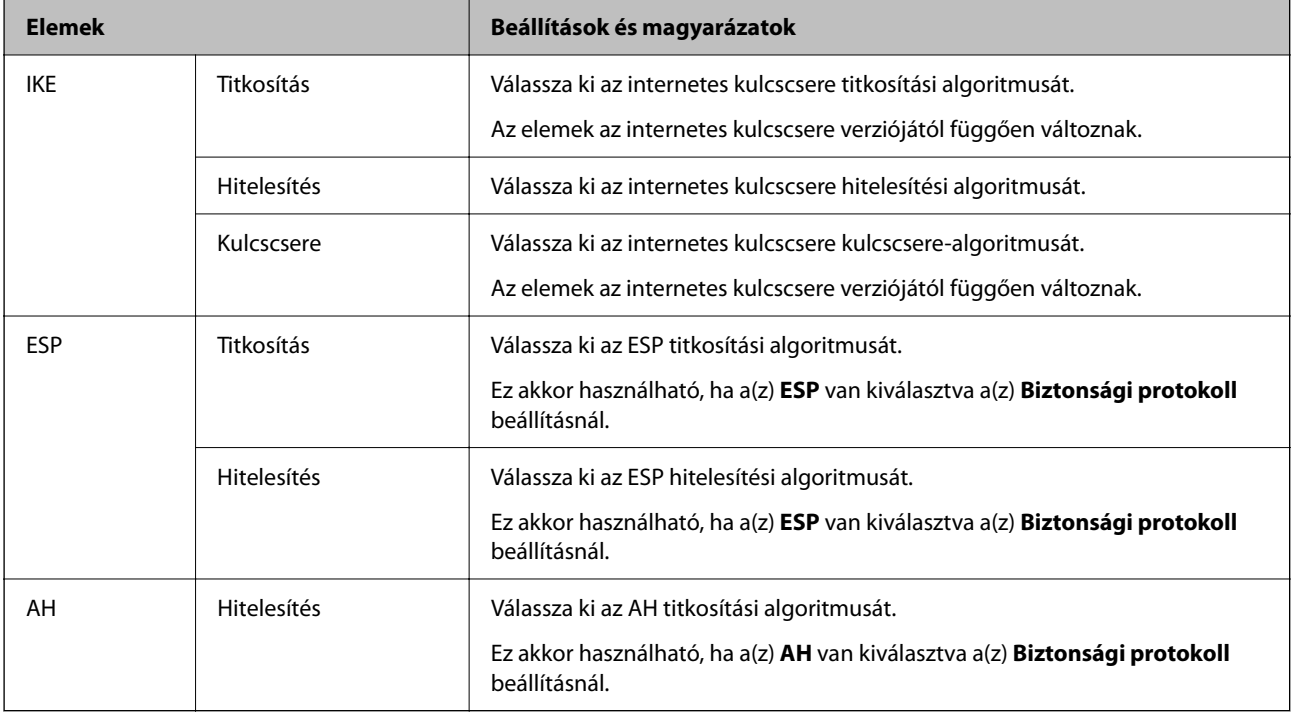

### **Kapcsolódó információ**

& ["A rendszergazdai jelszó alapértelmezett értéke" 19. oldal](#page-18-0)

### **Csoportszabályzat konfigurálása**

A csoportszabályzat egy vagy több szabály alkalmazását jelenti felhasználókra vagy felhasználói csoportokra vonatkozóan. A nyomtató ellenőrzi a konfigurált szabályzatnak megfelelő IP-csomagokat. Az IP-csomagok hitelesítése az 1–10-es csoportszabály, majd az alapértelmezett szabályzat sorrendjében történik.

1. A(z) Web Config eléréséhez írja be a böngészőbe a nyomtató IP-címét.

Adja meg a nyomtató IP-címét egy olyan számítógépről, amely ugyanahhoz a hálózathoz csatlakozik, mint a nyomtató.

Az alábbi menüből ellenőrizheti a nyomtató IP-címét.

### **Beáll.** > **Általános beállítások** > **Hálózati beállítások** > **Hálózat állapota** > **Vezetékes hálózat/ Wi-Fi állapot**

- 2. Rendszergazdaként való bejelentkezéshez adja meg a rendszergazdai jelszót.
- 3. Válassza ki a lehetőségeket az alábbi sorrendben.

### **Hálózati biztonság** fül > **IPsec/IP-szűrés** > **Alap**

- 4. Kattintson a konfigurálandó számozott fülre.
- 5. Adjon meg egy értéket az egyes tételekhez.
- 6. Kattintson a(z) **Tovább** elemre. Megjelenik a megerősítő üzenet.
- 7. Kattintson a(z) **OK** elemre.

A nyomtató naprakész.

### **Kapcsolódó információ**

& ["A rendszergazdai jelszó alapértelmezett értéke" 19. oldal](#page-18-0)

### *Csoportházirend beállítások*

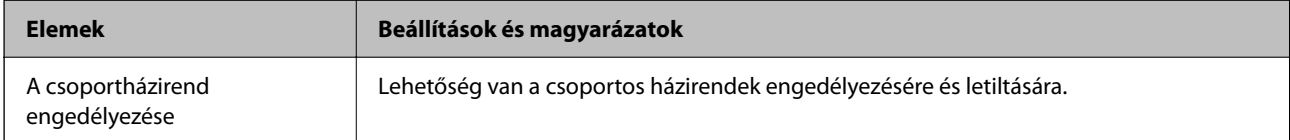

### **Hozzáférés-vezérlés**

Állítson be egy vezérlési módszert az IP-csomagok forgalma számára.

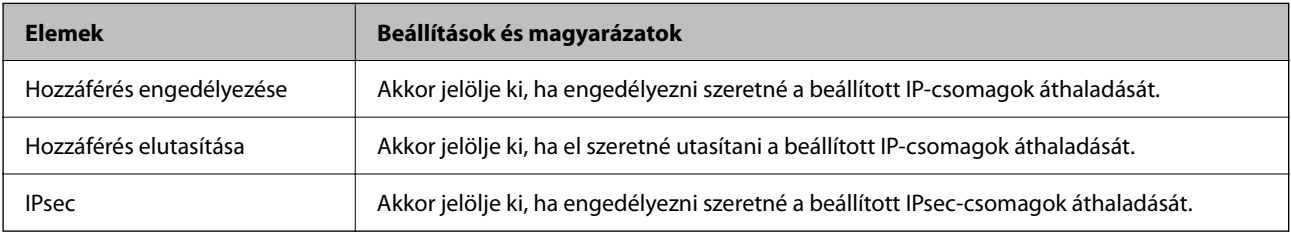

### **Helyi cím (nyomtató)**

Válassza ki a hálózati környezetének megfelelő IPv4- vagy IPv6-címet. Ha automatikusan megtörténik az IP-cím hozzárendelése, kiválaszthatja a(z) **Automatikusan lekért IPv4-cím használata** lehetőséget.

### *Megjegyzés:*

Ha az IPv6 cím hozzárendelése automatikusan történik, előfordulhat, hogy a kapcsolat nem lesz elérhető. Állítson be egy statikus IPv6 címet.

### **Távoli cím (gazdagép)**

Írja be a készülék IP-címét a hozzáférés vezérlése érdekében. Az IP-cím maximum 43 karakterből állhat. Ha nem ír be IP-címet, az összes cím vezérelve lesz.

### *Megjegyzés:*

Ha az IP-cím hozzárendelése automatikusan történik (pl. a DHCP által), előfordulhat, hogy a kapcsolat nem lesz elérhető. Állítson be egy statikus IP-címet.

### **Portválasztási módszer**

Válasszon ki egy módszert a portok megadására.

❏ Szolgáltatás neve

Ha a(z) **Szolgáltatás neve** lehetőséget választja a(z) **Portválasztási módszer** beállításnál, akkor válasszon egy lehetőséget.

### ❏ Átviteli protokoll

Ha a(z) **A port száma** lehetőséget választja a(z) **Portválasztási módszer** beállításnál, be kell állítania egy beágyazási módot.

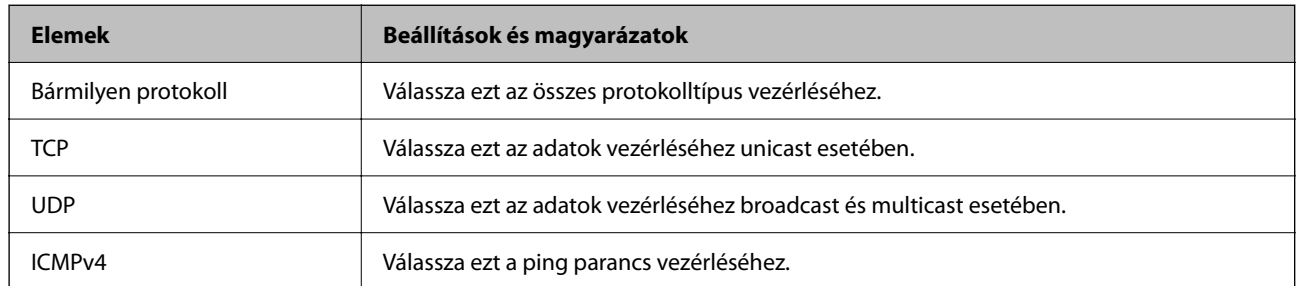

### ❏ Helyi port

Ha a(z) **A port száma** lehetőséget választja a(z) **Portválasztási módszer** beállításnál, és kiválasztja a(z) **TCP** vagy **UDP** elemet a(z) **Átviteli protokoll** beállításnál, adja meg a portszámokat vesszővel elválasztva a beérkező csomagok vezérléséhez. Legfeljebb 10 portszámot írhat be.

### Példa: 20,80,119,5220

Ha nem ír be portszámot, az összes port vezérelve lesz.

### ❏ Távoli port

Ha a(z) **A port száma** lehetőséget választja a(z) **Portválasztási módszer** beállításnál, és kiválasztja a(z) **TCP** vagy **UDP** elemet a(z) **Átviteli protokoll** beállításnál, adja meg a portszámokat vesszővel elválasztva az elküldött csomagok vezérléséhez. Legfeljebb 10 portszámot írhat be.

### Példa: 25,80,143,5220

Ha nem ír be portszámot, az összes port vezérelve lesz.

### **IKE verzió**

Válassza a(z) **IKEv1** vagy **IKEv2** lehetőséget az **IKE verzió** menüben. Annak az eszköznek megfelelően válassza ki, amihez a nyomtatót csatlakoztatták.

### ❏ IKEv1

Az alábbi elemek jelennek meg, ha a(z) **IKEv1** protokollt választja a(z) **IKE verzió** menüben.

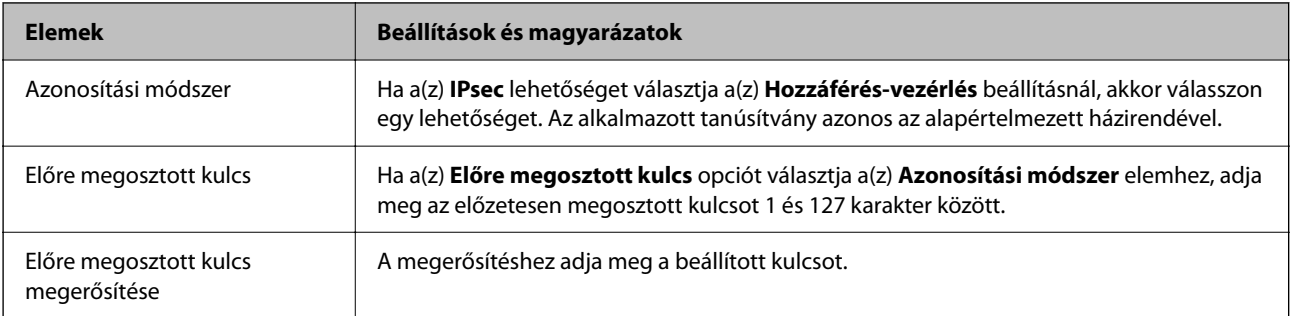

### ❏ IKEv2

Az alábbi elemek jelennek meg, ha a(z) **IKEv2** protokollt választja a(z) **IKE verzió** menüben.

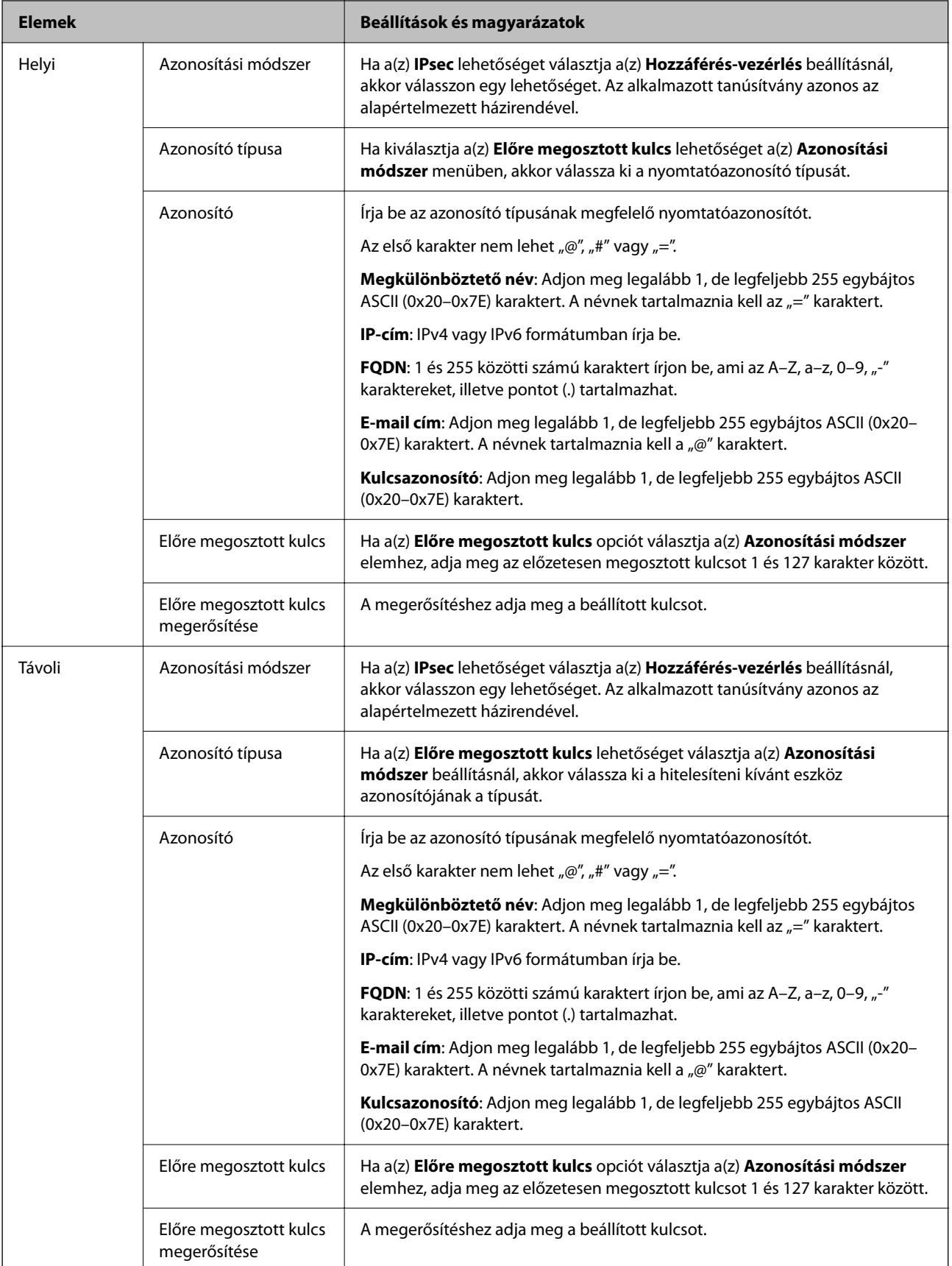

### **Beágyazás**

Ha a(z) **IPsec** lehetőséget választja a(z) **Hozzáférés-vezérlés** beállításnál, be kell állítania egy beágyazási módot.

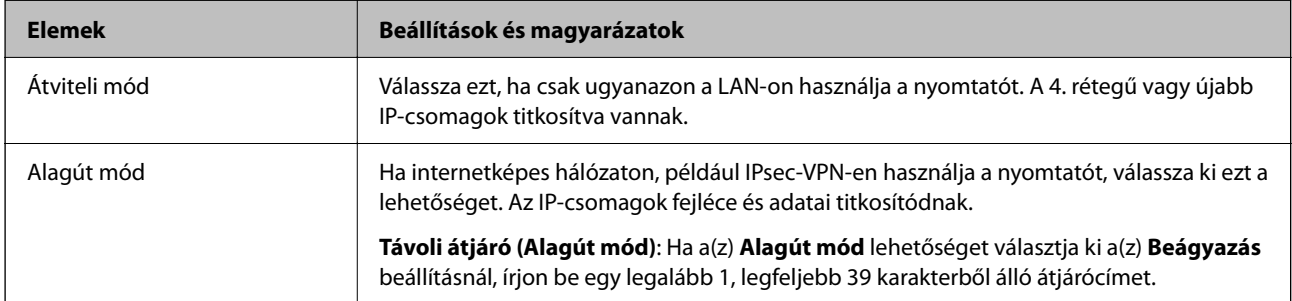

### **Biztonsági protokoll**

Ha a(z) **IPsec** lehetőséget választja a(z) **Hozzáférés-vezérlés** beállításnál, akkor válasszon egy lehetőséget.

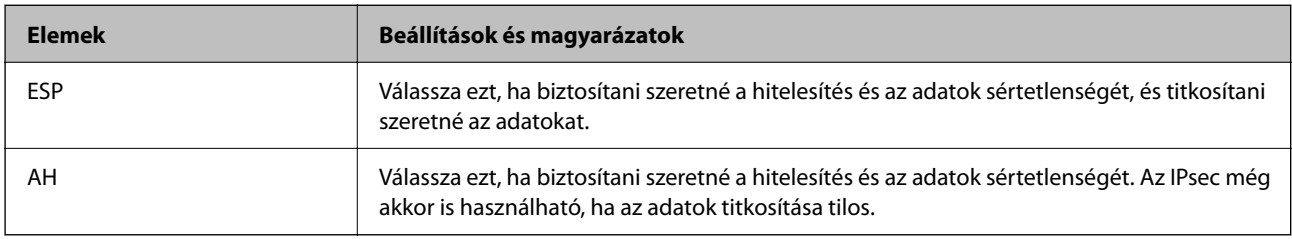

### **Algoritmusbeállítások**

Ajánlott a(z) **Bármely** lehetőség kiválasztása minden beállítás esetében vagy a(z) **Bármely** lehetőségtől eltérő opció kiválasztása az egyes beállításoknál. Ha néhány beállításnál a(z) **Bármely** lehetőséget választja, más beállításoknál pedig a(z) **Bármely** lehetőségtől eltérő opciót, akkor előfordulhat, hogy az eszköz nem fog kommunikálni a másik, hitelesíteni kívánt eszköztől függően.

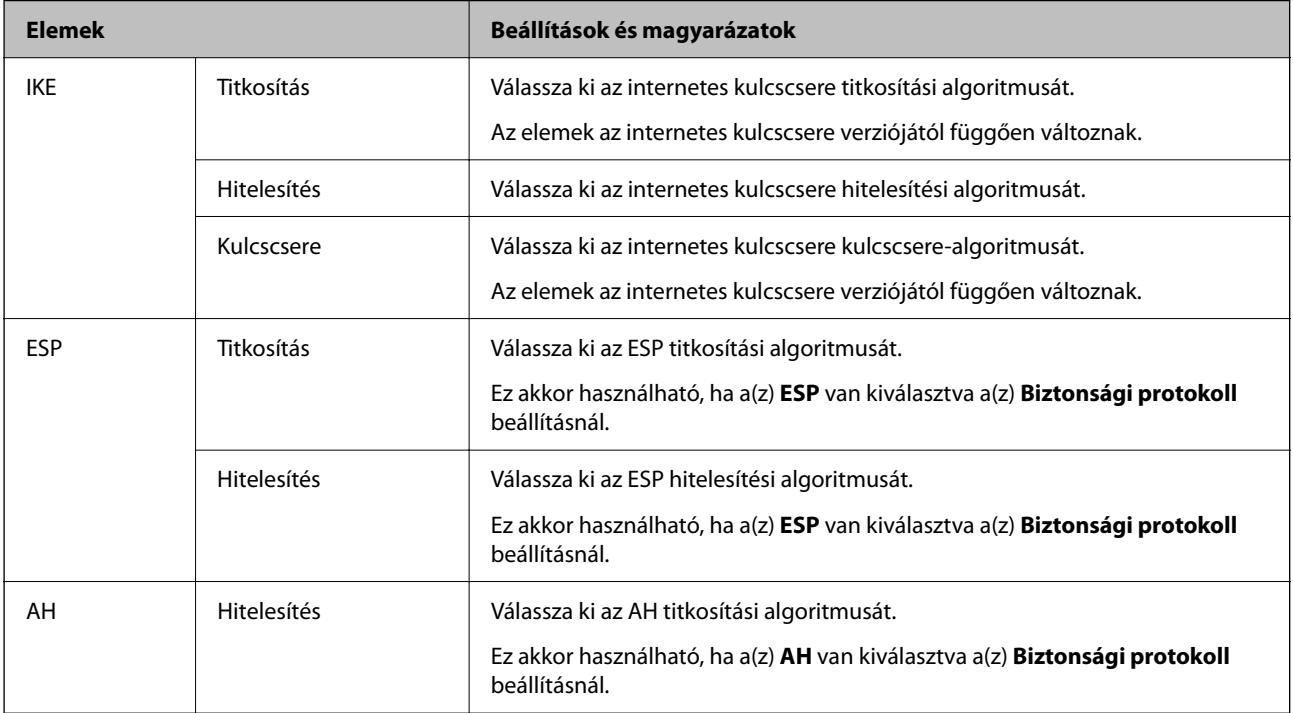

### *A(z) Helyi cím (nyomtató) és a(z) Távoli cím (gazdagép) kombinációja itt: Csoportházirend*

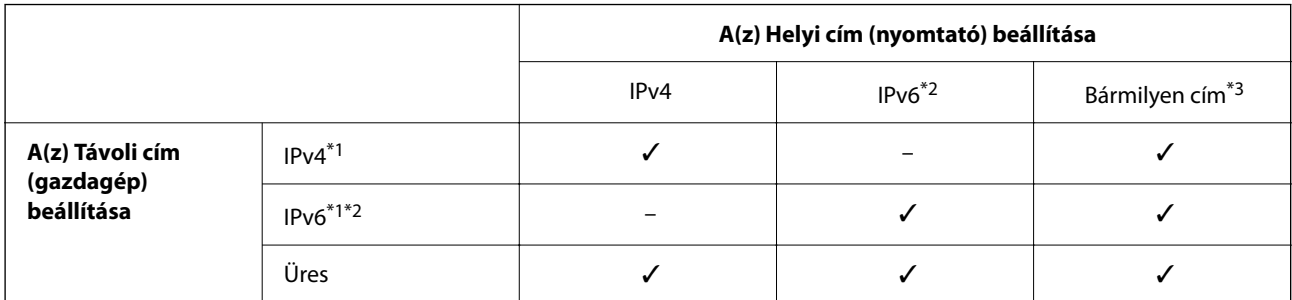

\*1 : ha **IPsec** van kiválasztva a(z) **Hozzáférés-vezérlés** beállításnál, akkor nem lehet előtaghosszt megadni.

\*2 : ha **IPsec** van kiválasztva a(z) **Hozzáférés-vezérlés** beállításnál, akkor választhat kapcsolatszintű címet (fe80::), azonban a csoportházirend le lesz tiltva.

\*3 : Kivéve IPv6 kapcsolatszintű címeket.

### *A csoportszabályzat szolgáltatásnevének referenciái*

### *Megjegyzés:*

A rendelkezésre nem álló szolgáltatások megjelennek, de nem választhatók ki.

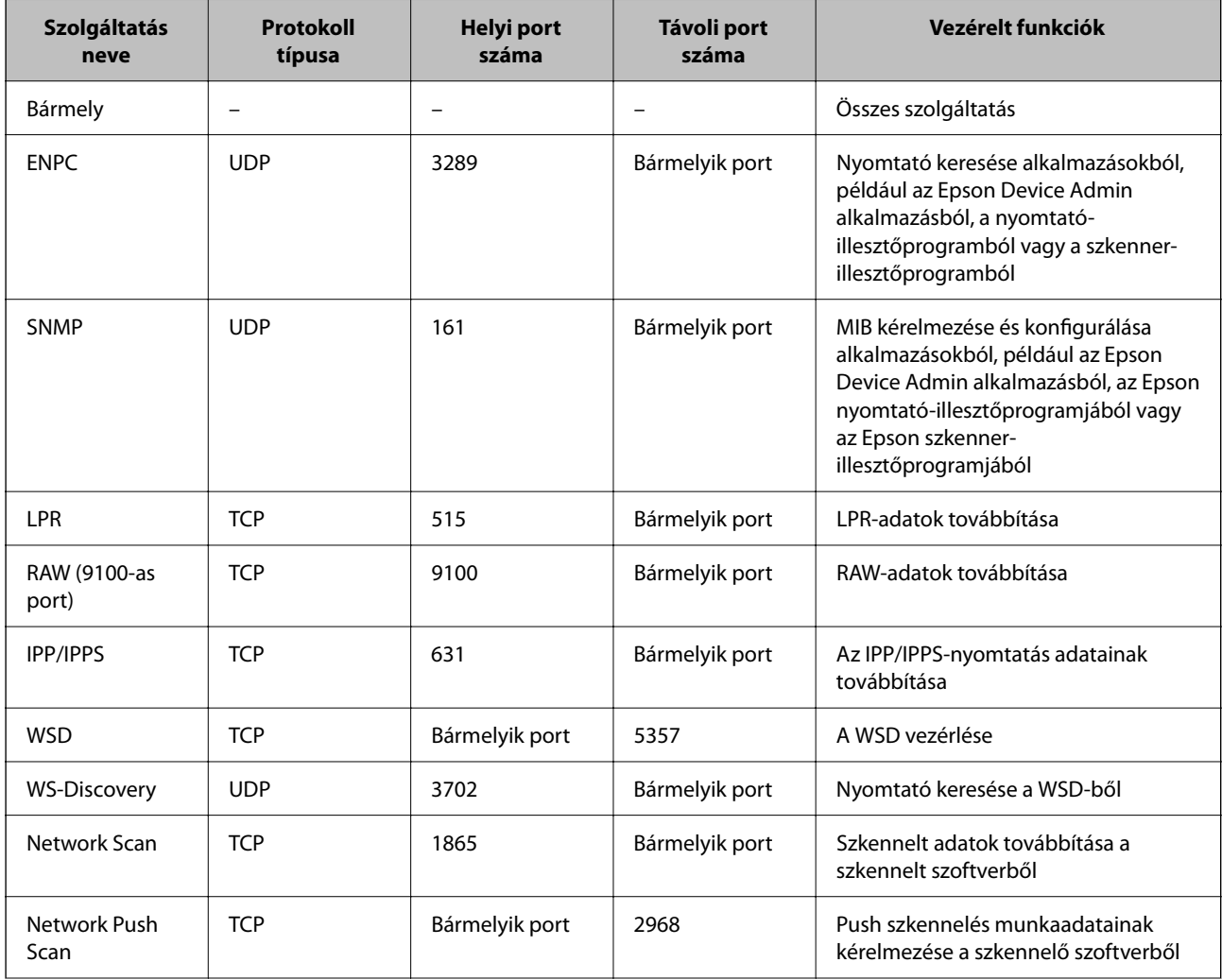

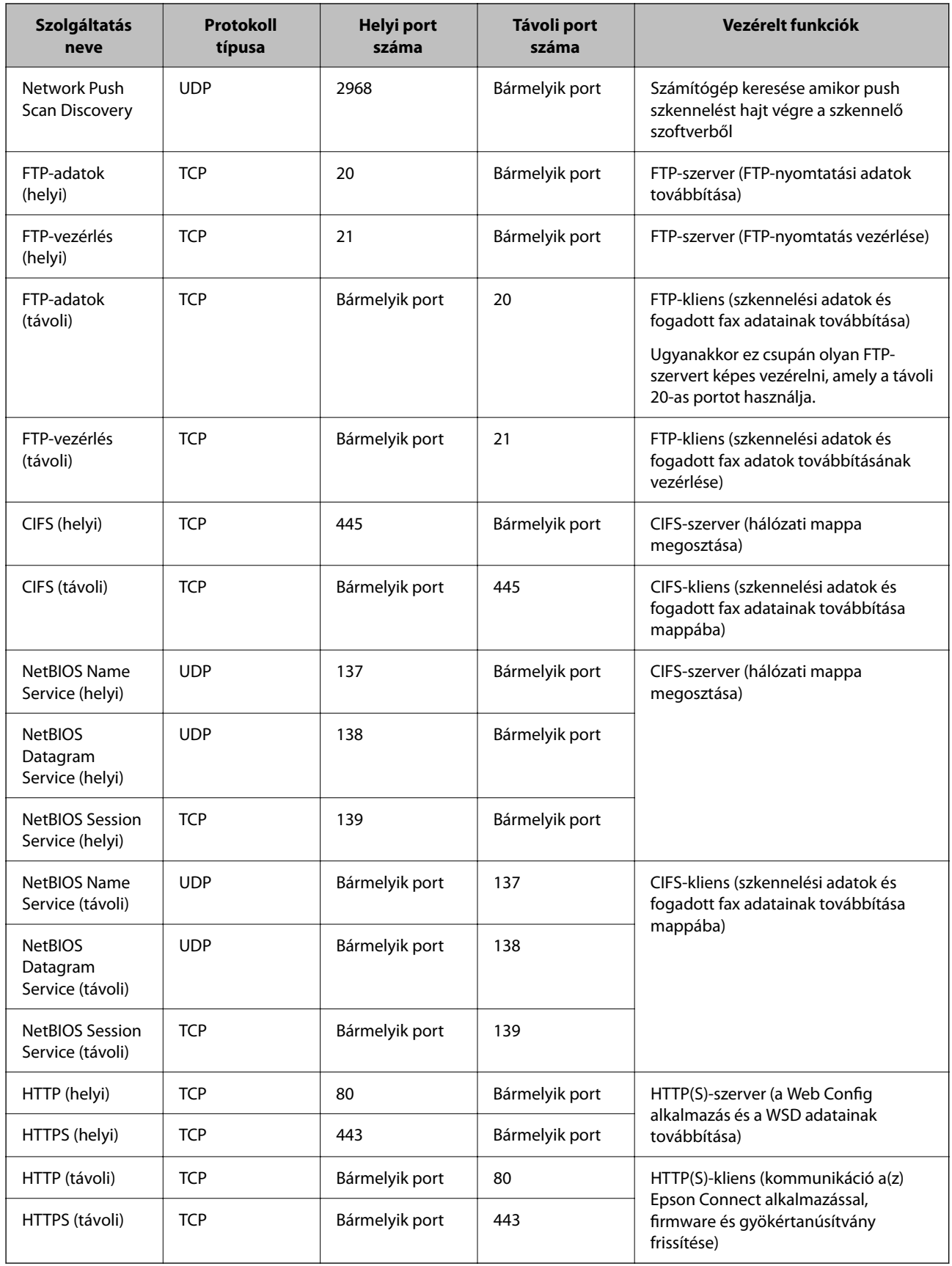

### **A(z) IPsec/IP-szűrés konfigurációs példái**

### **Kizárólag IPsec csomagok fogadása**

A példa kizárólag az alapértelmezett eljárásmód konfigurálására szolgál.

**Alapértelmezett házirend**:

- ❏ **IPsec/IP-szűrés**: **Engedélyezés**
- ❏ **Hozzáférés-vezérlés**: **IPsec**
- ❏ **Azonosítási módszer**: **Előre megosztott kulcs**
- ❏ **Előre megosztott kulcs**: maximálisan 127 karaktert adhat meg.

**Csoportházirend**: ne konfigurálja.

### **Nyomtatási adatok fogadása és a nyomtató beállítása**

Az alábbi példával meghatározott szolgáltatásokból lehet nyomtatási adatokat és nyomtatási konfigurációt közölni.

**Alapértelmezett házirend**:

- ❏ **IPsec/IP-szűrés**: **Engedélyezés**
- ❏ **Hozzáférés-vezérlés**: **Hozzáférés elutasítása**

### **Csoportházirend**:

- ❏ **A csoportházirend engedélyezése**: jelölje be a négyzetet.
- ❏ **Hozzáférés-vezérlés**: **Hozzáférés engedélyezése**
- ❏ **Távoli cím (gazdagép)**: a kliens IP-címe
- ❏ **Portválasztási módszer**: **Szolgáltatás neve**
- ❏ **Szolgáltatás neve**: ellenőrizze az alábbi jelölőnégyzeteket: **ENPC**, **SNMP**, **HTTP (helyi)**, **HTTPS (helyi)** és **RAW (9100-as port)**.

### *Megjegyzés:*

Ha nem szeretne fogadni HTTP (helyi) és HTTPS (helyi) elemet, vegye ki a jelölést a jelölődobozaikból itt: *Csoportházirend*. Ennek során a nyomtató vezérlőpaneljéről ideiglenesen tiltsa le az IPsec/IP-szűrőt, hogy módosítani tudja a nyomtató beállításait.

### **Cím fogadása kizárólag meghatározott IP-címről**

Az alábbi példával meghatározott IP-címről lehet elérhetővé tenni a nyomtatót.

**Alapértelmezett házirend**:

- ❏ **IPsec/IP-szűrés**: **Engedélyezés**
- ❏ **Hozzáférés-vezérlés**:**Hozzáférés elutasítása**

### **Csoportházirend**:

- ❏ **A csoportházirend engedélyezése**: jelölje be a négyzetet.
- ❏ **Hozzáférés-vezérlés**: **Hozzáférés engedélyezése**
- ❏ **Távoli cím (gazdagép)**: a rendszergazda kliensének IP-címe

### *Megjegyzés:*

Az eljárásmód konfigurálásától függetlenül a kliens el tudja érni és képes konfigurálni a nyomtatót.

### <span id="page-488-0"></span>**Tanúsítvány konfigurálása az IPsec/IP-szűrőhöz**

Konfigurálja kliens tanúsítványát az IPsec/IP-szűrőhöz. Ha beállítja, akkor a tanúsítványt az IPsec/IP-szűrő azonosítási módszereként is alkalmazhatja. Ha szeretné konfigurálni a hitelesítésszolgáltatót, lépjen a(z) **CAtanúsítvány** elemre.

1. A(z) Web Config eléréséhez írja be a böngészőbe a nyomtató IP-címét.

Adja meg a nyomtató IP-címét egy olyan számítógépről, amely ugyanahhoz a hálózathoz csatlakozik, mint a nyomtató.

Az alábbi menüből ellenőrizheti a nyomtató IP-címét.

### **Beáll.** > **Általános beállítások** > **Hálózati beállítások** > **Hálózat állapota** > **Vezetékes hálózat/ Wi-Fi állapot**

- 2. Rendszergazdaként való bejelentkezéshez adja meg a rendszergazdai jelszót.
- 3. Válassza ki a lehetőségeket az alábbi sorrendben.

**Hálózati biztonság** fül > **IPsec/IP-szűrés** > **Klienstanúsítvány**

4. Importálja a tanúsítványt ebben: **Klienstanúsítvány**.

Ha már importálta a hitelesítésszolgáltató által kiadott tanúsítványt, akkor lemásolhatja a tanúsítványt és felhasználhatja az IPsec/IP-szűrőben. Másoláshoz válassza ki a tanúsítványt innen: **Másolás innen**, majd kattintson a(z) **Másolás** elemre.

### **Kapcsolódó információ**

- & ["A rendszergazdai jelszó alapértelmezett értéke" 19. oldal](#page-18-0)
- ◆ ["A CA által aláírt tanúsítvány konfigurálása" 469. oldal](#page-468-0)
- ◆ ["A CA-tanúsítvány konfigurálása" 474. oldal](#page-473-0)

# **A nyomtató csatlakoztatása IEEE802.1X hálózathoz**

### **IEEE802.1X hálózat konfigurálása**

IEEE802.1X beállítása esetén használhatja a nyomtatót RADIUS szerverhez, hitelesítési funkcióval rendelkező LAN-kapcsolóhoz vagy hozzáférési ponthoz csatlakozó hálózaton.

A TLS 1.3 verzió nem támogatja ezt a funkciót.

1. A(z) Web Config eléréséhez írja be a böngészőbe a nyomtató IP-címét.

Adja meg a nyomtató IP-címét egy olyan számítógépről, amely ugyanahhoz a hálózathoz csatlakozik, mint a nyomtató.

Az alábbi menüből ellenőrizheti a nyomtató IP-címét.

### **Beáll.** > **Általános beállítások** > **Hálózati beállítások** > **Hálózat állapota** > **Vezetékes hálózat/ Wi-Fi állapot**

- 2. Rendszergazdaként való bejelentkezéshez adja meg a rendszergazdai jelszót.
- 3. Válassza ki a lehetőségeket az alábbi sorrendben.

**Hálózati biztonság** fül > **IEEE802.1X** > **Alap**

4. Adjon meg egy értéket az egyes tételekhez.

A nyomtató Wi-Fi hálózaton való használatához kattintson a(z) **Wi-Fi beállítás** lehetőségre és válassza ki vagy adjon meg SSID-t.

### *Megjegyzés:*

A beállítások megoszthatók az Ethernet és a Wi-Fi között.

5. Kattintson a(z) **Tovább** elemre.

Megjelenik a megerősítő üzenet.

6. Kattintson a(z) **OK** elemre.

A nyomtató naprakész.

### **Kapcsolódó információ**

& ["A rendszergazdai jelszó alapértelmezett értéke" 19. oldal](#page-18-0)

### *IEEE802.1X hálózati beállítási elemek*

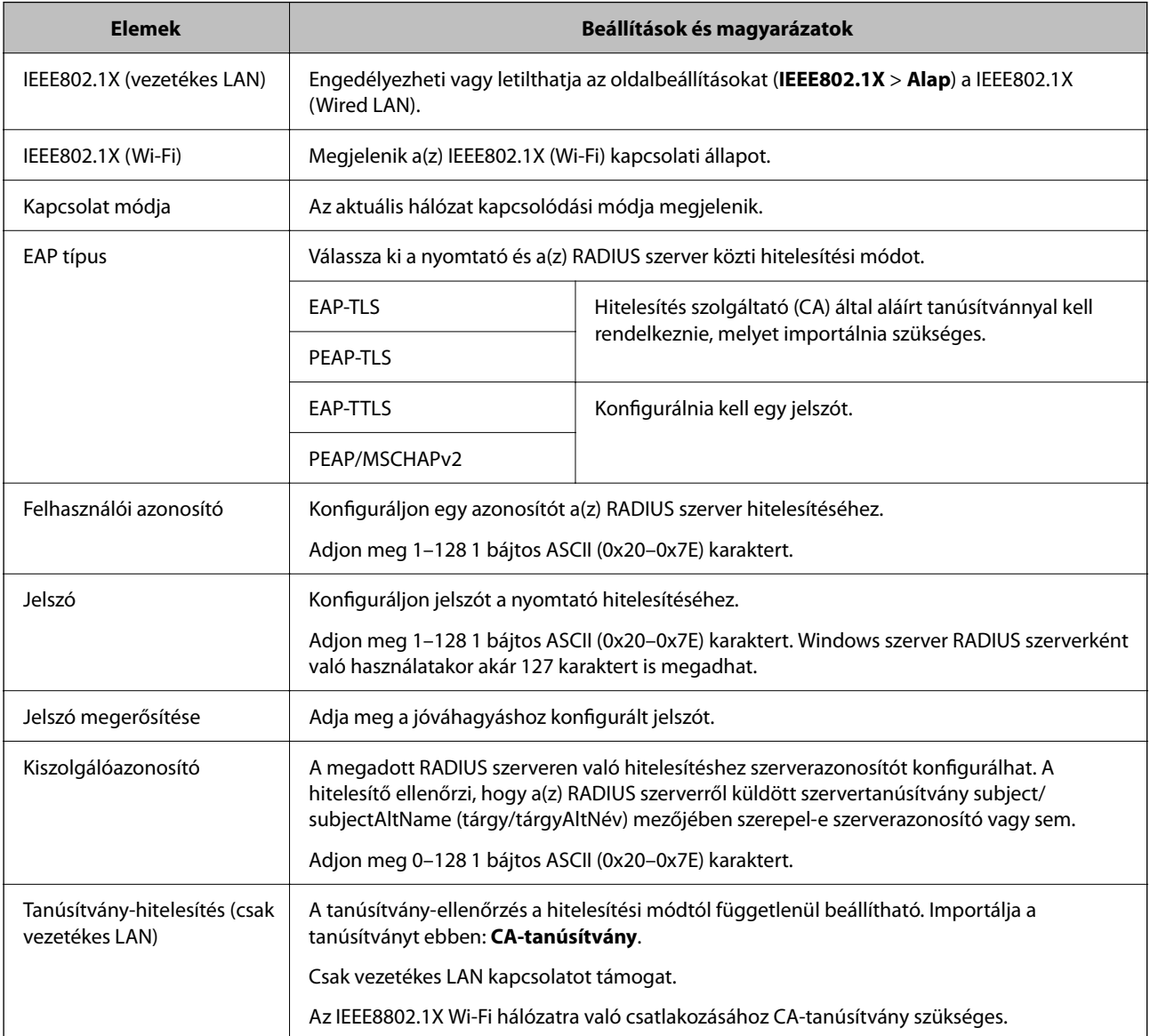

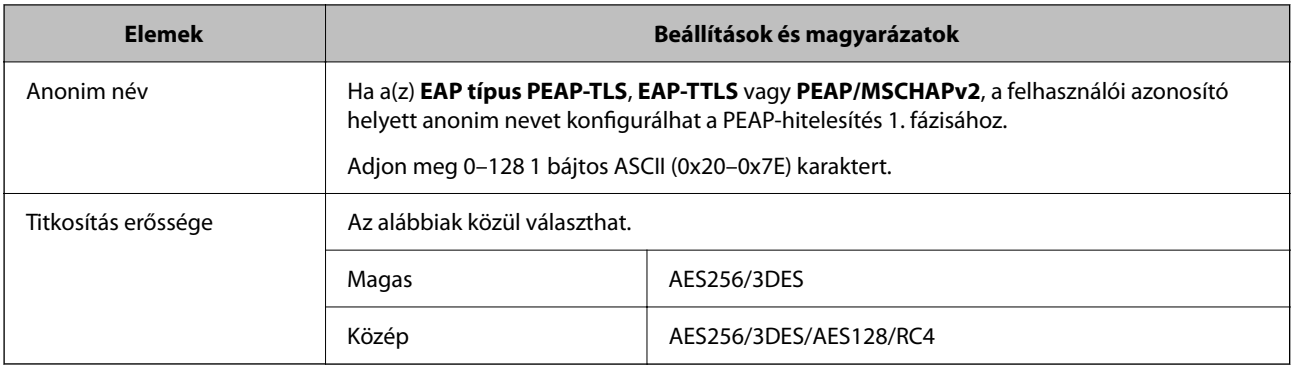

### **Kapcsolódó információ**

& ["IEEE802.1X hálózat konfigurálása" 489. oldal](#page-488-0)

### **Tanúsítvány konfigurálása az IEEE 802.1X számára**

Konfigurálja a kliens tanúsítványát az IEEE802.1X számára. Ha beállítja, akkor a(z) **EAP-TLS** és a(z) **PEAP-TLS** elemet az IEEE 802.1X hitelesítésére is használhatja. Ha szeretné konfigurálni a hitelesítésszolgáltató tanúsítványát, lépjen a(z) **CA-tanúsítvány** elemre.

1. A(z) Web Config eléréséhez írja be a böngészőbe a nyomtató IP-címét.

Adja meg a nyomtató IP-címét egy olyan számítógépről, amely ugyanahhoz a hálózathoz csatlakozik, mint a nyomtató.

Az alábbi menüből ellenőrizheti a nyomtató IP-címét.

### **Beáll.** > **Általános beállítások** > **Hálózati beállítások** > **Hálózat állapota** > **Vezetékes hálózat/ Wi-Fi állapot**

- 2. Rendszergazdaként való bejelentkezéshez adja meg a rendszergazdai jelszót.
- 3. Válassza ki a lehetőségeket az alábbi sorrendben.

**Hálózati biztonság** fül > **IEEE802.1X** > **Klienstanúsítvány**

4. Adja meg a tanúsítványt itt: **Klienstanúsítvány**.

Ha már importálta a hitelesítésszolgáltató által kiadott tanúsítványt, akkor lemásolhatja a tanúsítványt és felhasználhatja ebben: IEEE802.1X. Másoláshoz válassza ki a tanúsítványt innen: **Másolás innen**, majd kattintson a(z) **Másolás** elemre.

### **Kapcsolódó információ**

- $\blacktriangleright$  ["A rendszergazdai jelszó alapértelmezett értéke" 19. oldal](#page-18-0)
- & ["A CA által aláírt tanúsítvány konfigurálása" 469. oldal](#page-468-0)
- & ["A CA-tanúsítvány konfigurálása" 474. oldal](#page-473-0)

### **Az IEEE 802.1X hálózati állapotának ellenőrzése**

Az IEEE 802.1X állapotát a hálózati állapotlap kinyomtatásával ellenőrizheti.

<span id="page-491-0"></span>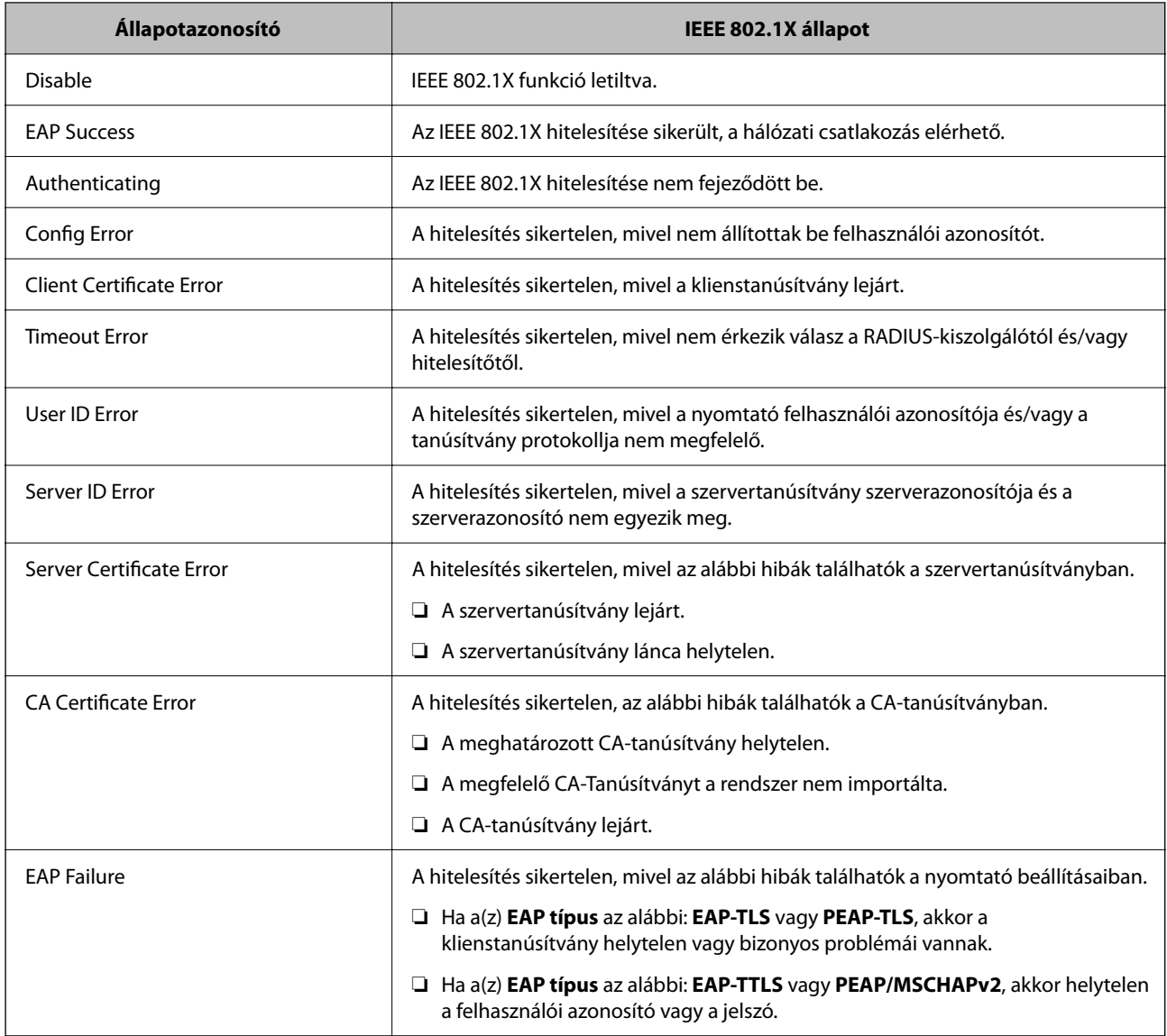

### **Kapcsolódó információ**

& ["Vezetékes hálózat/ Wi-Fi állapot:" 387. oldal](#page-386-0)

# **Hálózati biztonsági problémák**

### **A biztonsági beállítások visszaállítása**

Ha olyan nagymértékben biztonságos környezetet épít ki, mint az IPsec/IP szűrés vagy az IEEE802.1X, elképzelhető, hogy az eszköz vagy a kiszolgáló helytelen beállításai vagy hibája miatt nem tud kommunikálni az eszközökkel. Ebben az esetben állítsa vissza a biztonsági beállításokat, és végezze el újra az eszköz beállításait, vagy tegye lehetővé az ideiglenes használatot.

### *A biztonsági funkció letiltása a vezérlőpanel segítségével*

A nyomtató vezérlőpaneljének segítségével letilthatja az IPsec/IP-szűrést vagy az IEEE 802.1X elemet.

- 1. Válassza a következőt: **Beáll.** > **Általános beállítások** > **Hálózati beállítások**.
- 2. Válassza a következőt **Speciális**.
- 3. Az alábbi elemekből válassza ki a letiltani kívánt elemeket.
	- ❏ **IPsec/IP-szűrés letiltása**
	- ❏ **IEEE802.1X letiltása**
- 4. Válassza ki a(z) **Beállítás indítása** lehetőséget a megerősítő képernyőn.

### **A hálózati biztonsági funkciókkal kapcsolatos problémák**

### *Elfelejtett előre megosztott kulcs*

### **Konfigurálja újra az előzetesen megosztott kulcsot.**

A kulcs módosításához nyissa meg a(z) Web Config menüt, és válassza a(z) **Hálózati biztonság** fül > **IPsec/IPszűrés** > **Alap** > **Alapértelmezett házirend** vagy a(z) **Csoportházirend** lehetőséget.

Ha módosítja az előzetesen megosztott kulcsot, akkor a konfigurálását a számítógépekhez végezze.

### **Kapcsolódó információ**

- & ["A rendszergazdai jelszó alapértelmezett értéke" 19. oldal](#page-18-0)
- & ["Titkosított kommunikáció IPsec-/IP-szűrés funkcióval" 477. oldal](#page-476-0)

### *Nem lehet kommunikálni IPsec kommunikációval*

### **Határozza meg az algoritmust, amelyet a nyomtató vagy a számítógép nem támogat.**

A nyomtató az alábbi algoritmusokat támogatja. Ellenőrizze a számítógép beállításait.

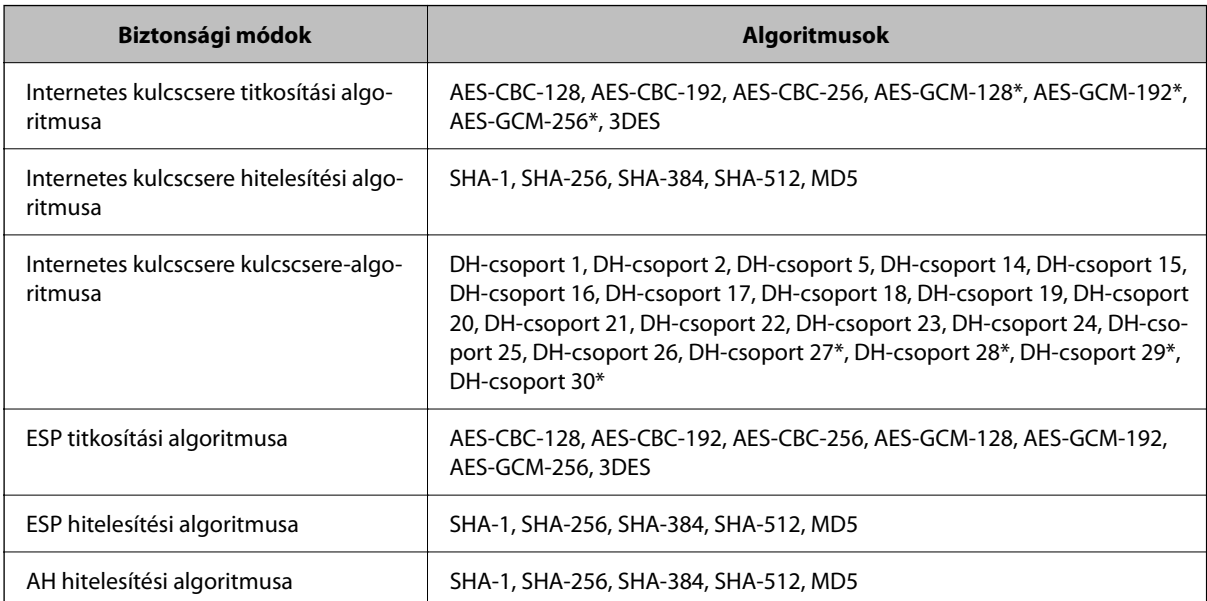

\* csak IKEv2 protokoll esetében érhető el

### **Kapcsolódó információ**

& ["Titkosított kommunikáció IPsec-/IP-szűrés funkcióval" 477. oldal](#page-476-0)

### *Hirtelen nem lehet kommunikálni*

### **A nyomtató IP-címe megváltozott vagy nem használható.**

Ha a(z) Csoportházirend szerint a helyi címre regisztrált IP-cím megváltozott, vagy nem használható, az IPsec kommunikáció nem fog működni. Tiltsa le az IPsec szolgáltatást a nyomtató kezelőpaneljén.

Ha a DHCP lejárt, a készülék újraindult vagy az IPv6 cím lejárt/nem került megszerzésre, akkor lehetséges, hogy a nyomtató Web Config alkalmazásában regisztrált IP-cím (**Hálózati biztonság** > fülének **IPsec/IP-szűrés** > **Alap** > **Csoportházirend** > **Helyi cím (nyomtató)**) eleme nem található.

Használjon statikus IP-címet.

### **A számítógép IP-címe megváltozott vagy nem használható.**

Ha a(z) Csoportházirend szerint a távoli címre regisztrált IP-cím megváltozott, vagy nem használható, az IPsec kommunikáció nem fog működni.

Tiltsa le az IPsec szolgáltatást a nyomtató kezelőpaneljén.

Ha a DHCP lejárt, a készülék újraindult vagy az IPv6 cím lejárt/nem került megszerzésre, akkor lehetséges, hogy a nyomtató Web Config alkalmazásában regisztrált IP-cím (**Hálózati biztonság** > fülének **IPsec/IP-szűrés** > **Alap** > **Csoportházirend** > **Távoli cím (gazdagép)**) eleme nem található.

Használjon statikus IP-címet.

### **Kapcsolódó információ**

- & ["A rendszergazdai jelszó alapértelmezett értéke" 19. oldal](#page-18-0)
- & ["Titkosított kommunikáció IPsec-/IP-szűrés funkcióval" 477. oldal](#page-476-0)

### *Nem lehet létrehozni biztonságos IPP nyomtatási portot*

### **A megfelelő tanúsítvány van megadva az SSL/TLS kommunikáció kiszolgáló tanúsítványaként.**

Ha a megadott tanúsítvány helytelen, előfordulhat, hogy nem lehet portot létrehozni. Ügyeljen a helyes tanúsítványt használatára.

### **A CA-tanúsítvány nincs importálva a nyomtatóhoz kapcsolódó számítógépre.**

Ha nincs a számítógépbe importálva CA-tanúsítvány, előfordulhat, hogy nem lehet portot létrehozni. Ügyeljen rá, hogy legyen importálva CA-tanúsítvány.

### **Kapcsolódó információ**

& ["Szervertanúsítvány konfigurálása a nyomtató részére" 476. oldal](#page-475-0)

### *Az IPsec/IP-szűrés konfigurálása után nem lehet csatlakozni*

### **Az IPsec/IP szűrési beállítások nem megfelelők.**

Tiltsa le az IPsec/IP Filtering funkciót a nyomtató kezelőpanelén keresztül. Csatlakoztassa a nyomtatót és a számítógépet, és adja meg ismét az IPsec/IP Filtering beállításait.

### **Kapcsolódó információ**

& ["Titkosított kommunikáció IPsec-/IP-szűrés funkcióval" 477. oldal](#page-476-0)

### *Az IEEE802.1X konfigurálása után a nyomtató nem érhető el*

### **Az IEEE802.1X beállításai nem megfelelőek.**

Tiltsa le az IEEE802.1X-t és a Wi-Fi-hálózatot a nyomtató vezérlőpanelén. Csatlakoztassa a nyomtatót és a számítógépet, majd konfigurálja ismét az IEEE802.1X protokollt.

### **Kapcsolódó információ**

& ["IEEE802.1X hálózat konfigurálása" 489. oldal](#page-488-0)

### **A digitális tanúsítvány használatával kapcsolatos problémák**

### *A(z) CA által aláírt tanúsítvány nem importálható*

### **CA által aláírt tanúsítvány és a CSR-ben lévő adatok nem egyeznek.**

Ha a(z) CA által aláírt tanúsítvány és a CSR nem ugyanazokat az információkat tartalmazza, akkor a CSR nem importálható. Ellenőrizze a következőket:

❏ Olyan eszközre próbálja meg importálni a tanúsítványt, amely nem ugyanazokkal az információkkal rendelkezik?

Ellenőrizze a CSR adatait, majd importálja a tanúsítványt egy olyan eszközre, amely azonos adatokkal rendelkezik.

❏ Felülírta a nyomtatóban mentett CSR-t, miután elküldte azt a hitelesítésszolgáltatónak? Szerezze meg újból a hitelesítésszolgáltató által aláírt tanúsítványt a CSR-rel.

### **CA által aláírt tanúsítvány több, mint 5 KB.**

Az 5 KB-nál nagyobb CA által aláírt tanúsítvány nem importálható.

### **A tanúsítvány importálására használt jelszó helytelen.**

Adja meg a helyes jelszót. Ha elfelejtette a jelszót, nem tudja importálni a tanúsítványt. Szerezze be újra a(z) CA által aláírt tanúsítvány-t.

### **Kapcsolódó információ**

& ["CA-aláírt tanúsítvány importálása" 471. oldal](#page-470-0)

### *Nem lehet frissíteni saját aláírású tanúsítványt*

### **A(z) Közös név nincs megadva.**

Be kell írni a **Közös név** adatot.

### **Nem támogatott karakterek vannak a Közös név elemben.**

1 és 128 közötti számú ASCII (0x20–0x7E) karaktert írjon be IPv4, IPv6, hostnév vagy FQDN-formátumban.

### **Az általános névben vessző vagy szóköz található.**

Vessző beírása esetén azon a ponton elválasztódik a **Közös név**. Ha csak szóköz van beírva egy vessző előtt vagy után, hiba történik.

### **Kapcsolódó információ**

 $\blacktriangleright$  ["Saját aláírással rendelkező tanúsítvány frissítése" 473. oldal](#page-472-0)

### *Nem lehet CSR-t létrehozni*

### **A(z) Közös név nincs megadva.**

Be kell írni a(z) **Közös név** adatot.

### **Érvénytelen adatokat adott meg a(z) Közös név, Szervezet, Szervezeti egység, Helység, és Állam/megye lehetőségekhez.**

ASCII (0x20–0x7E) karaktert írjon be IPv4, IPv6, hostnév vagy FQDN-formátumban.

### **A(z) Közös név vesszőt vagy szóközt tartalmaz.**

Vessző beírása esetén azon a ponton elválasztódik a **Közös név**. Ha csak szóköz van beírva egy vessző előtt vagy után, hiba történik.

### **Kapcsolódó információ**

& ["CA-aláírt tanúsítvány beszerzése" 469. oldal](#page-468-0)

### *Digitális tanúsítvánnyal kapcsolatos figyelmeztetés jelenik meg*

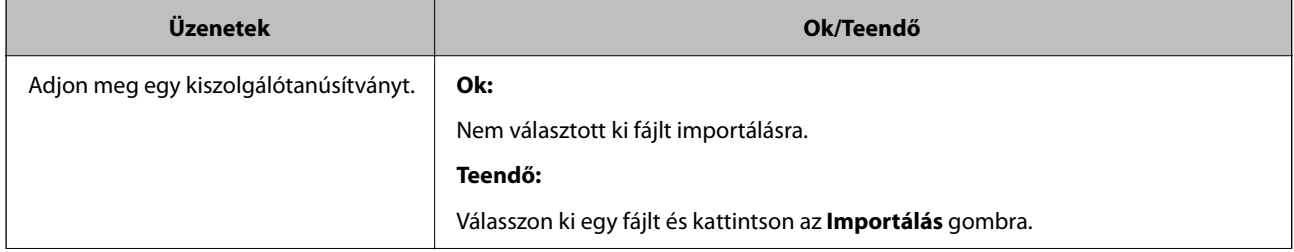

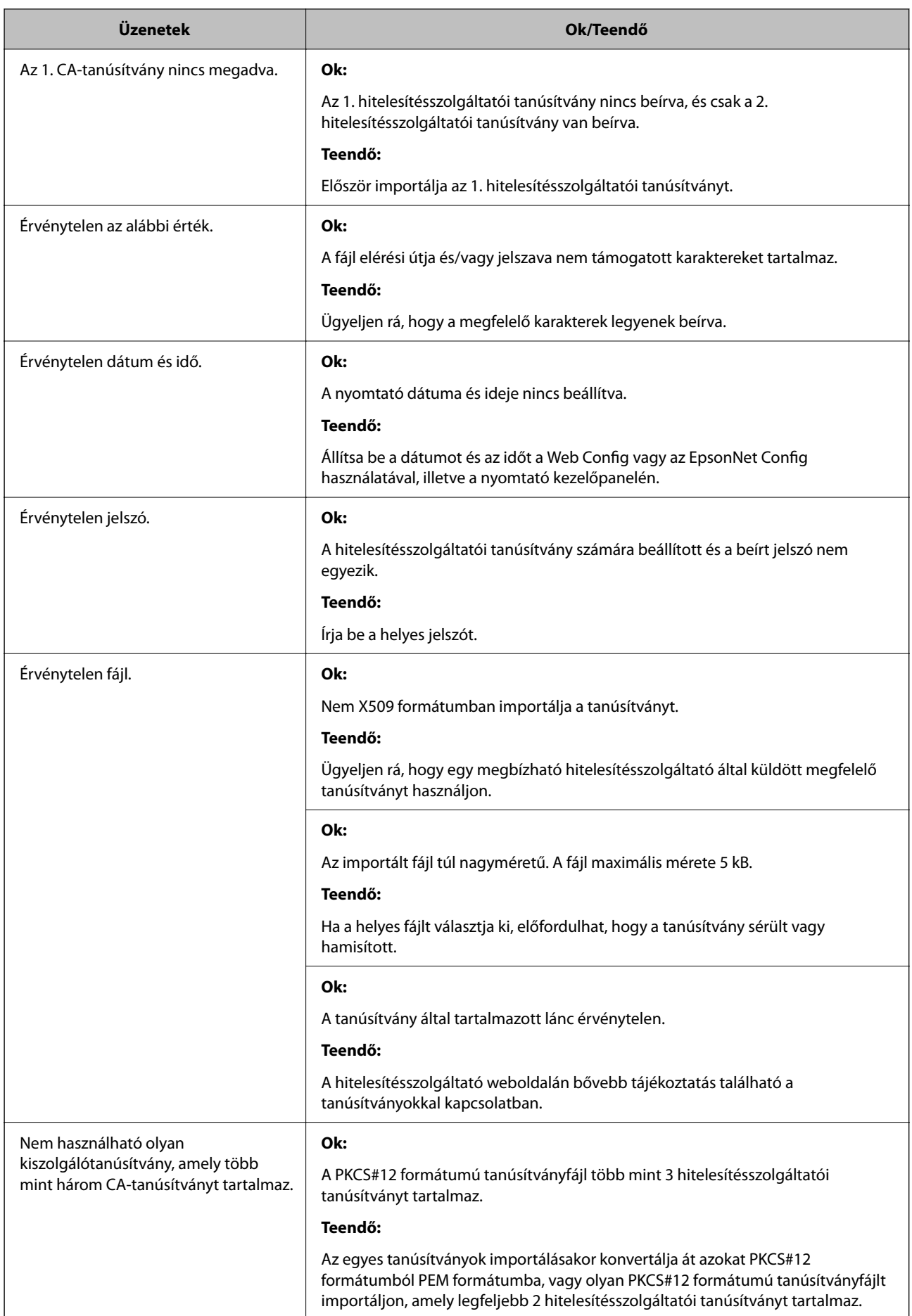

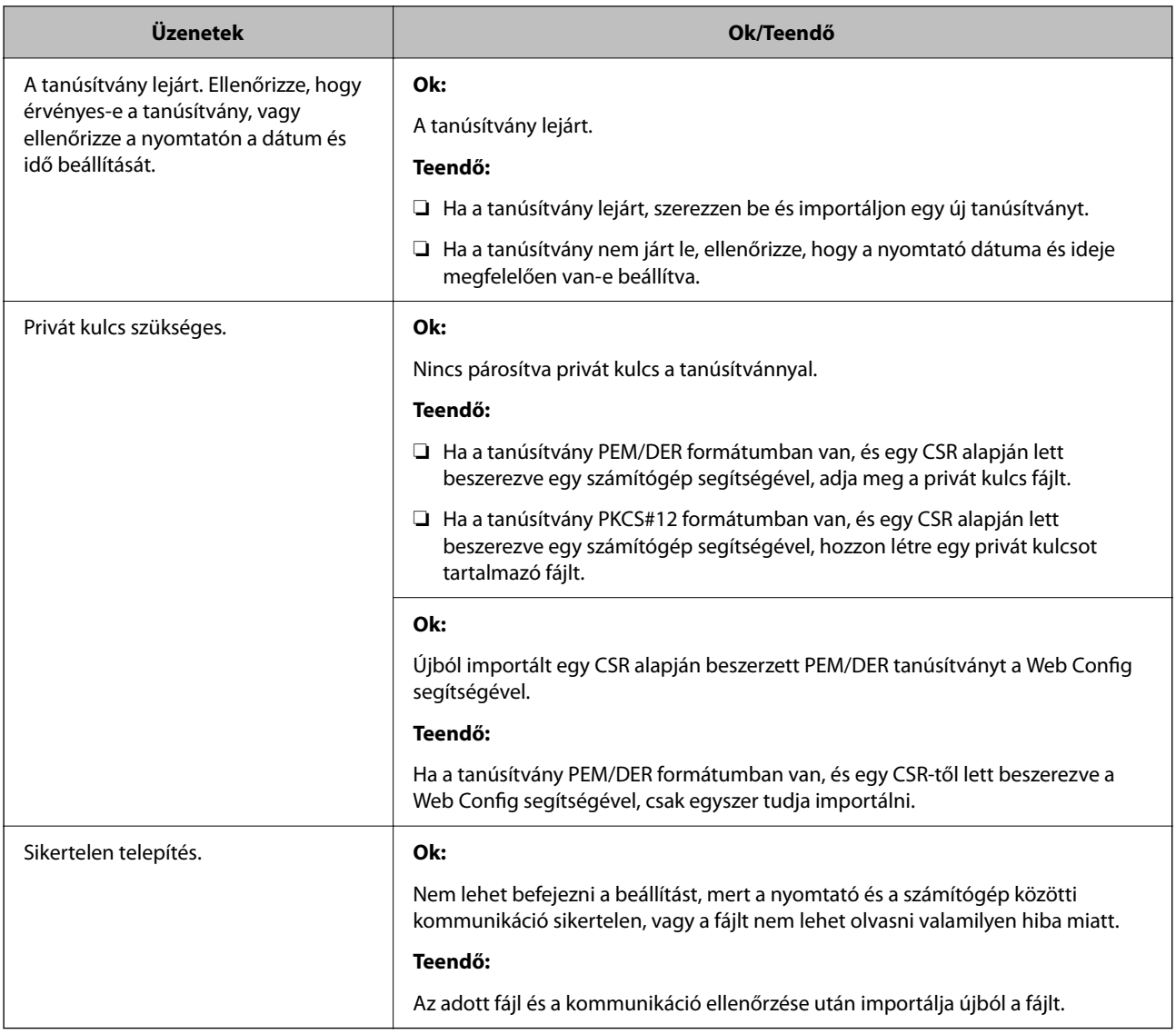

### **Kapcsolódó információ**

& ["Tudnivalók a digitális tanúsítványról" 468. oldal](#page-467-0)

### *Tévedésből törlődött egy CA által aláírt tanúsítvány*

### **Nincs biztonsági mentési fájl a CA által aláírt tanúsítványhoz.**

Ha megvan a biztonsági másolat, importálja újból a tanúsítványt.

Ha a tanúsítványt a Web Config alkalmazásban létrehozott CSR segítségével szerzi be, nem importálhat egy már törölt tanúsítványt. Hozzon létre egy CSR-t és szerezzen be új tanúsítványt.

### **Kapcsolódó információ**

- & ["CA-aláírt tanúsítvány importálása" 471. oldal](#page-470-0)
- & ["CA-aláírt tanúsítvány törlése" 472. oldal](#page-471-0)

# **A Epson Open Platform használata**

# **A(z) Epson Open Platform áttekintése**

A(z) Epson Open Platform egy olyan platform, amely a hitelesítő rendszer kiszolgálója által biztosított funkciókkal rendelkező Epson nyomtatók használatára szolgál.

Beszerezheti a kiszolgálóval együttműködő egyes eszközök és felhasználók naplóit, valamint konfigurálhatja az egyes felhasználók, illetve csoportok esetében használható eszközök és funkciók korlátozásait. Használhatja együtt a(z) Epson Print Admin (Epson hitelesítési rendszer) szolgáltatással és harmadik fél hitelesítési rendszerével is.

Ha csatlakoztat egy hitelesítési eszközt, akkor az igazolványkártyával is végezhet felhasználói hitelesítést.

### **Kapcsolódó információ**

& ["Epson hitelesítési rendszer \(Epson Print Admin\)" 376. oldal](#page-375-0)

## **Az Epson Open Platform konfigurálása**

Engedélyezze az Epson Open Platform elemet, hogy az eszközt a hitelesítő rendszerből tudja használni.

1. A(z) Web Config eléréséhez írja be a böngészőbe a nyomtató IP-címét.

Adja meg a nyomtató IP-címét egy olyan számítógépről, amely ugyanahhoz a hálózathoz csatlakozik, mint a nyomtató.

Az alábbi menüből ellenőrizheti a nyomtató IP-címét.

### **Beáll.** > **Általános beállítások** > **Hálózati beállítások** > **Hálózat állapota** > **Vezetékes hálózat/ Wi-Fi állapot**

- 2. Rendszergazdaként való bejelentkezéshez adja meg a rendszergazdai jelszót.
- 3. Válassza ki a lehetőségeket az alábbi sorrendben.

**Epson Open Platform** lapfül > **Termékkulcs vagy licenckulcs**

- 4. Adjon meg egy értéket az egyes tételekhez.
	- ❏ Sorozatszám

Ekkor megjelenik az eszköz sorozatszáma.

❏ Epson Open Platform verziója

Válassza ki a(z) Epson Open Platform verzióját. A megfelelő verzió a hitelesítési módtól függően eltérő lehet.

❏ Termékkulcs vagy licenckulcs

Adja meg az adott weboldalról szerzett termékkulcsot. A termékkulcs megszerzésével kapcsolatban lásd az Epson Open Platform útmutatóját.

5. Kattintson a(z) **Tovább** elemre.

Megjelenik a megerősítő üzenet.

6. Kattintson a(z) **OK** elemre.

A nyomtató naprakész.

### **Kapcsolódó információ**

& ["A rendszergazdai jelszó alapértelmezett értéke" 19. oldal](#page-18-0)

# **A(z) Epson Open Platform érvényesítése**

A(z) Epson Open Platform érvényessége az alábbi módszerek egyikével ellenőrizhető.

❏ Web Config

A termékkulcs beírásra került ide **Epson Open Platform** fül > **Termékkulcs vagy licenckulcs** > **Termékkulcs vagy licenckulcs**, és a(z) **Epson Open Platform** fül > **Hitelesítő rendszer** a menüfa bal oldalán jelenik meg.

❏ A nyomtató vezérlőpanele

A termékkulcs megjelenik a Kezdőképernyő > **Beáll.** > **Az Epson Open Platform ra vonatkozó információk** menüben.

# **Epson Remote Services információk**

A(z) Epson Remote Services egy olyan szolgáltatás, amely időszakosan a nyomtatóra vonatkozó információkat gyűjt az interneten keresztül. A rendszer ezeket arra használhatja, hogy előre jelezze, hogy várhatóan mikor kell kicserélni, illetve feltölteni a kellékanyagokat és a cserélendő alkatrészeket, valamint, hogy segítsen gyorsan megoldani az esetleges hibákat vagy problémákat.

Forduljon az Ön értékesítési képviselőjéhez, ha bővebb információkat szeretne megismerni a következőről: Epson Remote Services.

# <span id="page-500-0"></span>**Segítségkérés**

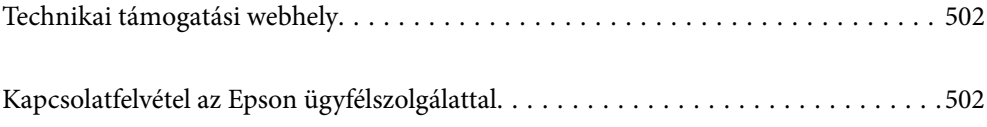

# <span id="page-501-0"></span>**Technikai támogatási webhely**

Ha további segítségre van szüksége, látogassa meg az Epson támogatási webhelyét, melynek címét alább találja. Válassza ki országát vagy régióját és látogassa meg a helyi Epson webhely támogatási részlegét. A legújabb illesztőprogramok, GYIK, kézikönyvek és egyéb letölthető anyagok is megtalálhatók a webhelyen.

### <http://support.epson.net/>

### <http://www.epson.eu/support> (Európa)

Ha az Epson termék nem megfelelően működik és nem tudja megoldani a problémát, kérjen segítséget az Epson ügyfélszolgálatától.

# **Kapcsolatfelvétel az Epson ügyfélszolgálattal**

# **Mielőtt kapcsolatba lépne az Epsonnal**

Ha Epson terméke nem működik megfelelően, és a termékhez kapott hibaelhárítási útmutatót követve nem tudta megoldani a problémát, kérje az Epson ügyfélszolgálatának a segítségét.

Az alábbi Epson támogatási lista az értékesítés országától függ. Lehet, hogy jelenlegi lakóhelyén néhány termék nem értékesíthető, így minden esetben érdemes felkeresni az Epson azon helyi ügyfélszolgálatát, ahol a terméket vásárolta.

Ha az Ön lakhelyén nincs Epson ügyfélszolgálati iroda felsorolva a lenti listában, akkor vegye fel a kapcsolatot a viszonteladóval, akitől a terméket vásárolta.

- Az Epson ügyfélszolgálata sokkal gyorsabban tud majd segíteni Önnek, ha megadja nekik a következő adatokat:
- ❏ A termék sorozatszáma

(A címke rögzítési helye a terméktől függ; lehet a hátoldalon, a fedél nyitott oldalán vagy az alján.)

- ❏ A termék típusa
- ❏ A termék szoftver verziója

(Kattintson a **About**, **Version Info** vagy más hasonló gombra a szoftverben.)

- ❏ A számítógép márkája és típusa
- ❏ A számítógépen használt operációs rendszer neve és verziószáma
- ❏ A termékkel használt szoftveres alkalmazások neve és verziószáma

### *Megjegyzés:*

A terméktől függően a fax tárcsázási adatait és/vagy a hálózati beállításokat a készülék a memóriában tárolhatja. A készülék meghibásodása vagy javítása esetén az adatok és/vagy beállítások elveszhetnek. Az Epson nem felelős az adatveszteségért, az adatok és/vagy beállítások biztonsági mentéséért és helyreállításáért még a garanciális időszakon belül sem. Javasoljuk, hogy készítsen biztonsági mentést vagy jegyzetet adatairól.

# **Segítség európai felhasználók számára**

Az Epson terméktámogatási szolgálatának eléréséről bővebb információ a Pán-európai jótállási dokumentumban található.

# **Segítség tajvani felhasználók részére**

Elérhetőségek információkhoz, támogatáshoz és szolgáltatásokhoz:

### **World Wide Web**

#### [http://www.epson.com.tw](http://www.epson.com.tw/)

Rendelkezésre állnak termékspecifikációk, letölthető meghajtók és terméktájékoztatás.

### **Epson Helpdesk**

Telefonszám: +886-2-2165-3138

HelpDesk csapatunk telefonon keresztül az alábbiakban tud segíteni:

- ❏ Értékesítési tájékoztatás és termékadatok
- ❏ Kérdések és problémák a termékek felhasználásával kapcsolatban
- ❏ Javítással és garanciával kapcsolatos tájékoztatás

#### **Szervizközpont:**

<http://www.tekcare.com.tw/branchMap.page>

A TekCare vállalat az Epson Taiwan Technology & Trading Ltd. hivatalos szervizközpontja.

### **Segítség ausztrál felhasználók részére**

Az Epson Australia magas szintű ügyfélszolgálatot kíván biztosítani. A termék kézikönyvén kívül a következő forrásokat biztosítjuk tájékoztatásnyújtás céljából:

### **Internet URL**

#### [http://www.epson.com.au](http://www.epson.com.au/)

Keresse fel az Epson Australia weblapjait. Megéri a modemet néha-néha ide irányítani! A webhelyen letölthetőek a különféle illesztőprogramok. Emellett információkat kaphat az Epson elérhetőségeiről, az új termékek adatairól, valamint műszaki támogatást is kérhet (e-mailben).

### **Epson Helpdesk**

Telefon: 1300-361-054

Az Epson Helpdesk a végső eszköz annak érdekében, hogy ügyfeleink tanácsot kaphassanak. A Helpdesk ügyintézői az Epson termékek telepítésével, konfigurálásával és kezelésével kapcsolatban nyújtanak segítséget. Vásárlási tanácsadó szolgálatunk tájékoztatást tud adni a legújabb Epson termékekről, illetve meg tudja mondani, hogy hol van az Önhöz legközelebbi kereskedő vagy szolgáltató cég. Itt számos kérdéstípusra válaszolnak.

Javasoljuk, hogy telefonáláskor legyen kéznél minden lényeges információ. Minél több információt készít elő, annál gyorsabban tudunk segíteni a probléma megoldásában. Ezen információk között szerepel az Epson termék kézikönyve, a számítógép típusa, az operációs rendszer, az alkalmazások, valamint minden egyéb, amit szükségesnek érez.

### **A termék szállítása**

Az Epson azt javasolja, hogy őrizze meg a készülék csomagolását a későbbi esetleges szállításokhoz.

# **Segítség új-zélandi felhasználók részére**

Az Epson New Zealand magas szintű ügyfélszolgálatot kíván biztosítani. A termék dokumentációján kívül a következő forrásokat biztosítjuk tájékoztatásnyújtás céljából:

### **Internet URL**

[http://www.epson.co.nz](http://www.epson.co.nz/)

Keresse fel az Epson New Zealand weblapjait. Megéri a modemet néha-néha ide irányítani! A webhelyen letölthetőek a különféle illesztőprogramok. Emellett információkat kaphat az Epson elérhetőségeiről, az új termékek adatairól, valamint műszaki támogatást is kérhet (e-mailben).

### **Epson Helpdesk**

#### Telefonszám: 0800 237 766

Az Epson Helpdesk a végső eszköz annak érdekében, hogy ügyfeleink tanácsot kaphassanak. A Helpdesk ügyintézői az Epson termékek telepítésével, konfigurálásával és kezelésével kapcsolatban nyújtanak segítséget. Vásárlási tanácsadó szolgálatunk tájékoztatást tud adni a legújabb Epson termékekről, illetve meg tudja mondani, hogy hol van az Önhöz legközelebbi kereskedő vagy szolgáltató cég. Itt számos kérdéstípusra válaszolnak.

Javasoljuk, hogy telefonáláskor legyen kéznél minden lényeges információ. Minél több információt készít elő, annál gyorsabban tudunk segíteni a probléma megoldásában. Ilyen fontos információ többek között az Epson termék dokumentációja, a számítógép típusa, az operációs rendszer, az alkalmazások, valamint minden egyéb információ, amit szükségesnek érez.

### **A készülék szállítása**

Az Epson azt javasolja, hogy őrizze meg a készülék csomagolását a későbbi esetleges szállításokhoz.

### **Segítség szingapúri felhasználók részére**

Az Epson Singapore-tól a következő címen érhetőek el információforrások, támogatás és szolgáltatások:

### **World Wide Web**

#### [http://www.epson.com.sg](http://www.epson.com.sg/)

Termékspecifikációkra vonatkozó információk, letölthető meghajtók, gyakori kérdések, értékesítési tájékoztatás, valamint e-mailen keresztül adott műszaki támogatás áll rendelkezésre.

### **Epson Helpdesk**

Díjmentes telefonszám: 800-120-5564

HelpDesk csapatunk telefonon keresztül az alábbiakban tud segíteni:

- ❏ Értékesítési tájékoztatás és termékadatok
- ❏ A termékek használatával kapcsolatos kérdések és a felmerülő problémák hibaelhárítási tudnivalói
- ❏ Javítással és garanciával kapcsolatos tájékoztatás

# **Segítség thaiföldi felhasználók részére**

Elérhetőségek információkhoz, támogatáshoz és szolgáltatásokhoz:
#### **World Wide Web**

#### [http://www.epson.co.th](http://www.epson.co.th/)

Termékspecifikációkra vonatkozó információk, letölthető meghajtók, gyakori kérdések, értékesítési tájékoztatás, valamint e-mailen keresztül kínált műszaki támogatás áll rendelkezésre.

### **Epson telefonos ügyfélszolgálat**

Telefonszám: 66-2460-9699

E-mail: support@eth.epson.co.th

Telefonos ügyfélszolgálati csapatunk az alábbiakban tud segíteni:

❏ Értékesítési tájékoztatás és termékadatok

❏ Kérdések és problémák a termékek felhasználásával kapcsolatban

❏ Javítással és garanciával kapcsolatos tájékoztatás

## **Segítség vietnami felhasználók részére**

Elérhetőségek információkhoz, támogatáshoz és szolgáltatásokhoz:

### **Epson szervizközpont**

27 Yen Lang, Trung Liet Ward, Dong Da District, Ha Noi City. Tel: +84 24 7300 0911 38 Le Dinh Ly, Thac Gian Ward, Thanh Khe District, Da Nang. Tel: +84 23 6356 2666 194/3 Nguyen Trong Tuyen, Ward 8, Phu Nhuan Dist., HCMC. Tel: +84 28 7300 0911 31 Phan Boi Chau, Ward 14, Binh Thanh District, HCMC. Tel: +84 28 35100818

### **Segítség indonéziai felhasználók részére**

Elérhetőségek információkhoz, támogatáshoz és szolgáltatásokhoz:

### **World Wide Web**

#### [http://www.epson.co.id](http://www.epson.co.id/)

❏ Információk termékspecifikációkról, letölthető meghajtók

❏ Gyakran Ismételt Kérdések (FAQ), értékesítési tájékoztatás és kérdésfeltevés e-mailben

### **Epson Hotline**

Telefonszám: 1500-766 (Indonesia Only)

E-mail: customer.care@ein.epson.co.id

Hotline csapatunk telefonon vagy e-mailen keresztül az alábbiakban tud segíteni:

- ❏ Értékesítési tájékoztatás és termékadatok
- ❏ Terméktámogatás

## **Segítség hongkongi felhasználók részére**

Felhasználóink az Epson Hong Kong Limitedhez fordulhatnak műszaki tájékoztatásért, valamint egyéb, értékesítés utáni szolgáltatásokért.

#### **Internet honlap**

[http://www.epson.com.hk](http://www.epson.com.hk/)

Az Epson Hong Kong helyi honlapot üzemeltet kínai és angol nyelven, hogy a következő információkat biztosítsa a felhasználók részére:

- ❏ Termékinformációk
- ❏ Gyakran Ismételt Kérdések (FAQ)
- ❏ Az Epson termékek meghajtóinak legfrissebb verziói

### **Műszaki támogatás Hotline**

Műszaki munkatársaink a következő telefon- és faxszámokon is elérhetők:

Telefon: 852-2827-8911

Fax: 852-2827-4383

## **Segítség malajziai felhasználók részére**

Elérhetőségek információkhoz, támogatáshoz és szolgáltatásokhoz:

### **World Wide Web**

#### [http://www.epson.com.my](http://www.epson.com.my/)

- ❏ Információk termékspecifikációkról, letölthető meghajtók
- ❏ Gyakran Ismételt Kérdések (FAQ), értékesítési tájékoztatás és kérdésfeltevés e-mailben

### **Epson telefonos ügyfélszolgálat**

Telefon: 1800-81-7349 (Díjmentes)

- E-mail: websupport@emsb.epson.com.my
- ❏ Értékesítési tájékoztatás és termékadatok
- ❏ Kérdések és problémák a termékek felhasználásával kapcsolatban
- ❏ Javítással és garanciával kapcsolatos tájékoztatás

### **EPSON Malaysia Sdn Bhd (központi iroda)**

Telefonszám: 603-56288288 Fax: 603-5628 8388/603-5621 2088

## **Segítség indiai felhasználók részére**

Elérhetőségek információkhoz, támogatáshoz és szolgáltatásokhoz:

#### **World Wide Web**

#### [http://www.epson.co.in](http://www.epson.co.in/)

Rendelkezésre állnak termékspecifikációk, letölthető meghajtók és terméktájékoztatás.

#### **Ingyenes segélyvonal**

Szervizhez, termékinformációkhoz vagy fogyóeszközök rendeléséhez – 18004250011 / 186030001600 / 1800123001600 (9:00–18:00)

### **E-mail**

calllog@epson–india.in

### **WhatsApp**

+91 96400 00333

# **Segítség Fülöp-szigeteki felhasználók részére**

Ha műszaki segítséget vagy egyéb, értékesítés utáni szolgáltatásokat szeretne igénybe venni, keresse meg az Epson Philippines Corporation-t az alábbi telefon- vagy faxszámon, illetve e-mail címen:

### **World Wide Web**

### [http://www.epson.com.ph](http://www.epson.com.ph/)

Rendelkezésre állnak információk termékspecifikációkról, letölthető meghajtók, gyakori kérdések (FAQ), valamint e-mailes tájékoztatás.

### **Epson Philippines Ügyfélszolgálat**

Díjmentes telefonszám: (PLDT) 1-800-1069-37766

Díjmentes telefonszám: (Digitel) 1-800-3-0037766

Metro Manila: +632-8441-9030

Weboldal:<https://www.epson.com.ph/contact>

E-mail: customercare@epc.epson.com.ph

Reggel 9-tól este 6-ig érhető el, hétfőtől szombatig (kivéve szabadnapokon)

Ügyfélszolgálati csapatunk telefonon keresztül az alábbiakban tud segíteni:

❏ Értékesítési tájékoztatás és termékadatok

❏ Kérdések és problémák a termékek felhasználásával kapcsolatban

❏ Javítással és garanciával kapcsolatos tájékoztatás

### **Epson Philippines Corporation**

Központi szám: +632-8706-2609 Fax: +632-8706-2663 / +632-8706-2665